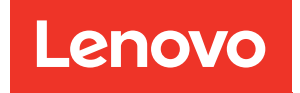

# Plateaux ThinkSystem SD650 V2/SD650-N V2 Neptune DWC et Boîtier DW612 Neptune DWC Guide de maintenance

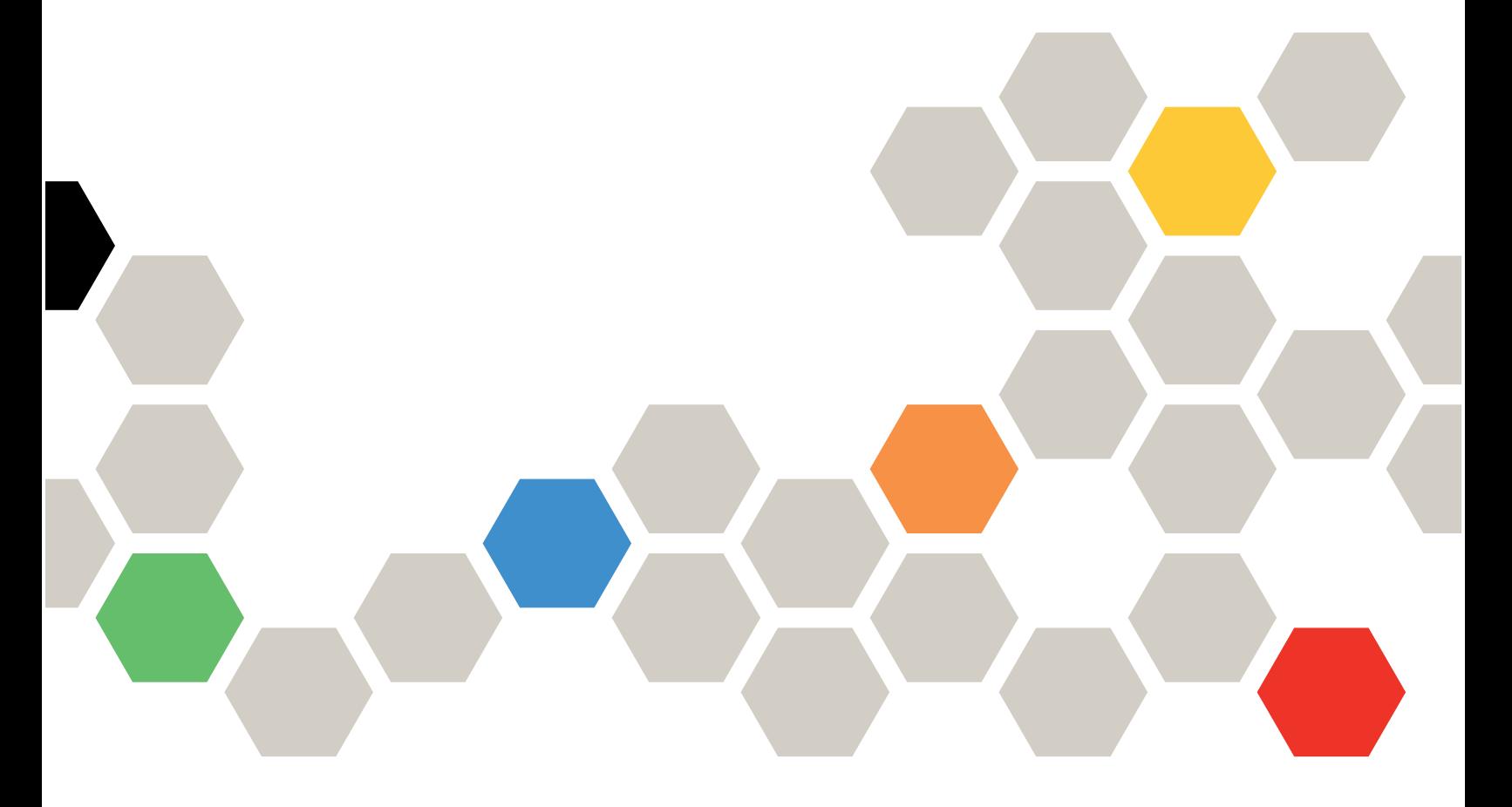

Types de machine : 7D1M, 7D1N et 7D1L

#### **Remarque**

Avant d'utiliser le présent document et le produit associé, prenez connaissance des consignes et instructions de sécurité disponibles à l'adresse : [https://pubs.lenovo.com/safety\\_documentation/](https://pubs.lenovo.com/safety_documentation/)

Le serveur est destiné à être utilisé dans un système ou une armoire toujours installé(e) sur le côté chargement d'une unité de distribution d'alimentation (PDU) ou d'une alimentation de secours (UPS) fournissant une protection de circuit de dérivation maximale de 20 A. La connexion globale du système/de l'armoire à l'alimentation principale doit être un connecteur type B enfichable.

En outre, assurez-vous que vous avez pris connaissance des conditions générales de la garantie Lenovo associée à votre solution, disponibles à l'adresse : <http://datacentersupport.lenovo.com/warrantylookup>

Neuvième édition (Décembre 2022)

© Copyright Lenovo 2021, 2022.

REMARQUE SUR LES DROITS LIMITÉS ET RESTREINTS : si les données ou les logiciels sont fournis conformément à un contrat GSA (General Services Administration), l'utilisation, la reproduction et la divulgation sont soumises aux restrictions stipulées dans le contrat n° GS-35F-05925.

## <span id="page-2-0"></span>Table des matières

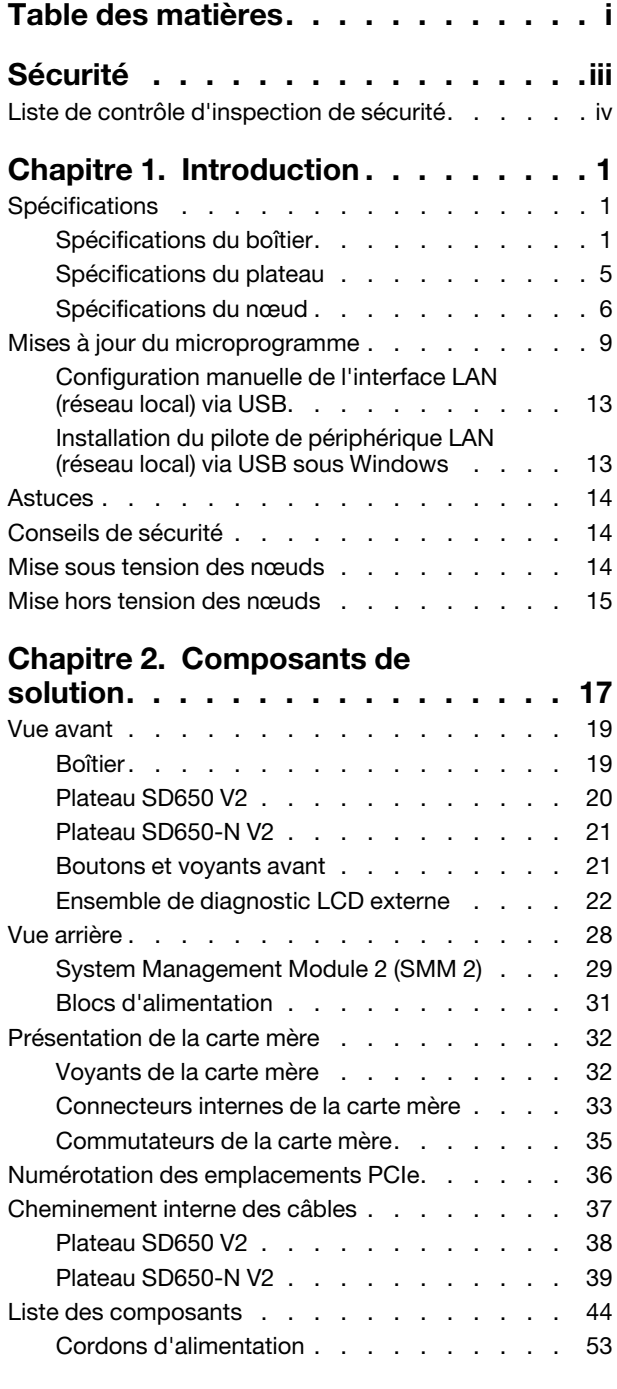

### [Chapitre 3. Procédures de](#page-62-0)

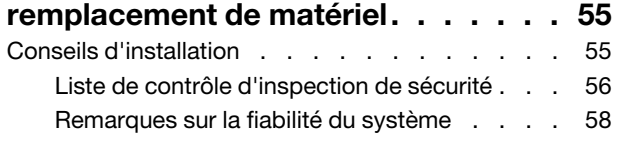

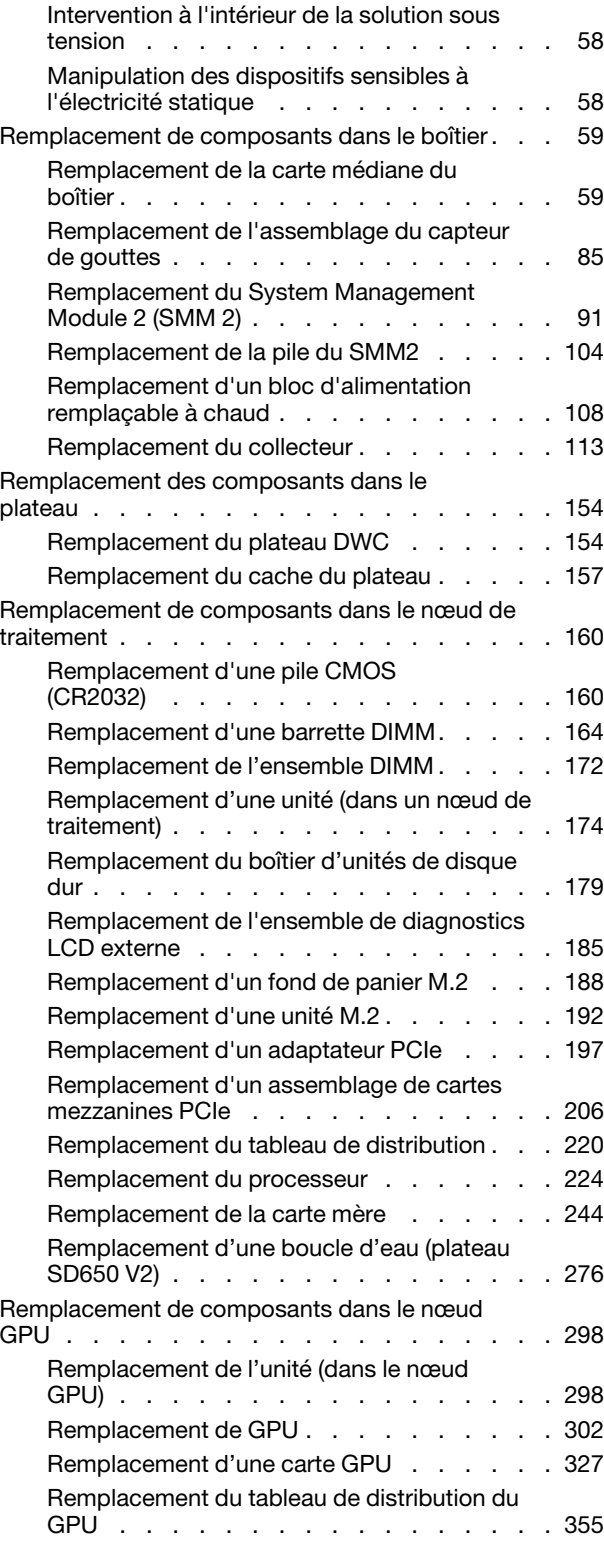

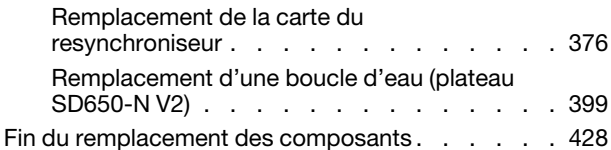

### [Chapitre 4. Identification des](#page-436-0)

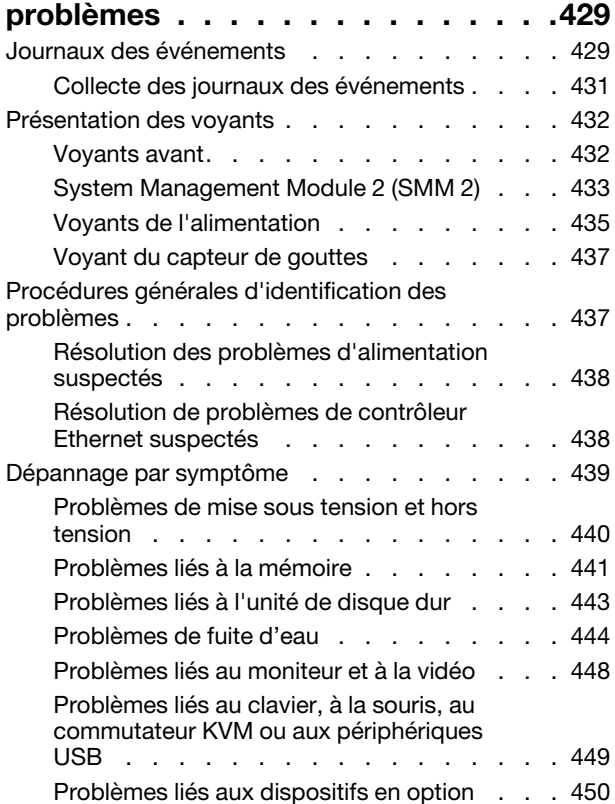

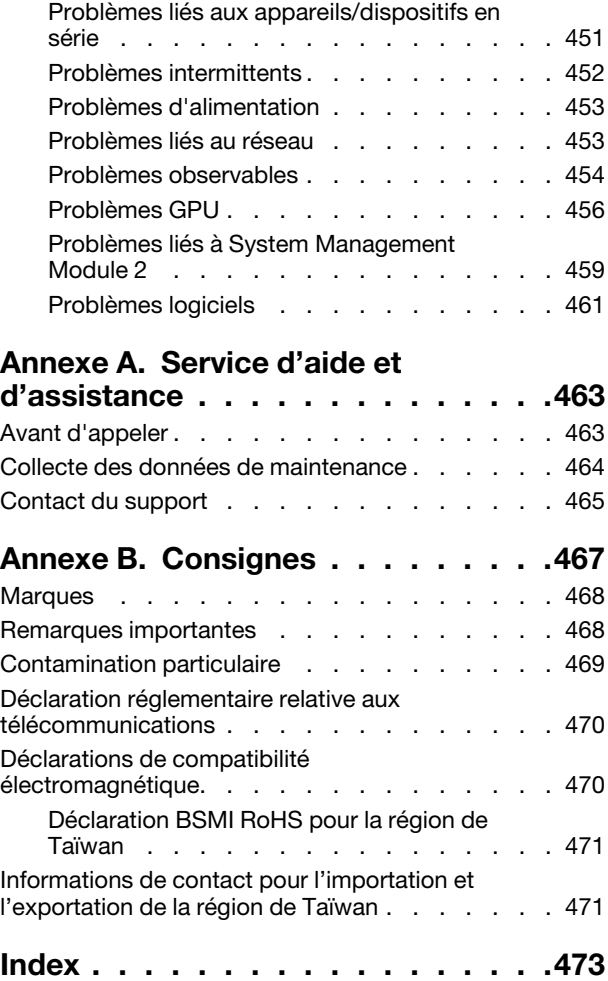

## <span id="page-4-0"></span>Sécurité

Before installing this product, read the Safety Information.

قبل تركيب هذا المنتج، يجب قر اءة الملاحظات الأمنية

Antes de instalar este produto, leia as Informações de Segurança.

在安装本产品之前,请仔细阅读 Safety Information (安全信息)。

安裝本產品之前,請先閱讀「安全資訊」。

Prije instalacije ovog produkta obavezno pročitajte Sigurnosne Upute.

Před instalací tohoto produktu si přečtěte příručku bezpečnostních instrukcí.

Læs sikkerhedsforskrifterne, før du installerer dette produkt.

Lees voordat u dit product installeert eerst de veiligheidsvoorschriften.

Ennen kuin asennat tämän tuotteen, lue turvaohjeet kohdasta Safety Information.

Avant d'installer ce produit, lisez les consignes de sécurité.

Vor der Installation dieses Produkts die Sicherheitshinweise lesen.

Πριν εγκαταστήσετε το προϊόν αυτό, διαβάστε τις πληροφορίες ασφάλειας (safety information).

לפני שתתקינו מוצר זה, קראו את הוראות הבטיחות.

A termék telepítése előtt olvassa el a Biztonsági előírásokat!

Prima di installare questo prodotto, leggere le Informazioni sulla Sicurezza.

製品の設置の前に、安全情報をお読みください。

본 제품을 설치하기 전에 안전 정보를 읽으십시오.

Пред да се инсталира овој продукт, прочитајте информацијата за безбедност.

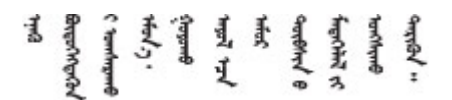

Les sikkerhetsinformasjonen (Safety Information) før du installerer dette produktet.

Przed zainstalowaniem tego produktu, należy zapoznać się z książką "Informacje dotyczące bezpieczeństwa" (Safety Information).

Antes de instalar este produto, leia as Informações sobre Segurança.

Перед установкой продукта прочтите инструкции по технике безопасности.

Pred inštaláciou tohto zariadenia si pečítaje Bezpečnostné predpisy.

Pred namestitvijo tega proizvoda preberite Varnostne informacije.

Antes de instalar este producto, lea la información de seguridad.

Läs säkerhetsinformationen innan du installerar den här produkten.

Bu ürünü kurmadan önce güvenlik bilgilerini okuyun.

مەزكۇر مەھسۇلاتنى ئورنىتىشتىن بۇرۇن بىخەتەرلىك ئۇچۇرلىرىنى ئوقۇپ چىقىڭ.

Youq mwngz yungh canjbinj neix gaxgonq, itdingh aeu doeg aen canjbinj soengq cungj vahgangj ancien siusik.

### <span id="page-5-0"></span>Liste de contrôle d'inspection de sécurité

Utilisez les informations de cette section pour identifier les situations potentiellement dangereuses en lien avec votre solution. Les éléments de sécurité requis ont été conçus et installés au fil de la fabrication de chaque machine afin de protéger les utilisateurs et les techniciens de maintenance contre tout risque physique.

#### Remarques :

- Le produit n'est pas adapté à une utilisation sur des terminaux vidéo, conformément aux réglementations sur le lieu de travail §2.
- Le processus de configuration complet doit être effectué dans la pièce du serveur.

#### ATTENTION : S041

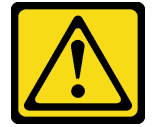

#### ATTENTION :

- Cet équipement doit être installé par un technicien qualifié, conformément aux directives NEC, IEC 62368-1 et IEC 60950-1, la norme pour la sécurité des équipements électroniques dans le domaine de l'audio/vidéo, de la technologie des informations et des technologies de communication.
- L'accès à l'appareil se fait via l'utilisation d'un outil, d'un verrou et d'une clé, ou par tout autre moyen de sécurité et est contrôlé par l'autorité responsable de l'emplacement.

Important : La solution doit être mise à la terre afin de garantir la sécurité de l'opérateur et le bon fonctionnement du système. La mise à la terre de la prise de courant peut être vérifiée par un électricien agréé.

Utilisez la liste de contrôle suivante pour vérifier qu'il n'existe aucune condition potentiellement dangereuse :

- 1. Vérifiez que l'alimentation est coupée et que le cordon d'alimentation est débranché.
- 2. Vérifiez l'état du cordon d'alimentation.
	- Vérifiez que le connecteur de mise à la terre à trois fils est en parfait état. A l'aide d'un mètre, mesurez la résistance du connecteur de mise à la terre à trois fils entre la broche de mise à la terre externe et la terre du châssis. Elle doit être égale ou inférieure à 0,1 ohm.
	- Vérifiez que le type du cordon d'alimentation est correct.

Pour afficher les cordons d'alimentation disponibles pour le serveur :

a. Accédez au site Web.

#### <http://dcsc.lenovo.com/#/>

- b. Cliquez sur Preconfigured Model (Modèle préconfiguré) ou Configure to order (Configuré sur commande).
- c. Entrez le type de machine et le modèle de votre serveur pour afficher la page de configuration.
- d. Cliquez sur l'onglet Power (Alimentation) → Power Cables (Cordons d'alimentation) pour afficher tous les cordons d'alimentation.
- Vérifiez que la couche isolante n'est pas effilochée, ni déchirée.
- 3. Vérifiez l'absence de modifications non agréées par Lenovo. Etudiez avec soin le niveau de sécurité des modifications non agréées par Lenovo.
- 4. Vérifiez la présence éventuelle de conditions dangereuses dans la solution (obturations métalliques, contamination, eau ou autre liquide, ou encore flammes ou fumée).
- 5. Vérifiez que les câbles ne sont pas usés, effilochés ou pincés.
- 6. Vérifiez que les fixations du carter du bloc d'alimentation électrique (vis ou rivets) sont présentes et en parfait état.
- 7. La conception du système de distribution électrique doit prendre en compte le courant de fuite à la terre total provenant de tous les blocs d'alimentation du boîtier.
	- « ATTENTION » : courant de contact élevé. Connectez à la terre avant de connecter à l'alimentation.

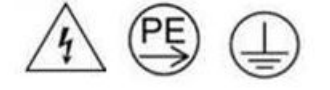

vi Plateaux ThinkSystem SD650 V2/SD650-N V2 Neptune DWC et Boîtier DW612 Neptune DWC Guide de maintenance

## <span id="page-8-0"></span>Chapitre 1. Introduction

Le Plateaux ThinkSystem SD650 V2/SD650-N V2 Neptune DWC et Boîtier DW612 Neptune DWC est une solution 6U conçue pour le traitement de gros volumes de transactions réseau. Cette solution contient un boîtier unique qui peut contenir jusqu'à six plateaux SD650 V2/SD650-N V2, conçus pour fournir une plateforme dense et extensible pour les solutions d'entreprise distribuées et les solutions hyperconvergées.

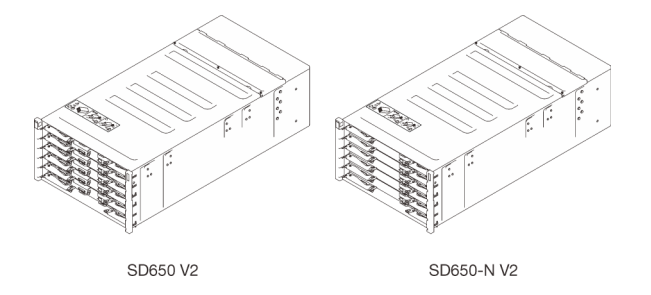

Figure 1. Boîtier avec six plateaux SD650 V2/SD650-N V2 installés

Cette solution bénéficie d'une garantie limitée. Pour plus d'informations sur la garantie, voir : <https://support.lenovo.com/us/en/solutions/ht503310>

Pour plus d'informations sur votre garantie, voir : <http://datacentersupport.lenovo.com/warrantylookup>

### <span id="page-8-1"></span>**Spécifications**

Les informations ci-après récapitulent les caractéristiques et spécifications de la solution. Selon le modèle, certains composants peuvent ne pas être disponibles, et certaines spécifications peuvent ne pas s'appliquer.

### <span id="page-8-2"></span>Spécifications du boîtier

Récapitulatif des caractéristiques et spécifications du boîtier.

Remarque : Un Boîtier DW612 peut contenir six plateaux SD650 V2/SD650-N V2.

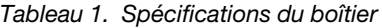

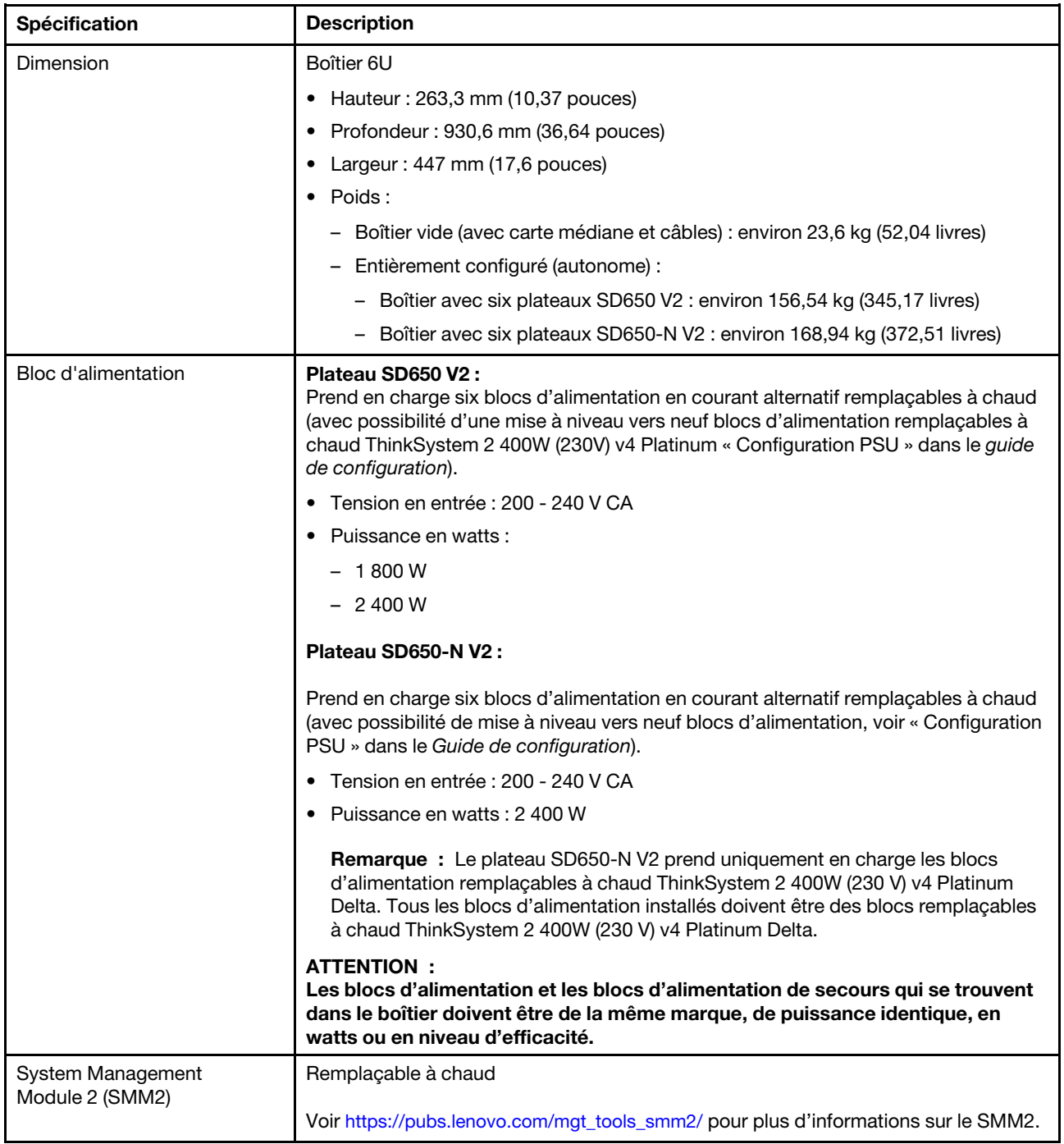

Tableau 1. Spécifications du boîtier (suite)

| Spécification           | <b>Description</b>                                                                                                    |
|-------------------------|----------------------------------------------------------------------------------------------------|
| Émissions acoustiques   | SD650 V2 niveau sonore (LWAd) :                                                                                                    |
|                         | $-$ En veille : 6,5 bels                                                                                                    |
|                         | - Actif: 7,6 bels                                                                                                    |
|                         | Niveau sonore SD650-N V2 (LWAd):                                                                                                    |
|                         | - En veille : 7,0 bels                                                                                                    |
|                         | - Actif : 9,5 bels                                                                                                    |
|                         | Remarques :                                                                                                    |
|                         | Ces niveaux sonores ont été mesurés dans des environnements acoustiques<br>contrôlés conformément aux procédures ISO 7779, et déclarés conformément à la<br>norme ISO 9296.                           |
|                         | Les niveaux sonores déclarés sont basés sur les configurations spécifiées et<br>peuvent varier légèrement selon les variations de configuration et de conditions.                                     |
|                         | Les niveaux sonores déclarés peuvent augmenter considérablement si des<br>composants à forte puissance sont installés, tels que des cartes d'interface<br>réseau et des unités M.2 à forte puissance. |
| Dissipation thermique   | Dissipation thermique approximative :                                                                                                    |
|                         | SD650 V2<br>$\bullet$                                                                                                    |
|                         | - Configuration minimale (avec un plateau de configuration minimale) :<br>4 003,5 BTU/heure (1 275 watts)                                                                                             |
|                         | Configuration maximale (avec six plateaux de configuration maximale) :<br>23 480,92 BTU/heure (7 478 watts)                                                                                           |
|                         | SD650-N V2                                                                                                    |
|                         | - Configuration minimale (avec un plateau de configuration minimale) :<br>7 790,34 BTU/heure (2 481 watts)                                                                                            |
|                         | Configuration maximale (avec six plateaux de configuration maximale) :<br>44 986,78 BTU/heure (14 327 watts)                                                                                          |
| Alimentation électrique | Onde sinusoïdale en entrée (50 à 60 Hz) requise                                                                                                    |
|                         | Plage de tension en entrée :                                                                                                    |
|                         | Minimum: 200 V CA                                                                                                    |
|                         | – Maximum : 240 V CA                                                                                                    |

Tableau 1. Spécifications du boîtier (suite)

| Spécification                       | <b>Description</b>                                                                                                    |
|-------------------------------------|----------------------------------------------------------------------------------------------------|
| Configuration requise pour<br>l'eau | Température de l'eau :<br>$\bullet$                                                                                                    |
|                                     | - Plateau SD650 V2 : ASHRAE classe W4 : $2^{\circ}$ C - 50 $^{\circ}$ C (35,6 $^{\circ}$ F - 122 $^{\circ}$ F) avec les<br>exceptions suivantes :                                                                                                    |
|                                     | - Avec des processeurs de 205 W ou plus : $2^{\circ}$ C à 45 $^{\circ}$ C (35,6 $^{\circ}$ F - 113 $^{\circ}$ F)                                                                                                    |
|                                     | - Avec des unités M.2 : $2 °C$ à 45 °C (35,6 °F - 113 °F)                                                                                                    |
|                                     | - Avec processeur Intel® Xeon® Platinum 8368Q : 2 °C à 35 °C (35,6 °F - 95 °<br>F)                                                                                                    |
|                                     | - Plateau SD650-N V2 : ASHRAE classe W4 : $2^{\circ}$ C - 45 $^{\circ}$ C (35,6 $^{\circ}$ F - 113 $^{\circ}$ F)                                                                                                    |
|                                     | - Pour 4 GPU NVIDIA HGX™ A100 80 Go : ASHRAE classe W3 : 2 °C - 40 °C<br>$(35,6 °F - 104 °F)$                                                                                                    |
|                                     | - Avec processeur Intel® Xeon® Platinum 8368Q : 2 °C à 35 °C (35,6 °F - 95 °<br>F)                                                                                                    |
|                                     | Pression maximale: 4,4 barres<br>$\bullet$                                                                                                    |
|                                     | · Débit d'eau minimal :                                                                                                    |
|                                     | - Plateau SD650 V2 : 6,0 litres par minute par boîtier, en supposant 1,0 l/min par<br>plateau de traitement, à raison de 6 plateaux par boîtier (1 plateau comptant<br>2 nœuds de traitement)                                                                                                    |
|                                     | - Pour les processeurs de moins de 205 W : 6,0 litres par minute par boîtier,<br>en supposant 1,0 l/min par plateau de traitement, à raison de 6 plateaux par<br>boîtier                                                                                                    |
|                                     | - Pour les processeurs de plus de 205 W : 7,5 litres par minute par boîtier, en<br>supposant 1,25 l/min par plateau de traitement, à raison de 6 plateaux par<br>boîtier                                                                                                    |
|                                     | - Plateau SD650-N V2 avec 4 GPU NVIDIA HGX™ A100 40/80 Go : 21,0 litres par<br>minute par boîtier, en supposant 3,5 l/min par plateau de traitement, à raison de<br>6 plateaux par boîtier (1 plateau comptant 1 nœud de traitement et 1 nœud<br>GPU)                                                                                                    |
|                                     | Remarque : L'eau requise pour remplir la boucle de refroidissement côté système<br>doit être une eau raisonnablement propre et exempte de bactérie - (< 100 CFU/ml),<br>telles que l'eau déminéralisée, osmose inverse, déionisée ou distillée. L'eau doit être<br>filtrée avec un filtre 50 microns (environ 288 mesh). L'eau doit être traitée selon des<br>mesures permettant d'éviter toute prolifération biologique ou corrosion. |

Tableau 1. Spécifications du boîtier (suite)

| Spécification | <b>Description</b>                                                                                                    |
|---------------|----------------------------------------------------------------------------------------------------|
| Environnement | Le plateau SD650 V2, le plateau SD650-N V2 et le plateau Boîtier DW612 sont pris en<br>charge dans l'environnement suivant :                                                                                                    |
|               | • Conditions requises pour la température ambiante :                                                                                                    |
|               | - En fonctionnement : ASHRAE classe A2 : 10 °C - 35 °C (50 °F - 95 °F) ; lorsque<br>l'altitude dépasse 900 m (2 953 pieds), la valeur de la température ambiante<br>maximum diminue de 1 °C (1,8 °F) tous les 300 m (984 pieds) à mesure que<br>l'altitude augmente.                                                                                     |
|               | - Hors tension : $5^{\circ}$ C - 45 $^{\circ}$ C (41 $^{\circ}$ F - 113 $^{\circ}$ F)                                                                                                    |
|               | - Stockage ou transport : -40 °C - 60 °C (-40 °F - 140 °F)                                                                                                    |
|               | Les conditions suivantes doivent être remplies pour utiliser l'unité M.2 de 240 Go :                                                                                                    |
|               | - Si la température de l'eau d'entrée est de 45 °C, la température ambiante ne<br>peut pas dépasser 27 °C.                                                                                                    |
|               | Si la température de l'eau d'entrée est de 30 °C, la température ambiante ne<br>peut pas dépasser 35 °C.                                                                                                    |
|               | • Humidité relative (sans condensation) :                                                                                                    |
|               | - En fonctionnement : ASHRAE Classe A2 : 8 % à 80 % ; point de rosée<br>maximal: 21 °C (70 °F)                                                                                                    |
|               | - Expédition/stockage: 8 % à 90 %                                                                                                    |
|               | Altitude maximale: 3 048 m (10 000 pieds)                                                                                                    |
|               | • Contamination particulaire :                                                                                                    |
|               | Les particules aériennes et les gaz réactifs agissant seuls ou en combinaison avec<br>d'autres facteurs environnementaux tels que l'humidité ou la température peuvent<br>représenter un risque pour la solution. Pour plus d'informations sur les limites<br>relatives aux particules et aux gaz, voir « Contamination particulaire » à la page<br>469. |
|               | Remarque : Cette solution est conçue pour un environnement de centre de<br>données standard ; il est recommandé de la placer dans un centre de données<br>industriel.                                                                                                    |

### <span id="page-12-0"></span>Spécifications du plateau

Récapitulatif des caractéristiques et spécifications du plateau.

### Spécifications du plateau

Remarque : Le plateau SD650 V2 contient deux nœuds de traitement, tandis que le plateau SD650-N V2 contient un nœud de traitement et un nœud GPU.

Tableau 2. Spécifications du plateau

| Spécification           | <b>Description</b>                                                                                                    |
|-------------------------|----------------------------------------------------------------------------------------------------|
| Dimension               | Plateau                                                                                                    |
|                         | Hauteur: 41,0 mm (1,61 pouces)<br>٠                                                                                                    |
|                         | Profondeur: 693,2 mm (27,29 pouces)                                                                                                    |
|                         | Largeur: 437,5 mm (17,22 pouces)                                                                                                    |
|                         | Poids estimé :<br>٠                                                                                                    |
|                         | - Plateau SD650 V2: 20,67 kg (45,58 livres)                                                                                               |
|                         | Plateau SD650-N V2: 22,05 kg (48,62 livres)<br>-                                                                                          |
| Systèmes d'exploitation | Les systèmes d'exploitation pris en charge et certifiés incluent :                                                                        |
|                         | Microsoft Windows Server<br>٠                                                                                                    |
|                         | VMware ESXi<br>٠                                                                                                    |
|                         | Red Hat Enterprise Linux<br>٠                                                                                                    |
|                         | SUSE Linux Enterprise Server                                                                                                    |
|                         | Références :                                                                                                    |
|                         | Liste complète des systèmes d'exploitation disponibles : https://<br>٠<br>lenovopress.lenovo.com/osig.                                    |
|                         | Instructions de déploiement du système d'exploitation : voir « Déploiement du<br>système d'exploitation » dans le Guide de configuration. |

### <span id="page-13-0"></span>Spécifications du nœud

Un résumé des caractéristiques et spécifications du nœud de traitement et du nœud GPU.

### Spécifications du nœud de traitement

Remarque : Le plateau SD650 V2 contient deux nœuds de traitement, tandis que le plateau SD650-N V2 contient un nœud de traitement et un nœud GPU.

Tableau 3. Spécifications du nœud de traitement

| <b>Spécification</b>         | <b>Description</b>                                                                                                    |
|------------------------------|----------------------------------------------------------------------------------------------------|
| Processeur (selon le modèle) | Prend en charge deux processeurs Intel® Xeon® évolutifs de 3e génération par<br>nœud.                                                                                                    |
|                              | Remarques :                                                                                                    |
|                              | 1. Utilisez l'utilitaire Setup Utility pour connaître le type et la vitesse des<br>processeurs dans le nœud.                                                                                  |
|                              | 2. Pour obtenir la liste des processeurs pris en charge, voir https://<br>serverproven.lenovo.com/.                                                                                           |
|                              | 3. Si le processeur Intel® Xeon® Platinum 8368Q est installé, la température de<br>l'eau doit être comprise entre 2 °C et 35 °C (35,6 °F - 95 °F).                                            |
| Mémoire                      | Voir « Ordre d'installation du module de mémoire » dans le Guide de configuration<br>pour obtenir des informations détaillées sur la configuration et le paramétrage de la<br>mémoire.        |
|                              | Emplacements: 16 emplacements DIMM par nœud                                                                                                    |
|                              | Type :<br>$\bullet$                                                                                                    |
|                              | - PC4-25600 (à deux rangs), 3 200 MT/s, code correcteur d'erreurs (ECC),<br>RDIMM (registered DIMM) DDR4 (double-data-rate 4)                                                                 |
|                              | • Prise en charge (selon le modèle) :                                                                                                    |
|                              | - Nœud de traitement SD650 V2 :                                                                                                    |
|                              | - 2Rx4 barrettes RDIMM de 32 Go et 64 Go                                                                                                    |
|                              | - 2Rx8 barrettes RDIMM de 16 Go                                                                                                    |
|                              | Nœud de traitement SD650-N V2 :                                                                                                    |
|                              | - 2Rx4 barrettes RDIMM de 32 Go et 64 Go                                                                                                    |
|                              | Minimum:                                                                                                    |
|                              | - Nœud de traitement SD650 V2 : 256 Go par nœud                                                                                                    |
|                              | - Nœud de traitement SD650-N V2 : 512 Go par nœud                                                                                                    |
|                              | Maximum: 2048 Go par nœud                                                                                                    |
|                              | Important:<br>Le plateau ne prend en charge que les configurations de mémoire et de processeur à<br>remplissage complet (2 processeurs et 16 barrettes DIMM).                                 |
| Baies d'unité                | • Prend en charge jusqu'à deux unités SSD SATA/NVMe 2,5 pouces, 7 mm, à<br>remplacement standard, par nœud.                                                                                   |
|                              | • Prend en charge jusqu'à une unité SSD SATA/NVMe 2,5 pouces, 15 mm, à<br>remplacement standard, par nœud.                                                                                    |
|                              | Attention : De manière générale, ne mélangez pas des unités au format 512 octets<br>standard et 4 ko avancé dans la même grappe RAID car cela peut entraîner des<br>problèmes de performance. |
| Fond de panier/unité M.2     | Le fond de panier ThinkSystem M.2 prend en charge deux unités M.2 identiques.<br>Prend en charge 2 tailles physiques différentes d'unités M.2 :                                               |
|                              | 42 mm (2242)                                                                                                    |
|                              | 80 mm (2280)                                                                                                    |
|                              | Voir « Installation d'une unité M.2 dans le fond de panier M.2 » à la page 194 pour<br>voir les configurations d'unités M.2 prises en charge.                                                 |

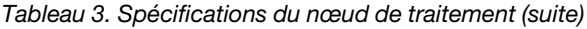

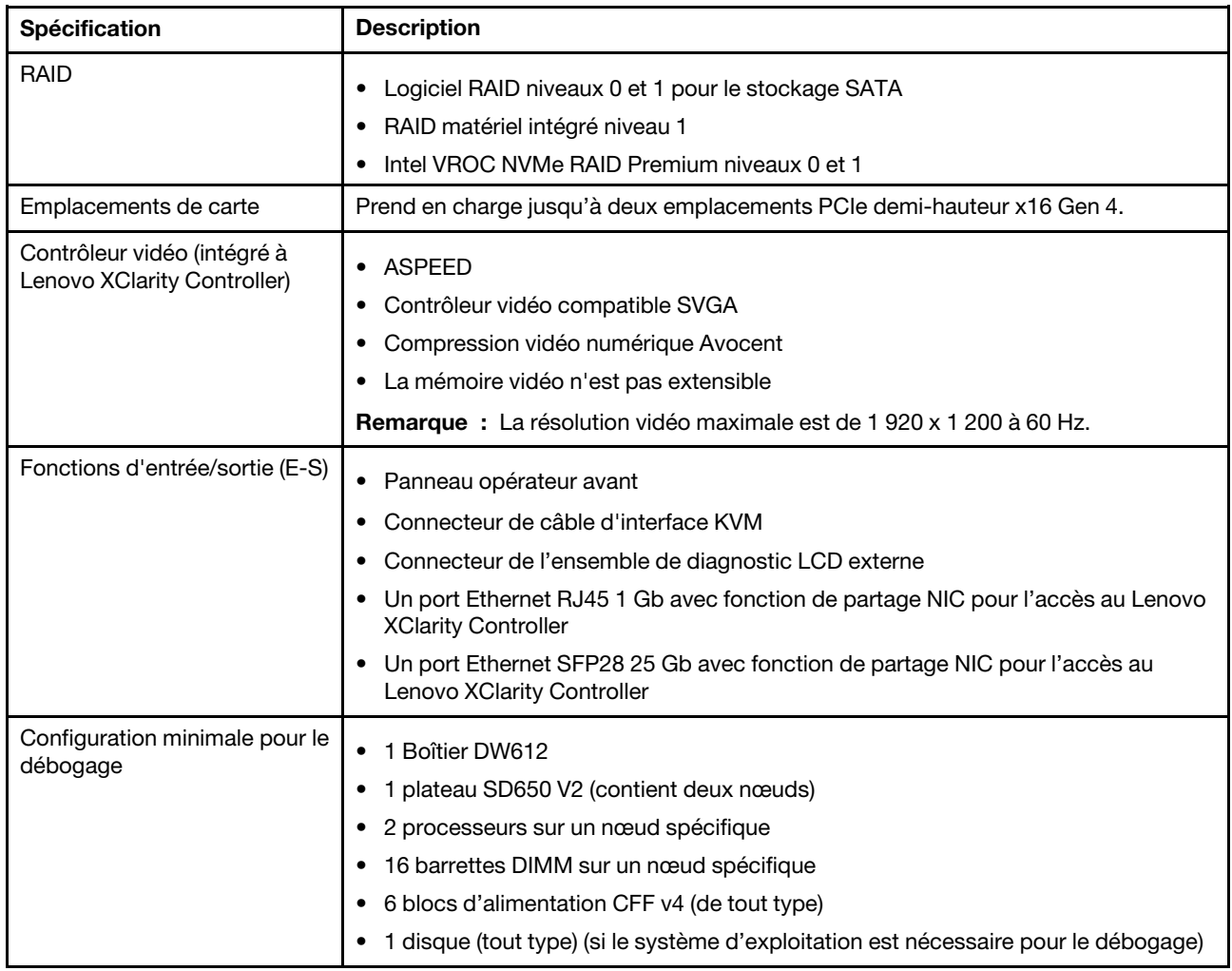

### Spécifications du nœud GPU

Remarque : Le plateau SD650-N V2 contient un nœud de traitement et un nœud GPU.

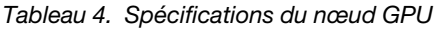

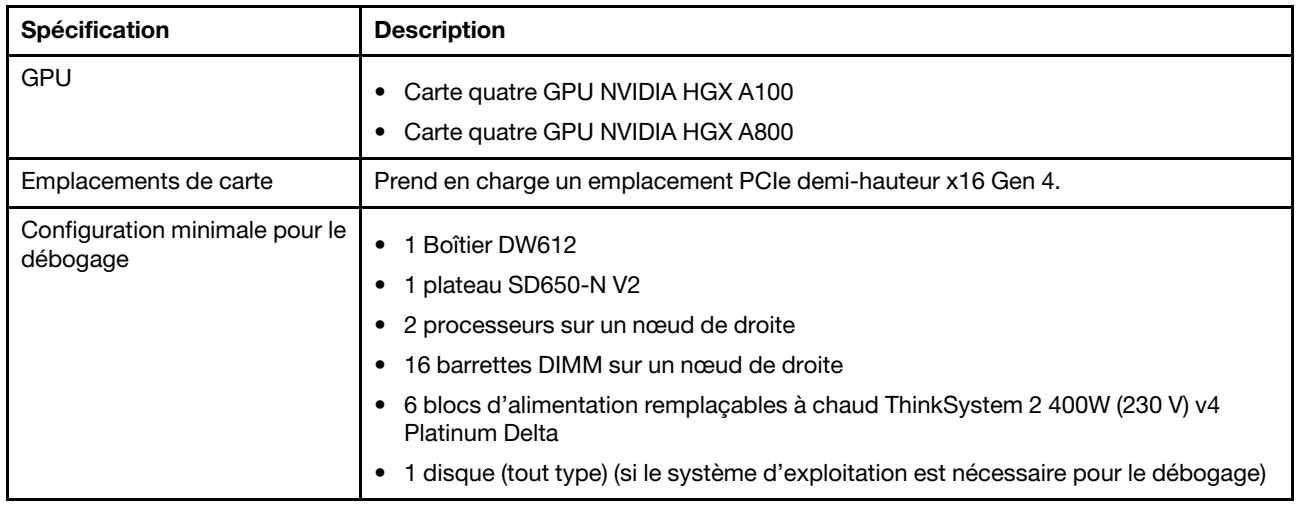

### <span id="page-16-0"></span>Mises à jour du microprogramme

Plusieurs options sont disponibles pour mettre à jour le microprogramme de la solution.

Vous pouvez utiliser les outils répertoriés ici pour mettre à jour le microprogramme le plus récent de votre serveur et des appareils installés sur le serveur.

- Les pratiques recommandées relatives à la mise à jour du microprogramme sont disponibles sur le site suivant :
	- <http://lenovopress.com/LP0656>
- Le microprogramme le plus récent est disponible sur le site suivant :
	- <http://datacentersupport.lenovo.com/products/servers/system-x/system-x3850-x6/6241/downloads>
- Vous pouvez vous abonner aux notifications produit pour rester à jour sur les mises à jour du microprogramme :
	- <https://datacentersupport.lenovo.com/tw/en/solutions/ht509500>

#### Terminologique de la méthode de mise à jour

- Mise à jour interne. L'installation ou la mise à jour est effectuée à l'aide d'un outil ou d'une application dans un système d'exploitation qui s'exécute sur l'unité centrale noyau du serveur.
- Mise à jour hors bande. L'installation ou mise à jour est effectuée par le Lenovo XClarity Controller qui collecte la mise à jour puis la dirige vers le sous-système ou le périphérique cible. Les mises à jour hors bande n'ont pas de dépendance sur un système d'exploitation qui s'exécute sur l'unité centrale noyau. Toutefois, la plupart des opérations hors bande nécessitent que le serveur soit dans l'état d'alimentation S0 (en cours de fonctionnement).
- Mise à jour sur cible. L'installation ou la mise à jour est lancée à partir d'un système d'exploitation installé et s'exécutant sur le serveur cible en lui-même.
- Mise à jour hors cible. L'installation ou la mise à jour est lancée à partir d'un périphérique informatique interagissant directement avec le Lenovo XClarity Controller du serveur.
- UpdateXpress System Packs (UXSP). Les UXSP sont des mises à jour groupées conçues et testées pour fournir le niveau de fonctionnalité, de performance et de compatibilité interdépendant. Les UXSP sont spécifiques aux types de machines et sont construits (avec mises à jour de microprogrammes et de pilotes de périphérique) pour prendre en charge des distributions de système d'exploitation Windows Server, Red Hat Enterprise Linux (RHEL) et SUSE Linux Enterprise Server (SLES) spécifiques. Des UXSP de microprogramme uniquement et spécifiques aux types de machine sont également disponibles.

#### Outils de mise à jour du microprogramme

Consultez le tableau suivant pour déterminer le meilleur outil Lenovo à utiliser pour l'installation et la configuration du microprogramme :

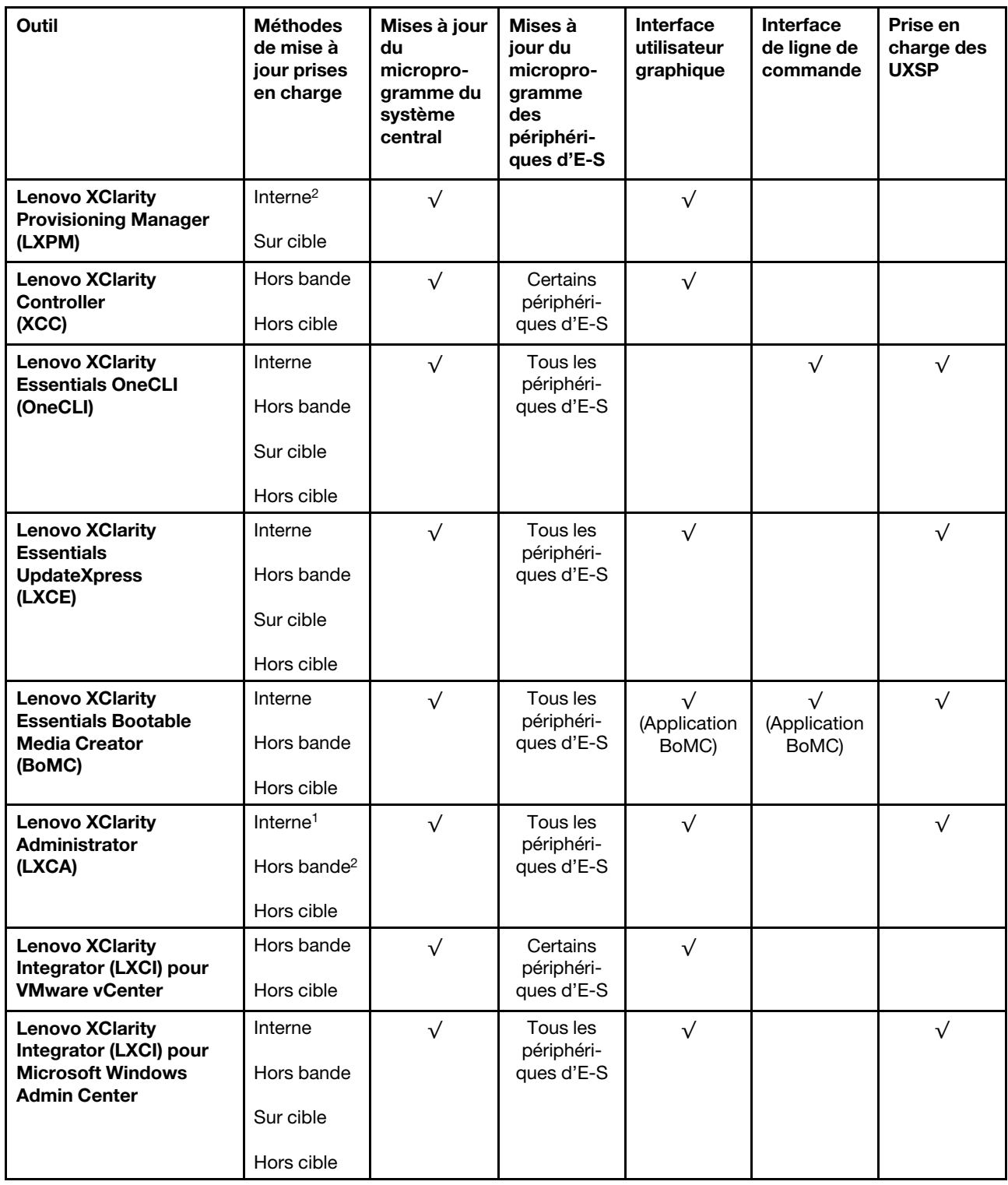

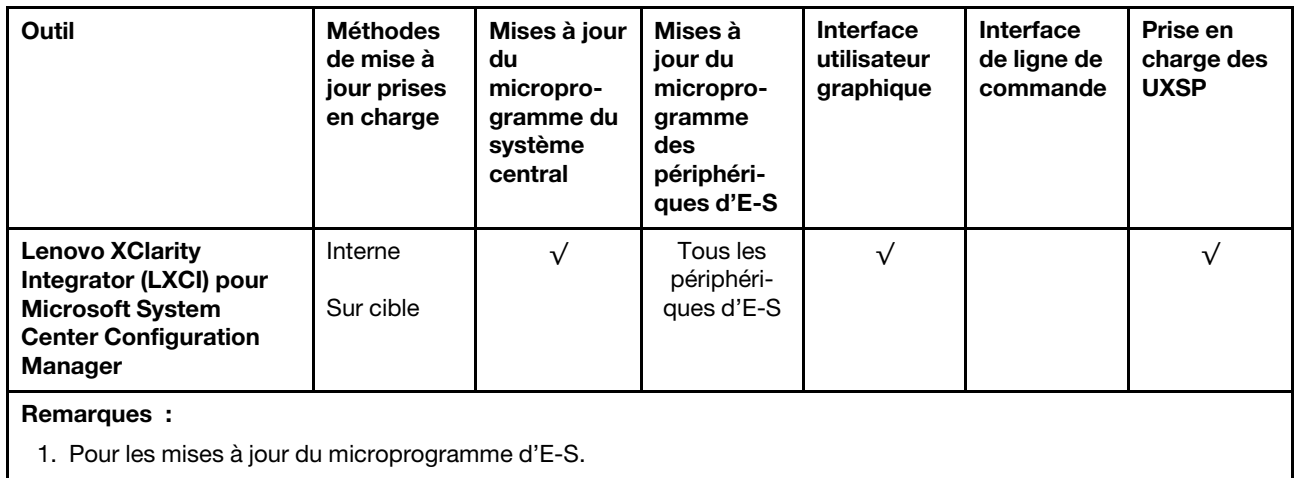

2. Pour les mises à jour du microprogramme du BMC et de l'UEFI.

### • Lenovo XClarity Provisioning Manager

Depuis Lenovo XClarity Provisioning Manager, vous pouvez mettre à jour le microprogramme de Lenovo XClarity Controller, le microprogramme UEFI et le logiciel Lenovo XClarity Provisioning Manager.

Remarque : Par défaut, l'interface utilisateur graphique Lenovo XClarity Provisioning Manager s'affiche lorsque vous démarrez le serveur et appuyez sur la touche spécifiée dans les instructions à l'écran. Si vous avez modifié cette valeur par défaut afin qu'elle corresponde à la configuration système texte, vous pouvez ouvrir l'interface graphique utilisateur à partir de l'interface de configuration du système.

Pour obtenir des informations supplémentaires sur l'utilisation de Lenovo XClarity Provisioning Manager pour mettre à jour le microprogramme, voir :

« Mise à jour du microprogramme » dans la documentation LXPM compatible avec votre serveur sur <https://pubs.lenovo.com/lxpm-overview/>

Important : Lenovo XClarity Provisioning Manager (LXPM) la version prise en charge varie en fonction du produit. Toutes les versions de Lenovo XClarity Provisioning Manager sont appelées Lenovo XClarity Provisioning Manager et LXPM dans le présent document, sauf indication contraire. Pour voir la version LXPM prise en charge par votre serveur, rendez-vous sur <https://pubs.lenovo.com/lxpm-overview/>.

### • Lenovo XClarity Controller

Si vous devez installer une mise à jour spécifique, vous pouvez utiliser l'interface Lenovo XClarity Controller pour un serveur spécifique.

#### Remarques :

– Pour effectuer une mise à jour interne via Windows ou Linux, le pilote du système d'exploitation doit être installé et l'interface Ethernet sur USB (parfois appelée Réseau local via USB) doit être activée.

Pour obtenir des informations supplémentaires sur la configuration d'Ethernet sur USB, consulter :

« Configuration d'Ethernet sur USB » dans la version de la documentation XCC compatible avec votre serveur sur <https://pubs.lenovo.com/lxcc-overview/>

– Si vous mettez à jour le microprogramme à l'aide de Lenovo XClarity Controller, vérifiez que vous avez téléchargé et installé les pilotes de périphérique les plus récents pour le système d'exploitation exécuté sur le serveur.

Pour obtenir des informations supplémentaires sur l'utilisation de Lenovo XClarity Controller pour mettre à jour le microprogramme, voir :

« Mise à jour du microprogramme de serveur » dans la documentation XCC compatible avec votre serveur sur <https://pubs.lenovo.com/lxcc-overview/>

Important : Lenovo XClarity Controller (XCC) la version prise en charge varie en fonction du produit. Toutes les versions de Lenovo XClarity Controller sont appelées Lenovo XClarity Controller et XCC dans le présent document, sauf indication contraire. Pour voir la version XCC prise en charge par votre serveur, rendez-vous sur <https://pubs.lenovo.com/lxcc-overview/>.

#### • Lenovo XClarity Essentials OneCLI

Lenovo XClarity Essentials OneCLI est une collection d'applications de ligne de commande qui peut être utilisée pour gérer les serveurs Lenovo. Son application de mise à jour peut être utilisée pour mettre à jour le microprogramme et les pilotes de périphérique de vos serveurs. La mise à jour peut être effectuée dans le système d'exploitation hôte du serveur (en bande) ou à distance, via le module BMC du serveur (hors bande).

Pour obtenir des informations supplémentaires sur l'utilisation de Lenovo XClarity Essentials OneCLI pour mettre à jour le microprogramme, voir :

[https://pubs.lenovo.com/lxce-onecli/onecli\\_c\\_update](https://pubs.lenovo.com/lxce-onecli/onecli_c_update)

#### • Lenovo XClarity Essentials UpdateXpress

Lenovo XClarity Essentials UpdateXpress permet de mettre à jour la plupart des fonctions OneCLI via une interface utilisateur graphique (GUI). Cela permet d'acquérir et de déployer les modules de mise à jour système UpdateXpress System Pack (UXSP) et les mises à jour individuelles. Les modules UpdateXpress System Packs contiennent des mises à jour de microprogrammes et de pilotes de périphérique pour Microsoft Windows et pour Linux.

Vous pouvez vous procurer Lenovo XClarity Essentials UpdateXpress à l'adresse suivante :

<https://datacentersupport.lenovo.com/solutions/lnvo-xpress>

#### • Lenovo XClarity Essentials Bootable Media Creator

Vous pouvez utiliser Lenovo XClarity Essentials Bootable Media Creator pour créer un support amorçable approprié aux mises à jour du microprogramme, aux mises à jour des données techniques essentielles, à la collecte d'inventaire et FFDC, à la configuration système avancée, à la gestion des clés FoD, à l'effacement sécurisé, à la configuration RAID et aux diagnostics sur les serveurs pris en charge.

Vous pouvez obtenir Lenovo XClarity Essentials BoMC à l'emplacement suivant :

<https://datacentersupport.lenovo.com/solutions/lnvo-bomc>

#### • Lenovo XClarity Administrator

Si vous gérez plusieurs serveurs à l'aide de Lenovo XClarity Administrator, vous pouvez mettre à jour le microprogramme pour tous les serveurs gérés via cette interface. La gestion du microprogramme est simplifiée grâce à l'affectation de stratégies de conformité du microprogramme aux nœuds finaux gérés. Lorsque vous créez et affectez une règle de conformité aux nœuds finaux gérés, Lenovo XClarity Administrator surveille les modifications de l'inventaire pour ces nœuds finaux et marque tous ceux qui ne sont pas conformes.

Pour obtenir des informations supplémentaires sur l'utilisation de Lenovo XClarity Administrator pour mettre à jour le microprogramme, voir :

[http://sysmgt.lenovofiles.com/help/topic/com.lenovo.lxca.doc/update\\_fw.html](http://sysmgt.lenovofiles.com/help/topic/com.lenovo.lxca.doc/update_fw.html)

#### • Offres Lenovo XClarity Integrator

Les offres Lenovo XClarity Integrator peuvent intégrer des fonctions de gestion de Lenovo XClarity Administrator et de votre serveur avec le logiciel utilisé dans une certaine infrastructure de déploiement, telle que VMware vCenter, Microsoft Admin Center ou Microsoft System Center.

Pour obtenir des informations supplémentaires sur l'utilisation de Lenovo XClarity Integrator pour mettre à jour le microprogramme, voir :

<https://pubs.lenovo.com/lxci-overview/>

### <span id="page-20-0"></span>Configuration manuelle de l'interface LAN (réseau local) via USB

Pour effectuer une mise à jour du microprogramme à partir du système d'exploitation à l'aide de Lenovo XClarity Essentials OneCLI, il est nécessaire de configurer Lenovo XClarity Controller pour l'utilisation de l'interface de réseau local via USB. Si nécessaire, le module de mise à jour de microprogramme tente d'exécuter automatiquement la configuration. Si la configuration automatique échoue ou si vous préférez configurer manuellement l'interface LAN over USB, suivez l'une des procédures ci-après.

Des informations supplémentaires sur l'utilisation de Lenovo XClarity Controller pour activer la configuration du réseau LAN over USB sont disponibles à l'adresse :

<https://pubs.lenovo.com/lxcc-overview/>

### <span id="page-20-1"></span>Installation du pilote de périphérique LAN (réseau local) via USB sous Windows

Lors de l'installation du système d'exploitation Windows, une unité RNDIS inconnue peut apparaître dans le gestionnaire de périphériques. Lenovo fournit un fichier INF Windows qui permet d'identifier ce périphérique.

Procédez comme suit pour installer ibm\_rndis\_server\_os.inf :

Remarque : Vous ne devez suivre cette procédure que si le nœud de traitement s'exécute sur un système d'exploitation Windows et que le fichier ibm\_rndis\_server\_os.inf n'a encore jamais été installé. Ce fichier ne doit être installé qu'une fois. Les systèmes d'exploitation Windows l'exigent pour détecter et utiliser la fonctionnalité de réseau local via USB.

- Etape 1. Cliquez sur Outils d'administration  $\rightarrow$  Gestion de l'ordinateur  $\rightarrow$  Gestionnaire de périphériques et recherchez le dispositif RNDIS. Cliquez sur Propriétés ➙ Pilote ➙ Réinstaller le pilote. Indiquez à la solution le répertoire \Windows\inf contenant le fichier ibm\_rndis\_server\_os. inf et installez le périphérique.
- Etape 2. Cliquez sur Outils d'administration → Gestionnaire du périphérique. Cliquez avec le bouton droit de la souris sur Adaptateurs réseau et sélectionnez Rechercher les modifications sur le matériel. Une petite fenêtre contextuelle confirme que le périphérique Ethernet a été trouvé et installé. L'assistant de nouveau matériel démarre automatiquement.
- Etape 3. À l'invite Can Windows connect to Windows Update to search for software?, sélectionnez Non, pas cette fois. Cliquez sur Suivant pour continuer.
- Etape 4. À l'invite What do you want the wizard to do?, sélectionnez Installer à partir d'une liste ou d'un emplacement spécifique (Avancé). Cliquez sur Suivant pour continuer.
- Etape 5. À l'invite Please choose your search and installation options, sélectionnez Ne pas rechercher. Je vais choisir le pilote à installer. Cliquez sur Suivant pour continuer.
- Etape 6. À l'invite Select a hardware type, and then click Next, sélectionnez **Adaptateurs réseau**. Cliquez sur Suivant pour continuer.
- Etape 7. À l'apparition de l'instruction Completing the Found New Hardware Wizard, cliquez sur Terminer. Une nouvelle connexion au réseau local s'affiche. Si le message This connection has limited or no connectivity s'affiche, ignorez-le.
- Etape 8. Retournez dans le Gestionnaire de périphériques. Le dispositif réseau RNDIS distant USB de Lenovo apparaît sous Cartes réseau.
- Etape 9. Utilisez l'interface Lenovo XClarity Controller pour afficher ou définir l'adresse IP de l'adaptateur LAN.

Des informations supplémentaires sur l'utilisation de Lenovo XClarity Controller pour configurer le réseau local (LAN) sur USB sont disponibles à l'adresse :

<https://pubs.lenovo.com/lxcc-overview/>

### <span id="page-21-0"></span>Astuces

Lenovo met régulièrement à jour le site Web du support pour vous fournir les dernières astuces et techniques qui vous permettent de résoudre des problèmes pouvant survenir sur votre serveur. Ces Astuces (également appelées astuces RETAIN ou bulletins de maintenance) fournissent des procédures de contournement ou de résolution des problèmes liés au fonctionnement de votre serveur.

Pour rechercher les astuces disponibles pour votre serveur :

- 1. Accédez au site <http://datacentersupport.lenovo.com> et affichez la page de support de votre serveur.
- 2. Cliquez sur How To's (Procédures) dans le volet de navigation.
- 3. Cliquez sur Type d'article  $\rightarrow$  Solution dans le menu déroulant.

Suivez les instructions à l'écran pour choisir la catégorie du problème que vous rencontrez.

### <span id="page-21-1"></span>Conseils de sécurité

Lenovo s'engage à développer des produits et services qui respectent les normes de sécurité les plus élevées, afin de protéger nos clients et leurs données. Lorsque des vulnérabilités potentielles sont signalées, il incombe aux équipes de réponse aux incidents de sécurité liés aux produits Lenovo (PSIRT) d'effectuer des recherches et d'informer nos clients pour qu'ils puissent mettre en place des plans d'atténuation ; nous travaillons pendant ce temps à développer les solutions.

La liste des conseils courants est disponible sur le site suivant :

<span id="page-21-2"></span>[https://datacentersupport.lenovo.com/product\\_security/home](https://datacentersupport.lenovo.com/product_security/home)

### Mise sous tension des nœuds

Lorsqu'un plateau est branché au boîtier, chaque nœud effectue un court auto-test à (voyant d'alimentation clignotant rapidement - 4 fois par seconde). Une fois l'auto-test terminé, le nœud entre en état de veille (voyant d'alimentation clignotant lentement - une fois par seconde).

S002

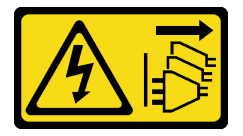

#### ATTENTION :

Le bouton de mise sous tension du serveur et l'interrupteur du bloc d'alimentation ne coupent pas le courant électrique alimentant l'unité. En outre, le système peut être équipé de plusieurs cordons d'alimentation. Pour mettre l'unité hors tension, vous devez déconnecter tous les cordons de la source d'alimentation.

Vous pouvez mettre chaque nœud sous tension (voyant de mise sous tension) selon l'une des méthodes suivantes :

- Vous pouvez appuyer sur le bouton de mise sous tension.
- Le nœud peut redémarrer automatiquement après une interruption d'alimentation.

• Le nœud peut répondre aux demandes de mise sous tension distantes adressées à Lenovo XClarity Controller.

Pour plus d'informations sur la mise hors tension des nœuds, voir [« Mise hors tension des nœuds » à la page](#page-22-0)  [15.](#page-22-0)

### <span id="page-22-0"></span>Mise hors tension des nœuds

Chaque nœud reste en état de veille lorsqu'il est connecté à une source d'alimentation, ce qui permet au Lenovo XClarity Controller de répondre aux demandes distantes de mise sous tension.

Pour mettre les nœuds complètement hors tension (voyant d'alimentation hors tension), retirez le plateau du boîtier.

Remarque : Les deux nœuds seront alors immédiatement hors tension.

Pour mettre la solution en état de veille (le voyant d'état d'alimentation clignote une fois par seconde) :

Remarque : Le module Lenovo XClarity Controller peut mettre la solution en veille dans le cadre d'une réponse automatique à une erreur système critique.

- Démarrez une procédure d'arrêt normal à l'aide du système d'exploitation (si ce dernier prend en charge cette fonction).
- Appuyez sur le bouton de mise sous tension pour démarrer une procédure d'arrêt normal (si le système d'exploitation prend en charge cette fonction).
- Maintenez le bouton d'alimentation enfoncé pendant plus de 4 secondes pour forcer l'arrêt.

Lorsqu'elle est en veille, la solution peut répondre aux demandes de mise sous tension distantes adressées au Lenovo XClarity Controller. Pour plus d'informations sur la mise sous tension de la solution, voir [« Mise](#page-21-2) [sous tension des nœuds » à la page 14](#page-21-2).

## <span id="page-24-0"></span>Chapitre 2. Composants de solution

Utilisez les informations de cette section pour en savoir plus sur les composants associés à votre solution.

#### Identification de votre composant

Lorsque vous prenez contact avec Lenovo pour obtenir de l'aide, les informations telles que le type de machine, le modèle et le numéro de série permettent aux techniciens du support d'identifier votre composant et de vous apporter un service plus rapide.

Le type de machine, numéro de modèle et numéro de série du boîtier se trouvent sur l'étiquette du boîtier apposée sur la façade du boîtier (voir figure ci-après).

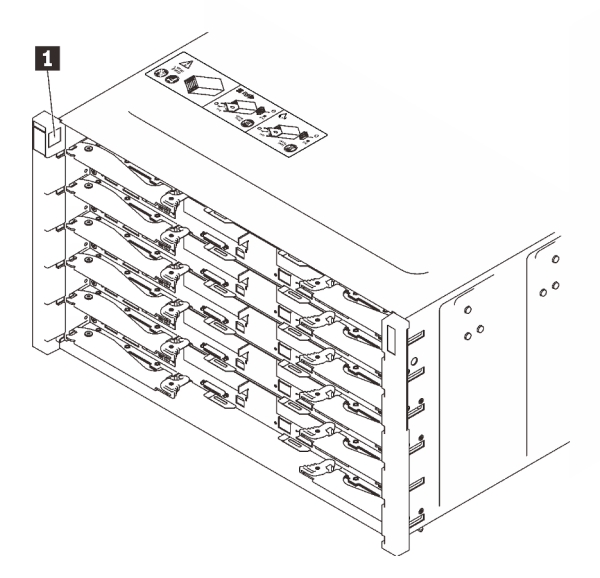

Figure 2. Étiquette du boîtier à l'avant du boîtier

Tableau 5. Étiquette du boîtier à l'avant du boîtier

**1** Étiquette du boîtier

Le numéro de modèle du plateau se trouve à l'avant du plateau, comme illustré ci-après.

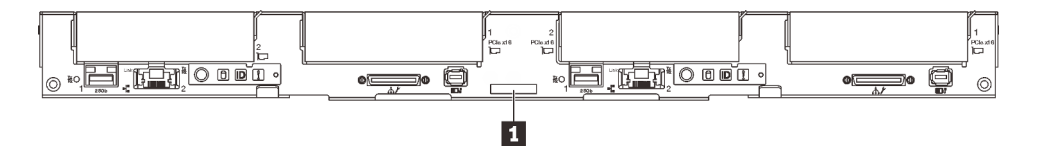

Figure 3. Numéro de modèle du plateau SD650 V2

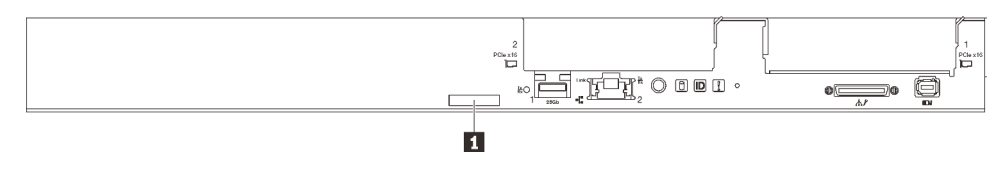

Figure 4. Numéro de modèle du plateau SD650-N V2

Tableau 6. Numéro de modèle du plateau

**1** Numéro de modèle du plateau

### Code QR

Par ailleurs, l'étiquette de maintenance située dans la partie interne du cache du plateau, fournit un code de réponse rapide (QR) qui permet un accès mobile aux informations de maintenance. Vous pouvez scanner le code QR via une application de lecture de code QR installé sur votre appareil mobile et accéder rapidement à la page Web des informations de maintenance. La page Web des informations de maintenance fournit des informations supplémentaires relatives à l'installation de composants et des vidéos de remplacement, ainsi que des codes d'erreur nécessaires au support.

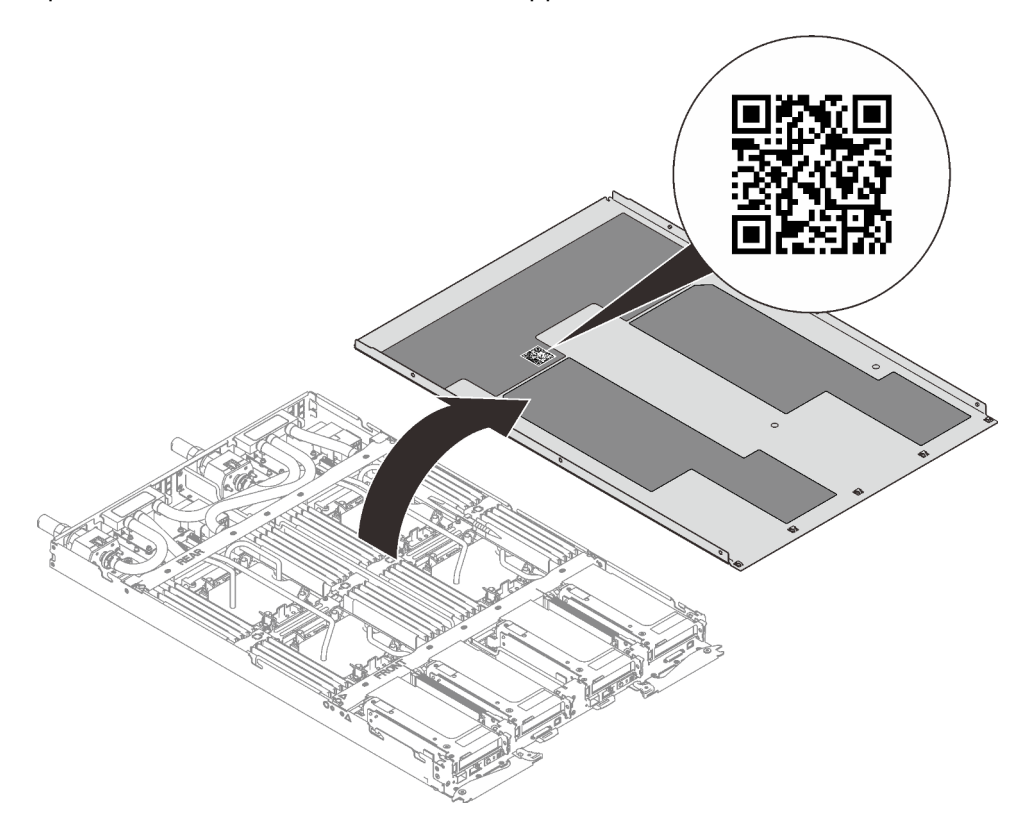

Figure 5. Étiquette de maintenance et code QR

#### Etiquette d'accès réseau

Les informations d'accès réseau à Lenovo XClarity Controller pour les deux nœuds se trouvent sur l'étiquette d'information, située à l'avant du plateau. Vous pouvez utiliser les informations sur l'étiquette pour accéder à l'adresse MAC et à l'adresse LLA du XCC pour chaque nœud. Les informations relatives au nœud gauche se trouvent sur le côté gauche et celles relatives au nœud droit sont sur le côté droit. Vous pouvez également utiliser ces informations pour vos propres informations de labellisation du nœud, telles que le nom d'hôte, le nom du système et le code à barres d'inventaire.

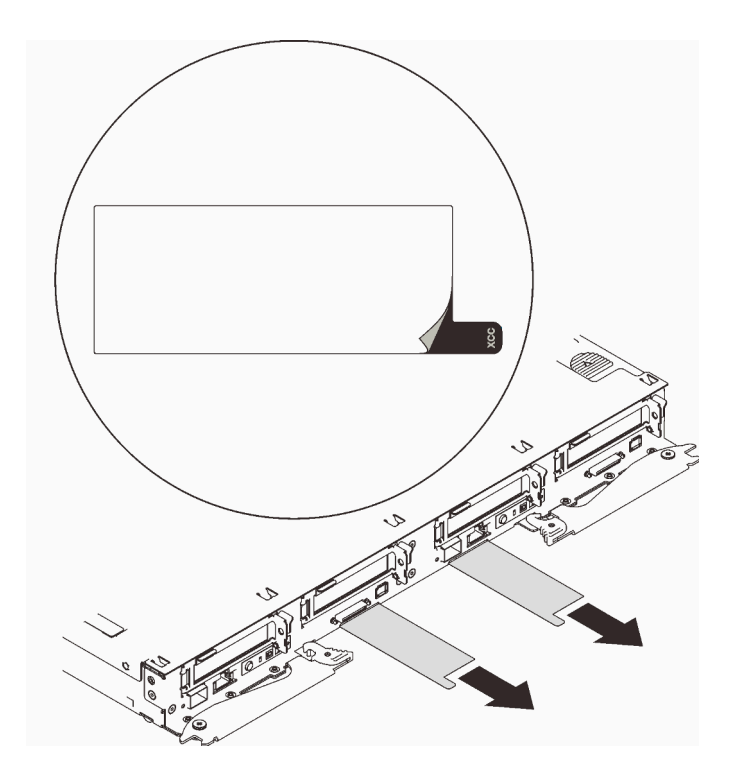

<span id="page-26-0"></span>Figure 6. Informations d'accès réseau sur l'étiquette d'informations détachable

### Vue avant

La figure ci-après présente les boutons de commande, les voyants et les connecteurs figurant à l'avant de la solution.

### <span id="page-26-1"></span>Boîtier

Remarque : Il se peut que les figures contenues dans le présent document ne correspondent pas exactement à votre configuration matérielle.

Le boîtier prend en charge jusqu'à six plateaux.

La figure suivante présente les six plateaux installés dans le boîtier.

Les numéros d'emplacement sont indiqués de part et d'autre du boîtier.

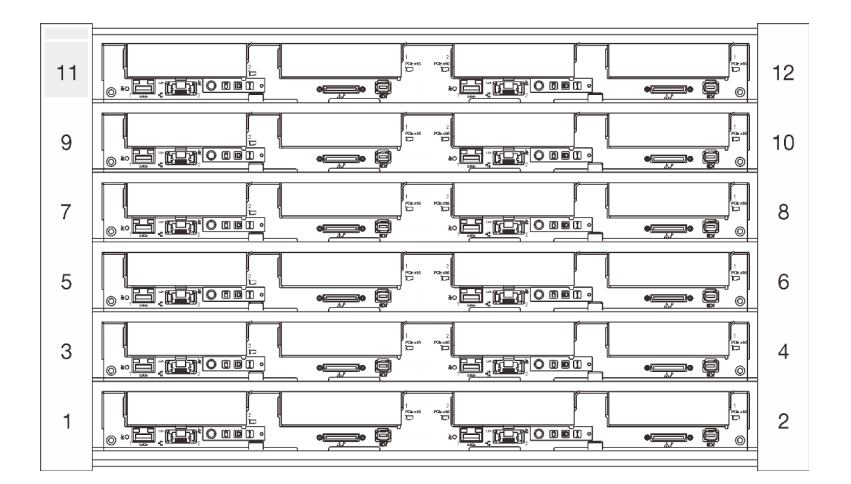

Figure 7. Boîtier avec six plateaux SD650 V2

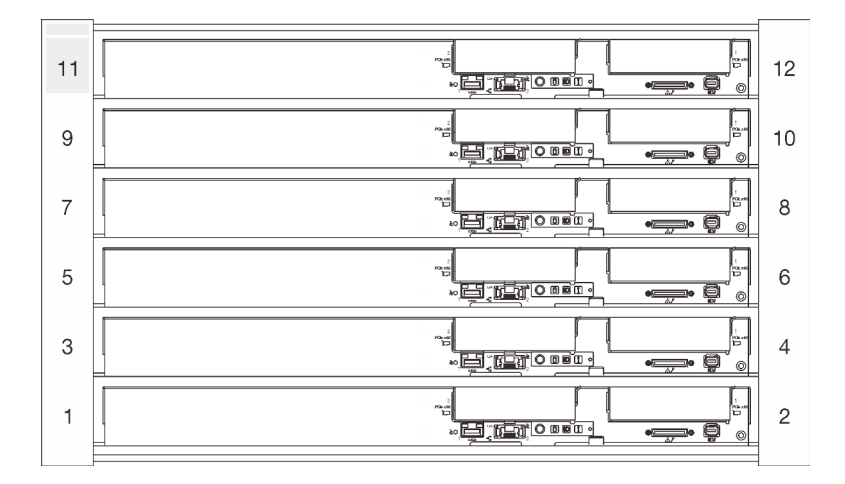

Figure 8. Boîtier avec six plateaux SD650-N V2

### <span id="page-27-0"></span>Plateau SD650 V2

Les figures suivantes présentent les boutons de commande, les voyants et les connecteurs situés sur la face avant de chaque plateau.

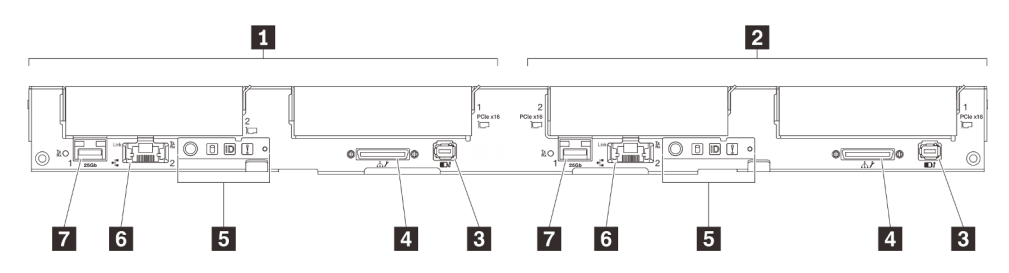

Figure 9. Plateau SD650 V2

Tableau 7. Indicateurs, boutons de commande et connecteurs du plateau SD650 V2

| Noeud gauche (numéros de baie impairs) | <b>5</b> Panneau opérateur avant                                                                 |
|----------------------------------------|--------------------------------------------------------------------------------------------------|
| Nœud de droite (numéros de baie pairs) | <b>8</b> Port Ethernet RJ45 1 Gb avec fonction de partage NIC<br>pour Lenovo XClarity Controller |

Tableau 7. Indicateurs, boutons de commande et connecteurs du plateau SD650 V2 (suite)

| <b>B</b> Connecteur de l'ensemble de diagnostics externe LCD | <b>Predict</b> Port Ethernet SFP28 25 Gb avec fonction de partage<br>NIC pour Lenovo XClarity Controller |
|--------------------------------------------------------------|----------------------------------------------------------------------------------------------------|
| 4 Câble de rupture de console USB 3.0                        |                                                                                                    |

### <span id="page-28-0"></span>Plateau SD650-N V2

Les figures suivantes présentent les boutons de commande, les voyants et les connecteurs situés sur la face avant de chaque plateau.

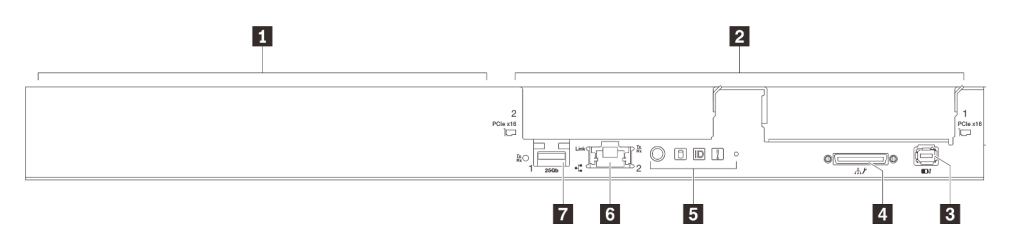

Figure 10. Plateau SD650-N V2

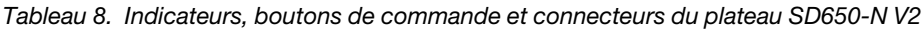

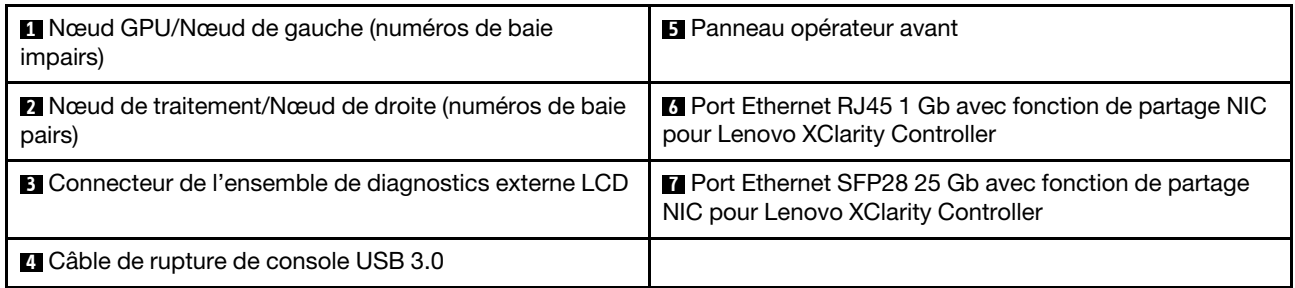

### <span id="page-28-1"></span>Boutons et voyants avant

La figure ci-après présente les boutons et les voyants figurant à l'avant de la solution. En observant l'état des voyants, vous pourrez identifier la source de l'erreur dans la plupart des cas.

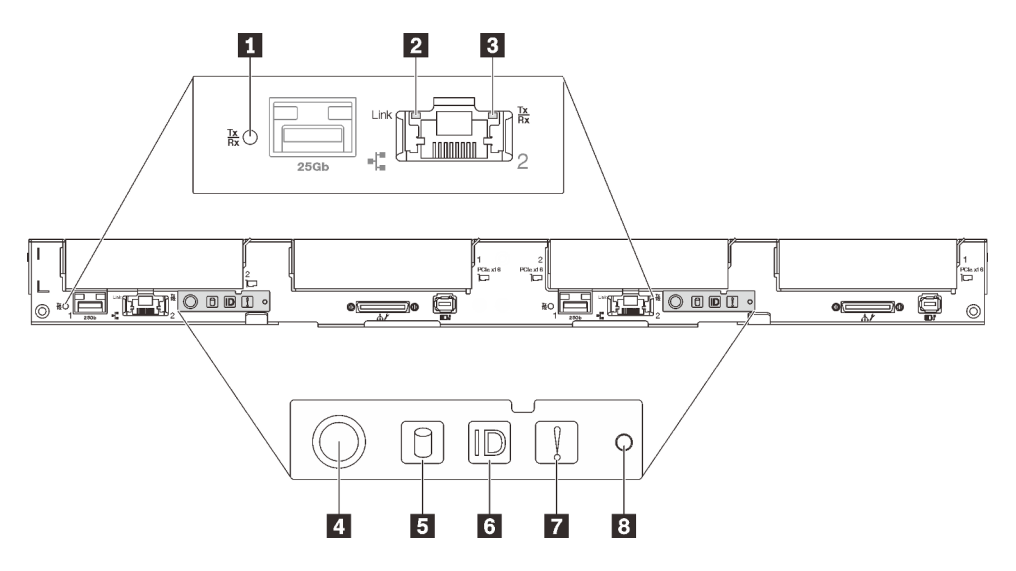

Figure 11. Boutons et voyants avant

Tableau 9. Boutons et voyants avant

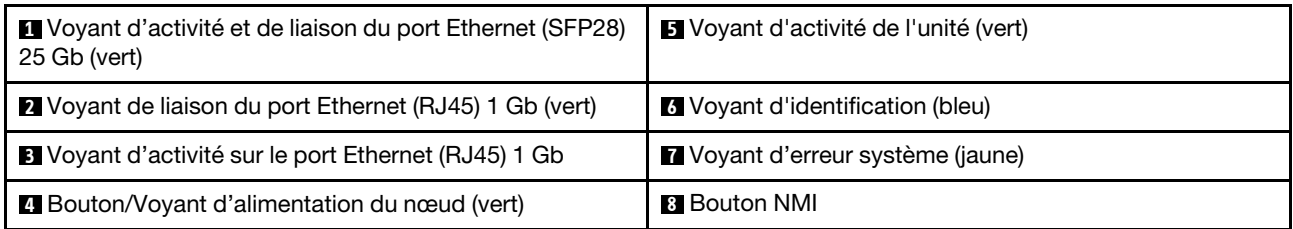

**1 Voyant d'activité et de liaison du port Ethernet (SFP28) 25 Gb (vert) : reportez-vous à ce voyant vert** pour identifier l'état du réseau.

Éteint : Le réseau est déconnecté.

Clignotement : l'accès réseau est en cours.

Allumé : L'accès réseau est établi.

**2** Voyant de liaison du port Ethernet (RJ45) 1 Gb (vert) : reportez-vous à ce voyant vert pour identifier l'état du réseau.

Éteint : la liaison réseau est déconnectée.

Allumé : La liaison réseau est établie.

**El Voyant d'activité du port Ethernet (RJ45) 1 Gb (vert) : reportez-vous à ce voyant vert pour identifier** l'état du réseau.

Off : le nœud est déconnecté du réseau local LAN.

Clignotant : le réseau est connecté et actif.

**4** Voyant d'alimentation du nœud (verts) : Appuyez sur ce bouton pour mettre le nœud sous tension et hors tension manuellement. Les états des voyants d'alimentation sont les suivants :

Éteint : l'alimentation n'est pas présente, ou le bloc d'alimentation ou le voyant lui-même est défaillant.

Clignotements rapides (4 fois par seconde) : le nœud est hors tension et n'est pas prêt à être mis sous tension. Le bouton d'alimentation est désactivé. Cet état peut durer de 5 à 10 secondes.

Clignotement lent (une fois par seconde) : le nœud est hors tension et prêt à être mis sous tension. Vous pouvez appuyer sur le bouton de mise sous tension pour mettre le nœud sous tension.

Allumé : Le nœud est sous tension.

**5** Voyant d'activité de l'unité (vert) : si ce voyant est allumé, cela indique que l'unité est sous tension mais n'est pas en train de lire ou d'écrire des données. Si le voyant clignote, l'unité est en cours d'accès.

**6** Voyant d'identification (bleu) : ce voyant bleu permet de localiser visuellement le nœud parmi d'autres nœuds. Vous pouvez allumer ce voyant à distance avec Lenovo XClarity Administrator.

**7** Voyant d'erreur système (jaune) : ce voyant jaune s'allume lorsqu'une erreur système a été détectée.

**8 Bouton NMI:** Appuyez sur ce bouton pour forcer l'interruption non masquable du processeur. Vous devrez peut-être utiliser la pointe d'un crayon ou un trombone pour appuyer sur le bouton. Vous pouvez également l'utiliser pour forcer un vidage mémoire d'écran bleu (utilisez ce bouton seulement sur instruction du support de Lenovo).

### <span id="page-29-0"></span>Ensemble de diagnostic LCD externe

L'ensemble de diagnostic LCD externe est un dispositif externe connecté au serveur via un câble, qui permet d'accéder rapidement aux informations système, telles que les erreurs, l'état du système, le microprogramme, le réseau et les données d'intégrité.

### Emplacement de l'ensemble de diagnostic LCD externe

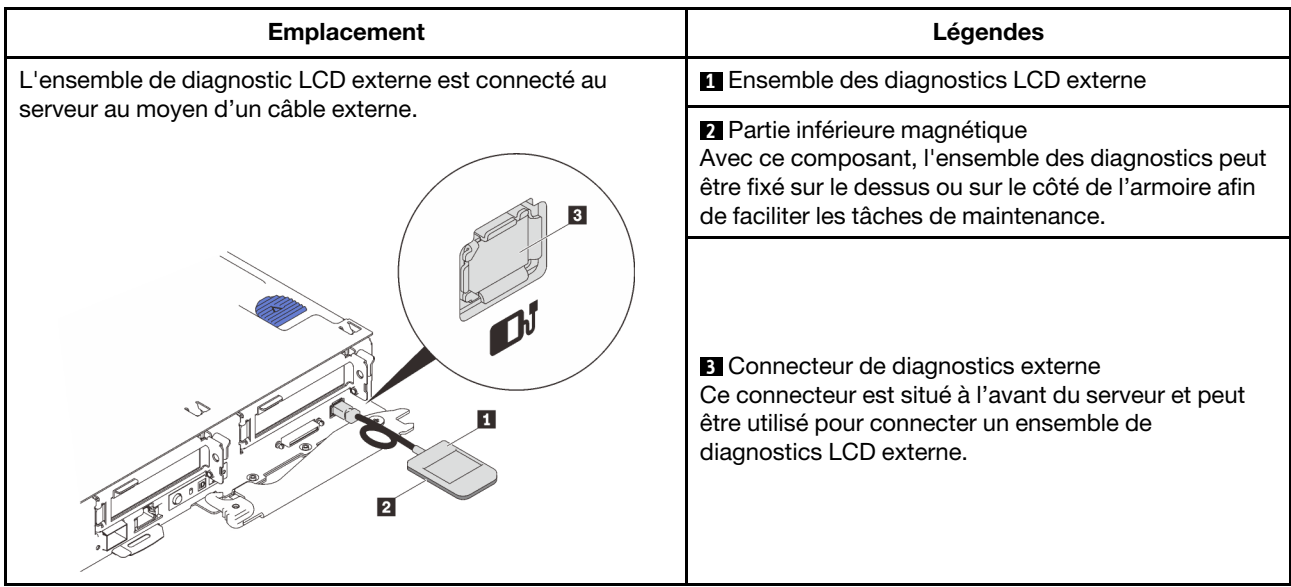

Remarque : Lorsque vous débranchez l'ensemble externe, consultez les instructions suivantes : 0 Appuyez sur le clip en plastique à l'avant du connecteur.

❷ Maintenez le clip et retirez le câble du connecteur.

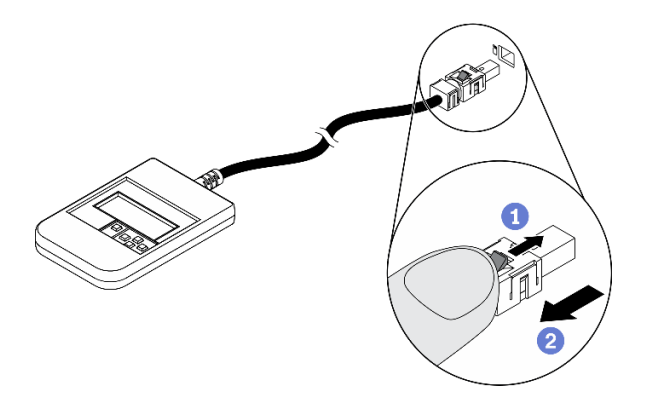

### Présentation du panneau d'affichage

Le dispositif de diagnostic est composé d'un écran LCD et de 5 boutons de navigation.

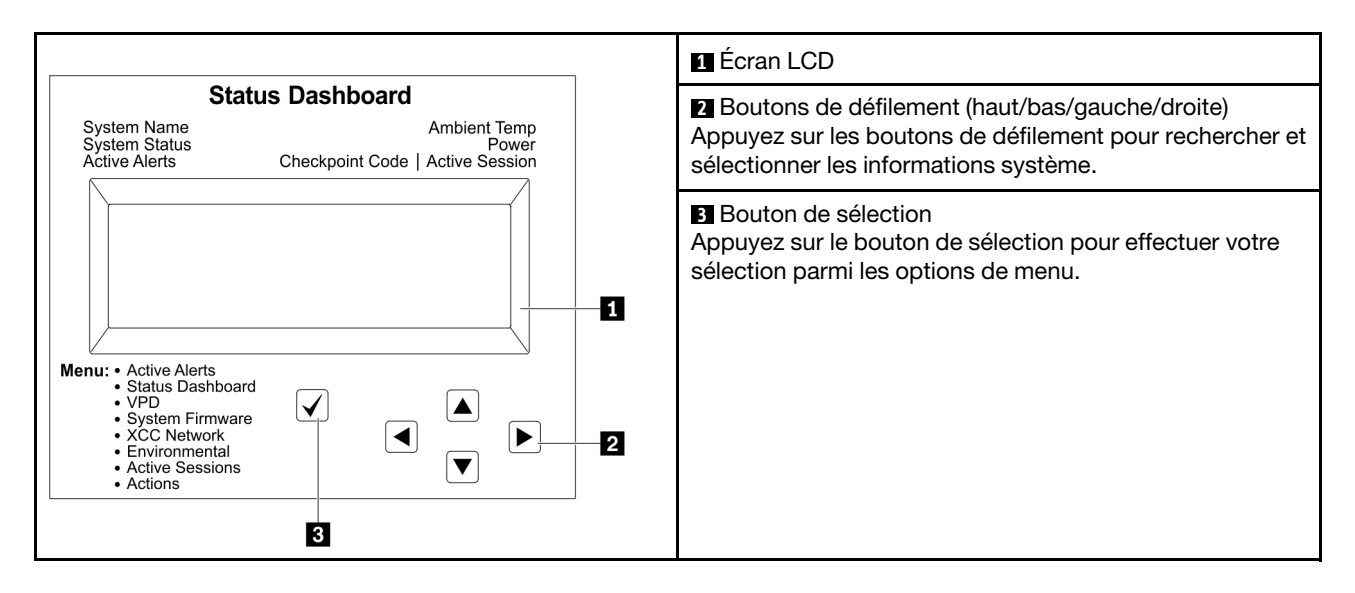

#### Organigrammes des options

L'ensemble de diagnostic LCD externe affiche différentes informations système. Parcourez les options à l'aide des touches de défilement.

Selon le modèle, les options et les entrées sur l'écran LCD peuvent différer.

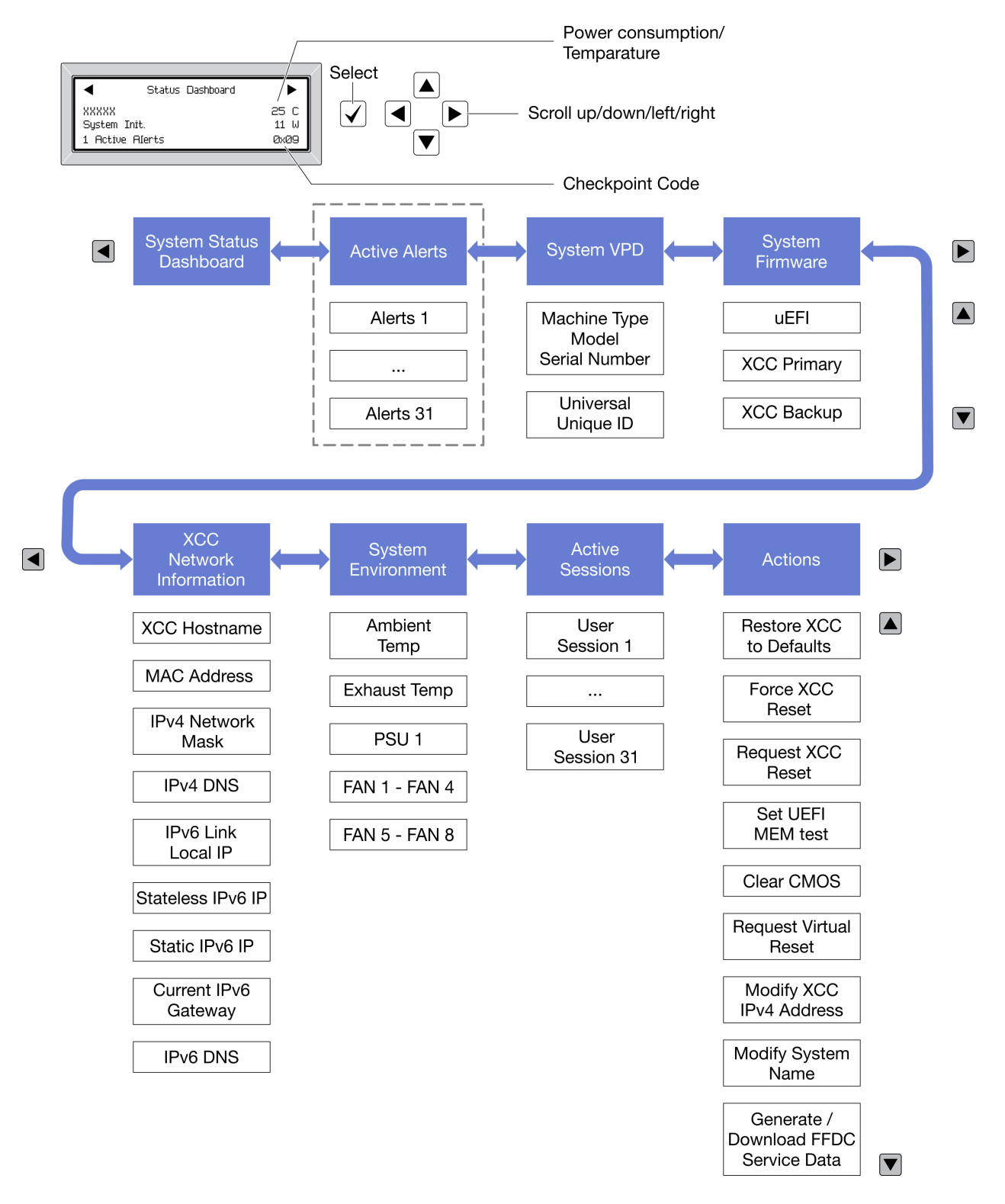

#### Liste de menus complète

Les options disponibles sont répertoriées ci-après. Basculez entre une option et les entrées d'informations annexes avec le bouton de sélection et basculez entre les options ou les entrées d'informations avec les boutons de défilement.

Selon le modèle, les options et les entrées sur l'écran LCD peuvent différer.

### Menu Accueil (tableau de bord de l'état du système)

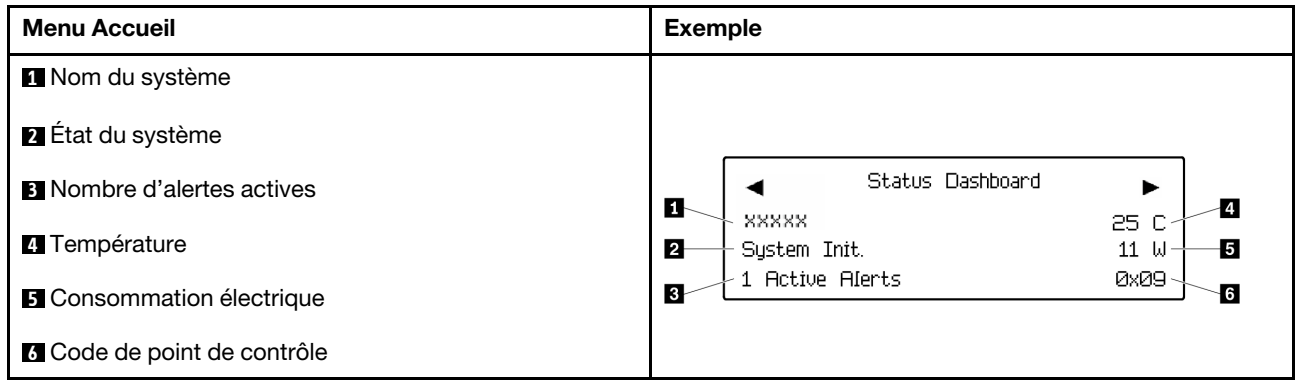

### Alertes actives

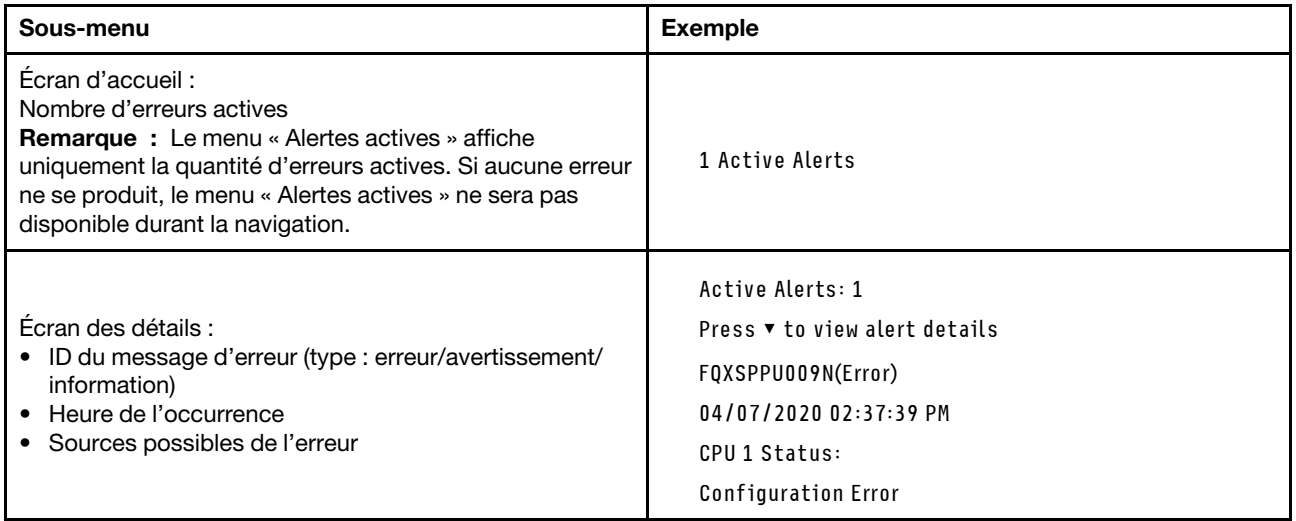

### Informations relatives aux données techniques essentielles du système

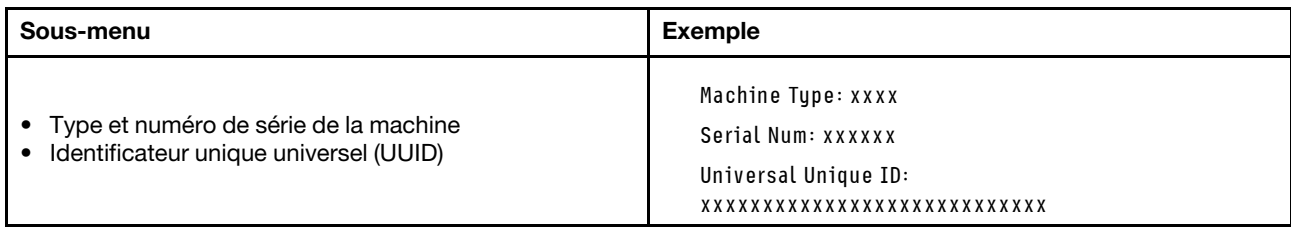

### Microprogramme du système

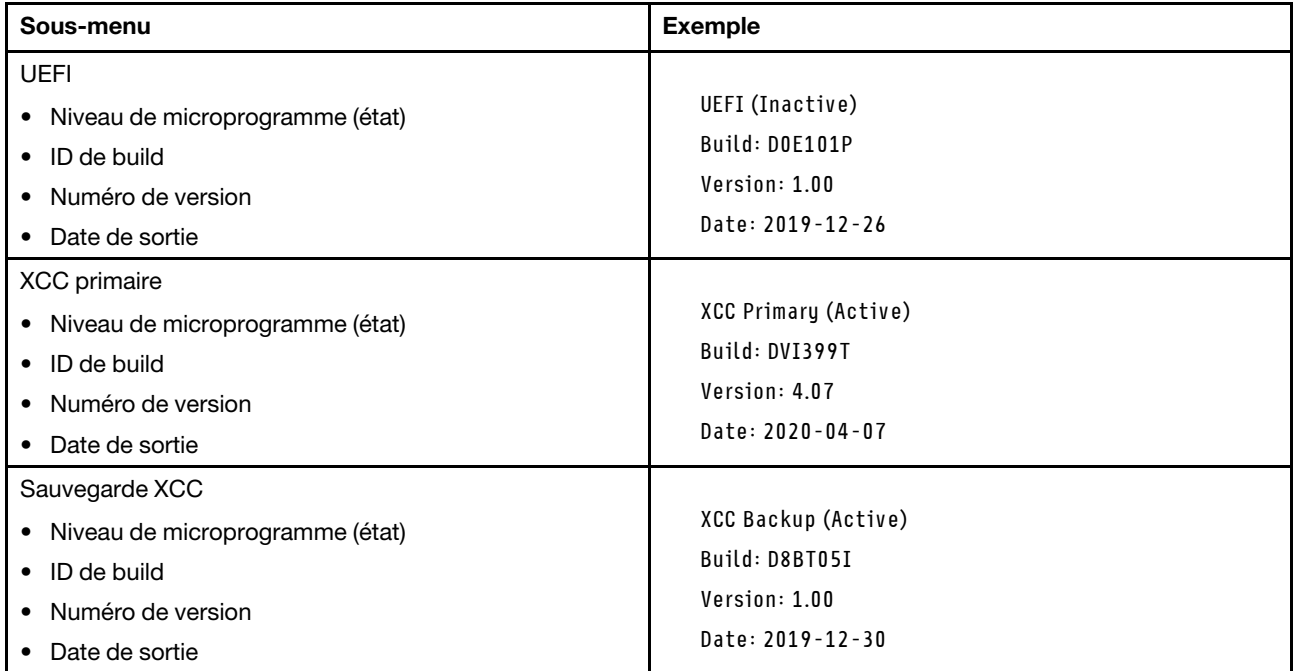

### Informations réseau du module XCC

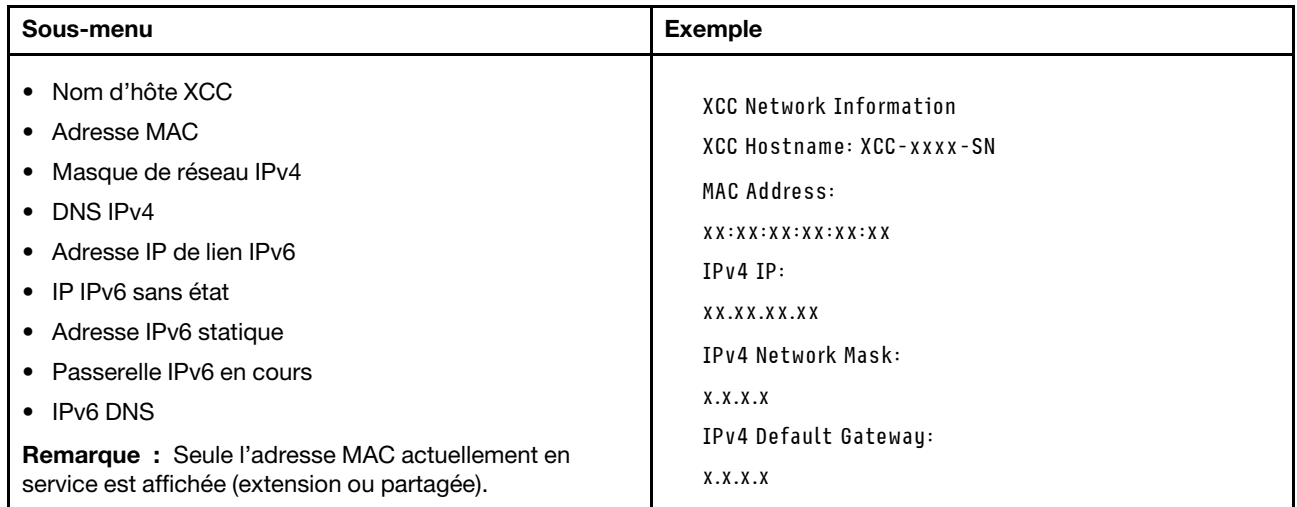

### Information sur l'environnement du système

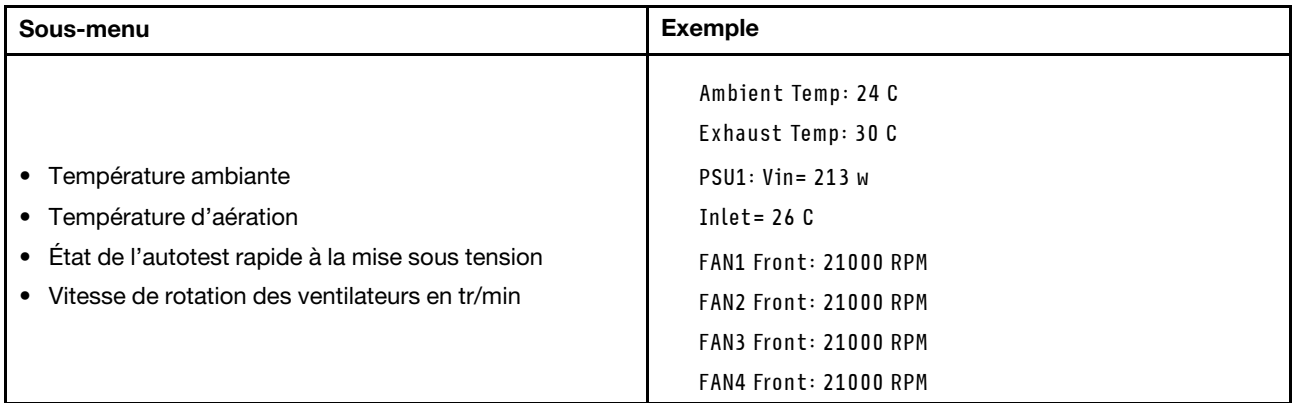

### Sessions actives

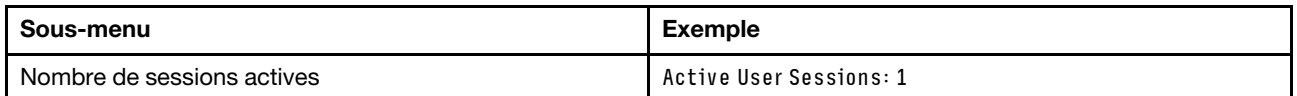

#### Actions

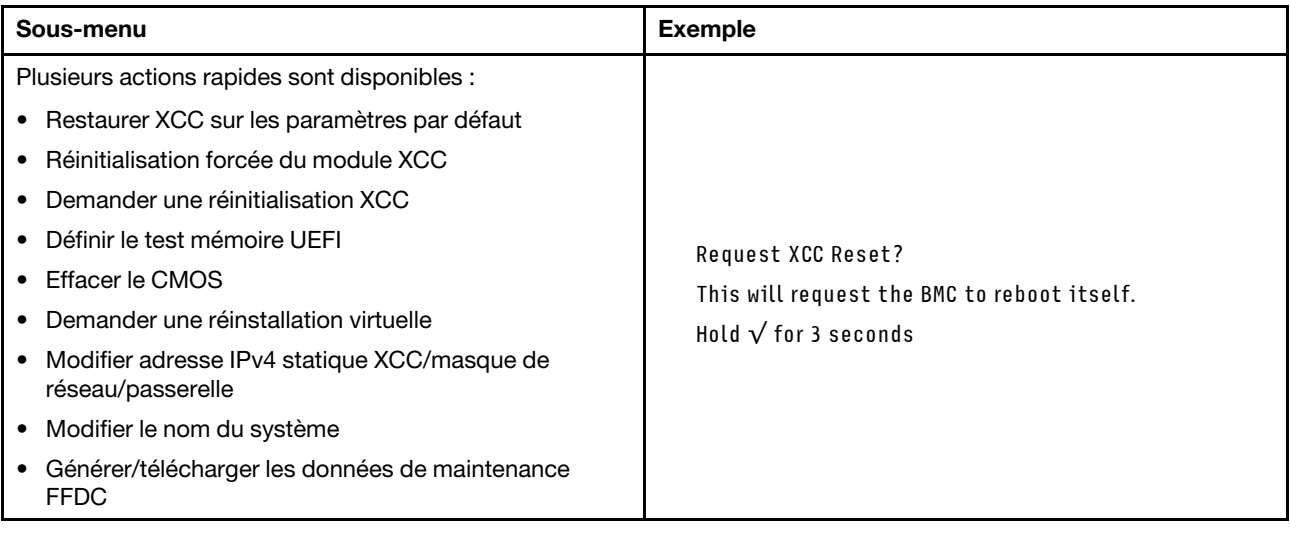

### <span id="page-35-0"></span>Vue arrière

La figure ci-après illustre les composants situés à l'arrière du boîtier.
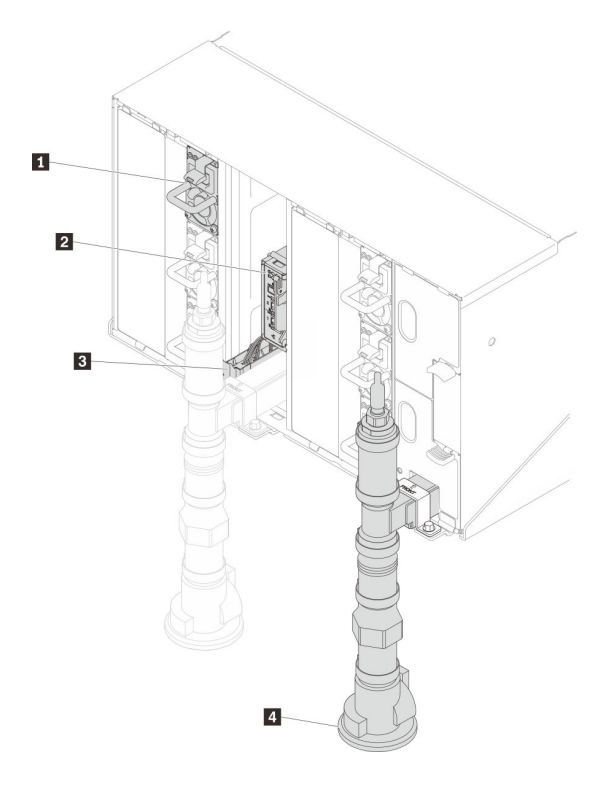

Figure 12. Vue arrière

Tableau 10. Vue arrière

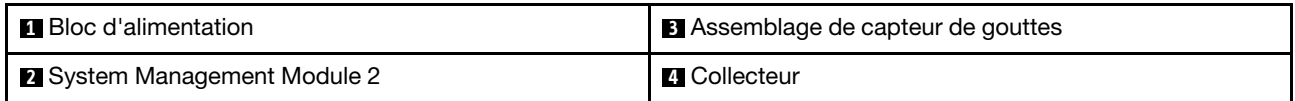

# System Management Module 2 (SMM 2)

La figure suivante présente les connecteurs et les voyants situés sur le module SMM2.

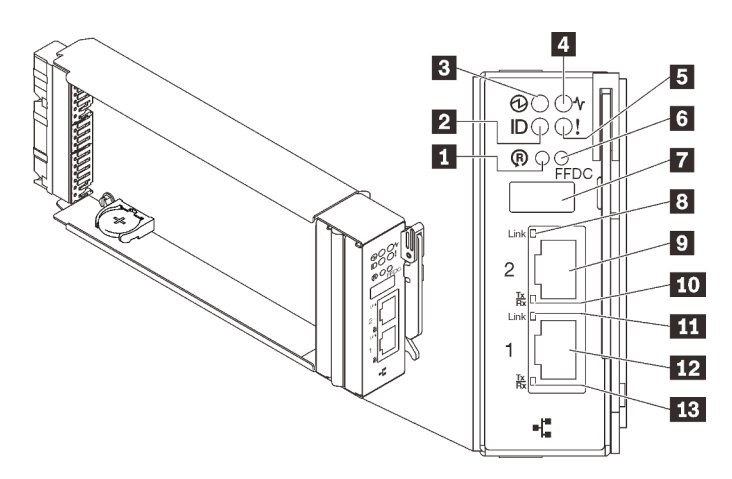

Figure 13. Voyants et connecteurs SMM2

Tableau 11. Voyants et connecteurs SMM2

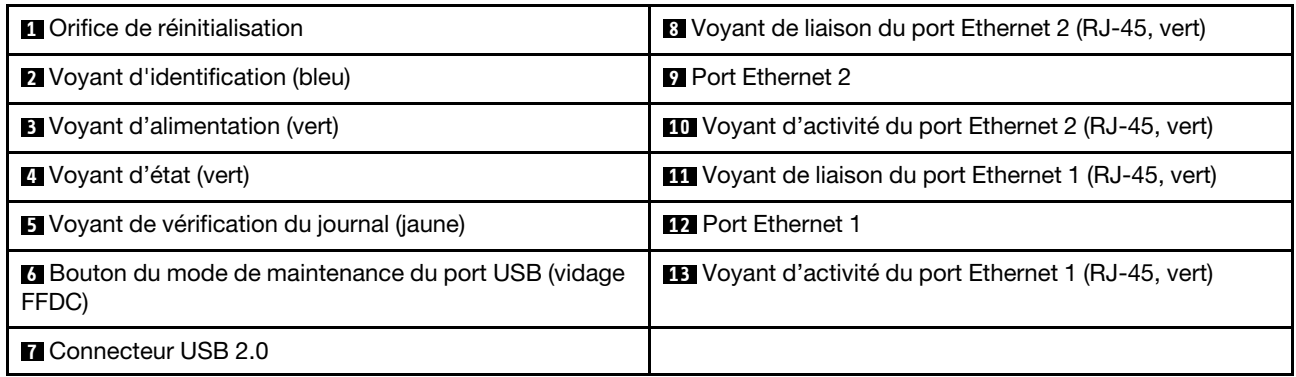

**1 Bouton de réinitialisation** : appuyez sur le bouton pendant 1 à 4 secondes, le SMM2 redémarre. Appuyez sur ce bouton pendant plus de 4 secondes, le SMM2 redémarre et charge les paramètres par défaut.

**2** Voyant d'identification : lorsque ce voyant est allumé (en bleu), il indique l'emplacement du boîtier dans une armoire.

**3** Voyant d'alimentation : lorsque le voyant s'allume (en vert) cela indique que le SMM2 est alimenté.

**4** Voyant d'état : ce voyant (vert) indique l'état de fonctionnement du module SMM2.

- Allumé en continu : le module SMM2 a rencontré un ou plusieurs problèmes.
- Éteint : lorsque l'alimentation du boîtier est activée, il indique que le module SMM2 a rencontré un ou plusieurs problèmes.
- Clignotant : le module SMM2 fonctionne normalement.
	- Pendant le processus de pré-amorçage, le voyant clignote rapidement.
		- Dix fois par seconde : le matériel du module SMM2 fonctionne et le microprogramme est prêt pour l'initialisation.
		- Deux fois par seconde : le microprogramme est en cours d'initialisation.
	- Lorsque le processus de pré-amorçage est terminé et que le module SMM2 fonctionne correctement, le voyant clignote plus lentement (environ une fois toutes les deux secondes).

**5** Voyant de vérification du journal : lorsque ce voyant (en jaune) s'allume, il indique qu'une erreur système s'est produite. Vérifiez le journal des événements du SMM2 pour obtenir plus d'informations.

**6 Bouton de maintenance du port USB (vidage FFDC)** : appuyez sur ce bouton pour collecter les journaux FFDC après avoir inséré un dispositif de stockage USB dans le connecteur USB 2.0.

**7** Connecteur USB 2.0 : insérez le dispositif de stockage USB dans ce connecteur et appuyez sur le bouton de maintenance du port USB pour collecter les journaux FFDC.

**8 Voyant de liaison de port Ethernet 2 (RJ-45)** : lorsque ce voyant est allumé (en vert), cela indique qu'il existe une connexion active entre le port 2 (Ethernet) de gestion à distance et de la console et le réseau de gestion.

**9 Port Ethernet 2** : utilisez ce connecteur pour accéder à la gestion SMM2.

**10** Voyant d'activité du port Ethernet 2 (RJ-45) : lorsque ce voyant clignote (en vert), cela indique qu'il existe une activité sur le réseau de gestion via le port 2 (Ethernet) de console et de gestion à distance.

**11** Voyant de liaison de port Ethernet 1 (RJ-45) : lorsque ce voyant est allumé (en vert), cela indique qu'il existe une connexion active entre le port 1 (Ethernet) de gestion à distance et de la console et le réseau de gestion.

**12 Port Ethernet 1** : utilisez ce connecteur pour accéder à la gestion SMM2.

**13** Voyant d'activité du port Ethernet 1 (RJ-45) : lorsque ce voyant clignote (en vert), cela indique qu'il existe une activité sur le réseau de gestion via le port 1 (Ethernet) de console et de gestion à distance.

# Blocs d'alimentation

Le Boîtier ThinkSystem DW612 Neptune DWC, Type 7D1L accepte jusqu'à neuf blocs d'alimentation à sélection automatique.

Les blocs d'alimentation sont alimentés par une source en courant alternatif comprise entre 200 et 240 V et ils convertissent l'entrée ca en sorties 12 V. Les alimentations électriques peuvent se réguler automatiquement dans la plage de tensions d'entrée. Il existe un domaine d'alimentation commun pour le boîtier qui alimente chaque Plateau de DWC et module par l'intermédiaire de la carte médiane système.

La redondance en courant alternatif est obtenue par la distribution des connexions du cordon d'alimentation en ca entre des circuits en ca indépendants.

Chaque bloc d'alimentation comporte des ventilateurs internes et un contrôleur. Le contrôleur d'alimentation électrique peut être alimenté par un bloc d'alimentation installé qui fournit du courant par l'intermédiaire de la carte médiane.

Attention : Les blocs d'alimentation contiennent des ventilateurs de refroidissement internes. Veillez à ne pas obstruer les conduits d'aération de ventilation.

Vous devez installer l'ensemble des six blocs d'alimentation, quel que soit le type d'alimentation électrique, la charge d'alimentation du boîtier ou la politique d'alimentation de boîtier sélectionnée.

Le Boîtier ThinkSystem DW612 Neptune DWC, Type 7D1L ne permet pas de combiner des alimentations électriques en entrée basse tension et des alimentations électriques en entrée haute tension. Par exemple, si vous installez une alimentation électrique d'une tension de 100 à 127 V CA en entrée dans un boîtier alimenté par des alimentations électriques de 200 à 240 V CA, l'alimentation électrique de 100 à 127 V n'est pas mise sous tension. Les mêmes restrictions s'appliquent à un boîtier alimenté par des alimentations électriques 100 à 127 V CA. Si vous installez une alimentation électrique de 200 - 240 V CA dans un boîtier alimenté par des alimentations électriques 100 - 127 V CA, l'alimentation électrique 200 - 240 V CA n'est pas mise sous tension.

La figure suivante illustre le bloc d'alimentation :

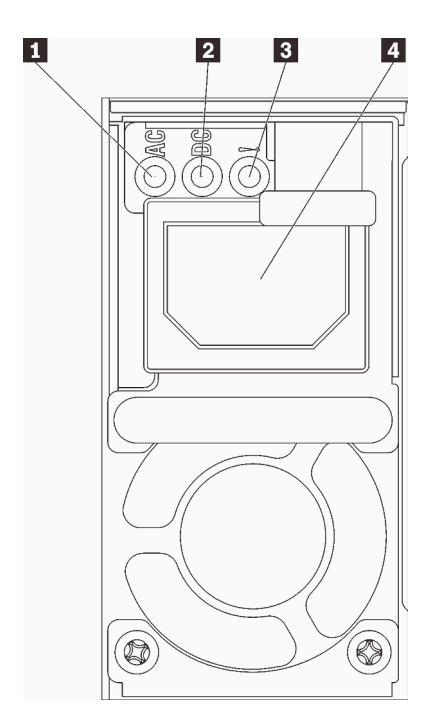

Figure 14. Voyants et connecteurs d'alimentation

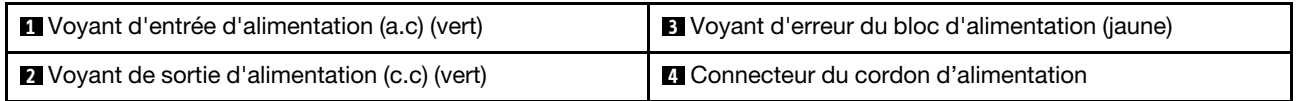

Chaque bloc d'alimentation comporte trois voyants :

**1** Voyant d'alimentation en courant alternatif (vert) : lorsque ce voyant est allumé (vert), il indique qu'une alimentation en courant alternatif est fournie au bloc d'alimentation.

**2** Voyant d'alimentation en courant continu (vert): lorsque ce voyant est allumé (vert), il indique qu'une alimentation en courant continue est fournie à la carte médiane du boîtier depuis le bloc d'alimentation.

**3** Voyant d'erreur du bloc d'alimentation (jaune) : ce voyant s'allume (en jaune) lorsque le bloc d'alimentation est en panne.

Remarque : Avant de débrancher le cordon d'alimentation en courant alternatif du bloc d'alimentation ou de retirer le bloc d'alimentation du boîtier, vérifiez que la capacité des blocs d'alimentation restants est suffisante pour répondre aux besoins en alimentation minimum de tous les composants du boîtier.

# Présentation de la carte mère

Les figures de cette section fournissent des informations sur les connecteurs et commutateurs disponibles sur la carte mère du nœud.

### Voyants de la carte mère

La figure ci-après présente les voyants (DEL) de la carte mère.

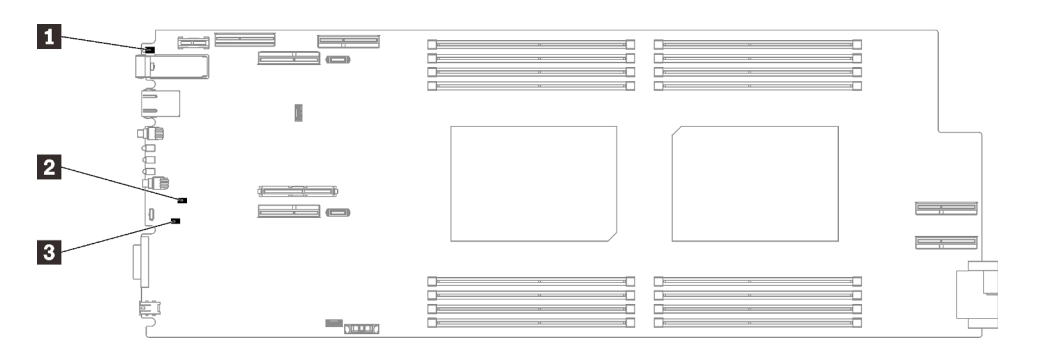

Figure 15. Voyants de la carte mère

Tableau 12. Voyants de la carte mère

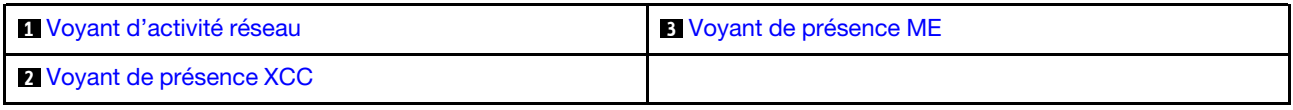

### <span id="page-40-0"></span>**1** Voyant d'activité réseau (vert, visible depuis la vue avant). Comportement :

Clignotant : des activités réseau sont en cours.

Allumé : le réseau est établi alors qu'aucune activité n'est en cours.

Éteint : aucun réseau n'est établi.

### <span id="page-40-2"></span>**2** Voyant de présence XCC (vert). Comportement :

Clignotement lent : XCC fonctionne correctement.

Clignotement rapide et constant : XCC ne fonctionne pas correctement.

Allumé : XCC ne fonctionne pas correctement.

**Éteint :** XCC ne fonctionne pas correctement.

### <span id="page-40-1"></span>**3** Voyant de présence ME (vert). Comportement :

Clignotant : PCH ME fonctionne correctement.

Allumé : PCH ME ne fonctionne pas correctement.

Éteint : PCH ME ne fonctionne pas correctement.

### Connecteurs internes de la carte mère

La figure ci-après présente les connecteurs internes sur la carte mère.

Remarque : Le plateau SD650 V2 contient deux nœuds de traitement, tandis que le plateau SD650-N V2 contient un nœud de traitement et un nœud GPU.

### Nœud de traitement

La figure ci-après présente l'emplacement des connecteurs internes sur la carte mère du nœud de traitement.

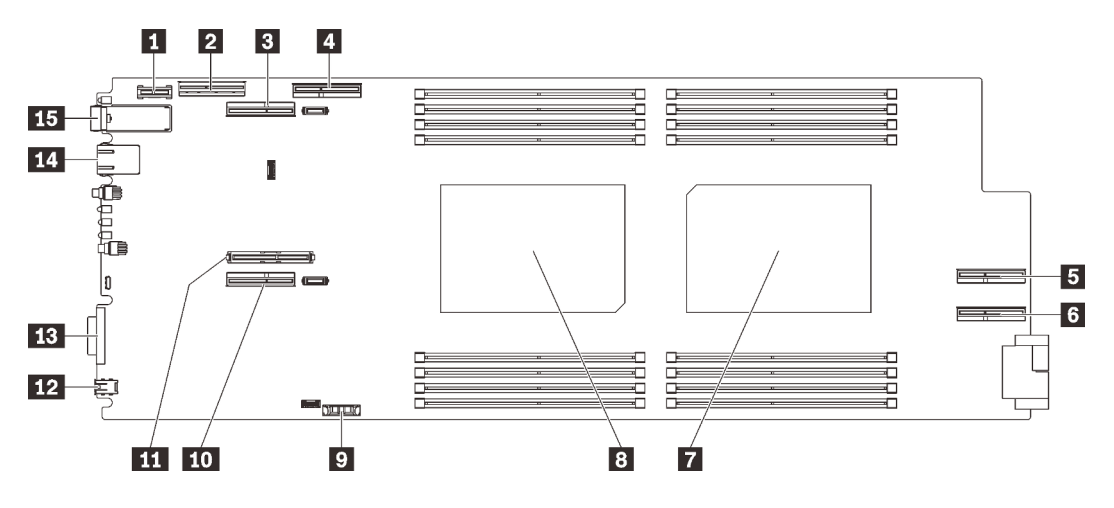

Figure 16. Connecteurs internes de la carte mère du nœud de traitement

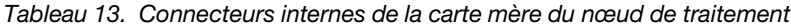

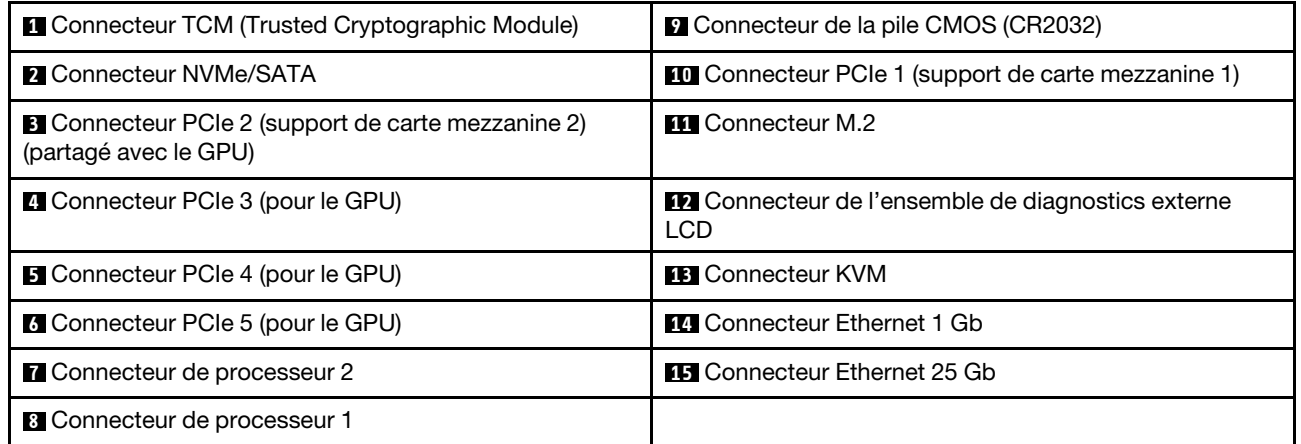

La figure ci-après présente l'emplacement des connecteurs DIMM sur la carte mère du nœud de traitement.

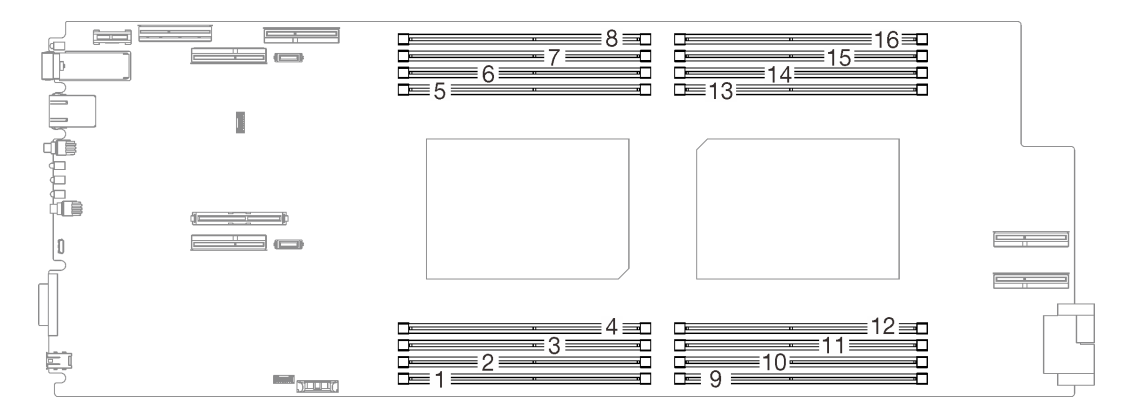

Figure 17. L'emplacement des connecteurs DIMM sur la carte mère du nœud de traitement.

### Nœud GPU

La figure ci-après présente l'emplacement des connecteurs internes sur la carte mère du nœud GPU.

Remarque : Le plateau SD650-N V2 contient un nœud de traitement et un nœud GPU.

La figure ci-après indique l'emplacement du connecteur GPU et la numérotation des GPU.

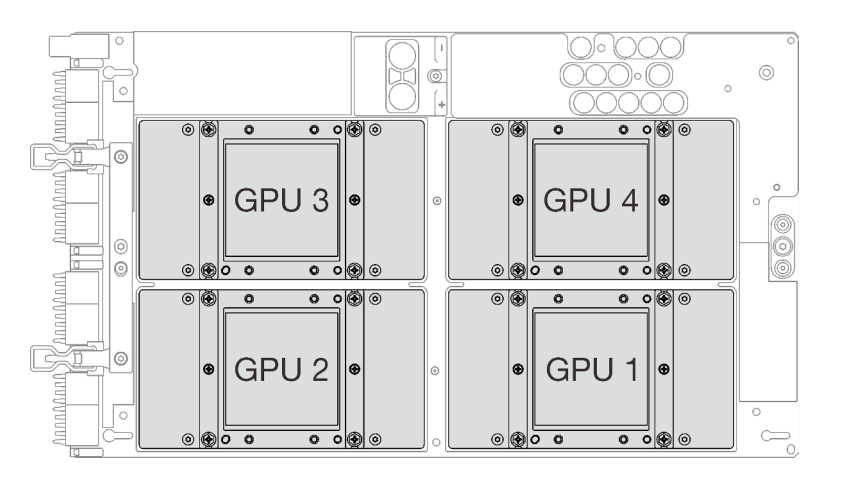

Figure 18. Connecteur GPU et numérotation

# Commutateurs de la carte mère

La figure ci-après indique l'emplacement des commutateurs et contient une description de ces derniers.

### Important :

- 1. Avant de modifier un paramètre de commutateur ou de déplacer un cavalier, mettez la solution hors tension, puis débranchez tous les cordons d'alimentation et les câbles externes. Consultez les informations des sections [https://pubs.lenovo.com/safety\\_documentation/](https://pubs.lenovo.com/safety_documentation/), [« Conseils d'installation » à la](#page-62-0)  [page 55,](#page-62-0) [« Manipulation des dispositifs sensibles à l'électricité statique » à la page 58](#page-65-0) et [« Mise hors](#page-22-0) [tension des nœuds » à la page 15.](#page-22-0)
- 2. Si un autocollant de protection transparent est présent sur les blocs de commutateurs, vous devez le retirer pour accéder aux commutateurs.
- 3. Tous les blocs de commutateurs et de cavaliers de la carte mère n'apparaissant pas sur les figures du présent document sont réservés.

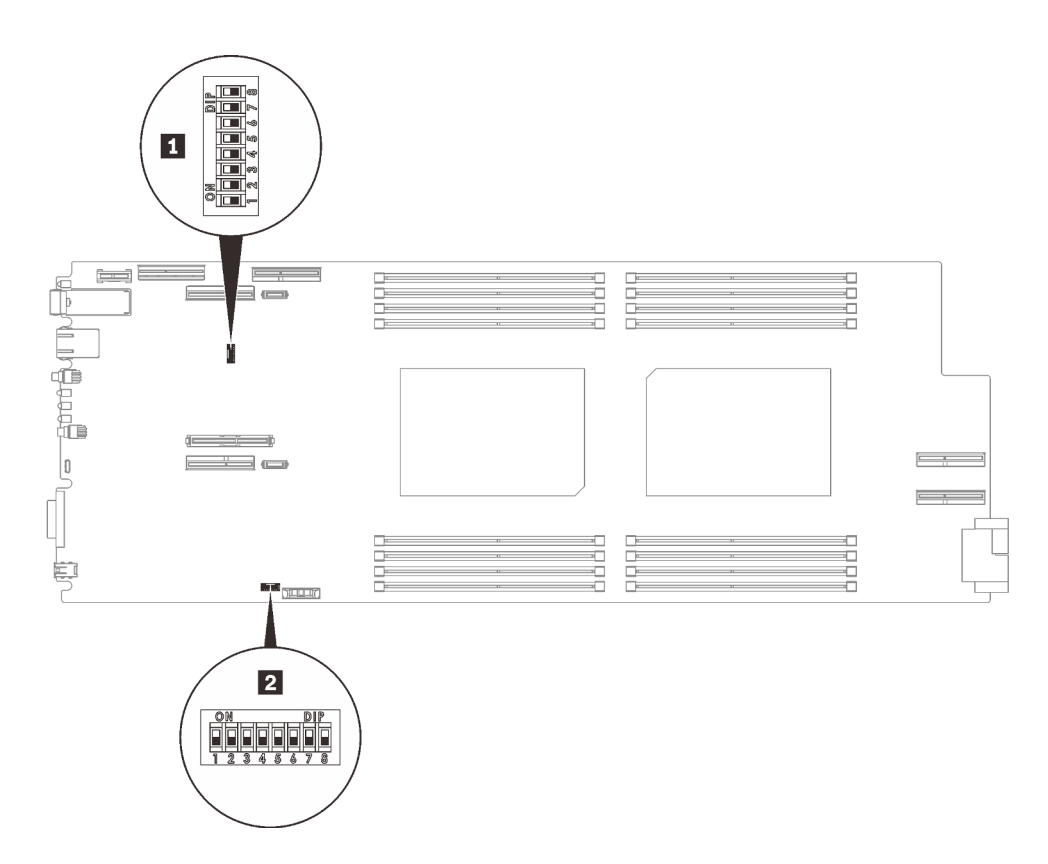

Figure 19. Emplacement des commutateurs sur la carte mère

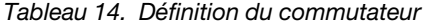

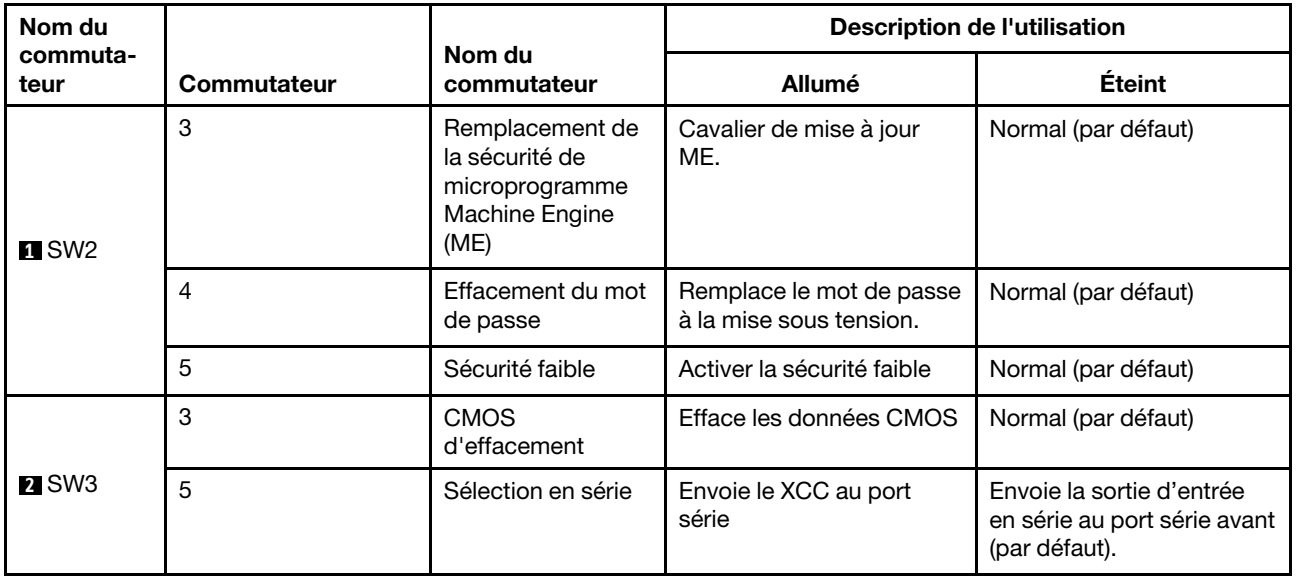

### Numérotation des emplacements PCIe

Les informations ci-après vous permettent d'identifier la numérotation des emplacements des plateaux SD650 V2 et SD650-N V2.

#### Plateau SD650 V2

Remarque : Le plateau SD650 V2 contient deux nœuds de traitement.

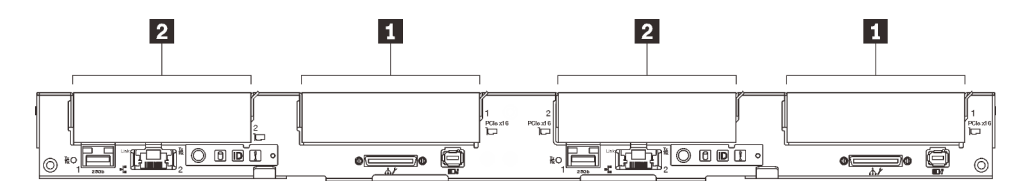

Figure 20. Numérotation des emplacements PCIe - Plateau SD650 V2

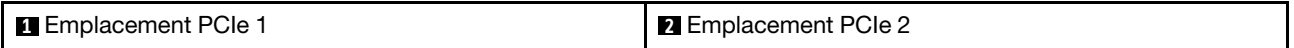

### Plateau SD650-N V2

Remarque : Le plateau SD650-N V2 contient un nœud de traitement et un nœud GPU.

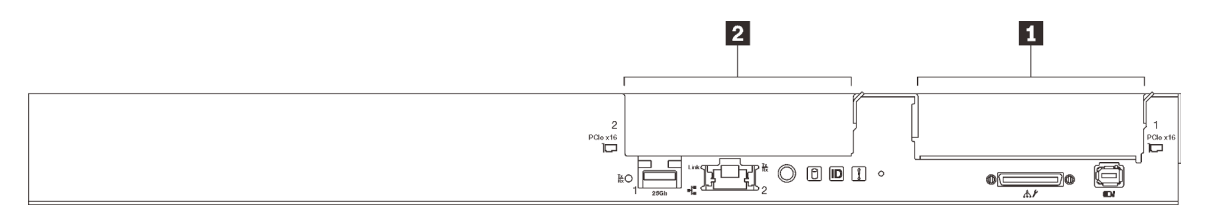

Figure 21. Numérotation des emplacements PCIe - Plateau SD650-N V2

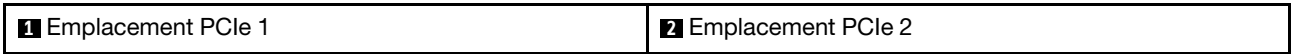

Utilisez le tableau de mappage suivant pour identifier la numérotation des emplacements pour les GPU.

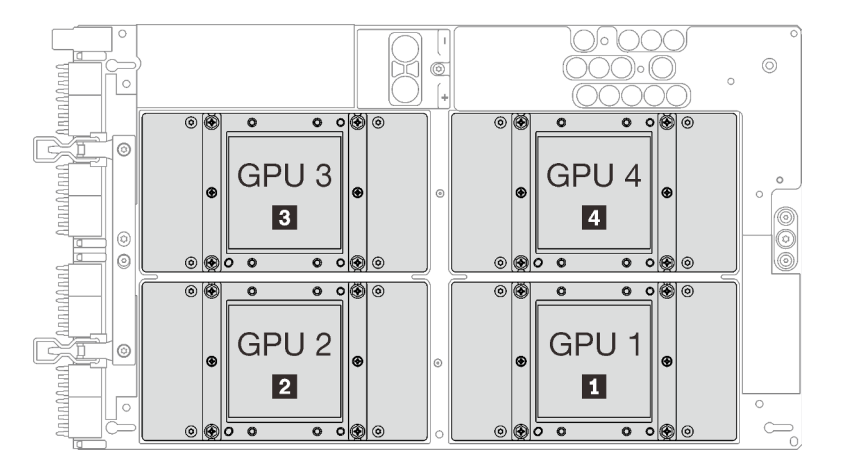

Figure 22. Numérotation GPU - Plateau SD650-N V2

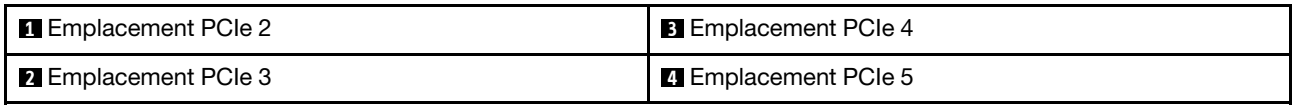

### Cheminement interne des câbles

Certains des composants de la solution ont des câbles et des connecteurs de câble internes.

Remarque : Libérez tous les taquets, pattes de déverrouillage ou verrous des connecteurs de câble lorsque vous les déconnectez de la carte mère. Si vous ne le faites pas, le retrait des câbles endommagera les

connecteurs de câble de la carte mère, qui sont fragiles. S'ils sont endommagés, vous devrez peut-être remplacer la carte mère.

# Plateau SD650 V2

Utilisez ces informations pour acheminer les câbles des plateaux SD650 V2.

### Carte d'E-S partagées ConnectX-6

Il existe deux types de cartes d'E-S partagées ConnectX-6 :

Tableau 15.

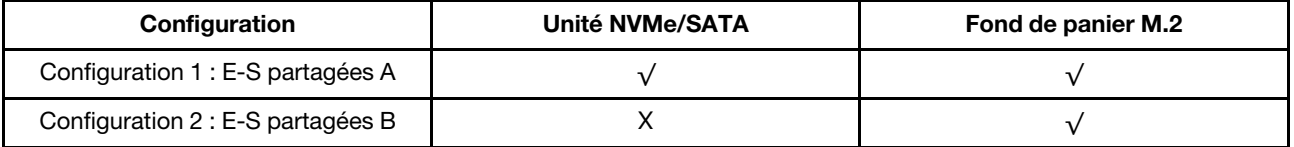

Consultez le tableau correspondant pour acheminer les câbles des cartes d'E-S partagées ConnectX-6.

### • E-S partagées A

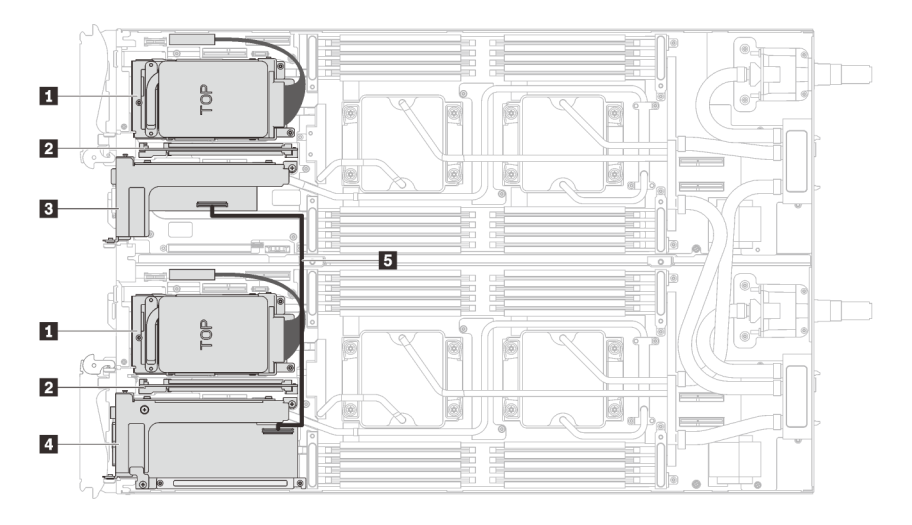

Figure 23. Cheminement des câbles - (avec des disques NVMe/SATA et un fond de panier M.2)

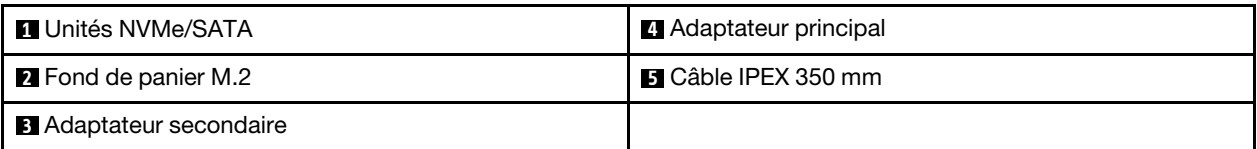

#### • E-S partagées B

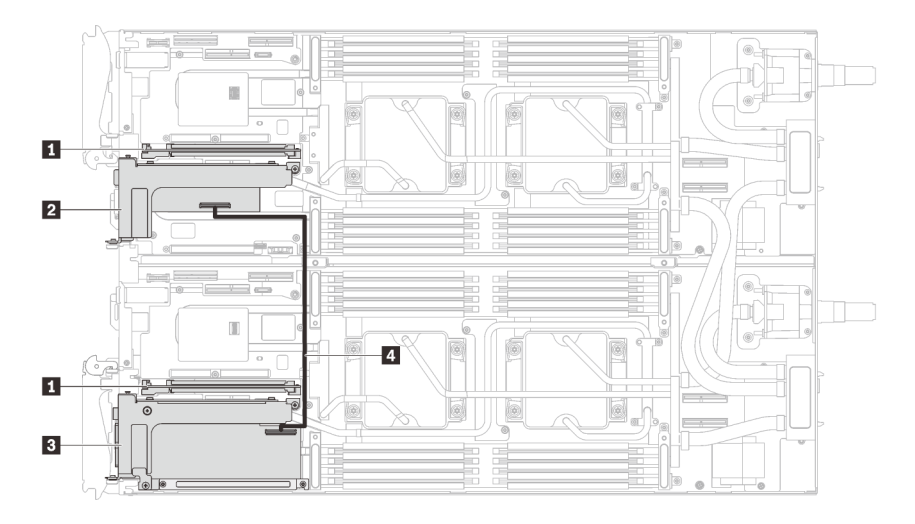

Figure 24. Cheminement des câbles - E-S partagées B (avec fond de panier M.2)

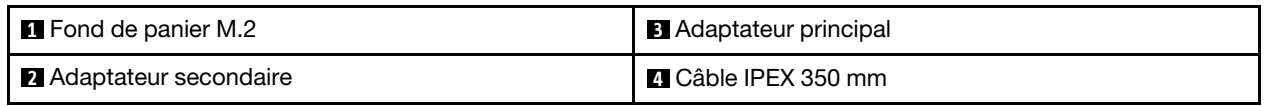

# Plateau SD650-N V2

Utilisez ces informations pour acheminer les câbles des plateaux SD650-N V2.

### Ordre d'installation des câbles

Utilisez ces informations pour acheminer les câbles des plateaux SD650-N V2.

### Installation du cordon d'alimentation du GPU

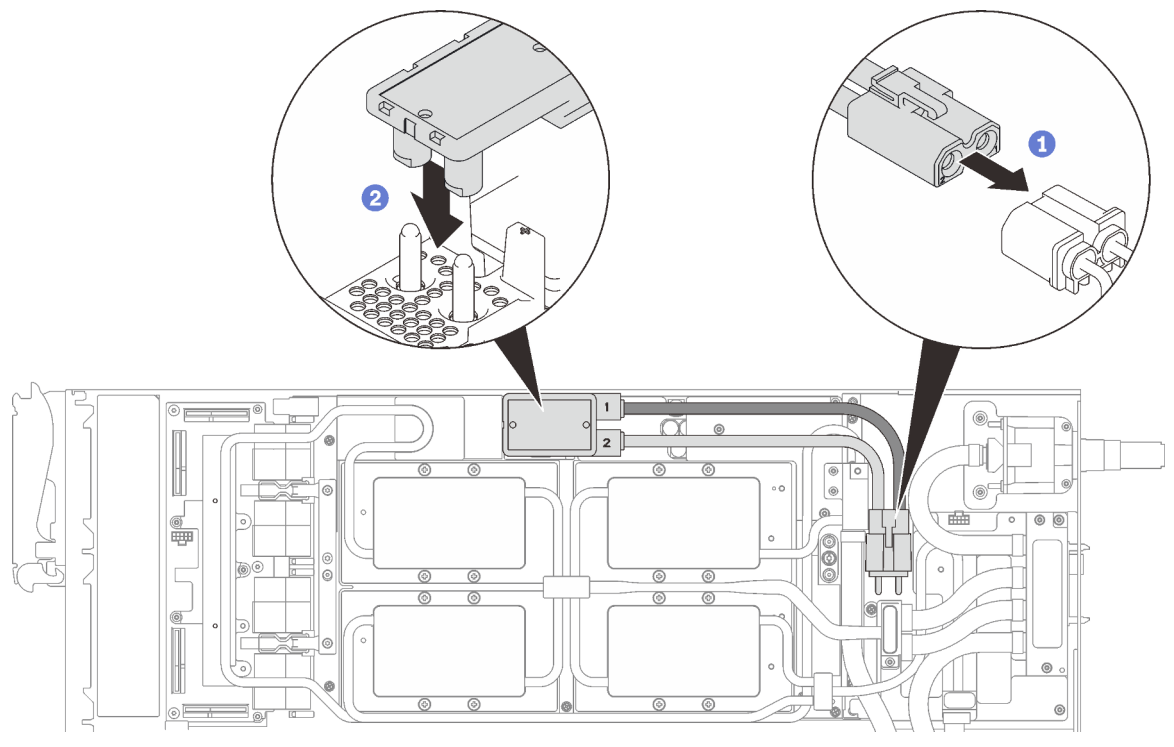

Figure 25. Installation du cordon d'alimentation du GPU

### Configuration de l'adaptateur à un PCIe

Important : Connectez les câbles en respectant l'ordre suivant.

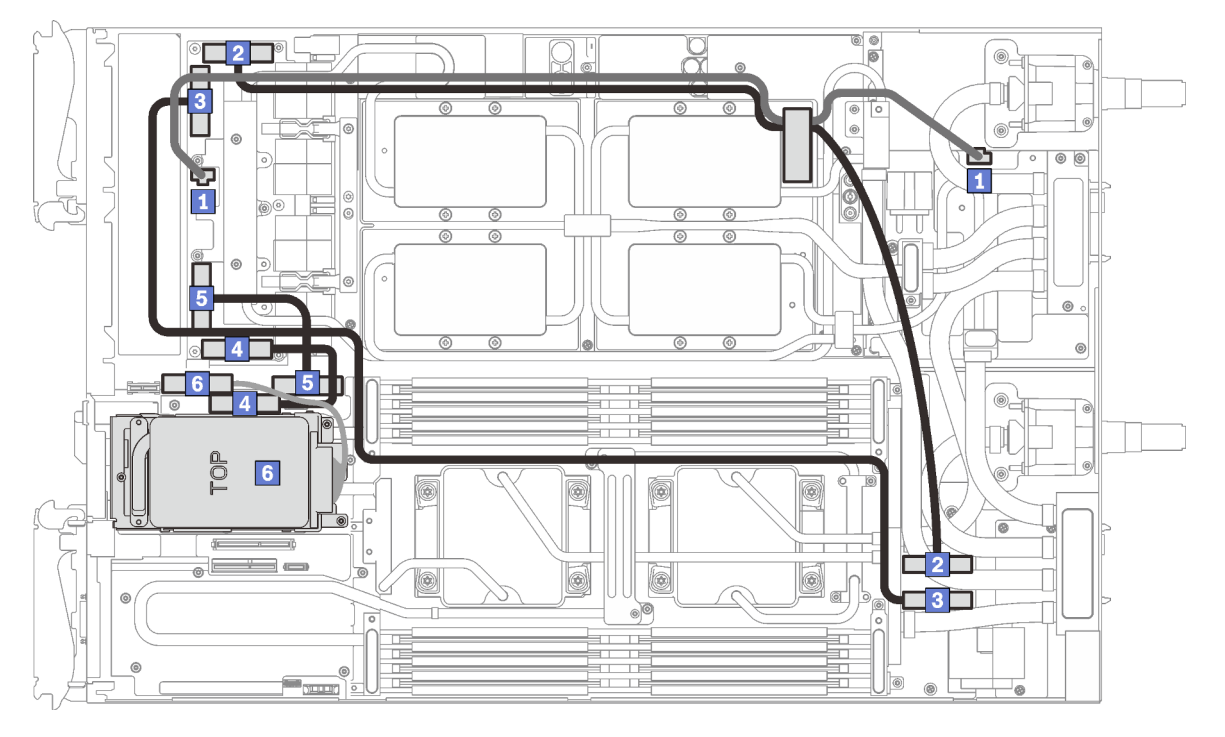

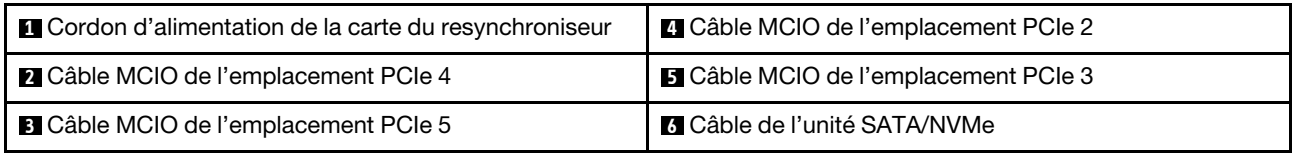

Figure 26. Cheminement des câbles du plateau SD650-N V2 - Configuration d'adaptateur à un PCIe

### Configuration de l'adaptateur à deux PCIe

Important : Connectez les câbles en respectant l'ordre suivant.

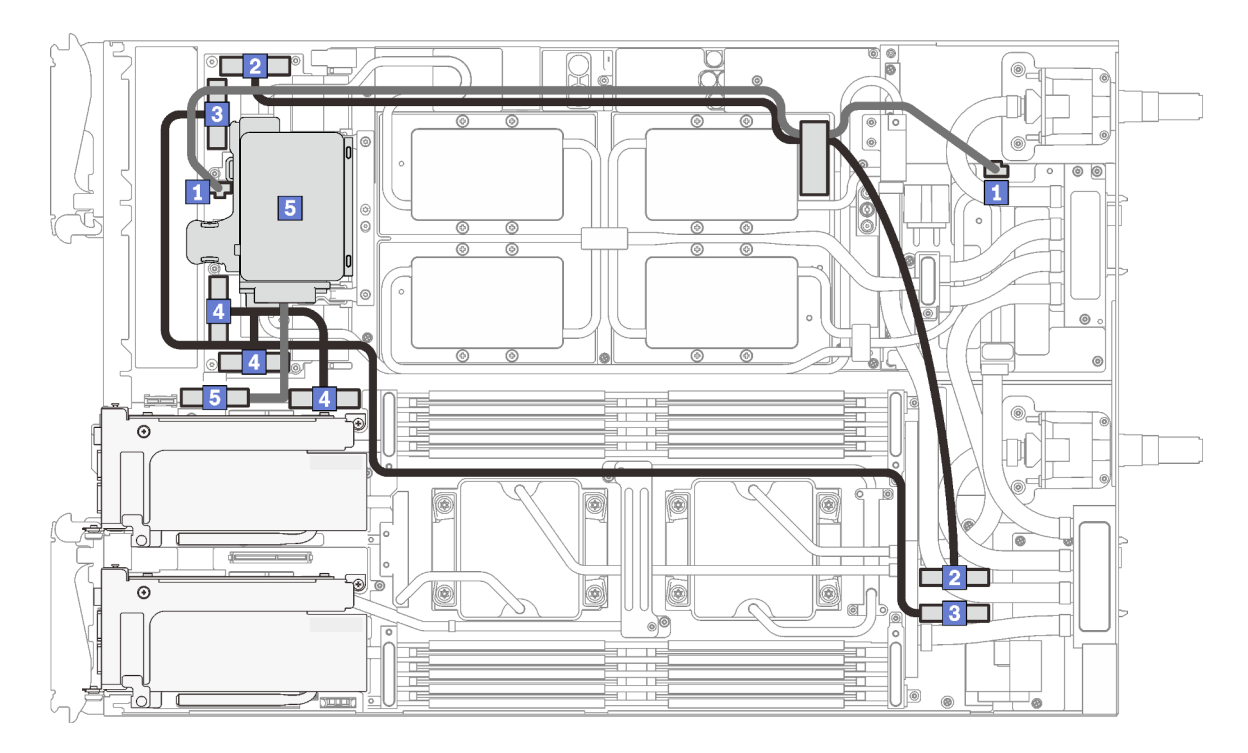

Figure 27. Cheminement des câbles du plateau SD650-N V2 - Configuration d'adaptateur à deux PCIe

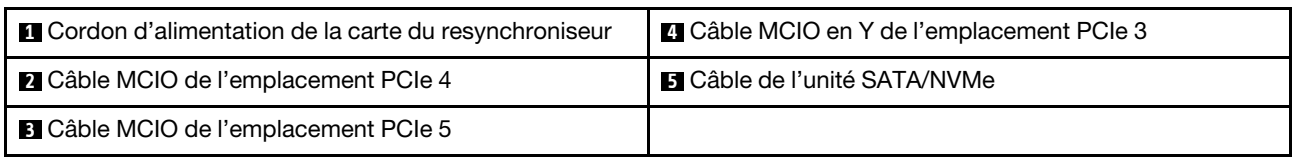

### Ordre de retrait des câbles

Utilisez ces informations pour débrancher les câbles des plateaux SD650-N V2.

### Configuration de l'adaptateur à un PCIe

Important : Débranchez les câbles en respectant l'ordre suivant.

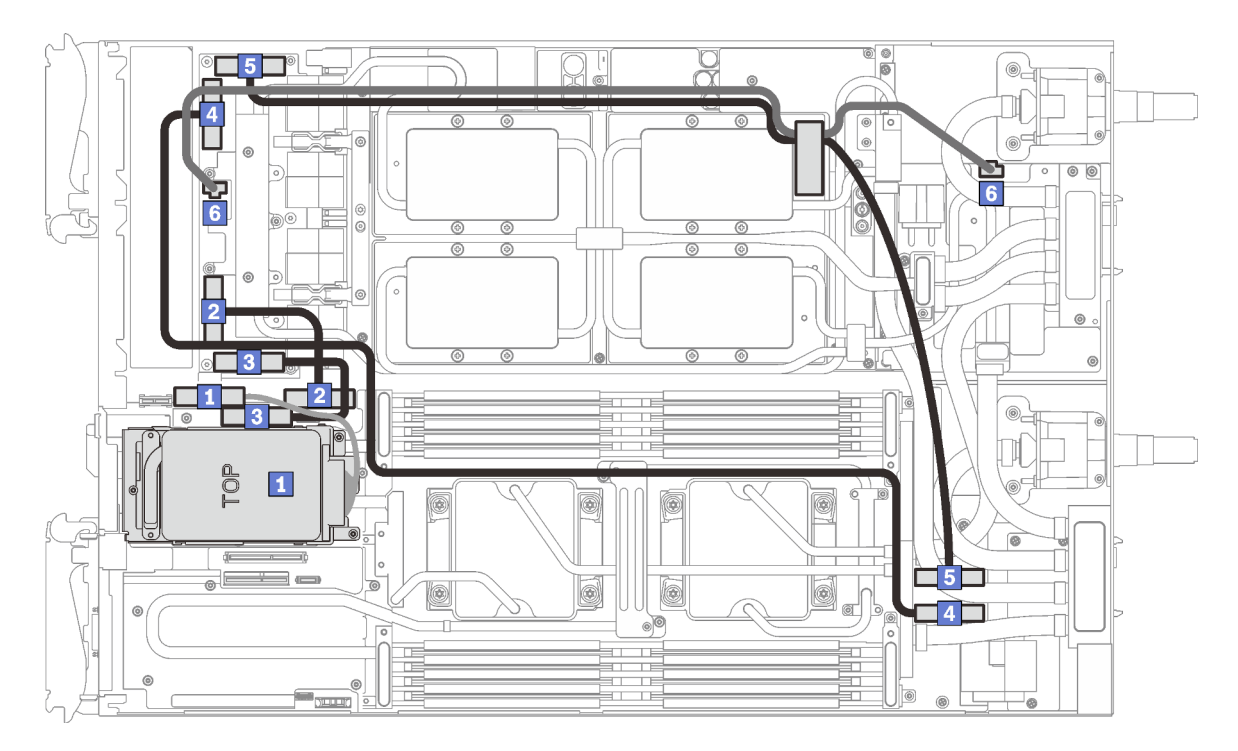

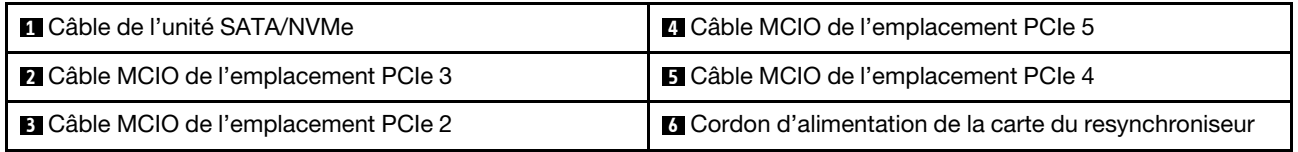

Figure 28. Retrait des câbles du plateau SD650-N V2 - Configuration d'adaptateur à un PCIe

### Configuration de l'adaptateur à deux PCIe

Important : Débranchez les câbles en respectant l'ordre suivant.

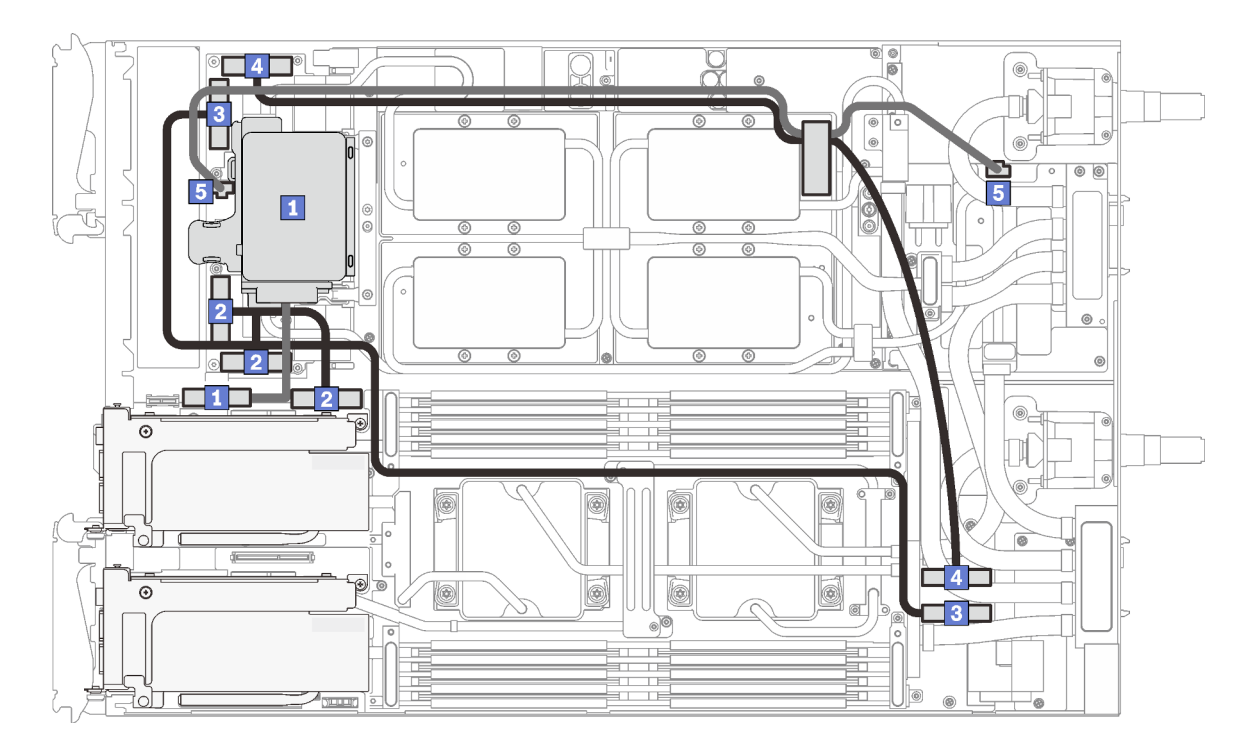

Figure 29. Retrait des câbles du plateau SD650-N V2 - Configuration d'adaptateur à deux PCIe

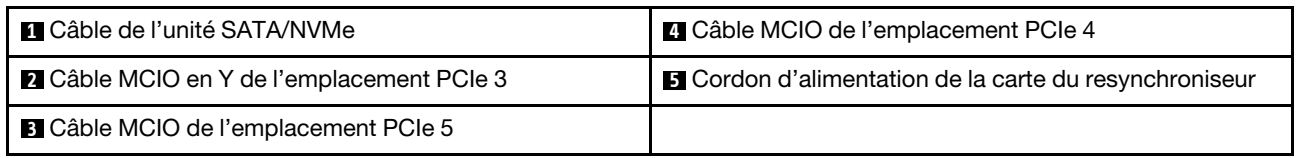

#### Retrait des cordons d'alimentation du GPU

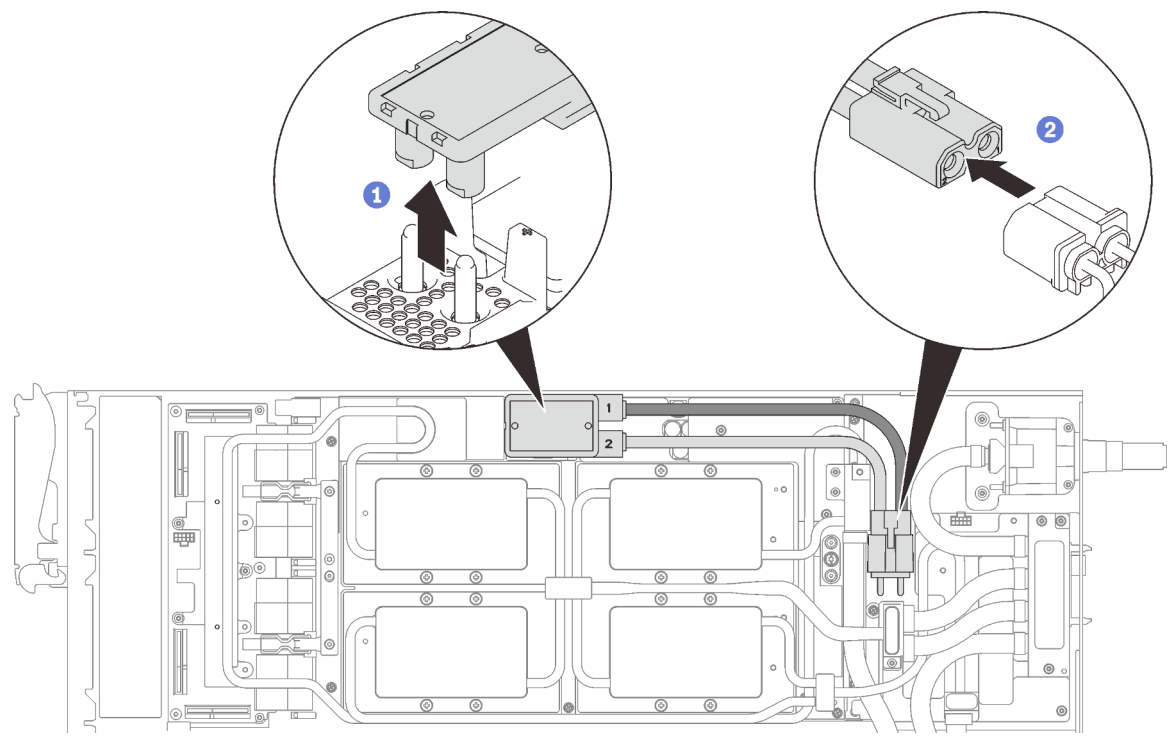

Figure 30. Retrait des cordons d'alimentation du GPU

# Liste des composants

Utilisez la liste des pièces pour identifier chacun des composants disponibles pour votre solution.

Pour plus d'informations sur la commande de pièces :

- 1. Accédez au site <http://datacentersupport.lenovo.com> et affichez la page de support de votre solution.
- 2. Cliquez sur Service Parts (Composants de maintenance).
- 3. Entrez le numéro de série pour afficher une liste des composants pour votre solution.

Les pièces répertoriées dans le tableau suivant sont identifiées comme une des suivantes :

- Unité remplaçable par l'utilisateur (CRU) de niveau 1 : La réinstallation des CRU de niveau 1 vous incombe. Si Lenovo installe une unité remplaçable par l'utilisateur de niveau 1 à votre demande sans contrat de service préalable, les frais d'installation vous seront facturés.
- Unité remplaçable par l'utilisateur (CRU) de niveau 2 : vous pouvez installer une CRU de niveau 2 vous-même ou demander à Lenovo de l'installer, sans frais supplémentaire, selon le type de service de garantie prévu pour votre solution.
- Unité remplaçable sur site (FRU) : Seuls les techniciens de maintenance qualifiés sont habilités à installer les FRU.
- Pièces consommables : l'achat et le remplacement de pièces consommables vous incombe. Si Lenovo acquiert ou installe un composant consommable à votre demande, le service vous sera facturé.

Remarque : Selon le modèle, il est possible que votre solution diffère légèrement de l'illustration.

### Composants du boîtier

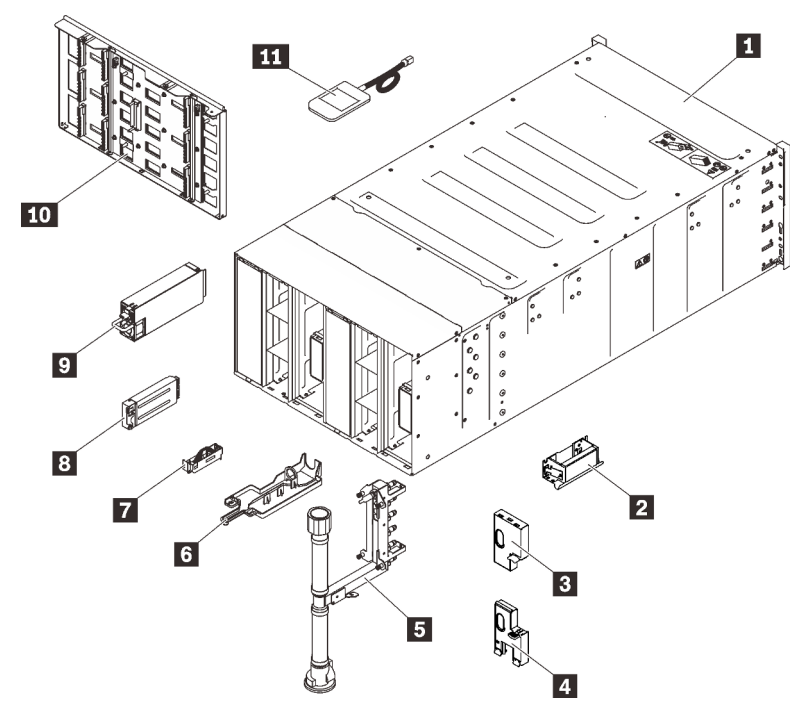

Figure 31. Composants du boîtier

Tableau 16. Liste des pièces

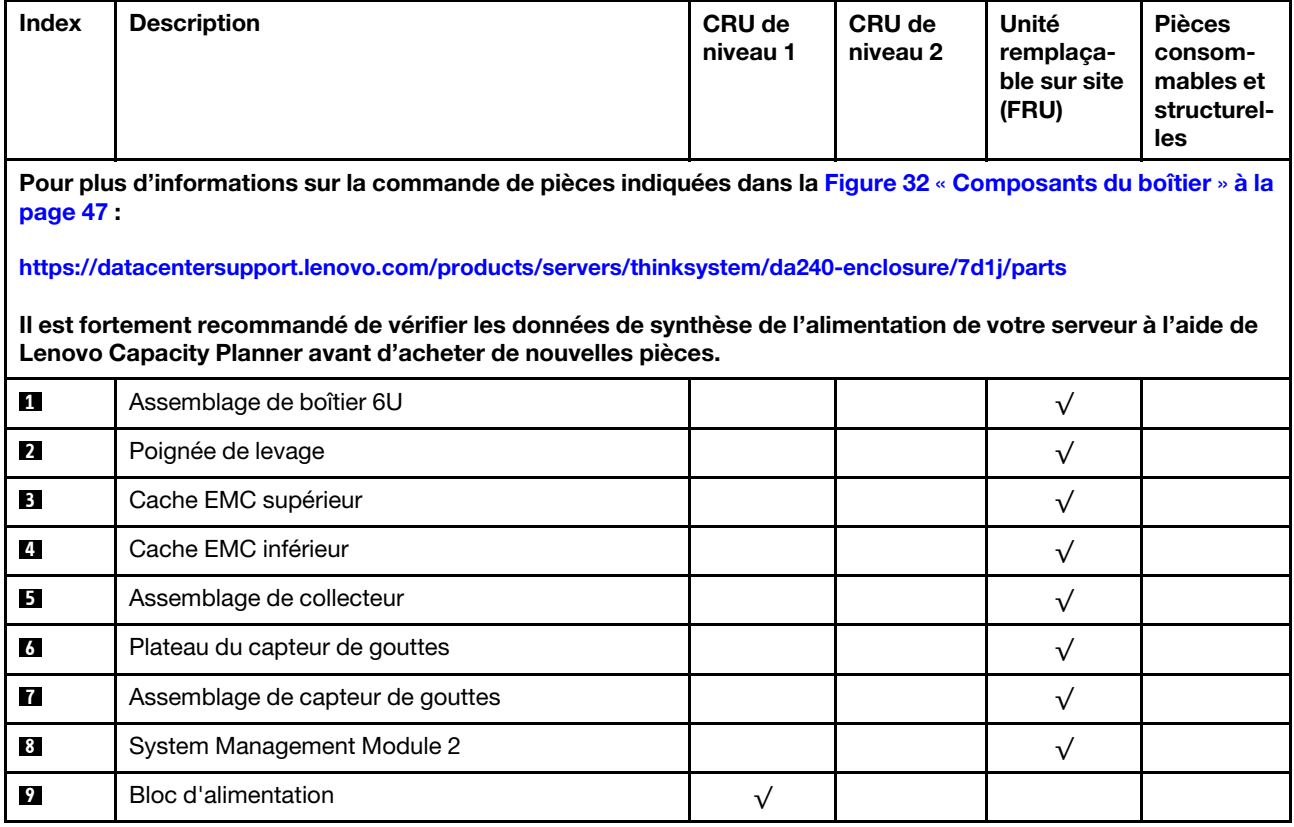

### Tableau 16. Liste des pièces (suite)

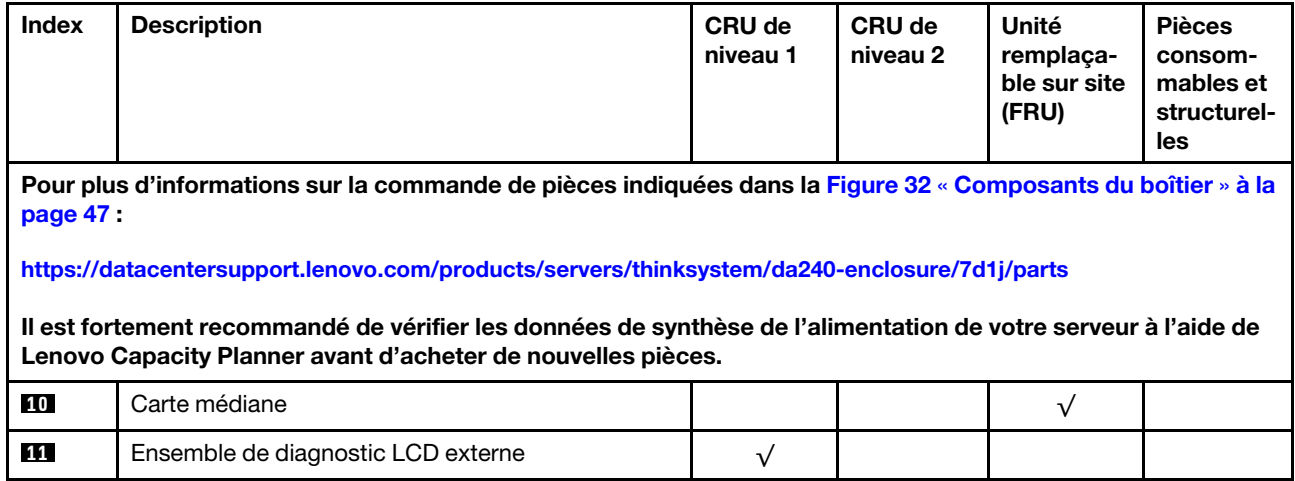

Composants SD650 V2

<span id="page-54-0"></span>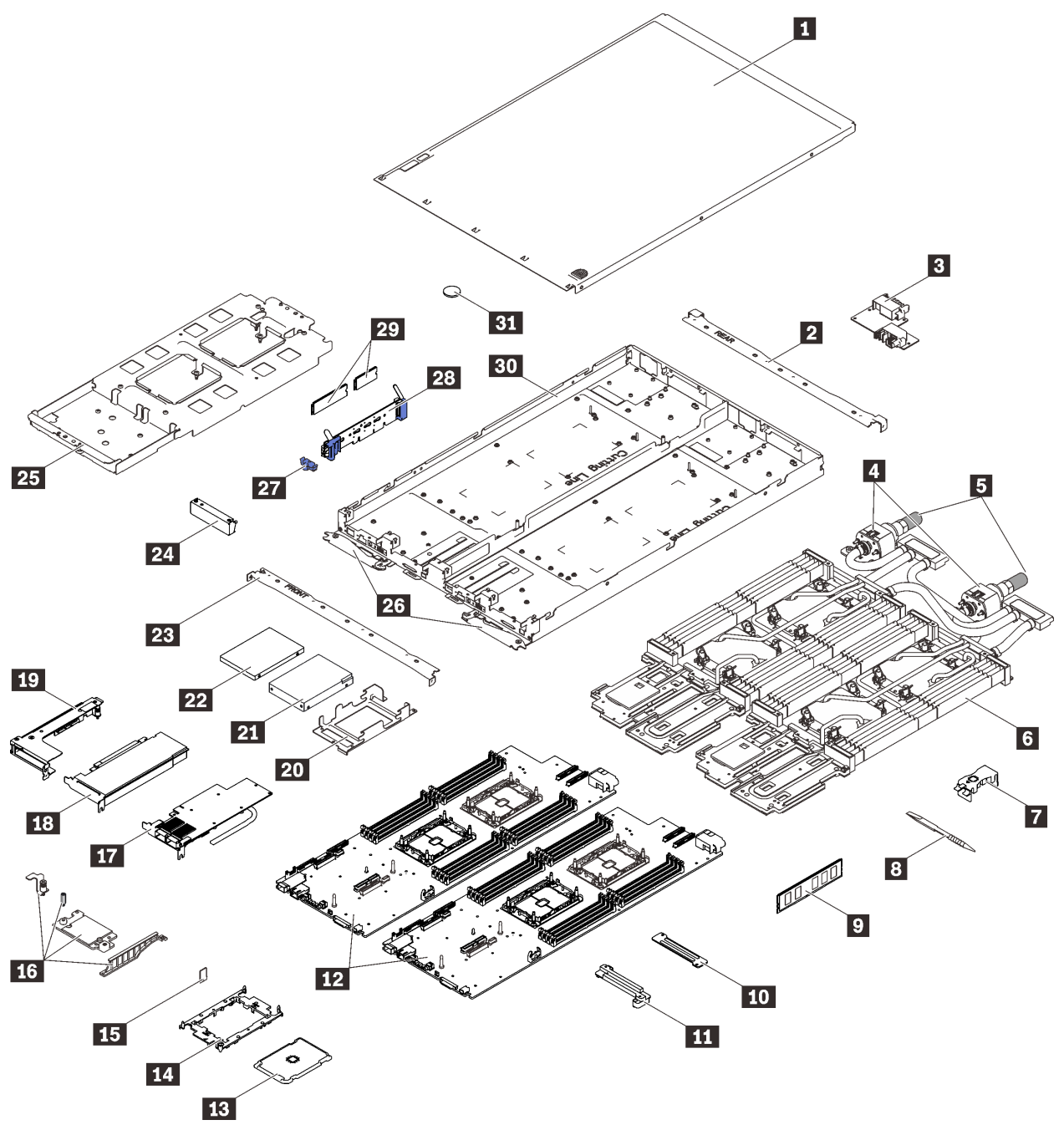

Figure 32. Composants SD650 V2

### Tableau 17. Liste des pièces

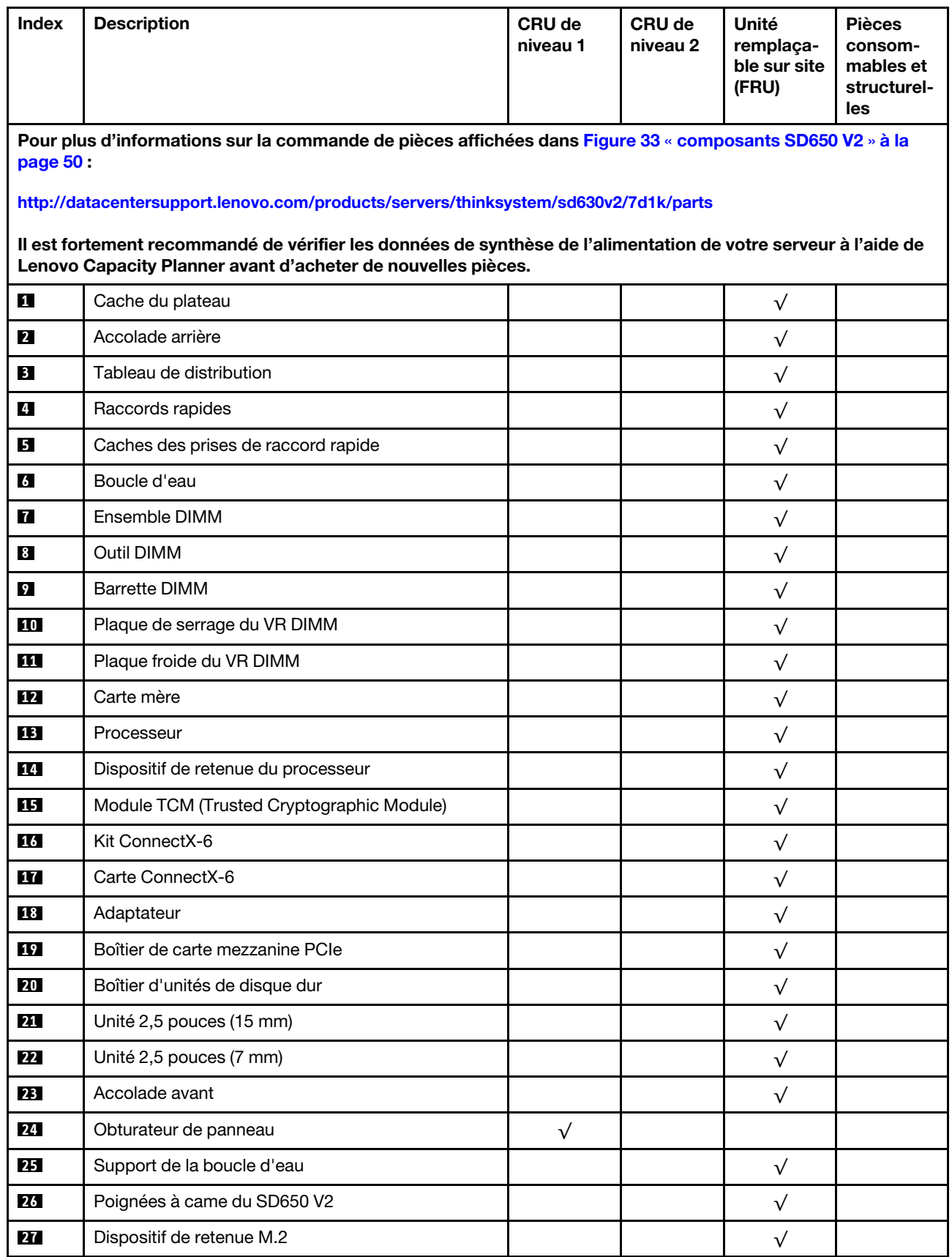

### Tableau 17. Liste des pièces (suite)

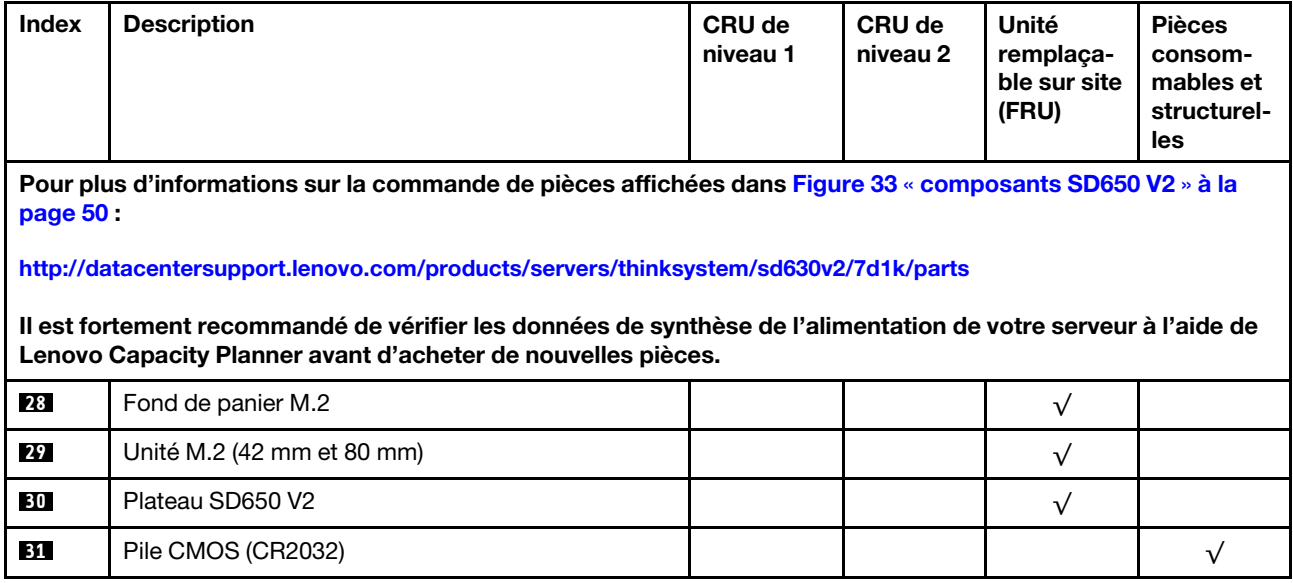

### Composants du SD650-N V2

<span id="page-57-0"></span>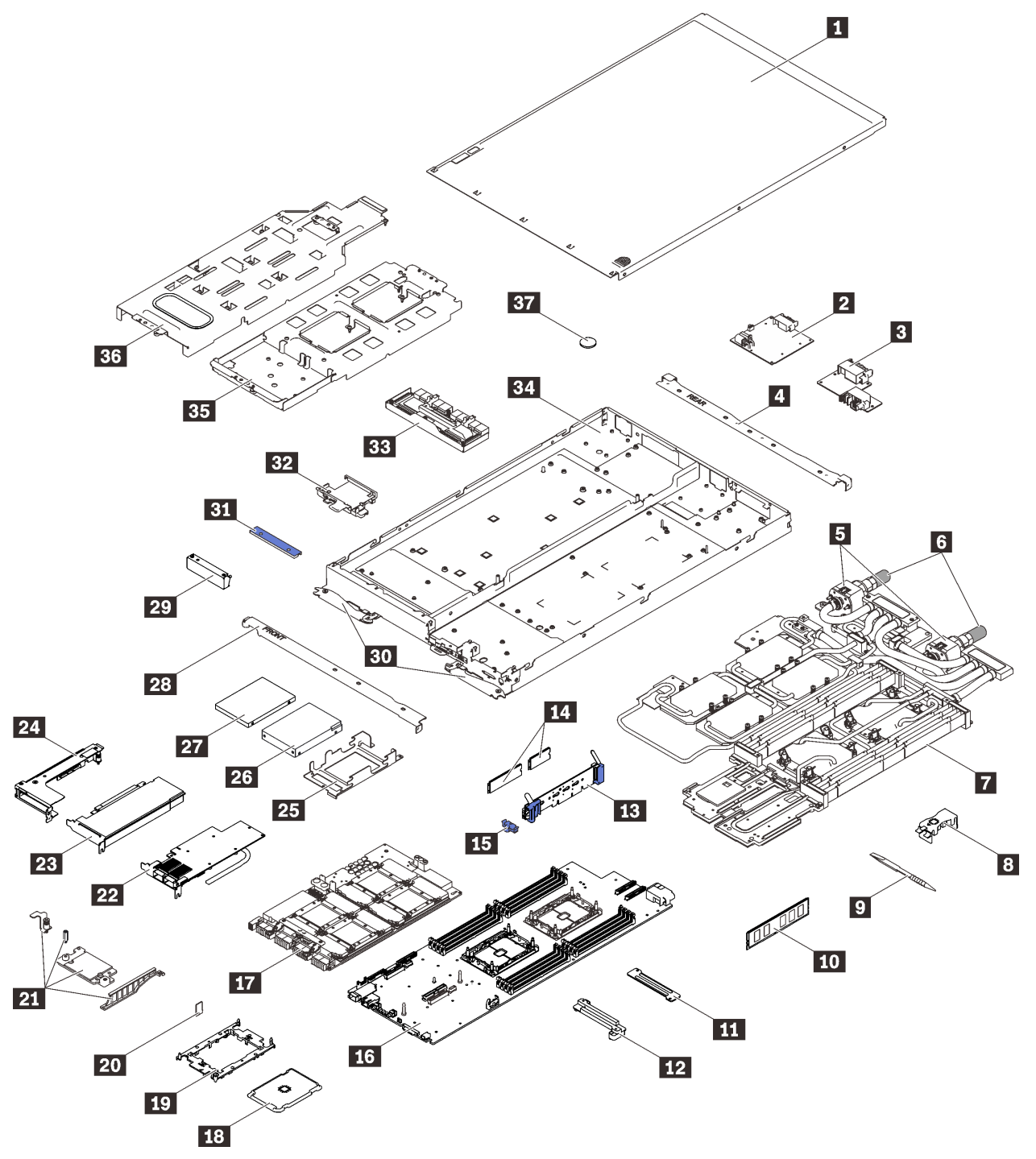

Figure 33. Composants du SD650-N V2

### Tableau 18. Liste des composants

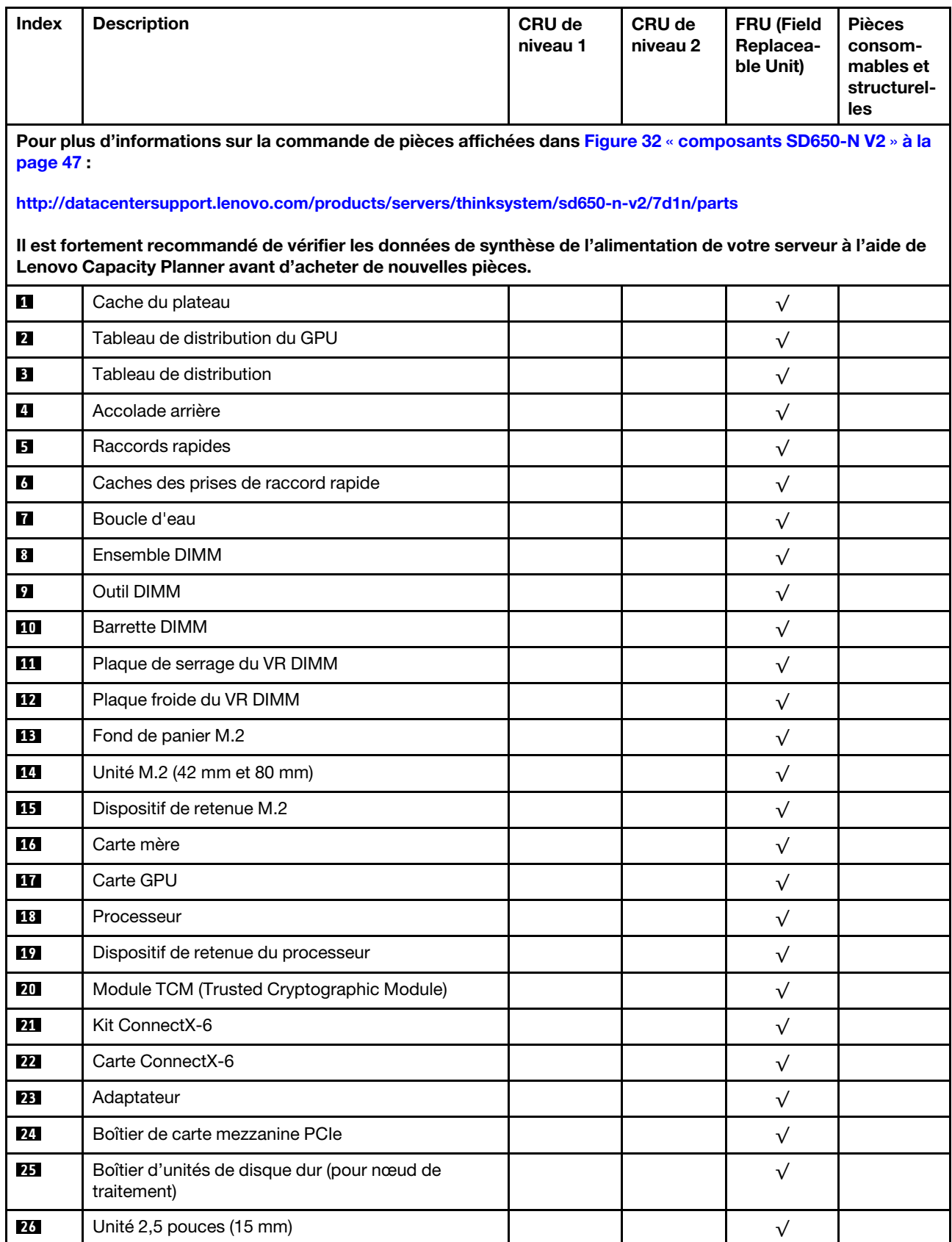

### Tableau 18. Liste des composants (suite)

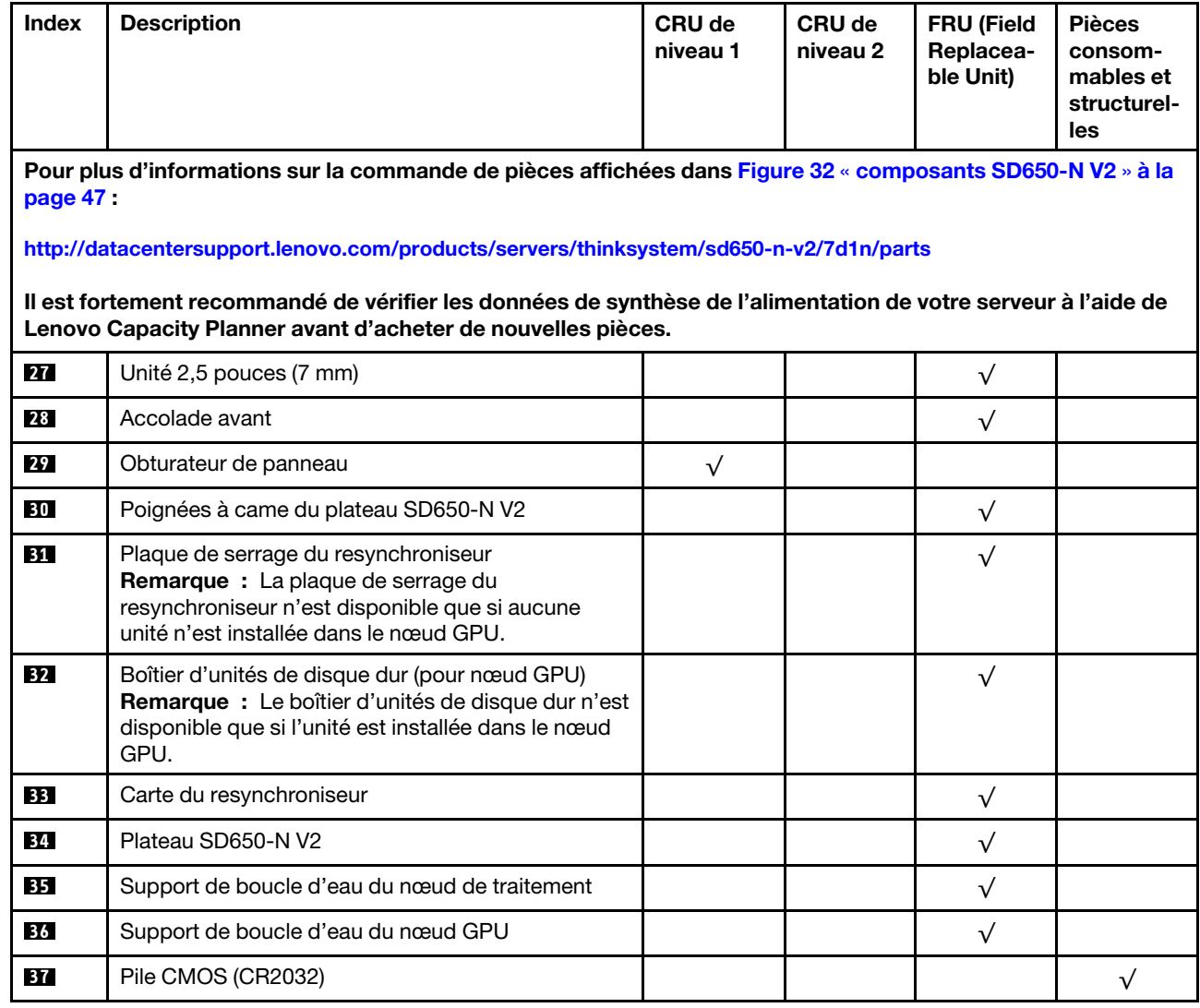

# Cordons d'alimentation

Plusieurs cordons d'alimentation sont disponibles, selon le pays et la région où le serveur est installé.

Pour afficher les cordons d'alimentation disponibles pour le serveur :

1. Accédez au site Web.

### <http://dcsc.lenovo.com/#/>

- 2. Cliquez sur Preconfigured Model (Modèle préconfiguré) ou Configure to order (Configuré sur commande).
- 3. Entrez le type de machine et le modèle de votre serveur pour afficher la page de configuration.
- 4. Cliquez sur l'onglet Power (Alimentation) → Power Cables (Cordons d'alimentation) pour afficher tous les cordons d'alimentation.

### Remarques :

- Pour votre sécurité, vous devez utiliser le cordon d'alimentation fourni avec une prise de terre. Pour éviter les chocs électriques, utilisez toujours le cordon d'alimentation et la fiche avec une prise correctement mise à la terre.
- Les cordons d'alimentation utilisés aux États-Unis et au Canada pour ce produit sont homologués par l'Underwriter's Laboratories (UL) et certifiés par l'Association canadienne de normalisation (CSA).
- Pour une tension de 115 volts, utilisez un ensemble homologué UL, composé d'un cordon à trois conducteurs de type SVT ou SJT, de diamètre au moins égal au numéro 18 AWG et de longueur n'excédant pas 4,6 mètres, et d'une fiche de prise de courant (15 A à 125 V) à lames en parallèle, avec mise à la terre.
- Pour une tension de 230 volts (États-Unis), utilisez un ensemble homologué UL, composé d'un cordon à trois conducteurs de type SVT ou SJT, de diamètre au moins égal au numéro 18 AWG et de longueur n'excédant pas 4,6 mètres, et d'une fiche de prise de courant (15 A à 250 V) à lames en tandem, avec mise à la terre.
- Pour une tension de 230 volts (hors des États-Unis) : utilisez un cordon muni d'une prise de terre. Assurez-vous que le cordon d'alimentation est conforme aux normes de sécurité en vigueur dans le pays où l'unité sera installée.
- Les cordons d'alimentation autorisés dans une région ou un pays particulier ne sont généralement disponibles que dans cette région ou dans ce pays.

# <span id="page-62-1"></span>Chapitre 3. Procédures de remplacement de matériel

Cette section fournit des informations sur les procédures d'installation et de retrait pour tous les composants système pouvant faire l'objet d'une maintenance. Chaque procédure de remplacement d'un composant répertorie toutes les tâches qui doivent être effectuées pour accéder au composant à remplacer.

Pour plus d'informations sur la commande de pièces :

[https://datacentersupport.lenovo.com/products/servers/thinksystem/da240-enclosure/7d1j/parts](http://datacentersupport.lenovo.com/products/servers/thinksystem/da240-enclosure/7d1j/parts)

<http://datacentersupport.lenovo.com/products/servers/thinksystem/sd630v2/7d1k/parts>

<http://datacentersupport.lenovo.com/products/servers/thinksystem/sd650-n-v2/7d1n/parts>

Remarque : Si vous remplacez un composant, par exemple, un adaptateur, qui contient un microprogramme, vous devrez peut-être également mettre à jour le microprogramme de ce composant. Pour plus d'informations sur la mise à jour du microprogramme, voir [« Mises à jour du microprogramme » à la](#page-16-0)  [page 9](#page-16-0).

# <span id="page-62-0"></span>Conseils d'installation

Avant d'installer des composants dans le serveur, lisez les instructions d'installation.

Avant d'installer les périphériques en option, lisez attentivement les consignes suivantes :

Attention : Empêchez l'exposition à l'électricité statique, laquelle peut entraîner l'arrêt du système et la perte de données, en conservant les composants sensibles à l'électricité statique dans les emballages antistatiques jusqu'à leur installation, et en manipulant ces dispositifs en portant un bracelet antistatique ou un autre système de mise à la terre.

- Lisez les consignes de sécurité et les instructions pour vous assurer de travailler sans danger :
	- La liste complète des consignes de sécurité concernant tous les produits est disponible à l'adresse :

[https://pubs.lenovo.com/safety\\_documentation/](https://pubs.lenovo.com/safety_documentation/)

- Les instructions suivantes sont également disponibles : [« Manipulation des dispositifs sensibles à](#page-65-0) [l'électricité statique » à la page 58](#page-65-0) et [« Intervention à l'intérieur de la solution sous tension » à la page](#page-65-1) [58.](#page-65-1)
- Vérifiez que les composants que vous installez sont pris en charge par votre serveur. Pour obtenir une liste des composants en option pris en charge par le serveur, voir <https://serverproven.lenovo.com/>.
- Avant d'installer un nouveau serveur, téléchargez et appliquez les microprogrammes les plus récents. Vous serez ainsi en mesure de résoudre les incidents connus et d'optimiser les performances de votre serveur. Accédez à [Plateaux ThinkSystem SD650 V2/SD650-N V2 Neptune DWC et Boîtier DW612 Neptune](http://datacentersupport.lenovo.com/products/servers/system-x/system-x3850-x6/6241/downloads) [DWC Pilotes et logiciels](http://datacentersupport.lenovo.com/products/servers/system-x/system-x3850-x6/6241/downloads) pour télécharger les mises à jour de microprogramme pour votre serveur.

Important : Certaines solutions de cluster nécessitent des niveaux de code spécifiques ou des mises à jour de code coordonnées. Si le composant fait partie d'une solution en cluster, vérifiez la prise en charge du microprogramme et du pilote pour un cluster dans le menu le plus récent de niveau de code des valeurs recommandées avant de mettre le code à jour.

- Une bonne pratique consiste à vérifier que le serveur fonctionne correctement avant d'installer un composant en option.
- Nettoyez l'espace de travail et placez les composants retirés sur une surface plane, lisse, stable et non inclinée.
- N'essayez pas de soulever un objet trop lourd pour vous. Si vous devez soulever un objet lourd, lisez attentivement les consignes suivantes :
	- Veillez à être bien stable pour ne pas risquer de glisser.
	- Répartissez le poids de l'objet sur vos deux jambes.
	- Effectuez des mouvements lents. N'avancez et ne tournez jamais brusquement lorsque vous portez un objet lourd.
	- Pour éviter de solliciter les muscles de votre dos, soulevez l'objet en le portant ou en le poussant avec les muscles de vos jambes.
- Vérifiez que le nombre de prises de courant est suffisant et que celles-ci sont correctement mises à la terre pour connecter le serveur, l'écran et les autres périphériques.
- Sauvegardez toutes les données importantes avant de manipuler les unités de disque.
- Ayez à disposition un petit tournevis à lame plate, un petit tournevis cruciforme et un tournevis Torx T8.
- Pour voir les voyants d'erreur sur la carte mère et les composants internes, laissez le serveur sous tension.
- Vous n'avez pas besoin de mettre le serveur hors tension pour retirer ou installer les blocs d'alimentation, les ventilateurs ou les périphériques USB remplaçables à chaud. Cependant, vous devez le mettre hors tension avant d'entamer toute procédure nécessitant le retrait ou l'installation de câbles d'adaptateur et vous devez déconnecter le serveur de la source d'alimentation avant d'entamer toute procédure nécessitant le retrait ou l'installation d'une carte mezzanine.
- La couleur bleue sur un composant indique les points de contact qui permettent de le saisir pour le retirer ou l'installer dans le serveur, actionner un levier, etc.
- La couleur terracotta sur un composant ou la présence d'une étiquette terracotta à proximité ou sur un composant indique que le composant est remplaçable à chaud. Si le serveur et le système d'exploitation prennent en charge la fonction de remplacement à chaud, vous pouvez retirer ou installer le composant alors que le serveur fonctionne. (La couleur terracotta peut également indiquer les points de contact sur les composants remplaçables à chaud.) Si vous devez retirer ou installer un composant remplaçable à chaud spécifique dans le cadre d'une procédure quelconque, consultez les instructions appropriées pour savoir comment procéder avant de retirer ou d'installer le composant.
- La bande rouge sur les unités, adjacente au taquet de déverrouillage, indique que celles-ci peuvent être remplacées à chaud si le serveur et système d'exploitation prennent en charge le remplacement à chaud. Cela signifie que vous pouvez retirer ou installer l'unité alors que le serveur est en cours d'exécution.

Remarque : Si vous devez retirer ou installer une unité remplaçable à chaud dans le cadre d'une procédure supplémentaire, consultez les instructions spécifiques au système pour savoir comment procéder avant de retirer ou d'installer l'unité.

• Une fois le travail sur le serveur terminé, veillez à réinstaller tous les caches de sécurité, les protections mécaniques, les étiquettes et les fils de terre.

# <span id="page-63-0"></span>Liste de contrôle d'inspection de sécurité

Utilisez les informations de cette section pour identifier les situations potentiellement dangereuses en lien avec votre solution. Les éléments de sécurité requis ont été conçus et installés au fil de la fabrication de chaque machine afin de protéger les utilisateurs et les techniciens de maintenance contre tout risque physique.

### Remarques :

- Le produit n'est pas adapté à une utilisation sur des terminaux vidéo, conformément aux réglementations sur le lieu de travail §2.
- Le processus de configuration complet doit être effectué dans la pièce du serveur.

### ATTENTION : S041

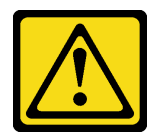

#### ATTENTION :

- Cet équipement doit être installé par un technicien qualifié, conformément aux directives NEC, IEC 62368-1 et IEC 60950-1, la norme pour la sécurité des équipements électroniques dans le domaine de l'audio/vidéo, de la technologie des informations et des technologies de communication.
- L'accès à l'appareil se fait via l'utilisation d'un outil, d'un verrou et d'une clé, ou par tout autre moyen de sécurité et est contrôlé par l'autorité responsable de l'emplacement.

Important : La solution doit être mise à la terre afin de garantir la sécurité de l'opérateur et le bon fonctionnement du système. La mise à la terre de la prise de courant peut être vérifiée par un électricien agréé.

Utilisez la liste de contrôle suivante pour vérifier qu'il n'existe aucune condition potentiellement dangereuse :

- 1. Vérifiez que l'alimentation est coupée et que le cordon d'alimentation est débranché.
- 2. Vérifiez l'état du cordon d'alimentation.
	- Vérifiez que le connecteur de mise à la terre à trois fils est en parfait état. A l'aide d'un mètre, mesurez la résistance du connecteur de mise à la terre à trois fils entre la broche de mise à la terre externe et la terre du châssis. Elle doit être égale ou inférieure à 0,1 ohm.
	- Vérifiez que le type du cordon d'alimentation est correct.

Pour afficher les cordons d'alimentation disponibles pour le serveur :

a. Accédez au site Web.

<http://dcsc.lenovo.com/#/>

- b. Cliquez sur Preconfigured Model (Modèle préconfiguré) ou Configure to order (Configuré sur commande).
- c. Entrez le type de machine et le modèle de votre serveur pour afficher la page de configuration.
- d. Cliquez sur l'onglet Power (Alimentation) → Power Cables (Cordons d'alimentation) pour afficher tous les cordons d'alimentation.
- Vérifiez que la couche isolante n'est pas effilochée, ni déchirée.
- 3. Vérifiez l'absence de modifications non agréées par Lenovo. Etudiez avec soin le niveau de sécurité des modifications non agréées par Lenovo.
- 4. Vérifiez la présence éventuelle de conditions dangereuses dans la solution (obturations métalliques, contamination, eau ou autre liquide, ou encore flammes ou fumée).
- 5. Vérifiez que les câbles ne sont pas usés, effilochés ou pincés.
- 6. Vérifiez que les fixations du carter du bloc d'alimentation électrique (vis ou rivets) sont présentes et en parfait état.
- 7. La conception du système de distribution électrique doit prendre en compte le courant de fuite à la terre total provenant de tous les blocs d'alimentation du boîtier.

« ATTENTION » : courant de contact élevé. Connectez à la terre avant de connecter à l'alimentation.

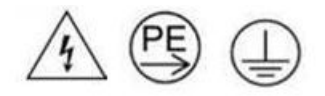

# Remarques sur la fiabilité du système

Consultez les instructions sur la fiabilité du système pour garantir le refroidissement correct du système et sa fiabilité.

Vérifiez que les conditions suivantes sont remplies :

- Si la solution est fournie avec une alimentation de secours, chaque baie de bloc d'alimentation doit être équipée d'un bloc d'alimentation.
- Il convient de ménager un dégagement suffisant autour de la solution pour permettre un refroidissement correct. Respectez un dégagement d'environ 5 cm à l'avant et à l'arrière de la solution. Ne placez aucun objet devant les ventilateurs.
- Avant de mettre le serveur sous tension, réinstallez le capot de la solution pour assurer une ventilation et un refroidissement corrects du système. N'utilisez pas la solution sans le capot pendant plus de 30 minutes, car vous risquez d'endommager les composants de solution.
- Il est impératif de respecter les instructions de câblage fournies avec les composants en option.
- Une unité remplaçable à chaud doit être remplacée dans les 2 minutes suivant son retrait.
- Un bloc d'alimentation remplaçable à chaud doit être remplacé dans les deux minutes suivant son retrait.
- Tous les connecteurs de processeur doivent être munis d'un cache ou d'un processeur-dissipateur thermique.

# <span id="page-65-1"></span>Intervention à l'intérieur de la solution sous tension

Pour pouvoir observer les informations système du panneau d'affichage ou remplacer des composants remplaçables à chaud, il peut être nécessaire de maintenir la solution sous tension en laissant le capot ouvert. Consultez ces instructions avant de procéder à cette action.

Attention : La solution peut s'arrêter et ainsi entraîner une perte de données lorsque les composants internes de la solution sont exposés à l'électricité statique. Pour éviter ce problème, utilisez toujours un bracelet antistatique ou d'autres systèmes de mise à la terre lorsque vous intervenez à l'intérieur d'une solution sous tension.

- Évitez de porter des vêtements larges, en particulier autour des avant-bras. Boutonnez ou remontez vos manches avant d'intervenir l'intérieur de la solution.
- Faites en sorte que votre cravate, écharpe, cordon de badge ou vos cheveux ne pendent pas à l'intérieur de la solution.
- Retirez les bijoux de type bracelet, collier, bague, boutons de manchettes ou montre-bracelet.
- Retirez tous les objets, tels que stylo et crayon, des poches de votre chemise pour éviter qu'ils ne tombent à l'intérieur de la solution lorsque vous vous penchez au-dessus de celle-ci.
- Veillez à ne pas faire tomber d'objets métalliques (trombones, épingles à cheveux et vis) à l'intérieur du serveur.

# <span id="page-65-0"></span>Manipulation des dispositifs sensibles à l'électricité statique

Consultez ces instructions avant de manipuler des dispositifs sensibles à l'électricité statique, afin de réduire les risques d'endommagement lié à une décharge électrostatique.

Attention : Empêchez l'exposition à l'électricité statique, laquelle peut entraîner l'arrêt du système et la perte de données, en conservant les composants sensibles à l'électricité statique dans les emballages

antistatiques jusqu'à leur installation, et en manipulant ces dispositifs en portant un bracelet antistatique ou un autre système de mise à la terre.

- Limitez vos mouvements pour éviter d'accumuler de l'électricité statique autour de vous.
- Prenez encore davantage de précautions par temps froid, car le chauffage réduit le taux d'humidité intérieur et augmente l'électricité statique.
- Utilisez toujours un bracelet antistatique ou un autre système de mise à la terre, en particulier lorsque vous intervenez à l'intérieur d'une solution sous tension.
- Le dispositif toujours dans son emballage antistatique, mettez-le en contact avec une surface métallique non peinte de la partie externe de la solution pendant au moins deux secondes. Cette opération élimine l'électricité statique de l'emballage et de votre corps.
- Retirez le dispositif de son emballage et installez-le directement dans la solution sans le poser entretemps. Si vous devez le poser, replacez-le dans son emballage antistatique. Ne posez jamais le dispositif sur la solution ou sur une surface métallique.
- Lorsque vous manipulez le dispositif, tenez-le avec précaution par ses bords ou son cadre.
- Ne touchez pas les joints de soudure, les broches ou les circuits à découvert.
- Tenez le dispositif hors de portée d'autrui pour éviter un possible endommagement.

### Remplacement de composants dans le boîtier

Les informations suivantes vous indiquent comment retirer et installer des composants du boîtier.

# Remplacement de la carte médiane du boîtier

Utilisez les procédures suivantes pour retirer et installer la carte médiane du boîtier.

### Retrait de la carte médiane du boîtier

Les informations suivantes vous indiquent comment retirer la carte médiane du boîtier.

### À propos de cette tâche

S002

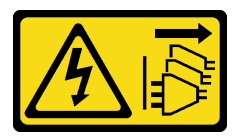

### ATTENTION :

Le bouton de mise sous tension du serveur et l'interrupteur du bloc d'alimentation ne coupent pas le courant électrique alimentant l'unité. En outre, le système peut être équipé de plusieurs cordons d'alimentation. Pour mettre l'unité hors tension, vous devez déconnecter tous les cordons de la source d'alimentation.

#### Attention :

- Lisez les sections ci-après pour vous assurer de travailler sans danger.
	- [« Conseils d'installation » à la page 55](#page-62-0)
	- [« Liste de contrôle d'inspection de sécurité » à la page 56](#page-63-0)
- Procédez comme suit pour arrêter la solution.
- 1. Enregistrez le modèle du type de machine et le numéro de série du boîtier, puis récupérez les informations de l'identificateur unique universel (UUID) figurant sur la carte médiane du boîtier que vous retirez. La procédure d'obtention de ces données peut varier en fonction de l'état fonctionnel du boîtier.
	- a. Connectez-vous au module Lenovo XClarity Controller et accédez à l'interface de ligne de commande. Vous pouvez accéder à l'interface de ligne de commande du module XCC via une connexion Ethernet ou série directe au XCC ou une connexion SSH (Secure Shell) au XCC. Vous devez tout d'abord vous authentifier auprès du module XCC avant d'exécuter toute commande.
	- b. Recherchez le modèle du type de machine, le numéro de série du boîtier ainsi que les valeurs de l'identificateur unique universel à l'aide de la commande **info** de l'interface de ligne de commande. Enregistrez ces informations avant de poursuivre.
- 2. Le boîtier ne fonctionne pas :
	- a. Obtenez le numéro de série du boîtier et le modèle du type de machine à partir de l'une des étiquettes du boîtier.
	- b. Notez le numéro de série du boîtier, le modèle du type de machine et l'identificateur unique universel avant de poursuivre.
- Arrêtez le système d'exploitation et mettez hors tension tous les nœuds de traitement du boîtier. Pour plus d'informations, consultez la documentation fournie avec le nœud de traitement.
- Débranchez tous les câbles externes du boîtier.

Remarque : Exercez une force conséquente pour déconnecter les câbles QSFP éventuellement connectés à la solution.

### Procédure

Etape 1. Préparez-vous en vue de cette tâche.

- a. Retirez tous les plateaux situés à l'avant du boîtier (voir [« Retrait d'un plateau DWC du boîtier »](#page-161-0)  [à la page 154](#page-161-0)).
- b. Retirez tous les blindages EMC de part et d'autre.

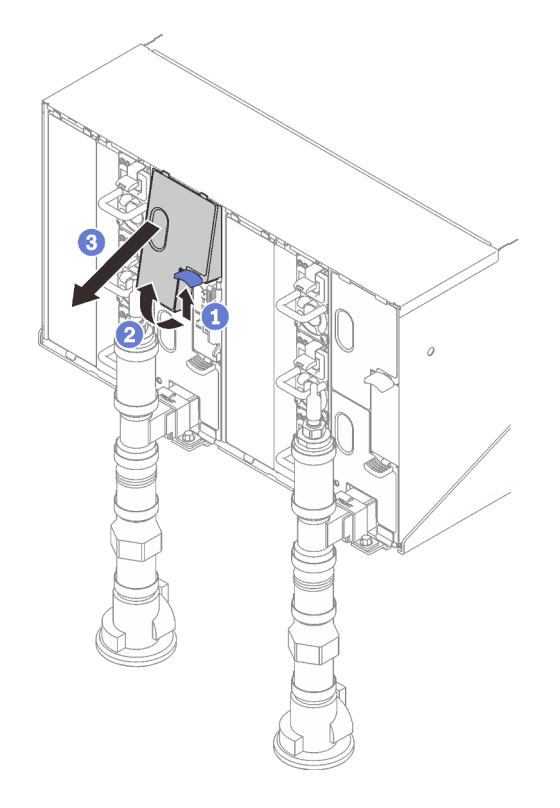

Figure 34. Retrait des blindages EMC supérieurs

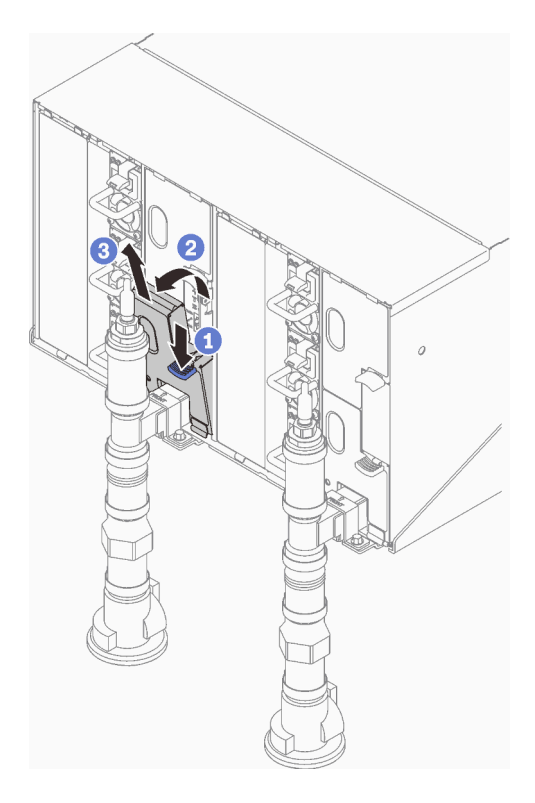

Figure 35. Retrait des blindages EMC inférieurs

c. ❶ Soulevez le taquet et ❷ faites glisser l'assemblage de capteur de goutte vers l'arrière, puis soulevez ce dernier pour dégager la tige du capteur et l'extraire du boîtier.

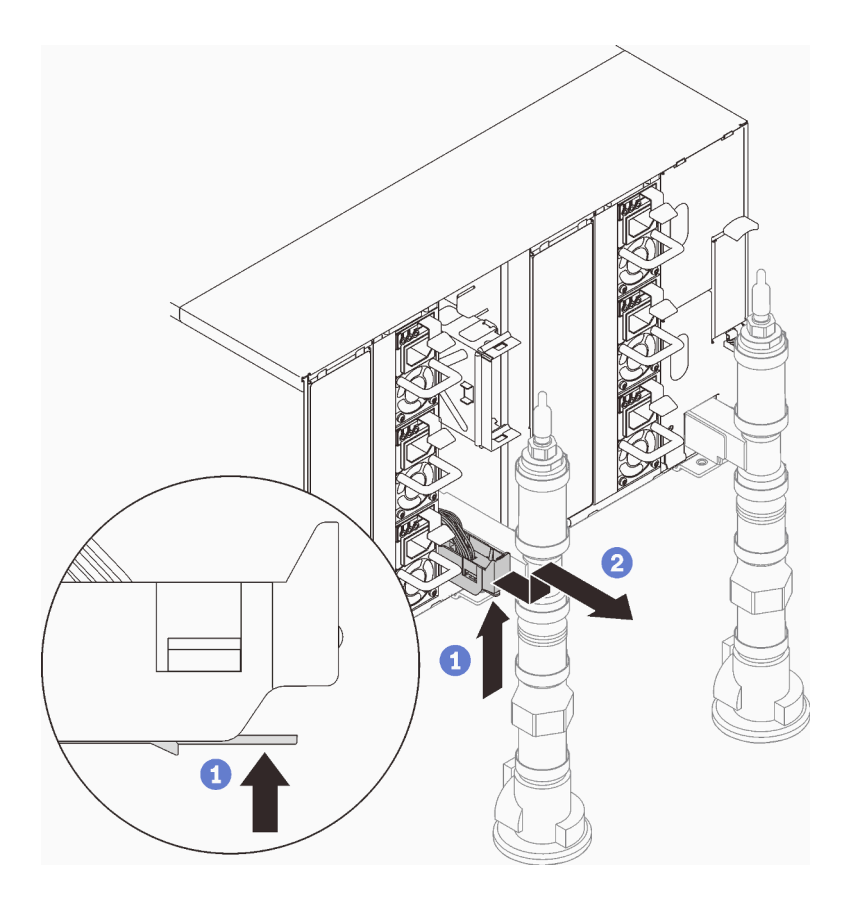

Figure 36. Retrait de l'assemblage de capteur de gouttes

d. Retirez les supports de fixation du collecteur (emplacement sur le boîtier supérieur uniquement).

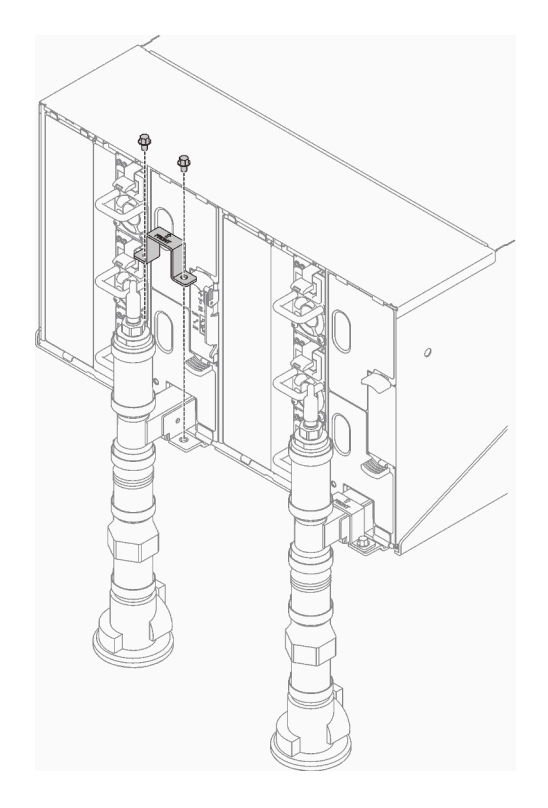

Figure 37. Retrait du support de fixation

e. Retirez le SMM2 et le support du SMM2.

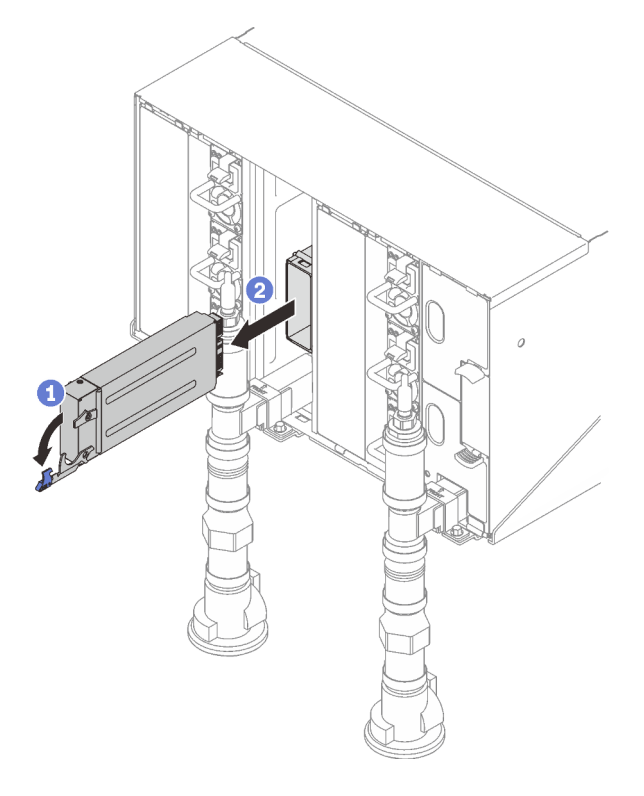

Figure 38. Retrait du SMM2

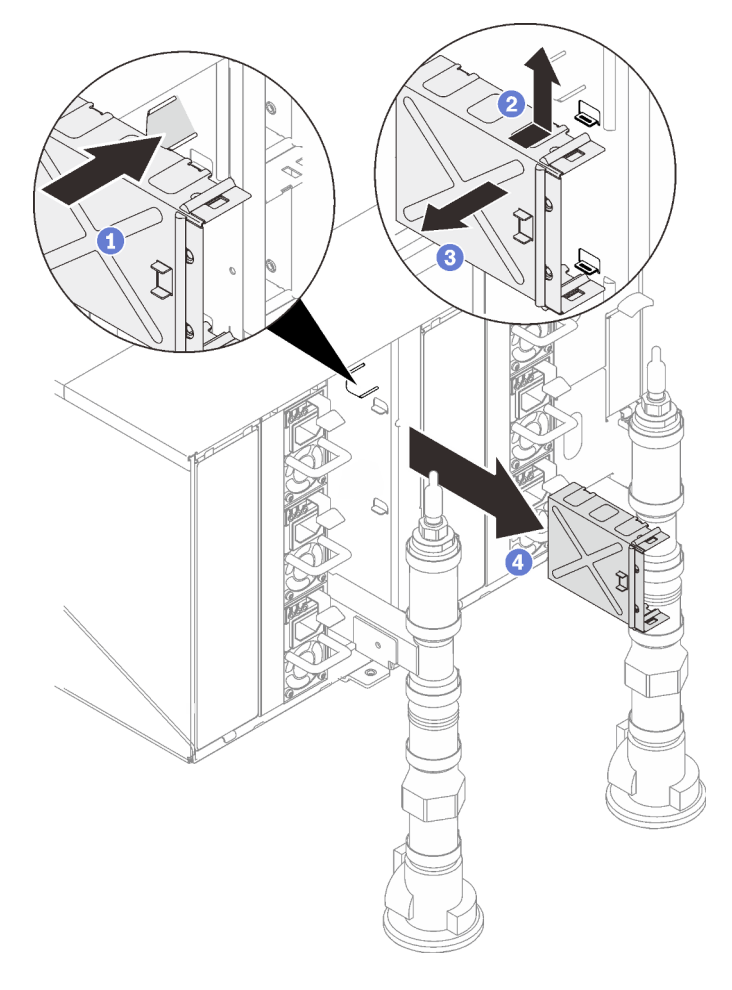

Figure 39. Retrait du support SMM2

f. Retrait de l'obturateur.
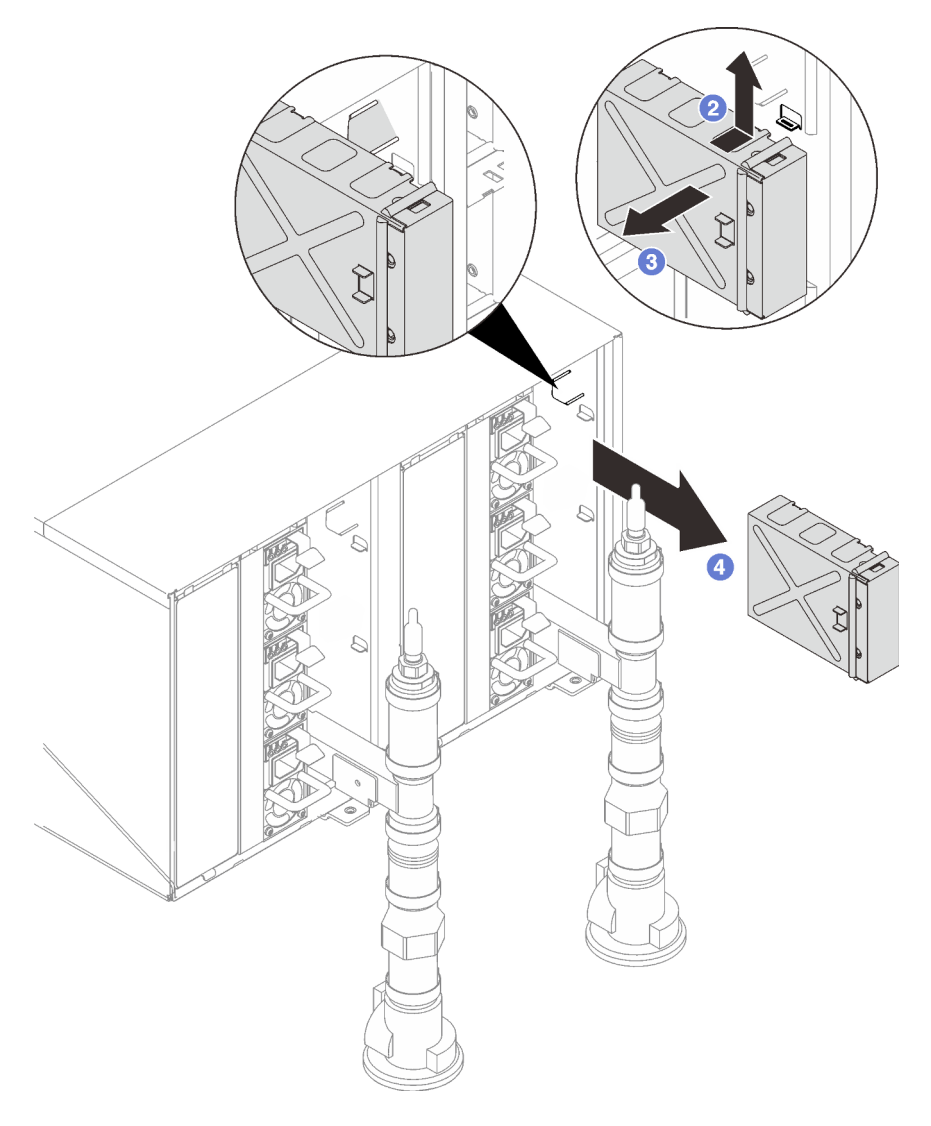

Figure 40. Retrait de l'obturateur

g. Retirez tous les blocs d'alimentation du boîtier.

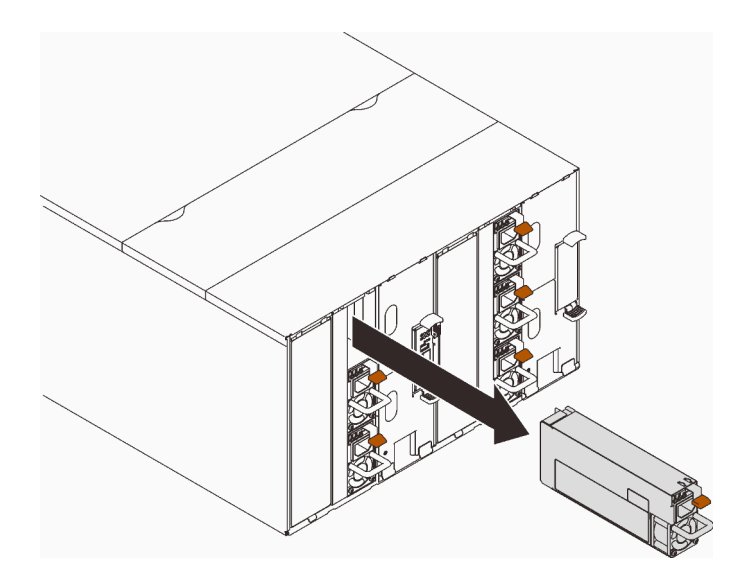

Figure 41. Retrait du bloc d'alimentation

h. Retirez les huit vis (à l'aide du tournevis fourni dans le kit de réparation du collecteur) pour détacher les deux collecteurs du boîtier.

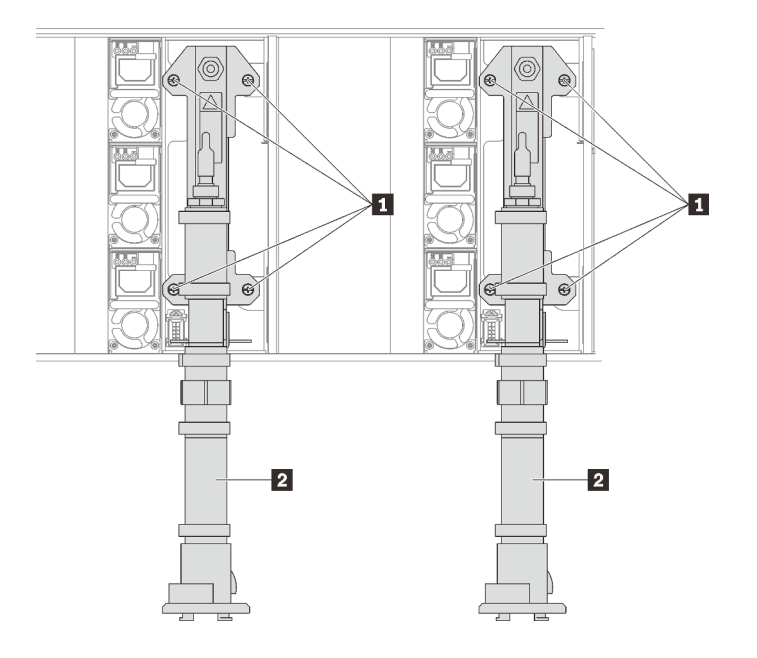

Figure 42. Emplacement des vis du collecteur

Tableau 19. Emplacement des vis du collecteur

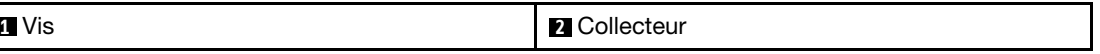

i. Retirez les huit vis pour retirer les deux supports de support de part et d'autre.

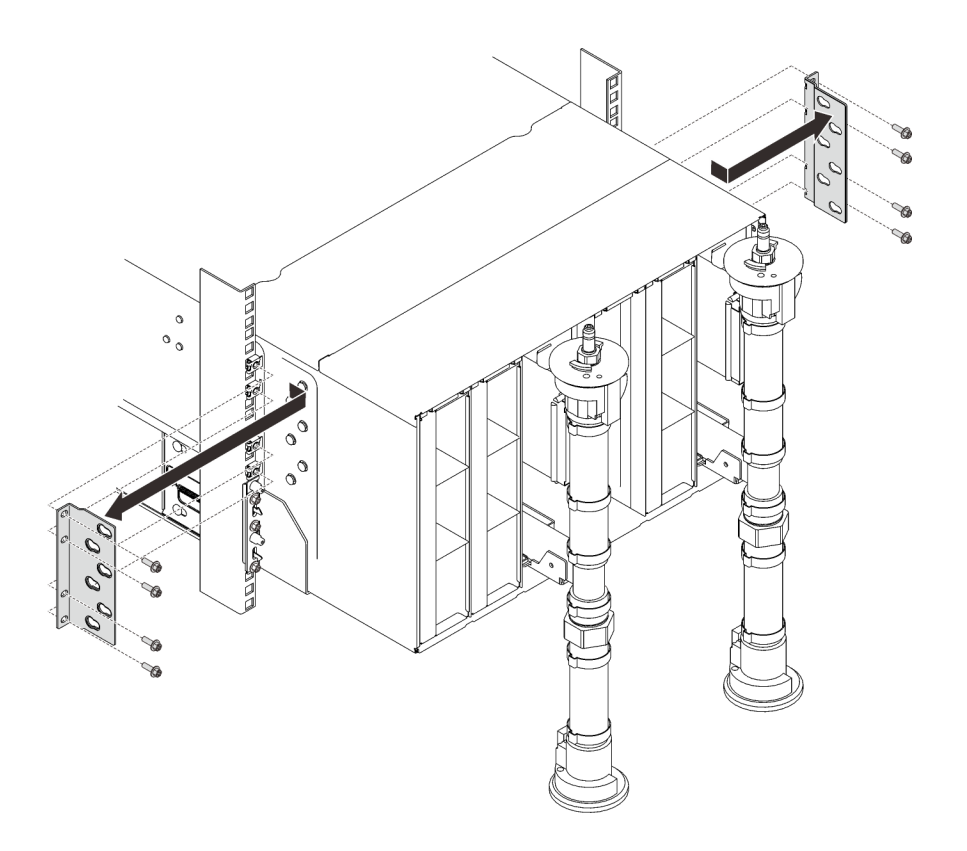

Figure 43. Retrait du support

j. Retirez les deux caches EIA à l'avant du boîtier, puis retirez les six vis qui fixent le boîtier à l'armoire.

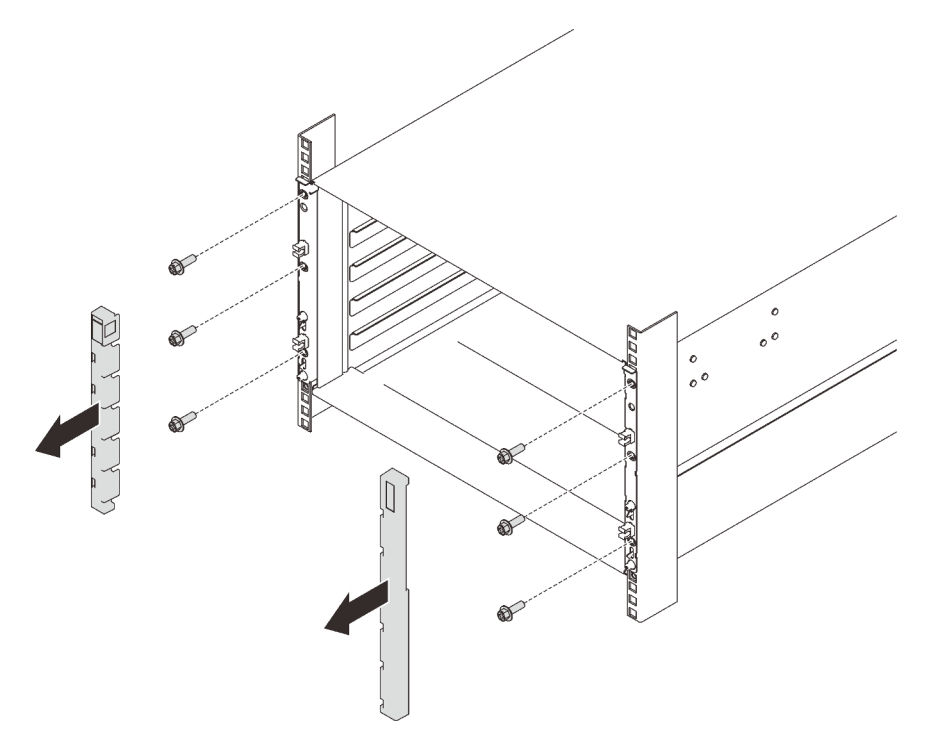

Figure 44. Retrait du cache de la barrette EIA

k. Faites glisser le boîtier vers l'extérieur jusqu'à ce qu'il vous soit possible de fixer les poignées avant des deux côtés. Alignez les encoches des poignées avec les tenons sur le boîtier et faites glisser les poignées vers le haut jusqu'à ce qu'elles s'enclenchent.

Attention : Trois techniciens dûment formés sont nécessaires pour accomplir la tâche d'installation/de retrait du boîtier.

- Deux techniciens doivent maintenir les poignées avant et arrière de part et d'autre du boîtier.
- Un technicien doit protéger les câbles contre tout endommagement.

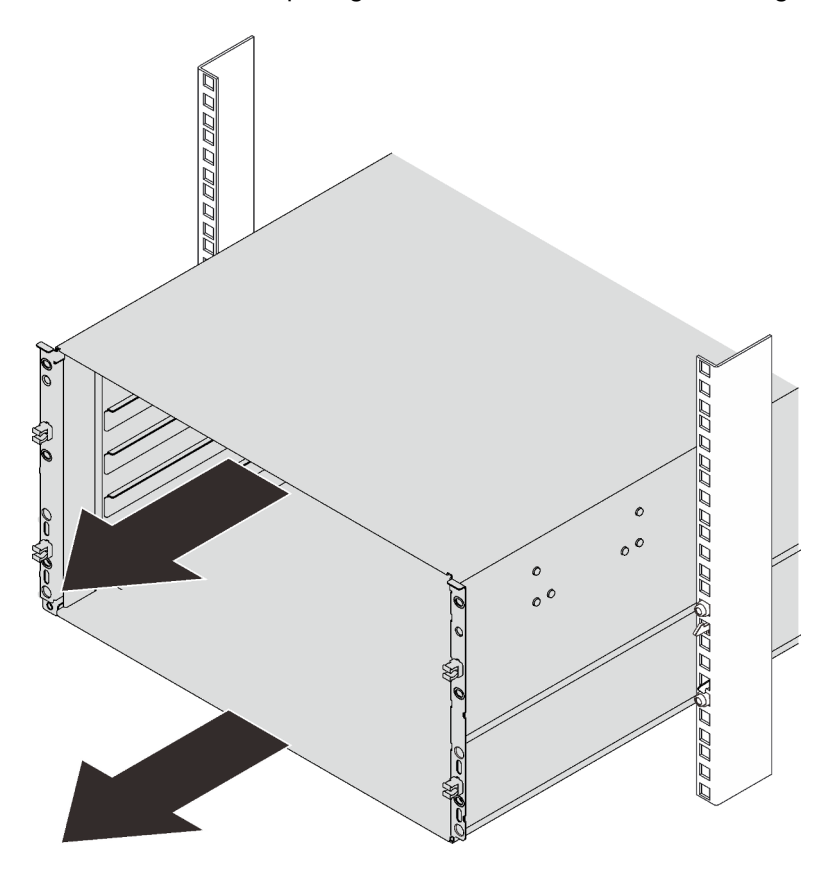

Figure 45. Glissement du boîtier

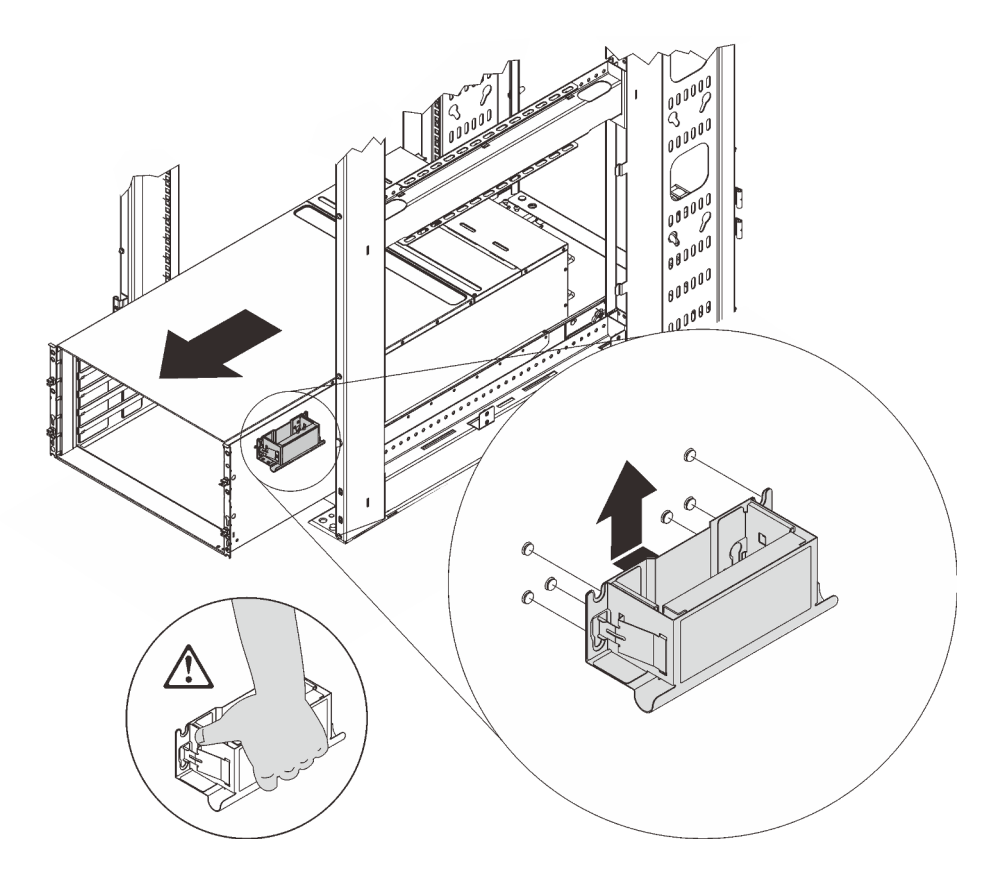

Figure 46. Installation de la poignée avant

l. Tenez les poignées avant des deux côtés et faites glisser le boîtier jusqu'à avoir suffisamment de place pour installer les poignées arrière.

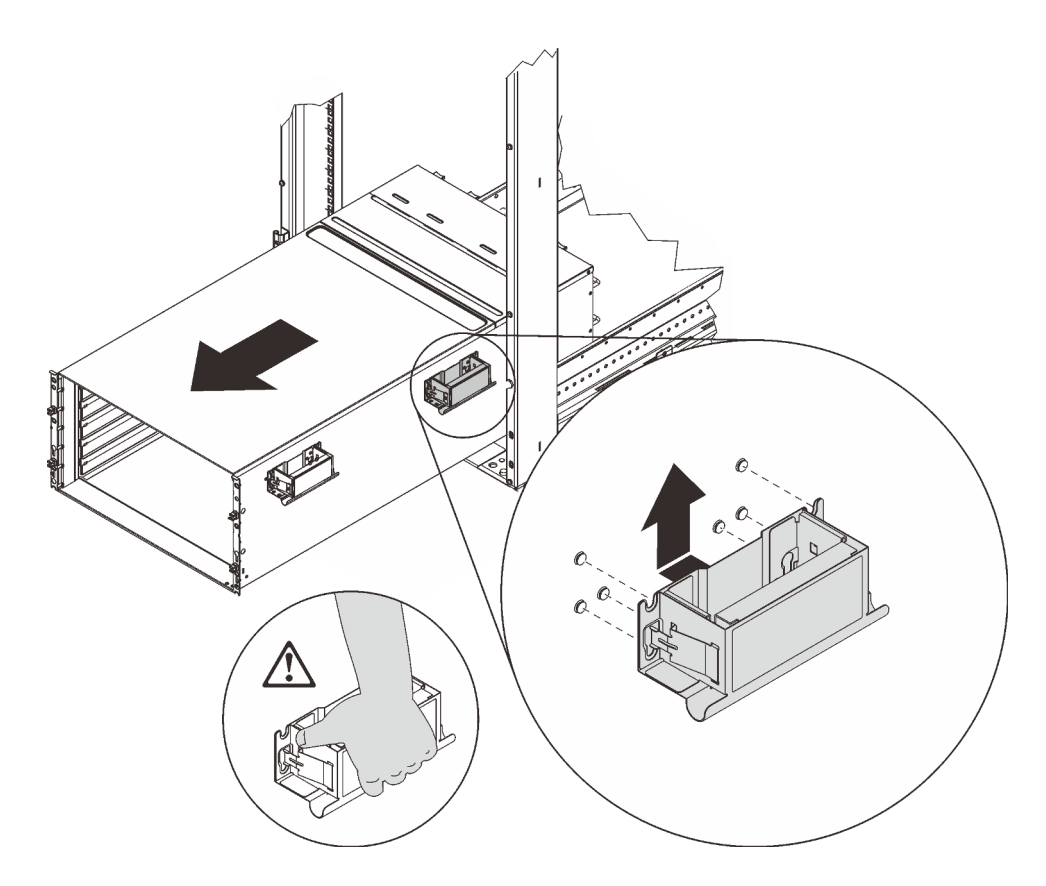

Figure 47. Installation de la poignée arrière

- m. Tenez soigneusement les poignées avant et arrière de chaque côté pour faire glisser le boîtier hors de l'armoire ; ensuite, placez délicatement le boîtier sur une surface de travail stable.
- Etape 2. Retirez le carter supérieur.
	- a. ❶ Desserrez les trois vis imperdables sur le capot supérieur.
	- b. ❷ Faites pivoter le capot supérieur vers l'extérieur.

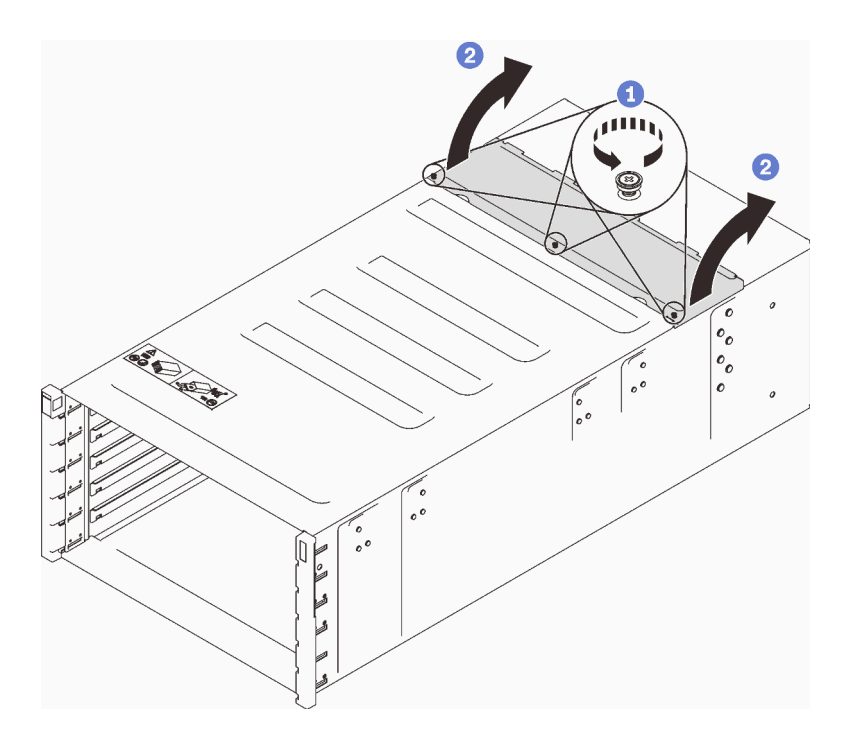

Figure 48. Rotation du carter supérieur vers l'extérieur

- Etape 3. Retirez la carte médiane du boîtier.
	- a. ❶ Débranchez les deux câbles de la carte médiane du boîtier.

Remarque : Veillez à ne pas saisir les connecteurs sur la carte médiane du boîtier Car vous pourriez les endommager.

- b. ❷ Desserrez les deux vis imperdables qui maintiennent la carte médiane du boîtier en place dans le boîtier.
- c. ❸ Saisissez avec précaution la carte médiane du boîtier et faites-la glisser hors du boîtier.

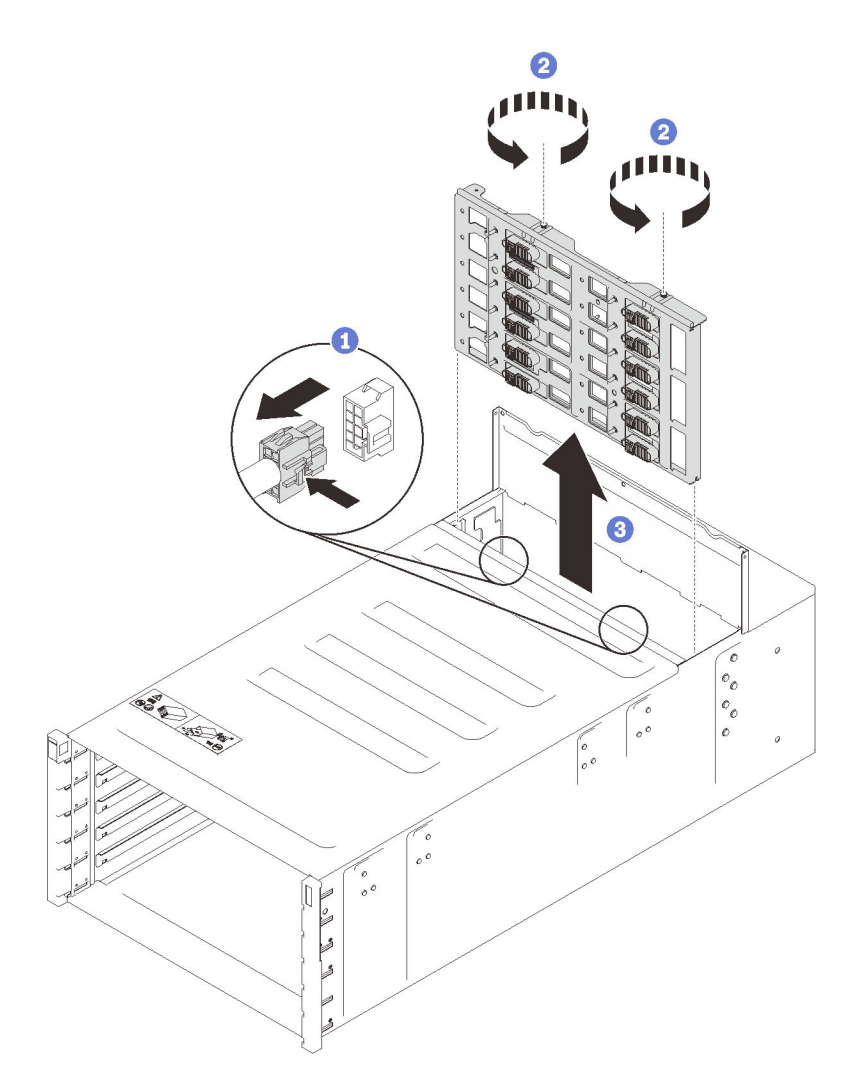

Figure 49. Retrait de la carte médiane du boîtier à partir d'un boîtier

# Après avoir terminé

Si vous devez renvoyer le composant ou le périphérique en option, suivez les instructions d'emballage et utilisez les matériaux que vous avez reçus pour l'emballer.

### Vidéo de démonstration

### [Découvrez la procédure sur YouTube](https://www.youtube.com/watch?v=4pAChwMUhwc)

### Installation de la carte médiane du boîtier

(Réservé aux techniciens de maintenance qualifiés) Les instructions suivantes vous permettent d'installer la carte médiane du boîtier.

# À propos de cette tâche

S002

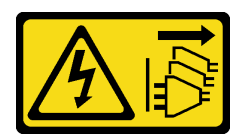

### ATTENTION :

Le bouton de mise sous tension du serveur et l'interrupteur du bloc d'alimentation ne coupent pas le courant électrique alimentant l'unité. En outre, le système peut être équipé de plusieurs cordons d'alimentation. Pour mettre l'unité hors tension, vous devez déconnecter tous les cordons de la source d'alimentation.

### Attention :

- Lisez les sections ci-après pour vous assurer de travailler sans danger.
	- [« Conseils d'installation » à la page 55](#page-62-1)
	- [« Liste de contrôle d'inspection de sécurité » à la page 56](#page-63-0)

## Procédure

Etape 1. Connectez les deux câbles du ventilateur au boîtier et acheminez les câbles par les clips de fixation.

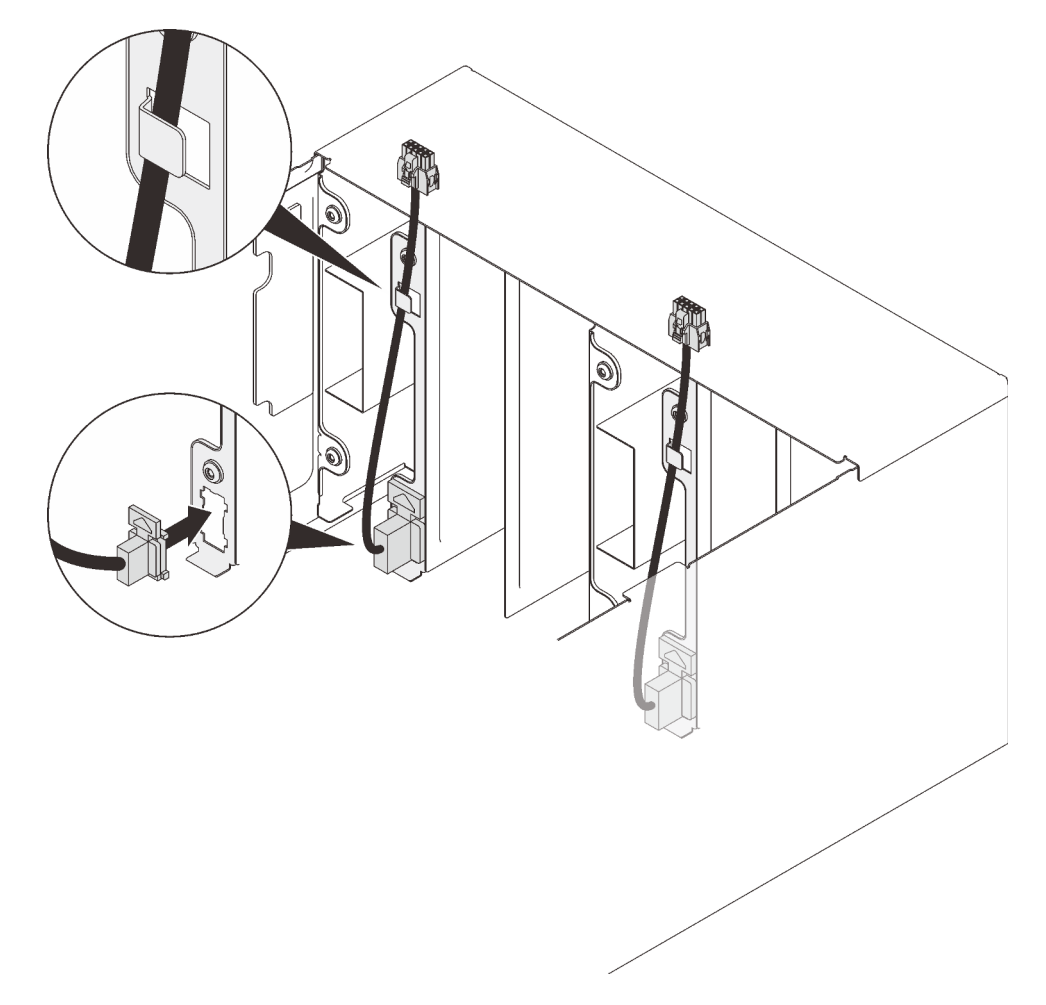

Figure 50. Installation du câble de ventilateur

Etape 2. Installez la carte médiane.

a. ❶ Alignez soigneusement la carte médiane du boîtier sur les broches de guidage du boîtier ; ensuite, faites glisser la carte médiane dans le boîtier.

Attention : Ne saisissez pas les connecteurs de la carte médiane du boîtier lorsque vous installez celle-ci dans le boîtier. Vous risqueriez d'endommager les broches des connecteurs.

- b. ❷ Serrez deux vis sur le dessus de la carte médiane.
- c. ❸ Connectez les câbles de ventilateur à la carte médiane.

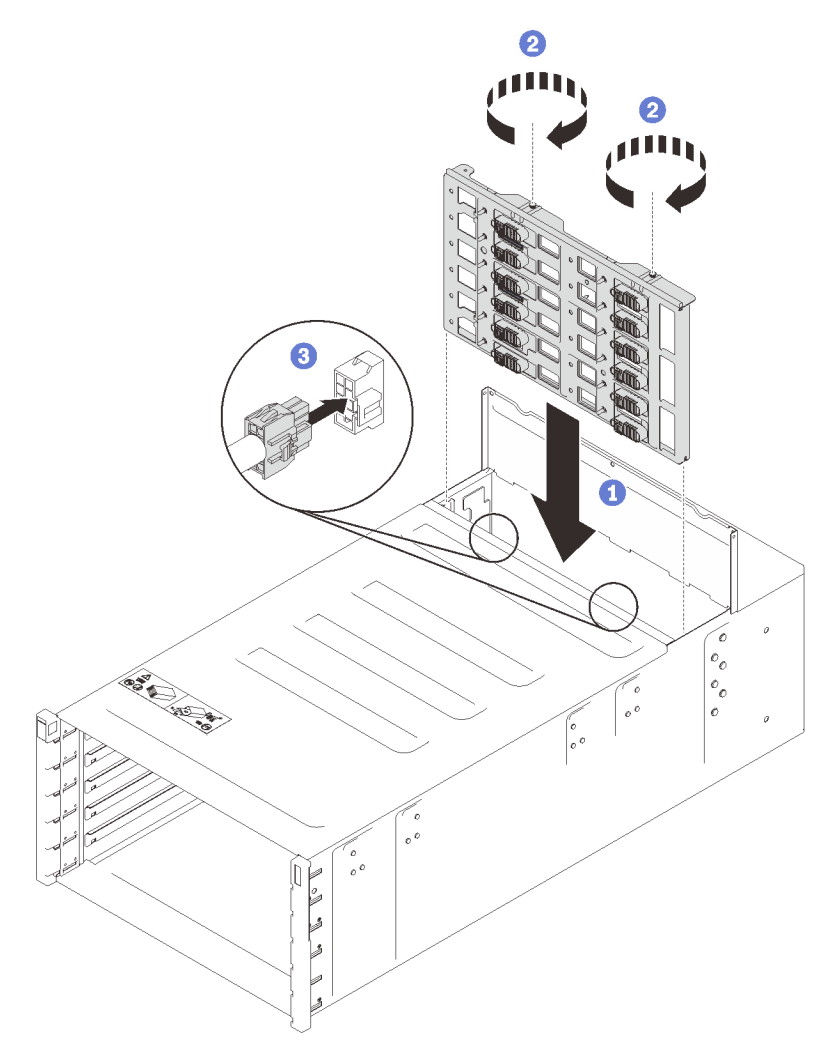

Figure 51. Installation de la carte médiane du boîtier

- Etape 3. Installez le capot supérieur.
	- a. ❶ Insérez les pattes du capot supérieur arrière dans l'encoche du boîtier. Faites ensuite pivoter le capot supérieur vers l'intérieur.
	- b. ❷ Serrez les trois vis imperdables sur le capot supérieur.

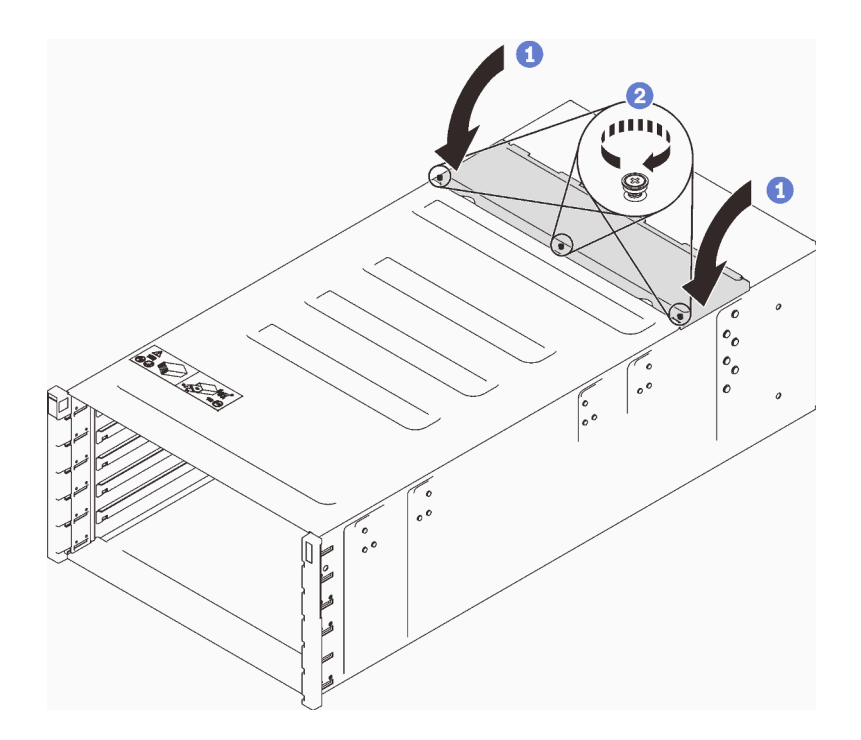

Figure 52. Rotation du capot supérieur vers l'intérieur

# Après avoir terminé

Réassemblez le boîtier et programmez les données techniques essentielles (VPD) qui sont stockées sur la carte. Procédez comme suit :

Attention : Trois techniciens dûment formés sont nécessaires pour accomplir la tâche d'installation/de retrait du boîtier.

- Deux techniciens doivent maintenir les poignées avant et arrière de part et d'autre du boîtier.
- Un technicien doit protéger les câbles contre tout endommagement.
- 1. Placez soigneusement le boîtier dans l'armoire et faites-le glisser jusqu'à ce que les poignées arrière soient proches des glissières de l'armoire avant. Ensuite, retirez les poignées arrière des deux côtés.

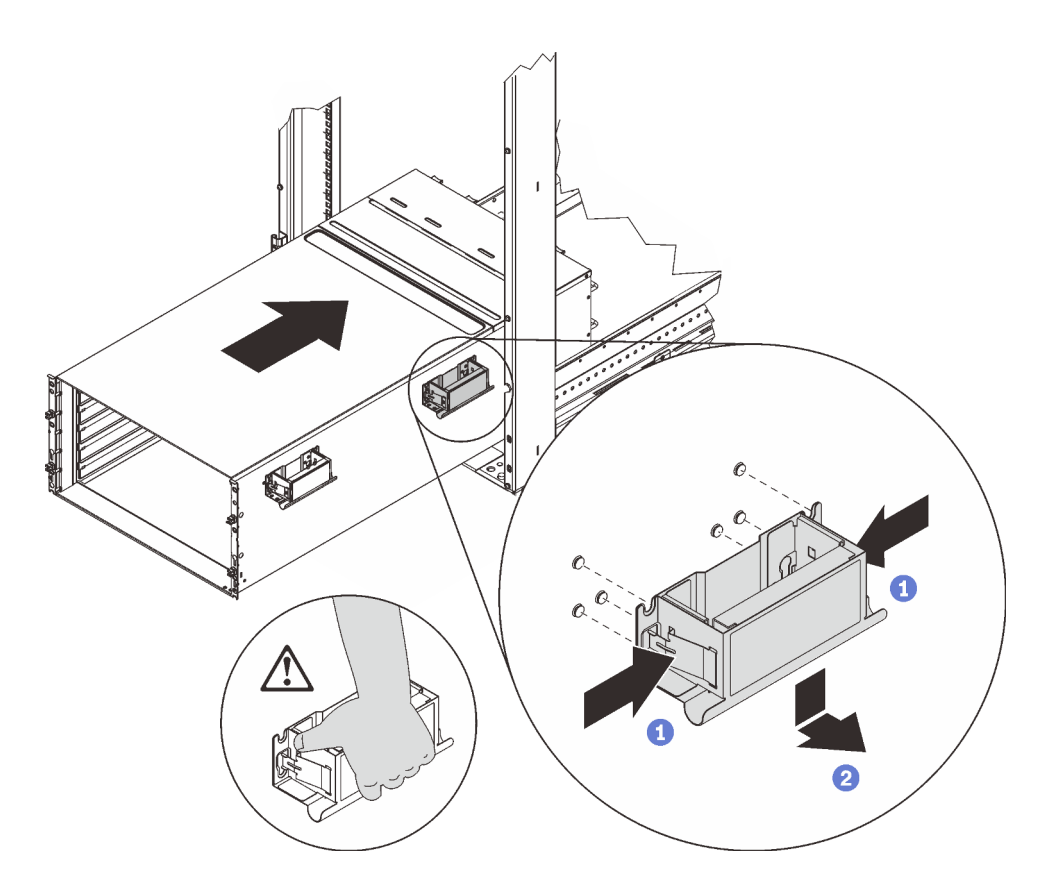

Figure 53. Retrait de la poignée arrière

2. Faites glisser le boîtier plus loin dans l'armoire jusqu'à ce que les poignées avant soient proches des glissières de l'armoire avant. Ensuite, enlevez les poignées avant des deux côtés.

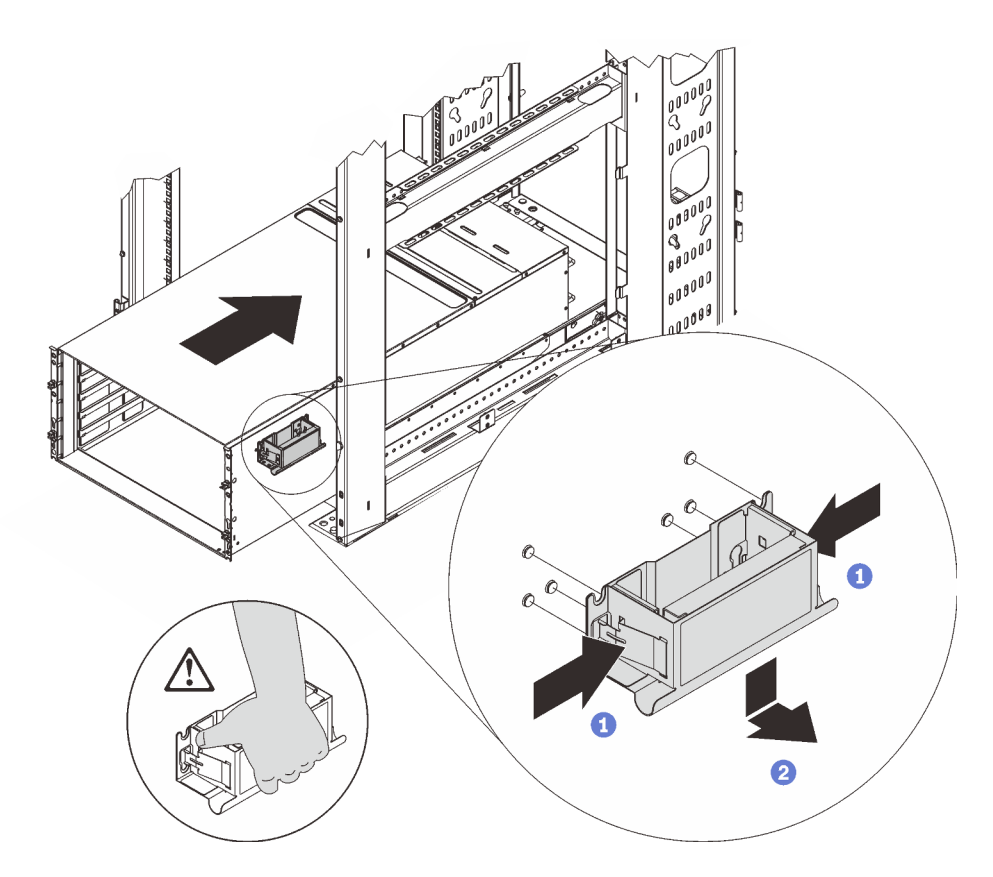

Figure 54. Retrait de la poignée avant

3. Poussez le boîtier jusqu'au fond de l'armoire.

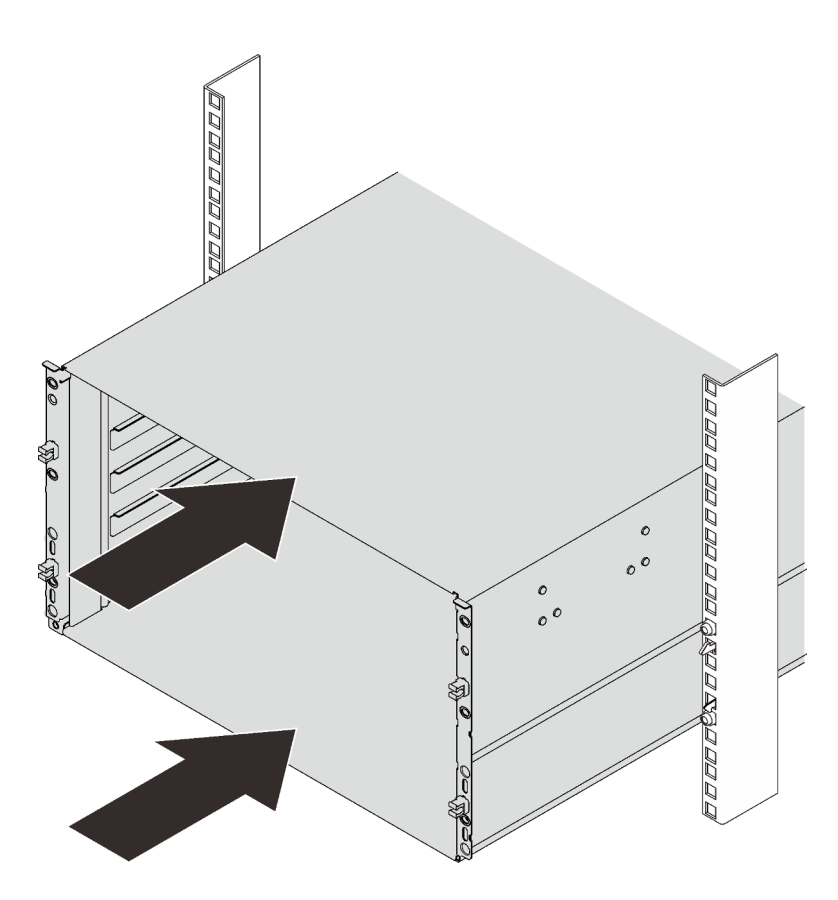

Figure 55. Glissement de l'armoire

4. Fixez le boîtier à l'armoire à l'aide de six vis ; ensuite, réinstallez les caches EIA.

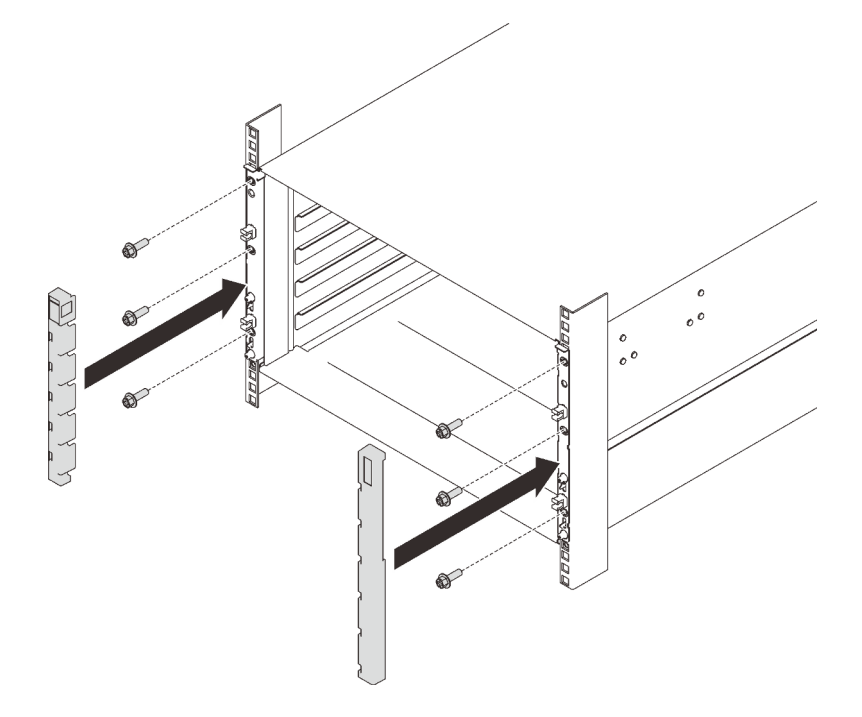

Figure 56. Installation du cache de la barrette EIA

5. Réinstallez huit vis pour fixer deux crochets de support à l'arrière du boîtier.

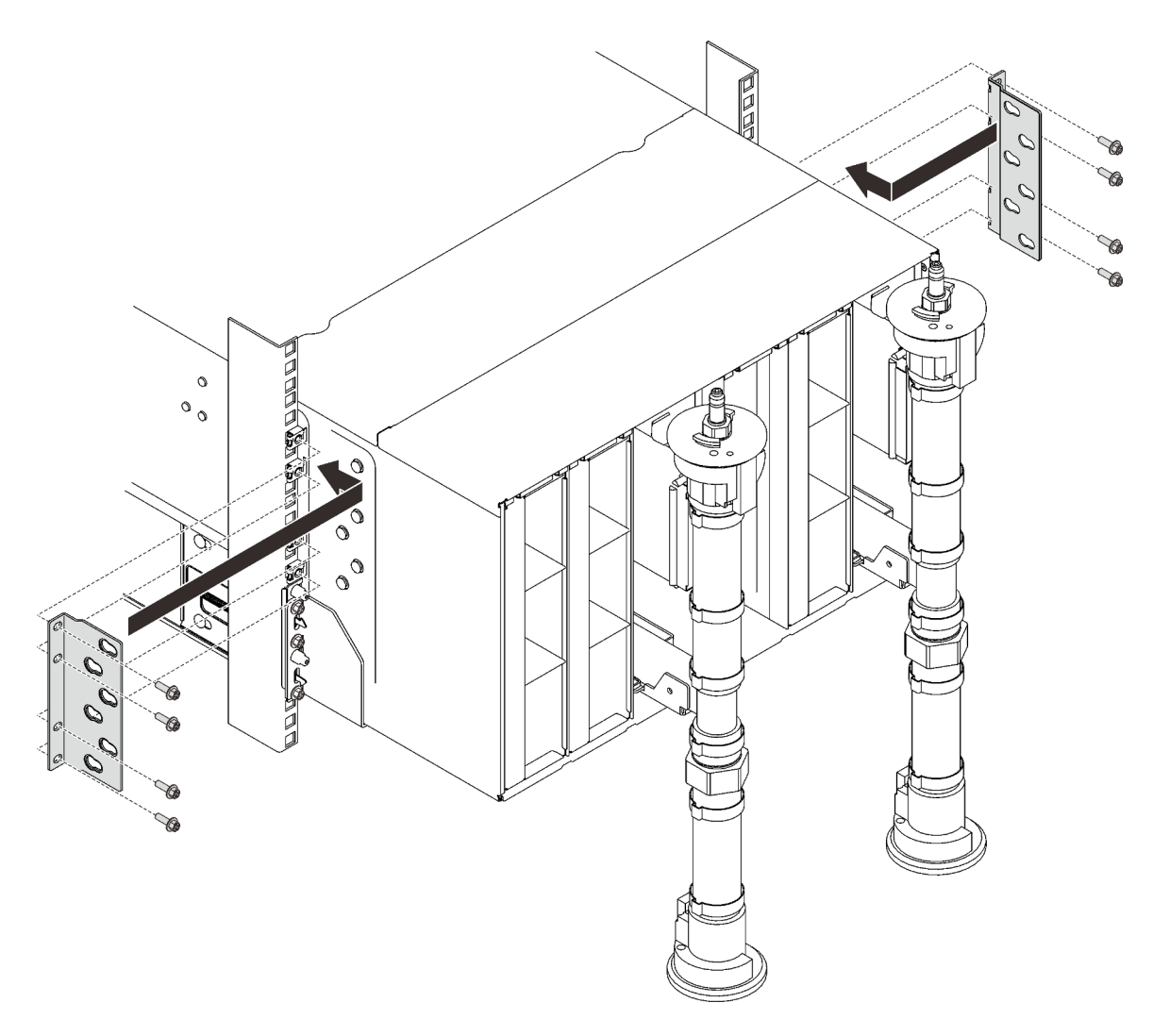

Figure 57. Installation du crochet de support

6. Réinstallez huit vis (à l'aide du tournevis fourni dans le kit de réparation du collecteur) pour fixer les deux collecteurs.

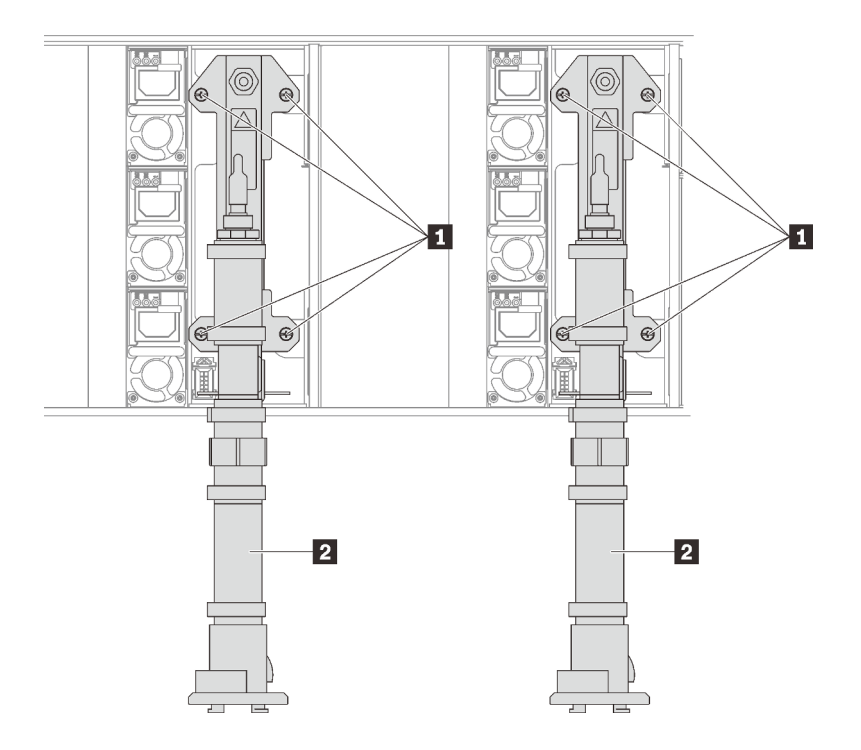

Figure 58. Emplacement des vis du collecteur

Tableau 20. Emplacement des vis du collecteur

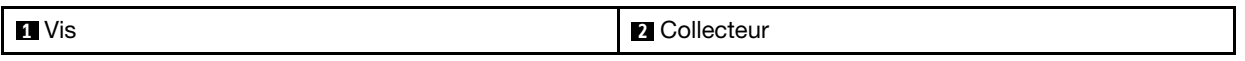

7. Réinstallez tous les blocs d'alimentation dans le boîtier.

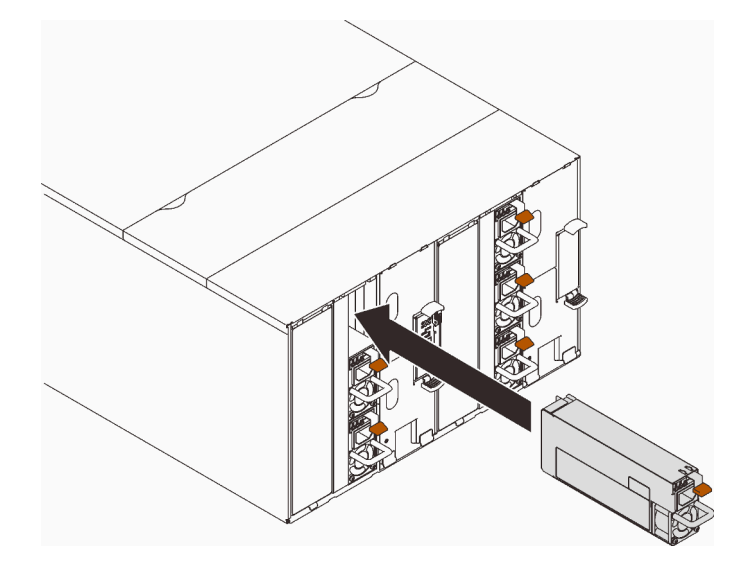

Figure 59. Installation du bloc d'alimentation

8. Réinstallez l'obturateur.

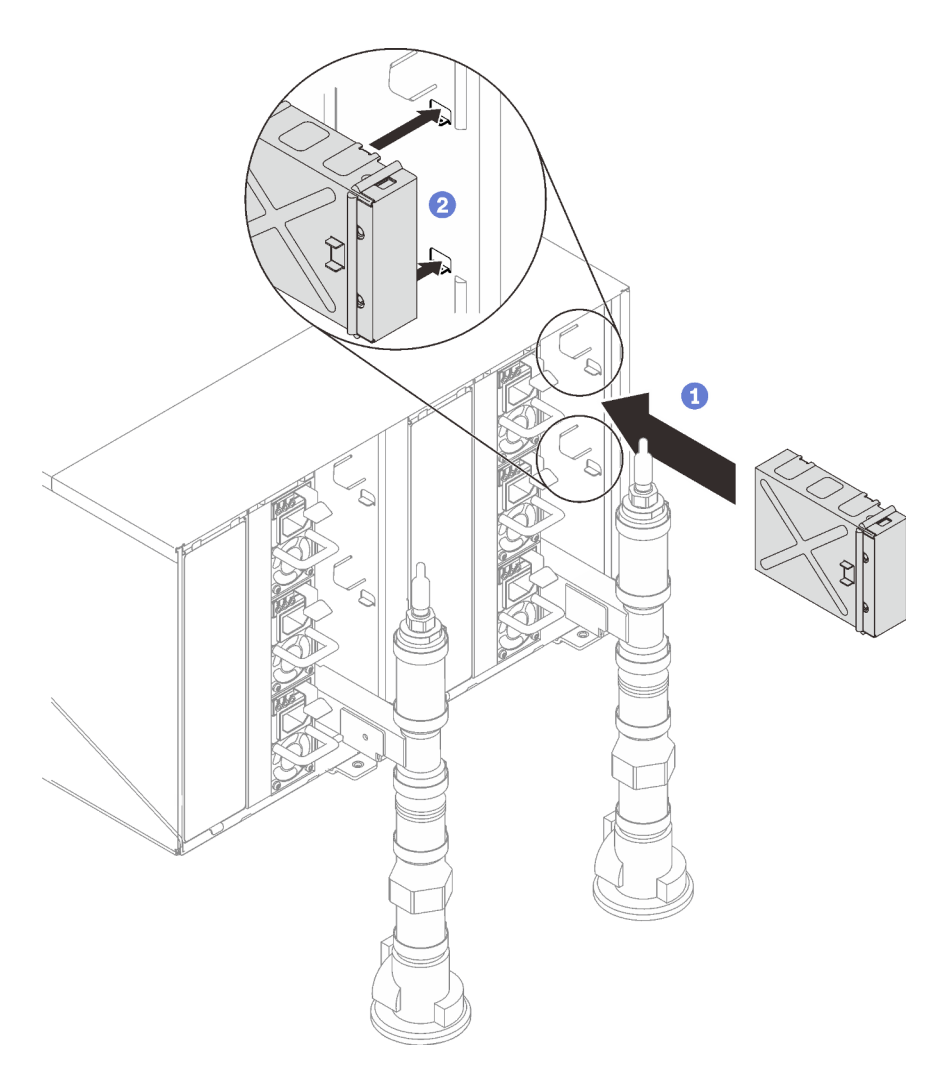

Figure 60. Installation de l'obturateur

9. Réinstallez le support du module SMM2 et le module SMM2.

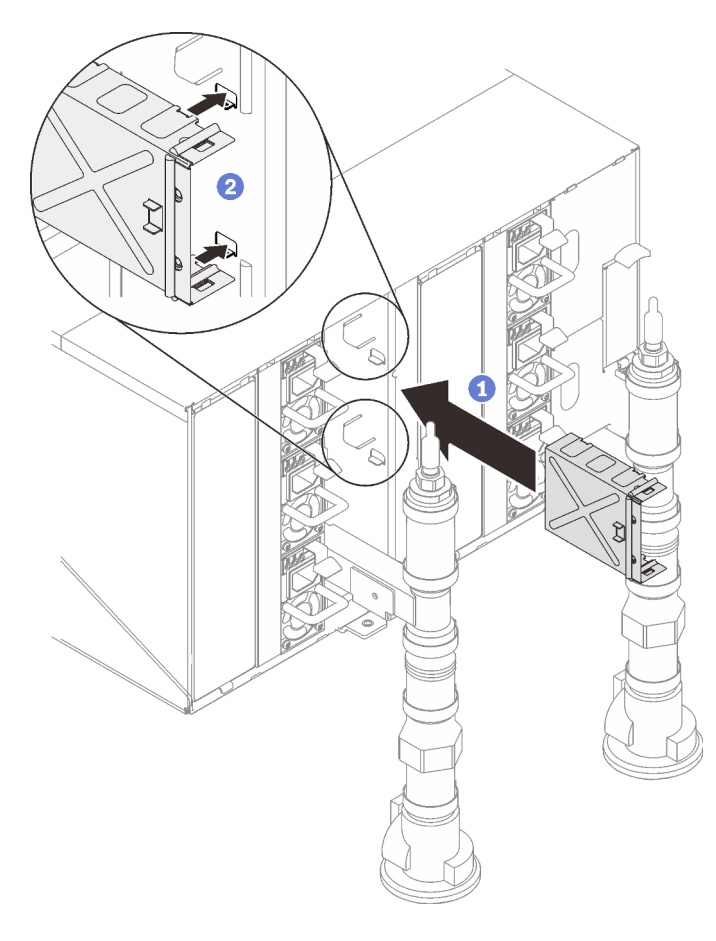

Figure 61. Installation du crochet de support du module SMM2

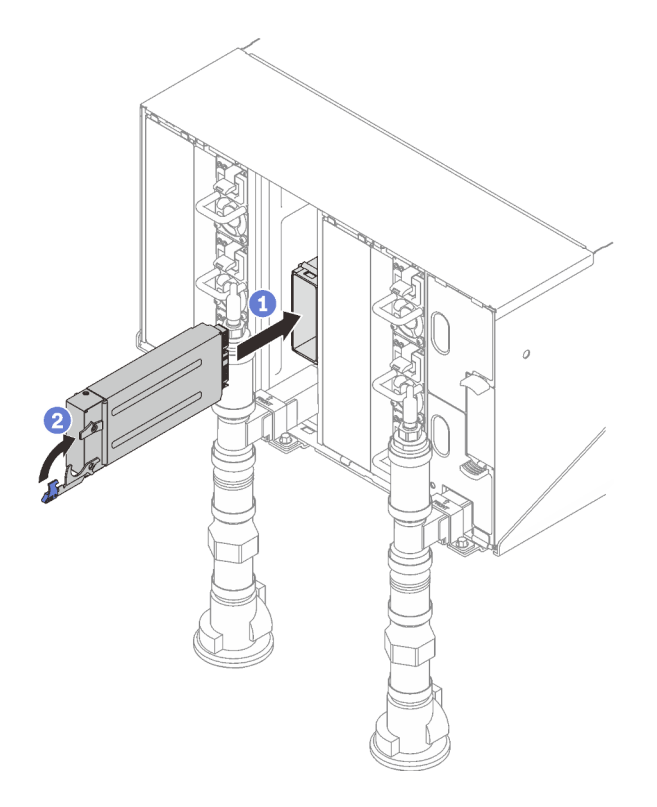

Figure 62. Installation du module SMM2

Réinstallez les supports de fixation du collecteur (emplacement sur le boîtier supérieur uniquement).

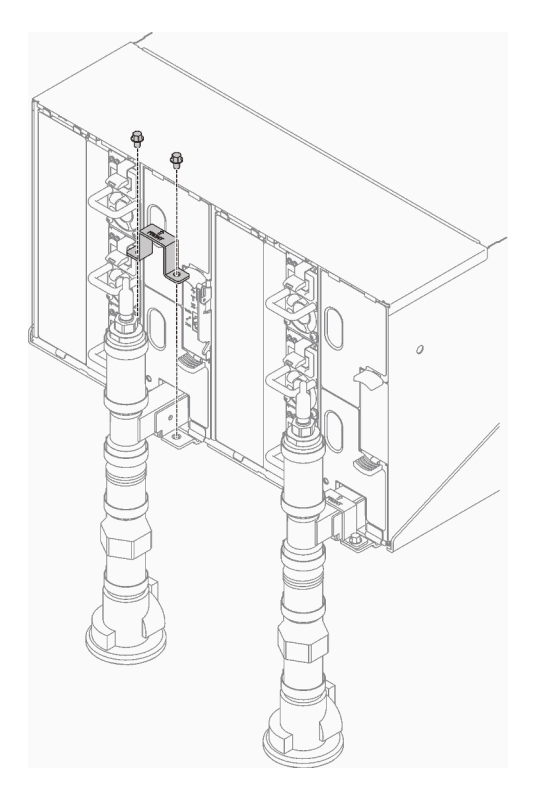

Figure 63. Installation du support de fixation

Alignez l'assemblage de capteur de gouttes avec le boîtier et faites-le glisser jusqu'à le mettre en place.

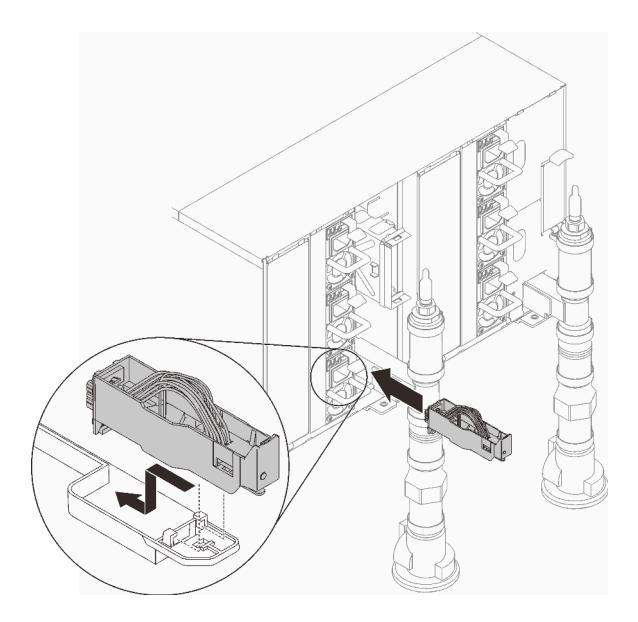

Figure 64. Installation de l'assemblage de capteur de gouttes

10. Réinstallez tous les blindages EMC.

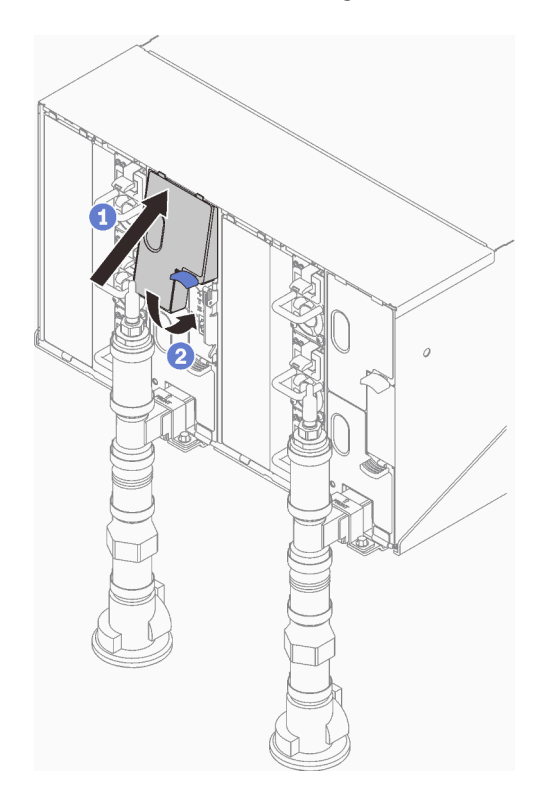

Figure 65. Installation des blindages EMC

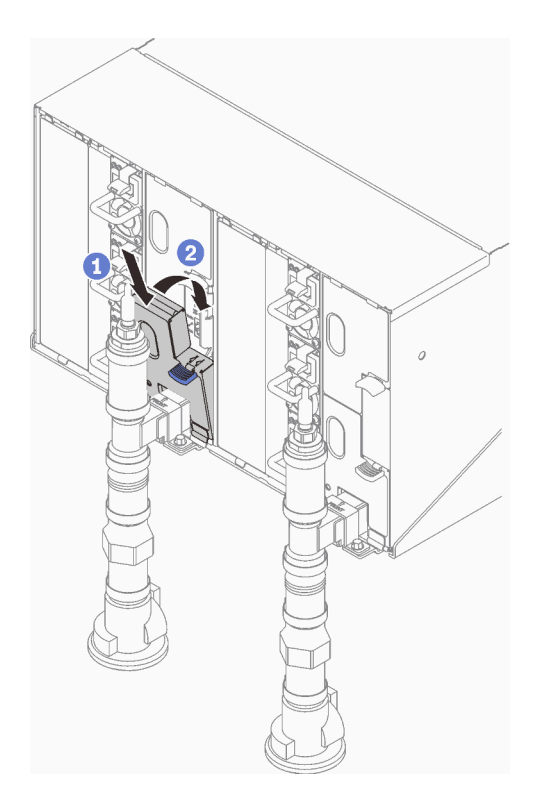

Figure 66. Installation des blindages EMC

- 11. Réinstallez les composants que vous avez retirés à l'arrière du boîtier.
- 12. Rebranchez tous les câbles des modules que vous aviez débranchés à l'arrière du boîtier.
- 13. Connectez le boîtier à l'alimentation.
- 14. Notez le numéro de série (par exemple : **Y030UN34B063** ) et l'identificateur unique universel (par exemple : **2E2B686CC6B311E2907C6EAE8B16A49E** ) de la nouvelle carte médiane du boîtier.
- 15. Mettez à jour le microprogramme de la solution selon le niveau le plus récent.
- 16. Ouvrez une session dans l'interface Web.
- 17. Accédez à la section Informations système, puis cliquez sur l'onglet Données techniques essentielles de la carte médiane.
- 18. Mettez à jour le numéro de série et l'identificateur unique universel de la nouvelle carte médiane du boîtier sur le contrôleur de ventilation et d'alimentation.
- 19. Fermez les deux poignées de déverrouillage sur le plateau afin d'installer les nœuds dans les connecteurs de la carte médiane du boîtier.
- 20. Redémarrez les nœuds que vous aviez arrêtés. Pour plus d'informations, consultez la documentation fournie avec le nœud de traitement.
- 21. Le contrôleur de ventilation et d'alimentation est automatiquement mis sous tension.

### Vidéo de démonstration

[Découvrez la procédure sur YouTube](https://www.youtube.com/watch?v=uhtEEE0sDVI)

# Remplacement de l'assemblage du capteur de gouttes

Les informations suivantes vous indiquent comment retirer et installer l'assemblage du capteur de gouttes.

# Retrait de l'assemblage du capteur de gouttes

La section ci-après explique comment retirer l'assemblage de capteur de gouttes.

# À propos de cette tâche

S002

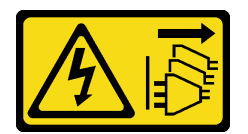

ATTENTION :

Le bouton de mise sous tension du serveur et l'interrupteur du bloc d'alimentation ne coupent pas le courant électrique alimentant l'unité. En outre, le système peut être équipé de plusieurs cordons d'alimentation. Pour mettre l'unité hors tension, vous devez déconnecter tous les cordons de la source d'alimentation.

### Attention :

- Lisez les sections ci-après pour vous assurer de travailler sans danger.
	- [« Conseils d'installation » à la page 55](#page-62-1)
	- [« Liste de contrôle d'inspection de sécurité » à la page 56](#page-63-0)

## Procédure

Etape 1. Préparez-vous en vue de cette tâche.

a. ❶ Appuyez sur le loquet bleu et ❷ faites pivoter la partie supérieure de la protection vers l'arrière ; ❸ soulevez-la ensuite pour dégager le tuyau du collecteur qui pénètre dans le boîtier.

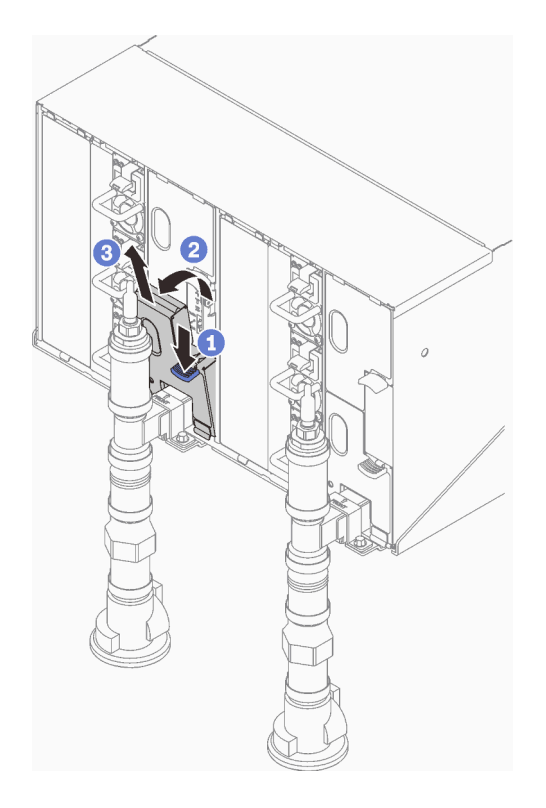

Figure 67. Retrait du cache EMC inférieur gauche

Remarque : Si un tuyau vertical de collecteur se trouve à l'avant de la protection EMC, vous devez faire glisser celui-ci sur le côté à partie de la partie supérieure du tuyau.

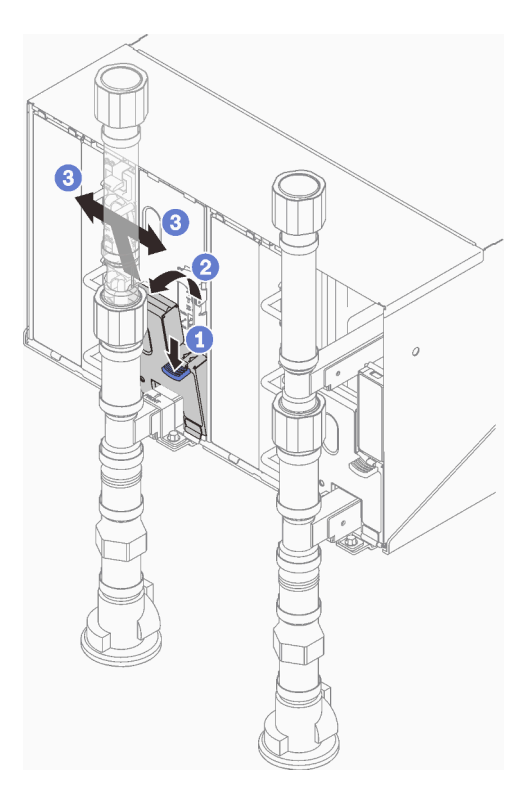

Figure 68. Retrait du cache EMC inférieur gauche

- Etape 2. Retirez l'assemblage du capteur de gouttes.
	- a. ❶ Poussez le loquet vers le haut.
	- b. ❷ Faites glisser l'assemblage de capteur de goutte vers l'arrière, puis soulevez-le pour dégager la tige du capteur et l'extraire du boîtier.

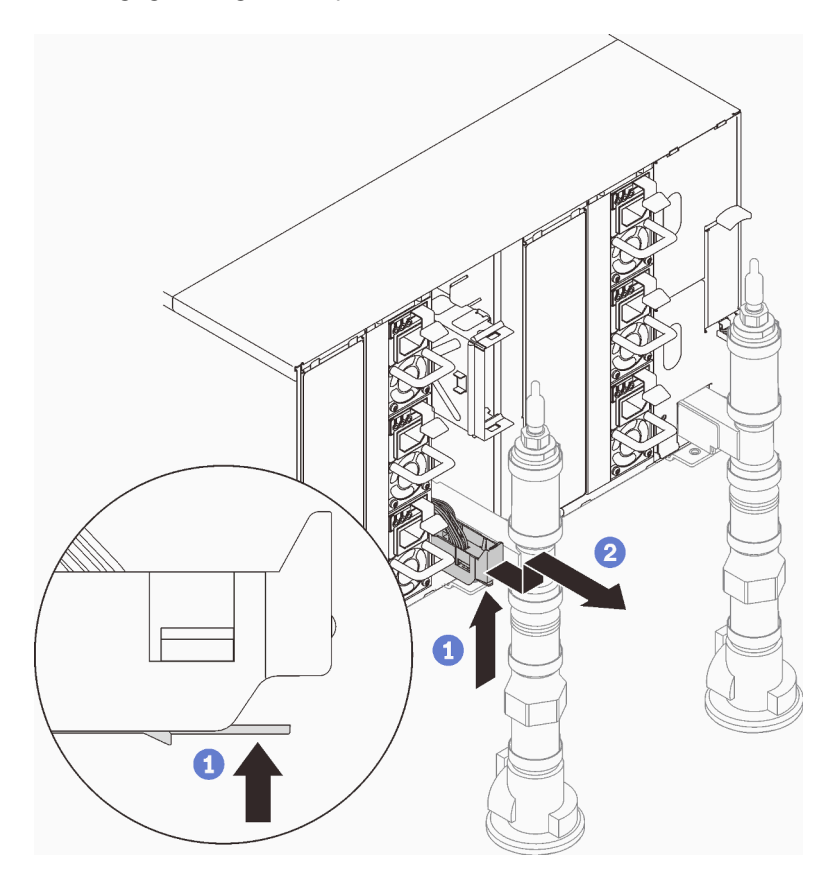

Figure 69. Retrait de l'assemblage de capteur de gouttes

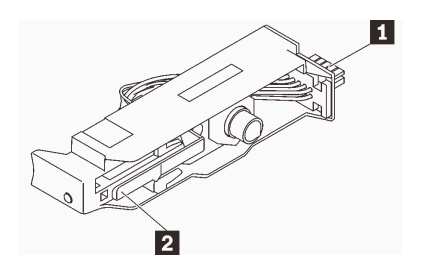

Figure 70. Assemblage de capteur de gouttes

Tableau 21. Assemblage de capteur de gouttes

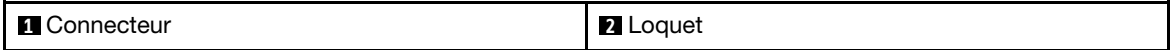

### Après avoir terminé

Si vous devez renvoyer le composant ou le périphérique en option, suivez les instructions d'emballage et utilisez les matériaux que vous avez reçus pour l'emballer.

### Vidéo de démonstration

### [Découvrez la procédure sur YouTube](https://www.youtube.com/watch?v=ezZT_mDo6_A)

# Installation de l'assemblage du capteur de gouttes

La section ci-après explique comment installer l'assemblage de capteur de gouttes.

# À propos de cette tâche

S002

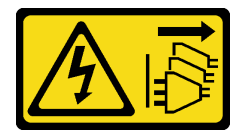

### ATTENTION :

Le bouton de mise sous tension du serveur et l'interrupteur du bloc d'alimentation ne coupent pas le courant électrique alimentant l'unité. En outre, le système peut être équipé de plusieurs cordons d'alimentation. Pour mettre l'unité hors tension, vous devez déconnecter tous les cordons de la source d'alimentation.

#### Attention :

- Lisez les sections ci-après pour vous assurer de travailler sans danger.
	- [« Conseils d'installation » à la page 55](#page-62-1)
	- [« Liste de contrôle d'inspection de sécurité » à la page 56](#page-63-0)

### Procédure

Etape 1. Alignez l'assemblage de capteur de gouttes avec le boîtier et faites-le glisser jusqu'à le mettre en place.

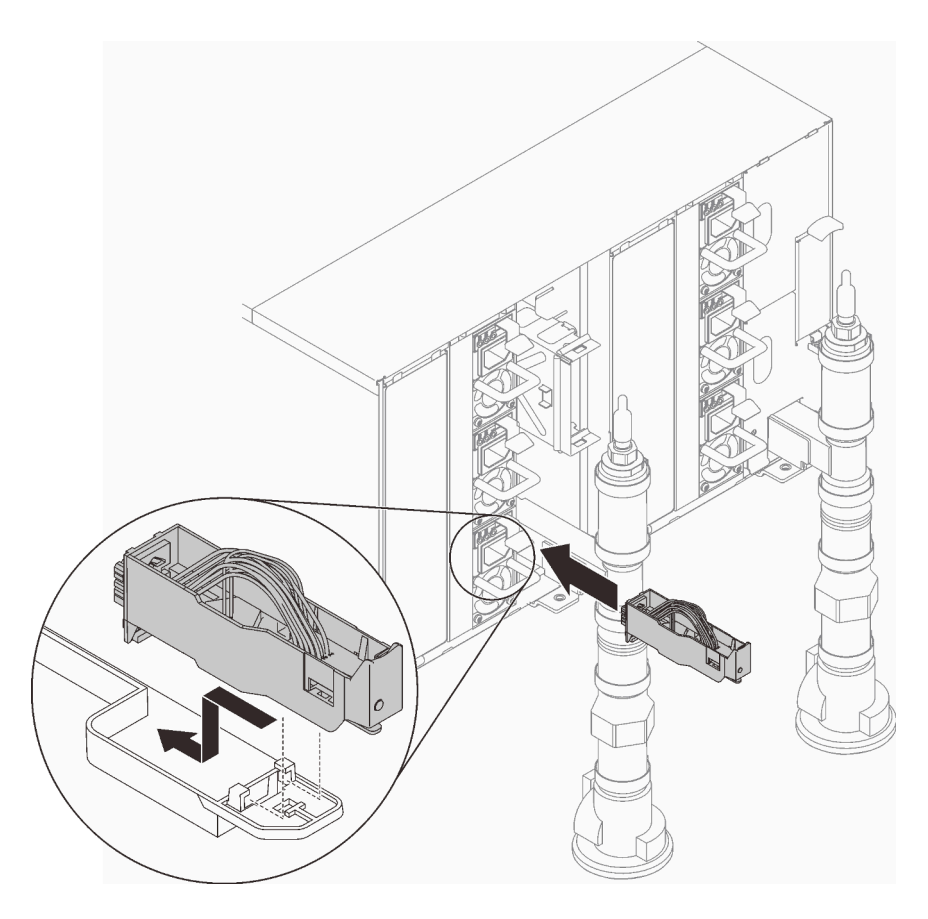

Figure 71. Installation de l'assemblage de capteur de gouttes

# Après avoir terminé

1. Réinstallez le blindage électromagnétique que vous avez retiré.

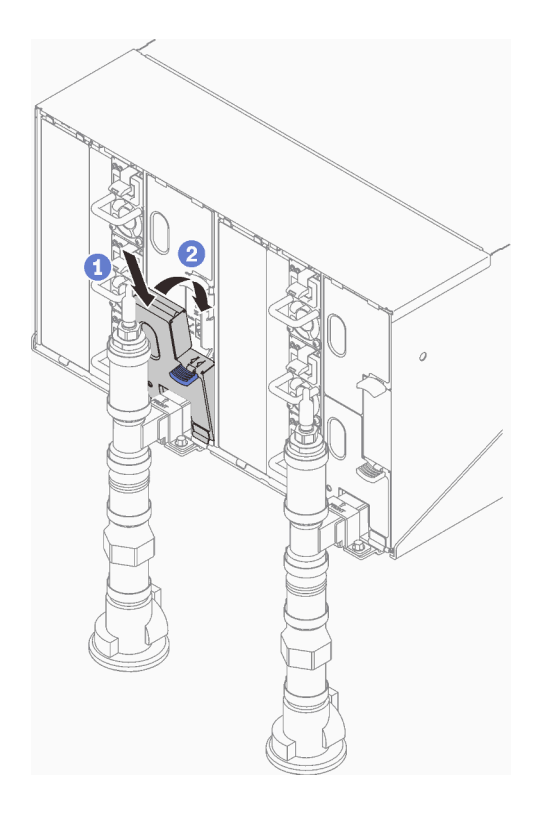

Figure 72. Installation du blindage électromagnétique inférieur gauche

### Vidéo de démonstration

[Découvrez la procédure sur YouTube](https://www.youtube.com/watch?v=ytiK7O6KZsA)

# Remplacement du System Management Module 2 (SMM 2)

Les informations suivantes vous indiquent comment retirer et installer le module SMM2.

Accédez à [https://pubs.lenovo.com/mgt\\_tools\\_smm2/](https://pubs.lenovo.com/mgt_tools_smm2/) pour avoir plus d'informations sur le module SMM2.

## Remplacement de la clé USB pour la sauvegarde et la restauration des données du module SMM2

Les informations suivantes vous indiquent comment retirer et installer la clé USB du module SMM2 aux fins de sauvegarde et de restauration des données.

### À propos de cette tâche

### Procédure

Etape 1. Alignez la clé USB avec le connecteur du module SMM2, puis poussez-la jusqu'à ce qu'elle soit correctement connectée.

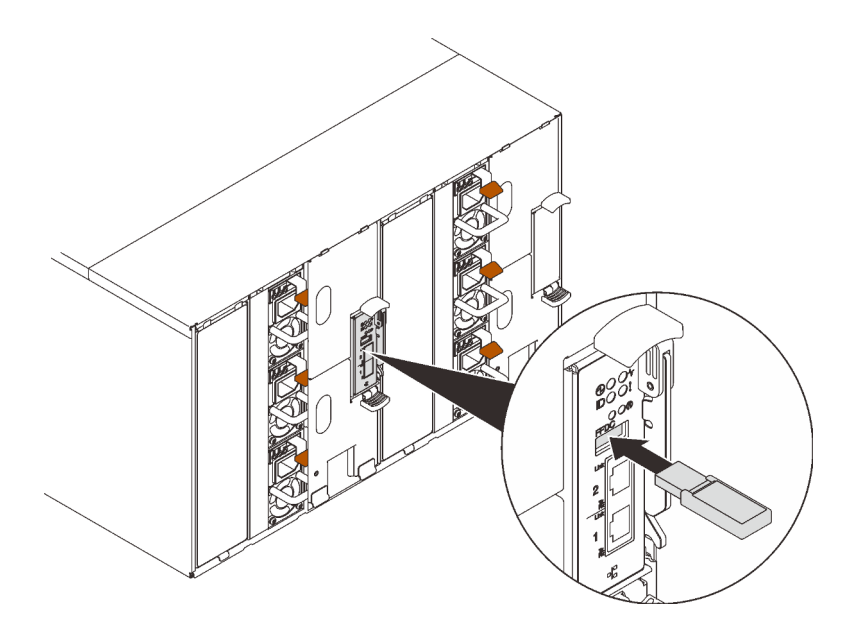

Figure 73. Installation de la clé USB

- Etape 2. Procédez comme suit pour effectuer une sauvegarde des paramètres du module SMM2, des données techniques essentielles du boîtier et des données techniques essentielles du tableau de distribution (PDB).
	- a. Mettez à jour le microprogramme de la solution selon le niveau le plus récent.
	- b. Connectez-vous à l'interface Web SMM2.
	- c. Accédez à la section Configuration, sélectionnez Sauvegarde et restauration de la configuration, puis procédez à une sauvegarde des paramètres SMM2 via Sauvegarde de la configuration vers un dispositif de stockage.

Remarque : Sinon, vous pouvez décider de sauvegarder les paramètres SMM2 via Sauvegarde de la configuration à partir du réseau.

- d. Accédez à la section Informations système, sélectionnez Données techniques essentielles du boîtier ou Données techniques essentielles PDB et procédez respectivement à la sauvegarde des données.
- Etape 3. Une fois la sauvegarde des données terminée, sortez la clé USB du connecteur pour la retirer du module SMM2.

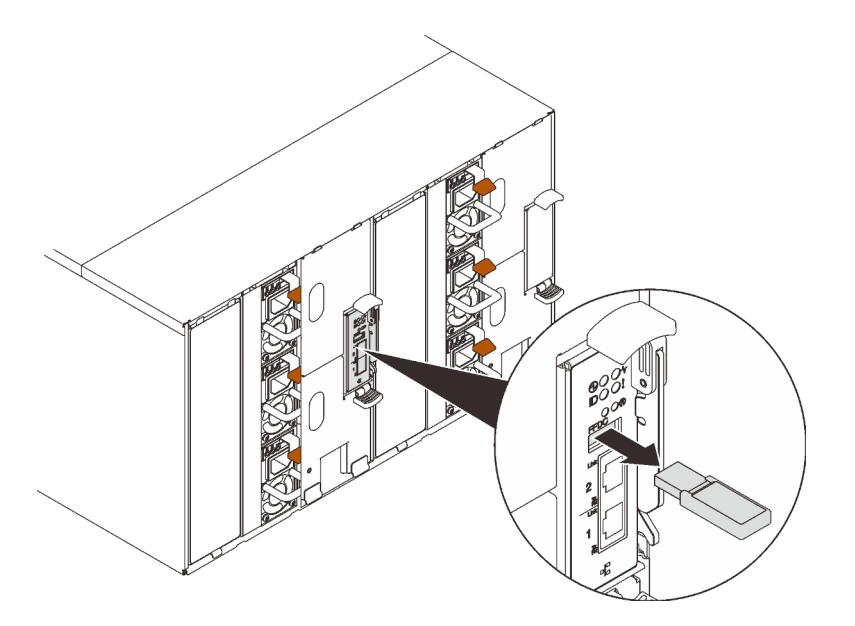

Figure 74. Retrait de la clé USB

- Etape 4. Retirez le SMM2 du boîtier (voir [« Retrait du SMM2 » à la page 94\)](#page-101-0).
- Etape 5. Installez le nouveau SMM2 (voir [« Installation du SMM2 » à la page 99\)](#page-106-0).
- Etape 6. Conservez la clé USB et installez-la dans le nouveau module SMM2 (voir l'étape 1).
- Etape 7. Connectez-vous à l'interface Web SMM2 et effectuez la restauration des données des paramètres SMM2, des données techniques essentielles du boîtier et des données techniques essentielles PDB.

Remarque : Si les paramètres SMM2 sont sauvegardés via le réseau, restaurez et appliquez les configurations via Restauration à partir de la sauvegarde de la configuration du réseau dans Sauvegarde et restauration de la configuration.

### Après avoir terminé

Pour obtenir des informations détaillées, voir « Sauvegarde et restauration de la configuration » dans le Guide d'utilisation du System Management Module 2 dans [https://pubs.lenovo.com/mgt\\_tools\\_smm2/c\\_smm\\_](https://pubs.lenovo.com/mgt_tools_smm2/c_smm_recovery) [recovery](https://pubs.lenovo.com/mgt_tools_smm2/c_smm_recovery).

### Sauvegarde et restauration

Les configurations sont automatiquement sauvegardées lorsqu'elles sont définies ou modifiées. Vous pouvez sauvegarder ou restaurer la configuration depuis ou vers un appareil local.

Si le dispositif de stockage est inséré et détecté, il peut être utilisé pour que SMM2 conserve et migre des configurations d'utilisateur et SEL. SMM2 conserve uniquement le dernier fichier de configuration dans le dispositif de stockage en vue d'une sauvegarde et restauration.

Remarque : Le dispositif de stockage peut être un périphérique USB, selon le type de machine. La capacité de stockage du dispositif de stockage USB doit être supérieure à 1 Go. Le système de fichiers pris en charge est FAT32. Pour plus d'informations, voir « Remplacement de la clé USB pour la sauvegarde et la restauration des données SMM2 » dans le Guide de maintenance de votre solution.

# Backup and Restore Configuration

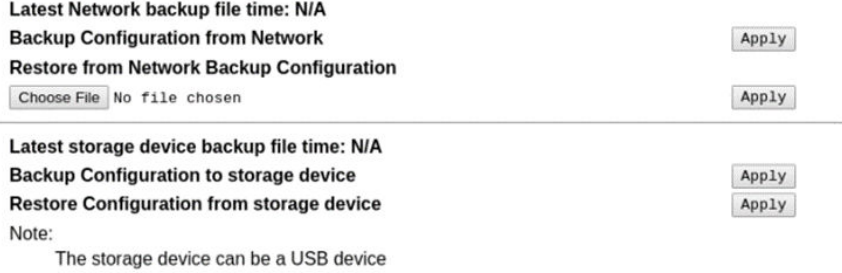

Figure 75. Configuration de la sauvegarde et de la restauration de SMM2

- Sauvegarde : permet aux utilisateurs de sauvegarder le SEL et les configurations de boîtier suivantes dans un dispositif local ou un dispositif de stockage USB.
	- Stratégie de redondance de bloc d'alimentation
	- Mode de surcharge
	- Sortie à zéro
	- Plafonnement énergétique/économie d'énergie sur le boîtier ou le nœud de traitement
	- Paramètre du mode acoustique
	- Stratégie de restauration de l'alimentation
	- Paramètres dans les onglets de configuration
- Restauration : permet aux utilisateurs de restaurer et d'appliquer les configurations stockées dans un dispositif local ou un dispositif de stockage USB vers SMM2.

### <span id="page-101-0"></span>Retrait du SMM2

Les informations suivantes vous indiquent comment retirer le SMM2.

### À propos de cette tâche

S002

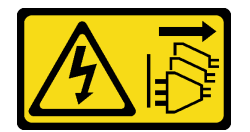

ATTENTION :

Le bouton de mise sous tension du serveur et l'interrupteur du bloc d'alimentation ne coupent pas le courant électrique alimentant l'unité. En outre, le système peut être équipé de plusieurs cordons d'alimentation. Pour mettre l'unité hors tension, vous devez déconnecter tous les cordons de la source d'alimentation.

S038

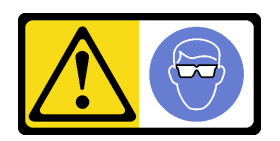

# ATTENTION : Une protection oculaire est requise pour cette procédure.

### Attention :

- Lisez les sections ci-après pour vous assurer de travailler sans danger.
	- [« Conseils d'installation » à la page 55](#page-62-1)
	- [« Liste de contrôle d'inspection de sécurité » à la page 56](#page-63-0)
- Si vous souhaitez migrer les paramètres actuels du boîtier ainsi que les données techniques essentielles de la carte médiane du boîtier vers le nouveau module SMM2, vérifiez les points suivants :
	- 1. Vous avez effectué une sauvegarde des paramètres SMM2, une sauvegarde des données techniques essentielles du boîtier et avez suivi la procédure de sauvegarde des données techniques essentielles de la carte médiane.
	- 2. Conservez l'ancienne clé USB que vous avez retirée du module SMM2 et installez-la sur le nouveau module SMM2.

# Procédure

Etape 1. Préparez-vous en vue de cette tâche.

a. Retirez les caches EMC.

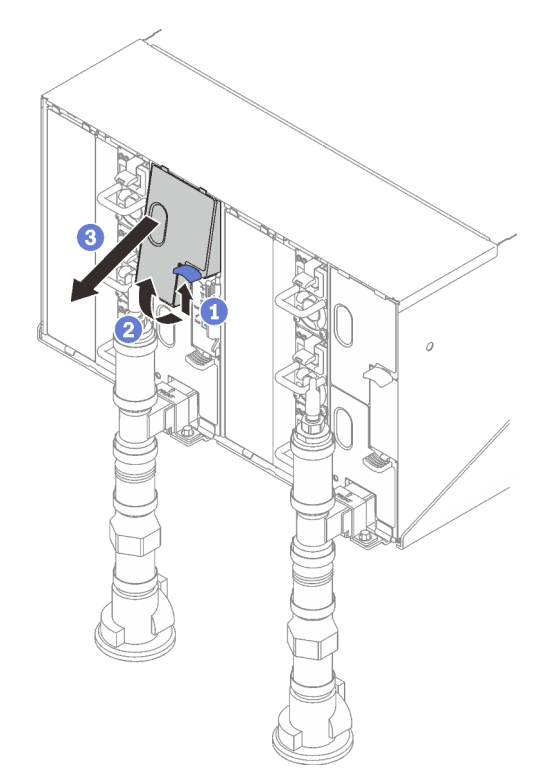

Figure 76. Retrait du cache EMC supérieur

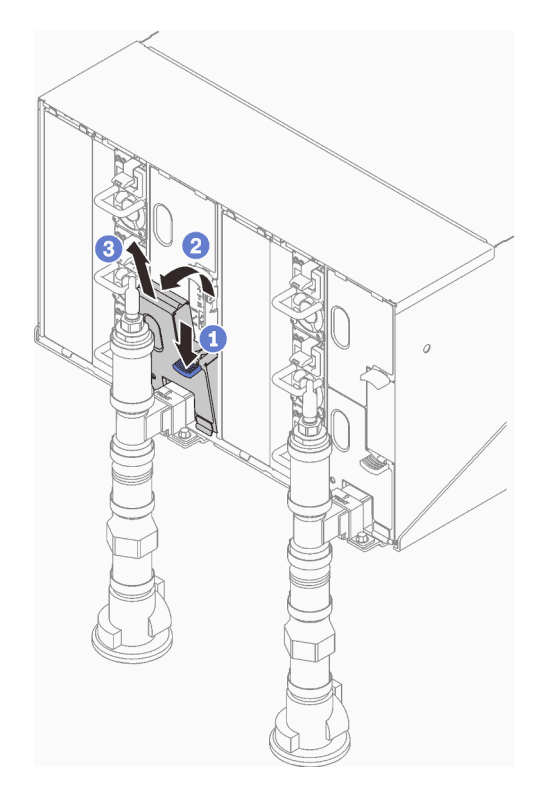

Figure 77. Retrait du cache EMC inférieur gauche

- b. Si vous souhaitez migrer les paramètres actuels du boîtier ainsi que les données techniques essentielles de la carte médiane du boîtier vers le nouveau module SMM2, vérifiez les points suivants :
	- 1. Vous avez effectué une sauvegarde des paramètres SMM2, une sauvegarde des données techniques essentielles du boîtier et avez suivi la procédure de sauvegarde des données techniques essentielles de la carte médiane.
	- 2. Conservez l'ancienne clé USB que vous avez retirée du module SMM2 et installez-la sur le nouveau module SMM2.
- Etape 2. ❶ Faites pivoter le loquet et ❷ faites glisser le module de carte SMM2 hors du support.

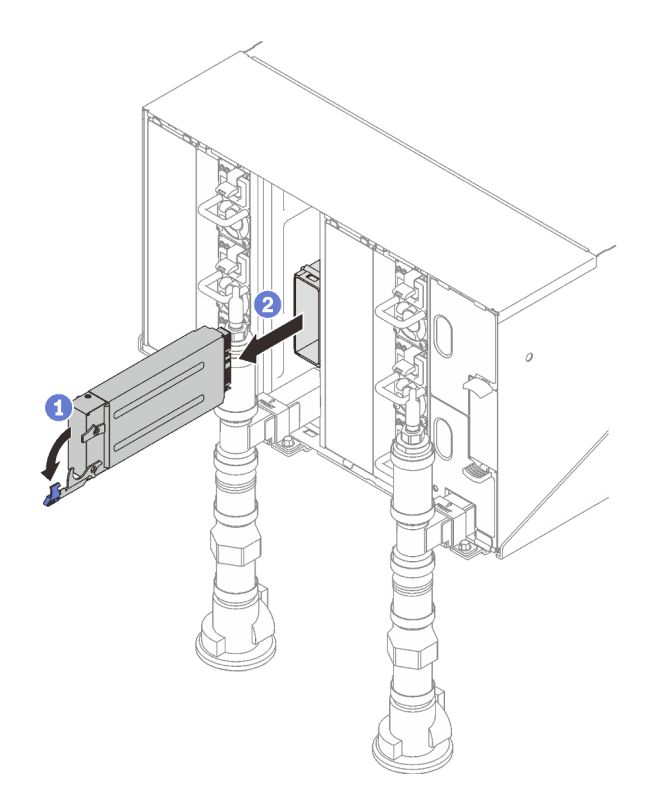

Figure 78. Retrait du module SMM2

Etape 3. Appuyez sur les pattes de déverrouillage et faites glisser le support hors du boîtier.

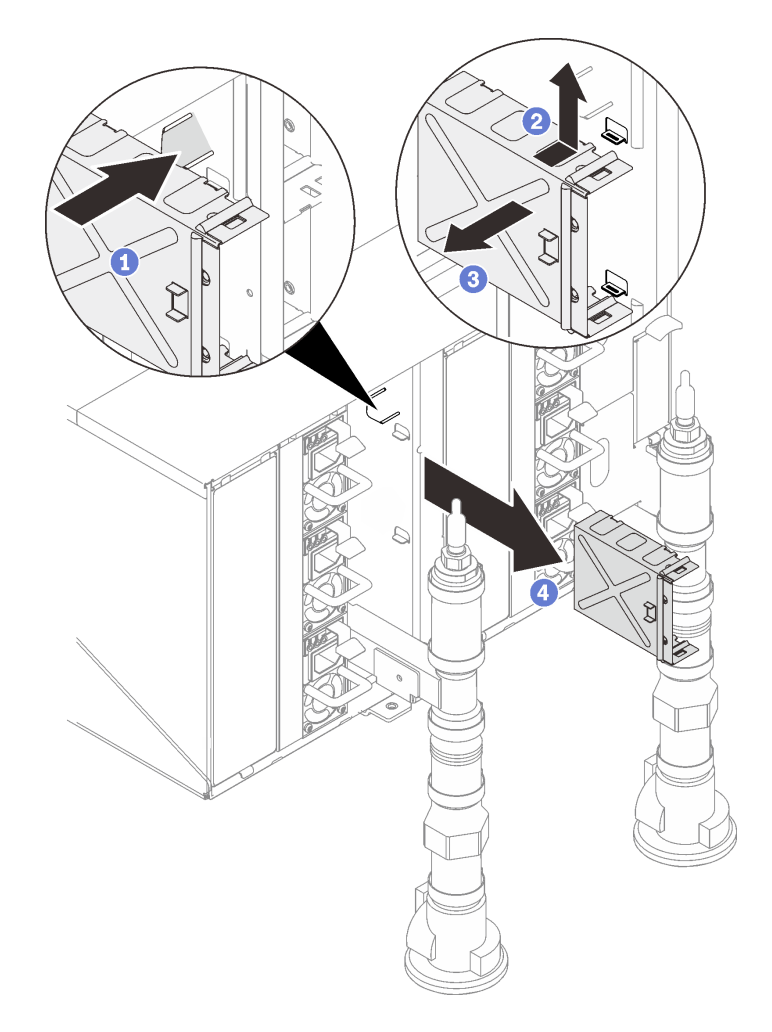

Figure 79. Retrait du support

# Après avoir terminé

Si vous devez renvoyer le composant ou le périphérique en option, suivez les instructions d'emballage et utilisez les matériaux que vous avez reçus pour l'emballer.

Attention : Vous ne pouvez démonter le module SMM2 qu'en vue du recyclage. Ne le démontez pas à d'autres fins.

- 1. Retirez la pile du SMM2 (voir [« Retrait de la pile du SMM2 » à la page 104](#page-111-0)).
- 2. Retirez les quatre vis qui fixent la carte SMM2 au module.
- 3. Faites glisser délicatement la carte SMM2 hors du module.

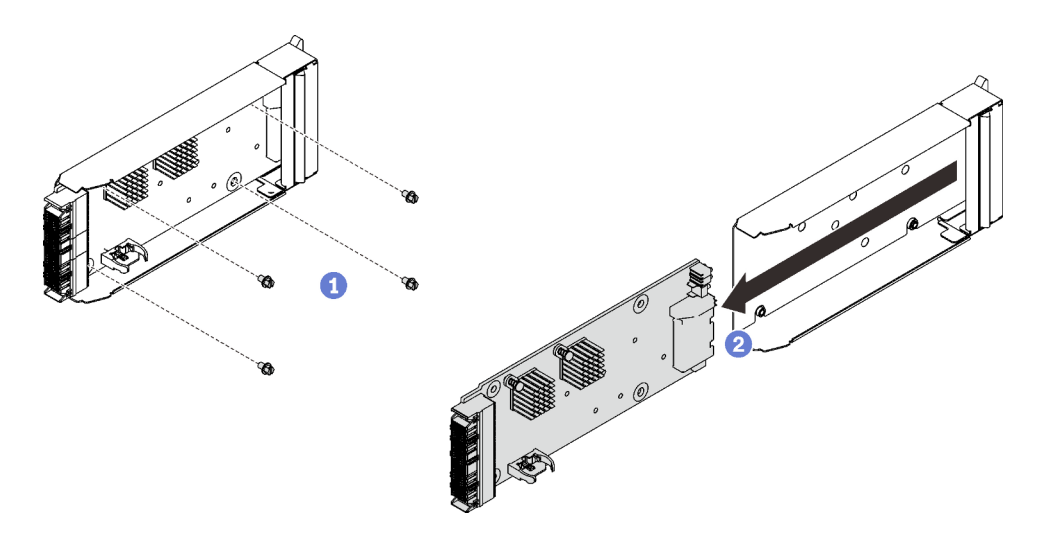

Figure 80. Retrait de la carte SMM2

4. Recyclez l'unité conformément à la réglementation en vigueur.

### Vidéo de démonstration

### [Découvrez la procédure sur YouTube](https://www.youtube.com/watch?v=tovNNpNRzvg)

### <span id="page-106-0"></span>Installation du SMM2

Les informations suivantes vous indiquent comment installer le module SMM2.

# À propos de cette tâche

S002

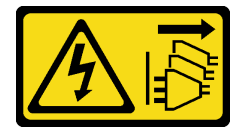

### ATTENTION :

Le bouton de mise sous tension du serveur et l'interrupteur du bloc d'alimentation ne coupent pas le courant électrique alimentant l'unité. En outre, le système peut être équipé de plusieurs cordons d'alimentation. Pour mettre l'unité hors tension, vous devez déconnecter tous les cordons de la source d'alimentation.

S038

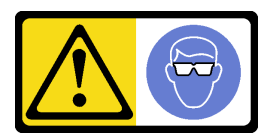

# ATTENTION : Une protection oculaire est requise pour cette procédure.

### Attention :

• Lisez les sections ci-après pour vous assurer de travailler sans danger.

- [« Conseils d'installation » à la page 55](#page-62-1)
- [« Liste de contrôle d'inspection de sécurité » à la page 56](#page-63-0)

# Procédure

Etape 1. Retirez les caches EMC.

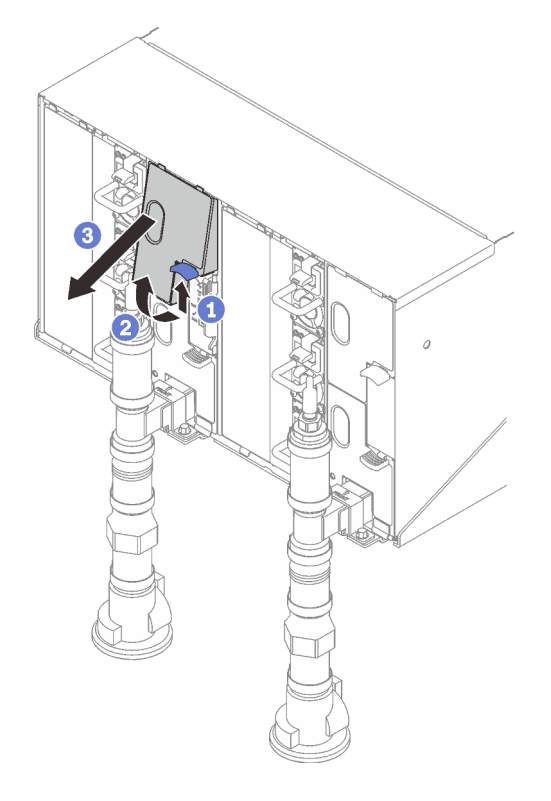

Figure 81. Retrait du cache EMC supérieur
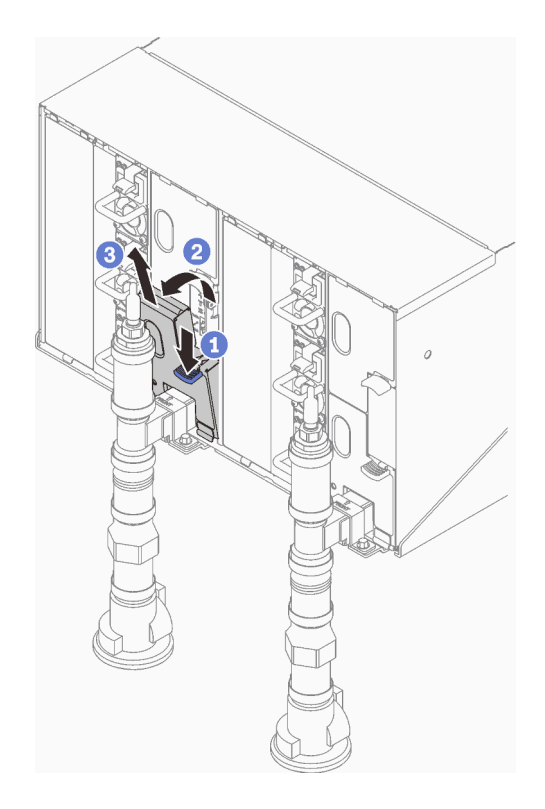

Figure 82. Retrait du cache EMC inférieur gauche

Etape 2. Installez le support du module SMM2.

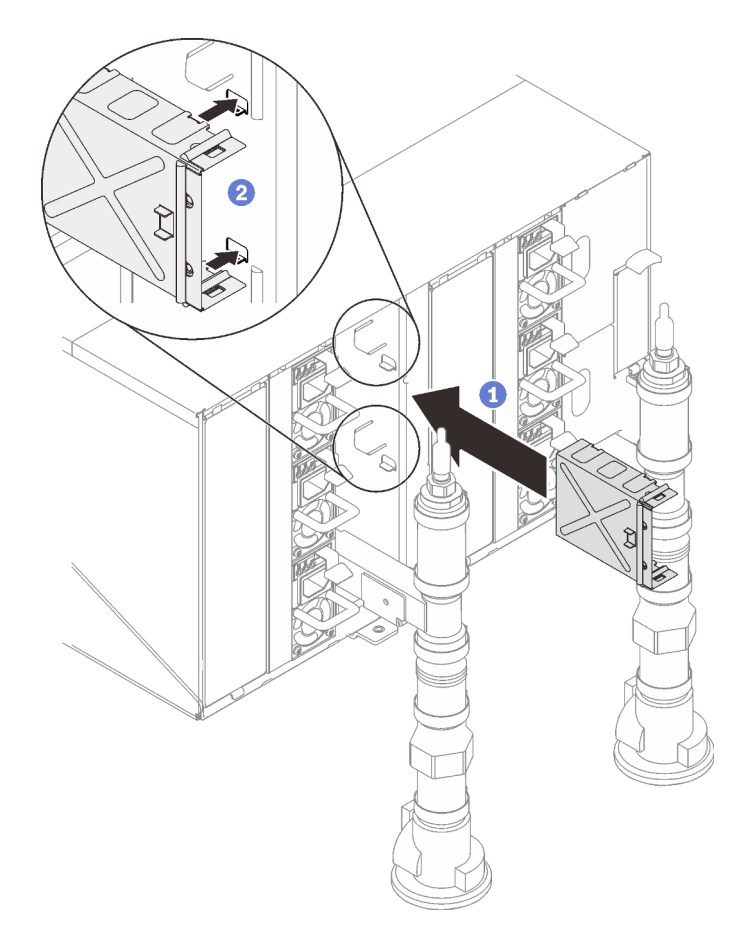

Figure 83. Installation du crochet de support

Etape 3. ❶ Alignez le module SMM2 avec le support, puis faites glisser le module SMM2 pour l'installer et ❷ faites pivoter le loquet.

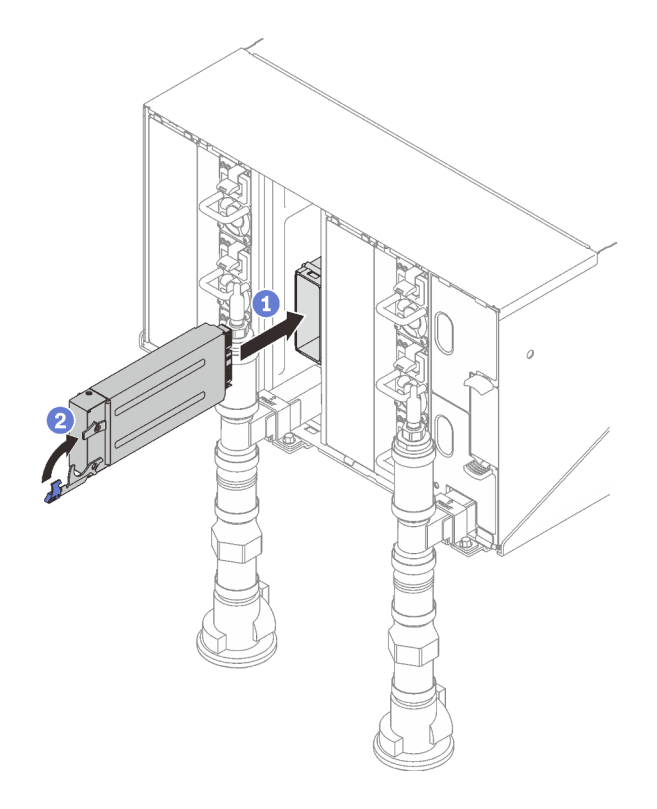

Figure 84. Installation du module SMM2

## Après avoir terminé

- 1. Dès que le voyant d'état du SMM2 passe d'un clignotement rapide à lent, cela veut dire que le SMM2 est prêt. Toutefois, si le voyant d'état est éteint ou fixe, cela signifie que SMM2 a rencontré au moins un problème.
- 2. Vérifiez le voyant d'alimentation de chaque nœud afin de vous assurer qu'il est sous tension.
- 3. Si des adaptateurs d'E/S partagées sont installés, effectuez les étapes suivantes afin de vous assurer que le boîtier prend en charge les E-S partagées.
	- a. Activez l'interface IPMI SMM2 via XCC avec la commande suivante (le paramètre par défaut prévoit que le réseau est activé mais que l'IPMI est désactivé). ipmitool -I lanplus -H [XCC\_IP] -U [USERID] -P [PASSWD] raw 0x3A 0xF1 0x04
	- b. Interrogez le mode de boîtier actuel avec la commande suivante : ipmitool -I lanplus -H \$SMM2\_IP -U \$USERID -P \$PASSWORD raw 0x32 0xC5 0x01

```
response data 
byte 1: current mode 
01: Normal mode 
02: Shared I/O mode
```
c. Si le boîtier est en mode normal, configurez le mode du boîtier en mode E/S partagées à l'aide de la commande suivante :

ipmitool -I lanplus -H \$SMM2\_IP -U \$USERID -P \$PASSWORD raw 0x32 0xC5 0x00 0x02

response data byte 1: previous mode 01: Normal mode 02: Shared I/O mode byte 2: current mode 01: Normal mode

02: Shared I/O mode

- 4. Assurez-vous de suivre les instructions de « Configuration PSU » dans le guide de configuration.
- 5. Réinitialisez le SMM à l'aide de la commande suivante. ipmitool -I lanplus -H \$SMM2\_IP -U \$USERID -P \$PASSWORD mc reset cold

#### Vidéo de démonstration

[Découvrez la procédure sur YouTube](https://www.youtube.com/watch?v=lxjVVsvu1SE)

# Remplacement de la pile du SMM2

Utilisez les procédures suivantes pour retirer et installer la pile du SMM2.

## Retrait de la pile du SMM2

Les informations ci-après vous permettent de retirer la pile SMM2.

## À propos de cette tâche

S002

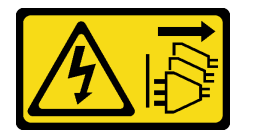

#### ATTENTION :

Le bouton de mise sous tension du serveur et l'interrupteur du bloc d'alimentation ne coupent pas le courant électrique alimentant l'unité. En outre, le système peut être équipé de plusieurs cordons d'alimentation. Pour mettre l'unité hors tension, vous devez déconnecter tous les cordons de la source d'alimentation.

S004

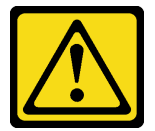

#### ATTENTION :

Lors du remplacement de la pile au lithium, remplacez-la uniquement par une pile Lenovo de la référence spécifiée ou d'un type équivalent recommandé par le fabricant. Si votre système est doté d'un module contenant une batterie au lithium, remplacez-le uniquement par un module identique, produit par le même fabricant. La batterie contient du lithium et peut exploser en cas de mauvaise utilisation, de mauvaise manipulation ou de mise au rebut inappropriée.

Ne pas :

- La jeter à l'eau
- L'exposer à une température supérieure à 100 °C (212 °F)
- La réparer ou la démonter

Ne mettez pas la pile à la poubelle. Pour la mise au rebut, reportez-vous à la réglementation en vigueur.

#### S005

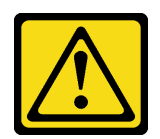

## ATTENTION :

Cette pile est une pile au lithium-ion. Pour éviter tout risque d'explosion, ne la faites pas brûler. Ne la remplacez que par une pile agréée. Pour le recyclage ou la mise au rebut, reportez-vous à la réglementation en vigueur.

#### Attention :

- Lisez les sections ci-après pour vous assurer de travailler sans danger.
	- [« Conseils d'installation » à la page 55](#page-62-1)
	- [« Liste de contrôle d'inspection de sécurité » à la page 56](#page-63-0)

## Procédure

Etape 1. Préparez-vous en vue de cette tâche.

- a. Retirez le module SMM2 (voir [« Retrait du SMM2 » à la page 94](#page-101-0)).
- b. Si vous souhaitez migrer les paramètres actuels du boîtier ainsi que les données techniques essentielles de la carte médiane du boîtier vers le nouveau module SMM2, vérifiez les points suivants :
	- 1. Vous avez effectué une sauvegarde des paramètres SMM2, une sauvegarde des données techniques essentielles du boîtier et avez suivi la procédure de sauvegarde des données techniques essentielles de la carte médiane.
	- 2. Conservez l'ancienne clé USB que vous avez retirée du module SMM2 et installez-la sur le nouveau module SMM2.

Etape 2. Localisez la pile.

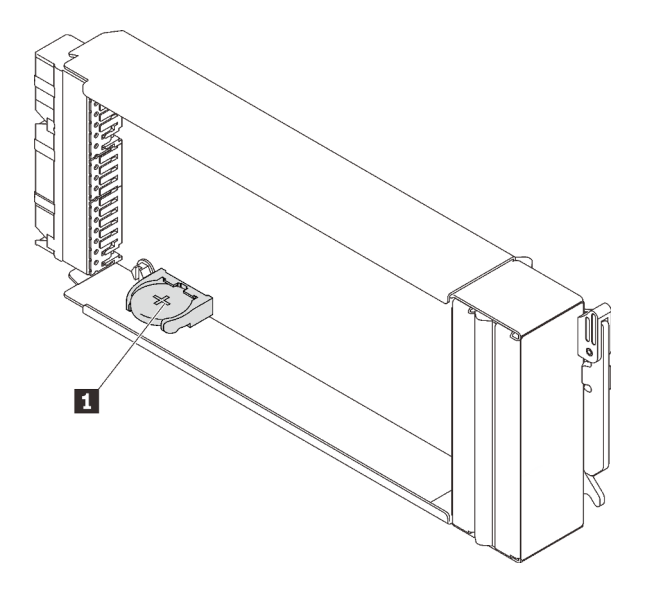

Figure 85. Emplacement de la pile SMM2

**1** pile SMM2

Etape 3. Appuyez avec l'ongle sur la patte de retenue de la pile. La pile doit alors sortir.

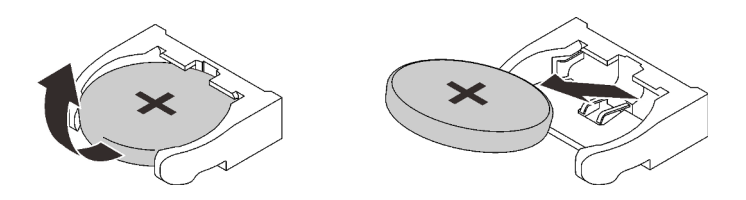

Figure 86. Retrait de la pile SMM2

Remarque : Soulevez la pile délicatement. Si vous ne retirez pas la pile correctement, vous risquez d'endommager le SMM2. Tout dégât occasionné peut exiger le remplacement du SMM2.

- Etape 4. Ne mettez pas la pile à la poubelle. Pour la mise au rebut, reportez-vous à la réglementation en vigueur. Voir Consignes de protection de l'environnement pour en savoir plus.
- Etape 5. Stockez les données techniques essentielles du SMM2 d'origine sur le nouveau SMM2 pour la durée de la garantie restante, si celui-ci est remplacé.

# Après avoir terminé

Si vous devez renvoyer le composant ou le périphérique en option, suivez les instructions d'emballage et utilisez les matériaux que vous avez reçus pour l'emballer.

## Vidéo de démonstration

[Découvrez la procédure sur YouTube](https://www.youtube.com/watch?v=oMBKwnEdshc)

# Installation de la pile du SMM2

Les informations suivantes vous indiquent comment installer la pile SMM2.

# À propos de cette tâche

S002

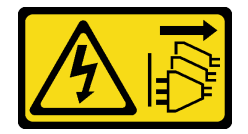

ATTENTION :

Le bouton de mise sous tension du serveur et l'interrupteur du bloc d'alimentation ne coupent pas le courant électrique alimentant l'unité. En outre, le système peut être équipé de plusieurs cordons d'alimentation. Pour mettre l'unité hors tension, vous devez déconnecter tous les cordons de la source d'alimentation.

S004

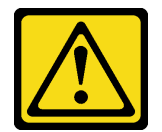

Tableau 22. Emplacement de la pile SMM2

## ATTENTION :

Lors du remplacement de la pile au lithium, remplacez-la uniquement par une pile Lenovo de la référence spécifiée ou d'un type équivalent recommandé par le fabricant. Si votre système est doté d'un module contenant une batterie au lithium, remplacez-le uniquement par un module identique, produit par le même fabricant. La batterie contient du lithium et peut exploser en cas de mauvaise utilisation, de mauvaise manipulation ou de mise au rebut inappropriée.

Ne pas :

- La jeter à l'eau
- L'exposer à une température supérieure à 100 °C (212 °F)
- La réparer ou la démonter

Ne mettez pas la pile à la poubelle. Pour la mise au rebut, reportez-vous à la réglementation en vigueur.

S005

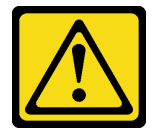

#### ATTENTION :

Cette pile est une pile au lithium-ion. Pour éviter tout risque d'explosion, ne la faites pas brûler. Ne la remplacez que par une pile agréée. Pour le recyclage ou la mise au rebut, reportez-vous à la réglementation en vigueur.

#### Attention :

- Lisez les sections ci-après pour vous assurer de travailler sans danger.
	- [« Conseils d'installation » à la page 55](#page-62-1)
	- [« Liste de contrôle d'inspection de sécurité » à la page 56](#page-63-0)
- Lorsque vous remplacez la pile, vous devez la remplacer par une pile au lithium de même type conçue par le même fabricant.

## Procédure

Etape 1. Localisez la pile.

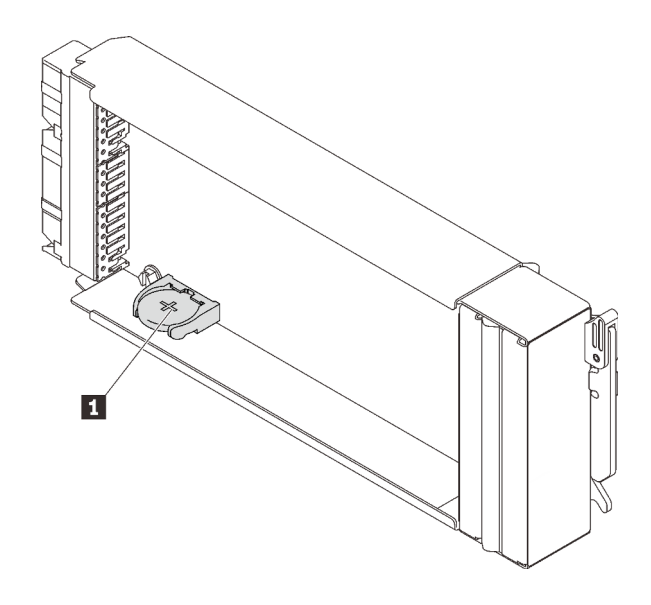

Figure 87. Emplacement de la pile SMM2

Tableau 23. Emplacement de la pile SMM2

**1** pile SMM2

- Etape 2. Suivez les instructions d'installation et de manipulation spécifiques fournies avec la pile.
- Etape 3. Inclinez la pile afin de pouvoir l'insérer dans le socket.
- Etape 4. Faites glisser la pile dans le socket jusqu'à ce qu'elle s'enclenche.

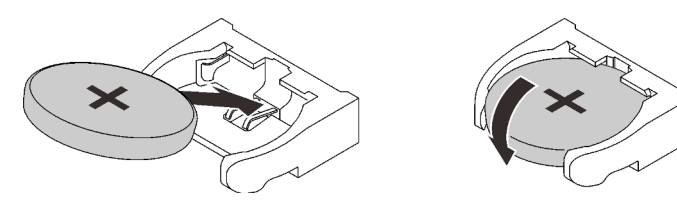

Figure 88. Installation de la pile SMM2

# Après avoir terminé

- 1. Réinstallez le SMM2 dans le boîtier (voir [« Installation du SMM2 » à la page 99\)](#page-106-0).
- 2. Après avoir remplacé la pile, vous devrez reconfigurer les paramètres SMM2.
- 3. Lancez l'utilitaire Setup Utility, puis réinitialisez la configuration.

## Vidéo de démonstration

## [Découvrez la procédure sur YouTube](https://www.youtube.com/watch?v=7q-K29jWPlo)

# Remplacement d'un bloc d'alimentation remplaçable à chaud

Utilisez les procédures suivantes pour retirer et installer le bloc d'alimentation remplaçable à chaud.

## Retrait d'un bloc d'alimentation remplaçable à chaud

Les informations suivantes vous indiquent comment retirer un bloc d'alimentation remplaçable à chaud.

# À propos de cette tâche

#### S001

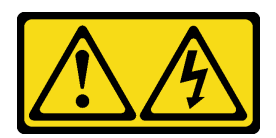

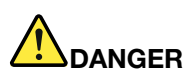

Le courant électrique provenant de l'alimentation, du téléphone et des câbles de transmission peut présenter un danger.

Pour éviter tout risque de choc électrique :

- Branchez tous les cordons d'alimentation sur une prise de courant/source d'alimentation correctement câblée et mise à la terre.
- Branchez tout équipement qui sera connecté à ce produit à des prises de courant ou des sources d'alimentation correctement câblées.
- Lorsque cela est possible, n'utilisez qu'une seule main pour brancher ou débrancher les cordons d'interface.
- Ne mettez jamais un équipement sous tension en cas d'incendie ou d'inondation, ou en présence de dommages matériels.
- L'appareil peut être équipé de plusieurs cordons d'alimentation, par conséquent pour mettre l'unité hors tension, vous devez déconnecter tous les cordons de la source d'alimentation.

#### S002

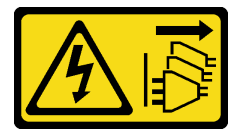

#### ATTENTION :

Le bouton de mise sous tension du serveur et l'interrupteur du bloc d'alimentation ne coupent pas le courant électrique alimentant l'unité. En outre, le système peut être équipé de plusieurs cordons d'alimentation. Pour mettre l'unité hors tension, vous devez déconnecter tous les cordons de la source d'alimentation.

S035

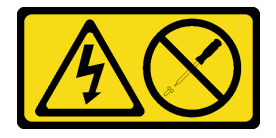

#### ATTENTION :

N'ouvrez jamais un bloc d'alimentation ou tout autre élément sur lequel cette étiquette est apposée. Des niveaux dangereux de tension, courant et électricité sont présents dans les composants qui portent cette étiquette. Aucune pièce de ces composants n'est réparable. Si vous pensez qu'ils peuvent être à l'origine d'un problème, contactez un technicien de maintenance.

ATTENTION :

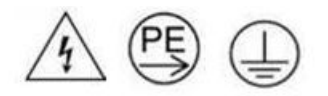

#### Courant de contact élevé. Connectez à la terre avant de connecter à l'alimentation.

#### Attention :

- Lisez les sections ci-après pour vous assurer de travailler sans danger.
	- [« Conseils d'installation » à la page 55](#page-62-1)
	- [« Liste de contrôle d'inspection de sécurité » à la page 56](#page-63-0)
- Débranchez le cordon d'alimentation du connecteur situé à l'arrière du bloc d'alimentation.
- Si un seul bloc d'alimentation remplaçable à chaud est installé dans la solution, vous devez mettre la solution hors tension avant de retirer le bloc d'alimentation.

## Procédure

Etape 1. Appuyez sur la patte de déverrouillage orange et maintenez-la enfoncée.

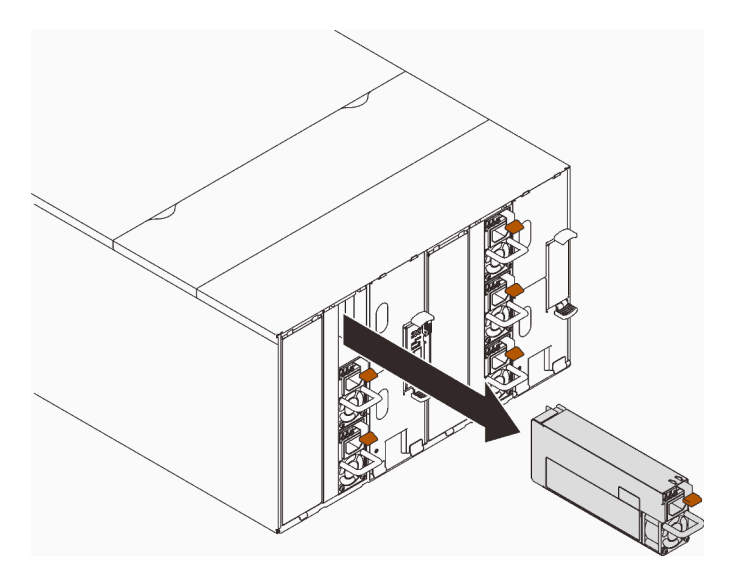

Figure 89. Retrait du bloc d'alimentation remplaçable à chaud

Etape 2. Saisissez la poignée et sortez le bloc d'alimentation de la baie.

## Après avoir terminé

Si vous devez renvoyer le composant ou le périphérique en option, suivez les instructions d'emballage et utilisez les matériaux que vous avez reçus pour l'emballer.

#### Vidéo de démonstration

[Découvrez la procédure sur YouTube](https://www.youtube.com/watch?v=NAbXqgF9cpo)

## Installation d'un bloc d'alimentation remplaçable à chaud

Les informations suivantes vous indiquent comment installer un bloc d'alimentation remplaçable à chaud.

# À propos de cette tâche

#### S001

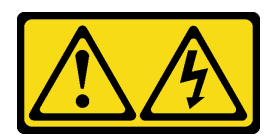

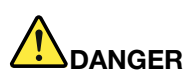

Le courant électrique provenant de l'alimentation, du téléphone et des câbles de transmission peut présenter un danger.

Pour éviter tout risque de choc électrique :

- Branchez tous les cordons d'alimentation sur une prise de courant/source d'alimentation correctement câblée et mise à la terre.
- Branchez tout équipement qui sera connecté à ce produit à des prises de courant ou des sources d'alimentation correctement câblées.
- Lorsque cela est possible, n'utilisez qu'une seule main pour brancher ou débrancher les cordons d'interface.
- Ne mettez jamais un équipement sous tension en cas d'incendie ou d'inondation, ou en présence de dommages matériels.
- L'appareil peut être équipé de plusieurs cordons d'alimentation, par conséquent pour mettre l'unité hors tension, vous devez déconnecter tous les cordons de la source d'alimentation.

#### S035

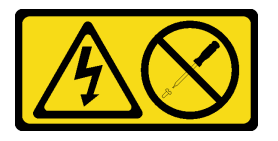

#### ATTENTION :

N'ouvrez jamais un bloc d'alimentation ou tout autre élément sur lequel cette étiquette est apposée. Des niveaux dangereux de tension, courant et électricité sont présents dans les composants qui portent cette étiquette. Aucune pièce de ces composants n'est réparable. Si vous pensez qu'ils peuvent être à l'origine d'un problème, contactez un technicien de maintenance.

#### ATTENTION :

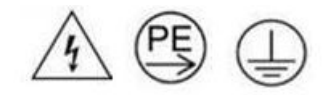

#### Courant de contact élevé. Connectez à la terre avant de connecter à l'alimentation.

#### Attention :

- Lisez les sections ci-après pour vous assurer de travailler sans danger.
	- [« Conseils d'installation » à la page 55](#page-62-1)
	- [« Liste de contrôle d'inspection de sécurité » à la page 56](#page-63-0)
- La présente section présente le type de bloc d'alimentation pris en charge par le boîtier, ainsi que d'autres informations à prendre en compte lors de l'installation d'un bloc d'alimentation :
- Assurez-vous de suivre les instructions de « Configuration PSU » dans le guide de configuration.
- Pour la prise en charge de la redondance, vous devez installer un bloc d'alimentation remplaçable à chaud supplémentaire, si aucun n'est déjà installé sur votre modèle.
- Vérifiez que les périphériques que vous installez sont pris en charge. Pour obtenir une liste des dispositifs en option pris en charge par le boîtier, voir <https://serverproven.lenovo.com/>.
- Le plateau SD650-N V2 prend uniquement en charge les blocs d'alimentation remplaçables à chaud ThinkSystem 2 400W (230 V) v4 Platinum Delta. Tous les blocs d'alimentation installés doivent être des blocs remplaçables à chaud ThinkSystem 2 400W (230 V) v4 Platinum Delta.

## Procédure

Etape 1. Poussez le bloc d'alimentation remplaçable à chaud dans la baie jusqu'à ce que le taquet de déverrouillage se mette en place.

Important : En fonctionnement normal, chaque baie de bloc d'alimentation doit contenir un bloc d'alimentation ou un panneau obturateur de bloc d'alimentation adapté pour assurer un refroidissement correct du système.

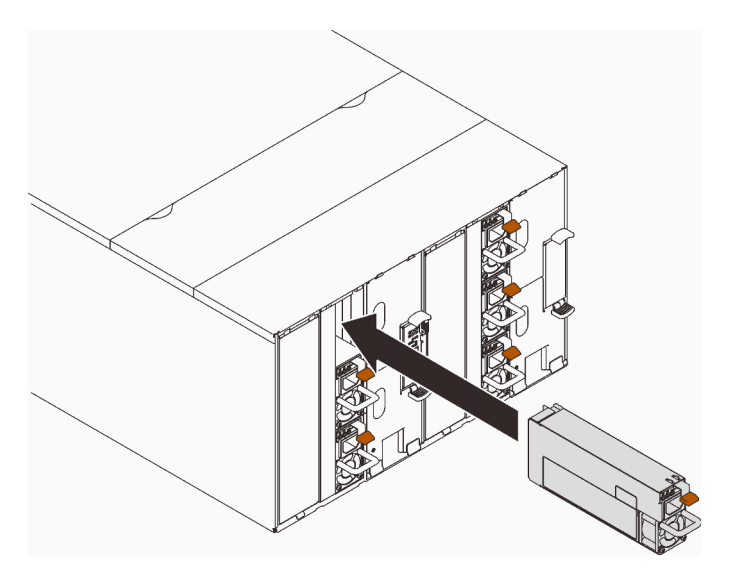

Figure 90. Installation du bloc d'alimentation remplaçable à chaud

- Etape 2. Reliez une extrémité du cordon d'alimentation du nouveau bloc d'alimentation au connecteur de courant alternatif situé à l'arrière du bloc d'alimentation, puis reliez l'autre extrémité à une prise de courant correctement mise à la terre.
- Etape 3. Si le nœud est hors tension, mettez-le sous tension.
- Etape 4. Vérifiez que les voyants d'alimentation en courant alternatif situés sur le bloc d'alimentation sont allumés ; cela indique que le bloc fonctionne correctement. Si la solution est sous tension, vérifiez que le voyant d'alimentation en courant continu situé sur le bloc d'alimentation est également allumé.

## Après avoir terminé

- 1. Rebranchez les cordons d'alimentation et autres câbles préalablement retirés.
- 2. Mettez sous tension tous les nœuds de traitement.

#### Vidéo de démonstration

## [Découvrez la procédure sur YouTube](https://www.youtube.com/watch?v=uqZMz_zvZEA)

# Remplacement du collecteur

Les informations suivantes vous indiquent comment retirer et installer le collecteur.

## Retrait du collecteur

Les informations suivantes vous indiquent comment retirer le collecteur.

## À propos de cette tâche

#### ATTENTION :

L'eau peut provoquer une irritation de la peau et des yeux. Évitez tout contact direct avec le lubrifiant.

S002

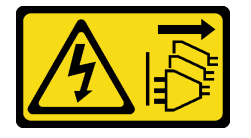

#### ATTENTION :

Le bouton de mise sous tension du serveur et l'interrupteur du bloc d'alimentation ne coupent pas le courant électrique alimentant l'unité. En outre, le système peut être équipé de plusieurs cordons d'alimentation. Pour mettre l'unité hors tension, vous devez déconnecter tous les cordons de la source d'alimentation.

S038

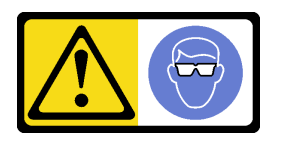

ATTENTION : Une protection oculaire est requise pour cette procédure.

#### L011

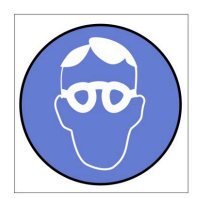

تحذير: يجب ارتداء النظارات الواقية لهذا الاجراء. (L011)

AVISO: Para este procedimento, são necessários óculos de proteção.  $(L011)$ ВНИМАНИЕ: За тази процедура са необходими предпазни очила. (L011) ATTENTION : Cette procédure requiert des lunettes de protection. (L011) 警告: 该过程需要护目镜。 (L011) 警告: 此程序需要護目鏡。(L011) OPREZ: Za izvođenje postupka su potrebne zaštitne naočale. (L011) POZOR: K tomuto postupu jsou nutné ochranné brýle. (L011) Pas på! Proceduren kræver beskyttelsesbriller. (L011) WAARSCHUWING: Voor deze procedure is een beschermende bril vereist. (L011) CAUTION: Protective eyewear is needed for the procedure. (L011) VAROITUS: Toimet edellyttävät silmänsuojaimien käyttöä. (L011) Vorsicht: Bei dieser Prozedur eine Schutzbrille tragen. (L011) ΠΡΟΣΟΧΗ: Για τη συγκεκριμένη διαδικασία απαιτούνται προστατευτικά γυαλιά.  $(L011)$ VESZÉLY: Az eljáráshoz védőszemüveget kell viselni. (L011) ATTENZIONE: per la procedura sono necessarie protezioni per gli occhi. (L011)

危険:この作業には目を保護する道具が必要です。  $(L011)$ 

주의: 이 절차에는 보호용 안경이 필요합니다. (L011)

**ВНИМАНИЕ**: За изведување на постапката потребни се заштитни очила. (L011)

# بيشينه ( : بنان<br>بي المقابل المقابل المقابل المقابل المقابل المقابل المقابل المقابل المقابل المقابل ا<br>المقابل المقابل المقابل المقابل المقابل المقابل المقابل المقابل المقابل المقابل المقابل المقابل المقابل<br>(1) المقابل المق

ADVARSEL: Vernebriller må benyttes for denne prosedyren. (L011)

#### ZAGROŻENIE: Procedura wymaga zastosowania okularów ochronnych. (L011)

 $\rm CUIDADO$ : É necessário utilizar protecção ocular para a execução deste procedimento. $\rm (L011)$ 

#### ОСТОРОЖНО: При выполнении этой операции необходимо надеть защитные очки. (L011)

VÝSTRAHA: Vykonanie tejto procedúry vyžaduje pomôcku na ochranu očí. (L011)

POZOR: Za ta postopek je potrebna zaščitna oprema za oči. (L011)

#### PRECAUCIÓN: Utilice protección ocular para llevar a cabo el procedimiento. (L011)

Varning: Skyddsglasögon krävs. (L011)

 $\partial_{\alpha}$ ا $\sigma$ العليمية المنطقة المنظمة المنطقة المنطقة المنطقة المنطقة المنطقة المنطقة المنطقة المن

ئاگاھلاندۇرۇش: سز مەشغۇلات جەريانىدا كۆز ئاسراش كۆزەينىكنى تاقىۋېلىشىڭىز كېرەك. (L011)

Daezsingj: Aen cauhcoz neix aeu yungh yenjging baujhoh lwgda. (L011)

#### L014

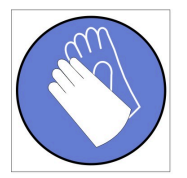

تحذير : يجب ارتداء القفازات الكيميائية المقاومة لهذا الاجراء. (L014)

AVISO: Para este procedimento, são necessárias luvas com resistência química. (L014)

ВНИМАНИЕ: За тази процедура са необходими химически устойчиви ръкавици. (L014)

ATTENTION : Cette procédure requiert des gants de protection contre les produits chimiques. (L014)

警告: 该过程需要化学防护手套。 (L014)

警告: 此程序需要抗化學劑手套。(L014)

OPREZ: Za ovaj postupak su potrebne kemijski otporne zaštitne rukavice. (L014)

POZOR: K tomuto postupu jsou nutné ochranné brýle. (L014)

Pas på! Bær handsker, der er modstandsdygtige over for kemikalier, når du skal udføre denne proces. (L014)

WAARSCHUWING: Voor deze procedure zijn tegen chemicaliën beschermende handschoenen vereist. (L014)

CAUTION: Chemical resistant gloves are needed for this procedure. (L014)

VAROITUS: Toimet edellyttävät kemiallisesti kestävistä materiaaleista valmistettujen suojakäsineiden käyttöä. (L014)

Vorsicht: Bei dieser Aktion müssen chemische Schutzhandschuhe getragen werden.  $(L014)$ 

ΠΡΟΣΟΧΗ: Για τη συγκεκριμένη διαδικασία απαιτούνται ειδικά γάντια, ανθεκτικά στις χημικές ουσίες. (L014)

VIGYÁZAT: Az eljáráshoz vegyi anyagokkal szemben ellenálló védőszemüveget kell viselni. (L014)

ATTENZIONE: per questa procedura sono necessari guanti resistenti ad agenti chimici. (L014)

危険:この作業には化学耐性のあるグローブが必要です。(L014)

#### 주의: 이 절차를 수행하려면 내화학성 장갑을 착용해야 합니다. (L014)

ВНИМАНИЕ: За изведување на оваа постапка потребни се ракавици за хемиска заштита.  $(L014)$ 

# 

ADVARSEL: Vernehansker av motstandsdyktig materiale må benyttes for denne prosedyren. (L014)

#### ZAGROŻENIE: Procedura wymaga użycia rekawic ochronnych. (L014)

CUIDADO: É necessária a utilização de luvas resistentes a químicos para a execução deste procedimento. (L014)

#### ОСТОРОЖНО: Для этой процедуры необходимы перчатки, устойчивые к химическим воздействиям. (L014)

VÝSTRAHA: Vykonanie tejto procedúry vyžaduje rukavice odolné chemikáliám. (L014)

POZOR: Za delo so potrebne proti kemičnim sredstvom odporne rokavice. (L014)

#### PRECAUCIÓN: Utilice guantes resistentes a los productos químicos para llevar a cabo el procedimiento. (L014)

#### Varning: Kemikalietåliga handskar behövs. (L014)

ي على الله على الله على الله على الله على الله على الله على الله على الله على الله على الله على الله على الله  $(1.014)$ 

ئاگاھلاندۇرۇش: بۇ مەشغۇلات جەريانىدا خىمىيىلىك چىرىشتىن ساقلىنش پەلىيىنى كىيىۋېلىشىڭىز كېرەك. (L014)

Daezsingj: Aen cauhcoz neix aeu yungh madfwngz naih vayoz myaex. (L014)

#### L016

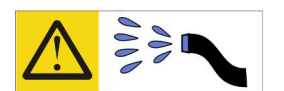

خطر : قد يتم التعرض لخطر الصدمة الكهربانية بسبب الماء أو المحلول الماني الذي يوجد بهذا المنتج. تجنب العمل في أو بالقرب من أي جهاز فعال بأيدي مبتلة أو عند وجود تسرب للماء (L016)

AVISO: Risco de choque elétrico devido à presença de água ou solução aquosa no produto.<br>Evite trabalhar no equipamento ligado ou próximo a ele com as mãos molhadas ou quando houver a presença de água derramada. (L016)

ОПАСНО: Риск от токов удар поради вода или воден разтвор, присъстващи в продукта. Избягвайте работа по или около оборудване под напрежение,<br>докато сте с мокри ръце или когато наоколо има разляна вода.  $(L016)$ 

DANGER : Risque de choc électrique lié à la présence d'eau ou d'une solution aqueuse dans ce Dravois. Conseit au cur este au provincie la calenda de la conseite de la conseite de la conseite de la produit. Évitez de travailler avec ou à proximité d'un équipement sous tension avec des mains mouillées ou lorsque de

危险: 由于本产品中存在水或者水溶液, 因此存在电击风险。请避免使用潮湿的手在带电设备或者有水溅 出的环境附近工作。(L016)

危險:本產品中有水或水溶液,會造成電擊的危險。手濕或有潑濺的水花時,請避免使用或靠近帶電的設 備。(L016)

OPASNOST: Rizik od električnog udara zbog vode ili tekućine koja postoji u ovom proizvodu. Izbjegavajte rad u

blizini opreme pod naponom s mokrim rukama ili kad je u blizini prolivena tekućina.  $(L016)$ 

NEBEZPEČÍ: Riziko úrazu elektrickým proudem v důsledku vody nebo vodního roztoku přítomného v tomto produktu. Dejte pozor, abyste při práci s aktivovaným vybavením nebo v jeho blízkosti neměli mokré ruce a vyvarujte se potřísnění nebo polití produktu vodou. (L016)

Fare! Risiko for stød på grund af vand eller en vandig opløsning i produktet. Undgå at arbejde med eller i nærheden af strømførende udstyr med våde hænder, eller hvis der er spildt vand. (L016)

GEVAAR: Risico op elektrische schok door water of waterachtige oplossing die aanwezig is in dit product. Vermijd werken aan of naast apparatuur die onder spanning staat als u natte handen hebt of als gemorst water aanwezig is. (L016)

DANGER: Risk of electric shock due to water or a water solution which is present in this product. Avoid working on or near energized equipment with wet hands or when spilled water is present.  $(L016)$ 

VAARA: Tässä tuotteessa oleva vesi tai vettä sisältävä liuos voi aiheuttaa sähköiskuvaaran. Vältä työskentelyä jännitteellisen laitteen ääressä tai sen läheisyydessä märin käsin tai jos laitteessa tai sen läheisyydessä on vesiroiskeita. (L016)

Gefahr: Aufgrund von Wasser oder wässriger Lösung in diesem Produkt besteht die Gefahr eines elektrischen Schlags. Nicht mit nassen Händen oder in der Nähe von Wasserlachen an oder in unmittelbarer Nähe von Bauteilen arbeiten, die unter Strom stehen. (L016)

ΚΙΝΔΥΝΟΣ: Κίνδυνος ηλεκτροπληξίας εξαιτίας της παρουσίας νερού ή υγρού διαλύματος στο εσωτερικό του προϊόντος. Αποφύγετε την εργασία με ενεργό εξοπλισμό ή κοντά σε ενεργό εξοπλισμό με βρεγμένα.<br>χέρια ή όταν υπάρχει διαρροή νερού. (L016)

VESZÉLY: A víz vagy a termékben lévő vizes alapú hűtőfolyadék miatt fennáll az elektromos áramütés veszélye. Ne dolgozzon áram alatt lévő berendezésen és közelében nedves kézzel, illetve amikor folyadék kerül a berendezésre.  $(L016)$ 

PERICOLO: rischio di scossa elettrica a causa di presenza nel prodotto di acqua o soluzione acquosa. Evitare di lavorare su o vicino l'apparecchiatura accesa con le mani bagnate o in presenza di acqua.  $(L016)$ 

危険:この製品内に存在する水または水溶液によって、電気ショックの危険があります。 手が濡れている場合やこぼれた水が周囲にある場合は、電圧が印加された装置またはその 周辺での作業は行わないでください。(L016)

위험: 이 제품에는 물 또는 수용액으로 인한 전기 쇼크 위험이 있습니다. 젖은 손으로 또는<br>엎질러진 물이 있는 상태에서 전력이 공급되는 장비나 그 주변에서 작업하지 마십시오. (L016)

ОПАСНОСТ: Опасност од струен удар поради присаство на вода или на воден раствор во овој производ. Избегнувајте работење на опрема вклучена во струја или во близина на опрема вклучена во струја<br>со влажни раце или кога има истурено вода.  $(1.016)$ 

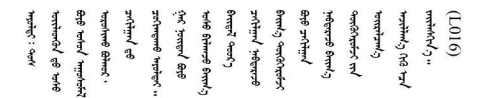

FARE: Fare for elektrisk støt på grunn av vann eller en vandig oppløsning som finnes i dette produktet. Unngå å arbeide med eller i nærheten av strømførende utstyr med våte hender eller ved eventuelt vannsøl. (L016)

NIEBEZPIECZEŃSTWO: Ryzyko porażenia prądem elektrycznym z powodu występowania w produkcie wody lub roztworu wodnego. Nie należy pracować przy podłączonym do źródła zasilania urządzeniu lub w jego pobliżu z mokrymi dłońmi lub kiedy rozlano wodę.  $(1.016)$ 

PERIGO: Risco de choque eléctrico devido à presença de água ou líquidos no produto. Evite trabalhar com equipamento com energia, ou na sua proximidade, com mãos molhadas ou caso exista água derramada. (L016)

ОПАСНО: Риск поражения электрическим током вследствие присутствия в этом продукте воды или водного раствора. Избегайте выполнения работ на оборудовании, находящемся под напряжением, или рядом с таким оборудованием влажными руками или при наличии пролитой воды. (L016)

NEBEZPEČENSTVO: Riziko úrazu elektrickým prúdom v dôsledku prítomnosti vody alebo vodného roztoku v tomto produkte. Vyhnite sa práci na zapnutom zariadení alebo v jeho blízkosti s vlhkými rukami, alebo keď je prítomná rozliata voda.  $(L016)$ 

NEVARNOST: Nevarnost električnega udara zaradi vode ali vodne raztopine, prisotne v izdelku. Ne delajte na opremi ali poleg opreme pod energijo z mokrimi rokami ali ko je prisotna razlita voda.  $(L016)$ 

PELIGRO: Existe riesgo de choque eléctrico por agua o por una solución de agua que haya en este producto. Evite trabajar en equipos bajo tensión o cerca de los mismos con las manos húmedas o si hay agua derramada. (L016)

Fara: Risk för elektriska stötar på grund av vatten eller vattenbaserat medel i denna produkt. Arbeta inte med eller i närheten av elektriskt laddad utrustning om du har våta händer eller vid vattenspill. (L016)

७ेव.तद्द्याः घूव.ईब.एट्रुपु.वेट.र्.क्षेत्थ.क्षेत्र.बोग्रेन.बार्डबोब.पर्यकर.तब्गं मु.जब.ग्रॅबो.ब्रैबो.तष्टुवे.बजूरी <u>बिल साथ के सा</u>र्क <u>लू</u>द साथ अकि मुल्लू साथ साथ को बार्क को अपने बार्क को का कुछ को बार्क को बार्क को अपने बार्  $51(1016)$ 

خەتەرلىك: بۇ مەھسۇلاتتا سۇ ياكى ئېرىتمە بولغاچقا، شۇڭا توك سوقۇۋېتىش خەۋپى مەۋجۇتدۇر. قول ھۆل ھالەتتە ۋە ياكى سۇ سىرغىپ چىققان ھالەتتە، توكلۇق ئۇسكۇنىگە قارىتا ۋە ياكى توكلۇق ئۇسكۇنىنىڭ ئەتراپىدا مەشغۇلات ئېلىپ بارغىلى بولمايدۇ. (L016)

Yungyiemi: Youzyiz aen canibini miz raemx roxnaeuz raemx yungzyiz, sojyij miz yungyiemi bungqden. Mboujndaej fwngz miz raemx seiz youq ndaw sezbi roxnaeuz youq henzgyawj guhhong.  $(L016)$ 

#### Attention :

- Lisez les sections ci-après pour vous assurer de travailler sans danger.
	- [« Conseils d'installation » à la page 55](#page-62-1)
	- [« Liste de contrôle d'inspection de sécurité » à la page 56](#page-63-0)
- Assurez-vous que les procédures de manipulation appropriées sont respectées lorsque vous travaillez avec une eau traitée chimiquement qui est utilisée dans le système de refroidissement de l'armoire. Assurez-vous que le fournisseur de traitement chimique de l'eau propose des fiches techniques Santé-Sécurité et des informations de sécurité et que des équipements de protection individuelle sont disponibles conformément au fournisseur de traitement chimique de l'eau. Il peut être recommandé d'utiliser des gants et des lunettes, à titre de précaution.

## Procédure

Etape 1. Préparez-vous en vue de cette tâche.

- a. Faites glisser tous les plateaux DWC de l'armoire pour les extraire du boîtier d'environ 4 pouces ou 100 mm (voir [« Retrait d'un plateau DWC du boîtier » à la page 154\)](#page-161-0).
- b. Fermez les deux vannes de roulement Eaton situées à l'avant de l'armoire.

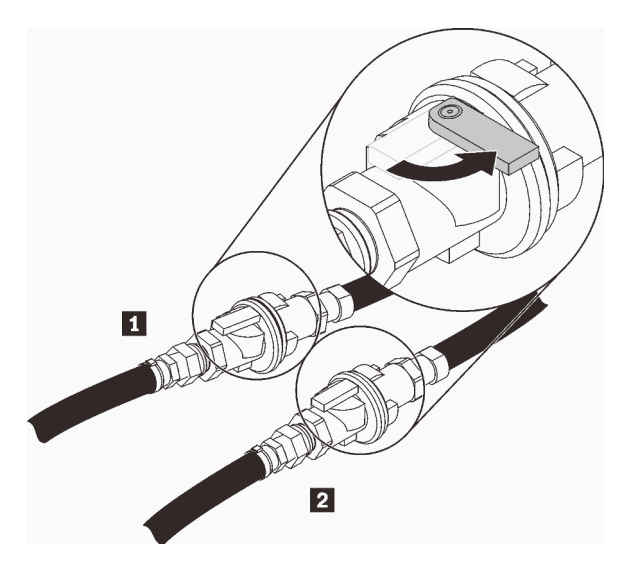

Figure 91. Vannes de roulement Eaton fermées

Tableau 24. Vannes de roulement Eaton

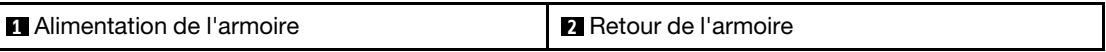

c. Retirez le blindage EMC des deux côtés du boîtier supérieur.

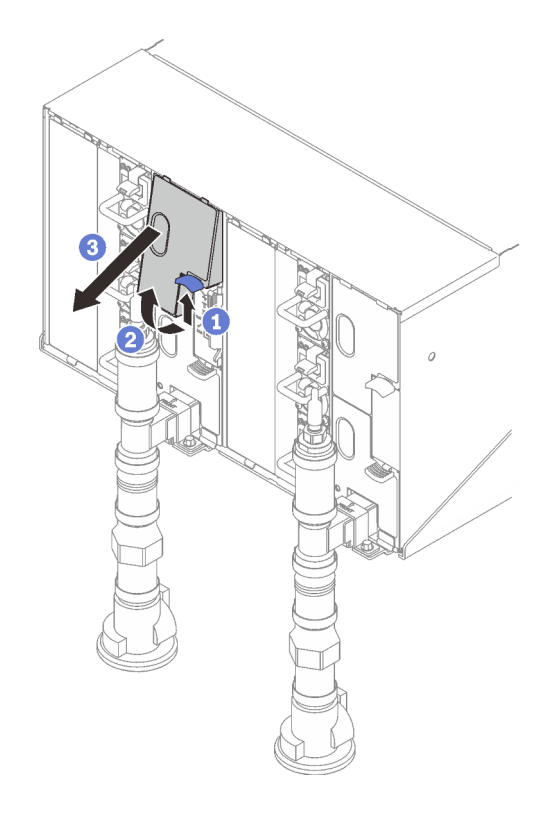

Figure 92. Retrait des blindages EMC

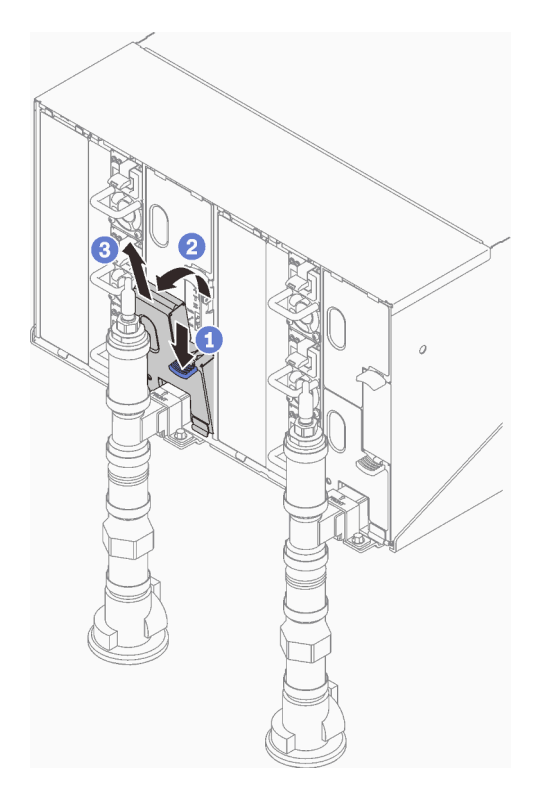

Figure 93. Retrait des blindages EMC

d. Retirez les caches rouges de la prise de raccord rapide situés sur la partie supérieure de chaque collecteur.

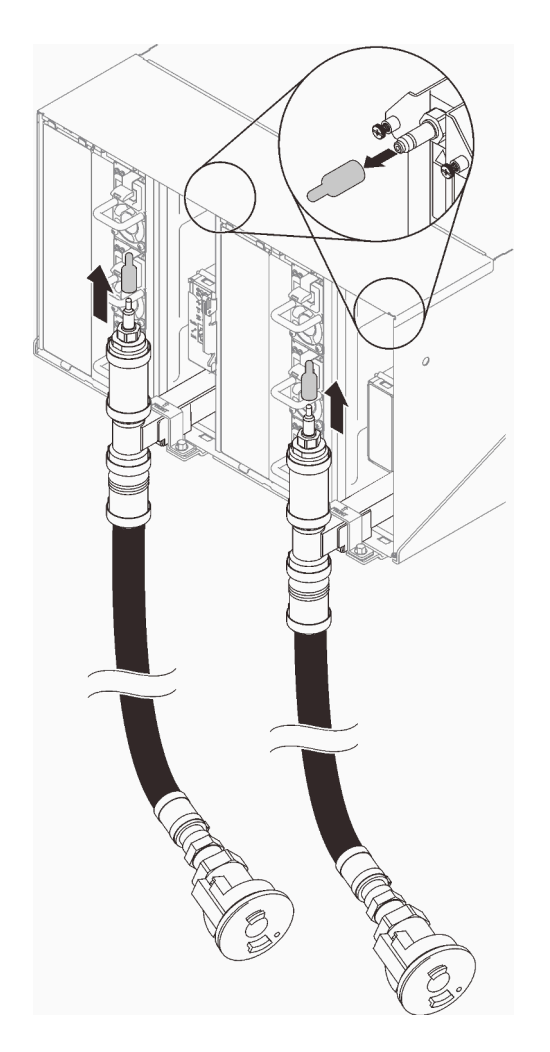

Figure 94. Retrait des caches des prises de raccord rapide

e. Placez l'extrémité ouverte ouvrir du tuyau de purge (outil sur le site client) dans un compartiment. Vérifiez que le levier de la vanne du tuyau de purge est fermé (le levier doit être orienté à l'opposé du tuyau).

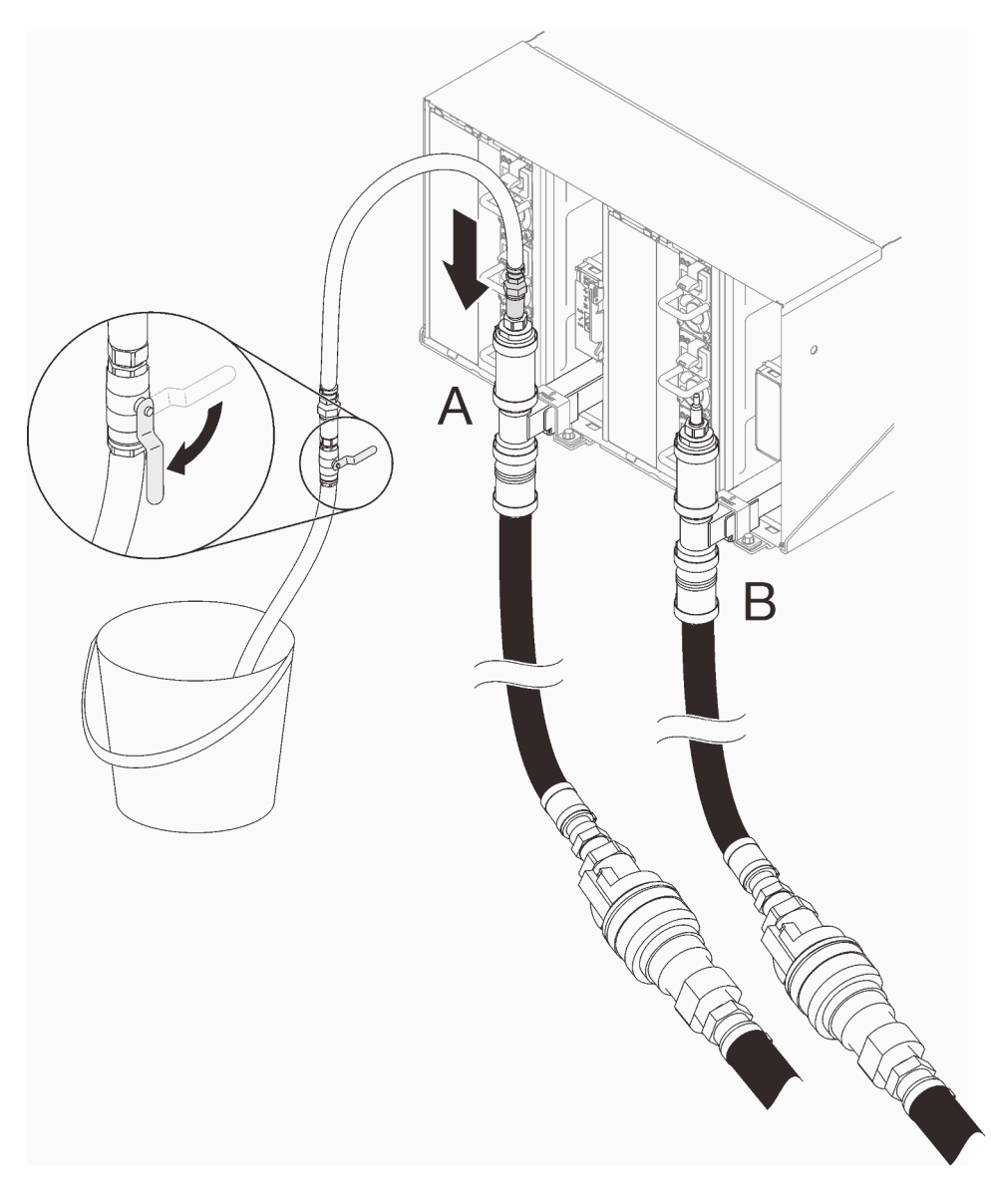

Figure 95. Purge de l'eau

f. Branchez le connecteur de raccord rapide de l'outil du tuyau de purge sur la partie supérieure du côté retour du collecteur (positionné au centre de l'armoire).

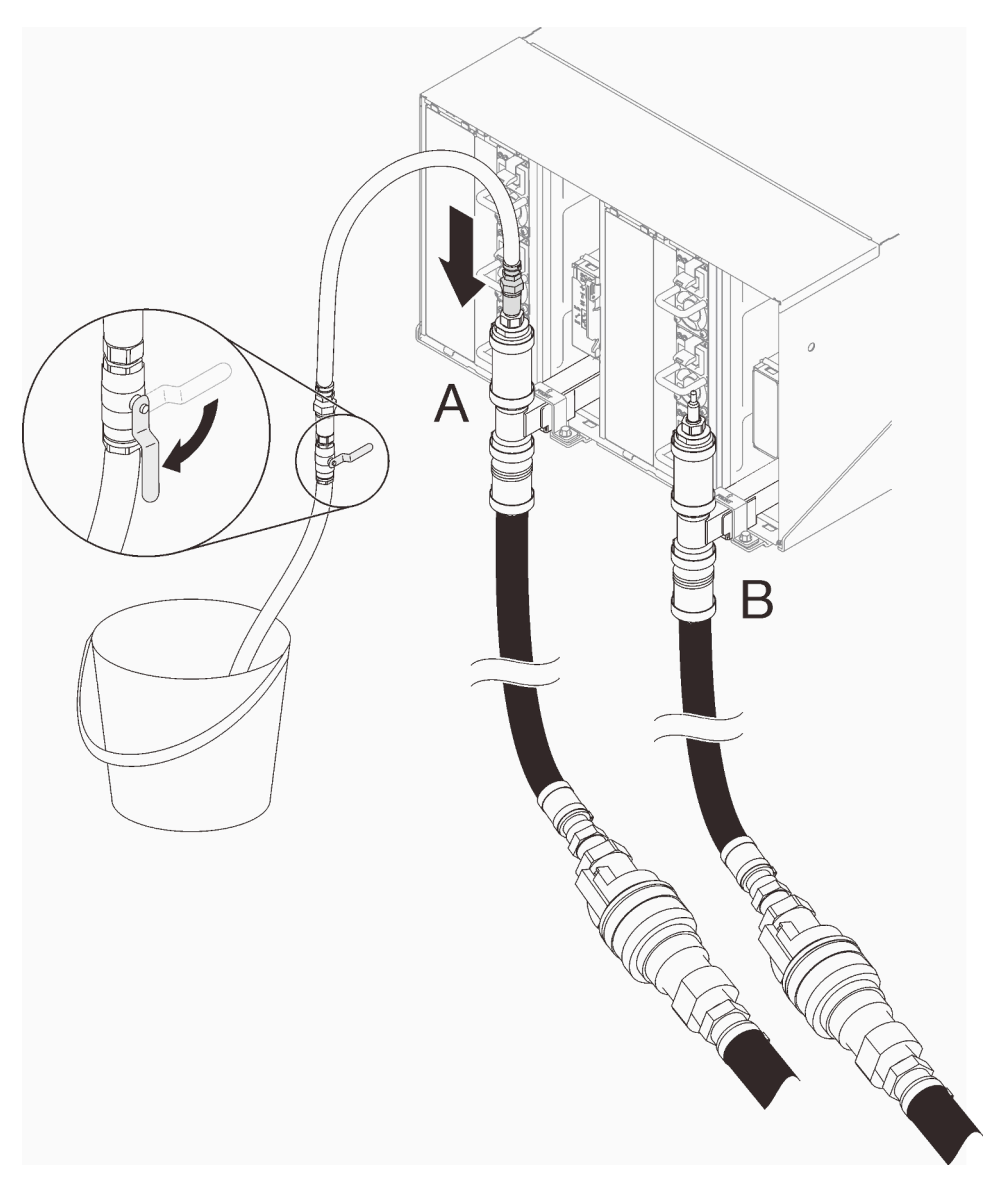

Figure 96. Branchement du connecteur de raccord rapide de l'outil du tuyau de purge sur la partie supérieure du côté retour du collecteur

g. Une fois le raccord rapide établi, ouvrez lentement la vanne du tuyau pour purger l'eau jusqu'à arrêt de l'écoulement (cela devrait prendre environ 1 minute).

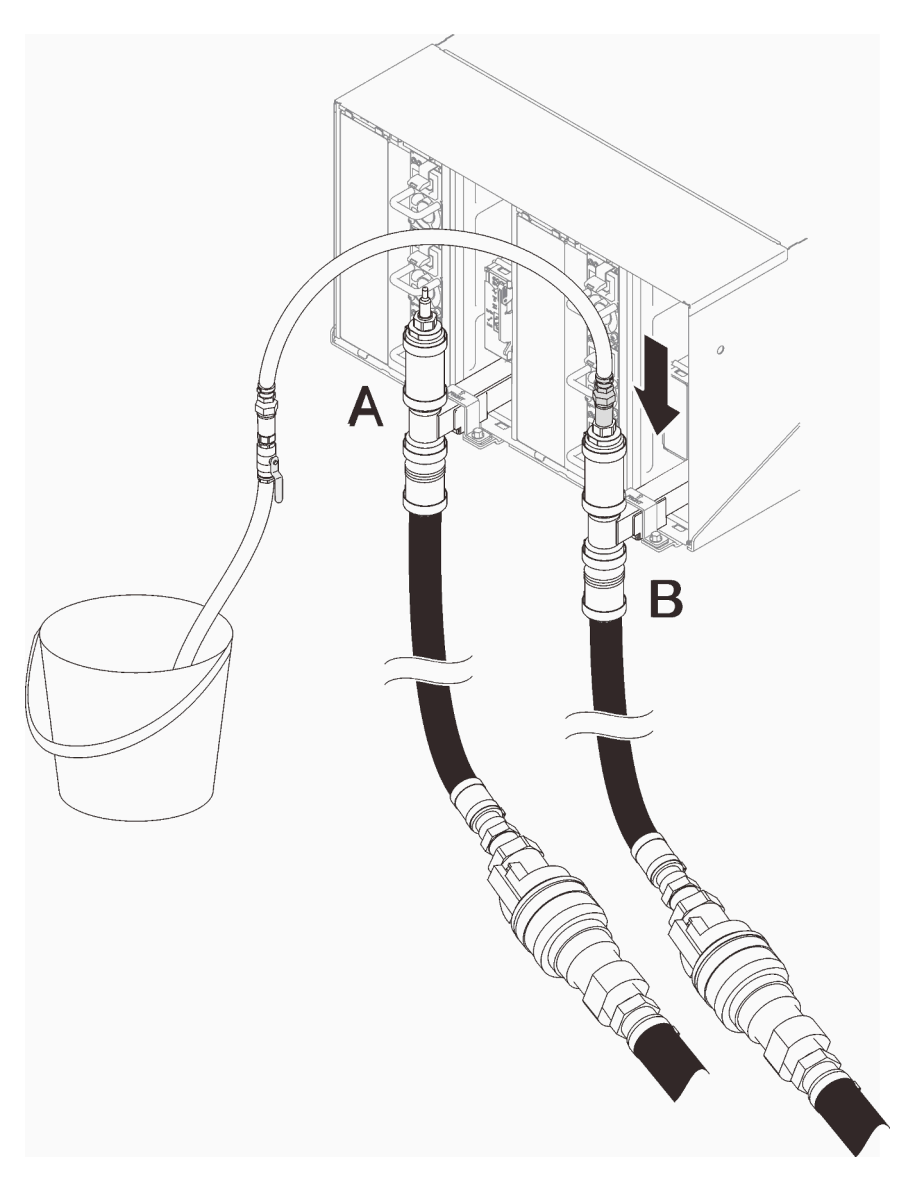

Figure 97. Purge de l'eau

h. Passez à la partie supérieure de l'autre collecteur (emplacement le plus proche de la paroi de l'armoire). Laissez le tuyau connecté à la partie supérieure du collecteur jusqu'à arrêt de l'écoulement de l'eau. Débranchez le raccord rapide sur la partie supérieure du collecteur.

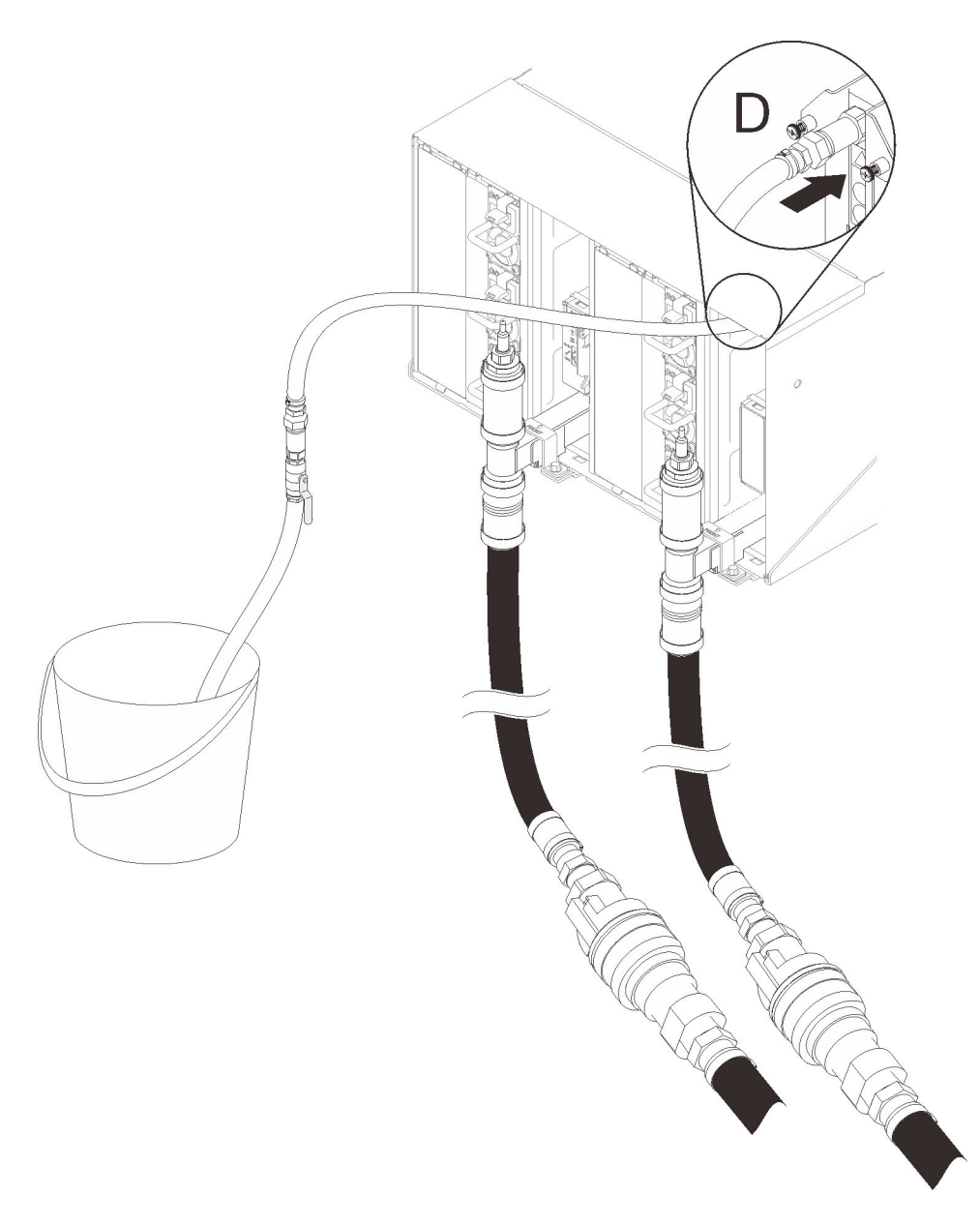

Figure 98. Branchement du connecteur de raccord rapide de l'outil du tuyau de purge sur la partie supérieure du côté alimentation du collecteur

- i. Répétez le processus sur chaque boîtier, depuis celui situé sur la partie supérieure à celui situé sur la partie inférieure en utilisant les connexions rapides sur chacun d'eau (emplacements C et D) et assurez-vous que l'eau s'écoule de manière stable, pour effectuer la purge. Répétez le processus de purge jusqu'à ce que tous les emplacements de l'armoire aient été purgés.
- j. Rebranchez le tuyau sur la partie supérieure du collecteur dont la section est à remplacer avant de passer à la partie avant de l'armoire.
- k. À ce stade, le collecteur devrait être correctement purgé pour permettre d'effectuer les tâches de maintenance. Il est possible que de l'eau soit encore présente dans le collecteur, par conséquent installez des tissus absorbants pour éponger tout excès.
- l. Déterminez quel collecteur doit être remplacé.

m. Passez à l'arrière de l'armoire. Retirez le support de fixation du collecteur (emplacement sur le boîtier supérieur uniquement).

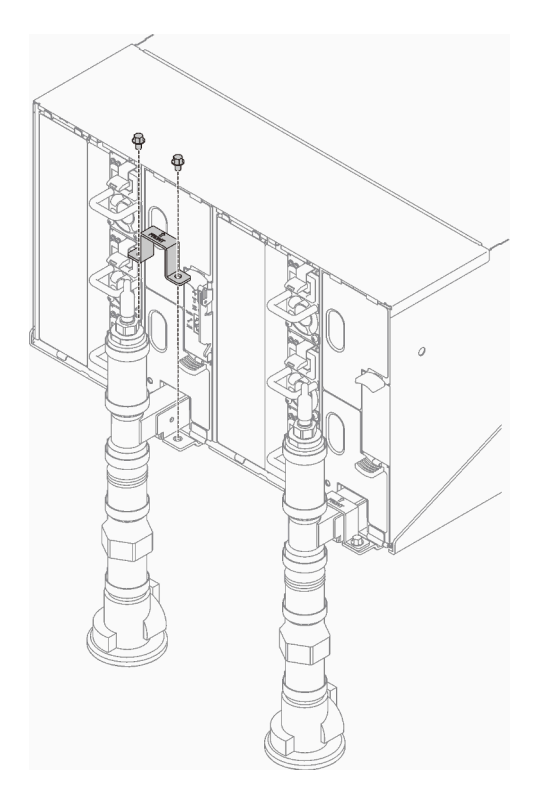

Figure 99. Retrait du support de fixation

n. ❶ Soulevez le taquet et ❷ faites glisser l'assemblage de capteur de goutte vers l'arrière, puis soulevez ce dernier pour dégager la tige du capteur et l'extraire du boîtier.

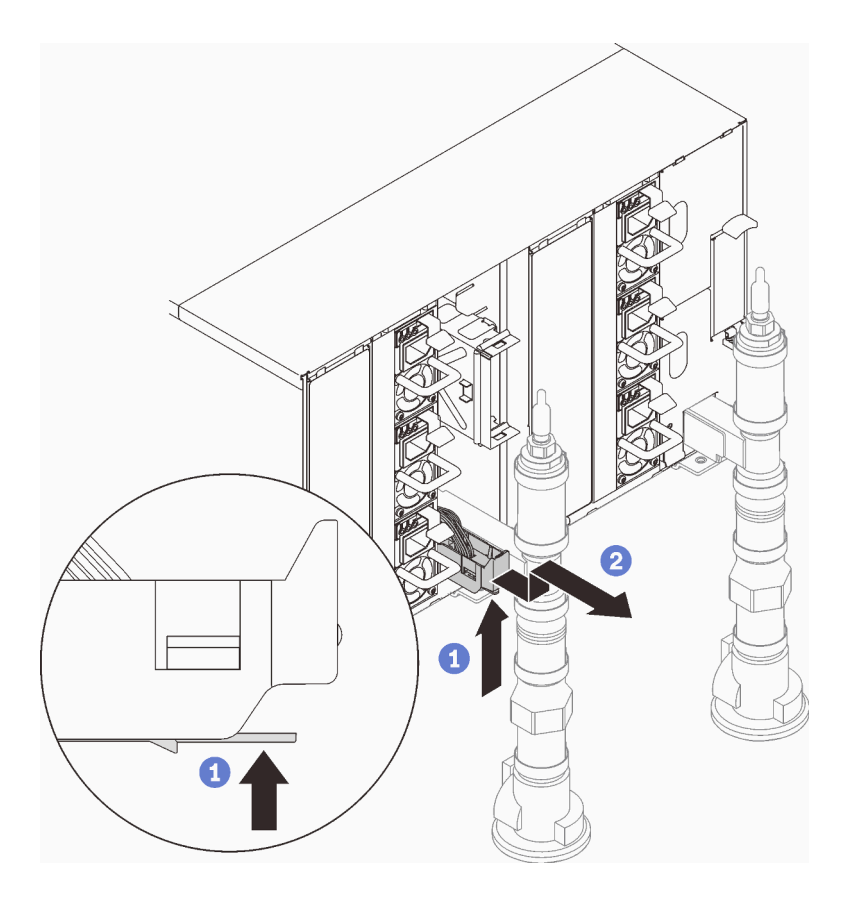

Figure 100. Retrait de l'assemblage de capteur de gouttes

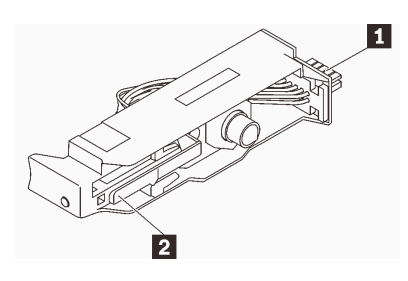

Figure 101. Assemblage de capteur de gouttes

Tableau 25. Assemblage de capteur de gouttes

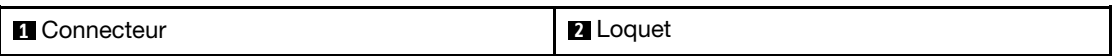

o. Retirez le SMM2 et le support du SMM2 si une partie du collecteur gauche est remplacée. S'il s'agit de la partie droite du collecteur, retirez l'obturateur.

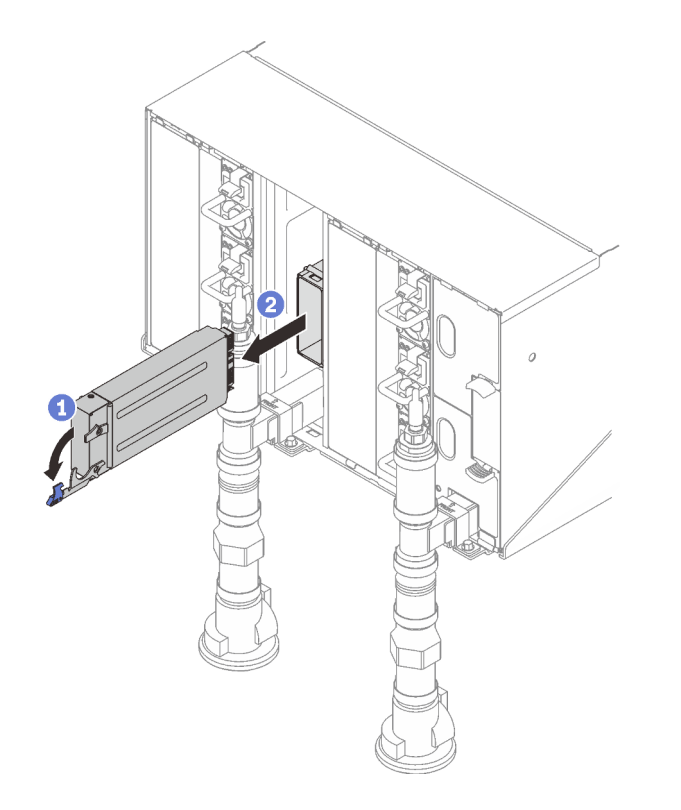

Figure 102. Retrait du SMM2

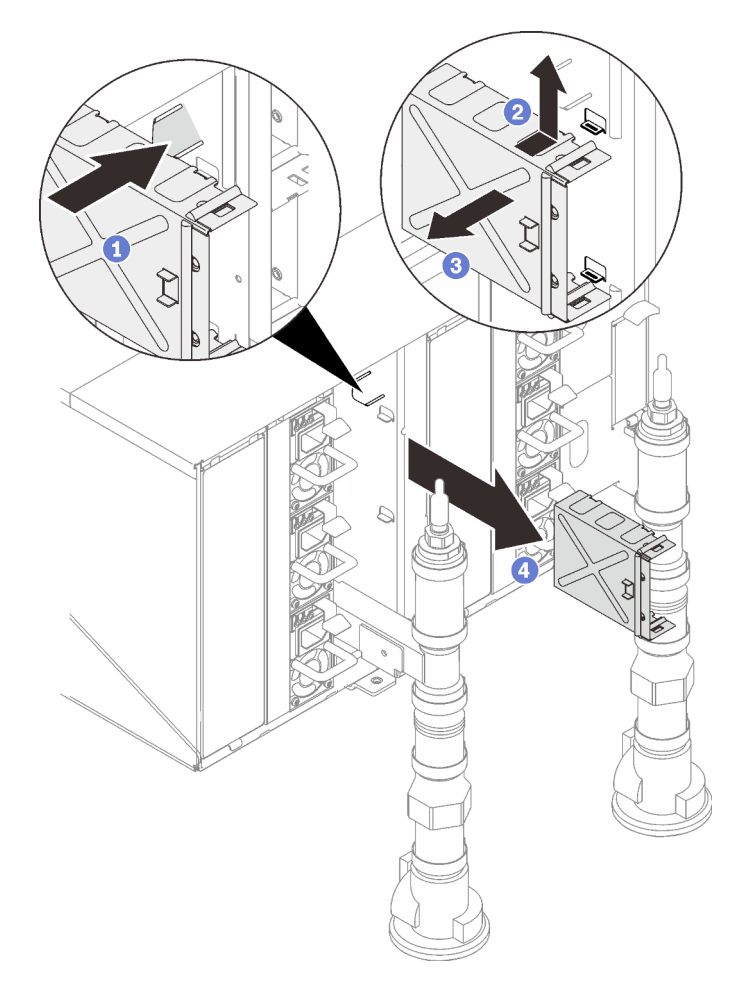

Figure 103. Retrait du support du SMM2

Etape 2. Desserrez les quatre vis (à l'aide du tournevis fourni dans le kit de réparation du collecteur) pour détacher le support du collecteur du boîtier.

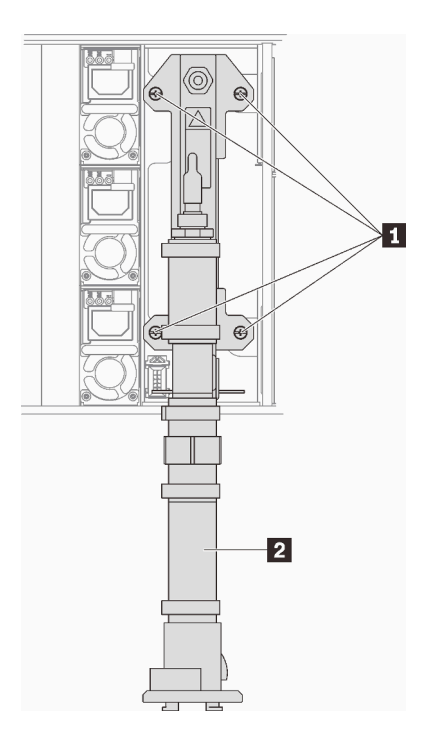

Figure 104. Emplacement des vis du collecteur

Tableau 26. Emplacement des vis du collecteur

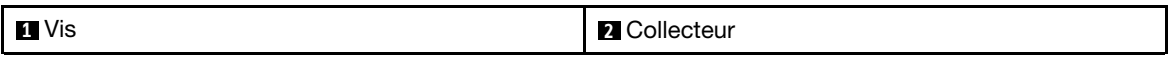

- Etape 3. Répétez les étapes 14 à 17 pour toutes les sections du collecteur jusqu'à pouvoir librement accéder à l'intégralité du collecteur à remplacer.
- Etape 4. Retirez le collecteur entier et placez-le sur le sol, en vue d'effectuer les étapes suivantes.
- Etape 5. Placez un panneau sous la section du collecteur à retirer.

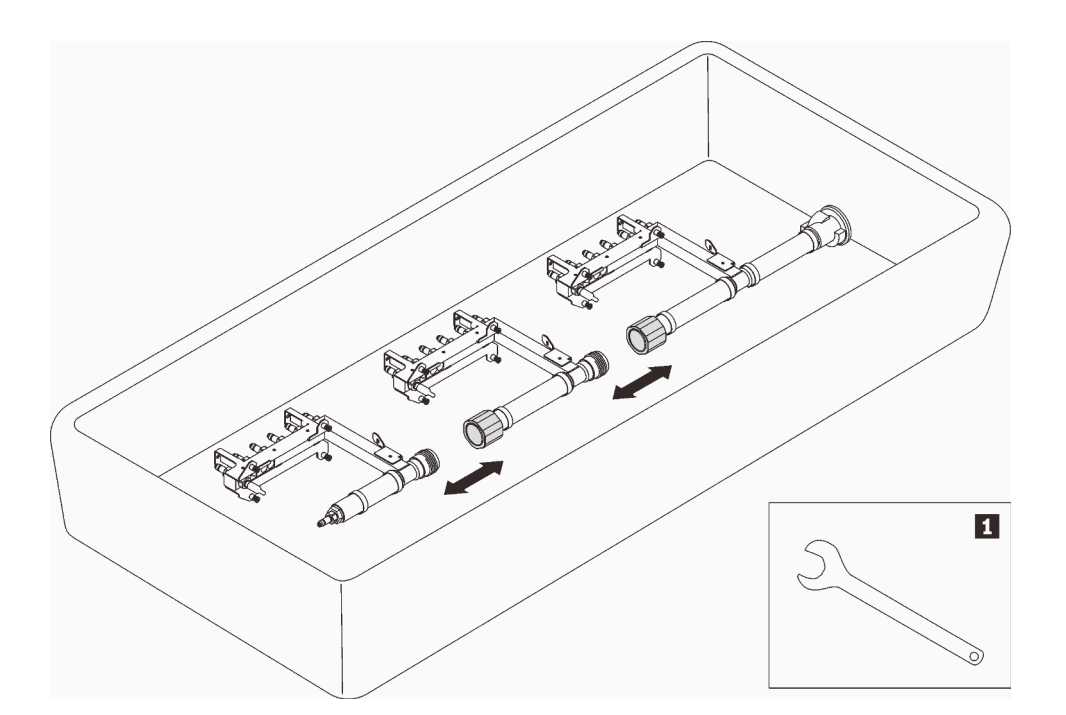

Figure 105. Démontage du collecteur

Tableau 27. Démontage du collecteur

**1** Clé de 41 mm

Etape 6. Débranchez les raccords de la section du collecteur à remplacer pour déconnecter cette dernière du reste du collecteur. Utilisez la clé de 41 mm fournie avec le kit de remplacement de la section du collecteur.

## Après avoir terminé

Si vous devez renvoyer le composant ou le périphérique en option, suivez les instructions d'emballage et utilisez les matériaux que vous avez reçus pour l'emballer.

#### Vidéo de démonstration

#### [Découvrez la procédure sur YouTube](https://www.youtube.com/watch?v=UzizR2cbyTM)

#### Installation du collecteur

Les informations suivantes vous permettent d'installer le collecteur.

## À propos de cette tâche

ATTENTION : L'eau peut provoquer une irritation de la peau et des yeux. Évitez tout contact direct avec le lubrifiant.

S002

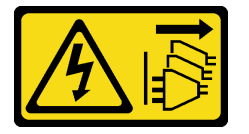

#### **ATTENTION:**

Le bouton de mise sous tension du serveur et l'interrupteur du bloc d'alimentation ne coupent pas le courant électrique alimentant l'unité. En outre, le système peut être équipé de plusieurs cordons d'alimentation. Pour mettre l'unité hors tension, vous devez déconnecter tous les cordons de la source d'alimentation.

**S038** 

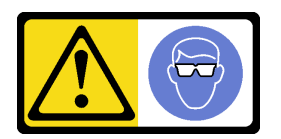

**ATTENTION:** Une protection oculaire est requise pour cette procédure.

L011

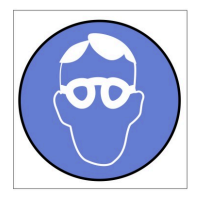

تحذير : يجب ارتداء النظارات الواقية لهذا الاجراء. (L011)

AVISO: Para este procedimento, são necessários óculos de proteção.  $(L011)$ 

ВНИМАНИЕ: За тази процедура са необходими предпазни очила. (L011)

ATTENTION : Cette procédure requiert des lunettes de protection. (L011)

警告: 该过程需要护目镜。 (L011)

警告: 此程序需要護目鏡。(L011)

OPREZ: Za izvođenje postupka su potrebne zaštitne naočale. (L011)

POZOR: K tomuto postupu jsou nutné ochranné brýle. (L011)

Pas på! Proceduren kræver beskyttelsesbriller. (L011)

WAARSCHUWING: Voor deze procedure is een beschermende bril vereist. (L011)

CAUTION: Protective eyewear is needed for the procedure. (L011)

VAROITUS: Toimet edellyttävät silmänsuojaimien käyttöä. (L011)

Vorsicht: Bei dieser Prozedur eine Schutzbrille tragen. (L011)

ΠΡΟΣΟΧΗ: Για τη συγκεκριμένη διαδικασία απαιτούνται προστατευτικά γυαλιά.  $(L011)$ 

VESZÉLY: Az eljáráshoz védőszemüveget kell viselni. (L011)

ATTENZIONE: per la procedura sono necessarie protezioni per gli occhi. (L011)

危険:この作業には目を保護する道具が必要です。  $(L011)$ 

주의: 이 절차에는 보호용 안경이 필요합니다. (L011)

ВНИМАНИЕ: За изведување на постапката потребни се заштитни очила. (L011)

$$
\begin{array}{c}\n\text{Let } \mathcal{C} \text{ be the } \mathcal{C} \text{ is the } \mathcal{C} \text{ is the } \mathcal
$$

ADVARSEL: Vernebriller må benyttes for denne prosedyren. (L011)

ZAGROŻENIE: Procedura wymaga zastosowania okularów ochronnych. (L011)

 $\rm CUIDADO$ : É necessário utilizar protecção ocular para a execução deste procedimento. $\rm (L011)$ 

#### ОСТОРОЖНО: При выполнении этой операции необходимо надеть защитные очки. (L011)

VÝSTRAHA: Vykonanie tejto procedúry vyžaduje pomôcku na ochranu očí. (L011)

POZOR: Za ta postopek je potrebna zaščitna oprema za oči. (L011)

#### PRECAUCIÓN: Utilice protección ocular para llevar a cabo el procedimiento. (L011)

Varning: Skyddsglasögon krävs. (L011)

#### ७) अन्यह्याः चत्रीलङ्कार्टन् दिग्धारिकालञ्चनङ्क्षेत्राद् बाराञ्चन् सद्वे अवा मेलार्ग्वस्य स्वा (1011)

ئاگاھلاندۇرۇش: سز مەشغۇلات جەريانىدا كۆز ئاسراش كۆزەينىكنى تاقىۋېلىشىڭىز كېرەك. (L011)

Daezsingj: Aen cauhcoz neix aeu yungh yenjging baujhoh lwgda. (L011)

#### L014

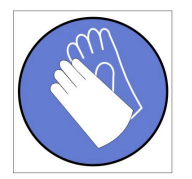

تحذير : يجب ارتداء القفازات الكيميائية المقاومة لهذا الاجراء. (L014)

AVISO: Para este procedimento, são necessárias luvas com resistência química. (L014)

ВНИМАНИЕ: За тази процедура са необходими химически устойчиви ръкавици. (L014)

ATTENTION : Cette procédure requiert des gants de protection contre les produits chimiques. (L014)

警告: 该过程需要化学防护手套。 (L014)

警告: 此程序需要抗化學劑手套。(L014)

OPREZ: Za ovaj postupak su potrebne kemijski otporne zaštitne rukavice. (L014)

POZOR: K tomuto postupu jsou nutné ochranné brýle. (L014)

Pas på! Bær handsker, der er modstandsdygtige over for kemikalier, når du skal udføre denne proces. (L014)

WAARSCHUWING: Voor deze procedure zijn tegen chemicaliën beschermende handschoenen vereist. (L014)

CAUTION: Chemical resistant gloves are needed for this procedure. (L014)

VAROITUS: Toimet edellyttävät kemiallisesti kestävistä materiaaleista valmistettujen suojakäsineiden käyttöä. (L014)

Vorsicht: Bei dieser Aktion müssen chemische Schutzhandschuhe getragen werden.  $(L014)$ 

ΠΡΟΣΟΧΗ: Για τη συγκεκριμένη διαδικασία απαιτούνται ειδικά γάντια, ανθεκτικά στις χημικές ουσίες. (L014)

VIGYÁZAT: Az eljáráshoz vegyi anyagokkal szemben ellenálló védőszemüveget kell viselni. (L014)

ATTENZIONE: per questa procedura sono necessari guanti resistenti ad agenti chimici. (L014)

危険:この作業には化学耐性のあるグローブが必要です。(L014)

#### 주의: 이 절차를 수행하려면 내화학성 장갑을 착용해야 합니다. (L014)

ВНИМАНИЕ: За изведување на оваа постапка потребни се ракавици за хемиска заштита.  $(L014)$ 

# 

ADVARSEL: Vernehansker av motstandsdyktig materiale må benyttes for denne prosedyren. (L014)

#### ZAGROŻENIE: Procedura wymaga użycia rekawic ochronnych. (L014)

CUIDADO: É necessária a utilização de luvas resistentes a químicos para a execução deste procedimento. (L014)

#### ОСТОРОЖНО: Для этой процедуры необходимы перчатки, устойчивые к химическим воздействиям. (L014)

VÝSTRAHA: Vykonanie tejto procedúry vyžaduje rukavice odolné chemikáliám. (L014)

POZOR: Za delo so potrebne proti kemičnim sredstvom odporne rokavice. (L014)

#### PRECAUCIÓN: Utilice guantes resistentes a los productos químicos para llevar a cabo el procedimiento. (L014)

#### Varning: Kemikalietåliga handskar behövs. (L014)

७ेव.७। : चग्नूजड्डीट.७ट्टुपु.यू.ट्रथ.ज.ञ्चेट.श्चेत.थे.क.त.केव.नष्र.ई.ब.७.ढीट.२ ज.७ग्नूब.ज.बी.थेनब.पूर्व.ट्र्यूब  $(L014)$ 

ئاگاھلاندۇرۇش: بۇ مەشغۇلات جەريانىدا خىمىيىلىك چىرىشتىن ساقلىنش پەلىيىنى كىيىۋېلىشىڭىز كېرەك. (L014)

Daezsingj: Aen cauhcoz neix aeu yungh madfwngz naih vayoz myaex. (L014)
#### L016

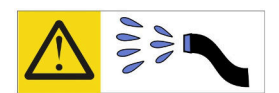

خطر : قد يتم التعرض لخطر الصدمة الكهربانية بسبب الماء أو المحلول الماني الذي يوجد بهذا المنتج. تجنب العمل في أو بالقرب من أي جهاز فعال بأيدي مبتلة أو عند وجود تسرب للماء (L016)

AVISO: Risco de choque elétrico devido à presenca de água ou solução aquosa no produto. Evite trabalhar no equipamento ligado ou próximo a ele com as mãos molhadas ou quando houver a presença de água derramada. (L016)

ОПАСНО: Риск от токов удар поради вода или воден разтвор, присъстващи в продукта. Избягвайте работа по или около оборудване под напрежение,<br>докато сте с мокри ръце или когато наоколо има разляна вода.  $(L016)$ 

DANGER : Risque de choc électrique lié à la présence d'eau ou d'une solution aqueuse dans ce produit. Évitez de travailler avec ou à proximité d'un équipement sous tension avec des mains mouillées ou lorsque de l'eau est renversée. (L016)

危险: 由于本产品中存在水或者水溶液, 因此存在电击风险。请避免使用潮湿的手在带电设备或者有水溅 出的环境附近工作。(L016)

危險:本產品中有水或水溶液,會造成電擊的危險。手濕或有潑濺的水花時,請避免使用或靠近帶電的設 備。(L016)

OPASNOST: Rizik od električnog udara zbog vode ili tekućine koja postoji u ovom proizvodu. Izbjegavajte rad u blizini opreme pod naponom s mokrim rukama ili kad je u blizini prolivena

tekućina.  $(L016)$ 

NEBEZPEČÍ: Riziko úrazu elektrickým proudem v důsledku vody nebo vodního roztoku přítomného v tomto produktu. Dejte pozor, abyste při práci s aktivovaným vybavením<br>nebo v jeho blízkosti neměli mokré ruce a vyvarujte se potřísnění nebo polití produktu vodou. (L016)

Fare! Risiko for stød på grund af vand eller en vandig opløsning i produktet. Undgå at arbejde med eller i nærheden af strømførende udstyr med våde hænder, eller hvis der er spildt vand. (L016)

GEVAAR: Risico op elektrische schok door water of waterachtige oplossing die aanwezig is in dit product. Vermijd werken aan of naast apparatuur die onder spanning staat als u natte handen hebt of als gemorst water aanwezig is. (L016)

DANGER: Risk of electric shock due to water or a water solution which is present in this product. Avoid working on or near energized equipment with wet hands or when spilled water is present.  $(L016)$ 

VAARA: Tässä tuotteessa oleva vesi tai vettä sisältävä liuos voi aiheuttaa sähköiskuvaaran. Vältä työskentelyä jännitteellisen laitteen ääressä tai sen läheisyydessä märin käsin tai jos laitteessa tai sen läheisyydessä on vesiroiskeita. (L016)

Gefahr: Aufgrund von Wasser oder wässriger Lösung in diesem Produkt besteht die Gefahr eines elektrischen Schlags. Nicht mit nassen Händen oder in der Nähe von Wasserlachen an oder in unmittelbarer Nähe von Bauteilen arbeiten, die unter Strom stehen. (L016)

ΚΙΝΔΥΝΟΣ: Κίνδυνος ηλεκτροπληξίας εξαιτίας της παρουσίας νερού ή υγρού διαλύματος στο εσωτερικό του προϊόντος. Αποφύγετε την εργασία με ενεργό εξοπλισμό ή κοντά σε ενεργό εξοπλισμό με βρεγμένα.<br>χέρια ή όταν υπάρχει διαρροή νερού. (L016)

VESZÉLY: A víz vagy a termékben lévő vizes alapú hűtőfolyadék miatt fennáll az elektromos áramütés veszélye. Ne dolgozzon áram alatt lévő berendezésen és közelében nedves kézzel, illetve amikor folyadék kerül a berendezésre.  $(L016)$ 

PERICOLO: rischio di scossa elettrica a causa di presenza nel prodotto di acqua o soluzione acquosa. Evitare di lavorare su o vicino l'apparecchiatura accesa con le mani bagnate o in presenza di acqua.  $(L016)$ 

危険: この製品内に存在する水または水溶液によって、電気ショックの危険があります。<br>手が濡れている場合やこぼれた水が周囲にある場合は、電圧が印加された装置またはその 周辺での作業は行わないでください。(L016)

위험: 이 제품에는 물 또는 수용액으로 인한 전기 쇼크 위험이 있습니다. 젖은 손으로 또는<br>엎질러진 물이 있는 상태에서 전력이 공급되는 장비나 그 주변에서 작업하지 마십시오. (L016)

ОПАСНОСТ: Опасност од струен удар поради присаство на вода или на воден раствор во овој производ. Избегнувајте работење на опрема вклучена во струја или во близина на опрема вклучена во струја<br>со влажни раце или кога има истурено вода.  $(1.016)$ 

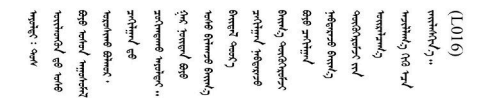

FARE: Fare for elektrisk støt på grunn av vann eller en vandig oppløsning som finnes i dette produktet. Unngå å arbeide med eller i nærheten av strømførende utstyr med våte hender eller ved eventuelt vannsøl. (L016)

NIEBEZPIECZEŃSTWO: Ryzyko porażenia prądem elektrycznym z powodu występowania w produkcie wody lub roztworu wodnego. Nie należy pracować przy podłączonym do źródła zasilania urządzeniu lub w jego pobliżu z mokrymi dłońmi lub kiedy rozlano wodę.  $(1.016)$ 

PERIGO: Risco de choque eléctrico devido à presença de água ou líquidos no produto. Evite trabalhar com equipamento com energia, ou na sua proximidade, com mãos molhadas ou caso exista água derramada. (L016)

ОПАСНО: Риск поражения электрическим током вследствие присутствия в этом продукте воды или водного раствора. Избегайте выполнения работ на оборудовании, находящемся под напряжением, или рядом с таким оборудованием влажными руками или при наличии пролитой воды. (L016)

NEBEZPEČENSTVO: Riziko úrazu elektrickým prúdom v dôsledku prítomnosti vody alebo vodného roztoku v tomto produkte. Vyhnite sa práci na zapnutom zariadení alebo v jeho blízkosti s vlhkými<br>rukami, alebo keď je prítomná rozliata voda.  $(L016)$ 

NEVARNOST: Nevarnost električnega udara zaradi vode ali vodne raztopine, prisotne v izdelku. Ne delajte na opremi ali poleg opreme pod energijo z mokrimi rokami ali ko je prisotna razlita voda.  $(L016)$ 

PELIGRO: Existe riesgo de choque eléctrico por agua o por una solución de agua que haya en este producto. Evite trabajar en equipos bajo tensión o cerca de los mismos con las manos húmedas o si hay agua derramada. (L016)

Fara: Risk för elektriska stötar på grund av vatten eller vattenbaserat medel i denna produkt. Arbeta inte med eller i närheten av elektriskt laddad utrustning om du har våta händer eller vid vattenspill. (L016)

ઌઌૣઌઌૢૡૢૹૺૡૼૺઌૡૹૡ૽૾ઌૢઌૢૹ૱ઌૡૼ૱ઌઌૡૺઌૡૡૣૣૣૣૣૣૣઌઌઌૢૡઌૢૹૻૹૻૹ૾ૡૡૢૹૻૹૻૡૡૢઌૢૡૹૻૣૻૼૼૼૼૼઌૡૢૡ  $51(1016)$ 

خەتەرلىك: بۇ مەھسۇلاتتا سۇ ياكى ئېرىتمە بولغاچقا، شۇڭا توك سوقۇۋېتىش خەۋپى مەۋجۇتدۇر. قول ھۆل ھالەتتە ۋە ياكى سۇ سىرغىپ چىققان ھالەتتە، توكلۇق ئۇسكۇنىگە قارىتا ۋە ياكى توكلۇق ئۇسكۇنىنىڭ ئەتراپىدا مەشغۇلات ئېلىپ بارغىلى بولمايدۇ. (L016)

Yungyiemi: Youzyiz aen canibini miz raemx roxnaeuz raemx yungzyiz, sojyij miz yungyiemi bungqden. Mboujndaej fwngz miz raemx seiz youq ndaw sezbi roxnaeuz youq henzgyawj guhhong.  $(L016)$ 

#### Attention :

- Lisez les sections ci-après pour vous assurer de travailler sans danger.
	- [« Conseils d'installation » à la page 55](#page-62-1)
	- [« Liste de contrôle d'inspection de sécurité » à la page 56](#page-63-0)
- Assurez-vous que les procédures de manipulation appropriées sont respectées lorsque vous travaillez avec une eau traitée chimiquement qui est utilisée dans le système de refroidissement de l'armoire. Assurez-vous que le fournisseur de traitement chimique de l'eau propose des fiches techniques Santé-Sécurité et des informations de sécurité et que des équipements de protection individuelle sont disponibles conformément au fournisseur de traitement chimique de l'eau. Il peut être recommandé d'utiliser des gants et des lunettes, à titre de précaution.

### Procédure

- Etape 1. Vérifiez que le ou les Plateau de DWC(s) est/sont retiré(s) du châssis (voir [« Retrait d'un plateau](#page-161-0)  [DWC du boîtier » à la page 154\)](#page-161-0).
- Etape 2. Installez la nouvelle section de collecteur dans ce dernier et connectez les raccords.

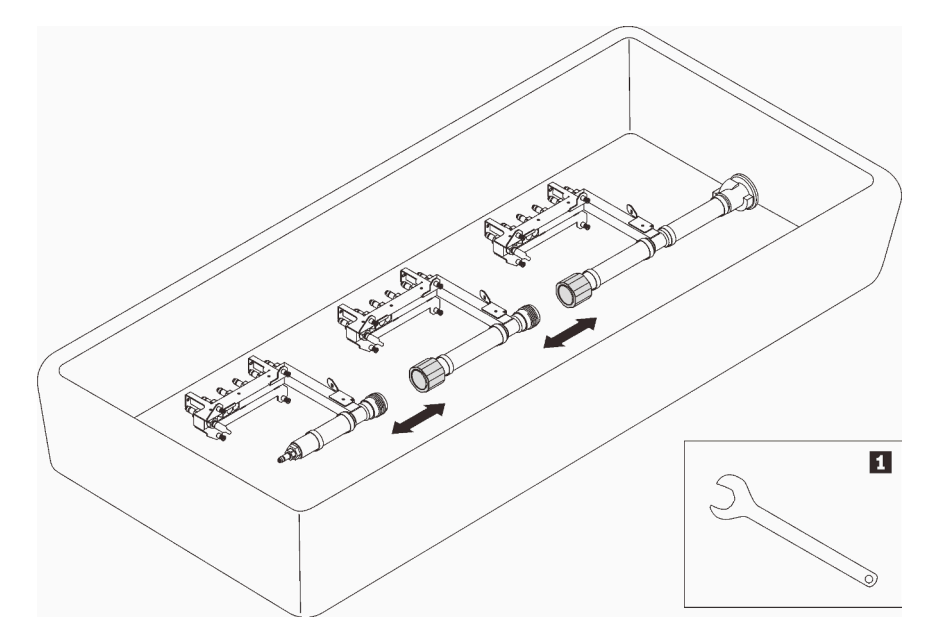

Figure 106. Démontage du collecteur

Tableau 28. Démontage du collecteur

**1** Clé de 41 mm

- Etape 3. Installez le collecteur.
	- a. ❶ Alignez le plateau du capteur de gouttes avec le collecteur et faites-le glisser jusqu'à le mettre en place.
	- b. ❷ Alignez le collecteur avec le boîtier et faites-le glisser jusqu'à le mettre en place.
	- c. ❸ Serrez les quatre vis (à l'aide du tournevis fourni dans le kit de réparation du collecteur) entre le boîtier et le support du collecteur.

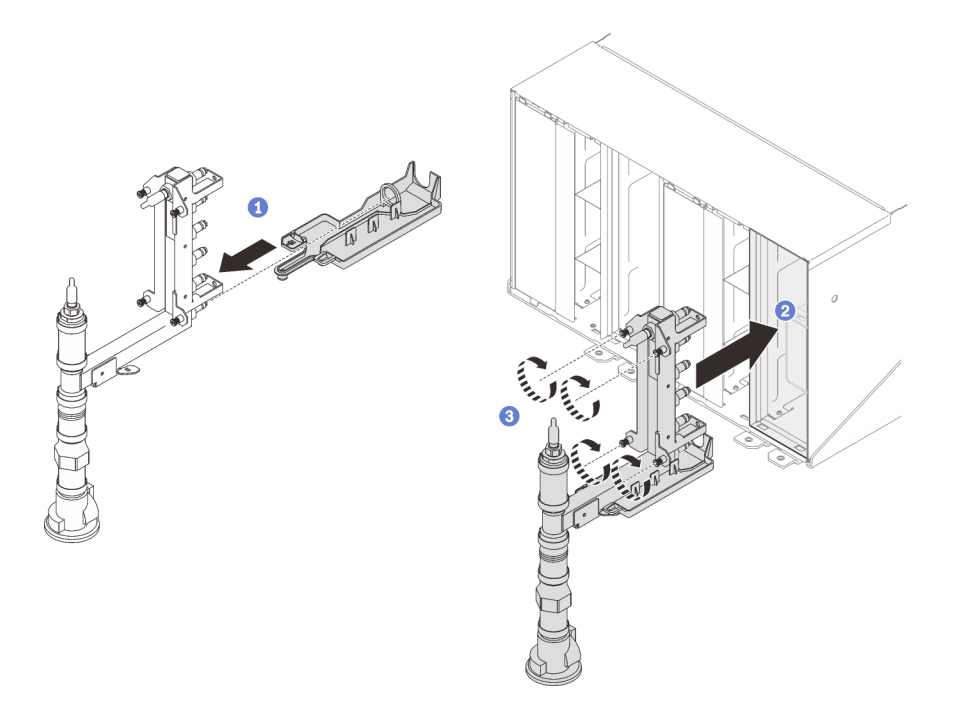

Figure 107. Installation du collecteur

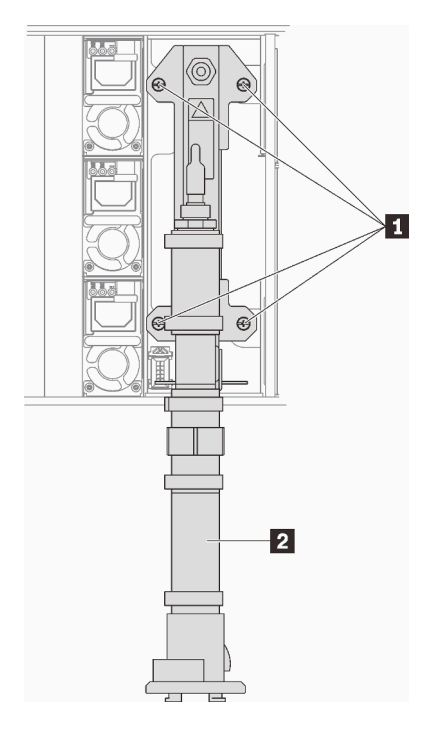

Figure 108. Emplacement des vis du collecteur

Tableau 29. Emplacement des vis du collecteur

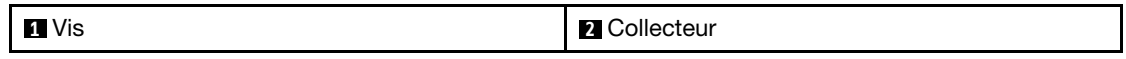

- Etape 4. En partant du haut, connectez le support du collecteur correspondant à la partie supérieure du collecteur au boîtier supérieur.
- Etape 5. Connectez les autres sections du collecteur en partant du haut vers le bas.

Etape 6. Réinstallez les assemblages de capteur de gouttes dans le boîtier.

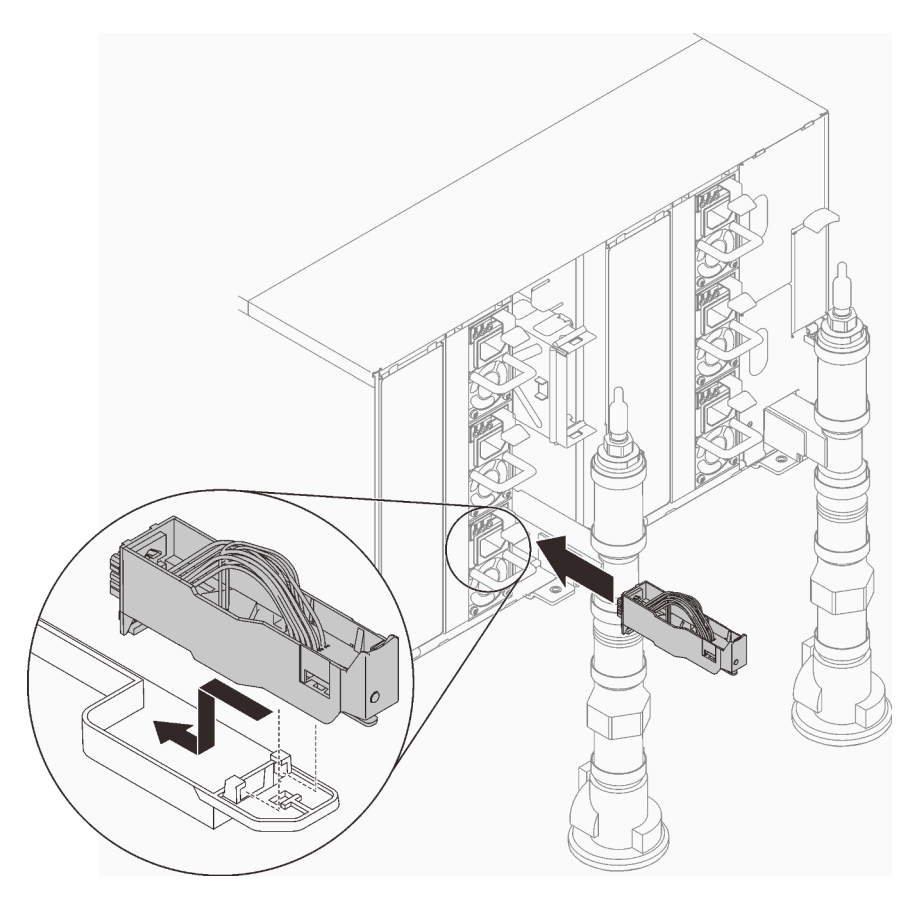

Figure 109. Installation de l'assemblage de capteur de gouttes

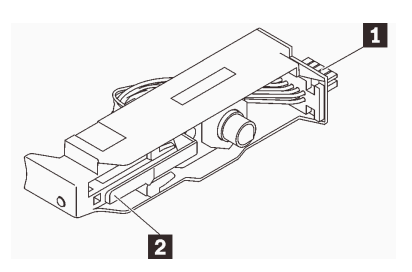

Figure 110. Assemblage de capteur de gouttes

Tableau 30. Assemblage de capteur de gouttes

| $\mathbf{1}$<br>⊃onnecteur | $\overline{\phantom{a}}$<br>oquet |
|----------------------------|-----------------------------------|

Etape 7. Pour le processus d'emplissage/remplissage de l'eau du collecteur, connectez l'assemblage du tuyau à l'arrière de l'armoire (fourni sur le site d'installation du client) à la partie supérieure de l'armoire (emplacement B). Vérifiez que le tuyau reste dans le compartiment et que sa vanne est fermée (la poignée de la vanne doit être perpendiculaire au tuyau).

Remarque : Le cache rouge de la prise doit être retiré sur tous les emplacements au préalable avant d'effectuer les branchements au raccord rapide.

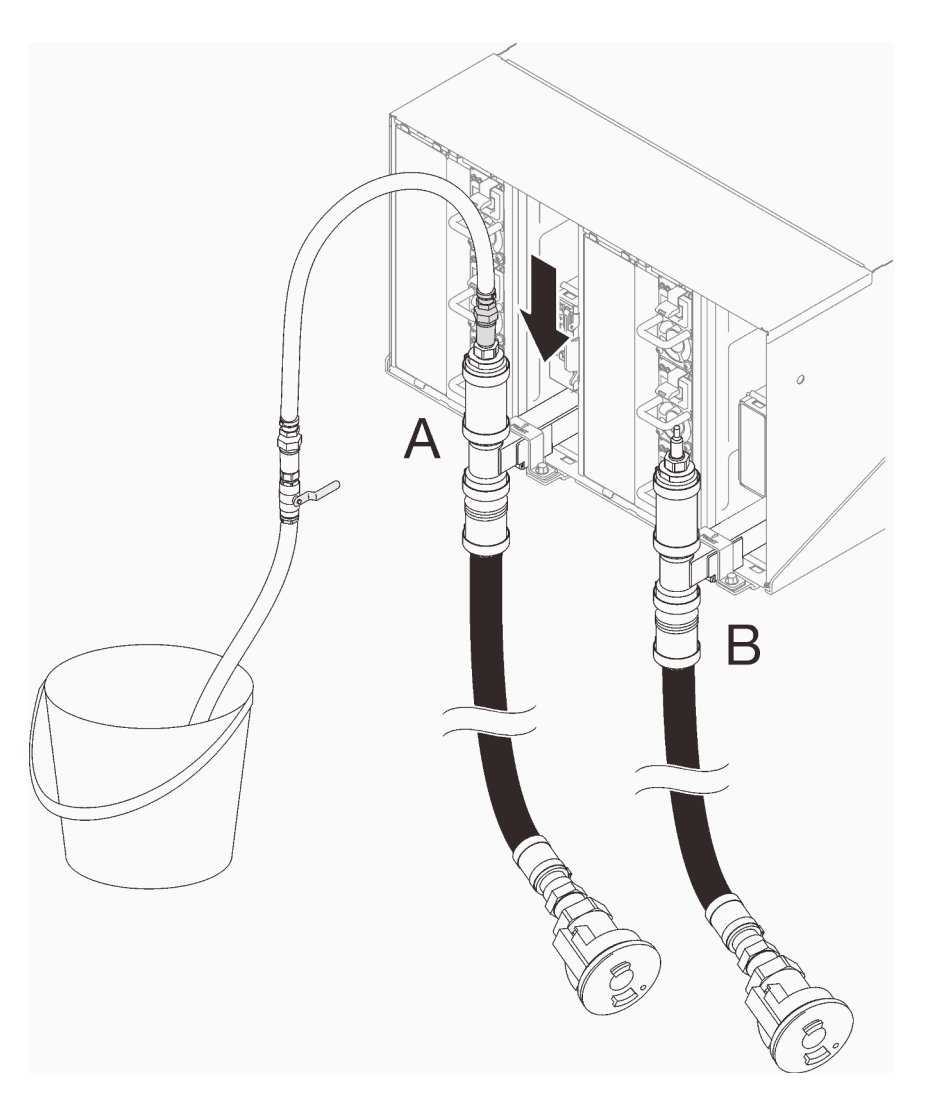

Figure 111. Connexion de l'assemblage du tuyau aux raccords rapides

Etape 8. À l'avant de l'armoire, connectez le tuyau d'alimentation de l'installation au tuyau de retour de l'armoire. Ouvrez partiellement le tuyau d'alimentation, d'environ 1 quart.

Remarque : N'ouvrez pas complètement la vanne de roulement de l'installation car il vous sera alors plus difficile de contrôler le flux lors du remplissage de l'armoire.

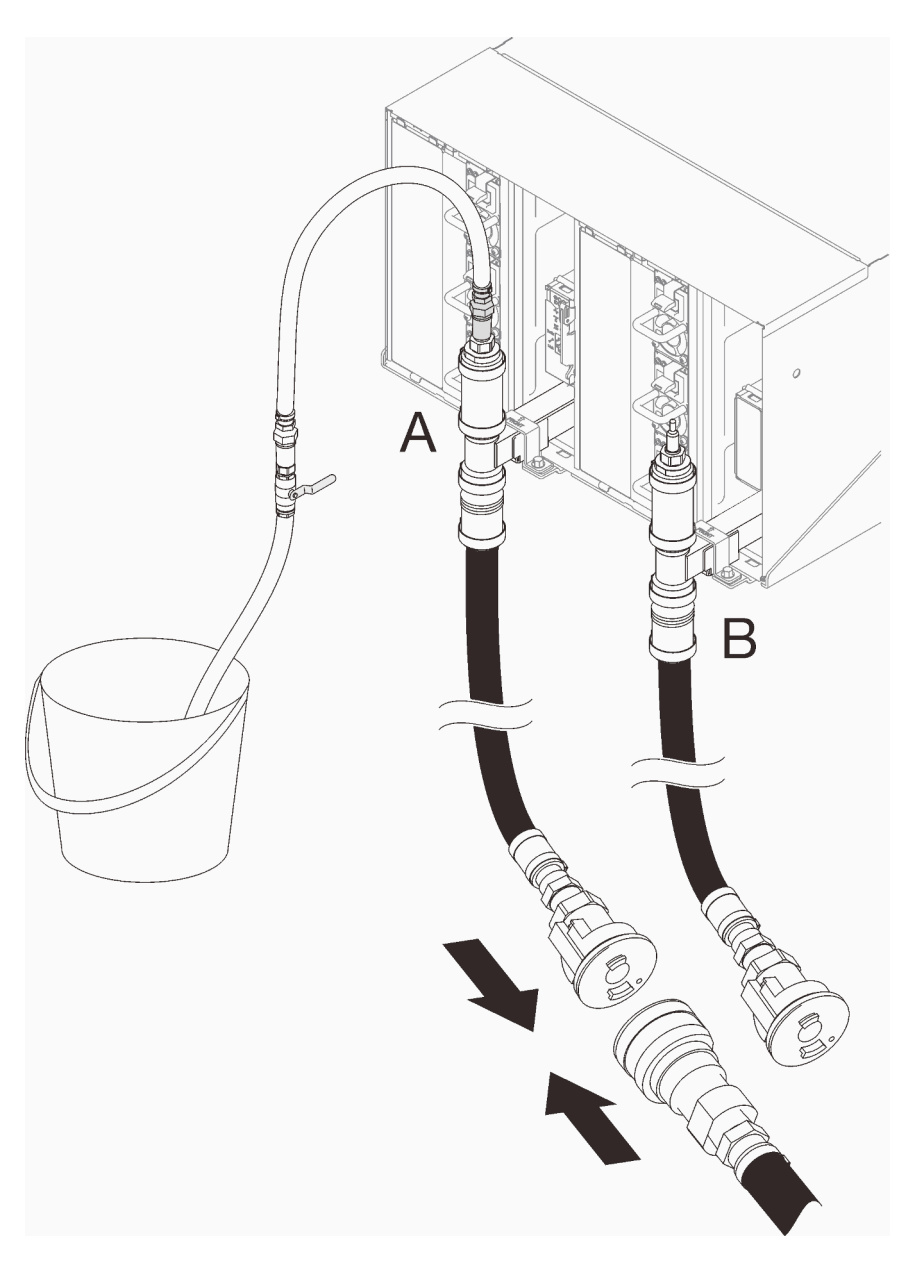

Figure 112. Connexion du tuyau d'alimentation au tuyau de retour de l'armoire

Etape 9. À l'arrière de l'armoire, ouvrez lentement et partiellement la vanne du tuyau afin de laisser l'air s'évacuer. Patientez jusqu'à observer un flux d'eau stable dans le compartiment, ou la présence de bulles plus petites dans le viseur. Une à deux minutes peuvent être nécessaires pour évacuer les bulles d'air du tuyau.

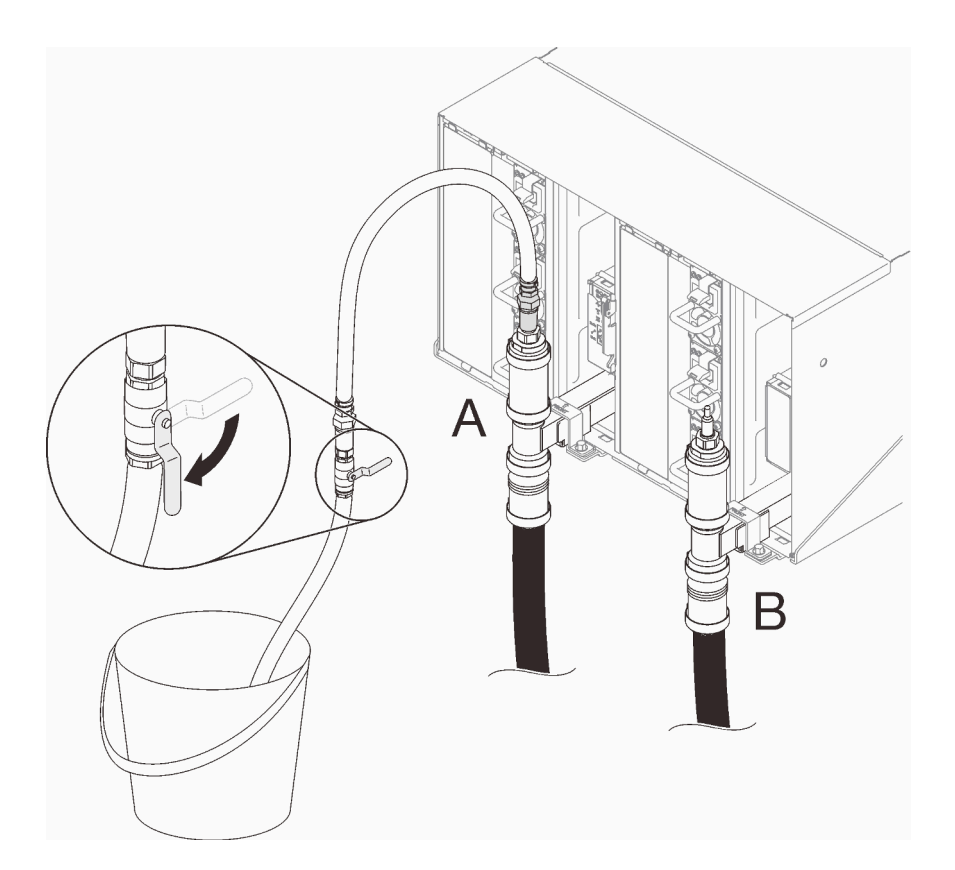

Figure 113. Ouverture de la vanne du tuyau

Etape 10. Fermez la vanne du tuyau. Déconnectez ensuite l'assemblage du tuyau de l'emplacement A et passez à l'emplacement B. Ouvrez lentement la vanne jusqu'à observer un flux d'eau stable dans le compartiment, ou la présence de plus petites bulles dans le viseur. Fermez la vanne du tuyau bleu à nouveau.

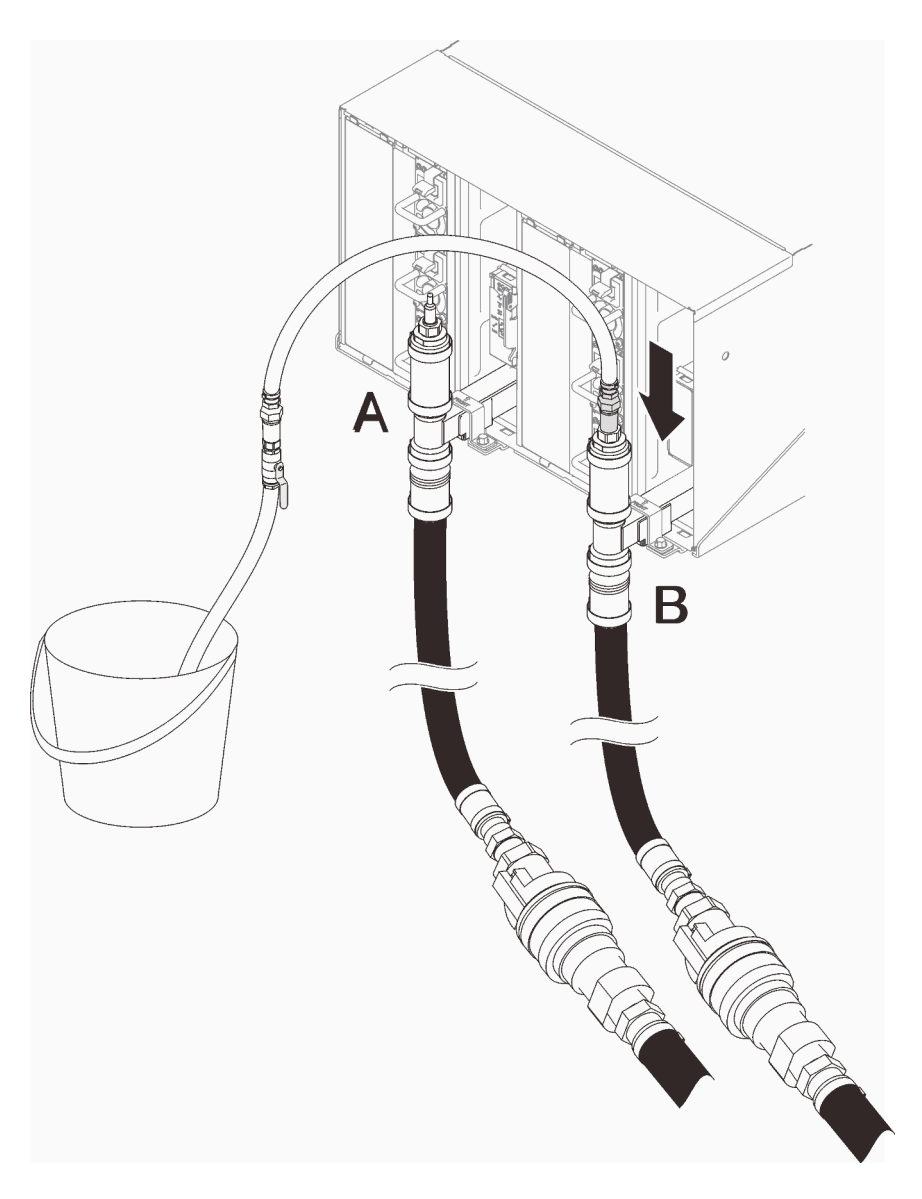

Figure 114. Mouvement de l'assemblage des tuyaux

Etape 11. Revenez à l'avant de l'armoire, déconnectez le tuyau d'alimentation de l'installation au tuyau de retour de l'installation et connectez le tuyau d'alimentation de l'installation au tuyau d'alimentation de l'armoire.

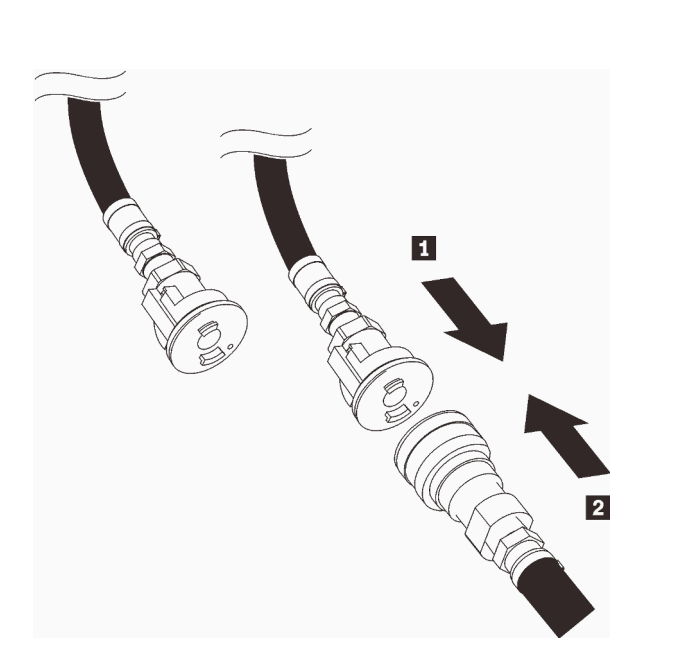

Figure 115. Connexion du tuyau d'alimentation de l'installation au tuyau d'alimentation de l'armoire

Etape 12. Vérifiez à nouveau que le tuyau reste connecté à l'emplacement B à l'arrière de l'armoire. Ouvrez la vanne du tuyau et laissez-le ainsi jusqu'à observer un flux d'eau stable dans le compartiment, ou la présence de plus petites bulles dans le viseur.

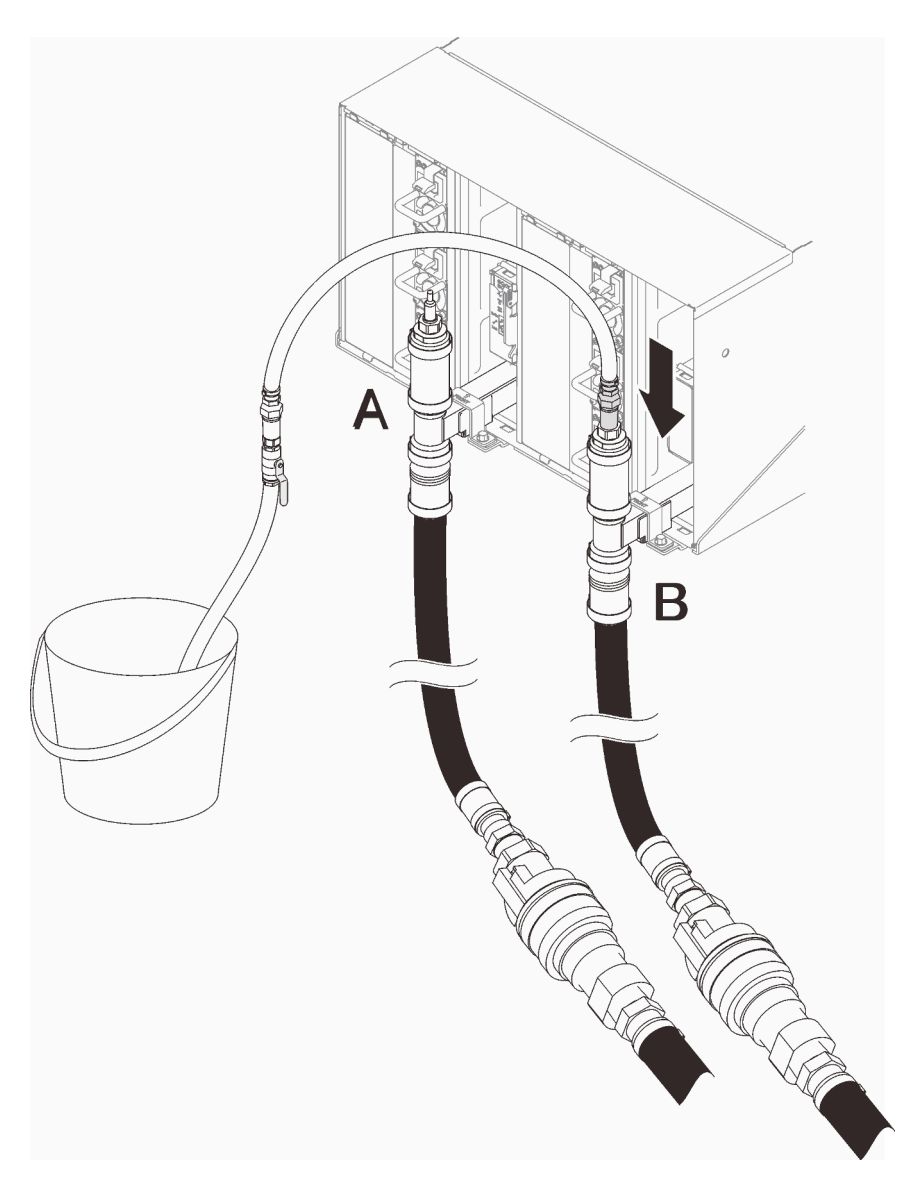

Figure 116. Mouvement de l'assemblage des tuyaux

Etape 13. Fermez la vanne du tuyau. Retirez ensuite l'assemblage du tuyau de l'emplacement B et passez à l'emplacement A. Ouvrez la vanne du tuyau jusqu'à observer un flux d'eau stable dans le compartiment, ou la présence de plus petites bulles dans le viseur.

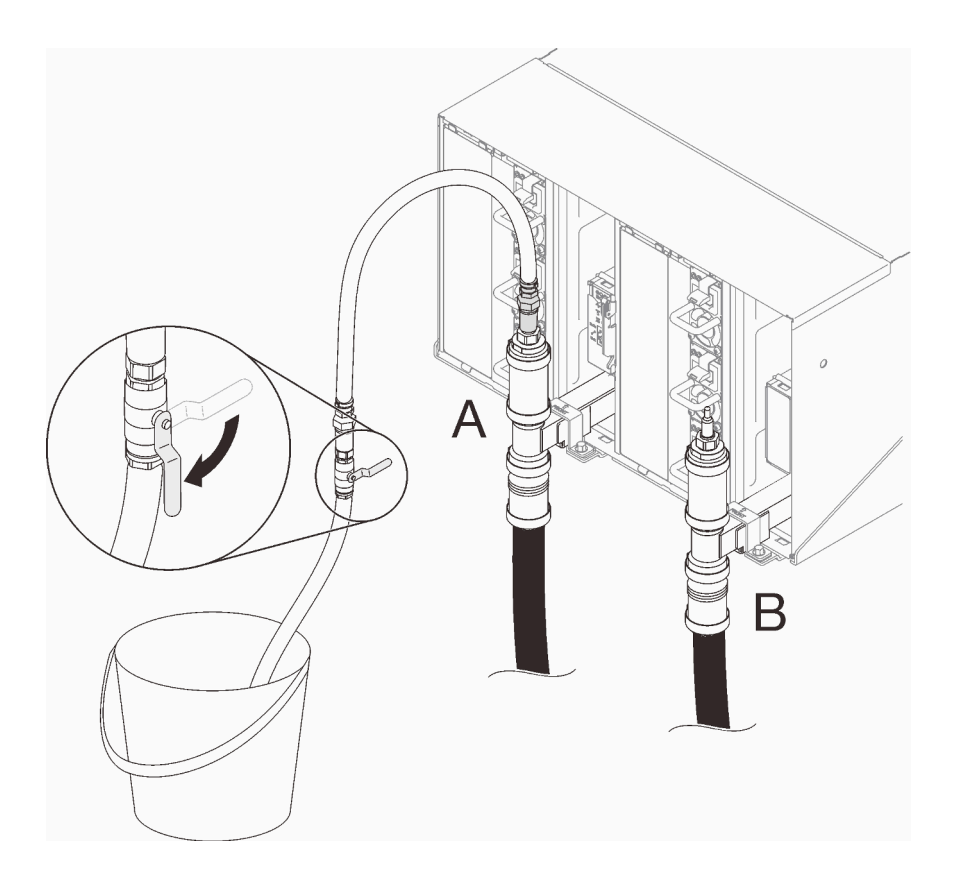

Figure 117. Ouverture de la vanne du tuyau

Etape 14. Fermez la vanne du tuyau. Débranchez et passez à l'emplacement C, puis ouvrez lentement la vanne. Laissez-le ainsi jusqu'à observer un flux d'eau stable ou moins de bulles dans le viseur. Cela peut prendre 10 à 15 secondes.

#### Remarques :

- Les blindages EMC supérieurs situés sur tous les emplacements du boîtier devront être retirés pour accéder aux raccords rapides.
- Les caches rouges des prises doivent être retirés au préalable pour accéder aux raccords rapides.

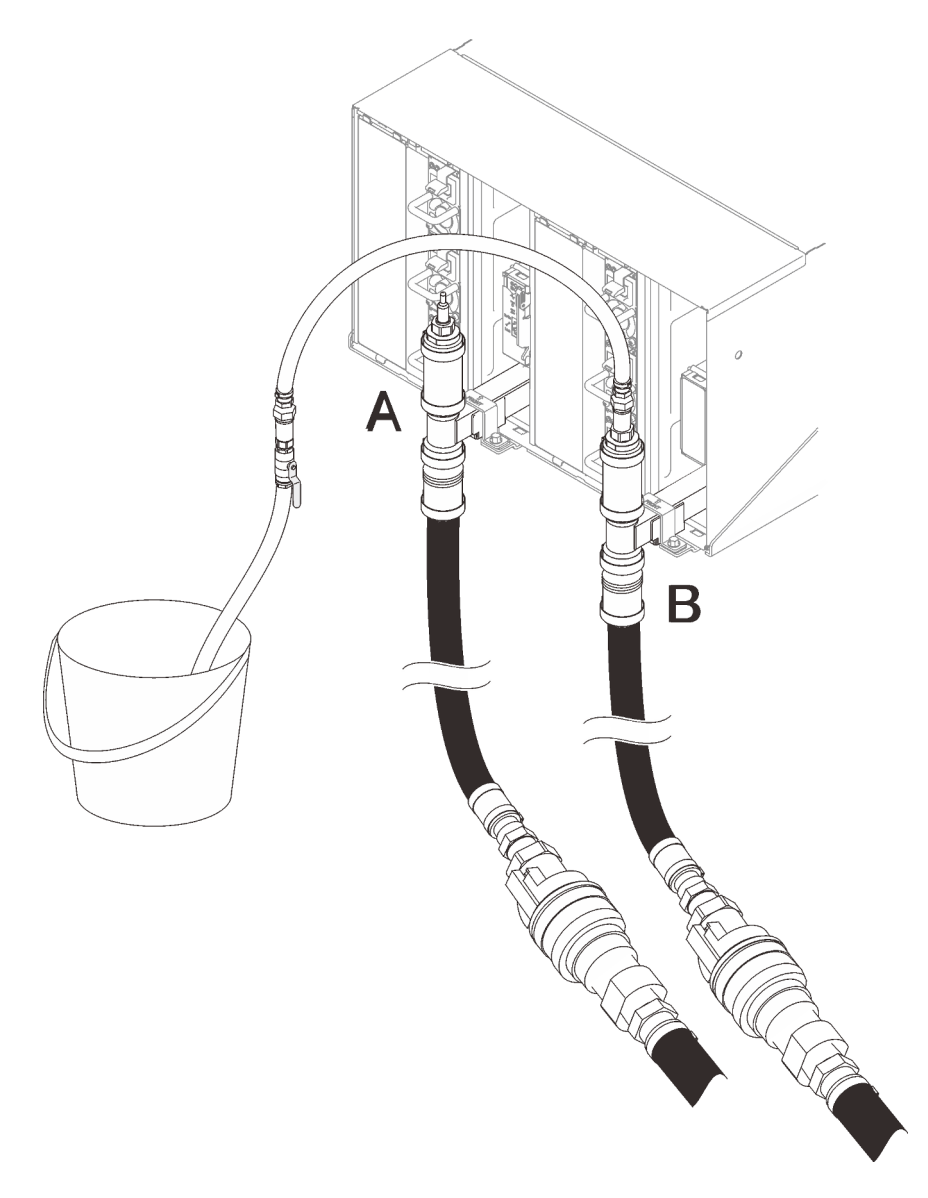

Figure 118. Mouvement de l'assemblage des tuyaux

Etape 15. Fermez la vanne du tuyau. Déconnectez et déplacez le tuyau vers l'emplacement D, puis répétez l'opération en descendant le long de l'armoire et en veillant à ce que chaque boîtier contienne peu de bulles d'air dans le viseur.

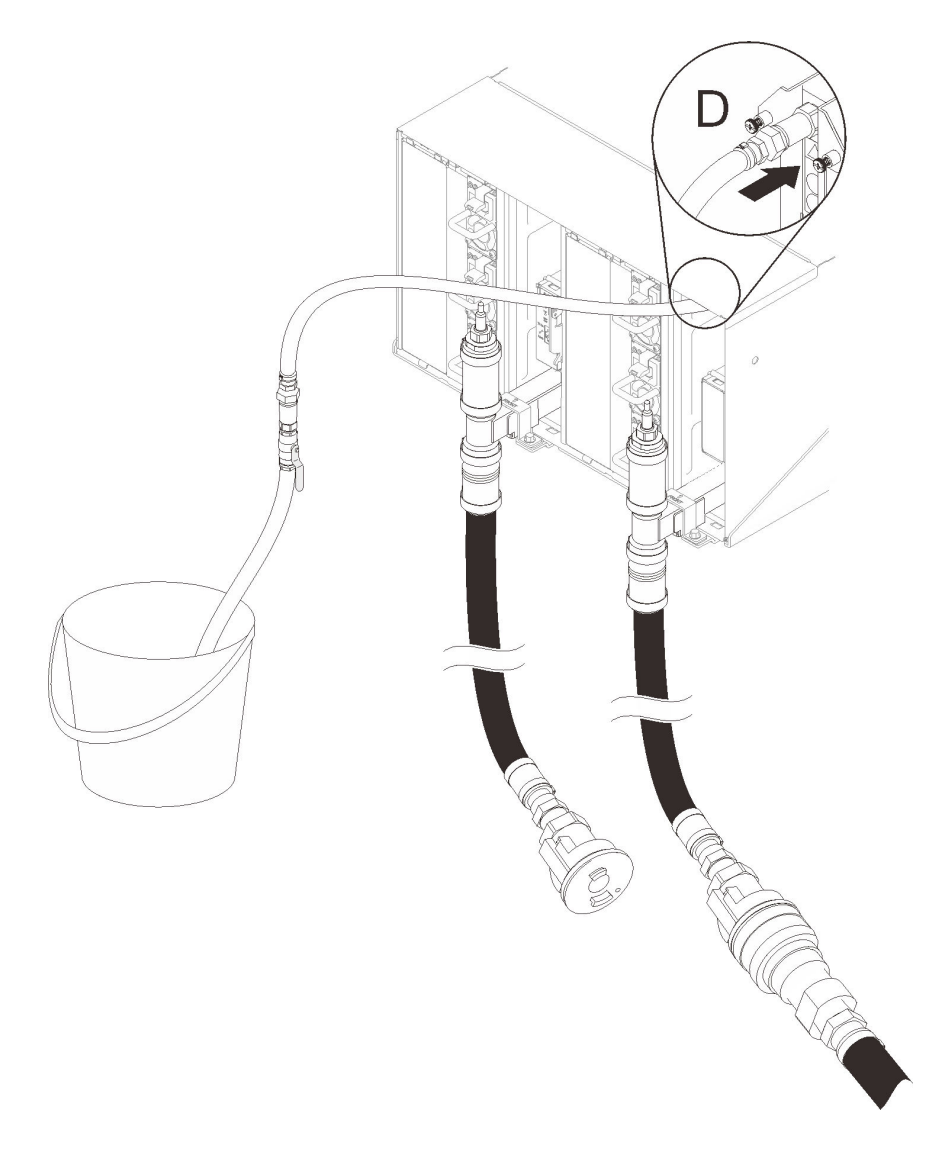

Figure 119. Mouvement de l'assemblage des tuyaux

Etape 16. Répétez le processus sur chaque boîtier, depuis celui situé sur la partie supérieure à celui situé sur la partie inférieure en utilisant les raccords rapides sur chacun d'eux (emplacements C et D) et assurez-vous que l'eau s'écoule de manière stable. Il doit y avoir le moins d'air possible dans le viseur.

Remarque : Assurez-vous de toujours fermer la vanne du tuyau avant de le débrancher de l'un des emplacements du boîtier tandis que vous descendez le long de l'armoire.

Etape 17. Une fois l'opération terminée, revenez à l'avant et connectez le tuyau de retour de l'installation au tuyau de retour de l'armoire. Ouvrez entièrement toutes les connexions, côtés retour et alimentation. Le collecteur doit être entièrement rempli.

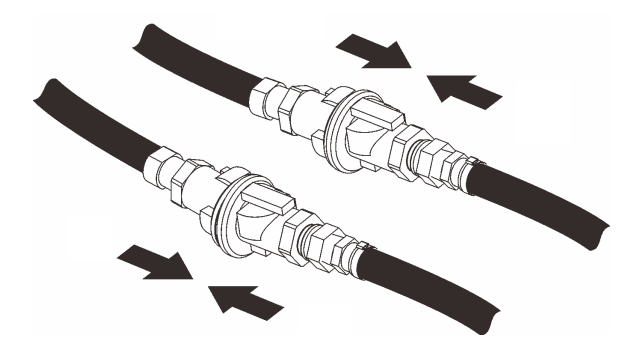

Figure 120. Connexion du tuyau de retour de l'installation au tuyau de retour de l'armoire

Etape 18. Inspectez l'armoire ou la partie arrière, à la recherche d'éventuelles fuites. Etape 19. Installez le support du module SMM2.

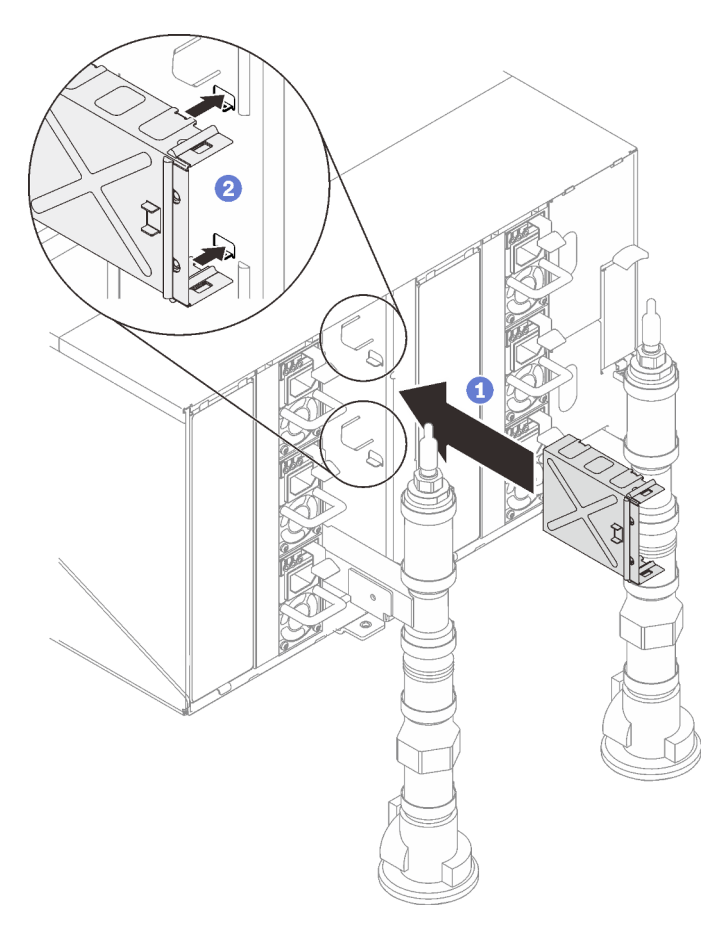

Figure 121. Installation du crochet de support du module SMM2

Etape 20. Réinstallez le module SMM2.

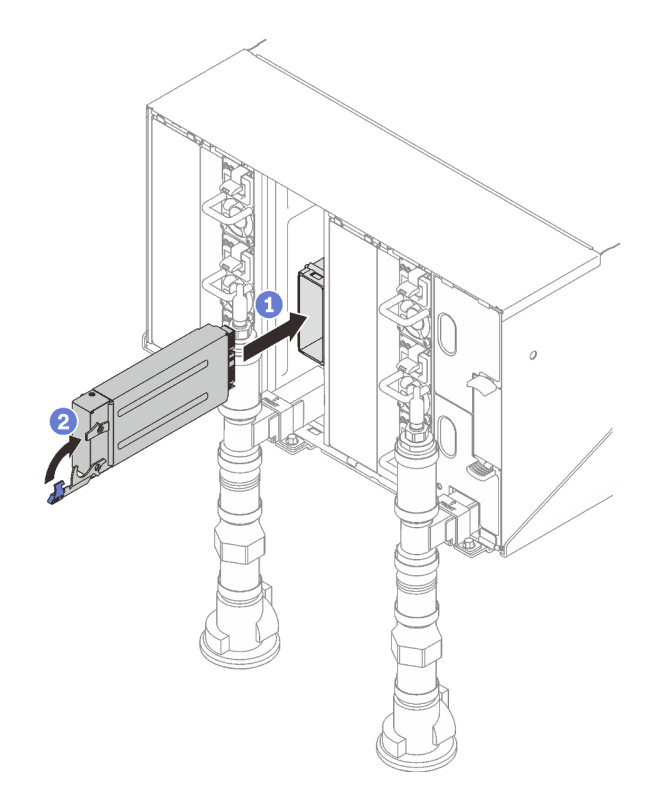

Figure 122. Installation du module SMM2

Etape 21. Réinstallez tous les blindages EMC.

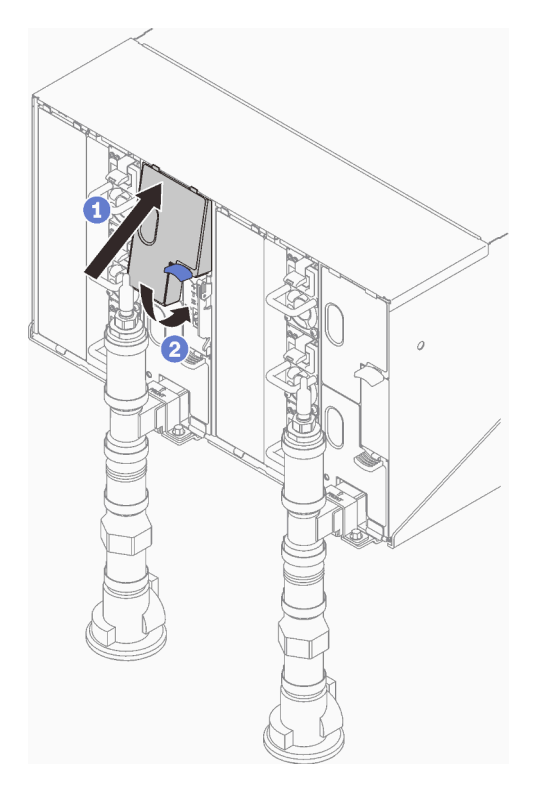

Figure 123. Installation des blindages EMC

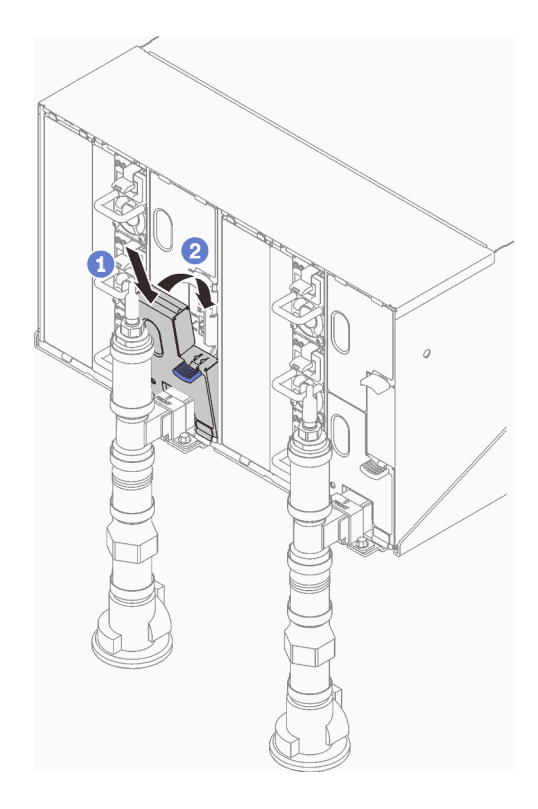

Figure 124. Installation des blindages EMC

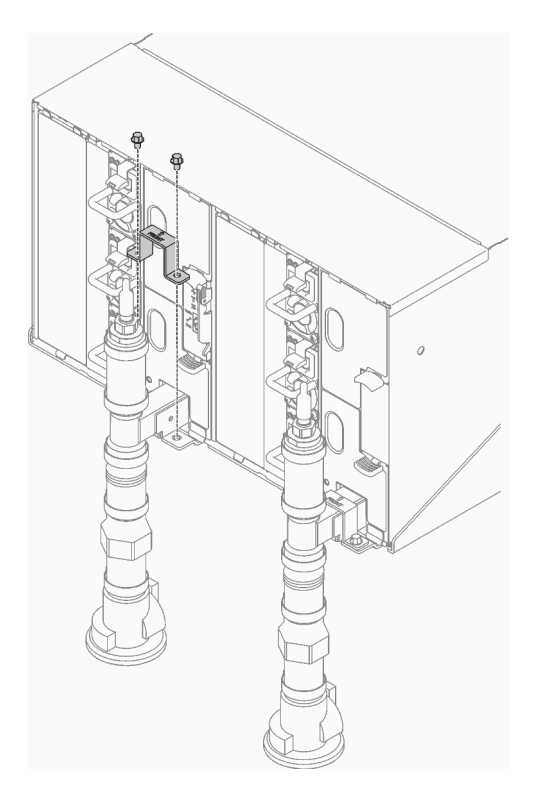

Figure 125. Installation du support de fixation

## Vidéo de démonstration

[Découvrez la procédure sur YouTube](https://www.youtube.com/watch?v=7o0BnwWhFMo)

# Remplacement des composants dans le plateau

Les informations suivantes vous indiquent comment retirer et installer des composants du plateau.

# Remplacement du plateau DWC

Utilisez les procédures suivantes pour retirer et installer un Plateau de DWC.

## <span id="page-161-0"></span>Retrait d'un plateau DWC du boîtier

Les informations suivantes vous indiquent comment retirer un Plateau de DWC du boîtier.

## À propos de cette tâche

S002

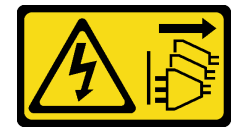

#### ATTENTION :

Le bouton de mise sous tension du serveur et l'interrupteur du bloc d'alimentation ne coupent pas le courant électrique alimentant l'unité. En outre, le système peut être équipé de plusieurs cordons d'alimentation. Pour mettre l'unité hors tension, vous devez déconnecter tous les cordons de la source d'alimentation.

Important : Pour votre sécurité, utilisez l'outil de levage pour retirer le plateau de l'armoire.

#### Attention :

- Lisez les sections ci-après pour vous assurer de travailler sans danger.
	- [« Conseils d'installation » à la page 55](#page-62-1)
	- [« Liste de contrôle d'inspection de sécurité » à la page 56](#page-63-0)
- Mettez hors tension le Plateau de DWC correspondant sur lequel vous allez exécuter la tâche.

Remarque : Si des adaptateurs d'E/S partagées sont installés, mettez d'abord hors tension le nœud auxiliaire (nœud 1/3/5/7/9/11), puis le nœud principal (nœud 2/4/6/8/10/12).

• Débranchez tous les câbles externes du boîtier.

Remarque : Exercez une force conséquente pour déconnecter les câbles QSFP éventuellement connectés à la solution.

## Procédure

Etape 1. Faites pivoter les poignées à came avant comme indiqué dans l'illustration. Le Plateau de DWC sort du plateau d'environ 0,6 cm (0,25 pouce).

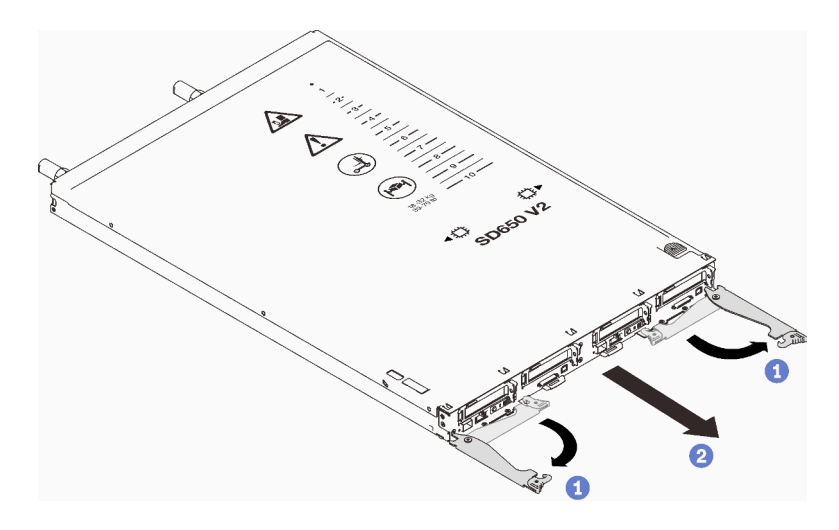

Figure 126. Retrait du Plateau de DWC

#### Attention :

- Pour assurer le refroidissement du système, n'utilisez pas le Boîtier ThinkSystem DW612 Neptune DWC, Type 7D1L sans un Plateau de DWC ou un remplisseur de baie de plateau installé dans chaque baie de plateau.
- Lorsque vous retirez le Plateau de DWC, notez le numéro de la baie du plateau. La réinstallation d'un Plateau de DWC dans une baie de plateau différente de celle retirée peut avoir des conséquences imprévues. Certaines informations de configuration et options de mise à jour sont définies en fonction du numéro de baie de plateau. Si vous réinstallez le Plateau de DWC dans une autre baie de plateau, vous devrez peut-être reconfigurer le Plateau de DWC.
- Etape 2. Tirez le Plateau de DWC pour l'extraire du Boîtier DW612 jusqu'à ce que l'icône d'avertissement sur le côté droit du cache soit visible. Ensuite, saisissez le plateau avec vos mains (~ 22 kg, 49 livres) pour l'extraire du boîtier.
- Etape 3. Une fois le Plateau de DWC réparé, replacez le plateau dans sa position d'origine dès que possible.

## Après avoir terminé

Si vous devez renvoyer le composant ou le périphérique en option, suivez les instructions d'emballage et utilisez les matériaux que vous avez reçus pour l'emballer.

#### Vidéo de démonstration

[Découvrez la procédure sur YouTube](https://www.youtube.com/watch?v=6HDfURpLVrw)

## <span id="page-162-0"></span>Installation d'un plateau DWC dans le boîtier

Les informations ci-après vous indiquent comment installer un Plateau de DWC dans le boîtier.

## À propos de cette tâche

S002

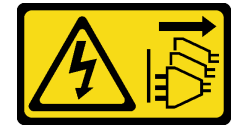

### ATTENTION :

Le bouton de mise sous tension du serveur et l'interrupteur du bloc d'alimentation ne coupent pas le courant électrique alimentant l'unité. En outre, le système peut être équipé de plusieurs cordons d'alimentation. Pour mettre l'unité hors tension, vous devez déconnecter tous les cordons de la source d'alimentation.

#### Attention :

- Lisez les sections ci-après pour vous assurer de travailler sans danger.
	- [« Conseils d'installation » à la page 55](#page-62-1)
	- [« Liste de contrôle d'inspection de sécurité » à la page 56](#page-63-0)
- Pour votre sécurité, utilisez l'outil de levage pour installer le plateau dans l'armoire.

### Procédure

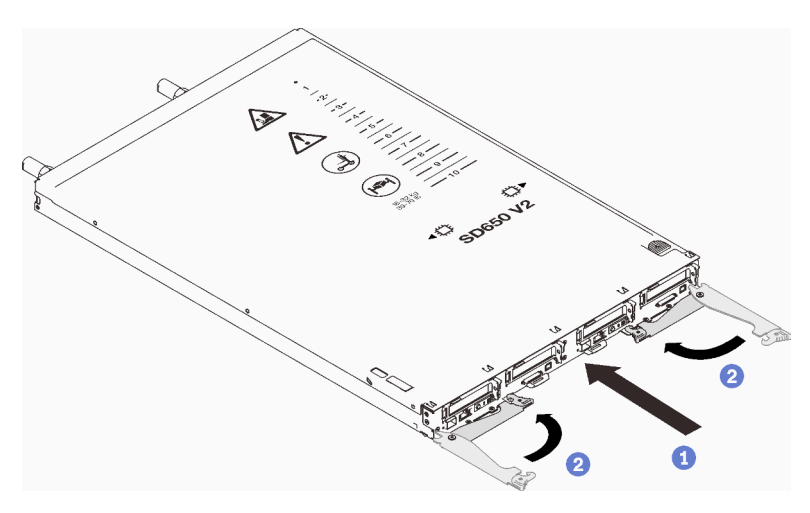

Figure 127. Installation d'un Plateau de DWC

Etape 1. Sélectionnez la baie du plateau.

#### Attention :

- Pour assurer le refroidissement du système, n'utilisez pas le Boîtier ThinkSystem DW612 Neptune DWC, Type 7D1L sans un Plateau de DWC ou un remplisseur de baie de plateau installé dans chaque baie de plateau.
- Si vous réinstallez un Plateau de DWC que vous avez précédemment retiré, vous devez l'installer dans sa baie de plateau d'origine. Certaines informations de configuration et options de mise à jour du Plateau de DWC sont définies en fonction du numéro de baie de plateau. Réinstaller un Plateau de DWC dans une baie de plateau différente peut avoir des conséquences imprévues. Si vous réinstallez le Plateau de DWC dans une autre baie de plateau, vous devrez peut-être reconfigurer les nœuds DWC dans le plateau.
- Etape 2. Assurez-vous que les poignées à came avant sur le Plateau de DWC sont en position ouverte.
- Etape 3. Insérez le Plateau de DWC dans la baie de plateau jusqu'à la butée.
- Etape 4. Faites pivoter les poignées à came avant sur la face avant du Plateau de DWC pour le mettre en position fermée et le fixer dans le boîtier.

Remarque : Une fois le Plateau de DWC installé, le XCC dans le Plateau de DWC est initialisé. Ce processus dure environ 110 secondes. Le voyant d'alimentation clignote rapidement et le bouton d'alimentation du Plateau de DWC ne répond pas tant que ce processus n'est pas terminé.

Etape 5. Branchez tous les câbles externes requis au boîtier.

Remarque : Exercez une force conséquente pour connecter les câbles QSFP au boîtier si des adaptateurs Mellanox ConnectX-6 sont installés.

- Etape 6. Appuyez sur les boutons d'alimentation pour mettre sous tension les deux nœuds du Plateau de DWC.
- Etape 7. Vérifiez que le voyant d'alimentation sur le panneau de configuration du nœud est allumé, sans clignoter, ce qui indique que chaque nœud est alimenté et sous tension.
- Etape 8. Si vous devez installer d'autres plateaux, faites-le maintenant.

S'il s'agit de l'installation initiale du Plateau de DWC dans le boîtier, vous devez configurer le Plateau de DWC à l'aide de Setup Utility et installer le système d'exploitation du Plateau de DWC.

Si vous avez modifié la configuration du Plateau de DWC, ou si vous installez un Plateau de DWC différent de celui que vous avez retiré, vous devez configurer le Plateau de DWC à l'aide de Setup Utility. Il se peut que vous deviez également installer le système d'exploitation du Plateau de DWC.

#### Vidéo de démonstration

#### [Découvrez la procédure sur YouTube](https://www.youtube.com/watch?v=693LJVdH1Fs)

# Remplacement du cache du plateau

Les informations suivantes vous indiquent comment retirer et installer le carter du plateau.

### <span id="page-164-0"></span>Retrait d'un cache de plateau

Utilisez ces informations pour retirer le cache du plateau.

## À propos de cette tâche

S014

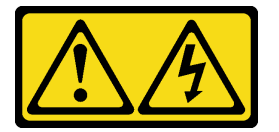

#### ATTENTION :

Des niveaux dangereux de tension, courant et électricité peuvent être présents dans les composants. Seul un technicien de maintenance qualifié est habilité à retirer les carters où l'étiquette est apposée.

S033

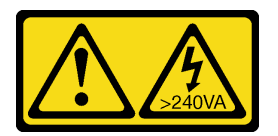

#### ATTENTION :

Courant électrique dangereux. Des tensions présentant un courant électrique dangereux peuvent provoquer une surchauffe lorsqu'elles sont en court-circuit avec du métal, ce qui peut entraîner des projections de métal, des brûlures ou les deux.

Attention :

- Lisez les sections ci-après pour vous assurer de travailler sans danger.
	- [« Conseils d'installation » à la page 55](#page-62-1)
	- [« Liste de contrôle d'inspection de sécurité » à la page 56](#page-63-0)
- Mettez hors tension le Plateau de DWC correspondant sur lequel vous allez exécuter la tâche.

Remarque : Si des adaptateurs d'E/S partagées sont installés, mettez d'abord hors tension le nœud auxiliaire (nœud 1/3/5/7/9/11), puis le nœud principal (nœud 2/4/6/8/10/12).

• Débranchez tous les câbles externes du boîtier.

Remarque : Exercez une force conséquente pour déconnecter les câbles QSFP éventuellement connectés à la solution.

### Procédure

Etape 1. Retirez le plateau du boîtier (voir [« Retrait d'un plateau DWC du boîtier » à la page 154](#page-161-0)).

Attention : Pour votre sécurité, utilisez l'outil de levage pour retirer le plateau de l'armoire.

Etape 2. Appuyez en même temps sur le loquet de déblocage et le point de pression et faites glisser le capot vers l'arrière du Plateau de DWC.

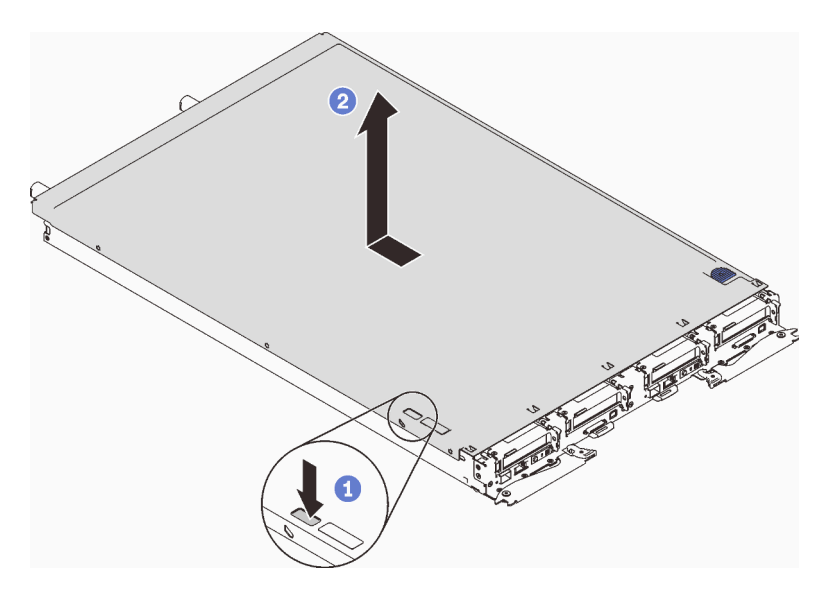

Figure 128. Retrait du cache du plateau

Etape 3. Soulevez le cache pour l'extraire du Plateau de DWC et mettez-le de côté.

Remarque : Les instructions de l'étiquette de service sur la partie inférieure de chaque cache de plateau.

## Après avoir terminé

Si vous devez renvoyer le composant ou le périphérique en option, suivez les instructions d'emballage et utilisez les matériaux que vous avez reçus pour l'emballer.

### Vidéo de démonstration

[Découvrez la procédure sur YouTube](https://www.youtube.com/watch?v=94ybcp8x4lc)

## <span id="page-166-0"></span>Installation d'un cache de plateau

Les informations suivantes vous indiquent comment installer le cache du plateau.

# À propos de cette tâche

### Attention :

- Lisez les sections ci-après pour vous assurer de travailler sans danger.
	- [« Conseils d'installation » à la page 55](#page-62-1)
	- [« Liste de contrôle d'inspection de sécurité » à la page 56](#page-63-0)

## Procédure

- Etape 1. Faites glisser le nœud hors du boîtier (voir [« Retrait d'un plateau DWC du boîtier » à la page 154\)](#page-161-0).
- Etape 2. Placez le cache en haut du plateau.
- Etape 3. Faites glisser le cache vers l'avant du plateau.

Important : Avant de faire glisser le cache vers l'avant, vérifiez que tous ses taquets (avant, arrière et latéraux) s'engagent correctement dans le boîtier. Si certains taquets ne s'engagent pas correctement dans le boîtier, vous rencontrerez des difficultés pour retirer le carter ultérieurement.

Etape 4. Assurez-vous que le capot enclenche correctement tous les taquets creux sur le plateau.

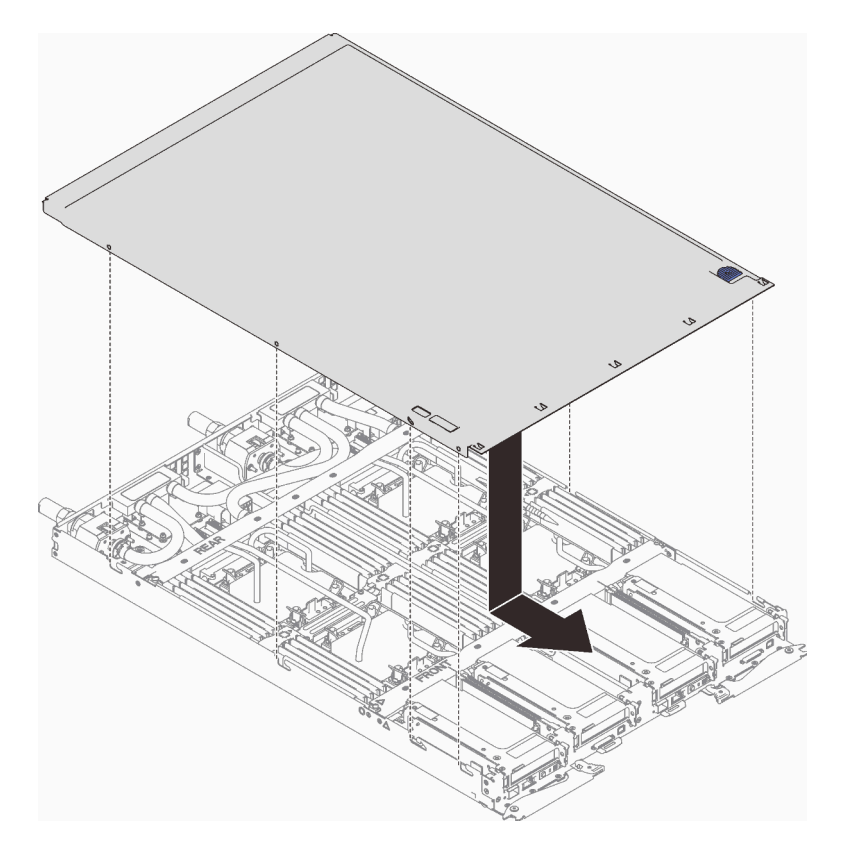

Figure 129. Installation du cache du plateau

## Après avoir terminé

1. Réinstallez le plateau dans le boîtier (voir [« Installation d'un plateau DWC dans le boîtier » à la page 155\)](#page-162-0).

Remarque : Pour votre sécurité, utilisez l'outil de levage pour installer le plateau dans l'armoire.

2. Branchez tous les câbles externes requis au boîtier.

Remarque : Exercez une force conséquente pour connecter les câbles QSFP au boîtier si des adaptateurs Mellanox ConnectX-6 sont installés.

3. Vérifiez le voyant d'alimentation de chaque nœud afin de vous assurer qu'il passe d'un clignotement rapide à un clignotement lent pour indiquer que tous les nœuds sont sous tension.

#### Vidéo de démonstration

[Découvrez la procédure sur YouTube](https://www.youtube.com/watch?v=JtUKliLX-sk)

## Remplacement de composants dans le nœud de traitement

Les informations suivantes vous indiquent comment retirer et installer des composants dans le nœud de traitement.

# Remplacement d'une pile CMOS (CR2032)

Utilisez les procédures suivantes pour retirer et installer la pile CMOS (CR2032).

### Retrait de la pile CMOS

Les informations ci-après vous permettent de retirer la pile CMOS.

## À propos de cette tâche

Pour éviter tout danger, lisez et respectez scrupuleusement les consignes de sécurité suivantes.

• S004

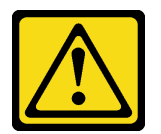

ATTENTION :

Lors du remplacement de la pile au lithium, remplacez-la uniquement par une pile Lenovo de la référence spécifiée ou d'un type équivalent recommandé par le fabricant. Si votre système est doté d'un module contenant une batterie au lithium, remplacez-le uniquement par un module identique, produit par le même fabricant. La batterie contient du lithium et peut exploser en cas de mauvaise utilisation, de mauvaise manipulation ou de mise au rebut inappropriée.

Ne pas :

- La jeter à l'eau
- L'exposer à une température supérieure à 100 °C (212 °F)
- La réparer ou la démonter

Ne mettez pas la pile à la poubelle. Pour la mise au rebut, reportez-vous à la réglementation en vigueur.

• S005

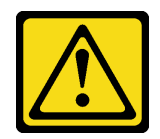

#### ATTENTION :

Cette pile est une pile au lithium-ion. Pour éviter tout risque d'explosion, ne la faites pas brûler. Ne la remplacez que par une pile agréée. Pour le recyclage ou la mise au rebut, reportez-vous à la réglementation en vigueur.

#### Attention :

- Lisez les sections ci-après pour vous assurer de travailler sans danger.
	- [« Conseils d'installation » à la page 55](#page-62-1)
	- [« Liste de contrôle d'inspection de sécurité » à la page 56](#page-63-0)
- Mettez hors tension le Plateau de DWC correspondant sur lequel vous allez exécuter la tâche.

Remarque : Si des adaptateurs d'E/S partagées sont installés, mettez d'abord hors tension le nœud auxiliaire (nœud 1/3/5/7/9/11), puis le nœud principal (nœud 2/4/6/8/10/12).

• Débranchez tous les câbles externes du boîtier.

Remarque : Exercez une force conséquente pour déconnecter les câbles QSFP éventuellement connectés à la solution.

- Les paragraphes ci-après fournissent des informations que vous devez prendre en compte avant de remplacer la pile.
	- Durant la conception de ce produit, Lenovo n'a eu de cesse de penser à votre sécurité. La pile au lithium doit être manipulée avec précaution afin d'éviter tout danger. Si vous remplacez la pile, suivez les instructions ci-après.
	- Si vous remplacez la pile lithium originale par une pile à métaux lourds ou dont les composants sont faits de métaux lourds, pensez à son impact sur l'environnement. Les piles et les accumulateurs qui contiennent des métaux lourds ne doivent pas être jetés avec les ordures ménagères. Elles seront reprises gratuitement par le fabricant, le distributeur, ou un représentant Lenovo afin d'être recyclées ou jetées de façon correcte.
	- Après avoir remplacé la pile, vous devez reconfigurer la solution et réinitialiser la date et l'heure du système.

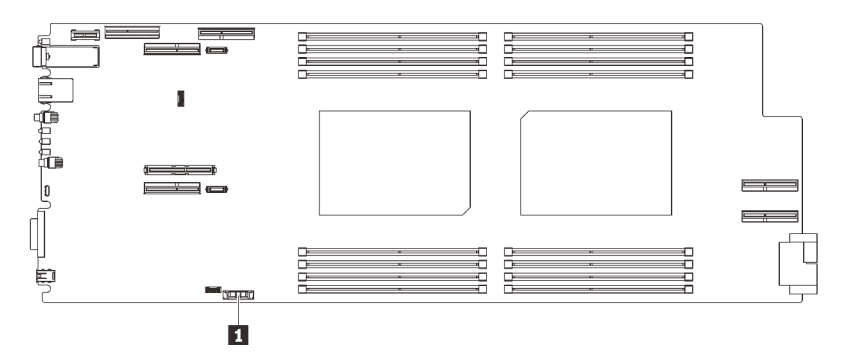

Figure 130. Emplacement de la pile CMOS

Tableau 31. Emplacement de la pile CMOS

| <b>El</b> Pile CMOS<br>$  -$ |  |
|------------------------------|--|
|                              |  |

## Procédure

Etape 1. Préparez-vous en vue de cette tâche.

a. Retirez le plateau (voir [« Retrait d'un plateau DWC du boîtier » à la page 154](#page-161-0)).

Attention : Pour votre sécurité, utilisez l'outil de levage pour retirer le plateau de l'armoire.

- b. Retirez le cache du plateau (voir [« Retrait d'un cache de plateau » à la page 157](#page-164-0)).
- c. Retirez l'assemblage de boîtier de carte mezzanine PCIe (voir [« Retrait d'un assemblage de](#page-213-0) [cartes mezzanines PCIe » à la page 206](#page-213-0)).
- Etape 2. Retirer la pile CMOS :

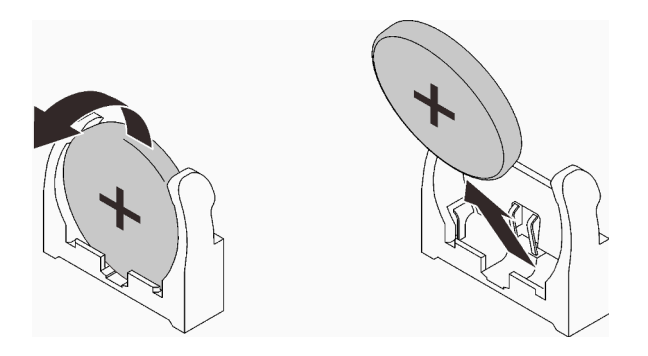

Figure 131. Retrait de la pile CMOS

- a. Faites pivoter la pile vers le milieu du nœud de traitement.
- b. Soulevez la pile hors du socket.

Attention : Soulevez la pile délicatement. Si vous ne retirez pas la pile correctement, vous risquez d'endommager le support ou la carte mère. Tout dégât occasionné peut exiger le remplacement de la carte mère.

Etape 3. Mettez au rebut la pile CMOS conformément aux règles en vigueur.

## Après avoir terminé

Si vous devez renvoyer le composant ou le périphérique en option, suivez les instructions d'emballage et utilisez les matériaux que vous avez reçus pour l'emballer.

### Vidéo de démonstration

#### [Découvrez la procédure sur YouTube](https://www.youtube.com/watch?v=YcGGV0ZFKLg)

### Installation de la pile CMOS (CR2032)

Les informations suivantes vous indiquent comment installer la pile CMOS.

## À propos de cette tâche

Pour éviter tout danger, lisez et respectez scrupuleusement les consignes de sécurité suivantes.

• S004

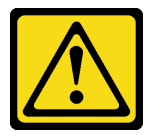

#### ATTENTION :

Lors du remplacement de la pile au lithium, remplacez-la uniquement par une pile Lenovo de la référence spécifiée ou d'un type équivalent recommandé par le fabricant. Si votre système est doté d'un module contenant une batterie au lithium, remplacez-le uniquement par un module identique, produit par le même fabricant. La batterie contient du lithium et peut exploser en cas de mauvaise utilisation, de mauvaise manipulation ou de mise au rebut inappropriée.

Ne pas :

- La jeter à l'eau
- L'exposer à une température supérieure à 100 °C (212 °F)
- La réparer ou la démonter

Ne mettez pas la pile à la poubelle. Pour la mise au rebut, reportez-vous à la réglementation en vigueur.

• S005

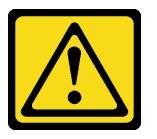

#### ATTENTION :

Cette pile est une pile au lithium-ion. Pour éviter tout risque d'explosion, ne la faites pas brûler. Ne la remplacez que par une pile agréée. Pour le recyclage ou la mise au rebut, reportez-vous à la réglementation en vigueur.

#### Attention :

- Lisez les sections ci-après pour vous assurer de travailler sans danger.
	- [« Conseils d'installation » à la page 55](#page-62-1)
	- [« Liste de contrôle d'inspection de sécurité » à la page 56](#page-63-0)
- Les paragraphes ci-après fournissent des informations que vous devez prendre en compte avant de remplacer la pile système dans le nœud.
	- Vous devez remplacer la pile du système par une batterie au lithium de même type conçue par le même fabricant.
	- Après avoir remplacé la pile de la carte mère, vous devez reconfigurer le nœud et régler à nouveau la date et l'heure système.
	- Pour éviter tout danger, lisez et respectez scrupuleusement les consignes de sécurité suivantes.

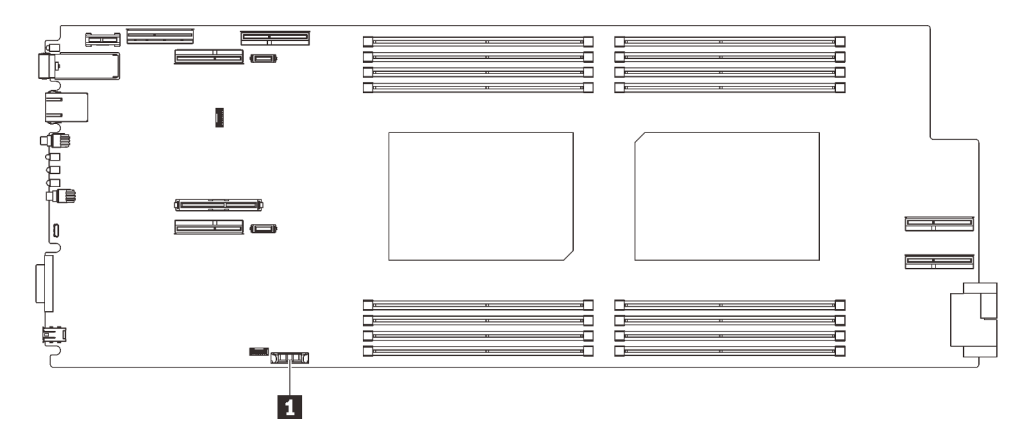

Figure 132. Emplacement de la pile CMOS

Tableau 32. Emplacement de la pile CMOS

**1** Pile CMOS

### Procédure

- Etape 1. Suivez les instructions de manipulation et d'installation spécifiques fournies avec la pile CMOS.
- Etape 2. Insérez la nouvelle pile CMOS :
	- a. Placez le symbole positif (+) face au centre du nœud ; puis placez la pile dans son logement jusqu'à ce qu'elle s'enclenche.
	- b. Appuyez sur la partie supérieure de la pile CMOS pour qu'elle s'enclenche dans le logement. Assurez-vous que la pile est bien enfoncée dans le support.

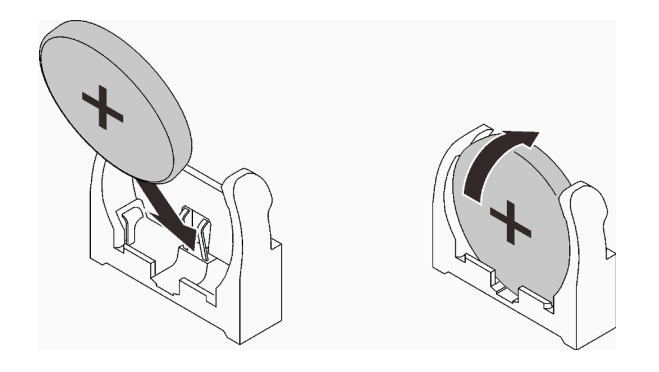

Figure 133. Installation de la pile CMOS

### Après avoir terminé

- 1. Réinstallez l'assemblage de boîtier de carte mezzanine PCIe (voir [« Installation d'un assemblage de](#page-219-0) [cartes mezzanines PCIe » à la page 212\)](#page-219-0).
- 2. Réinstallez le cache de plateau (voir [« Installation d'un cache de plateau » à la page 159\)](#page-166-0).
- 3. Réinstallez le plateau (voir [« Installation d'un plateau DWC dans le boîtier » à la page 155\)](#page-162-0).

Remarque : Pour votre sécurité, utilisez l'outil de levage pour installer le plateau dans l'armoire.

4. Branchez tous les câbles externes requis au boîtier.

Remarque : Exercez une force conséquente pour connecter les câbles QSFP au boîtier si des adaptateurs Mellanox ConnectX-6 sont installés.

5. Vérifiez le voyant d'alimentation de chaque nœud afin de vous assurer qu'il passe d'un clignotement rapide à un clignotement lent pour indiquer que tous les nœuds sont sous tension.

#### Vidéo de démonstration

[Découvrez la procédure sur YouTube](https://www.youtube.com/watch?v=-x1gcX1r6UY)

# Remplacement d'une barrette DIMM

Utilisez les procédures suivantes pour retirer et installer une barrette DIMM.

#### Retrait d'un module de mémoire

Les informations ci-après vous indiquent comment retirer un module de mémoire.

## À propos de cette tâche

#### Attention :

- Lisez les sections ci-après pour vous assurer de travailler sans danger.
	- [« Conseils d'installation » à la page 55](#page-62-1)
	- [« Liste de contrôle d'inspection de sécurité » à la page 56](#page-63-0)
- Mettez hors tension le Plateau de DWC correspondant sur lequel vous allez exécuter la tâche.

Remarque : Si des adaptateurs d'E/S partagées sont installés, mettez d'abord hors tension le nœud auxiliaire (nœud 1/3/5/7/9/11), puis le nœud principal (nœud 2/4/6/8/10/12).

• Débranchez tous les câbles externes du boîtier.

Remarque : Exercez une force conséquente pour déconnecter les câbles QSFP éventuellement connectés à la solution.

- Les modules de mémoire sont sensibles aux décharges d'électricité statique et ils doivent être manipulés avec précaution. Outre les instructions standard pour la [« manipulation des dispositifs sensibles » à la](#page-65-0)  [page 58](#page-65-0) :
	- Utilisez toujours un bracelet antistatique lors du retrait ou de l'installation des modules de mémoire. Il est possible d'utiliser des gants antistatiques.
	- Ne saisissez jamais ensemble deux modules de mémoire ou plus de sorte qu'ils se touchent. N'empilez pas les modules de mémoire directement les uns sur les autres lors du stockage.
	- Ne touchez jamais les contacts de connecteur de module de mémoire ou laissez les contacts toucher l'extérieur du boîtier de connecteur de module de mémoire.
	- Manipulez les modules de mémoire avec soin : ne pliez, ne faites pivoter ni ne laissez jamais tomber un module de mémoire.

## Procédure

Etape 1. Préparez-vous en vue de cette tâche.

a. Retirez le plateau (voir [« Retrait d'un plateau DWC du boîtier » à la page 154](#page-161-0)).

Attention : Pour votre sécurité, utilisez l'outil de levage pour retirer le plateau de l'armoire.

- b. Retirez le cache du plateau (voir [« Retrait d'un cache de plateau » à la page 157\)](#page-164-0).
- c. L'outil du module de mémoire est fixé à l'ensemble DIMM.

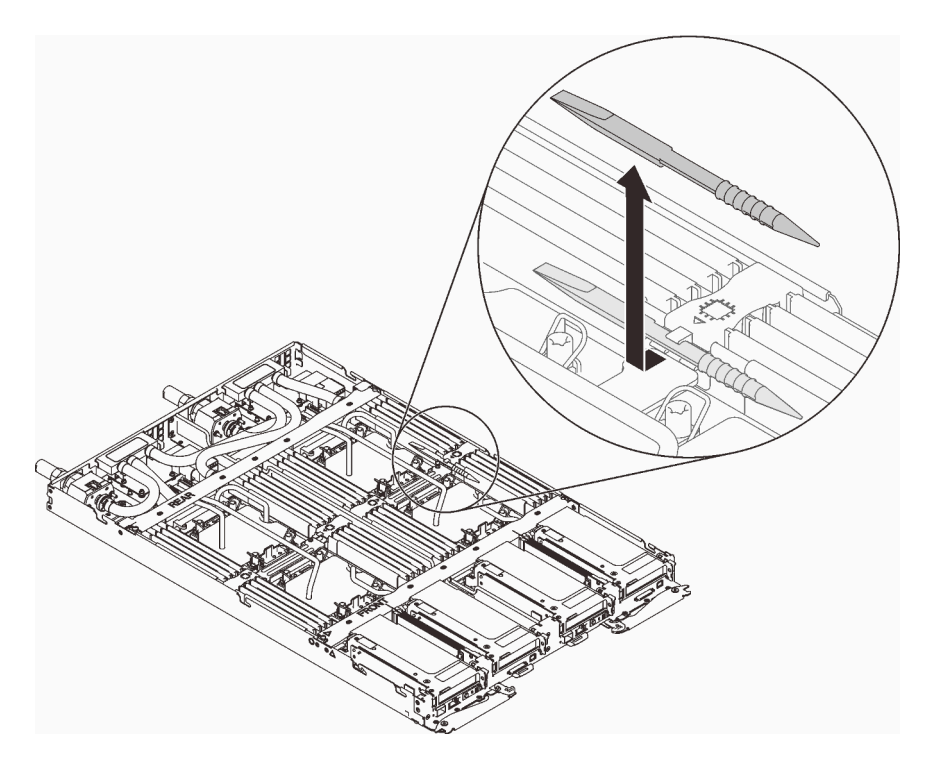

Figure 134. Outil du module de mémoire

Etape 2. Utilisez délicatement l'outil du module de mémoire pour faire sortir les pattes de retenue à chaque extrémité du connecteur du module de mémoire.

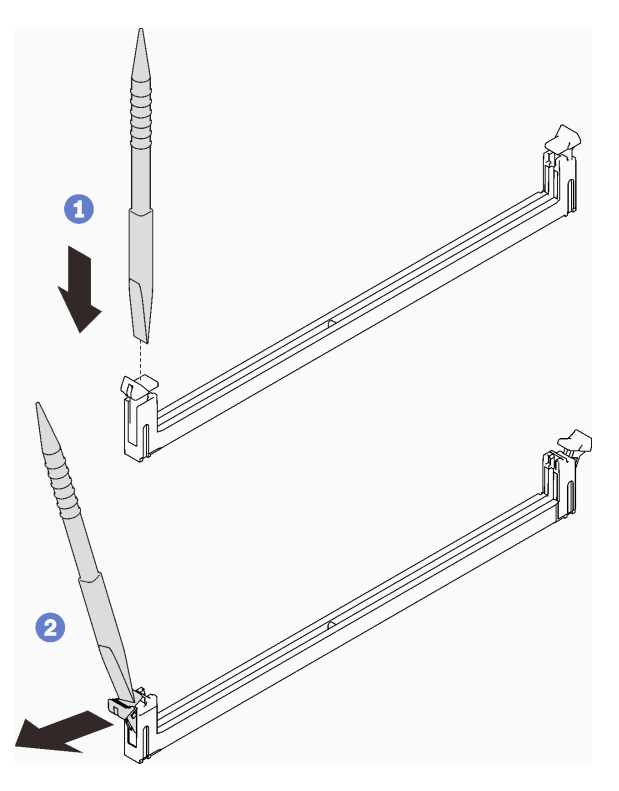

Figure 135. Retrait d'un module de mémoire

Attention : Pour ne pas casser les pattes de retenue ou endommager les connecteurs du module de mémoire, ouvrez et fermez les pattes avec précaution.

Etape 3. Retirez soigneusement le module de mémoire.

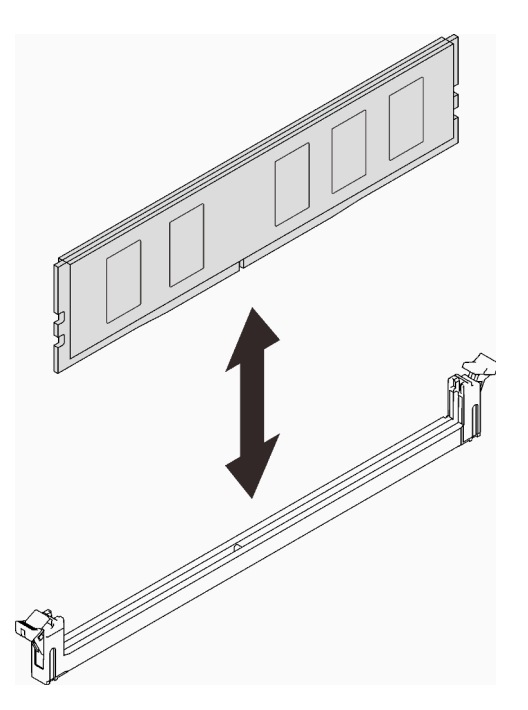

Figure 136. Retrait d'un module de mémoire

## Après avoir terminé

Si vous devez renvoyer le composant ou le périphérique en option, suivez les instructions d'emballage et utilisez les matériaux que vous avez reçus pour l'emballer.

#### Vidéo de démonstration

#### [Découvrez la procédure sur YouTube](https://www.youtube.com/watch?v=aYOiNUiG7ME)

### Installation d'un module de mémoire

Les informations suivantes vous indiquent comment installer un module de mémoire.

## À propos de cette tâche

Voir « Ordre d'installation du module de mémoire » dans le Guide de configuration pour obtenir des informations détaillées sur la configuration et le paramétrage de la mémoire.

#### Attention :

- Lisez les sections ci-après pour vous assurer de travailler sans danger.
	- [« Conseils d'installation » à la page 55](#page-62-1)
	- [« Liste de contrôle d'inspection de sécurité » à la page 56](#page-63-0)
- Les modules de mémoire sont sensibles aux décharges d'électricité statique et ils doivent être manipulés avec précaution. Outre les instructions standard pour [« Manipulation des dispositifs sensibles à](#page-65-0)  [l'électricité statique » à la page 58](#page-65-0) :
- Utilisez toujours un bracelet antistatique lors du retrait ou de l'installation des modules de mémoire. Il est possible d'utiliser des gants antistatiques.
- Ne saisissez jamais ensemble deux modules de mémoire ou plus de sorte qu'ils se touchent. N'empilez pas les modules de mémoire directement les uns sur les autres lors du stockage.
- Ne touchez jamais les contacts de connecteur de module de mémoire ou laissez les contacts toucher l'extérieur du boîtier de connecteur de module de mémoire.
- Manipulez les modules de mémoire avec soin : ne pliez, ne faites pivoter ni ne laissez jamais tomber un module de mémoire.
- N'utilisez aucun outil métallique (par exemple, des gabarits ou des brides de serrage) pour manipuler les modules de mémoire, car les métaux rigides peuvent endommager les modules de mémoire.
- N'insérez pas de modules de mémoire lorsque vous maintenez des paquets ou des composants passifs, car cela peut entraîner une fissure des paquets ou un détachement des composants passifs en raison de la force d'insertion élevée.
- Les obturateurs DIMM doivent être installés dans les emplacements inutilisés pour obtenir un refroidissement correct.

La figure ci-après présente l'emplacement des connecteurs du module de mémoire sur la carte mère.

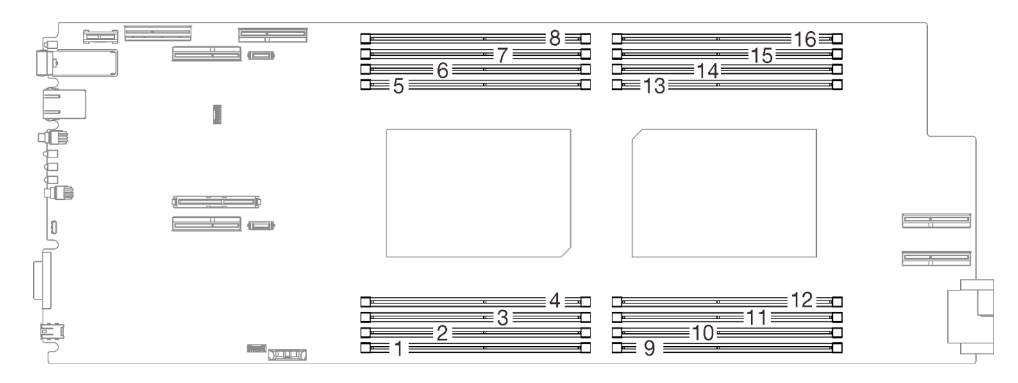

Figure 137. L'emplacement des connecteurs du module de mémoire sur la carte mère

L'outil du module de mémoire est fixé à l'ensemble DIMM.

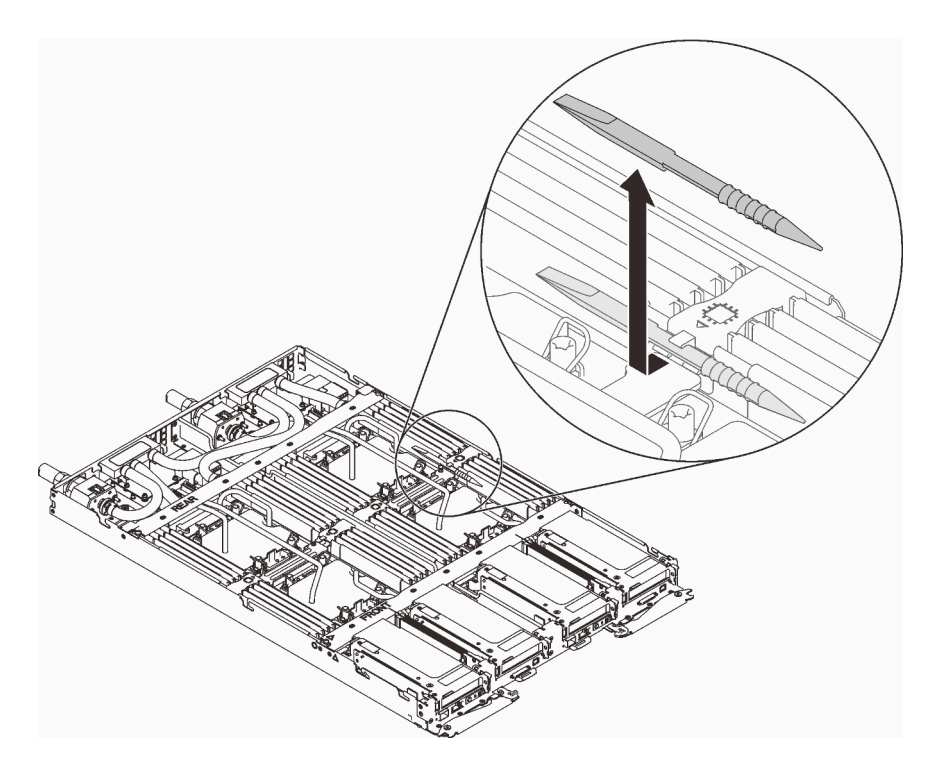

Figure 138. Outil du module de mémoire

## Procédure

Etape 1. Utilisez délicatement l'outil du module de mémoire pour appuyer sur les pattes de retenue à chaque extrémité du connecteur du module de mémoire.

> Remarque : Il est recommandé d'utiliser l'outil du module de mémoire, car l'espace est restreint en raison de la présence des tuyaux de la boucle d'eau dans la section de la mémoire.

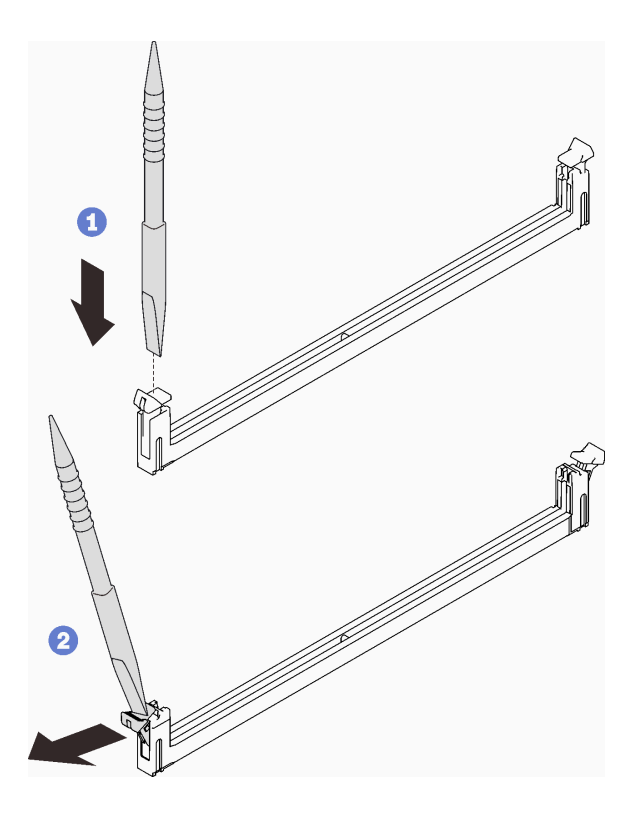

Figure 139. Retrait d'un module de mémoire

#### Attention :

- Les modules de mémoire sont sensibles à l'électricité statique. Le colis doit être mis à la terre avant ouverture.
- Pour ne pas casser les pattes de retenue ou endommager les connecteurs du module de mémoire, ouvrez et fermez les pattes avec précaution.
- Etape 2. Mettez l'emballage antistatique contenant le module de mémoire en contact avec une zone métallique extérieure non peinte du nœud. Ensuite, enlevez le module de mémoire de l'emballage.
- Etape 3. Alignez le module de mémoire sur l'emplacement, puis placez délicatement le module de mémoire dans l'emplacement avec les deux mains.
- Etape 4. Appuyez fermement sur les deux extrémités du module de mémoire pour l'insérer dans l'emplacement jusqu'à ce que les pattes de retenue s'enclenchent en position fermée.

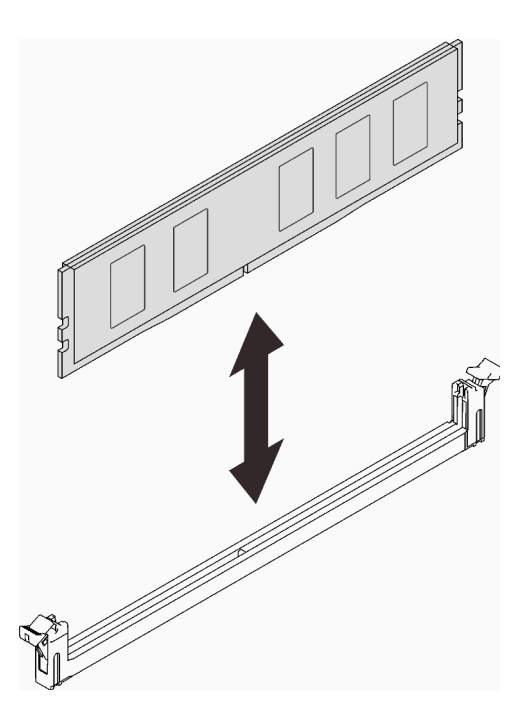

Figure 140. installation du module de mémoire

Remarque : S'il reste un espace entre le module de mémoire et les pattes de retenue, cela signifie qu'il n'est pas installé correctement. Ouvrez les pattes de retenue, retirez et réinsérez le module de mémoire.

## Après avoir terminé

1. Réinstallez l'outil du module de mémoire.

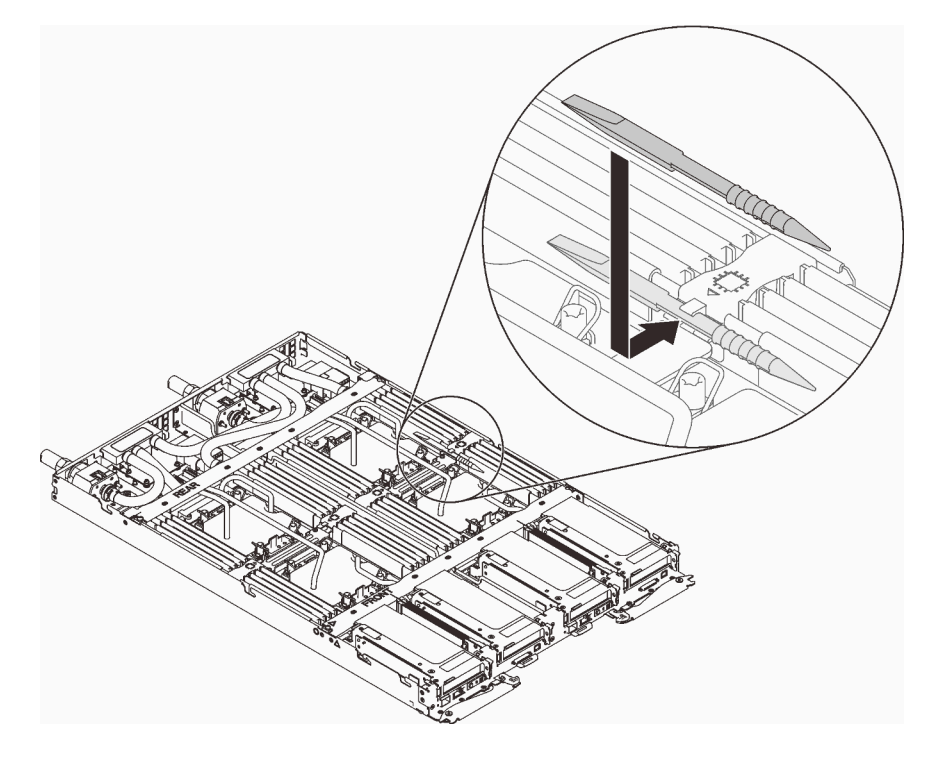

Figure 141. Outil du module de mémoire

- 2. Réinstallez le cache de plateau (voir [« Installation d'un cache de plateau » à la page 159\)](#page-166-0).
- 3. Réinstallez le plateau (voir [« Installation d'un plateau DWC dans le boîtier » à la page 155\)](#page-162-0).

Remarque : Pour votre sécurité, utilisez l'outil de levage pour installer le plateau dans l'armoire.

4. Branchez tous les câbles externes requis au boîtier.

Remarque : Exercez une force conséquente pour connecter les câbles QSFP au boîtier si des adaptateurs Mellanox ConnectX-6 sont installés.

5. Vérifiez le voyant d'alimentation de chaque nœud afin de vous assurer qu'il passe d'un clignotement rapide à un clignotement lent pour indiquer que tous les nœuds sont sous tension.

#### Vidéo de démonstration

[Découvrez la procédure sur YouTube](https://www.youtube.com/watch?v=jOUr2zNezQc)

## Remplacement de l'ensemble DIMM

Utilisez les procédures suivantes pour retirer et installer un ensemble DIMM.

### Retrait d'un ensemble DIMM

Les informations suivantes vous indiquent comment retirer un ensemble DIMM.

## À propos de cette tâche

### Attention :

- Lisez les sections ci-après pour vous assurer de travailler sans danger.
	- [« Conseils d'installation » à la page 55](#page-62-1)
	- [« Liste de contrôle d'inspection de sécurité » à la page 56](#page-63-0)
- Mettez hors tension le Plateau de DWC correspondant sur lequel vous allez exécuter la tâche.

Remarque : Si des adaptateurs d'E/S partagées sont installés, mettez d'abord hors tension le nœud auxiliaire (nœud 1/3/5/7/9/11), puis le nœud principal (nœud 2/4/6/8/10/12).

• Débranchez tous les câbles externes du boîtier.

Remarque : Exercez une force conséquente pour déconnecter les câbles QSFP éventuellement connectés à la solution.

### Procédure

Etape 1. Préparez-vous en vue de cette tâche.

a. Retirez le plateau (voir [« Retrait d'un plateau DWC du boîtier » à la page 154](#page-161-0)).

Attention : Pour votre sécurité, utilisez l'outil de levage pour retirer le plateau de l'armoire.

- b. Retirez le cache du plateau (voir [« Retrait d'un cache de plateau » à la page 157](#page-164-0)).
- Etape 2. Tenez délicatement l'ensemble DIMM et retirez-le du châssis.
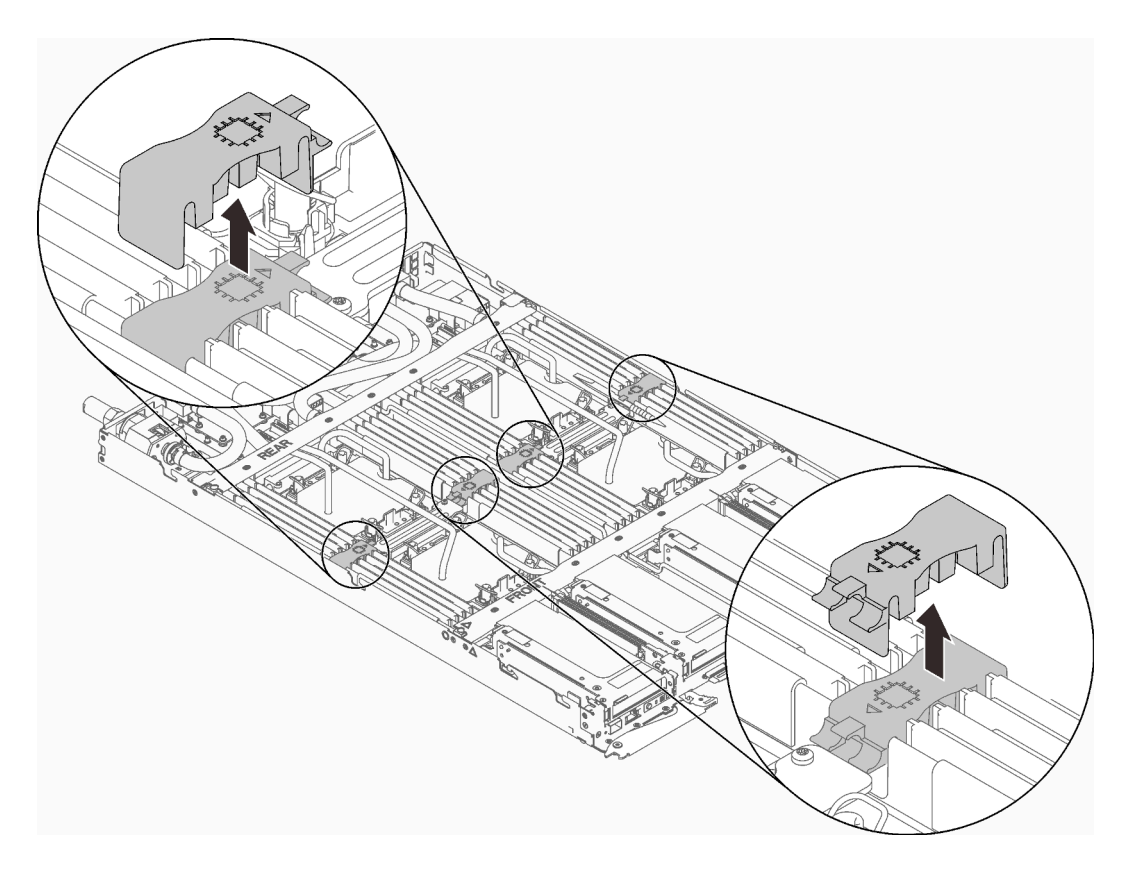

Figure 142. Retrait d'un ensemble DIMM

Si vous devez renvoyer le composant ou le périphérique en option, suivez les instructions d'emballage et utilisez les matériaux que vous avez reçus pour l'emballer.

#### Vidéo de démonstration

## [Découvrez la procédure sur YouTube](https://www.youtube.com/watch?v=vNJtjR5WhhQ)

### Installation d'un ensemble DIMM

Les informations suivantes vous indiquent comment installer un ensemble DIMM.

## À propos de cette tâche

## Attention :

- Lisez les sections ci-après pour vous assurer de travailler sans danger.
	- [« Conseils d'installation » à la page 55](#page-62-0)
	- [« Liste de contrôle d'inspection de sécurité » à la page 56](#page-63-0)

## Procédure

Etape 1. Alignez l'ensemble DIMM sur les encoches et insérez-le dans le châssis.

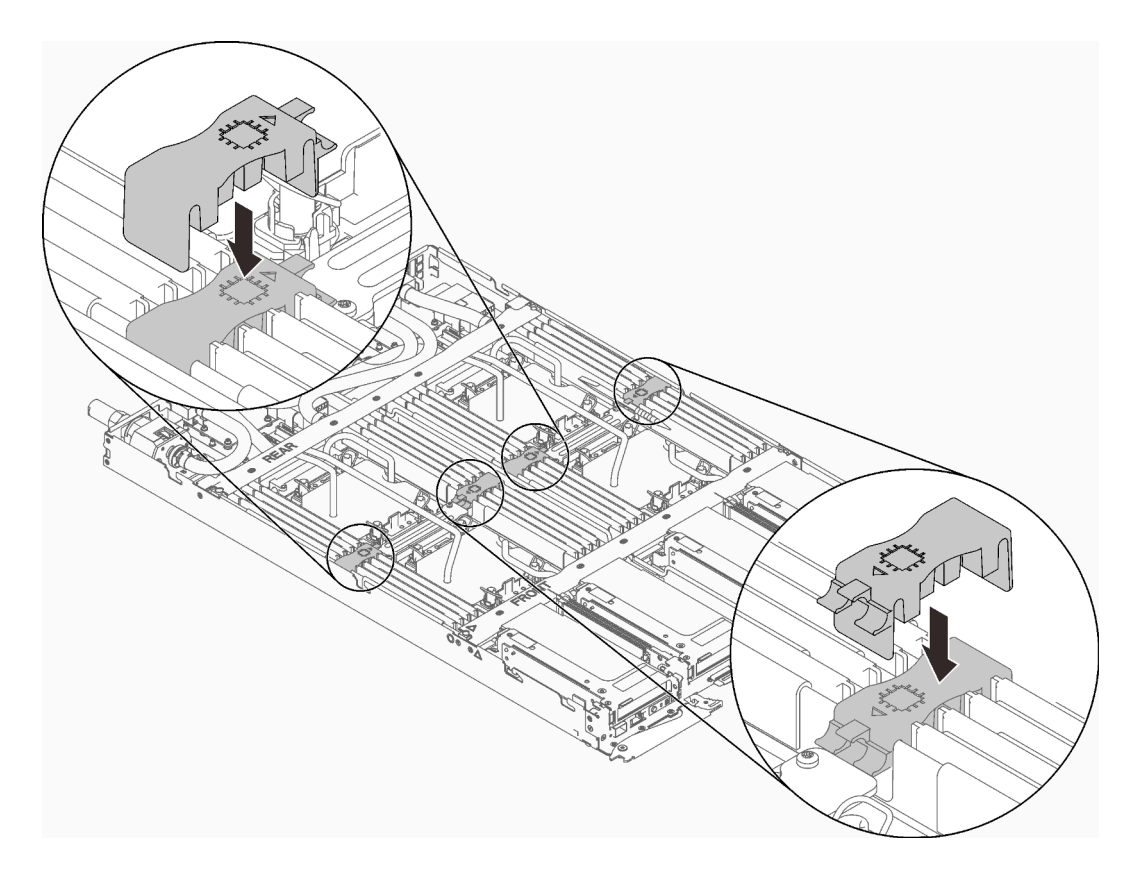

Figure 143. Installation de l'ensemble DIMM

- 1. Réinstallez le cache de plateau (voir [« Installation d'un cache de plateau » à la page 159\)](#page-166-0).
- 2. Réinstallez le plateau (voir [« Installation d'un plateau DWC dans le boîtier » à la page 155\)](#page-162-0).

Remarque : Pour votre sécurité, utilisez l'outil de levage pour installer le plateau dans l'armoire.

3. Branchez tous les câbles externes requis au boîtier.

Remarque : Exercez une force conséquente pour connecter les câbles QSFP au boîtier si des adaptateurs Mellanox ConnectX-6 sont installés.

4. Vérifiez le voyant d'alimentation de chaque nœud afin de vous assurer qu'il passe d'un clignotement rapide à un clignotement lent pour indiquer que tous les nœuds sont sous tension.

#### Vidéo de démonstration

#### [Découvrez la procédure sur YouTube](https://www.youtube.com/watch?v=YgycL20GQXA)

## Remplacement d'une unité (dans un nœud de traitement)

Utilisez les procédures suivantes pour retirer et installer une unité dans un nœud de traitement.

### Retrait d'une unité d'un nœud de traitement

Les informations suivantes permettent de retirer une unité d'un nœud de traitement.

## À propos de cette tâche

### Attention :

- Lisez les sections ci-après pour vous assurer de travailler sans danger.
	- [« Conseils d'installation » à la page 55](#page-62-0)
	- [« Liste de contrôle d'inspection de sécurité » à la page 56](#page-63-0)
- Mettez hors tension le Plateau de DWC correspondant sur lequel vous allez exécuter la tâche.

Remarque : Si des adaptateurs d'E/S partagées sont installés, mettez d'abord hors tension le nœud auxiliaire (nœud 1/3/5/7/9/11), puis le nœud principal (nœud 2/4/6/8/10/12).

• Débranchez tous les câbles externes du boîtier.

Remarque : Exercez une force conséquente pour déconnecter les câbles QSFP éventuellement connectés à la solution.

## Procédure

Etape 1. Préparez-vous en vue de cette tâche.

a. Retirez le plateau (voir [« Retrait d'un plateau DWC du boîtier » à la page 154](#page-161-0)).

Attention : Pour votre sécurité, utilisez l'outil de levage pour retirer le plateau de l'armoire.

- b. Retirez le cache du plateau (voir [« Retrait d'un cache de plateau » à la page 157\)](#page-164-0).
- c. Retirez le boîtier d'unités de disque dur (voir [« Retrait du boîtier d'unités de disque dur » à la](#page-186-0)  [page 179\)](#page-186-0).
- Etape 2. Il existe des procédures différentes pour retirer une et deux unités ; suivez les étapes correspondant à votre configuration.

#### Pour retirer une seule unité, effectuez les opérations ci-après :

- 1. Retirez l'unité.
	- a. ❶ Ouvrez le loquet de déblocage.
	- b. ❷ Sortez l'unité du boîtier d'unités de disque dur en la faisant glisser.
	- c. ❸ Débranchez le connecteur du câble.

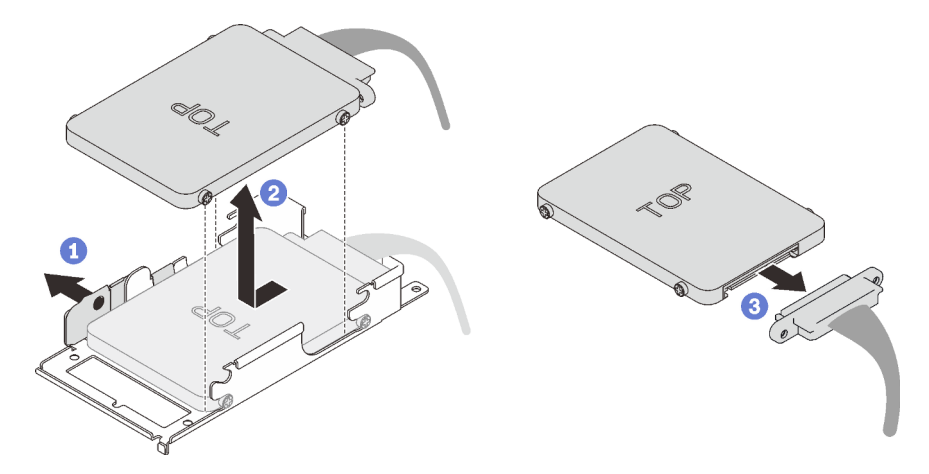

Figure 144. Retrait d'unité

#### Pour retirer deux unités, effectuez les opérations ci-après :

- 1. Retirez l'unité supérieure.
	- a. ❶ Retirez les deux vis.
	- b. ❷ Ouvrez le loquet de déblocage.
- c. ❸ Sortez l'unité du boîtier d'unités de disque dur en la faisant glisser.
- d. ❹ Retirez les quatre vis. Ensuite, retirez la plaque de conduction.

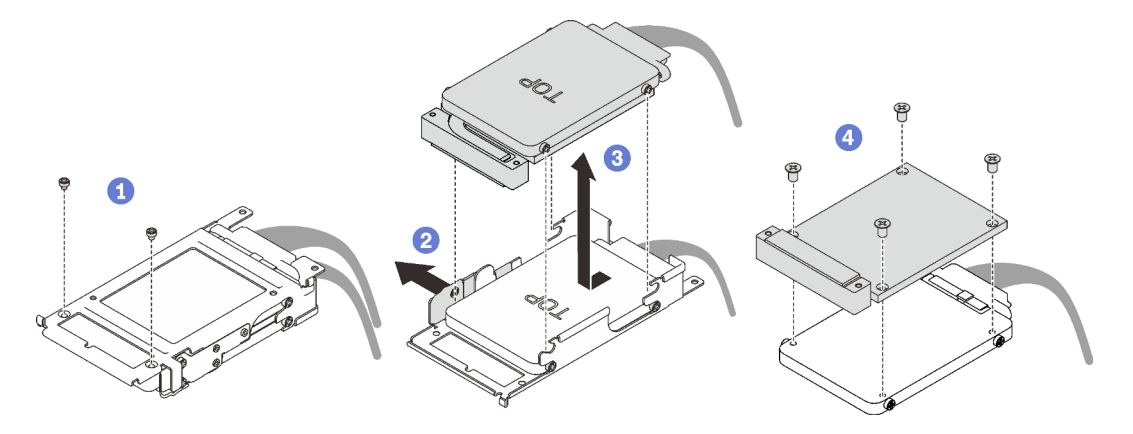

Figure 145. Retrait de l'unité supérieure

- 2. Retirez l'unité inférieure.
	- a. ❶ Ouvrez le loquet de déblocage.
	- b. ❷ Sortez l'unité du boîtier d'unités de disque dur en la faisant glisser.
	- c. ❸ Débranchez le connecteur du câble.

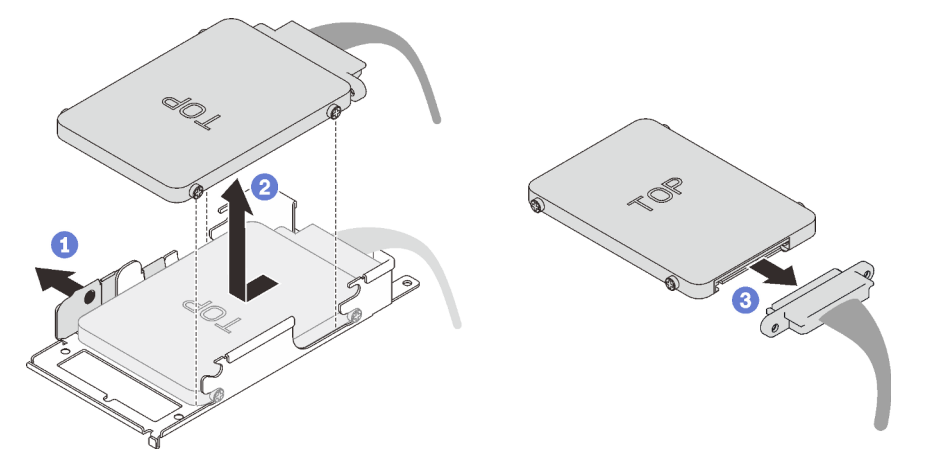

Figure 146. Retrait de l'unité inférieure

Si vous devez renvoyer le composant ou le périphérique en option, suivez les instructions d'emballage et utilisez les matériaux que vous avez reçus pour l'emballer.

#### Vidéo de démonstration

#### [Découvrez la procédure sur YouTube](https://www.youtube.com/watch?v=QWbxrPoqLGs)

#### <span id="page-183-0"></span>Installation d'une unité dans un nœud de traitement

Les informations ci-après vous permettent d'installer une unité dans un nœud de traitement.

## À propos de cette tâche

#### Attention :

- Lisez les sections ci-après pour vous assurer de travailler sans danger.
	- [« Conseils d'installation » à la page 55](#page-62-0)
	- [« Liste de contrôle d'inspection de sécurité » à la page 56](#page-63-0)

Remarque : Assurez-vous de disposer du « Kit de maintenance de la boucle d'eau Neptune DWC SD650 V2 ou SD650-N V2 » pour installer les composants.

## Procédure

#### Etape 1. Pour installer une seule unité, effectuez les opérations ci-après :

1. Branchez le câble à l'unité ; ensuite, faites glisser l'unité dans le boîtier d'unités de disque dur et assurez-vous qu'elle est bien insérée en place.

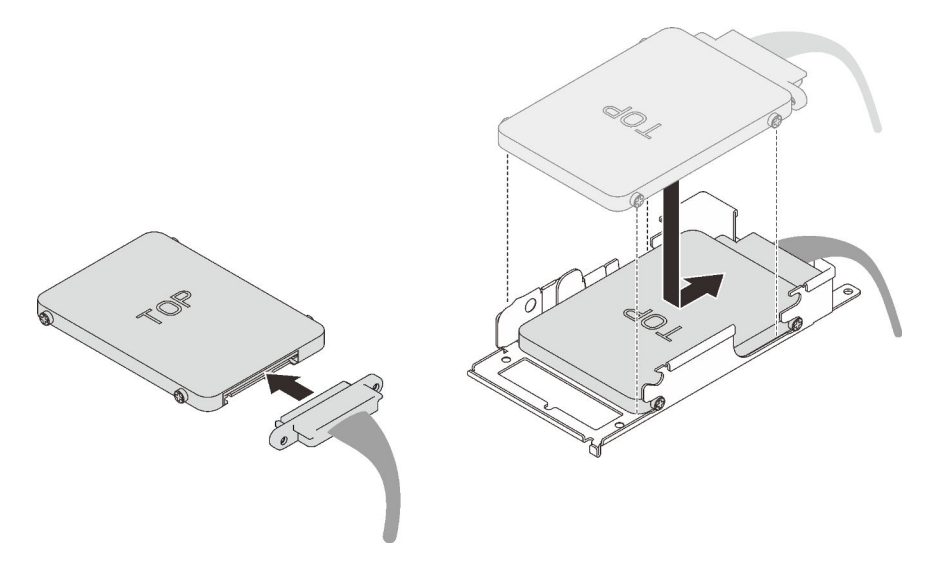

Figure 147. Installation de l'unité

#### Etape 2. Pour installer deux unités, effectuez les opérations ci-après :

- 1. Installez l'unité inférieure.
	- a. Connectez le câble à l'unité.
	- b. Faites glisser l'unité inférieure dans le boîtier d'unités de disque dur et assurez-vous qu'elle est bien insérée en place.

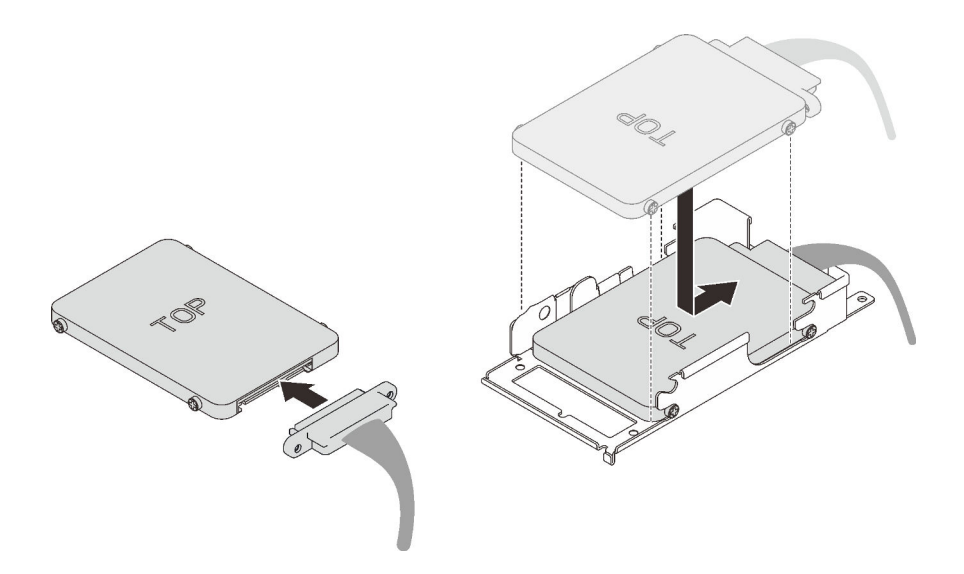

Figure 148. Installation de l'unité inférieure

- 2. Installez l'unité supérieure.
	- a. ❶ Alignez la plaque de conduction avec le côté arrière de l'unité supérieure ; ensuite, serrez les quatre vis.
	- b. ❷ Faites glisser l'unité supérieure dans le boîtier d'unités de disque dur et assurez-vous qu'elle est bien insérée en place.
	- c. ❸ Retournez le boîtier d'unités de disque dur et serrez les deux vis.

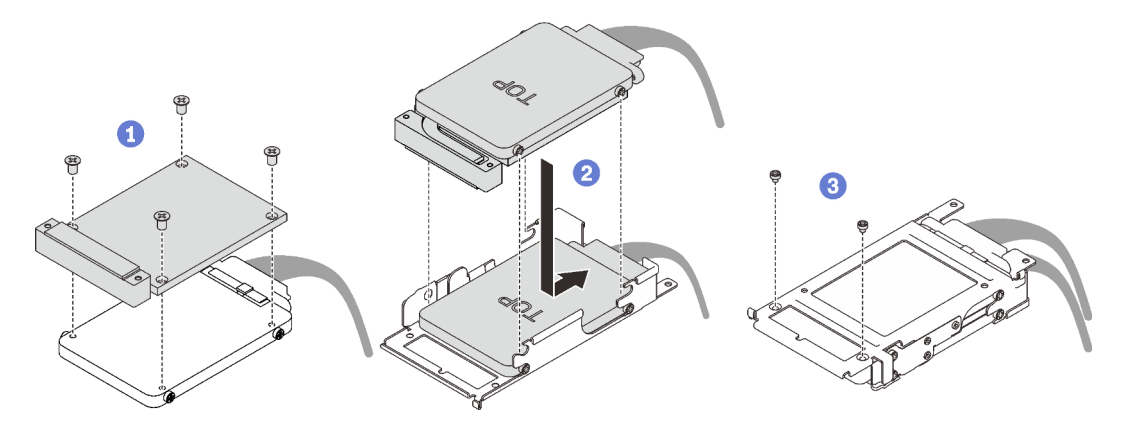

Figure 149. Installation de l'unité supérieure

- 1. Réinstallez le boîtier d'unités de disque dur (voir [« Installation du boîtier d'unités de disque dur » à la](#page-188-0)  [page 181\)](#page-188-0).
- 2. Réinstallez le cache de plateau (voir [« Installation d'un cache de plateau » à la page 159\)](#page-166-0).
- 3. Réinstallez le plateau (voir [« Installation d'un plateau DWC dans le boîtier » à la page 155\)](#page-162-0).

Remarque : Pour votre sécurité, utilisez l'outil de levage pour installer le plateau dans l'armoire.

4. Branchez tous les câbles externes requis au boîtier.

Remarque : Exercez une force conséquente pour connecter les câbles QSFP au boîtier si des adaptateurs Mellanox ConnectX-6 sont installés.

5. Vérifiez le voyant d'alimentation de chaque nœud afin de vous assurer qu'il passe d'un clignotement rapide à un clignotement lent pour indiquer que tous les nœuds sont sous tension.

#### Vidéo de démonstration

#### [Découvrez la procédure sur YouTube](https://www.youtube.com/watch?v=yUuPsWUYcL4)

# Remplacement du boîtier d'unités de disque dur

Utilisez les procédures suivantes pour retirer et installer un assemblage de boîtier d'unités de disque dur.

## <span id="page-186-0"></span>Retrait du boîtier d'unités de disque dur

Les informations ci-après indiquent comment retirer un boîtier d'unités de disque dur.

## À propos de cette tâche

#### Attention :

- Lisez les sections ci-après pour vous assurer de travailler sans danger.
	- [« Conseils d'installation » à la page 55](#page-62-0)
	- [« Liste de contrôle d'inspection de sécurité » à la page 56](#page-63-0)
- Mettez hors tension le Plateau de DWC correspondant sur lequel vous allez exécuter la tâche.

Remarque : Si des adaptateurs d'E/S partagées sont installés, mettez d'abord hors tension le nœud auxiliaire (nœud 1/3/5/7/9/11), puis le nœud principal (nœud 2/4/6/8/10/12).

• Débranchez tous les câbles externes du boîtier.

Remarque : Exercez une force conséquente pour déconnecter les câbles QSFP éventuellement connectés à la solution.

## Procédure

Etape 1. Préparez-vous en vue de cette tâche.

a. Retirez le plateau (voir [« Retrait d'un plateau DWC du boîtier » à la page 154](#page-161-0)).

Attention : Pour votre sécurité, utilisez l'outil de levage pour retirer le plateau de l'armoire.

- b. Retirez le cache du plateau (voir [« Retrait d'un cache de plateau » à la page 157\)](#page-164-0).
- Etape 2. Débranchez le câble de l'unité.
- Etape 3. Retirez les 3 vis et retirez l'assemblage de disque dur du nœud.
	- Assemblage de boîtier d'unités de disque dur pour une unité

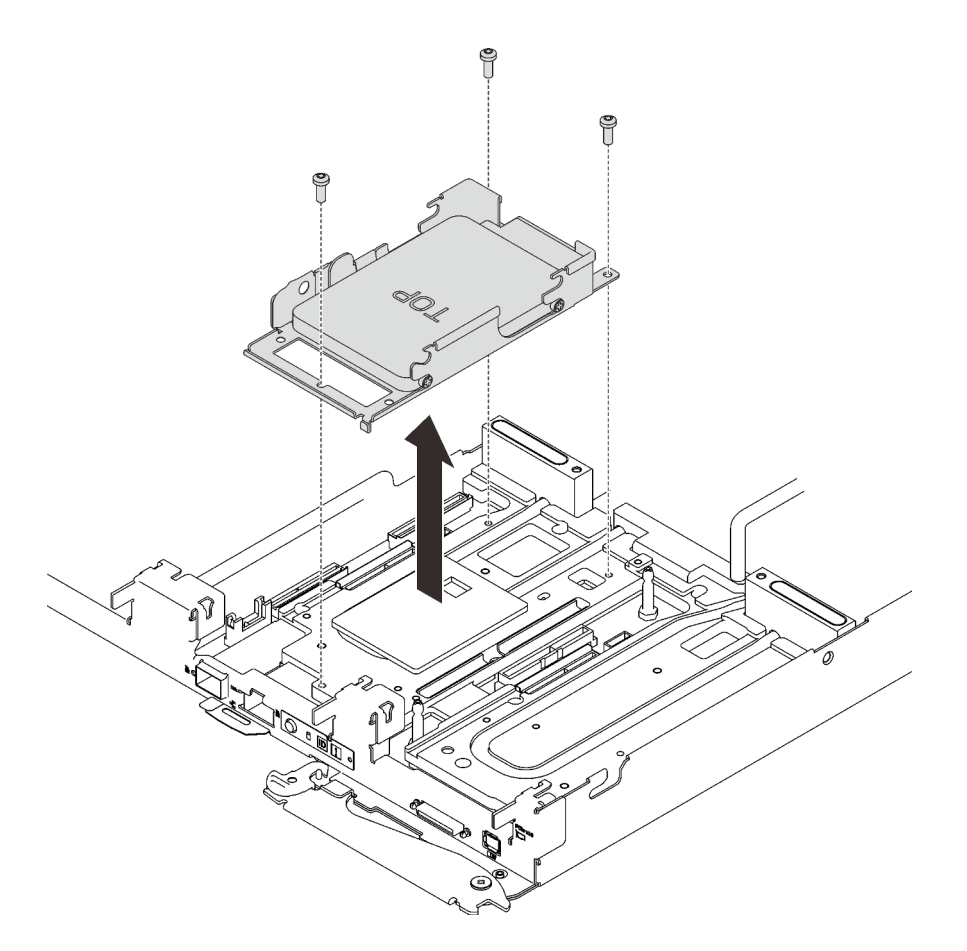

Figure 150. Retrait d'un boîtier d'unités de disque dur pour une unité

• Assemblage de boîtier d'unités de disque dur pour deux unités

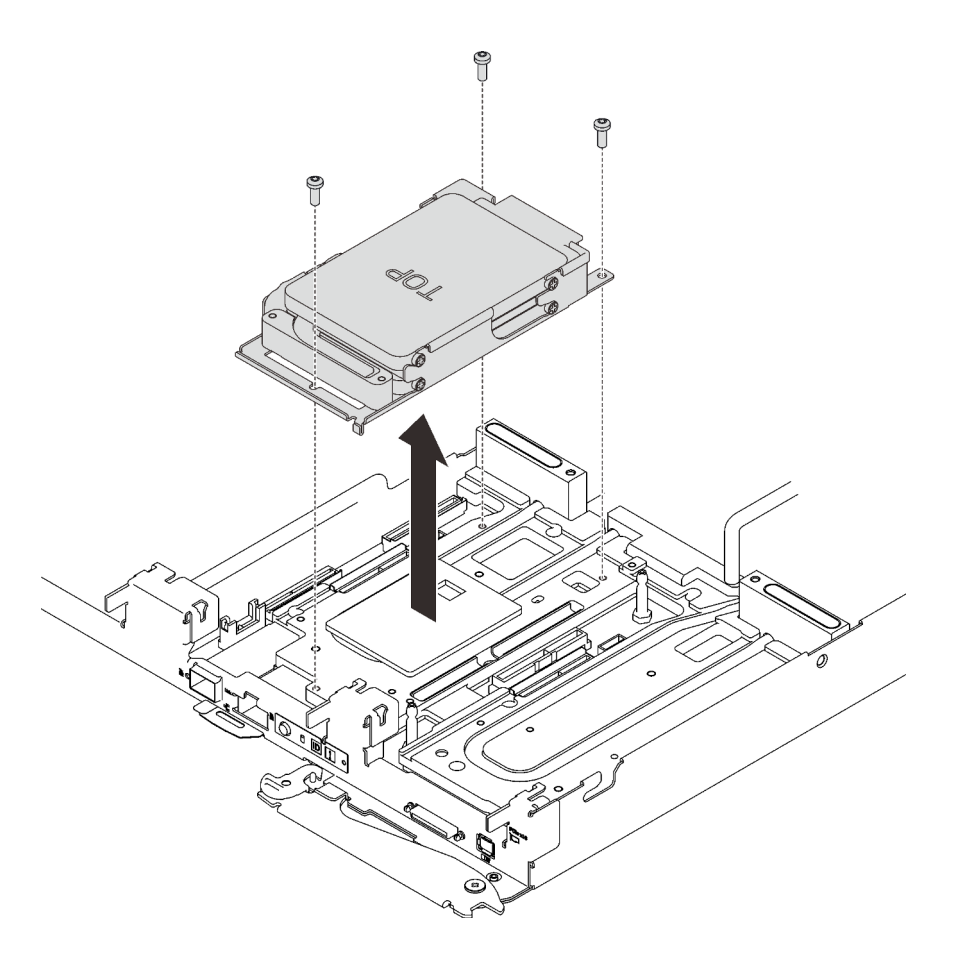

Figure 151. Retrait d'un boîtier d'unités de disque dur pour deux unités

Si vous devez renvoyer le composant ou le périphérique en option, suivez les instructions d'emballage et utilisez les matériaux que vous avez reçus pour l'emballer.

#### Vidéo de démonstration

#### [Découvrez la procédure sur YouTube](https://www.youtube.com/watch?v=QWbxrPoqLGs)

### <span id="page-188-0"></span>Installation du boîtier d'unités de disque dur

La section ci-dessous explique comment installer l'assemblage du boîtier d'unités de disque dur.

## À propos de cette tâche

#### Attention :

- Lisez les sections ci-après pour vous assurer de travailler sans danger.
	- [« Conseils d'installation » à la page 55](#page-62-0)
	- [« Liste de contrôle d'inspection de sécurité » à la page 56](#page-63-0)
- Assurez-vous que les unités sont correctement installées dans le boîtier d'unités de disque dur (voir [« Installation d'une unité dans un nœud de traitement » à la page 176\)](#page-183-0).

#### Remarques :

• Assurez-vous de disposer du « Kit de maintenance de la boucle d'eau Neptune DWC SD650 V2 ou SD650-N V2 » pour installer les composants.

## Procédure

Etape 1. Retirez les obturateurs du panneau s'il y en a d'installés.

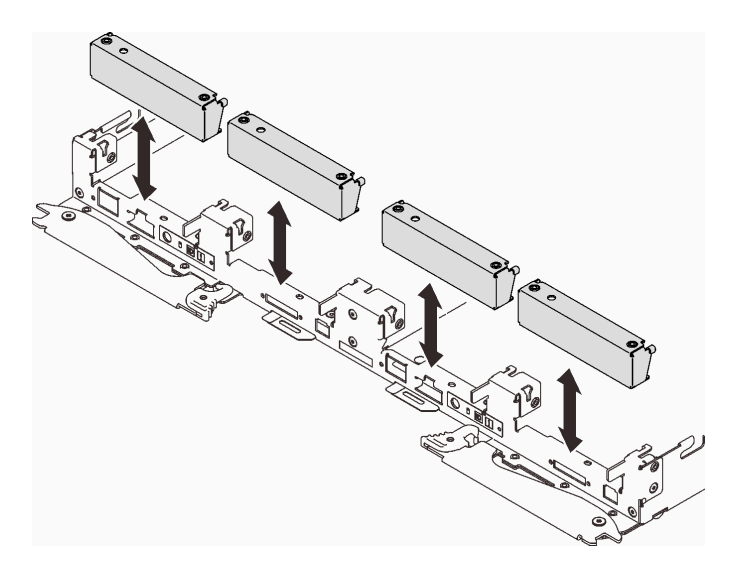

Figure 152. Retrait de l'obturateur vide du panneau

Etape 2. Connectez le connecteur de câble à la carte mère et acheminez le câble comme indiqué dans l'illustration ci-après.

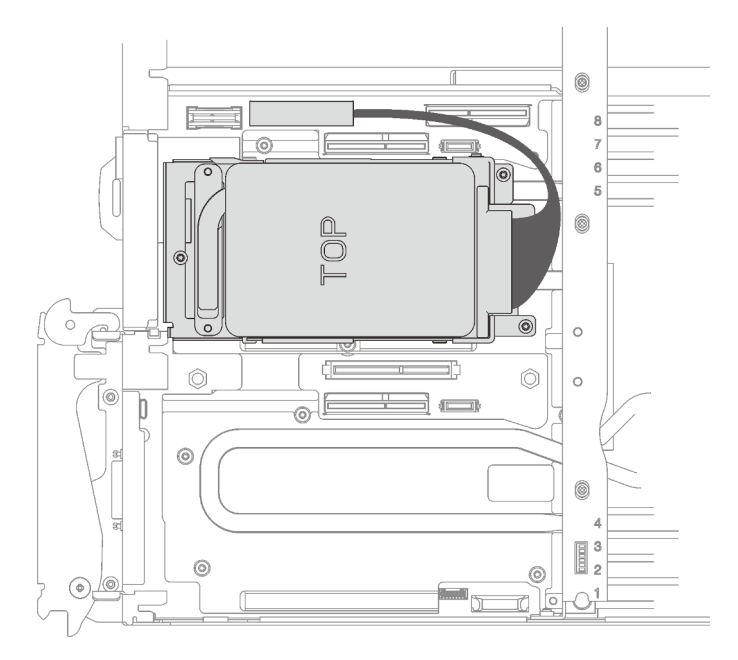

Figure 153. Installation du bloc d'unité

Etape 3. Si le remplisseur d'interface thermique situé au verso du boîtier d'unités de disque dur est endommagé ou manquant, remplacez-le par un neuf.

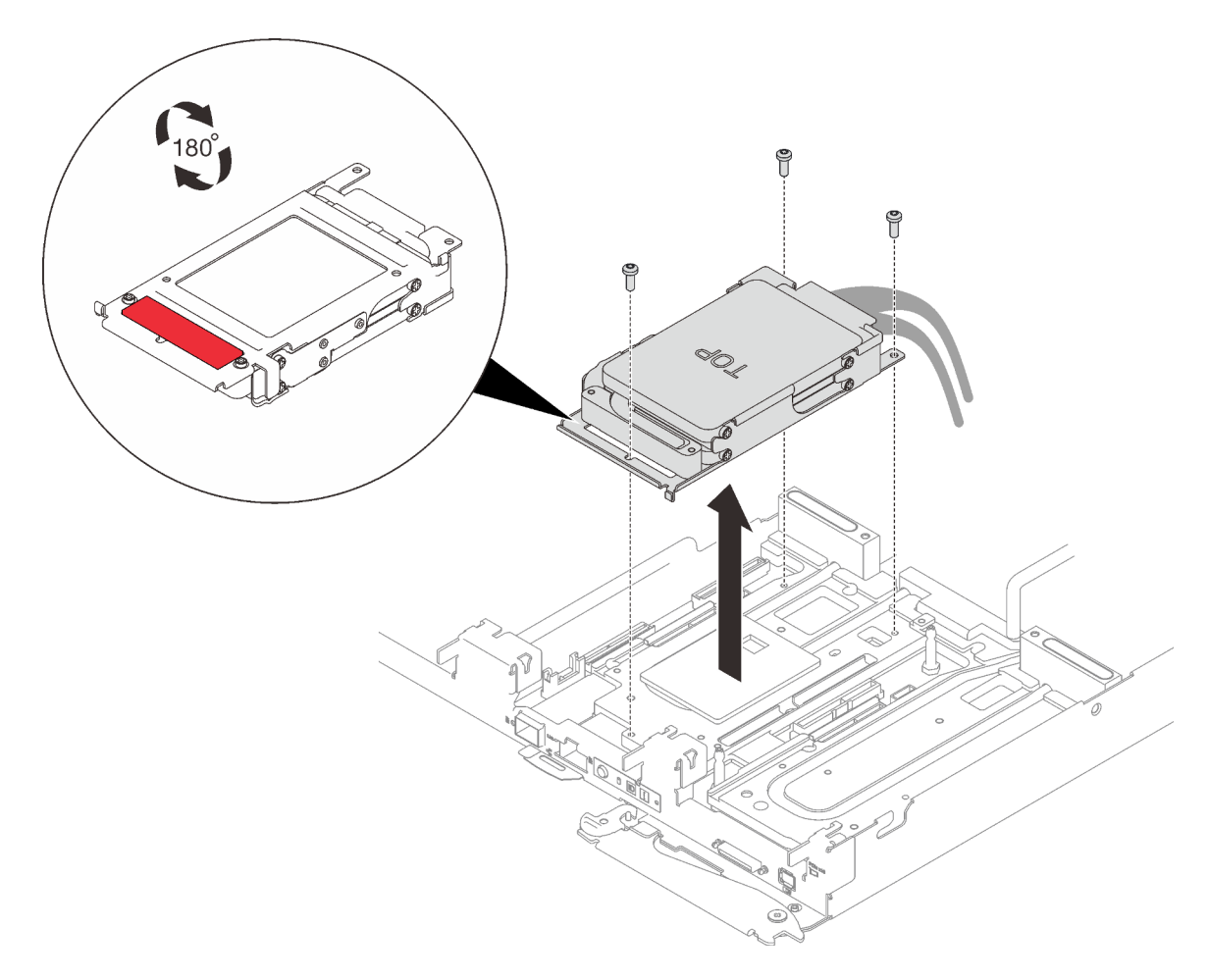

Figure 154. Remplisseur d'interface thermique

- Etape 4. Installez l'assemblage de boîtier d'unités de disque dur et serrez les trois vis.
	- Assemblage de boîtier d'unités de disque dur pour une unité

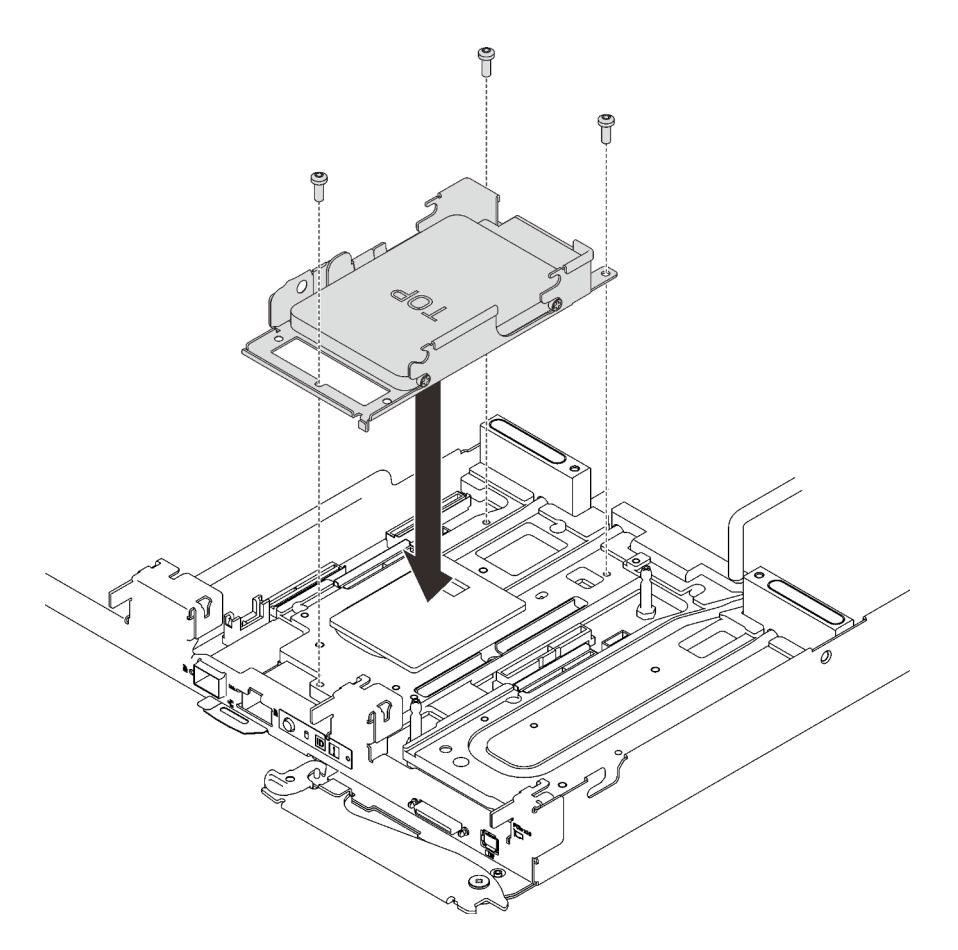

Figure 155. Installation d'un assemblage de boîtier d'unités de disque dur pour une unité

• Assemblage de boîtier d'unités de disque dur pour deux unités

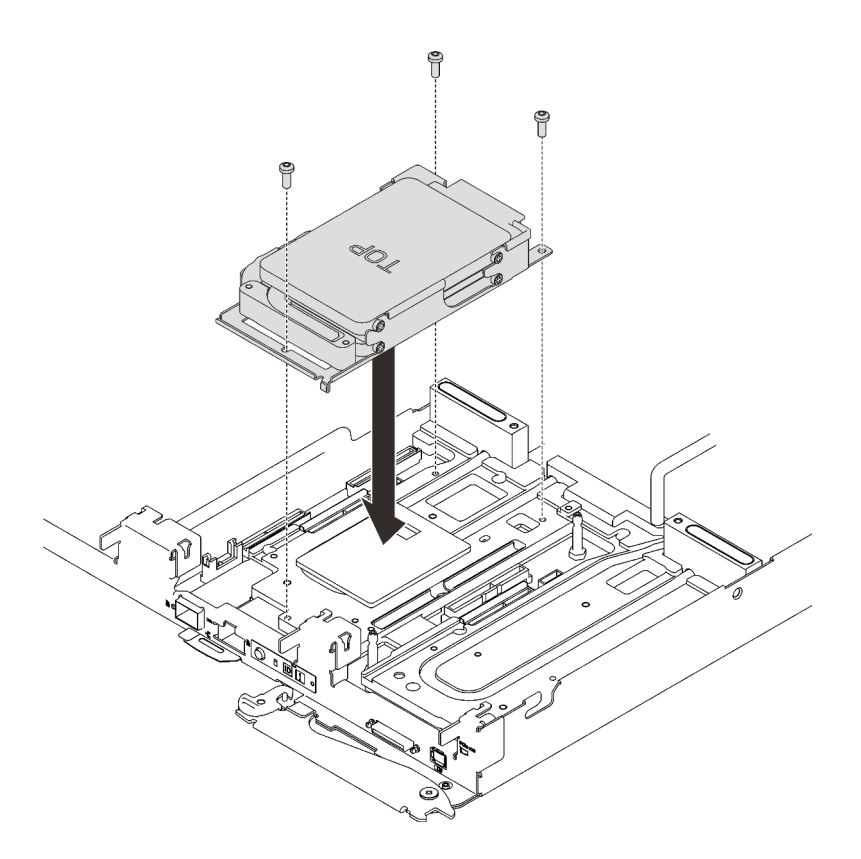

Figure 156. Installation d'un assemblage de boîtier d'unités de disque dur pour deux unités

- 1. Réinstallez le cache de plateau (voir [« Installation d'un cache de plateau » à la page 159\)](#page-166-0).
- 2. Réinstallez le plateau (voir [« Installation d'un plateau DWC dans le boîtier » à la page 155](#page-162-0)).

Remarque : Pour votre sécurité, utilisez l'outil de levage pour installer le plateau dans l'armoire.

3. Branchez tous les câbles externes requis au boîtier.

Remarque : Exercez une force conséquente pour connecter les câbles QSFP au boîtier si des adaptateurs Mellanox ConnectX-6 sont installés.

4. Vérifiez le voyant d'alimentation de chaque nœud afin de vous assurer qu'il passe d'un clignotement rapide à un clignotement lent pour indiquer que tous les nœuds sont sous tension.

#### Vidéo de démonstration

[Découvrez la procédure sur YouTube](https://www.youtube.com/watch?v=yUuPsWUYcL4)

## Remplacement de l'ensemble de diagnostics LCD externe

Suivez les instructions de cette section pour retirer ou installer l'ensemble de diagnostics LCD externe.

### Retrait de l'ensemble de diagnostics LCD externe

Les informations suivantes vous expliquent comment retirer l'ensemble de diagnostics LCD externe.

## À propos de cette tâche

#### Attention :

- Lisez les sections ci-après pour vous assurer de travailler sans danger.
	- [« Conseils d'installation » à la page 55](#page-62-0)
	- [« Liste de contrôle d'inspection de sécurité » à la page 56](#page-63-0)
- Mettez hors tension le Plateau de DWC correspondant sur lequel vous allez exécuter la tâche.

Remarque : Si des adaptateurs d'E/S partagées sont installés, mettez d'abord hors tension le nœud auxiliaire (nœud 1/3/5/7/9/11), puis le nœud principal (nœud 2/4/6/8/10/12).

## Procédure

Etape 1. Déconnectez le câble de l'ensemble de diagnostics LCD externe.

- a. ❶ Appuyez sur le clip en plastique à l'avant du connecteur.
- b. ❷ Maintenez le clip et retirez le câble du connecteur.

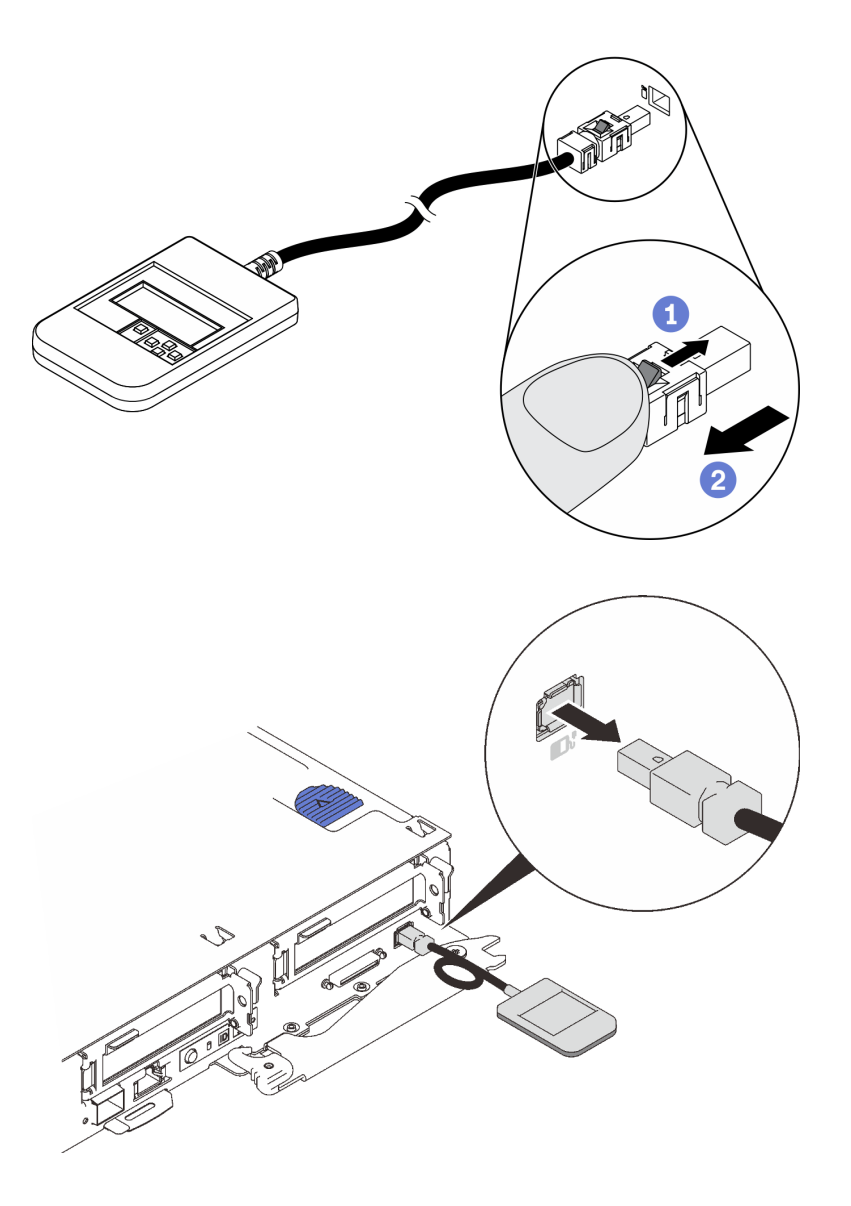

Figure 157. Déconnexion du câble de l'ensemble de diagnostics LCD externe

Si vous devez renvoyer le composant ou le périphérique en option, suivez les instructions d'emballage et utilisez les matériaux que vous avez reçus pour l'emballer.

## Installation de l'ensemble de diagnostics LCD externe

Les informations suivantes vous expliquent comment installer l'ensemble de diagnostics LCD externe.

## À propos de cette tâche

### Attention :

- Lisez les sections ci-après pour vous assurer de travailler sans danger.
	- [« Conseils d'installation » à la page 55](#page-62-0)
	- [« Liste de contrôle d'inspection de sécurité » à la page 56](#page-63-0)

## Procédure

Etape 1. Alignez le connecteur du câble avec celui du serveur et insérez-le.

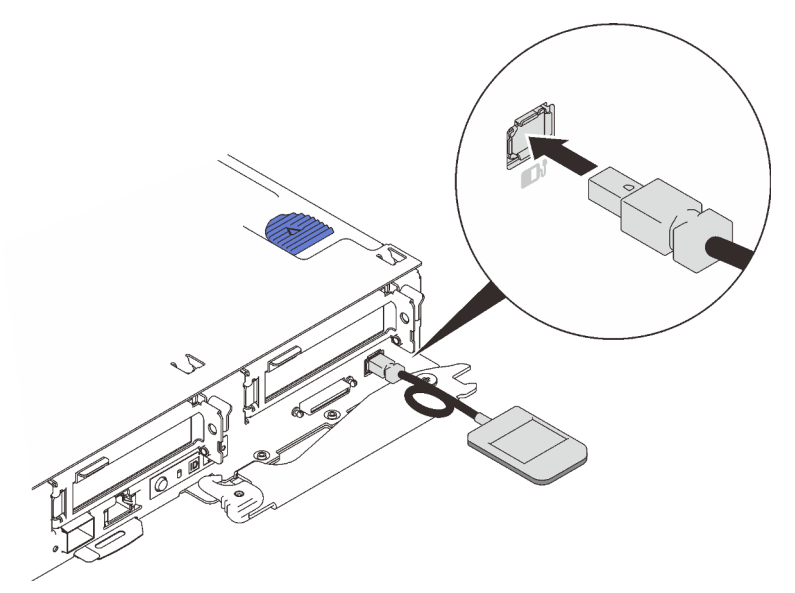

Figure 158. Connexion du câble de l'ensemble de diagnostic LCDexterne

Etape 2. Connectez l'ensemble de diagnostics LCD externe à une surface métallique dont la partie inférieure est magnétique.

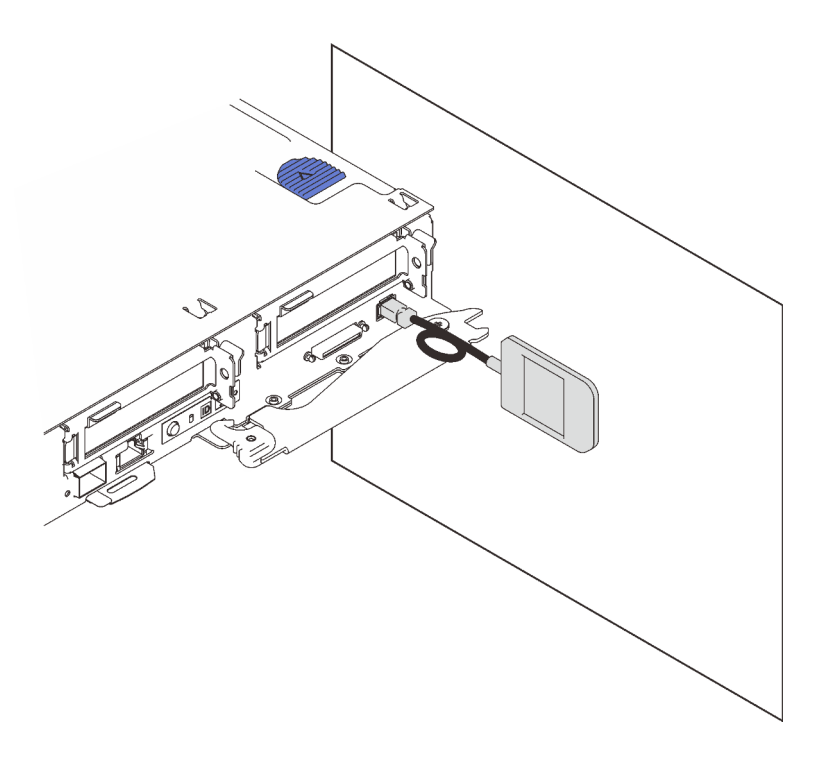

Figure 159. Fixation de l'ensemble de diagnostic LCD externe à une surface métallique

1. Vérifiez le voyant d'alimentation de chaque nœud afin de vous assurer qu'il passe d'un clignotement rapide à un clignotement lent pour indiquer que tous les nœuds sont sous tension.

# Remplacement d'un fond de panier M.2

Utilisez les procédures suivantes pour retirer et installer le fond de panier M.2.

## <span id="page-195-0"></span>Retrait du fond de panier M.2

Les informations suivantes vous indiquent comment retirer le fond de panier M.2.

## À propos de cette tâche

S001

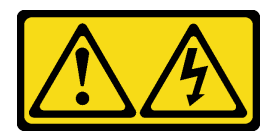

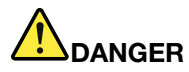

Le courant électrique provenant de l'alimentation, du téléphone et des câbles de transmission peut présenter un danger.

Pour éviter tout risque de choc électrique :

- Branchez tous les cordons d'alimentation sur une prise de courant/source d'alimentation correctement câblée et mise à la terre.
- Branchez tout équipement qui sera connecté à ce produit à des prises de courant ou des sources d'alimentation correctement câblées.
- Lorsque cela est possible, n'utilisez qu'une seule main pour brancher ou débrancher les cordons d'interface.
- Ne mettez jamais un équipement sous tension en cas d'incendie ou d'inondation, ou en présence de dommages matériels.
- L'appareil peut être équipé de plusieurs cordons d'alimentation, par conséquent pour mettre l'unité hors tension, vous devez déconnecter tous les cordons de la source d'alimentation.

#### Attention :

- Lisez les sections ci-après pour vous assurer de travailler sans danger.
	- [« Conseils d'installation » à la page 55](#page-62-0)
	- [« Liste de contrôle d'inspection de sécurité » à la page 56](#page-63-0)
- Mettez hors tension le Plateau de DWC correspondant sur lequel vous allez exécuter la tâche.

Remarque : Si des adaptateurs d'E/S partagées sont installés, mettez d'abord hors tension le nœud auxiliaire (nœud 1/3/5/7/9/11), puis le nœud principal (nœud 2/4/6/8/10/12).

• Débranchez tous les câbles externes du boîtier.

Remarque : Exercez une force conséquente pour déconnecter les câbles QSFP éventuellement connectés à la solution.

## Procédure

Etape 1. Préparez-vous en vue de cette tâche.

a. Retirez le plateau (voir [« Retrait d'un plateau DWC du boîtier » à la page 154](#page-161-0)).

Attention : Pour votre sécurité, utilisez l'outil de levage pour retirer le plateau de l'armoire.

- b. Retirez le cache du plateau (voir [« Retrait d'un cache de plateau » à la page 157\)](#page-164-0).
- Etape 2. Retirez le fond de panier M.2 de la carte mère en soulevant les deux extrémités du fond de panier en même temps.

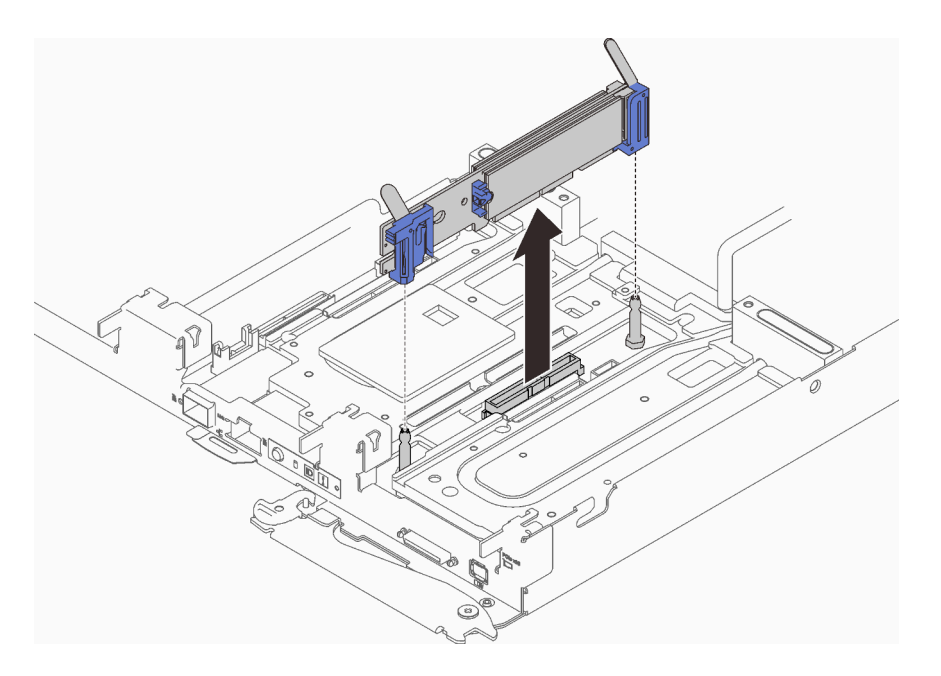

Figure 160. Retrait du fond de panier M.2

Si vous devez renvoyer le composant ou le périphérique en option, suivez les instructions d'emballage et utilisez les matériaux que vous avez reçus pour l'emballer.

Attention : Vous ne pouvez démonter le fond de panier M.2 qu'en vue du recyclage. Ne le démontez pas à d'autres fins.

- 1. ❶ Faites glisser avec précaution le dispositif de retenue hors de l'emplacement.
- 2. ❷ Retirez les quatre vis.
- 3. ❸ Retirez les deux dispositifs de retenue et les deux feuilles de mylar.

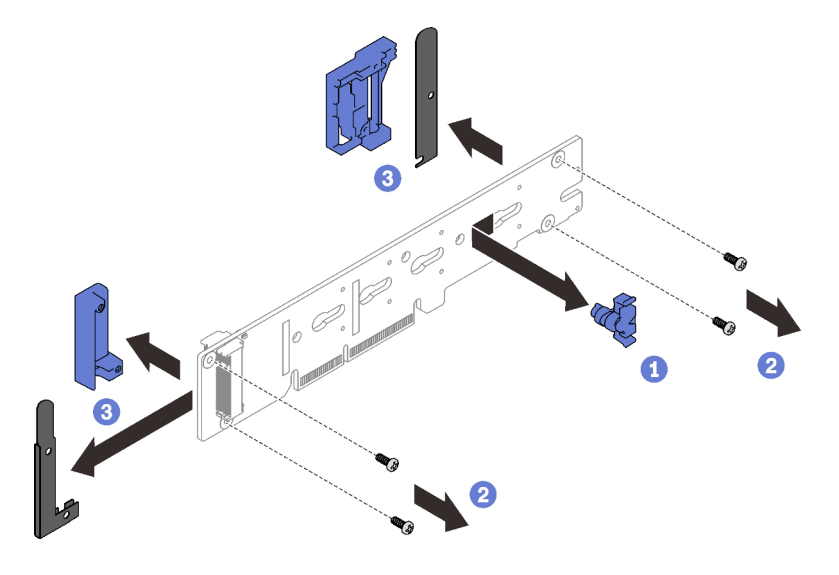

Figure 161. Démontage du fond de panier M.2

4. Recyclez l'unité conformément à la réglementation en vigueur.

#### Vidéo de démonstration

#### [Découvrez la procédure sur YouTube](https://www.youtube.com/watch?v=gCl33gbqKkk)

#### <span id="page-198-0"></span>Installation du fond de panier M.2

Les informations suivantes vous indiquent comment installer le fond de panier M.2.

## À propos de cette tâche

S001

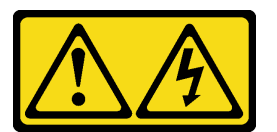

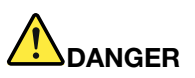

Le courant électrique provenant de l'alimentation, du téléphone et des câbles de transmission peut présenter un danger.

Pour éviter tout risque de choc électrique :

- Branchez tous les cordons d'alimentation sur une prise de courant/source d'alimentation correctement câblée et mise à la terre.
- Branchez tout équipement qui sera connecté à ce produit à des prises de courant ou des sources d'alimentation correctement câblées.
- Lorsque cela est possible, n'utilisez qu'une seule main pour brancher ou débrancher les cordons d'interface.
- Ne mettez jamais un équipement sous tension en cas d'incendie ou d'inondation, ou en présence de dommages matériels.
- L'appareil peut être équipé de plusieurs cordons d'alimentation, par conséquent pour mettre l'unité hors tension, vous devez déconnecter tous les cordons de la source d'alimentation.

#### Attention :

- Lisez les sections ci-après pour vous assurer de travailler sans danger.
	- [« Conseils d'installation » à la page 55](#page-62-0)
	- [« Liste de contrôle d'inspection de sécurité » à la page 56](#page-63-0)
- Mettez hors tension le Plateau de DWC correspondant sur lequel vous allez exécuter la tâche.

Remarque : Si des adaptateurs d'E/S partagées sont installés, mettez d'abord hors tension le nœud auxiliaire (nœud 1/3/5/7/9/11), puis le nœud principal (nœud 2/4/6/8/10/12).

Remarque : Assurez-vous de disposer du « Kit de maintenance de la boucle d'eau Neptune DWC SD650 V2 ou SD650-N V2 » pour installer les composants.

## Procédure

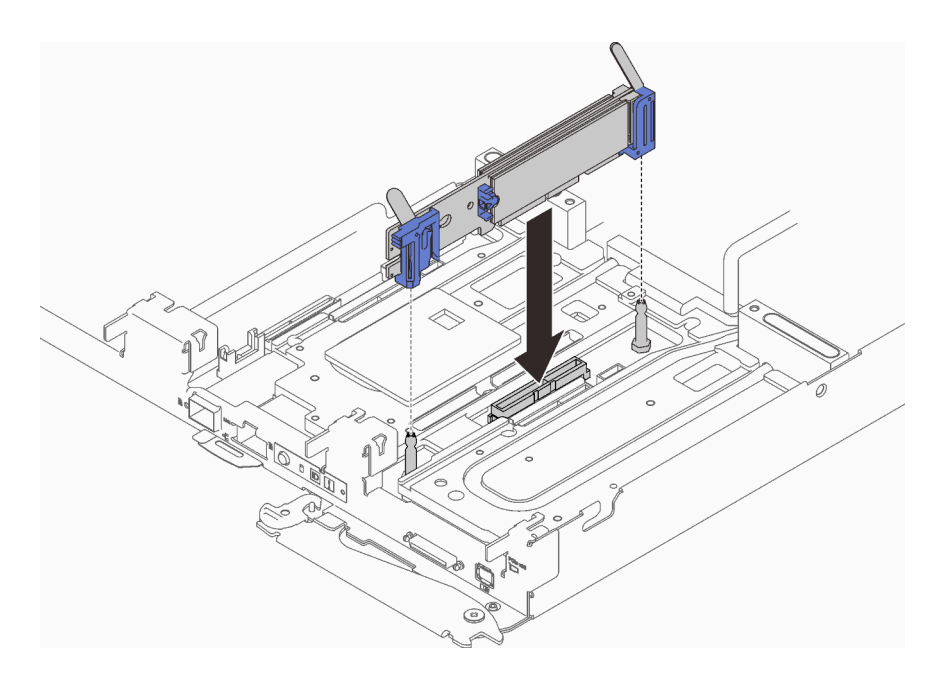

Figure 162. Installation du fond de panier M.2

Etape 1. Alignez les ouvertures situées au bas des supports en plastique bleu qui se trouvent à chaque extrémité du fond de panier M.2 avec les broches de guidage situées sur la carte mère, puis insérez le fond de panier dans le connecteur de la carte mère. Appuyez sur le fond de panier M.2 pour le mettre en place.

### Après avoir terminé

- 1. Réinstallez le cache de plateau (voir [« Installation d'un cache de plateau » à la page 159\)](#page-166-0).
- 2. Réinstallez le plateau (voir [« Installation d'un plateau DWC dans le boîtier » à la page 155\)](#page-162-0).

Remarque : Pour votre sécurité, utilisez l'outil de levage pour installer le plateau dans l'armoire.

3. Branchez tous les câbles externes requis au boîtier.

Remarque : Exercez une force conséquente pour connecter les câbles QSFP au boîtier si des adaptateurs Mellanox ConnectX-6 sont installés.

4. Vérifiez le voyant d'alimentation de chaque nœud afin de vous assurer qu'il passe d'un clignotement rapide à un clignotement lent pour indiquer que tous les nœuds sont sous tension.

#### Vidéo de démonstration

[Découvrez la procédure sur YouTube](https://www.youtube.com/watch?v=7y1zK6AlvgI)

## Remplacement d'une unité M.2

Utilisez les procédures suivantes pour retirer et installer des unités M.2.

### Retrait d'une unité M.2 du fond de panier M.2

Les informations suivantes vous indiquent comment retirer une unité M.2 du fond de panier M.2.

## À propos de cette tâche

S001

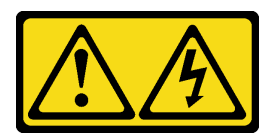

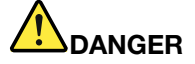

Le courant électrique provenant de l'alimentation, du téléphone et des câbles de transmission peut présenter un danger.

Pour éviter tout risque de choc électrique :

- Branchez tous les cordons d'alimentation sur une prise de courant/source d'alimentation correctement câblée et mise à la terre.
- Branchez tout équipement qui sera connecté à ce produit à des prises de courant ou des sources d'alimentation correctement câblées.
- Lorsque cela est possible, n'utilisez qu'une seule main pour brancher ou débrancher les cordons d'interface.
- Ne mettez jamais un équipement sous tension en cas d'incendie ou d'inondation, ou en présence de dommages matériels.
- L'appareil peut être équipé de plusieurs cordons d'alimentation, par conséquent pour mettre l'unité hors tension, vous devez déconnecter tous les cordons de la source d'alimentation.

#### Attention :

- Lisez les sections ci-après pour vous assurer de travailler sans danger.
	- [« Conseils d'installation » à la page 55](#page-62-0)
	- [« Liste de contrôle d'inspection de sécurité » à la page 56](#page-63-0)
- Mettez hors tension le Plateau de DWC correspondant sur lequel vous allez exécuter la tâche.

Remarque : Si des adaptateurs d'E/S partagées sont installés, mettez d'abord hors tension le nœud auxiliaire (nœud 1/3/5/7/9/11), puis le nœud principal (nœud 2/4/6/8/10/12).

• Débranchez tous les câbles externes du boîtier.

Remarque : Exercez une force conséquente pour déconnecter les câbles QSFP éventuellement connectés à la solution.

### Procédure

Etape 1. Préparez-vous en vue de cette tâche.

a. Retirez le plateau (voir [« Retrait d'un plateau DWC du boîtier » à la page 154](#page-161-0)).

Attention : Pour votre sécurité, utilisez l'outil de levage pour retirer le plateau de l'armoire.

- b. Retirez le cache du plateau (voir [« Retrait d'un cache de plateau » à la page 157\)](#page-164-0).
- c. Retirez le fond de panier M.2 (voir [« Retrait du fond de panier M.2 » à la page 188](#page-195-0)).
- Etape 2. Appuyez sur les deux côtés du crochet de retenue et faites-le glisser vers l'arrière afin de desserrer l'unité M.2 du fond de panier M.2.

Remarque : Si votre fond de panier M.2 comporte deux unités M.2, elles se dégageront toutes les deux vers l'extérieur lorsque vous ferez glisser le crochet de retenue vers l'arrière.

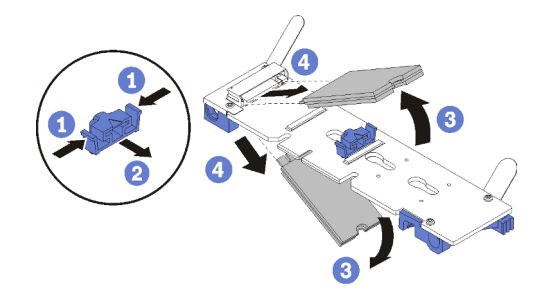

Figure 163. Retrait d'une unité M.2

Etape 3. Retirez l'unité M.2 en la faisant pivoter afin de la dégager du fond de panier M.2 et de l'extraire du connecteur en l'inclinant (selon un angle d'environ 30 degrés).

## Après avoir terminé

Si vous devez renvoyer le composant ou le périphérique en option, suivez les instructions d'emballage et utilisez les matériaux que vous avez reçus pour l'emballer.

#### Vidéo de démonstration

#### [Découvrez la procédure sur YouTube](https://www.youtube.com/watch?v=R_J_IoiUTBE)

## Installation d'une unité M.2 dans le fond de panier M.2

Les informations suivantes vous indiquent comment installer une unité M.2 dans le fond de panier M.2.

## À propos de cette tâche

S001

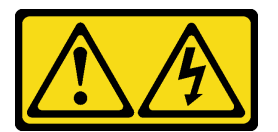

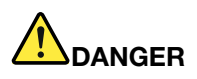

Le courant électrique provenant de l'alimentation, du téléphone et des câbles de transmission peut présenter un danger.

Pour éviter tout risque de choc électrique :

- Branchez tous les cordons d'alimentation sur une prise de courant/source d'alimentation correctement câblée et mise à la terre.
- Branchez tout équipement qui sera connecté à ce produit à des prises de courant ou des sources d'alimentation correctement câblées.
- Lorsque cela est possible, n'utilisez qu'une seule main pour brancher ou débrancher les cordons d'interface.
- Ne mettez jamais un équipement sous tension en cas d'incendie ou d'inondation, ou en présence de dommages matériels.
- L'appareil peut être équipé de plusieurs cordons d'alimentation, par conséquent pour mettre l'unité hors tension, vous devez déconnecter tous les cordons de la source d'alimentation.

#### Attention :

- Lisez les sections ci-après pour vous assurer de travailler sans danger.
	- [« Conseils d'installation » à la page 55](#page-62-0)
	- [« Liste de contrôle d'inspection de sécurité » à la page 56](#page-63-0)

Consultez le tableau suivant pour les configurations d'unité M.2 prises en charge.

Tableau 33. Configuration d'unité M.2

| <b>Configuration d'unité M.2</b>                                         | Statut de prise en charge                                                                                      |
|--------------------------------------------------------------------------|----------------------------------------------------------------------------------------------------|
| Unité M.2 32 Go unique (longueur de 42 mm)                               | Pris en charge                                                                                                 |
| Unité M.2 128 Go unique (longueur de 80 mm)                              | Pris en charge                                                                                                 |
| Unités M.2 32 Go double (longueur de 42 mm) avec fond<br>de panier RAID  | Pris en charge                                                                                                 |
| Unités M.2 128 Go double (longueur de 80 mm) avec fond<br>de panier RAID | Pris en charge uniquement dans certains<br>environnements. Pour plus de détails, contactez Lenovo<br>Services. |

## Procédure

Etape 1. Repérez le connecteur de chaque côté du fond de panier M.2.

#### Remarques :

- Certains fonds de panier M.2 prennent en charge deux unités M.2 identiques. Si vous installez deux unités, alignez et maintenez les deux unités lorsque vous faites glisser le clip de maintien vers l'avant pour les fixer.
- Etape 2. Insérez l'unité M.2 selon un angle (d'environ 30 degrés) dans le connecteur et faites-la pivoter jusqu'à ce que l'encoche accroche le bord du clip ; puis faites glisser le clip vers l'avant (vers le connecteur) pour fixer l'unité M.2 dans le fond de panier M.2.

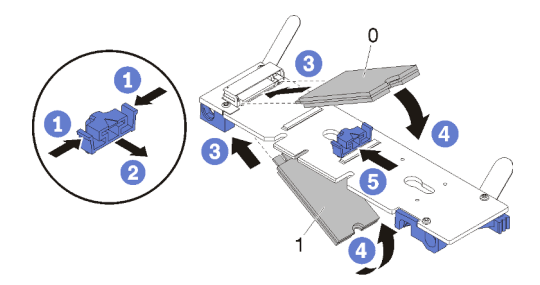

Figure 164. Installation d'une unité M.2

Attention : Lorsque vous faites glisser le clip vers l'avant, veillez à ce que les deux pointes du clip pénètrent dans les petits orifices du fond de panier M.2. Quand elles entrent dans les orifices, vous entendez un léger « clic ».

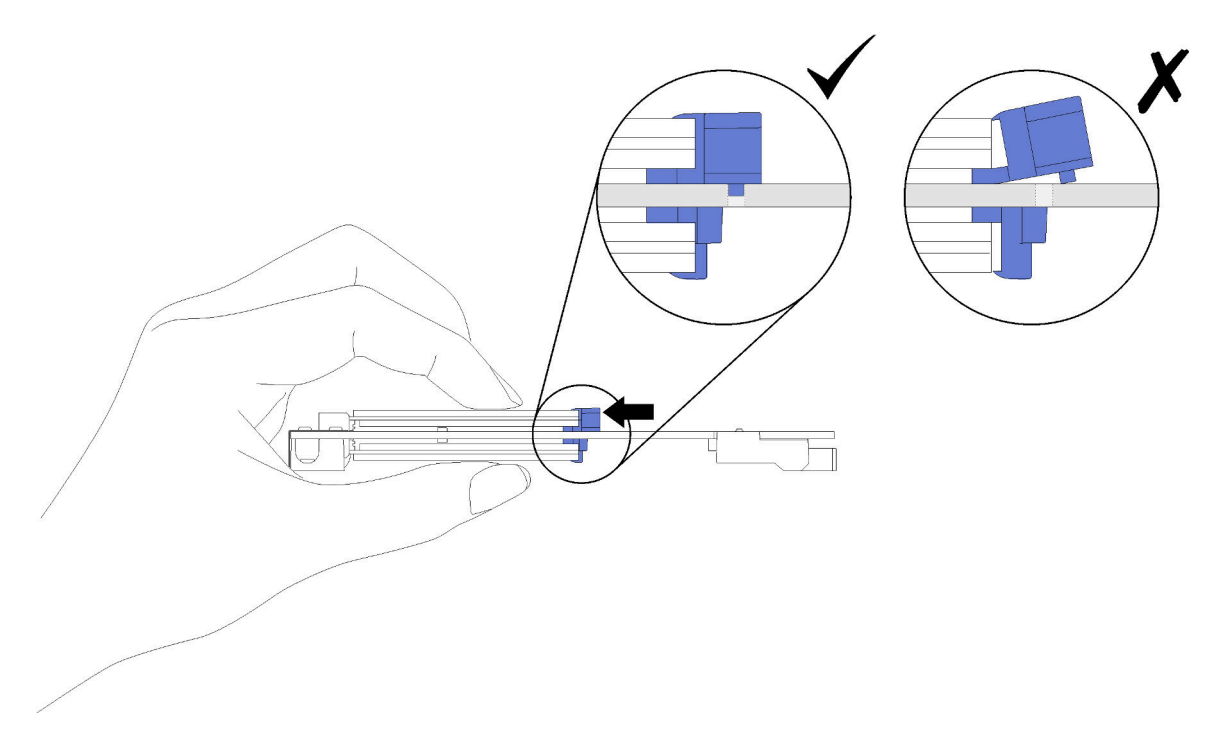

Figure 165. Installation d'une unité M.2

- 1. Réinstallez le fond de panier M.2 (voir [« Installation du fond de panier M.2 » à la page 191](#page-198-0)).
- 2. Réinstallez le cache de plateau (voir [« Installation d'un cache de plateau » à la page 159\)](#page-166-0).
- 3. Réinstallez le plateau (voir [« Installation d'un plateau DWC dans le boîtier » à la page 155\)](#page-162-0).

Remarque : Pour votre sécurité, utilisez l'outil de levage pour installer le plateau dans l'armoire.

4. Branchez tous les câbles externes requis au boîtier.

Remarque : Exercez une force conséquente pour connecter les câbles QSFP au boîtier si des adaptateurs Mellanox ConnectX-6 sont installés.

5. Vérifiez le voyant d'alimentation de chaque nœud afin de vous assurer qu'il passe d'un clignotement rapide à un clignotement lent pour indiquer que tous les nœuds sont sous tension.

#### Vidéo de démonstration

[Découvrez la procédure sur YouTube](https://www.youtube.com/watch?v=qrCs8gdh5PI)

### Procédure d'ajustement de la position du dispositif de retenue sur le fond de panier M.2

Les informations ci-après vous indiquent comment ajuster la position du crochet de retenue sur le fond de panier M.2.

## À propos de cette tâche

#### Attention :

- Lisez les sections ci-après pour vous assurer de travailler sans danger.
	- [« Conseils d'installation » à la page 55](#page-62-0)

– [« Liste de contrôle d'inspection de sécurité » à la page 56](#page-63-0)

## Procédure

- Etape 1. Recherchez la serrure correcte dans laquelle doit être installé le crochet de retenue afin d'adapter la taille spécifique de l'unité M.2 que vous souhaitez installer.
- Etape 2. Appuyez sur les deux côtés du crochet de retenue et déplacez-le vers l'avant jusqu'à ce qu'il soit sur la large ouverture de la serrure ; ensuite, retirez-le du fond de panier.
- Etape 3. Insérez le crochet de retenue dans la serrure correcte et faites-le glisser vers l'arrière jusqu'à ce que les languettes soient dans les orifices.

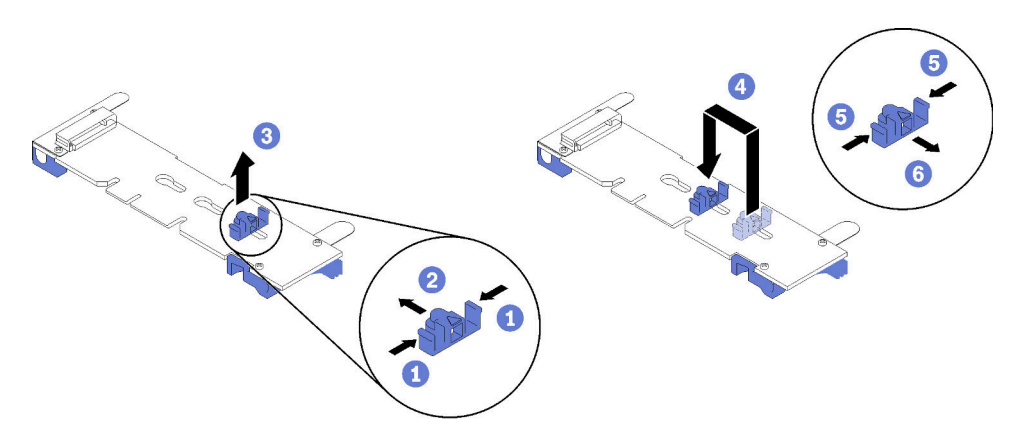

#### Vidéo de démonstration

[Découvrez la procédure sur YouTube](https://www.youtube.com/watch?v=qrCs8gdh5PI)

# Remplacement d'un adaptateur PCIe

Utilisez les procédures suivantes pour retirer et installer un adaptateur PCIe.

## Retrait d'un adaptateur PCIe

Les informations ci-après vous indiquent comment retirer un adaptateur PCIe.

## À propos de cette tâche

#### Attention :

- Lisez les sections ci-après pour vous assurer de travailler sans danger.
	- [« Conseils d'installation » à la page 55](#page-62-0)
	- [« Liste de contrôle d'inspection de sécurité » à la page 56](#page-63-0)
- Mettez hors tension le Plateau de DWC correspondant sur lequel vous allez exécuter la tâche.

Remarque : Si des adaptateurs d'E/S partagées sont installés, mettez d'abord hors tension le nœud auxiliaire (nœud 1/3/5/7/9/11), puis le nœud principal (nœud 2/4/6/8/10/12).

• Débranchez tous les câbles externes du boîtier.

Remarque : Exercez une force conséquente pour déconnecter les câbles QSFP éventuellement connectés à la solution.

• Exercez une force conséquente pour déconnecter les câbles QSFP éventuellement connectés à la solution.

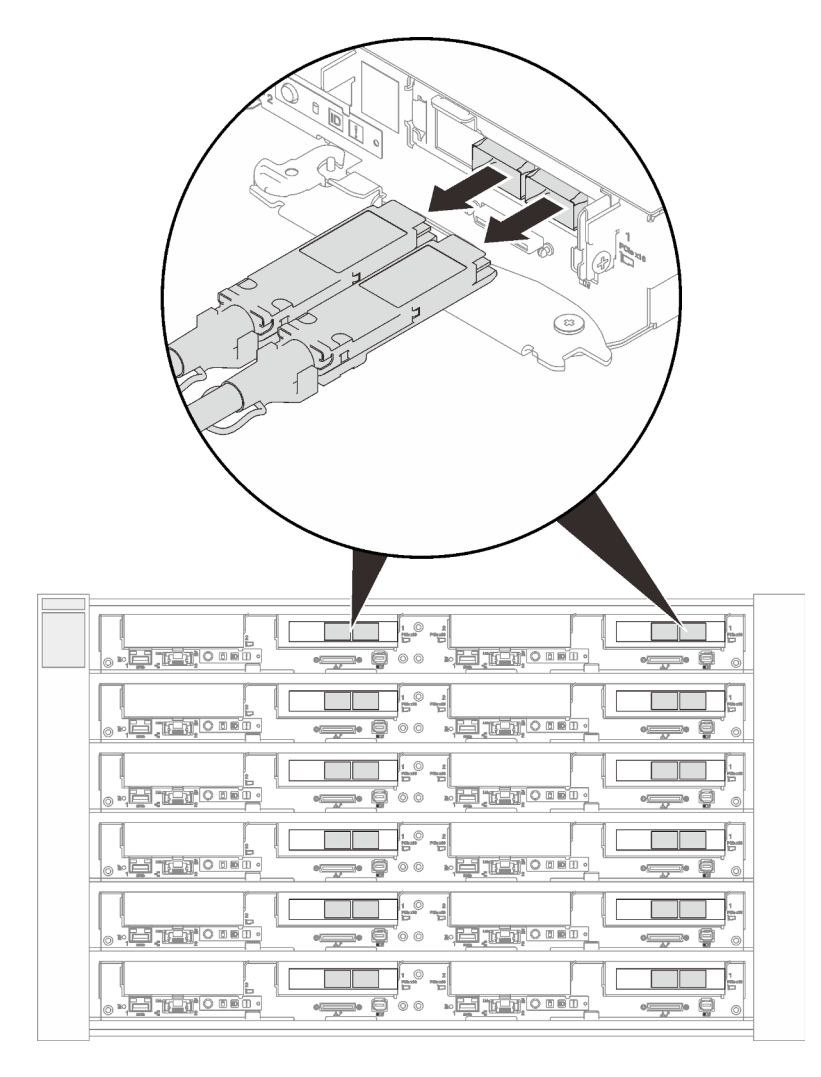

Figure 166. Déconnexion de tous les câbles QSFP du plateau SD650 V2

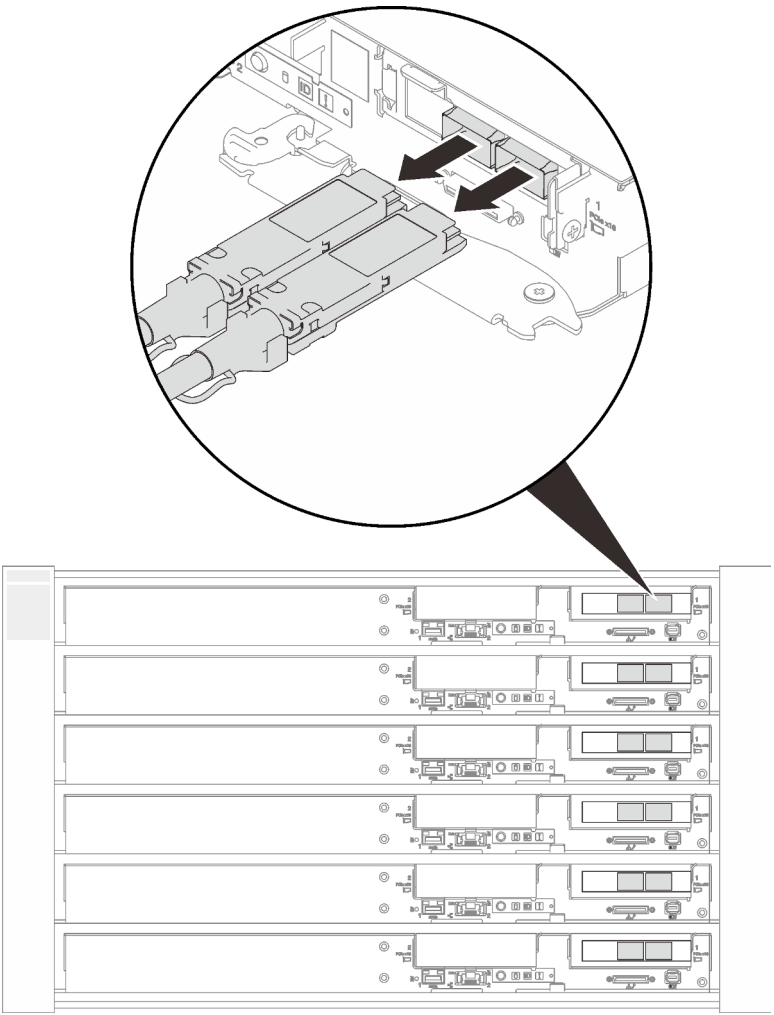

Figure 167. Déconnexion de tous les câbles QSFP du plateau SD650-N V2

## Procédure

Etape 1. Préparez-vous en vue de cette tâche.

a. Retirez le plateau (voir [« Installation d'un plateau DWC dans le boîtier » à la page 155](#page-162-0)).

Attention : Pour votre sécurité, utilisez l'outil de levage pour retirer le plateau de l'armoire.

- b. Retirez le cache du plateau (voir [« Retrait d'un cache de plateau » à la page 157\)](#page-164-0).
- c. Retirez l'assemblage de cartes mezzanines PCIe (voir [« Retrait d'un assemblage de cartes](#page-213-0) [mezzanines PCIe » à la page 206\)](#page-213-0).
- Etape 2. Il existe différentes procédures de retrait d'un adaptateur classique ou d'un adaptateur ConnectX-6. Suivez les étapes correspondantes pour accomplir les procédures de retrait.

#### Retrait d'un adaptateur classique

1. Retirez les vis. Ensuite, saisissez l'adaptateur par ses bords et retirez-le avec précaution du boîtier de carte mezzanine PCIe.

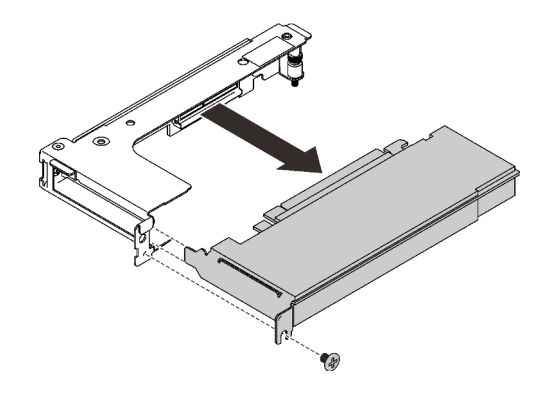

Figure 168. Retrait d'un adaptateur classique

#### Retrait d'un adaptateur Mellanox ConnectX-6

1. Retirez les vis. Ensuite, saisissez l'adaptateur par ses bords et retirez-le avec précaution du boîtier de carte mezzanine PCIe.

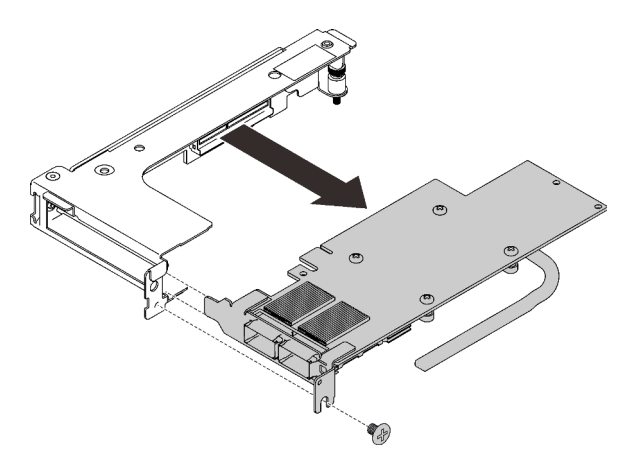

Figure 169. Retrait d'un adaptateur Mellanox ConnectX-6

- 2. ❶ Avec précaution, tirez les deux taquets vers l'extérieur, puis ❷ ouvrez le cache du clip de fixation de câble inférieur. Ensuite, ❸ retirez le clip de fixation des connecteurs.
- 3. ❹ Saisissez délicatement les feuilles de papier mylar, et tirez-les vers l'extérieur.
- 4. ❺ Retirez les connecteurs de câble de l'adaptateur.

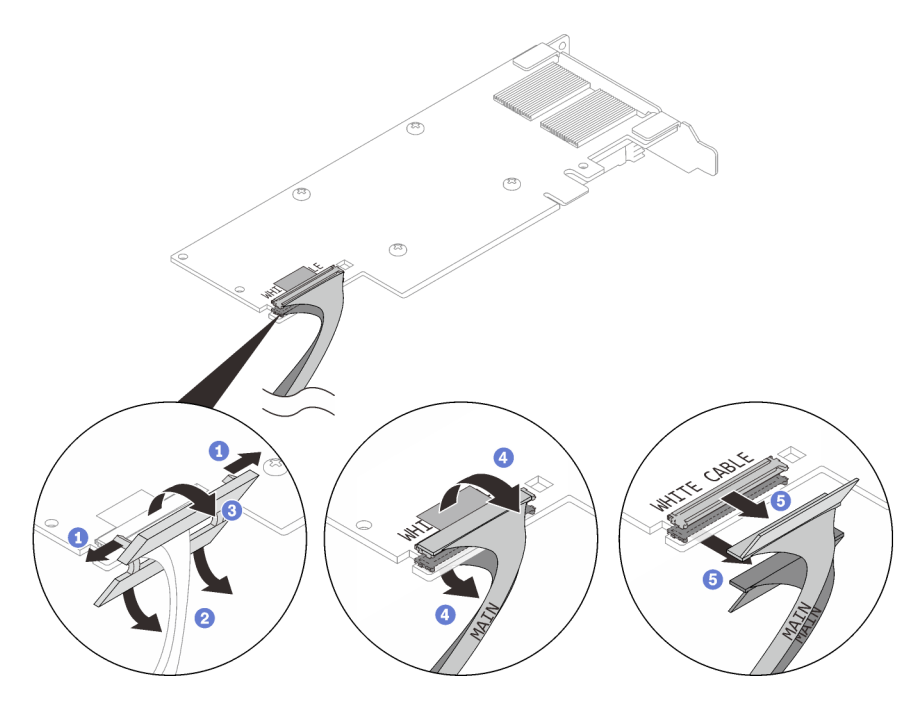

Figure 170. Retrait du câble

Si vous devez renvoyer le composant ou le périphérique en option, suivez les instructions d'emballage et utilisez les matériaux que vous avez reçus pour l'emballer.

#### Vidéo de démonstration

#### [Découvrez la procédure sur YouTube](https://www.youtube.com/watch?v=GfvBIEvxJmQ)

### Installation d'un adaptateur PCIe

Ces informations vous indiquent comment installer un adaptateur PCIe.

## À propos de cette tâche

### Attention :

- Lisez les sections ci-après pour vous assurer de travailler sans danger.
	- [« Conseils d'installation » à la page 55](#page-62-0)
	- [« Liste de contrôle d'inspection de sécurité » à la page 56](#page-63-0)

Remarque : Assurez-vous de disposer du « Kit de maintenance de la boucle d'eau Neptune DWC SD650 V2 ou SD650-N V2 » pour installer les composants.

### Procédure

Etape 1. Ôtez la vis. Retirez ensuite l'obturateur du boîtier.

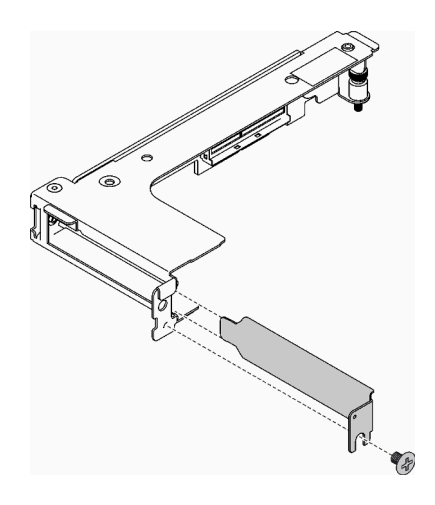

Figure 171. Retrait de l'obturateur

Etape 2. Il existe différentes procédures d'installation d'un adaptateur classique ou d'un adaptateur ConnectX-6. Suivez les étapes correspondantes pour accomplir les procédures de retrait.

#### Installation d'un adaptateur classique

- 1. Alignez l'adaptateur avec l'emplacement PCIe sur le boîtier de cartes mezzanines. Ensuite, appuyez avec précaution sur l'adaptateur dans l'emplacement jusqu'à ce qu'il soit solidement fixé.
- 2. Serrez la vis pour fixer l'adaptateur.

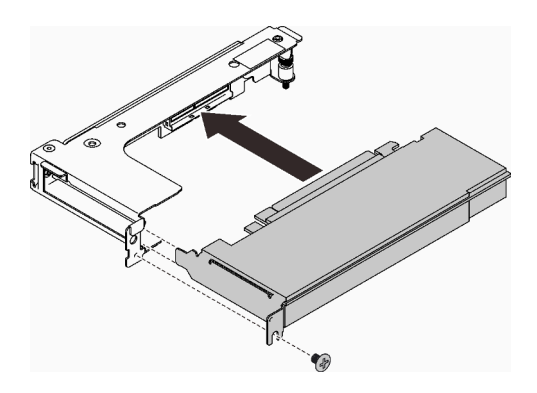

Figure 172. Installation d'un adaptateur classique

#### Installation d'un adaptateur ConnectX-6

Les illustrations suivantes vous aident à faire la différence entre deux types d'adaptateurs ConnectX-6 et de boîtiers de cartes mezzanines.

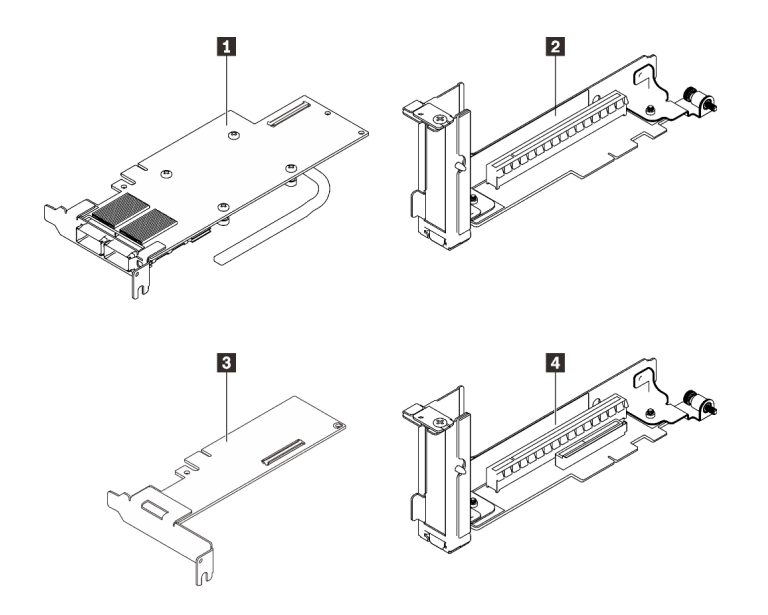

Figure 173. Adaptateurs principaux/secondaires et boîtiers de cartes mezzanines

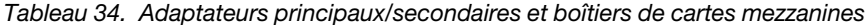

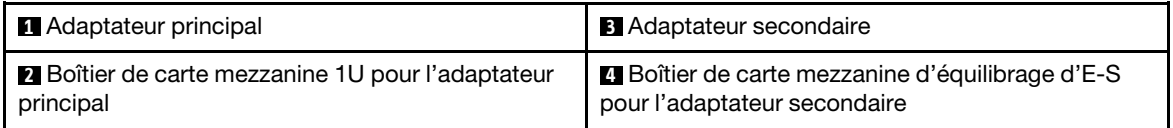

#### Attention :

- Des légendes CÂBLE BLANC (WHITE CABLE) ET CÂBLE NOIR (BLACK CABLE) se trouvent sur l'adaptateur ; branchez les câbles aux connecteurs en respectant les couleurs.
- Des étiquettes MAIN et AUX se trouvent sur les câbles ; connectez les extrémités MAIN à un adaptateur principal et les extrémités AUX à un adaptateur secondaire.
- 1. ❶ Poussez délicatement les connecteurs dans les emplacements.
- 2. ❷ Fermez les couvre-câbles et exercez une légère pression sur ces derniers jusqu'à ce qu'ils s'enclenchent.
- 3. ❸ Insérez les deux taquets dans les encoches à côté des connecteurs. ❹ Fermez ensuite les caches des clips de fixation des câbles, et appuyez légèrement dessus pour bien fixer les connecteurs.

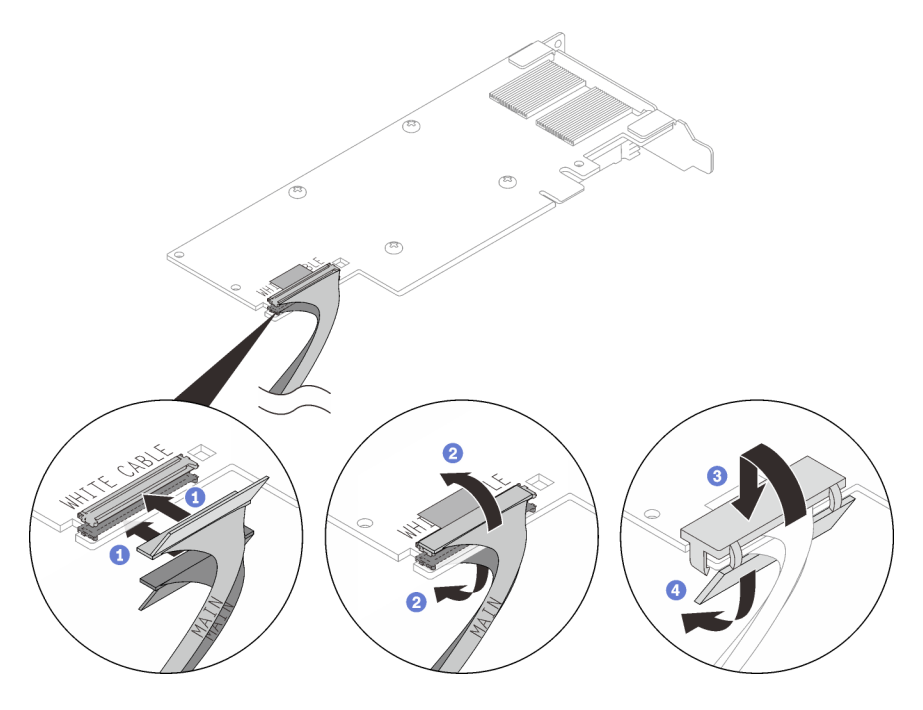

Figure 174. Installation des câbles

- 4. Alignez l'adaptateur avec l'emplacement PCIe sur le boîtier de cartes mezzanines. Ensuite, appuyez avec précaution sur l'adaptateur dans l'emplacement jusqu'à ce qu'il soit solidement fixé.
- 5. Serrez la vis pour bien fixer l'adaptateur.

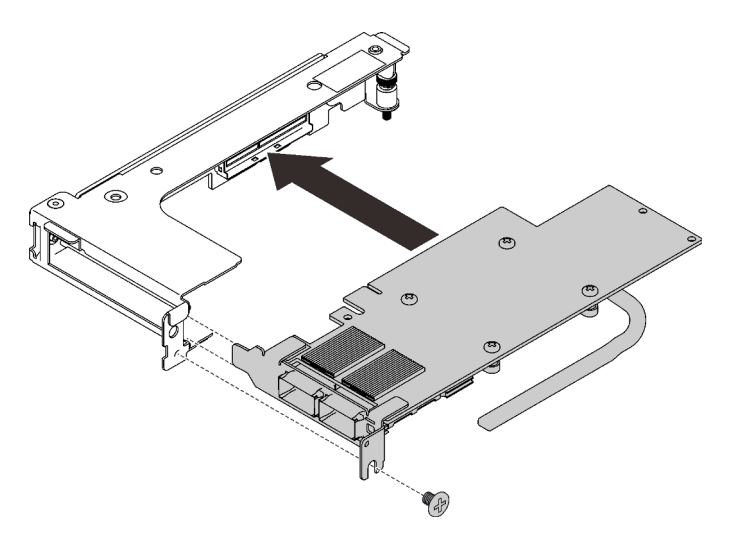

Figure 175. Installation d'un adaptateur Mellanox ConnectX-6

- 1. Installez l'assemblage de cartes mezzanines PCIe sur le nœud (voir [« Installation d'un assemblage de](#page-219-0) [cartes mezzanines PCIe » à la page 212\)](#page-219-0).
- 2. Réinstallez le cache de plateau (voir [« Installation d'un cache de plateau » à la page 159\)](#page-166-0).
- 3. Réinstallez le plateau (voir [« Installation d'un plateau DWC dans le boîtier » à la page 155\)](#page-162-0).

Remarque : Pour votre sécurité, utilisez l'outil de levage pour installer le plateau dans l'armoire.

4. Branchez tous les câbles externes requis au boîtier.

Remarque : Exercez une force conséquente pour connecter les câbles QSFP au boîtier si des adaptateurs Mellanox ConnectX-6 sont installés.

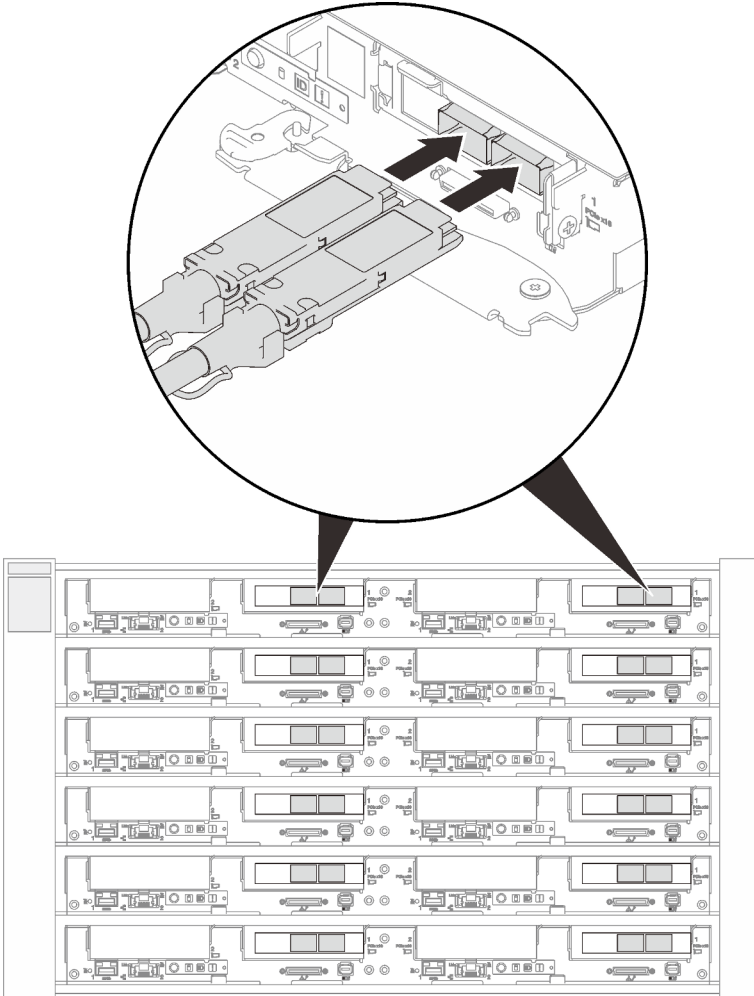

Figure 176. Branchement des câbles QSFP au plateau SD650 V2

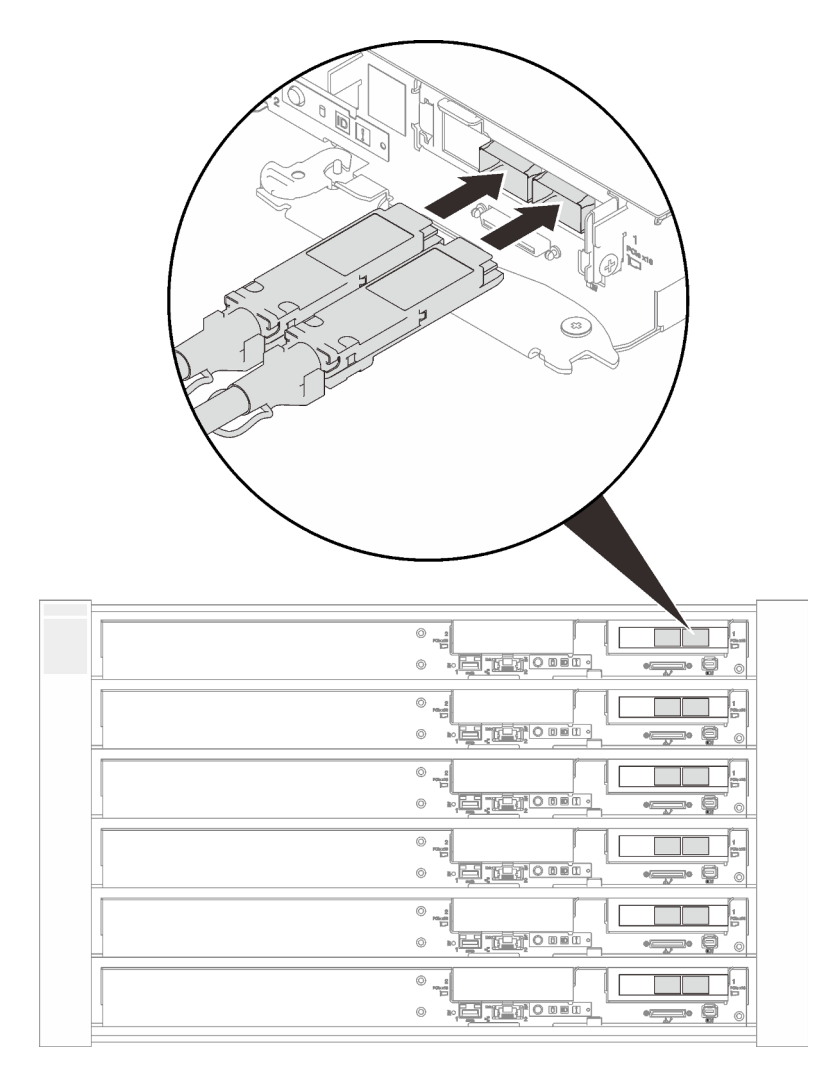

Figure 177. Branchement des câbles QSFP au plateau SD650-N V2

5. Vérifiez le voyant d'alimentation de chaque nœud afin de vous assurer qu'il passe d'un clignotement rapide à un clignotement lent pour indiquer que tous les nœuds sont sous tension.

#### Vidéo de démonstration

[Découvrez la procédure sur YouTube](https://www.youtube.com/watch?v=in0haUZiCwA)

## Remplacement d'un assemblage de cartes mezzanines PCIe

Les informations suivantes vous indiquent comment retirer et installer un assemblage de cartes mezzanines PCIe.

### <span id="page-213-0"></span>Retrait d'un assemblage de cartes mezzanines PCIe

Les informations suivantes vous permettent de retirer un assemblage de cartes mezzanines PCIe.

## À propos de cette tâche

#### Attention :

• Lisez les sections ci-après pour vous assurer de travailler sans danger.

- [« Conseils d'installation » à la page 55](#page-62-0)
- [« Liste de contrôle d'inspection de sécurité » à la page 56](#page-63-0)
- Mettez hors tension le Plateau de DWC correspondant sur lequel vous allez exécuter la tâche.

Remarque : Si des adaptateurs d'E/S partagées sont installés, mettez d'abord hors tension le nœud auxiliaire (nœud 1/3/5/7/9/11), puis le nœud principal (nœud 2/4/6/8/10/12).

• Débranchez tous les câbles externes du boîtier.

Remarque : Exercez une force conséquente pour déconnecter les câbles QSFP éventuellement connectés à la solution.

• Exercez une force conséquente pour déconnecter les câbles QSFP éventuellement connectés à la solution.

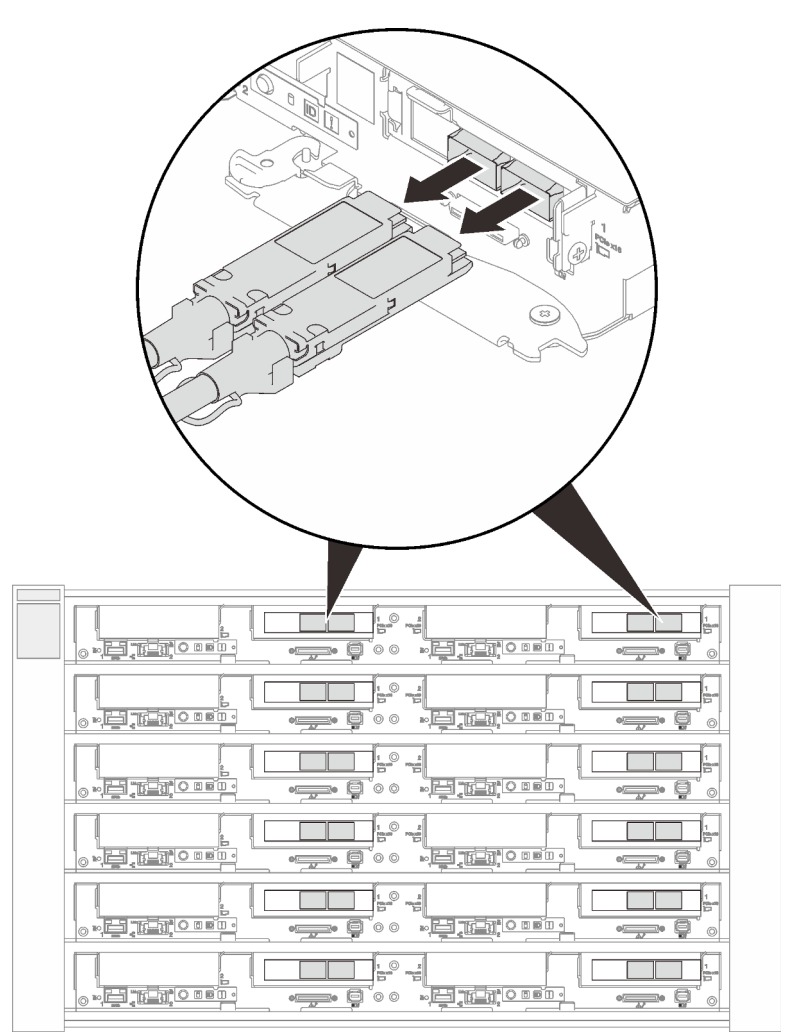

Figure 178. Déconnexion de tous les câbles QSFP du plateau SD650 V2

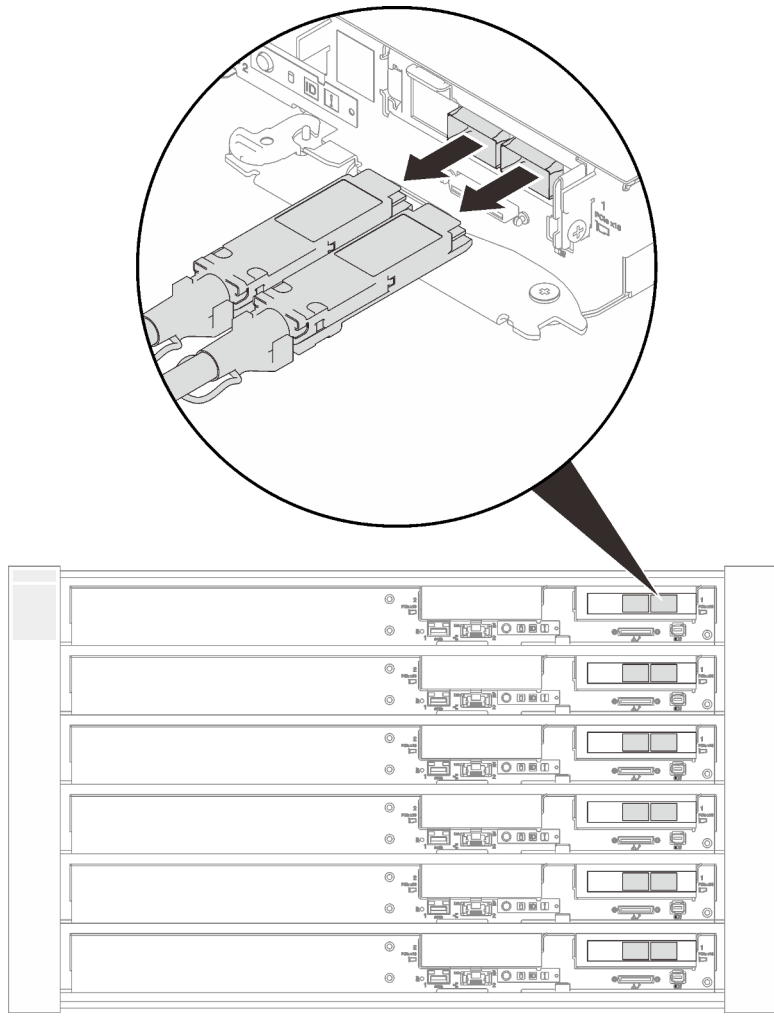

Figure 179. Déconnexion de tous les câbles QSFP du plateau SD650-N V2

## Procédure

Etape 1. Préparez-vous en vue de cette tâche.

a. Si des adaptateurs d'E/S partagées sont installés, mettez d'abord hors tension le nœud auxiliaire (nœud 1/3/5/7/9/11), puis le nœud principal (nœud 2/4/6/8/10/12).

Important : L'adaptateur principal est toujours installé sur le nœud de droite (nœud 2/4/6/8/ 10/12), tandis que l'adaptateur auxiliaire est installé sur le nœud de gauche (nœud 1/3/5/7/9/ 11). Comme un nœud auxiliaire a besoin d'un nœud principal connecté et en état de marche pour fonctionner, suivez toujours la séquence de mise sous tension/hors tension suivante :

- Lorsque vous éteignez les nœuds, mettez toujours hors tension le nœud 1/3/5/7/9/11 (nœud auxiliaire) en premier.
- Lorsque vous allumez les nœuds, mettez toujours sous tension le nœud 2/4/6/8/10/12 (nœud principal) en premier.
- b. Retirer le plateau (voir [« Installation d'un plateau DWC dans le boîtier » à la page 155\)](#page-162-0).

Attention : Pour votre sécurité, utilisez l'outil de levage pour retirer le plateau de l'armoire.

c. Retirez le cache du plateau (voir [« Retrait d'un cache de plateau » à la page 157](#page-164-0)).
Etape 2. Il existe différentes procédures d'installation d'un assemblage de cartes mezzanines PCIe avec un adaptateur classique ou un adaptateur ConnectX-6. Suivez les étapes correspondantes pour accomplir les procédures de retrait.

### Assemblage de cartes mezzanines PCIe avec adaptateur classique

- 1. Desserrez la vis imperdable sur l'assemblage de cartes mezzanines PCIe.
- 2. Saisissez avec précaution l'assemblage de cartes mezzanines par ses bords et retirez-la du nœud.

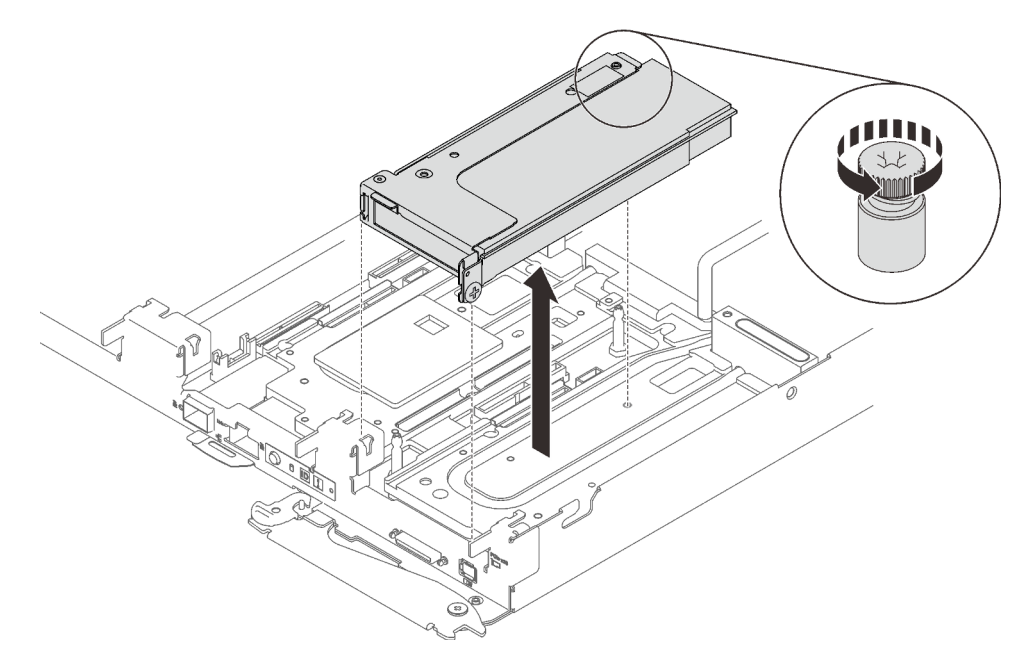

Figure 180. Retrait de l'assemblage de cartes mezzanines PCIe

### Assemblage de cartes mezzanines PCIe avec adaptateur ConnectX-6

1. Desserrez la vis imperdable de l'étrier et retirez-la du nœud.

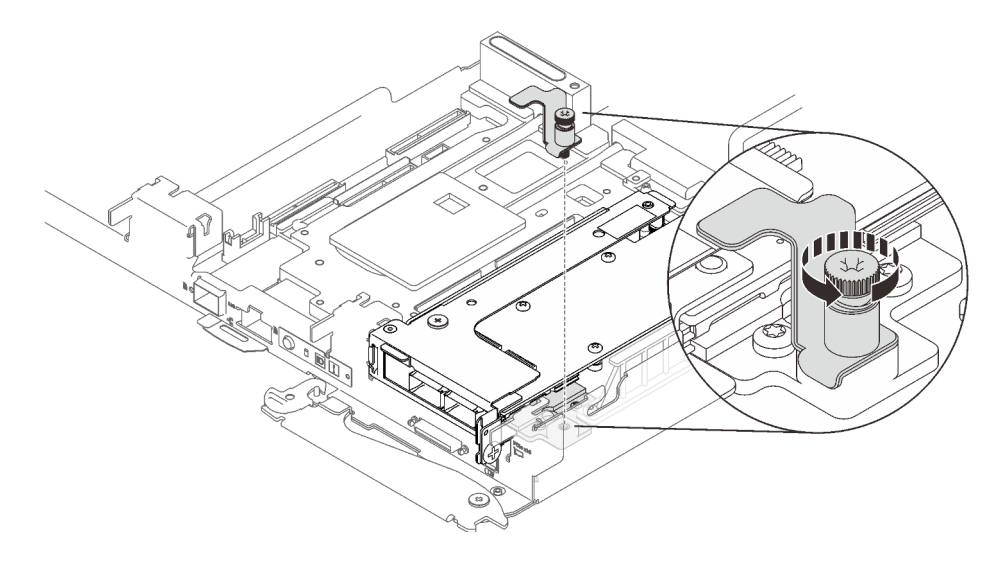

Figure 181. Retrait de la vis imperdable de l'étrier de fixation

2. Retirez les deux vis. Ensuite, retirez le profilé du tube thermique du nœud.

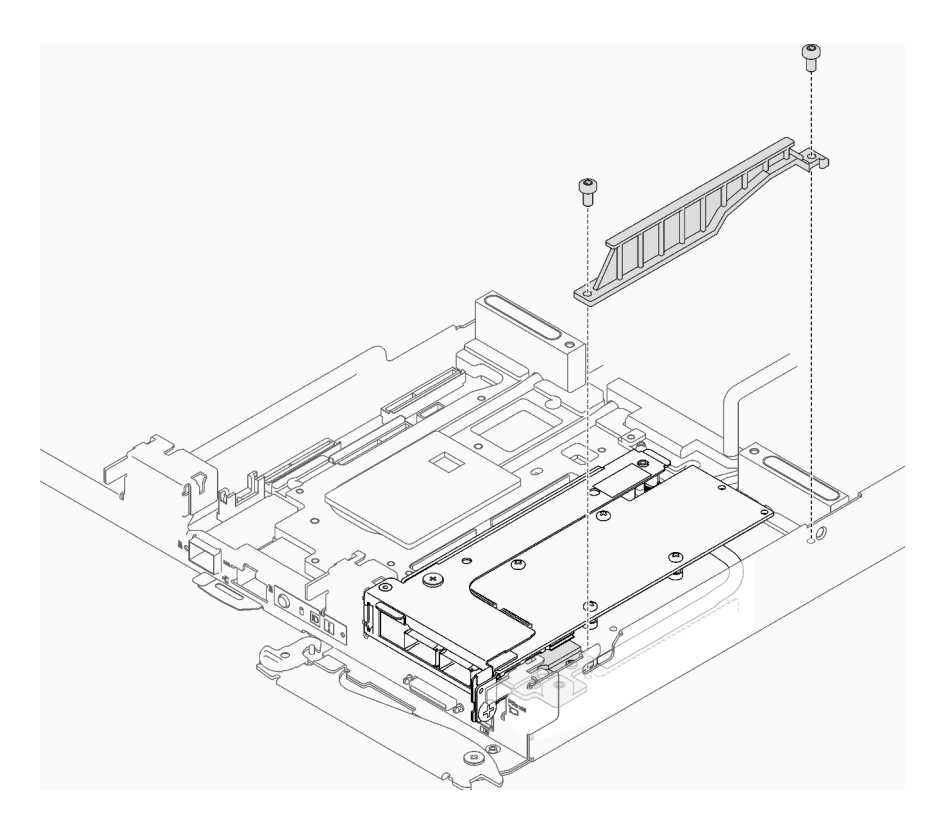

Figure 182. Retrait du profilé du tube thermique

3. Retirez la vis et desserrez la vis imperdable sur l'assemblage de cartes mezzanines PCIe. Ensuite, saisissez avec précaution le boîtier de cartes mezzanines PCIe par ses bords et retirez-le du nœud.

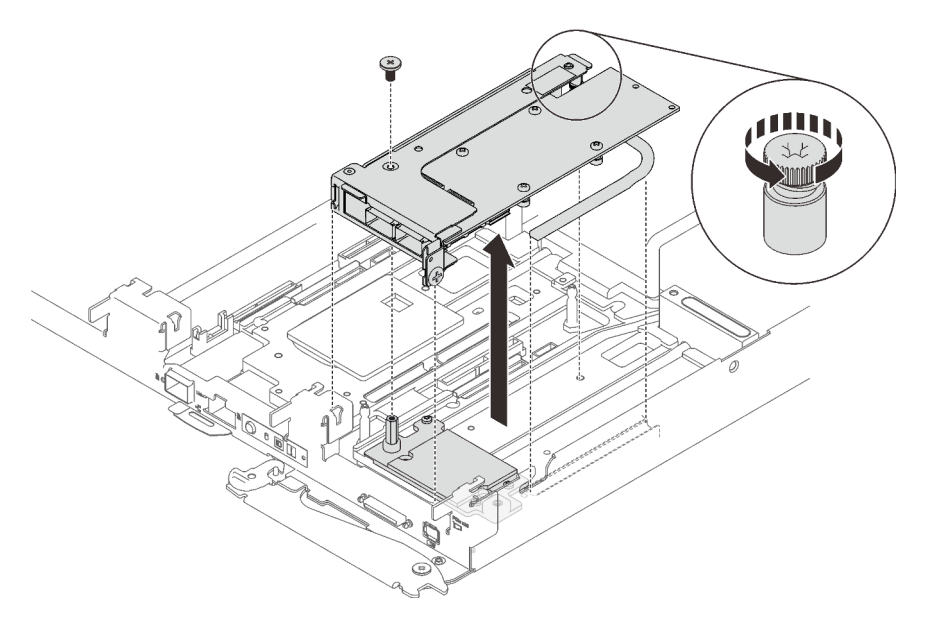

Figure 183. Retrait de l'assemblage de cartes mezzanines PCIe

- 4. Retirez la plaque froide si nécessaire.
	- a. Retirez la vis à six pans et les trois vis Torx T10.
	- b. Retirez la plaque froide du nœud.

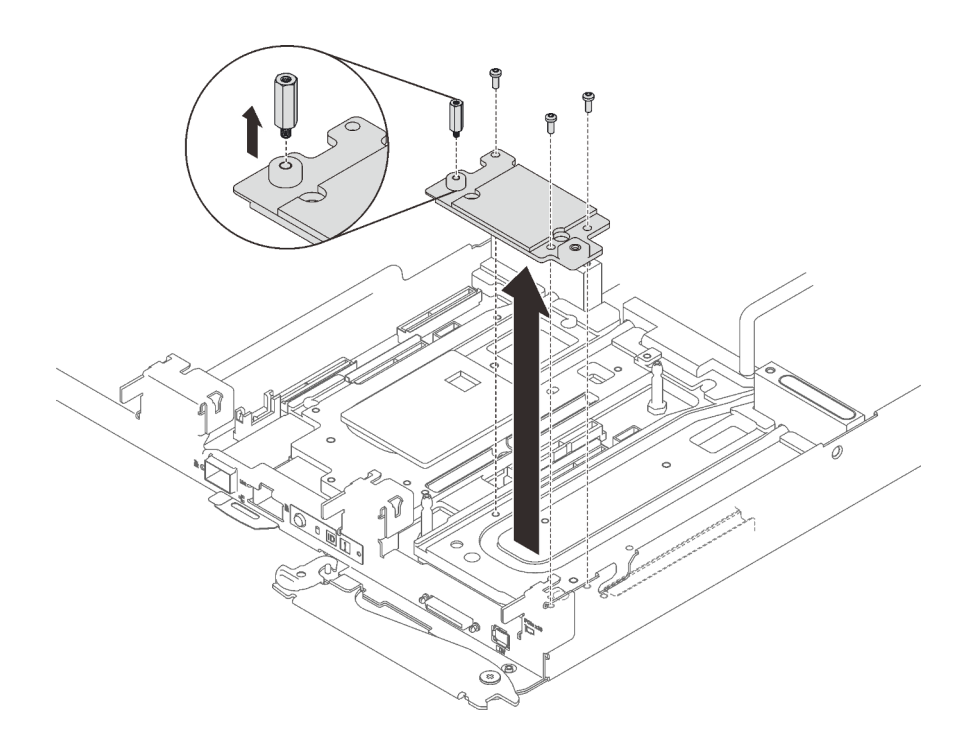

Figure 184. Retrait de la plaque froide

Si vous devez renvoyer le composant ou le périphérique en option, suivez les instructions d'emballage et utilisez les matériaux que vous avez reçus pour l'emballer.

Attention : Vous ne pouvez démonter un assemblage de cartes mezzanines PCIe qu'en vue du recyclage. Ne le démontez pas à d'autres fins.

1. Retirez les deux vis, puis séparez la carte d'extension et le boîtier.

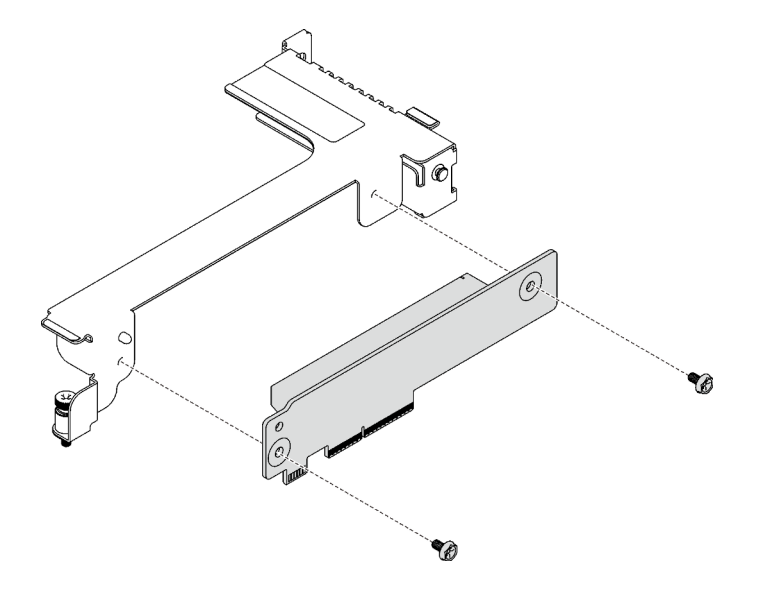

Figure 185. Retrait de la carte d'extension

2. Recyclez l'unité conformément à la réglementation en vigueur.

#### Vidéo de démonstration

### [Découvrez la procédure sur YouTube](https://www.youtube.com/watch?v=FWuS2tQC3h8)

### Installation d'un assemblage de cartes mezzanines PCIe

Les informations suivantes vous permettent d'installer un assemblage de cartes mezzanines PCIe.

# À propos de cette tâche

### Attention :

- Lisez les sections ci-après pour vous assurer de travailler sans danger.
	- [« Conseils d'installation » à la page 55](#page-62-1)
	- [« Liste de contrôle d'inspection de sécurité » à la page 56](#page-63-0)
- Pour connaître le cheminement détaillé des câbles, voir [« Cheminement interne des câbles » à la page 37.](#page-44-0)

Remarque : Assurez-vous de disposer du « Kit de maintenance de la boucle d'eau Neptune DWC SD650 V2 ou SD650-N V2 » pour installer les composants.

La procédure d'installation d'une carte mezzanine PCIe varie en fonction du type d'adaptateur PCIe installé dans la carte mezzanine.

- Pour une carte mezzanine PCIe avec adaptateur classique, voir [« Installation d'un assemblage de cartes](#page-219-0)  [mezzanines avec un adaptateur classique » à la page 212.](#page-219-0)
- Pour une carte mezzanine PCIe avec adaptateur ConnectX-6, voir [« Installation d'un assemblage de](#page-220-0) [cartes mezzanines avec un adaptateur ConnectX-6 » à la page 213](#page-220-0).

#### <span id="page-219-0"></span>Installation d'un assemblage de cartes mezzanines avec un adaptateur classique

#### Procédure

- Etape 1. Alignez les deux pattes situées sur l'assemblage de cartes mezzanines PCIe avec les emplacements sur le nœud avant ; ensuite, insérez l'assemblage de cartes mezzanines PCIe dans le connecteur de la carte mère.
- Etape 2. Serrez la vis imperdable sur l'assemblage de cartes mezzanines PCIe.

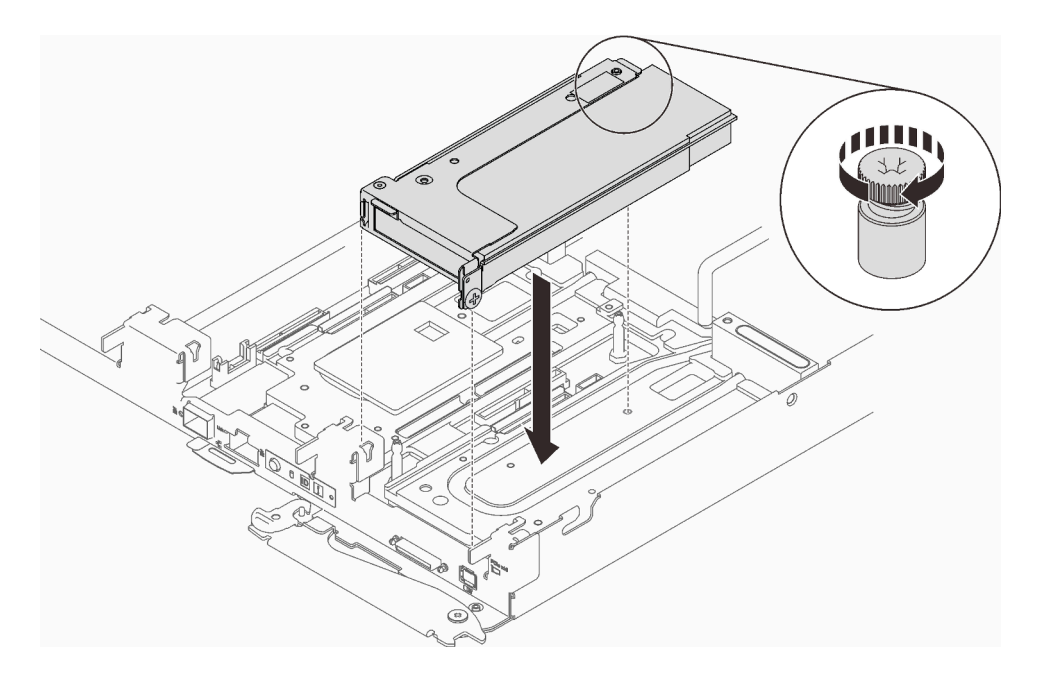

Figure 186. Installation de l'assemblage de cartes mezzanines PCIe

Etape 3. Pour connaître le cheminement détaillé des câbles, voir [« Cheminement interne des câbles » à la](#page-44-0) [page 37](#page-44-0).

# <span id="page-220-0"></span>Installation d'un assemblage de cartes mezzanines avec un adaptateur ConnectX-6

### Procédure

- Etape 1. Si vous installez des adaptateurs d'E/S partagées pour la première fois, effectuez les étapes suivantes pour vous assurer que le boîtier prend en charge les adaptateurs d'E/S partagées avant de mettre hors tension l'un des nœuds cibles.
	- 1. Interrogez le mode de boîtier actuel avec la commande suivante : ipmitool -I lanplus -H \$SMM2\_IP -U \$USERID -P \$PASSWORD raw 0x32 0xC5 0x01

response data byte 1: current mode 01: Normal mode 02: Shared I/O mode

2. Si le boîtier est en mode normal, configurez le mode du boîtier en mode E/S partagées à l'aide de la commande suivante :

```
ipmitool -I lanplus -H $SMM2_IP -U $USERID -P $PASSWORD raw 0x32 0xC5 0x00 0x02
```

```
response data 
byte 1: previous mode 
01: Normal mode 
02: Shared I/O mode 
byte 2: current mode 
01: Normal mode 
02: Shared I/O mode
```
- 3. Mettez d'abord hors tension le nœud auxiliaire (nœud 1/3/5/7/9/11) ; puis, mettez hors tension le nœud primaire correspondant (nœud 2/4/6/8/10/12).
- 4. Retirez le plateau et le couvercle du plateau (voir [« Installation d'un plateau DWC dans le](#page-162-0) [boîtier » à la page 155](#page-162-0) et [« Retrait d'un cache de plateau » à la page 157\)](#page-164-0).

Etape 2. Placez la plaque froide sur le nœud ; ensuite, fixez la plaque froide avec une vis à tête six pans et trois vis Torx T10.

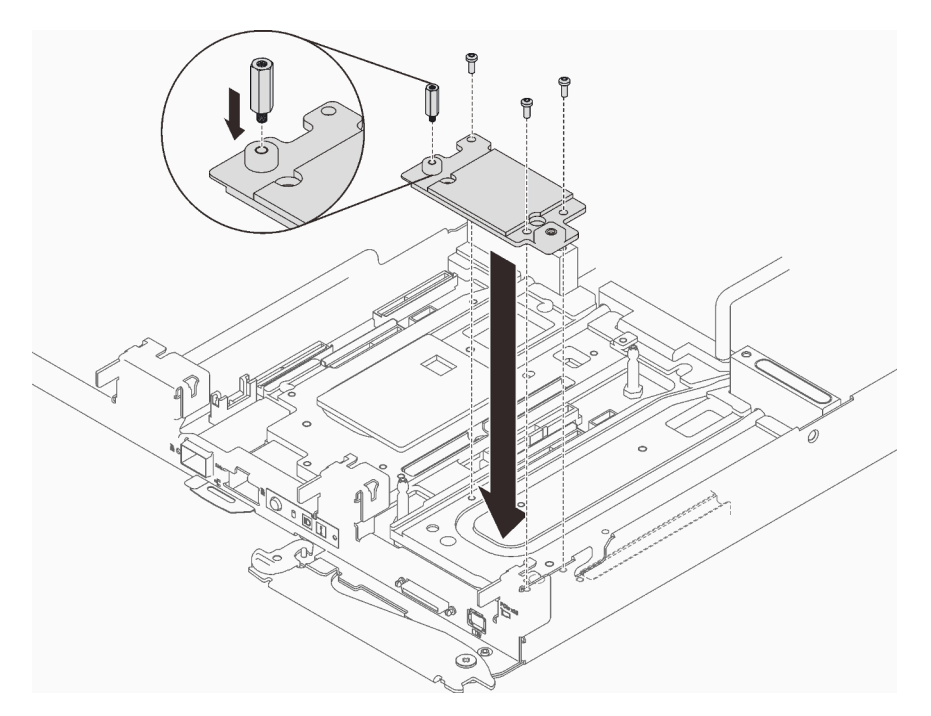

Figure 187. Installation de la plaque froide

Etape 3. Alignez les deux pattes de l'assemblage de cartes mezzanines PCIe avec les encoches du nœud avant ; ensuite, insérez l'assemblage de cartes mezzanines PCIe dans la carte mère ; fixez enfin l'assemblage de cartes mezzanines à l'aide d'une vie et serrez la vis imperdable.

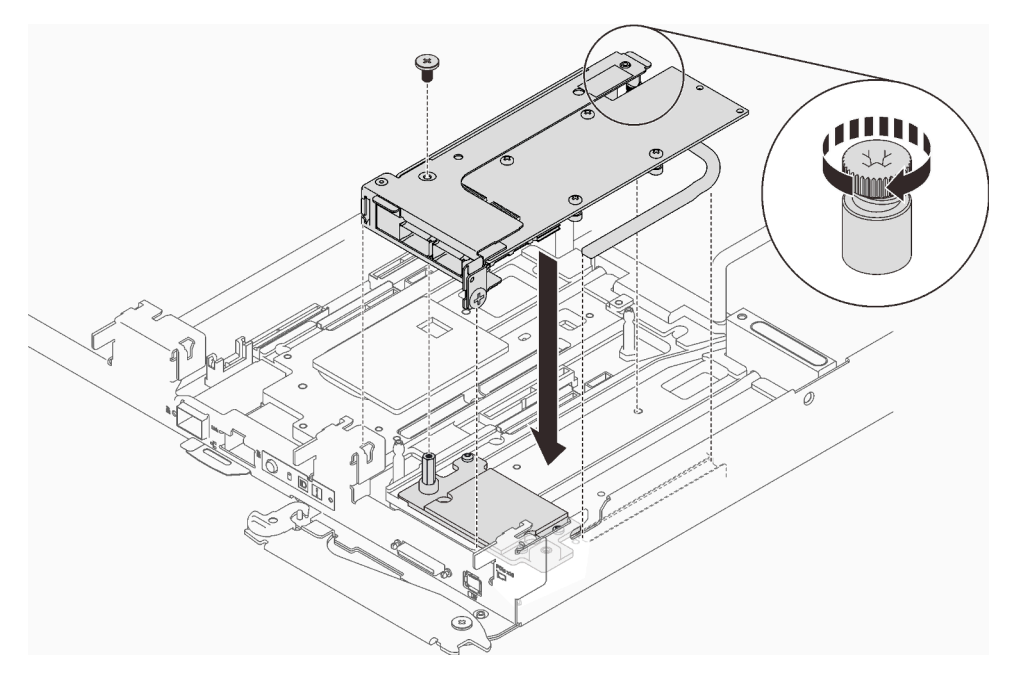

Figure 188. Installation de l'assemblage de cartes mezzanines PCIe

Etape 4. Installez le profilé du tube thermique et fixez-le à l'aide de deux vis.

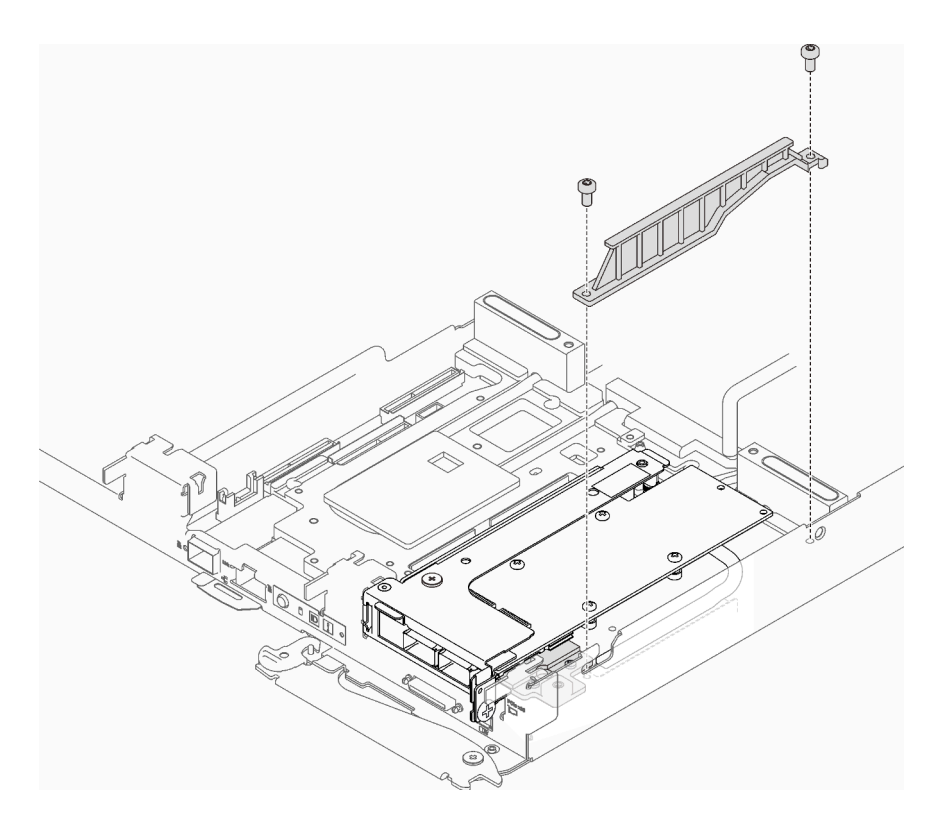

Figure 189. Installation du profilé du tube thermique

Etape 5. Installez la vis imperdable de l'étrier de fixation et serrez-la.

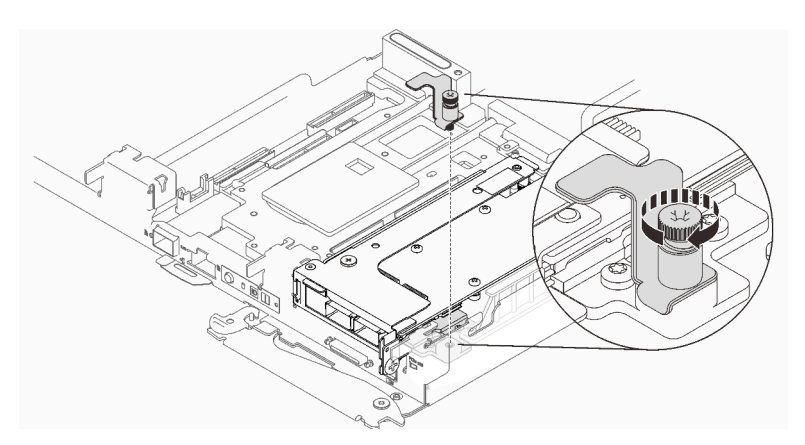

Figure 190. Installation de la vis imperdable de l'étrier de fixation

- Etape 6. Passez à l'étape suivante en fonction du type d'adaptateur ConnectX-6 installé dans le support de carte mezzanine :
	- Adaptateur ConnectX-6 autonome :

Passez à l'étape [Après avoir terminé](#page-225-0).

• E-S partagées

Consultez le tableau suivant pour voir les configurations prises en charge pour les adaptateurs ConnectX-6 à E-S partagées :

#### Tableau 35.

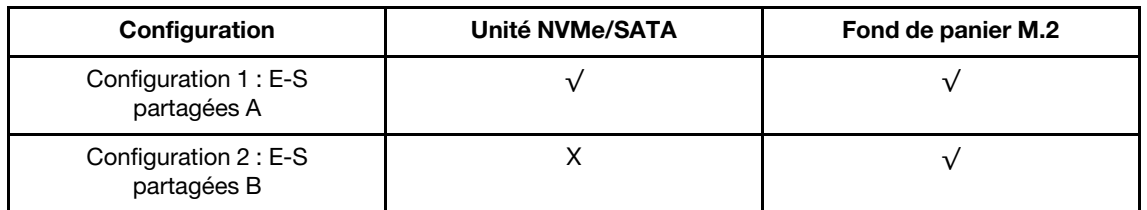

Acheminez le câble comme dans la figure correspondante.

## – E-S partagées A (avec des disques NVMe/SATA et un fond de panier M.2) :

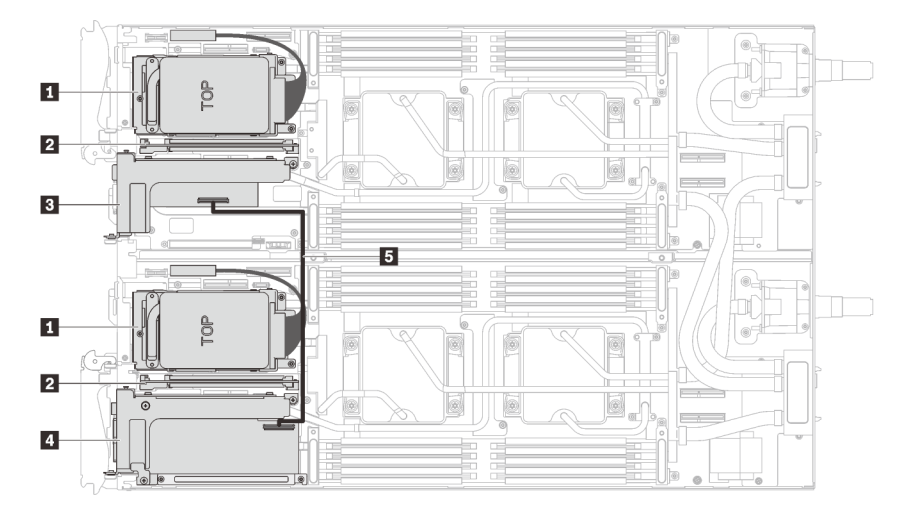

Figure 191. Cheminement des câbles - (avec des disques NVMe/SATA et un fond de panier M.2)

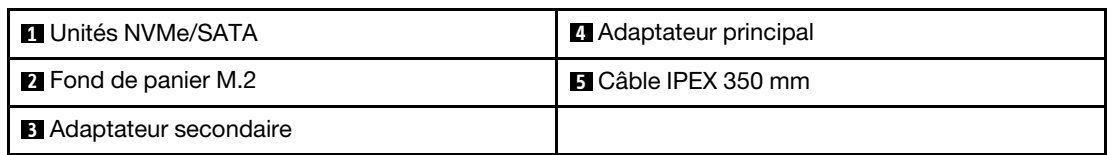

## – E-S partagées B (avec fond de panier M.2) :

Acheminez le câble comme dans la figure suivante.

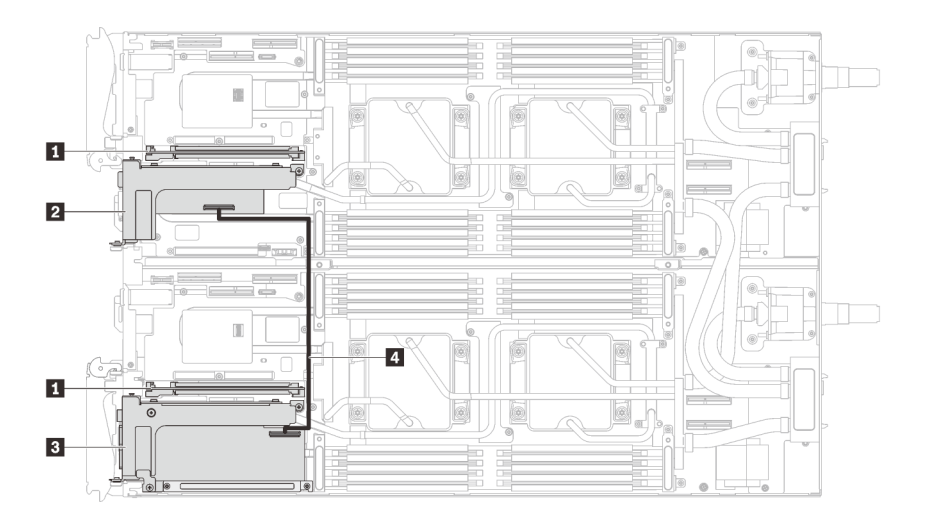

Figure 192. Cheminement des câbles - E-S partagées B (avec fond de panier M.2)

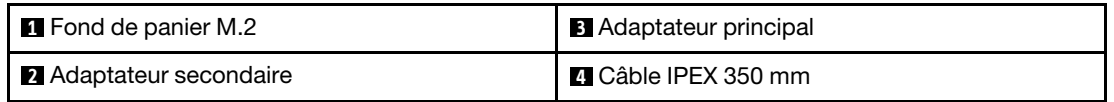

# Après avoir terminé

- 1. Réinstallez le cache de plateau (voir [« Installation d'un cache de plateau » à la page 159\)](#page-166-0).
- 2. Réinstallez le plateau (voir [« Installation d'un plateau DWC dans le boîtier » à la page 155](#page-162-0)).

Remarque : Pour votre sécurité, utilisez l'outil de levage pour installer le plateau dans l'armoire.

3. Branchez tous les câbles externes requis au boîtier.

Remarque : Exercez une force conséquente pour connecter les câbles QSFP au boîtier si des adaptateurs Mellanox ConnectX-6 sont installés.

<span id="page-225-0"></span>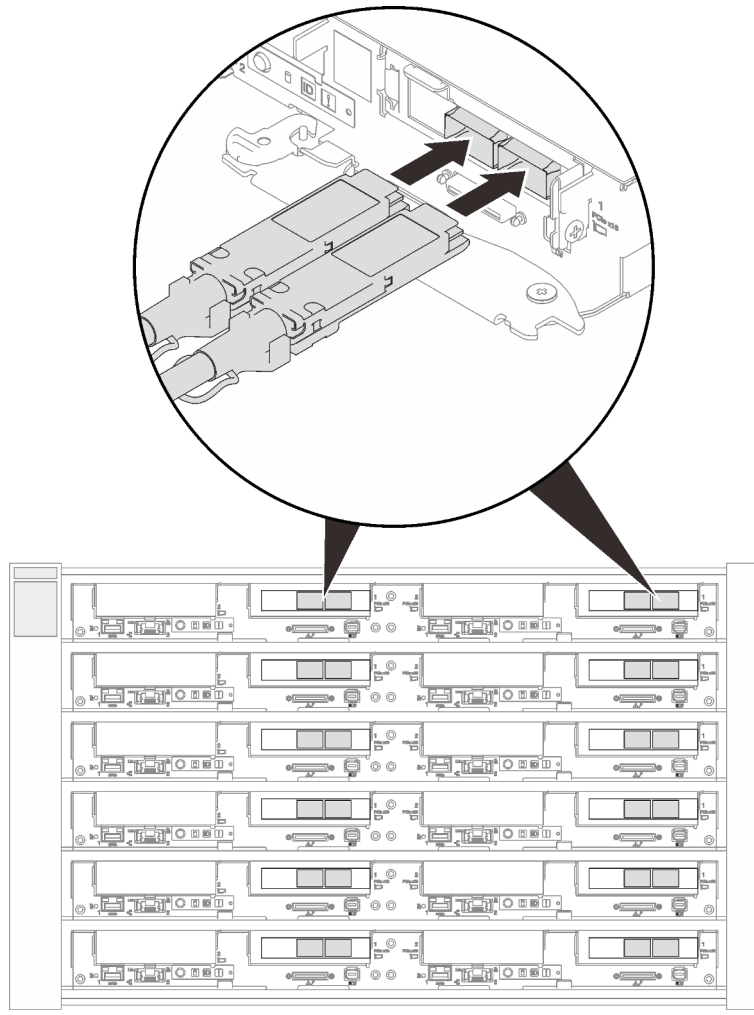

Figure 193. Branchement des câbles QSFP au plateau SD650 V2

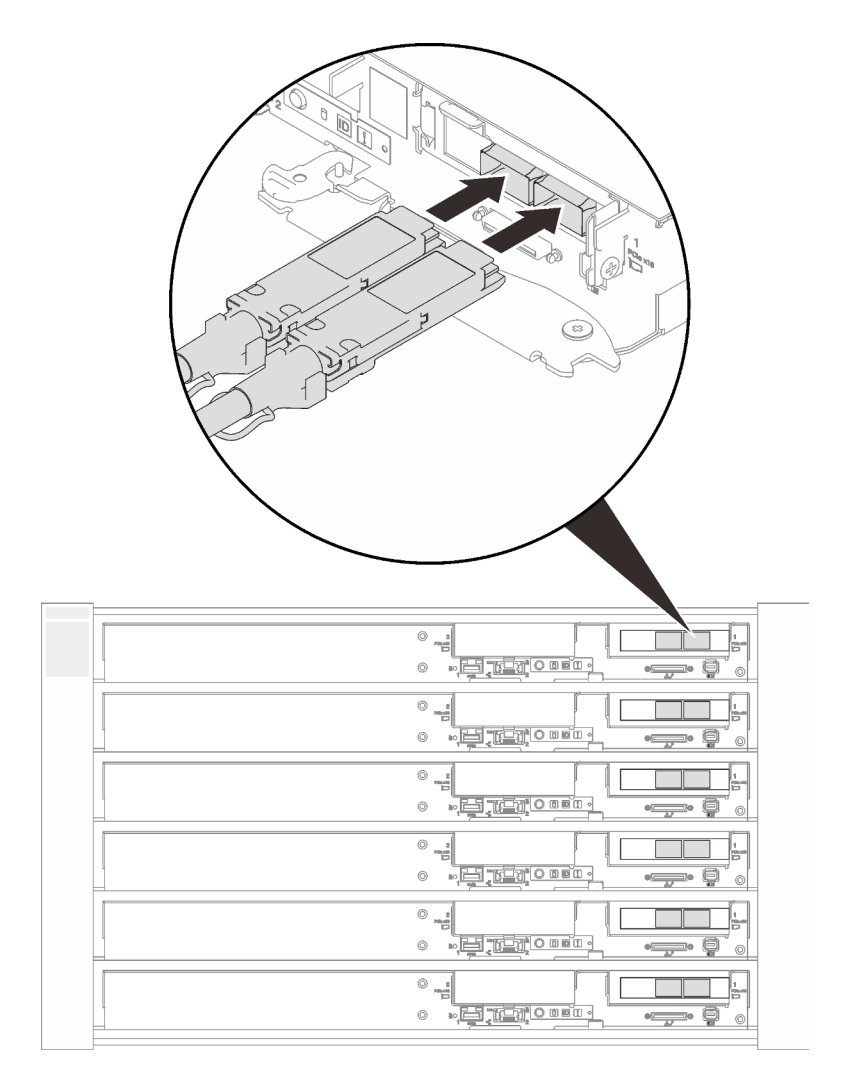

Figure 194. Branchement des câbles QSFP au plateau SD650-N V2

4. Si les adaptateurs installés sont des adaptateurs d'E/S partagées, mettez d'abord sous tension le nœud principal (nœud 2/4/6/8/10/12), puis le nœud auxiliaire (nœud 1/3/5/7/9/11).

Important : L'adaptateur principal est toujours installé sur le nœud de droite (nœud 2/4/6/8/10/12), tandis que l'adaptateur auxiliaire est installé sur le nœud de gauche (nœud 1/3/5/7/9/11). Comme un nœud auxiliaire a besoin d'un nœud principal connecté et en état de marche pour fonctionner, suivez toujours la séquence de mise sous tension/hors tension suivante :

- Lorsque vous éteignez les nœuds, mettez toujours hors tension le nœud 1/3/5/7/9/11 (nœud auxiliaire) en premier.
- Lorsque vous allumez les nœuds, mettez toujours sous tension le nœud 2/4/6/8/10/12 (nœud principal) en premier.
- 5. Vérifiez le voyant d'alimentation de chaque nœud afin de vous assurer qu'il passe d'un clignotement rapide à un clignotement lent pour indiquer que tous les nœuds sont sous tension.

### Vidéo de démonstration

[Découvrez la procédure sur YouTube](https://www.youtube.com/watch?v=MIiC6RikyWY)

# Remplacement du tableau de distribution

Utilisez les procédures suivantes pour retirer et installer le tableau de distribution.

# Retrait du tableau de distribution

Les informations suivantes vous indiquent comment retirer le tableau de distribution.

# À propos de cette tâche

S001

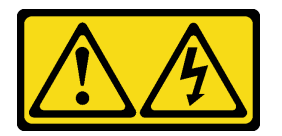

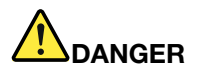

Le courant électrique provenant de l'alimentation, du téléphone et des câbles de transmission peut présenter un danger.

Pour éviter tout risque de choc électrique :

- Branchez tous les cordons d'alimentation sur une prise de courant/source d'alimentation correctement câblée et mise à la terre.
- Branchez tout équipement qui sera connecté à ce produit à des prises de courant ou des sources d'alimentation correctement câblées.
- Lorsque cela est possible, n'utilisez qu'une seule main pour brancher ou débrancher les cordons d'interface.
- Ne mettez jamais un équipement sous tension en cas d'incendie ou d'inondation, ou en présence de dommages matériels.
- L'appareil peut être équipé de plusieurs cordons d'alimentation, par conséquent pour mettre l'unité hors tension, vous devez déconnecter tous les cordons de la source d'alimentation.

### Attention :

- Lisez les sections ci-après pour vous assurer de travailler sans danger.
	- [« Conseils d'installation » à la page 55](#page-62-1)
	- [« Liste de contrôle d'inspection de sécurité » à la page 56](#page-63-0)
- Mettez hors tension le Plateau de DWC correspondant sur lequel vous allez exécuter la tâche.

Remarque : Si des adaptateurs d'E/S partagées sont installés, mettez d'abord hors tension le nœud auxiliaire (nœud 1/3/5/7/9/11), puis le nœud principal (nœud 2/4/6/8/10/12).

• Débranchez tous les câbles externes du boîtier.

Remarque : Exercez une force conséquente pour déconnecter les câbles QSFP éventuellement connectés à la solution.

### Procédure

Etape 1. Préparez-vous en vue de cette tâche.

a. Retirez le plateau (voir [« Installation d'un plateau DWC dans le boîtier » à la page 155](#page-162-0)).

Attention : Pour votre sécurité, utilisez l'outil de levage pour retirer le plateau de l'armoire.

- b. Retirez le cache du plateau (voir [« Retrait d'un cache de plateau » à la page 157\)](#page-164-0).
- c. Retirez la boucle d'eau ( [« Retrait de la boucle d'eau du plateau SD650 V2 » à la page 276\)](#page-283-0).
- Etape 2. Retirez le tableau de distribution.
	- a. ❶ Retirez les cinq vis cruciformes n°1 (par nœud).
	- b. ❷ Tirez délicatement le connecteur du tableau de distribution afin de le déconnecter de la carte mère.
	- c. ❸ Tirez avec précaution le tableau de distribution vers l'intérieur afin de le désengager du nœud.

Remarque : Utilisez un tournevis à tête hexagonale 3/16" afin de garantir un retrait et une installation corrects.

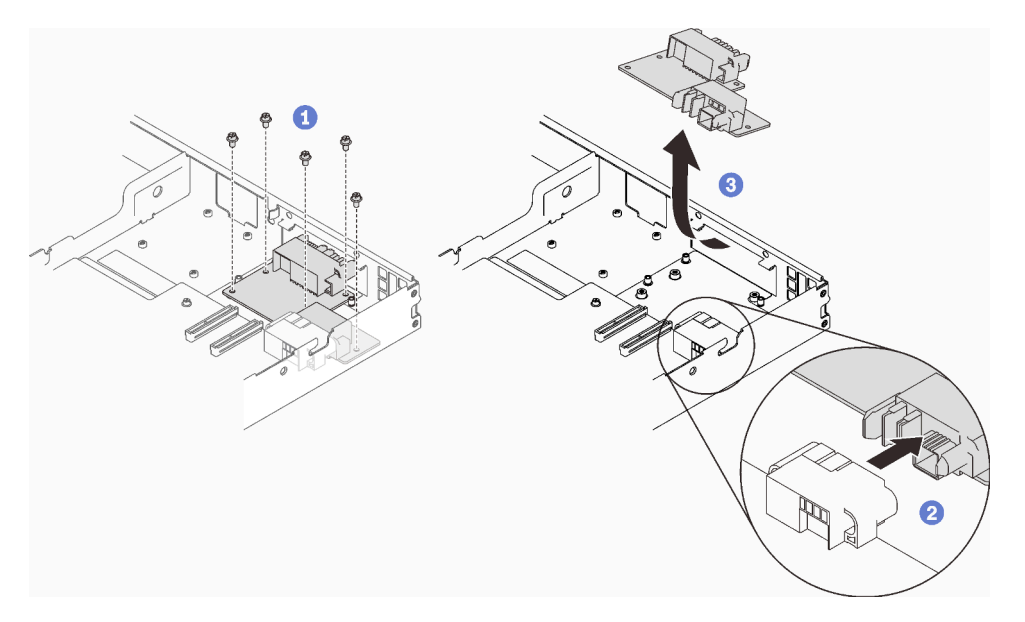

Figure 195. Tableau de distribution, retrait

# Après avoir terminé

Si vous devez renvoyer le composant ou le périphérique en option, suivez les instructions d'emballage et utilisez les matériaux que vous avez reçus pour l'emballer.

### Vidéo de démonstration

### [Découvrez la procédure sur YouTube](https://www.youtube.com/watch?v=jtz4VxKn_zY)

### Installation du tableau de distribution

Les informations suivantes vous indiquent comment installer le tableau de distribution.

# À propos de cette tâche

S001

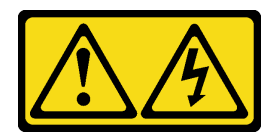

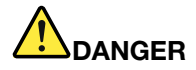

Le courant électrique provenant de l'alimentation, du téléphone et des câbles de transmission peut présenter un danger.

Pour éviter tout risque de choc électrique :

- Branchez tous les cordons d'alimentation sur une prise de courant/source d'alimentation correctement câblée et mise à la terre.
- Branchez tout équipement qui sera connecté à ce produit à des prises de courant ou des sources d'alimentation correctement câblées.
- Lorsque cela est possible, n'utilisez qu'une seule main pour brancher ou débrancher les cordons d'interface.
- Ne mettez jamais un équipement sous tension en cas d'incendie ou d'inondation, ou en présence de dommages matériels.
- L'appareil peut être équipé de plusieurs cordons d'alimentation, par conséquent pour mettre l'unité hors tension, vous devez déconnecter tous les cordons de la source d'alimentation.

#### Attention :

- Lisez les sections ci-après pour vous assurer de travailler sans danger.
	- [« Conseils d'installation » à la page 55](#page-62-1)
	- [« Liste de contrôle d'inspection de sécurité » à la page 56](#page-63-0)

Remarque : Assurez-vous de disposer du « Kit de maintenance de la boucle d'eau Neptune DWC SD650 V2 ou SD650-N V2 » pour installer les composants.

### Procédure

Etape 1. Installez le tableau de distribution.

❶ Inclinez le tableau de distribution et alignez-le avec l'orifice ; ensuite, faites-le glisser en place.

❷ Poussez délicatement le connecteur du tableau de distribution afin de bien le connecter à la carte mère.

❸ Serrez les cinq vis cruciformes n°1.

Remarque : Utilisez un tournevis à tête hexagonale 3/16" afin de garantir un retrait et une installation corrects.

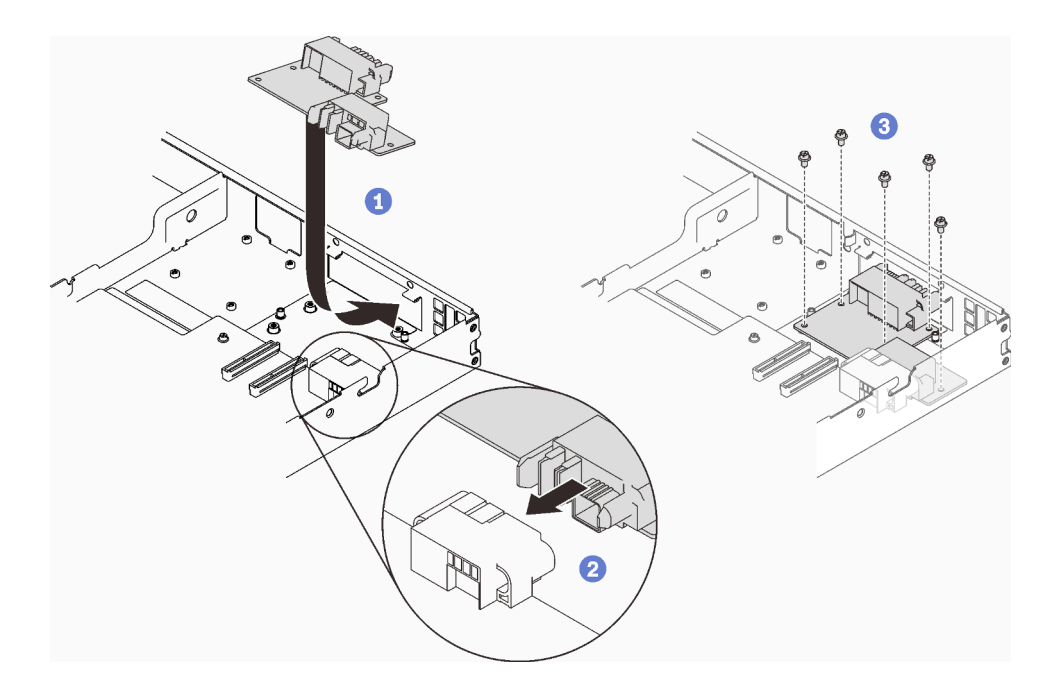

Figure 196. Installation du tableau de distribution

### Après avoir terminé

- 1. Réinstallez la boucle d'eau ( [« Installation de la boucle d'eau dans le plateau SD650 V2 » à la page 284](#page-291-0)).
- 2. Réinstallez le cache de plateau (voir [« Installation d'un cache de plateau » à la page 159\)](#page-166-0).
- 3. Réinstallez le plateau (voir [« Installation d'un plateau DWC dans le boîtier » à la page 155](#page-162-0)).

Remarque : Pour votre sécurité, utilisez l'outil de levage pour installer le plateau dans l'armoire.

4. Branchez tous les câbles externes requis au boîtier.

Remarque : Exercez une force conséquente pour connecter les câbles QSFP au boîtier si des adaptateurs Mellanox ConnectX-6 sont installés.

5. Vérifiez le voyant d'alimentation de chaque nœud afin de vous assurer qu'il passe d'un clignotement rapide à un clignotement lent pour indiquer que tous les nœuds sont sous tension.

### Vidéo de démonstration

[Découvrez la procédure sur YouTube](https://www.youtube.com/watch?v=zZ-alHa_aSM)

# Remplacement du processeur

Utilisez les procédures suivantes pour remplacer un processeur assemblé.

Attention : Avant de réutiliser un processeur ou un dissipateur thermique, assurez-vous d'utiliser un tampon de nettoyage à l'alcool et de la pâte thermoconductrice agréés par Lenovo.

Important : Le processeur dans votre solution peut réguler sa puissance en réponse à des paramètres thermiques, en réduisant temporairement la vitesse afin de réduire la dissipation thermique. Dans les instances où quelques cœurs de processeur sont régulés sur une très courte période (100 ms ou moins), la seule indication peut être une entrée dans le journal des événements du système d'exploitation sans entrée correspondante dans le journal des événements du système XCC. Dans ce cas, l'événement peut être ignoré et le remplacement du processeur n'est pas nécessaire.

# Retrait d'un processeur

Cette tâche comporte des instructions, relatives au retrait d'un processeur assemblé. Cette tâche requiert un tournevis Torx T30.

# À propos de cette tâche

### Attention :

- Lisez les sections ci-après pour vous assurer de travailler sans danger.
	- [« Conseils d'installation » à la page 55](#page-62-1)
	- [« Liste de contrôle d'inspection de sécurité » à la page 56](#page-63-0)
- Mettez hors tension le Plateau de DWC correspondant sur lequel vous allez exécuter la tâche.

Remarque : Si des adaptateurs d'E/S partagées sont installés, mettez d'abord hors tension le nœud auxiliaire (nœud 1/3/5/7/9/11), puis le nœud principal (nœud 2/4/6/8/10/12).

• Débranchez tous les câbles externes du boîtier.

Remarque : Exercez une force conséquente pour déconnecter les câbles QSFP éventuellement connectés à la solution.

- Si le processeur Intel® Xeon® Platinum 8368Q est installé, la température de l'eau doit être comprise entre 2 °C et 35 °C (35,6 °F - 95 °F).
- Chaque connecteur de processeur doit toujours comporter un cache. Lorsque vous retirez ou installez un processeur, protégez les sockets vides du processeur avec un cache.
- Veillez à ne pas toucher le socket ou les contacts du processeur. Les contacts du connecteur de processeur sont extrêmement fragiles et peuvent facilement être endommagés. Toute présence de contaminants sur les contacts du processeur (sueur corporelle, par exemple) peut entraîner des problèmes de connexion.
- Assurez-vous que rien n'entre en contact avec la pâte thermoconductrice du processeur ou de la boucle d'eau. Toute surface en contact peut endommager la pâte thermoconductrice et la rendre inefficace. La pâte thermoconductrice peut endommager des composants, tels que les connecteurs électriques dans le connecteur de processeur. Ne retirez pas le film de protection en pâte thermoconductrice de la plaque froide, sauf instruction contraire.
- Pour éviter d'endommager la boucle d'eau, utilisez toujours le support de boucle d'eau lorsque vous retirez, installez ou pliez la boucle d'eau.
- Avant d'installer un nouveau module de processeur ou un processeur de remplacement, mettez à jour le microprogramme du système au niveau le plus récent. Voir « Mise à jour du microprogramme » dans le Plateaux ThinkSystem SD650 V2/SD650-N V2 Neptune DWC et Boîtier DW612 Neptune DWC Guide de configuration.

• Pour éviter d'endommager la boucle d'eau, utilisez toujours le support de boucle d'eau lorsque vous retirez, installez ou pliez la boucle d'eau.

Préparez les tournevis suivants afin de pouvoir installer et retirer correctement les vis correspondantes.

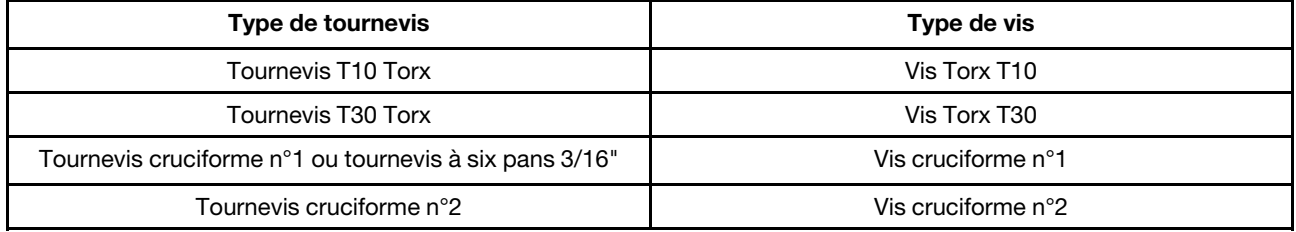

# Procédure

Etape 1. Préparez-vous en vue de cette tâche.

a. Retirez le plateau (voir [« Retrait d'un plateau DWC du boîtier » à la page 154](#page-161-0)).

Attention : Pour votre sécurité, utilisez l'outil de levage pour retirer le plateau de l'armoire.

- b. Retirez le cache du plateau (voir [« Retrait d'un cache de plateau » à la page 157\)](#page-164-0).
- c. Retirez les accolades avant et arrière (14 vis cruciformes n1).

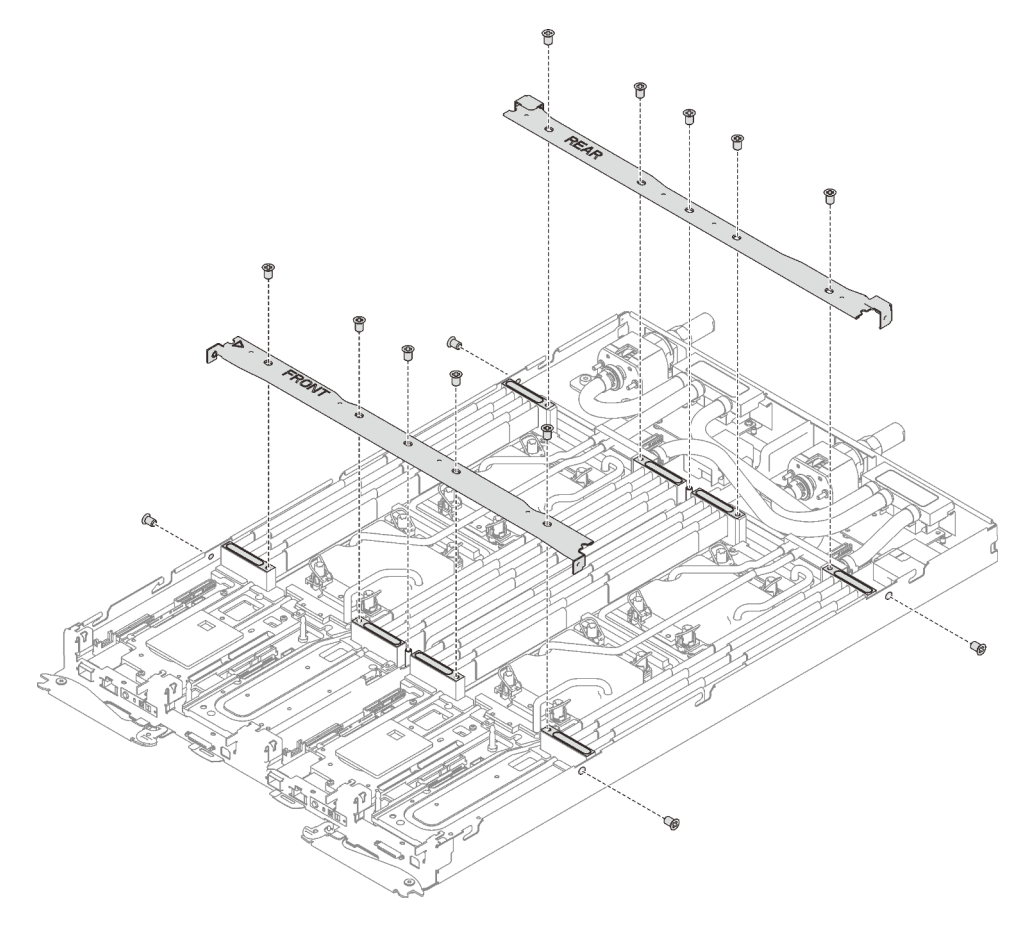

Figure 197. Retrait de l'accolade

d. Retirez l'ensemble DIMM du nœud affecté (voir [« Retrait d'un ensemble DIMM » à la page](#page-179-0)  [172\)](#page-179-0).

- e. Retirez les barrettes DIMM du nœud affecté (voir [« Retrait d'un module de mémoire » à la page](#page-171-0) [164](#page-171-0)).
- f. Retirez les fonds de panier M.2 du nœud (voir [« Retrait du fond de panier M.2 » à la page 188](#page-195-0)).
- g. Retirez les assemblages de boîtier d'unités de disque dur du nœud, le cas échéant (voir [« Retrait du boîtier d'unités de disque dur » à la page 179\)](#page-186-0).
- h. Retirez les assemblages de carte mezzanine PCIe du nœud, le cas échéant (voir [« Retrait d'un](#page-204-0)  [adaptateur PCIe » à la page 197](#page-204-0)).
- i. Retirez les deux vis Torx T10 (par nœud) ; ensuite, faites glisser la plaque de serrage du régulateur de tension VR hors du nœud.

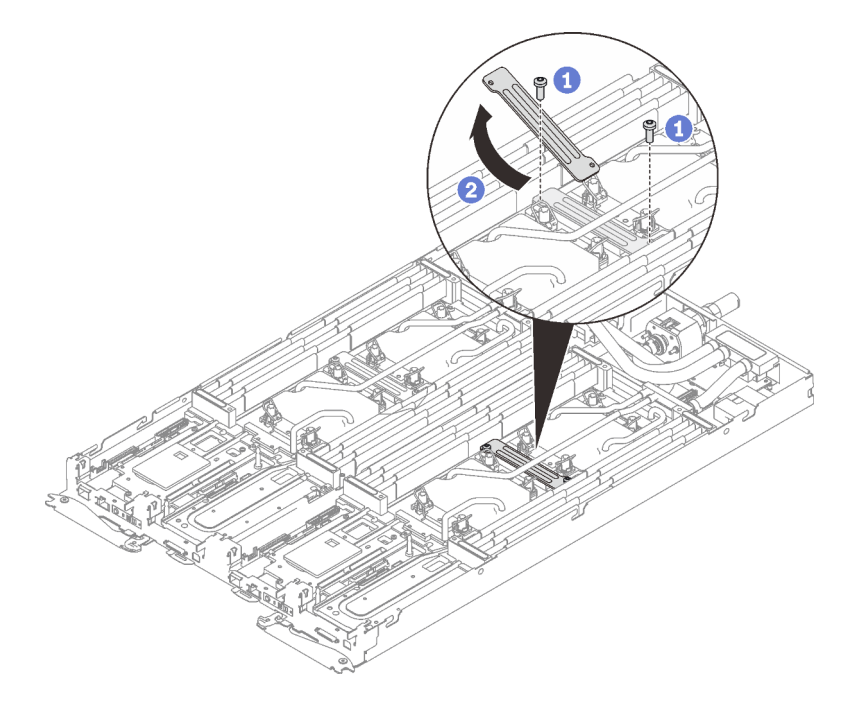

Figure 198. Retrait de la plaque de serrage VR

j. Retirez les vis de la boucle d'eau (13 vis Torx T10 par nœud) avec un tournevis dynamométrique réglé au couple approprié.

Remarque : Pour référence, le couple requis pour desserrer ou serrer complètement les vis est de 0,5 à 0,6 newtons-mètres, 4,5 à 5,5 pouces-livres.

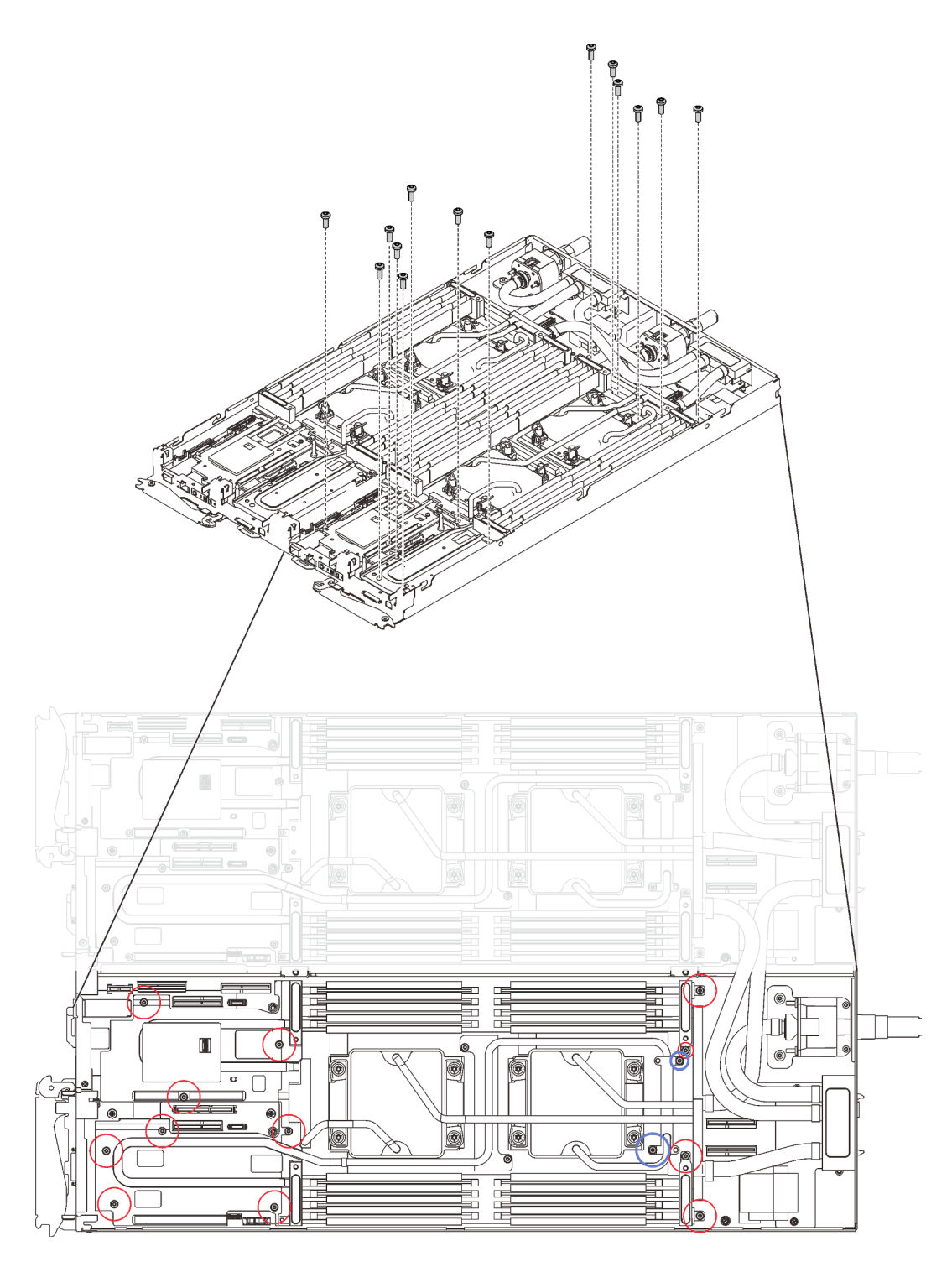

Figure 199. Retrait des vis de la boucle d'eau

- k. Retirez les vis suivantes pour desserrer le raccord rapide.
	- Quatre vis Torx T10 (par nœud) pour desserrer le raccord rapide.
	- Deux vis cruciformes n°1 (par nœud) à l'arrière du nœud.

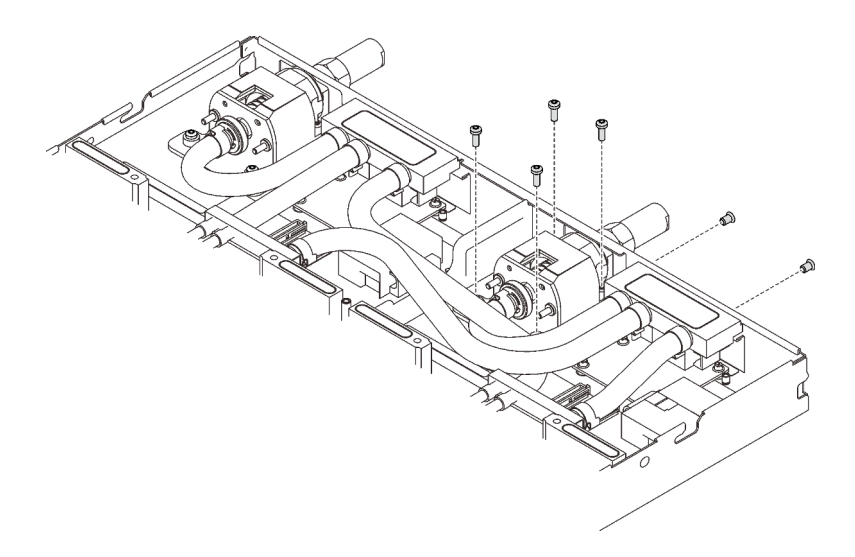

Figure 200. Retrait des vis

l. Orientez le support de la boucle d'eau à l'aide de la broche de guidage de fond de panier M.2 ; ensuite, insérez le support de la boucle d'eau avec précaution et assurez-vous qu'il est fermement enclenché sur la boucle d'eau.

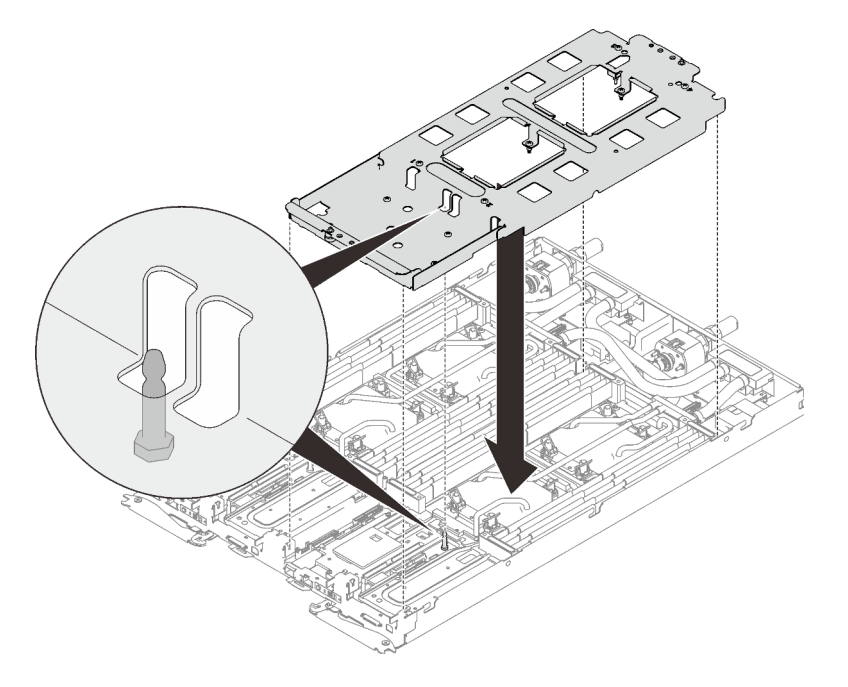

Figure 201. Installation du support de boucle d'eau

m. Serrez les vis du support de la boucle d'eau (12 vis cruciformes n°2 par nœud).

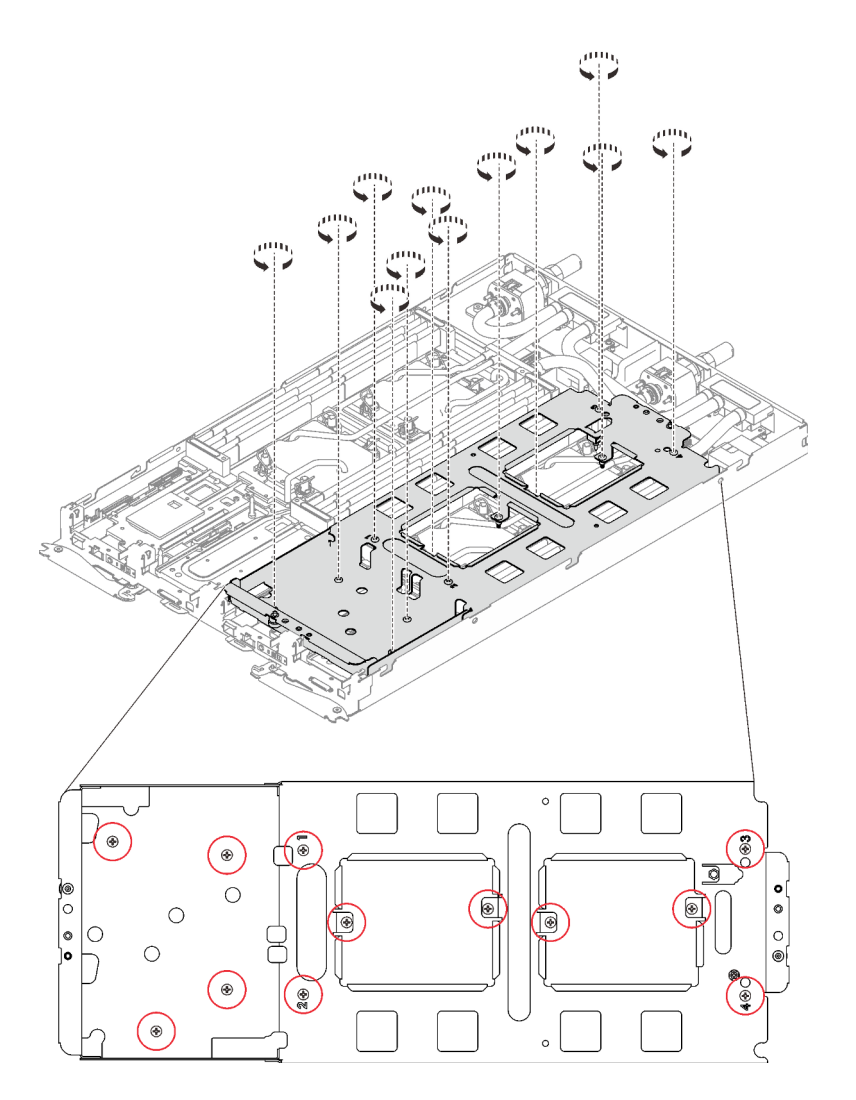

Figure 202. Installation des vis du support de boucle d'eau

- n. Desserrez les processeurs correctement.
	- 1. **O** Desserrez complètement toutes les vis imperdables Torx T30 (8 vis imperdables Torx T30 par nœud) sur les plaques froides selon l'ordre de retrait affiché sur l'étiquette de chaque plaque (avec un tournevis dynamométrique réglé au couple approprié).

Remarque : Pour référence, le couple requis pour desserrer ou serrer complètement les vis est de 1,1 à 1,15 newtons-mètres, 9,8 à 10,2 pouces-livres.

Attention : Pour éviter d'endommager les composants, assurez-vous de suivre la séquence indiquée.

2. ❷ Faites pivoter tous les crochets de câble anti-inclinaison (8 crochets de câble antiinclinaison par nœud) vers l'intérieur en position déverrouillée.

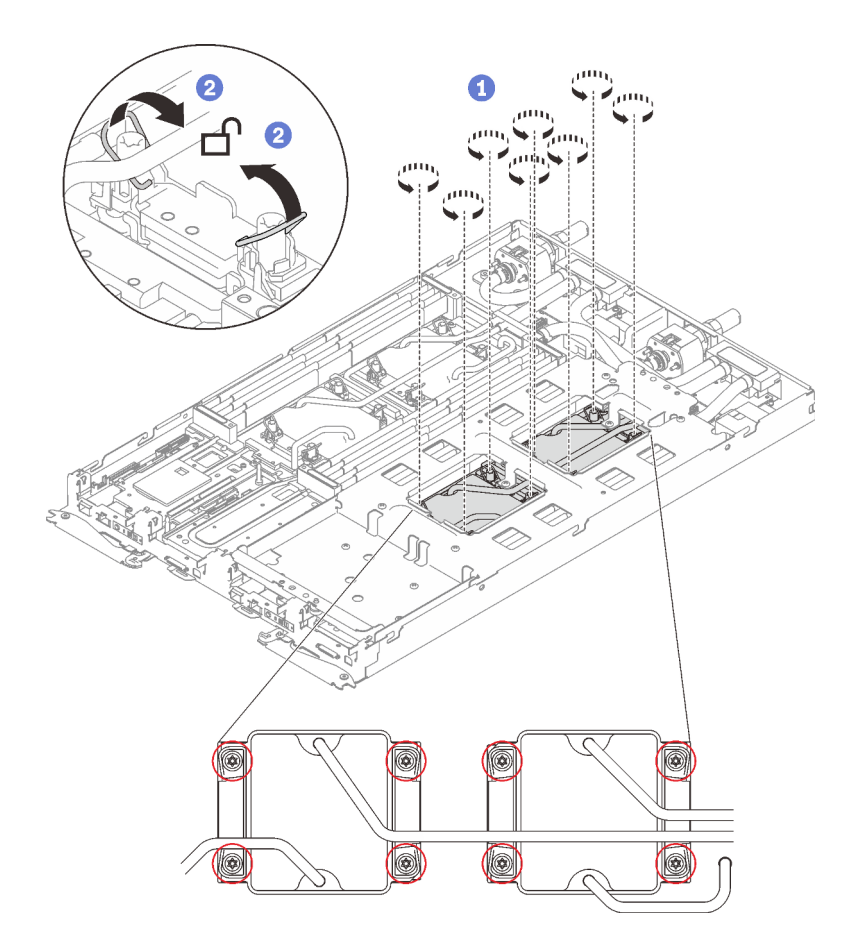

Figure 203. Desserrage des processeurs

- o. Pliez la boucle d'eau.
	- 1. ❶ Soulevez avec précaution le raccord rapide et faites-le glisser vers l'extérieur par l'ouverture située à l'arrière du plateau ; ensuite, soulevez la boucle d'eau pour l'extraire de la carte mère.
	- 2. ❷ Faites doucement pivoter la boucle d'eau de sorte que la moitié de celle-ci repose sur l'autre moitié.

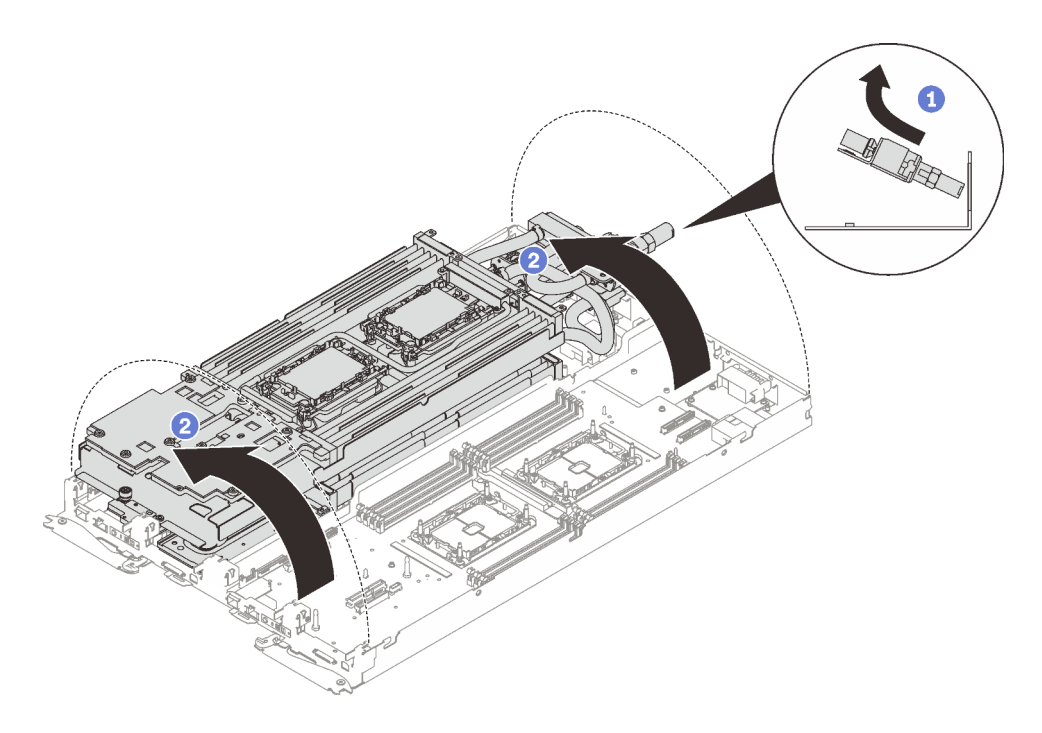

Figure 204. Plier la boucle d'eau

Etape 2. Retirez le processeur de son dispositif de retenue.

Remarque : Ne touchez pas les contacts du processeur.

- a. ❶ Tirez la poignée pour dégager le processeur du dispositif de retenue.
- b. ❷ Tenez avec précaution le processeur par ses bords. Ensuite, soulevez le processeur du dispositif de retenue.

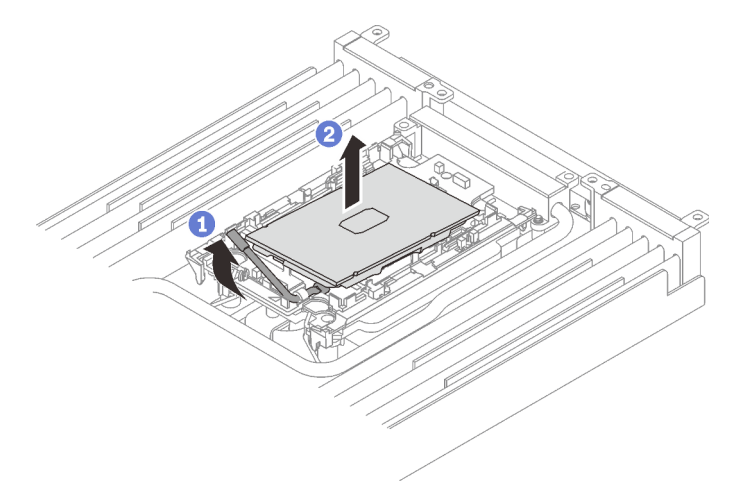

Figure 205. Retrait d'un processeur

- Etape 3. Sans poser le processeur, essuyez la pâte thermoconductrice sur le dessus du processeur avec un chiffon doux imbibé d'alcool. Ensuite, posez le processeur sur une surface antistatique avec le côté en contact avec le processeur vers le haut.
- Etape 4. Retirez le dispositif de retenue du processeur du dessous de la plaque froide.

Remarque : Le dispositif de retenue du processeur sera mis au rebut et remplacé par un nouveau.

- a. ❶ Dégagez avec précaution les pattes de retenue de la plaque froide.
- b. ❷ Soulevez le dispositif de retenue de la plaque froide.

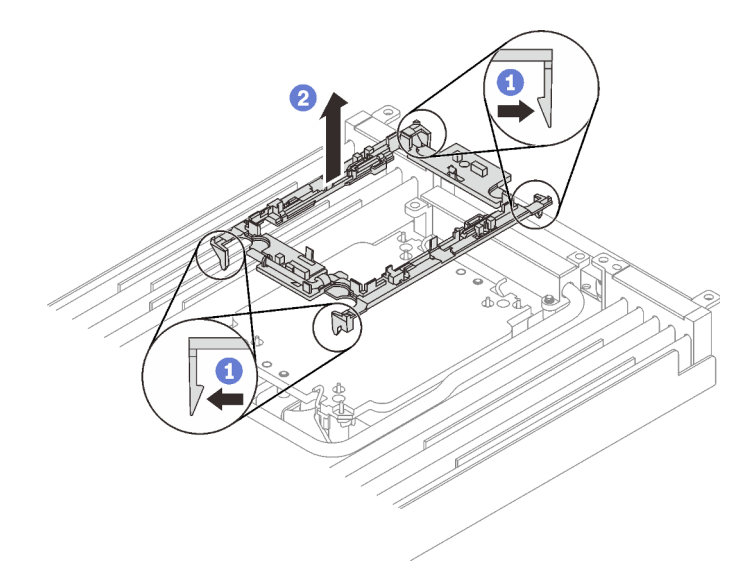

Figure 206. Retrait du dispositif de retenue du processeur

Etape 5. Essuyez la pâte thermoconductrice du dessous de la plaque froide avec un chiffon doux imbibé d'alcool.

### Après avoir terminé

Si vous devez renvoyer le composant ou le périphérique en option, suivez les instructions d'emballage et utilisez les matériaux que vous avez reçus pour l'emballer.

### Vidéo de démonstration

[Découvrez la procédure sur YouTube](https://www.youtube.com/watch?v=trrMFoxkC7E)

# Installation d'un processeur

Cette tâche comporte des instructions, relatives à l'installation d'un processeur. Cette tâche requiert un tournevis Torx T30.

# À propos de cette tâche

### Attention :

- Lisez les sections ci-après pour vous assurer de travailler sans danger.
	- [« Conseils d'installation » à la page 55](#page-62-1)
	- [« Liste de contrôle d'inspection de sécurité » à la page 56](#page-63-0)
- Mettez hors tension le Plateau de DWC correspondant sur lequel vous allez exécuter la tâche.

Remarque : Si des adaptateurs d'E/S partagées sont installés, mettez d'abord hors tension le nœud auxiliaire (nœud 1/3/5/7/9/11), puis le nœud principal (nœud 2/4/6/8/10/12).

• Débranchez tous les câbles externes du boîtier.

Remarque : Exercez une force conséquente pour déconnecter les câbles QSFP éventuellement connectés à la solution.

- Si le processeur Intel® Xeon® Platinum 8368Q est installé, la température de l'eau doit être comprise entre 2 °C et 35 °C (35,6 °F - 95 °F).
- Chaque connecteur de processeur doit toujours comporter un cache. Lorsque vous retirez ou installez un processeur, protégez les sockets vides du processeur avec un cache.
- Veillez à ne pas toucher le socket ou les contacts du processeur. Les contacts du connecteur de processeur sont extrêmement fragiles et peuvent facilement être endommagés. Toute présence de contaminants sur les contacts du processeur (sueur corporelle, par exemple) peut entraîner des problèmes de connexion.
- Assurez-vous que rien n'entre en contact avec la pâte thermoconductrice du processeur ou de la boucle d'eau. Toute surface en contact peut endommager la pâte thermoconductrice et la rendre inefficace. La pâte thermoconductrice peut endommager des composants, tels que les connecteurs électriques dans le connecteur de processeur. Ne retirez pas le film de protection en pâte thermoconductrice de la plaque froide, sauf instruction contraire.
- Pour éviter d'endommager la boucle d'eau, utilisez toujours le support de boucle d'eau lorsque vous retirez, installez ou pliez la boucle d'eau.
- Avant d'installer un nouveau module de processeur ou un processeur de remplacement, mettez à jour le microprogramme du système au niveau le plus récent. Voir « Mise à jour du microprogramme » dans le Plateaux ThinkSystem SD650 V2/SD650-N V2 Neptune DWC et Boîtier DW612 Neptune DWC Guide de configuration.
- Pour éviter d'endommager la boucle d'eau, utilisez toujours le support de boucle d'eau lorsque vous retirez, installez ou pliez la boucle d'eau.

### Remarques :

- Pour obtenir la liste des processeurs pris en charge par votre système, consultez le site [https://](https://serverproven.lenovo.com/)  [serverproven.lenovo.com/](https://serverproven.lenovo.com/). Tous les processeurs sur le carte mère doivent avoir la même vitesse, le même nombre de cœurs et la même fréquence.
- Les dispositifs en option disponibles pour votre système peuvent avoir des exigences relatives au processeur spécifiques. Voir la documentation fournie avec le dispositif en option pour plus d'informations.
- Assurez-vous de disposer du « Kit de maintenance de la boucle d'eau Neptune DWC SD650 V2 ou SD650-N V2 » pour installer les composants.

Préparez les tournevis suivants afin de pouvoir installer et retirer correctement les vis correspondantes.

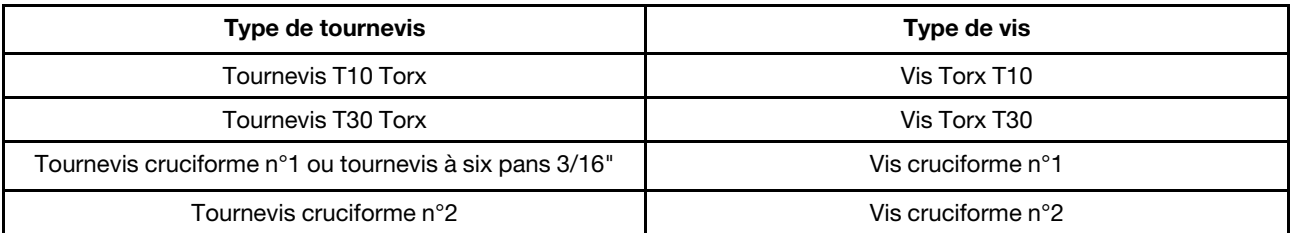

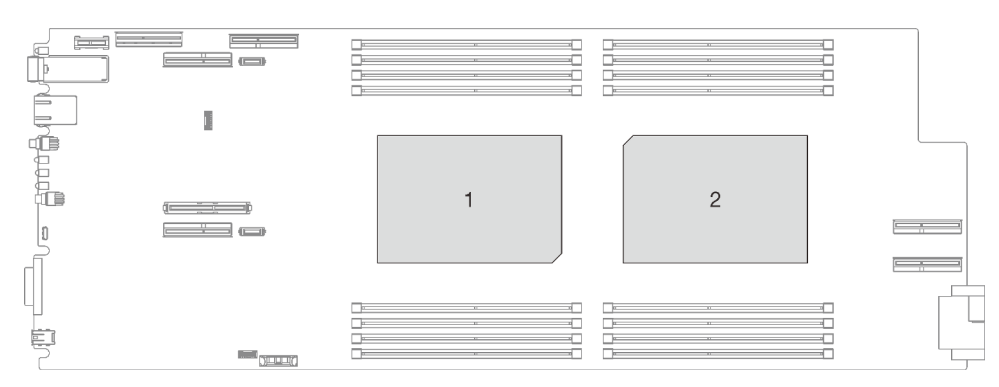

Figure 207. Emplacements des processeurs

### Procédure

Etape 1. Si vous remplacez des processeurs, procédez comme suit :

- a. S'il reste de la pâte thermoconductrice sur le processeur et la plaque froide, nettoyez délicatement le dessus du processeur et la plaque froide à l'aide d'un chiffon doux imbibé d'alcool.
- b. Retirez l'étiquette d'identification de processeur de la boucle d'eau et remplacez-la par la nouvelle étiquette fournie avec le processeur de remplacement. Si vous ne parvenez pas à retirer l'étiquette et à la placer sur la nouvelle boucle d'eau, ou si l'étiquette est endommagée lors du transfert, écrivez le numéro de série figurant sur l'étiquette d'identification du processeur sur la nouvelle boucle d'eau, à l'emplacement où devrait se trouver l'étiquette, à l'aide d'un marqueur indélébile.
- c. Appliquez environ 0,65 g de pâte thermoconductrice neuve au milieu du dessus du processeur. Si vous avez nettoyé le dessus du processeur à l'aide d'un chiffon doux imbibé d'alcool, veillez à appliquer la nouvelle pâte thermoconductrice après que l'alcool est complètement évaporé.

### Remarques :

• Placez avec précaution le processeur et le dispositif de retenue sur une surface plane avec la partie contact du processeur vers le bas.

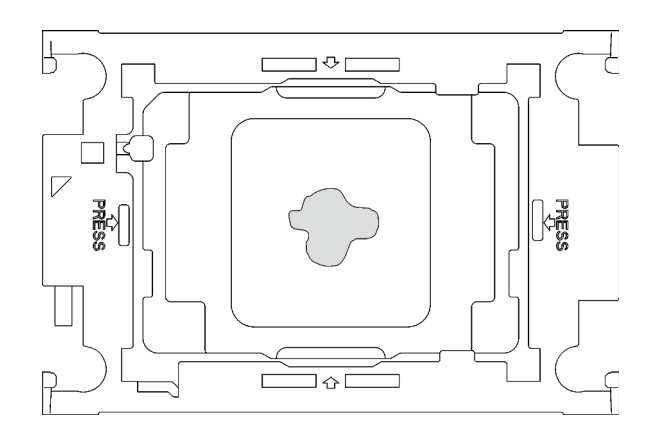

Figure 208. Application de la pâte thermoconductrice

- Etape 2. Installez les dispositifs de retenue de processeur sur les processeurs si nécessaire.
	- a. Alignez la marque triangulaire sur l'étiquette du dispositif de retenue du processeur avec celle qui se trouve au bord du coin du processeur.
	- b. Placez délicatement le dispositif de retenue du processeur sur le processeur ; appuyez ensuite avec précaution sur les quatre côtés du dispositif de retenue du processeur pour bien fixer le processeur.

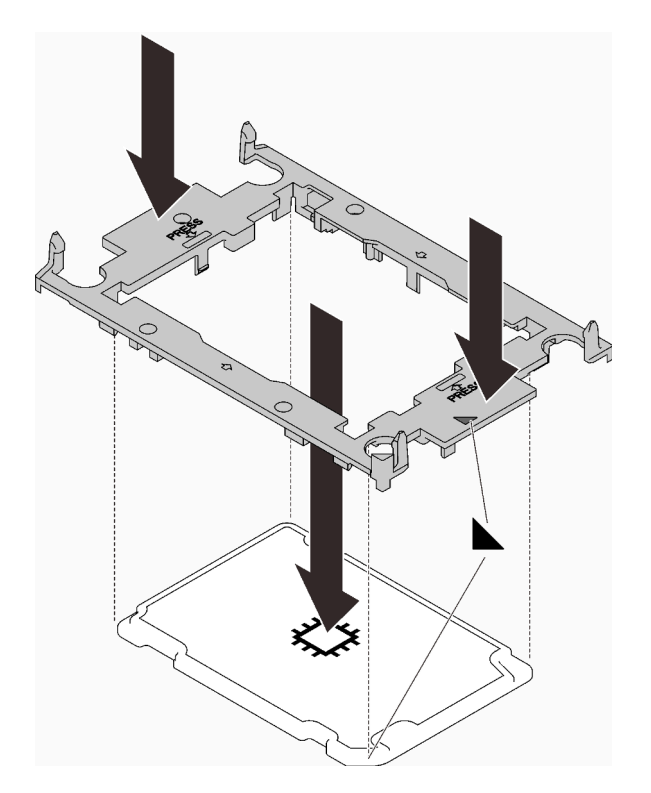

Figure 209. Installation d'un dispositif de retenue du processeur

Etape 3. Retirez les deux films de protection en pâte thermoconductrice si nécessaire.

- a. ❶ Utilisez des ciseaux pour couper les rubans adhésifs.
- b. ❷ Retirez les films de protection en pâte thermoconductrice situés en dessous des plaques froides de la boucle d'eau.

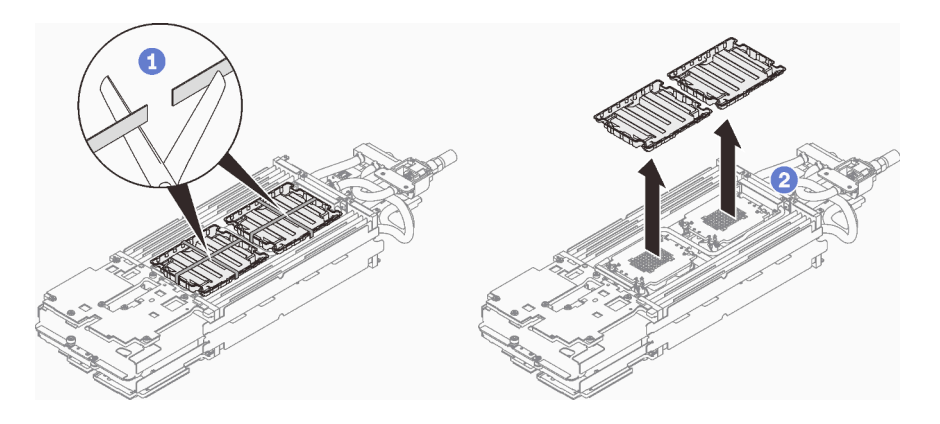

Figure 210. Retrait des films de protection en pâte thermoconductrice

Etape 4. Alignez les marques triangulaires sur les dispositifs de retenue du processeur avec les encoche triangulaires au-dessous de la plaque froide de la boucle d'eau ; connectez ensuite les processeurs à la partie inférieure de la plaque froide de la boucle d'eau en insérant les broches du dispositif de retenue du processeur dans les ouvertures situées aux quatre coins de la plaque froide.

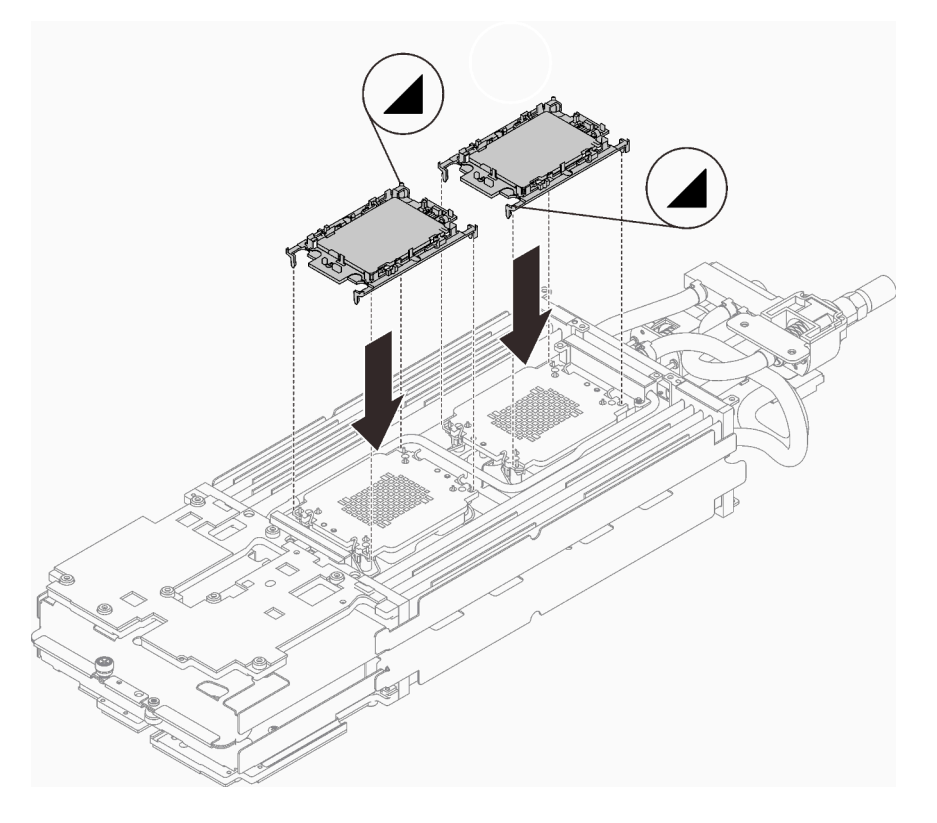

Figure 211. Installation d'un processeur

Etape 5. Faites pivoter tous les crochets de câble anti-inclinaison (8 crochets de câble anti-inclinaison par nœud) vers l'extérieur en position déverrouillée.

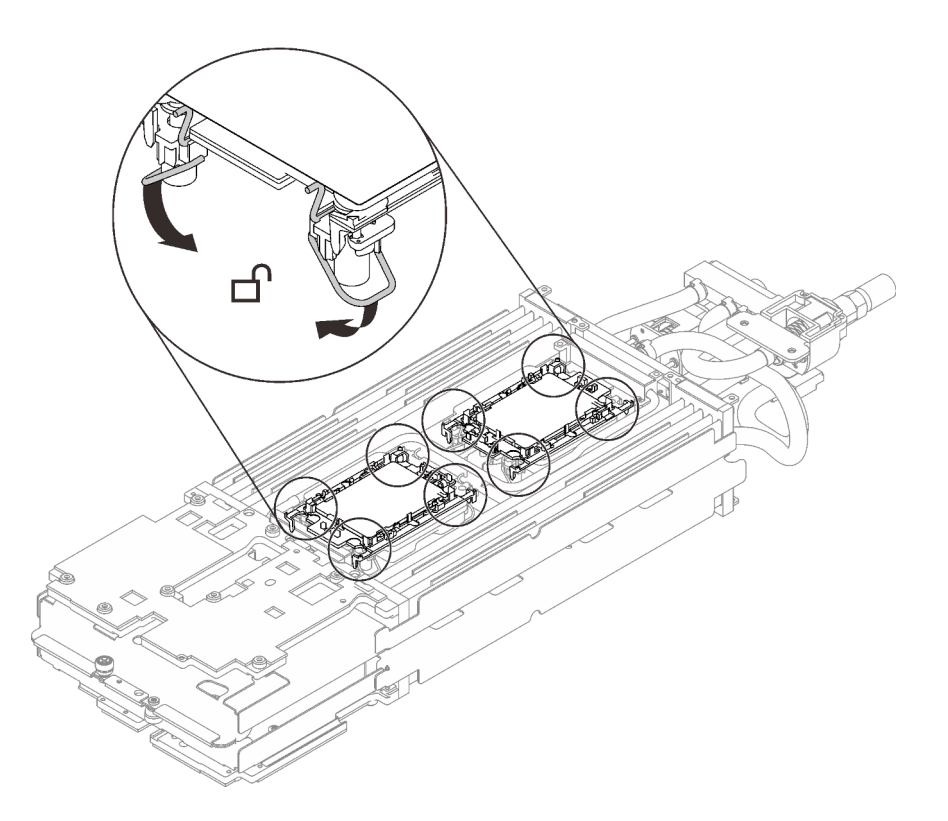

Figure 212. Processeur - position déverrouillée

Etape 6. Vérifiez les remplisseurs d'interface thermique sur la boucle d'eau, si l'un d'eux est endommagé ou manquant, remplacez-le par un neuf.

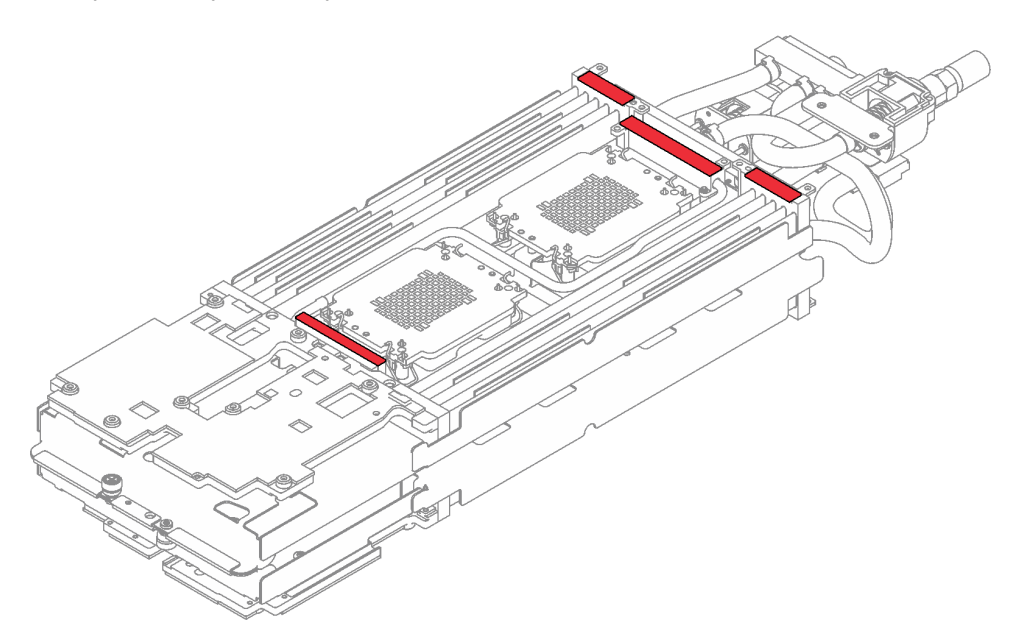

Figure 213. Boucle d'eau - Remplisseurs d'interface thermique

- Etape 7. Réinstallez la boucle d'eau.
	- a. ❶ Faites délicatement pivoter la partie supérieure de la boucle d'eau.
	- b. ❷ Insérez avec précaution le raccord rapide dans l'ouverture du plateau, comme indiqué.

c. ❸ Positionnez soigneusement la boucle d'eau sur deux broches de guidage près de l'arrière du nœud ; ensuite, abaissez doucement la boucle d'eau et assurez-vous qu'elle est bien en place sur la carte mère.

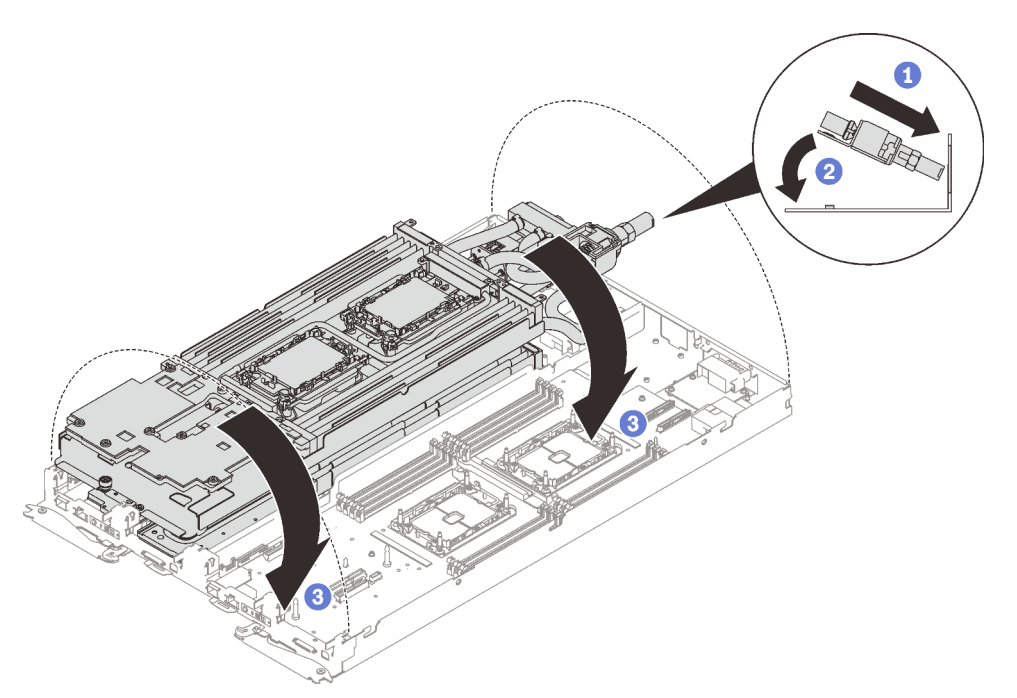

Figure 214. Installation de la boucle d'eau

- Etape 8. Assurez-vous que les processeurs sont correctement fixés.
	- a. ❶ Faites pivoter tous les crochets de câble anti-inclinaison (8 crochets de câble antiinclinaison par nœud) vers l'extérieur en position verrouillée.
	- b. ❷ Serrez complètement toutes les vis imperdables Torx T30 (8 vis imperdables Torx T30 par nœud) sur les plaques froides selon l'ordre d'installation affiché sur l'étiquette de chaque plaque (avec un tournevis dynamométrique réglé au couple approprié).

Remarque : Pour référence, le couple requis pour desserrer ou serrer complètement les vis est de 1,1 à 1,15 newtons-mètres, 9,8 à 10,2 pouces-livres.

Attention : Pour éviter d'endommager les composants, assurez-vous de suivre la séquence de serrage indiquée.

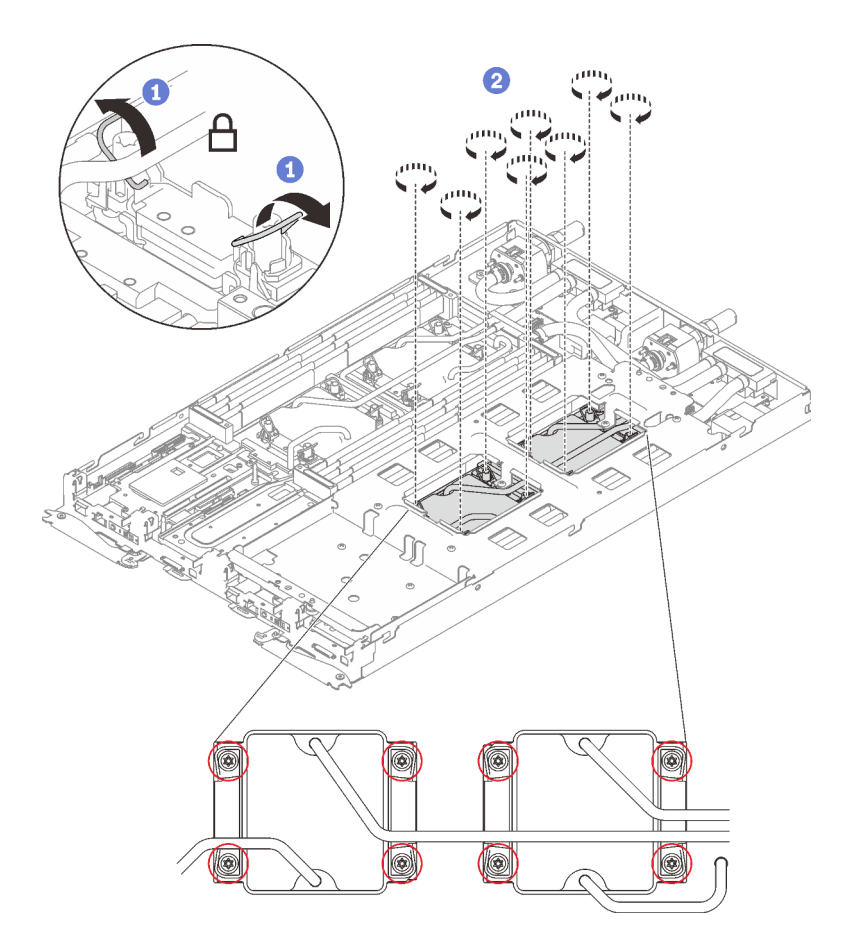

Figure 215. Installation des processeurs

# Après avoir terminé

1. Desserrez les vis du support de la boucle d'eau (12 vis cruciformes n°2 par nœud).

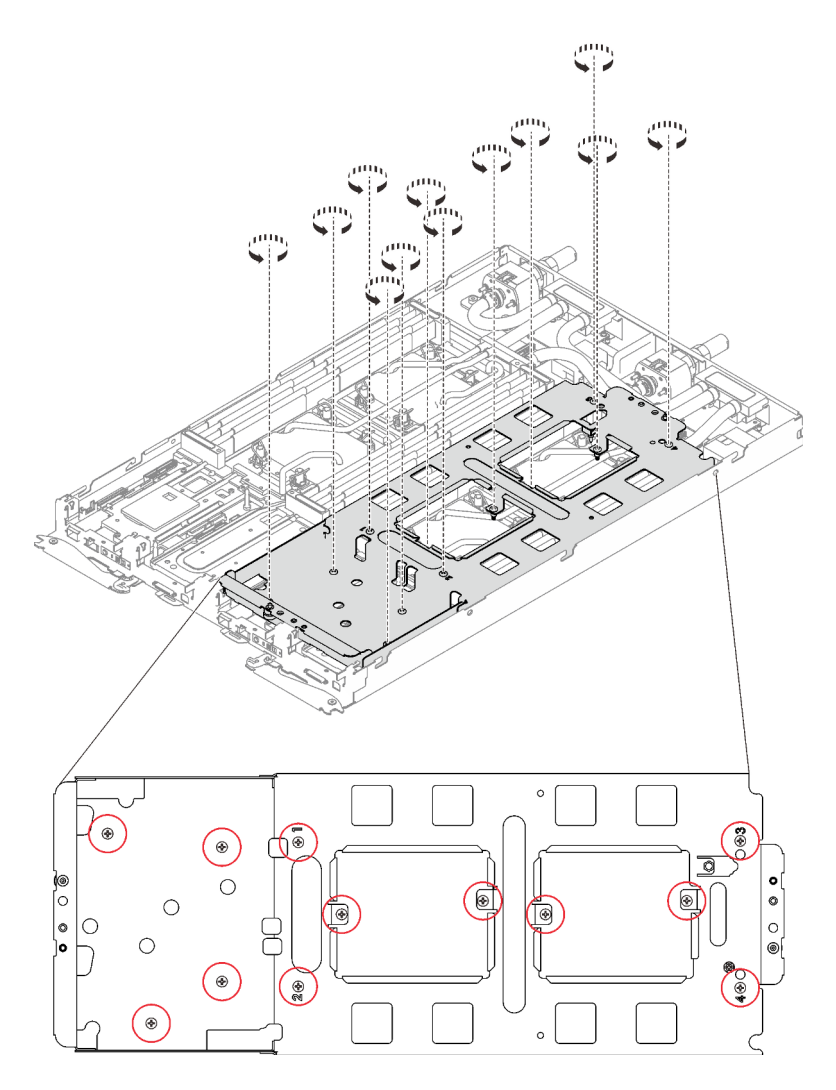

Figure 216. Desserrage des vis du support de la boucle d'eau

2. Soulevez avec précaution le support de la boucle d'eau pour l'extraire de cette dernière.

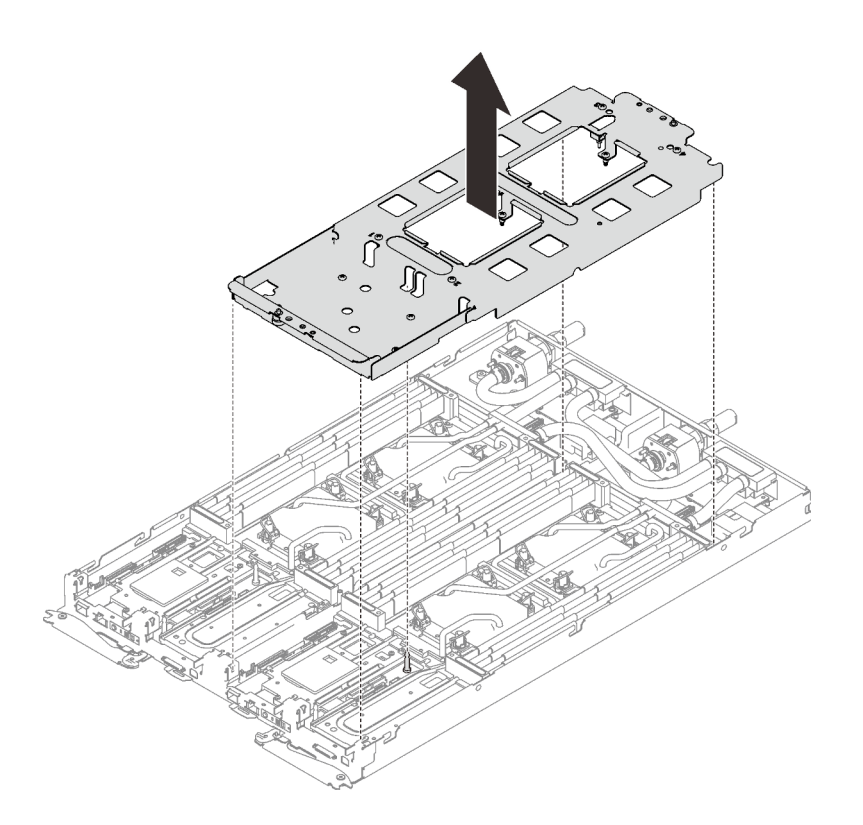

Figure 217. Retrait du support de la boucle d'eau

3. Installez les vis de la boucle d'eau (13 vis Torx T10 par nœud) avec un tournevis dynamométrique réglé au couple approprié.

### Remarques :

- Pour référence, le couple requis pour desserrer ou serrer complètement les vis est de 0,5 à 0,6 newtons-mètres, 4,5 à 5,5 pouces-livres.
- Les trous de vis cerclés de bleu sont destinés aux vis de 9,5 mm, tandis que les autres, cerclés de rouge, sont destinés aux vis de 8,0 mm.

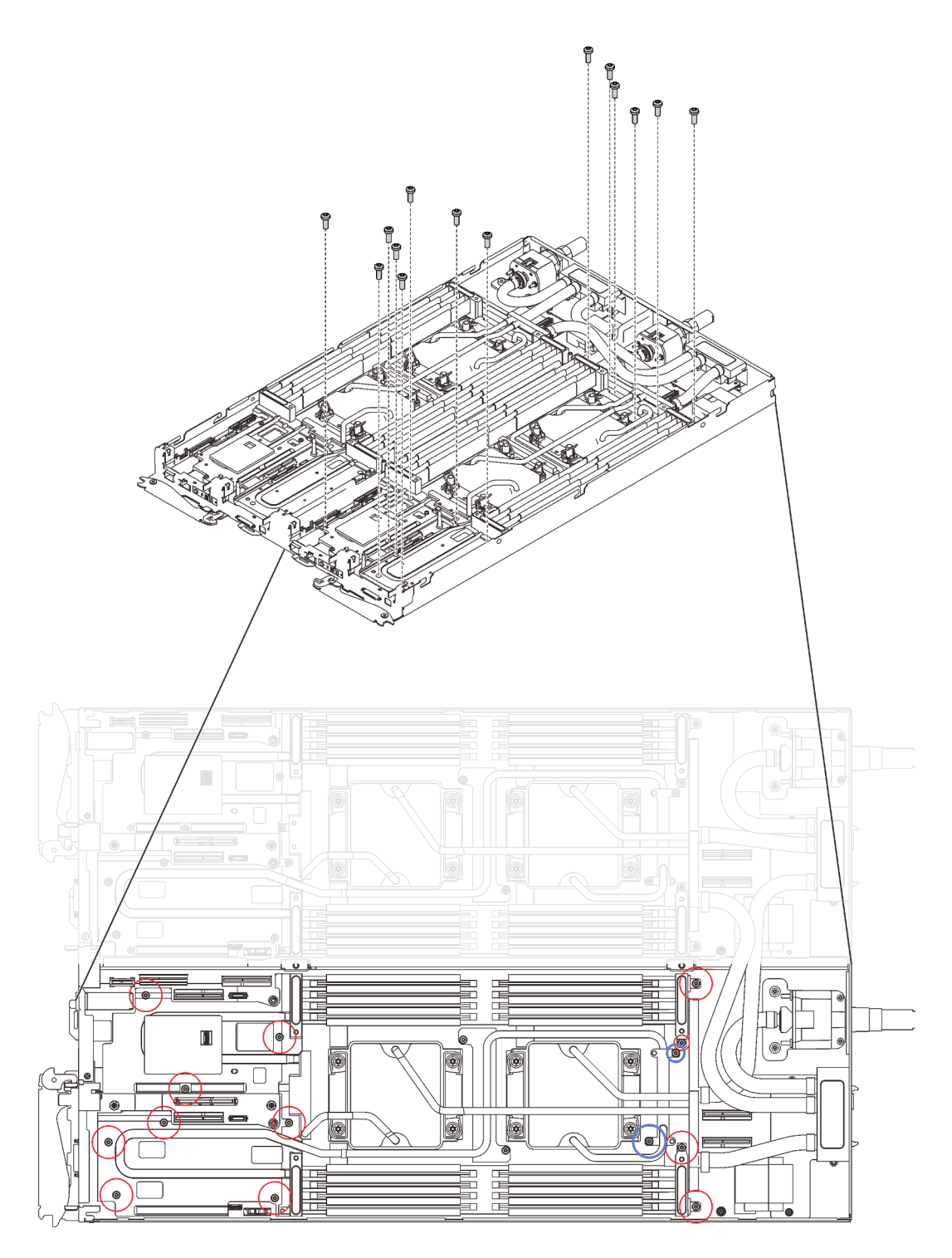

Figure 218. Installation des vis de la boucle d'eau

- 4. Réinstallez les vis suivantes.
	- Quatre vis Torx T10 (par nœud) pour serrer le raccord rapide.
	- Deux vis cruciformes n°1 (par nœud) à l'arrière du nœud.

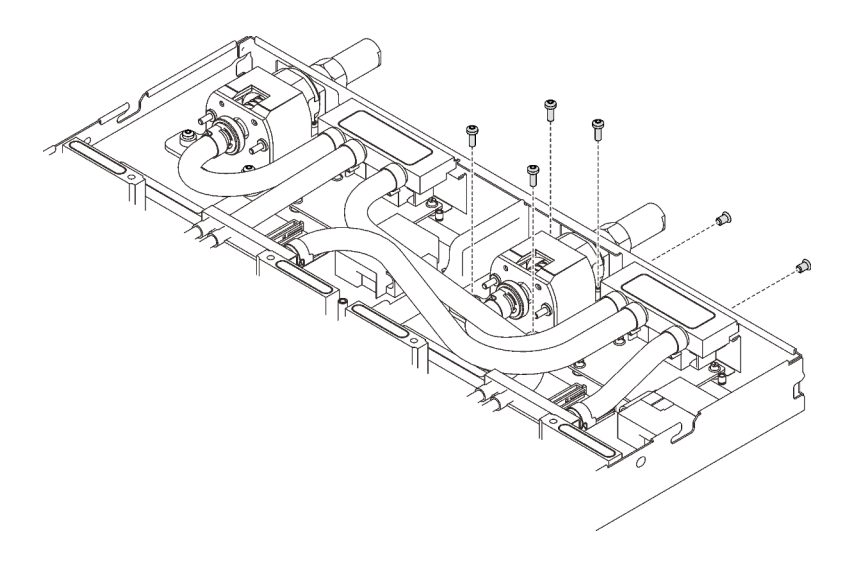

Figure 219. Installation des vis

5. Faites glisser la plaque de serrage du régulateur de tension (VR) dans le nœud et installez deux vis Torx T10 (par nœud).

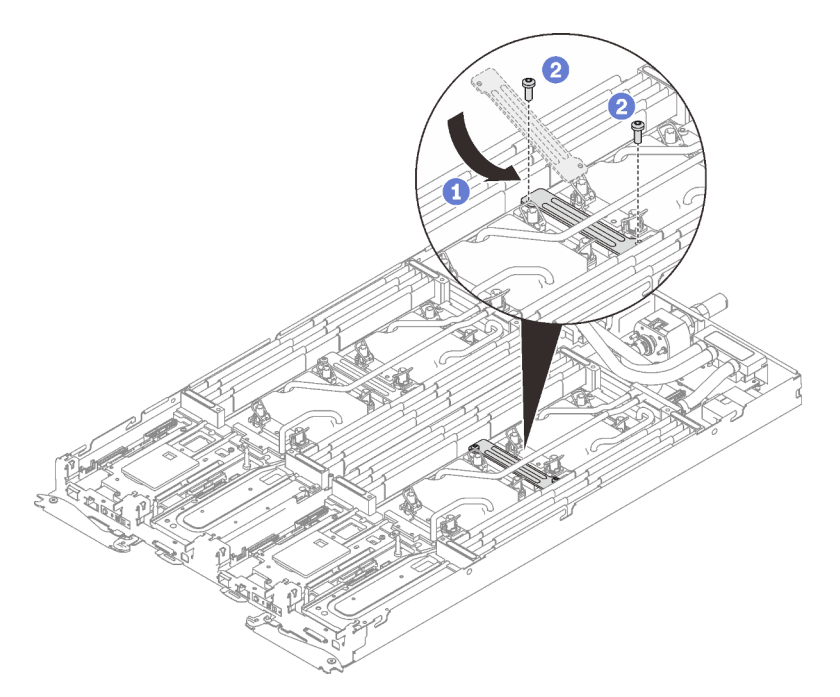

Figure 220. Installation de la plaque de serrage VR

- 6. Réinstallez les barrettes DIMM pour les deux nœuds (voir [« Installation d'un module de mémoire » à la](#page-174-0) [page 167](#page-174-0)).
- 7. Réinstallez les ensembles DIMM (Voir [« Installation d'un ensemble DIMM » à la page 173](#page-180-0)).
- 8. Réinstallez les fonds de panier M.2 (voir [« Installation du fond de panier M.2 » à la page 191](#page-198-0)).
- 9. Réinstallez les assemblages de boîtier d'unités de disque dur, le cas échéant (voir [« Installation du](#page-188-0) [boîtier d'unités de disque dur » à la page 181\)](#page-188-0).
- 10. Réinstallez les assemblages de carte mezzanine PCIe, le cas échéant (voir « Installation d'un adaptateur [PCIe » à la page 201](#page-208-0)).

11. Réinstallez les accolades avant et arrière (14 vis cruciformes n°1).

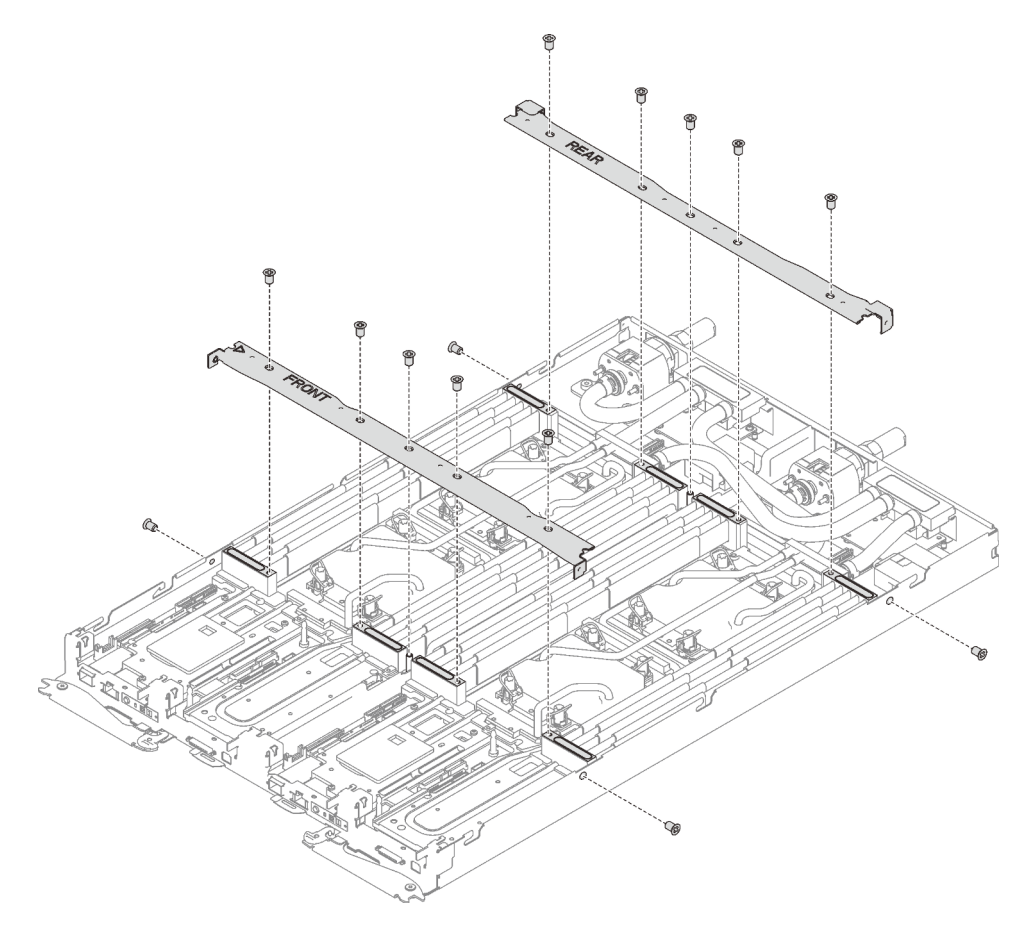

Figure 221. Installation des accolades

- 12. Réinstallez le cache de plateau (voir [« Installation d'un cache de plateau » à la page 159\)](#page-166-0).
- 13. Réinstallez le plateau (voir [« Installation d'un plateau DWC dans le boîtier » à la page 155\)](#page-162-0).

Remarque : Pour votre sécurité, utilisez l'outil de levage pour installer le plateau dans l'armoire.

14. Branchez tous les câbles externes requis au boîtier.

Remarque : Exercez une force conséquente pour connecter les câbles QSFP au boîtier si des adaptateurs Mellanox ConnectX-6 sont installés.

15. Vérifiez le voyant d'alimentation de chaque nœud afin de vous assurer qu'il passe d'un clignotement rapide à un clignotement lent pour indiquer que tous les nœuds sont sous tension.

#### Vidéo de démonstration

[Découvrez la procédure sur YouTube](https://www.youtube.com/watch?v=H_syT73gXl0)

# Remplacement de la carte mère

Utilisez les procédures suivantes pour retirer et installer une carte mère.

Important : Avant de retourner la carte mère, assurez-vous d'installer les caches antipoussière du socket de l'UC de la nouvelle carte mère. Pour remplacer un cache antipoussière du socket de l'UC :
- 1. Prenez un cache antipoussière du socket de l'UC sur la nouvelle carte mère et orientez-le correctement au-dessus de l'assemblage de socket de l'UC sur la carte mère retirée.
- 2. Appuyez doucement sur les pattes du cache antipoussière de l'assemblage de socket de l'UC, en appuyant sur les bords afin d'éviter d'endommager les broches du socket. Il se peut que vous entendiez un clic sur le cache antipoussière qui signifie qu'il est solidement fixé.
- 3. Vérifiez que le cache antipoussière est correctement relié à l'assemblage de socket de l'UC.

### Retrait de la carte mère

Les informations ci-après vous indiquent comment retirer la carte mère.

### À propos de cette tâche

S001

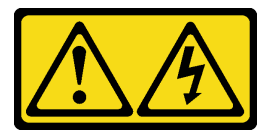

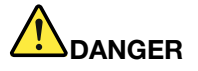

Le courant électrique provenant de l'alimentation, du téléphone et des câbles de transmission peut présenter un danger.

Pour éviter tout risque de choc électrique :

- Branchez tous les cordons d'alimentation sur une prise de courant/source d'alimentation correctement câblée et mise à la terre.
- Branchez tout équipement qui sera connecté à ce produit à des prises de courant ou des sources d'alimentation correctement câblées.
- Lorsque cela est possible, n'utilisez qu'une seule main pour brancher ou débrancher les cordons d'interface.
- Ne mettez jamais un équipement sous tension en cas d'incendie ou d'inondation, ou en présence de dommages matériels.
- L'appareil peut être équipé de plusieurs cordons d'alimentation, par conséquent pour mettre l'unité hors tension, vous devez déconnecter tous les cordons de la source d'alimentation.

#### Attention :

- Lisez les sections ci-après pour vous assurer de travailler sans danger.
	- [« Conseils d'installation » à la page 55](#page-62-0)
	- [« Liste de contrôle d'inspection de sécurité » à la page 56](#page-63-0)
- Mettez hors tension le Plateau de DWC correspondant sur lequel vous allez exécuter la tâche.

Remarque : Si des adaptateurs d'E/S partagées sont installés, mettez d'abord hors tension le nœud auxiliaire (nœud 1/3/5/7/9/11), puis le nœud principal (nœud 2/4/6/8/10/12).

• Débranchez tous les câbles externes du boîtier.

Remarque : Exercez une force conséquente pour déconnecter les câbles QSFP éventuellement connectés à la solution.

• Pour éviter d'endommager la boucle d'eau, utilisez toujours le support de boucle d'eau lorsque vous retirez, installez ou pliez la boucle d'eau.

Préparez les tournevis suivants afin de pouvoir installer et retirer correctement les vis correspondantes.

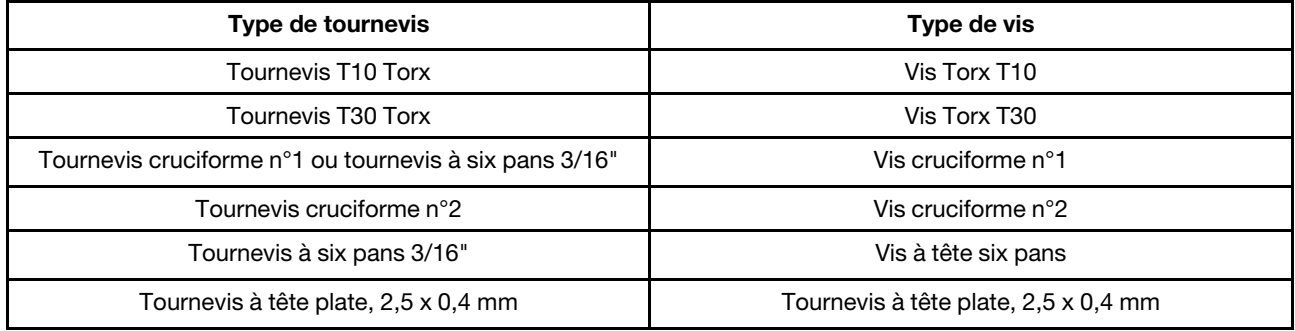

Tableau 36. Liste des types de tournevis

## Procédure

Etape 1. Préparez-vous en vue de cette tâche.

a. Retirez le plateau (voir [« Retrait d'un plateau DWC du boîtier » à la page 154](#page-161-0)).

Attention : Pour votre sécurité, utilisez l'outil de levage pour retirer le plateau de l'armoire.

- b. Retirez le cache du plateau (voir [« Retrait d'un cache de plateau » à la page 157](#page-164-0)).
- c. Retirez les accolades avant et arrière (14 vis cruciformes n1).

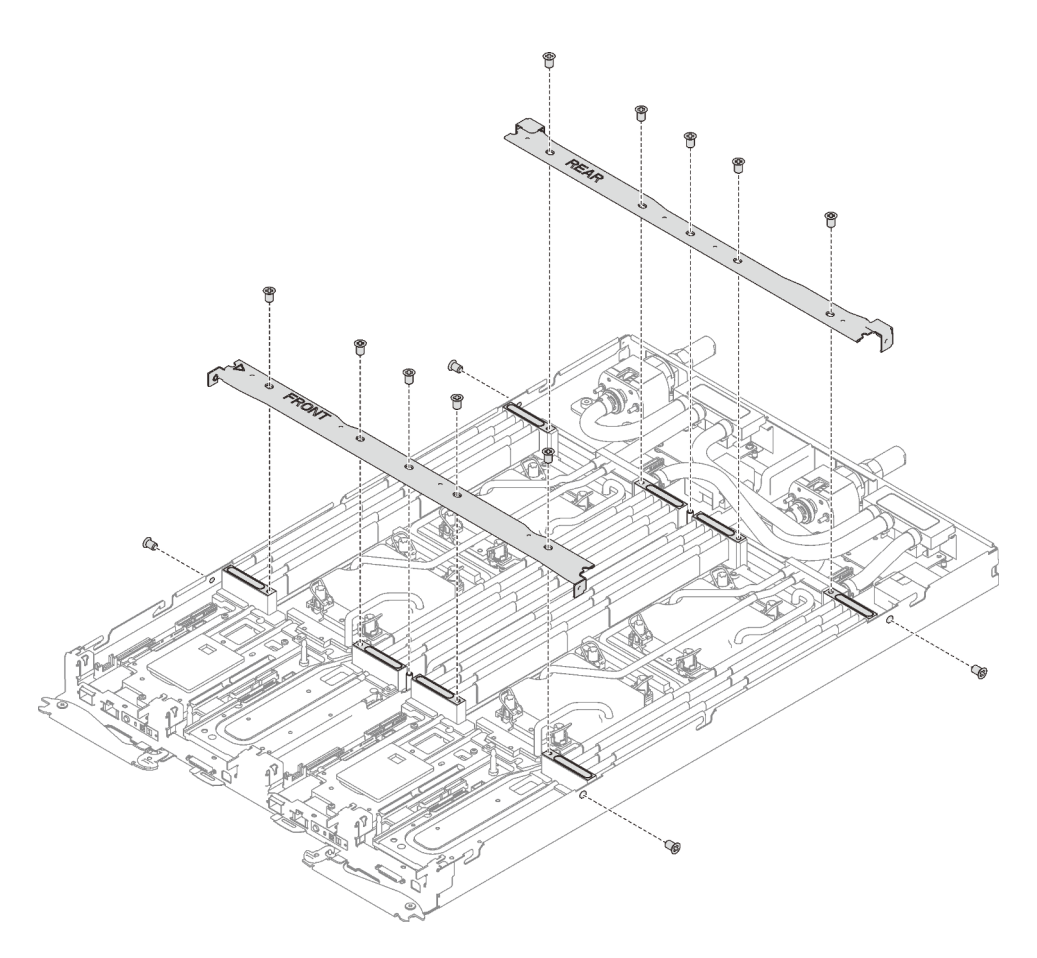

Figure 222. Retrait de l'accolade

- d. Retirez tous les ensembles DIMM (voir [« Retrait d'un ensemble DIMM » à la page 172\)](#page-179-0).
- e. Retirez les barrettes DIMM des deux nœuds (voir [« Retrait d'un module de mémoire » à la](#page-171-0)  [page 164\)](#page-171-0).
- f. Retirez les fonds de panier M.2 du nœud (voir [« Retrait du fond de panier M.2 » à la page 188](#page-195-0)).
- g. Retirez les assemblages de boîtier d'unités de disque dur du nœud, le cas échéant (voir [« Retrait du boîtier d'unités de disque dur » à la page 179](#page-186-0)).
- h. Retirez les assemblages de carte mezzanine PCIe du nœud, le cas échéant (voir « Retrait d'un [adaptateur PCIe » à la page 197\)](#page-204-0).
- i. Retirez les deux vis Torx T10 (par nœud) ; ensuite, faites glisser la plaque de serrage du régulateur de tension (VR) hors du nœud.

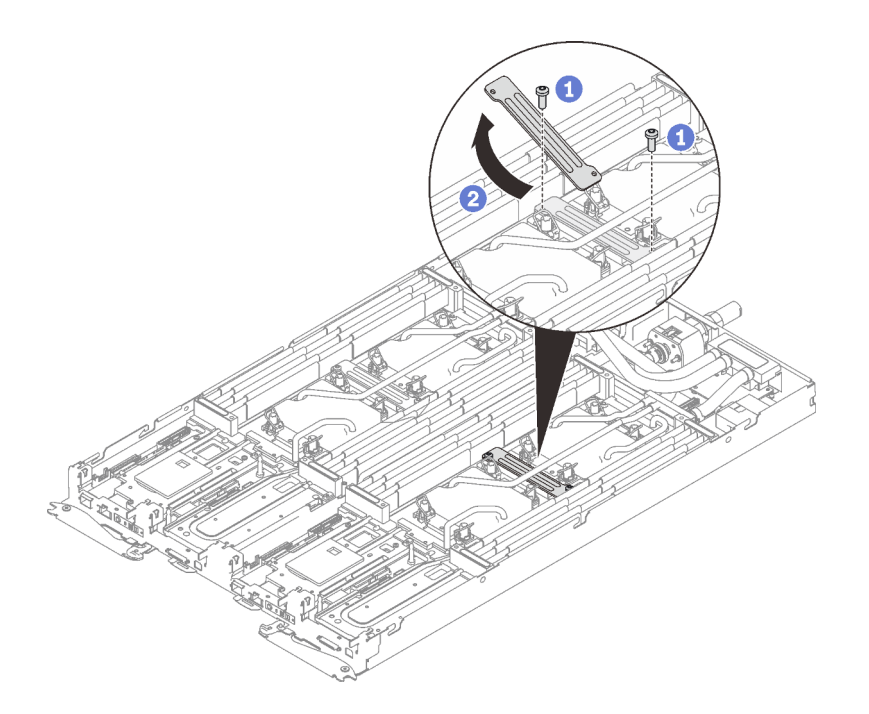

Figure 223. Retrait de la plaque de serrage VR

j. Retirez les vis de la boucle d'eau (13 vis Torx T10 par nœud) avec un tournevis dynamométrique réglé au couple approprié.

Remarque : Pour référence, le couple requis pour desserrer ou serrer complètement les vis est de 0,5 à 0,6 newtons-mètres, 4,5 à 5,5 pouces-livres.

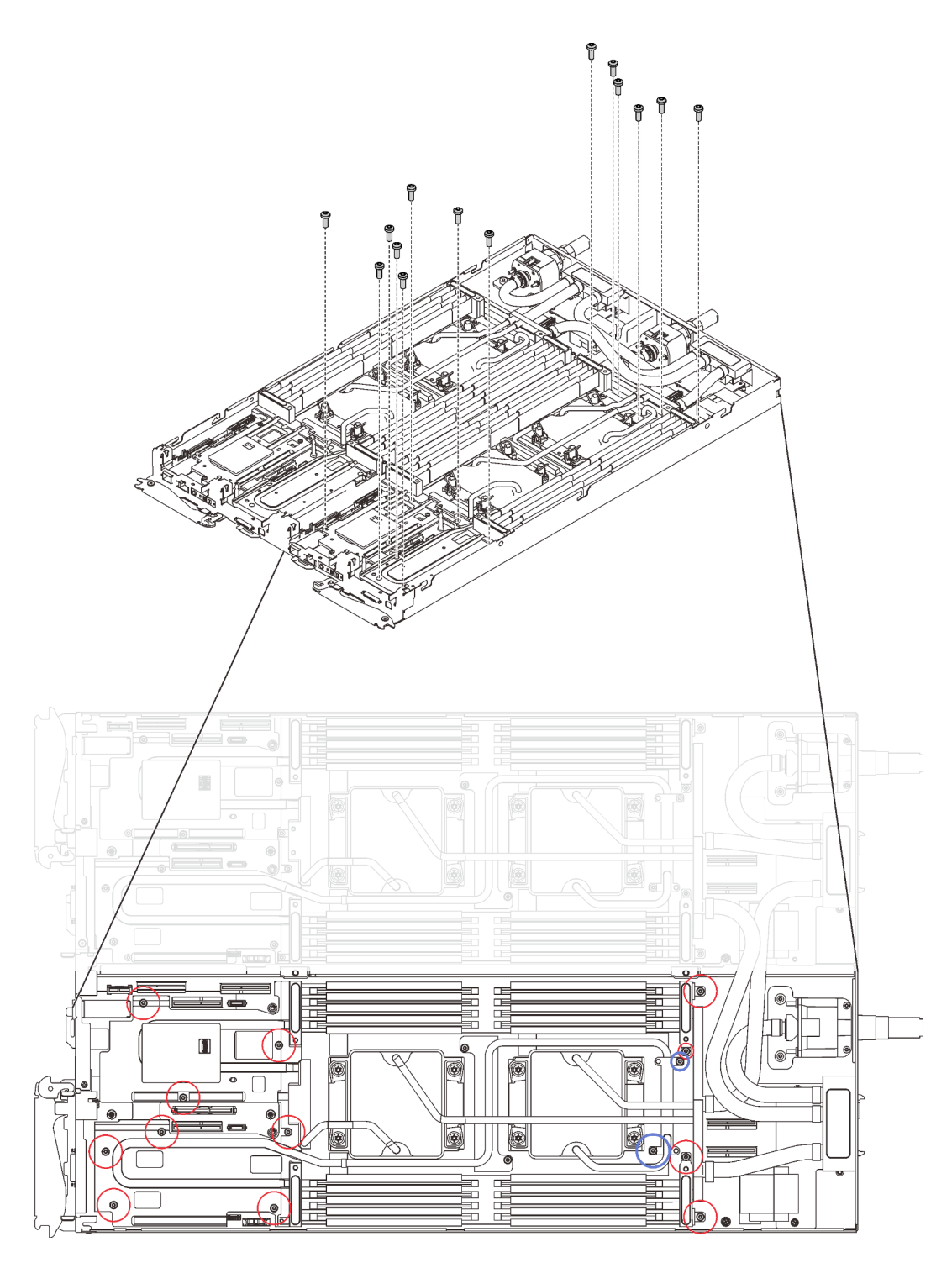

Figure 224. Retrait des vis de la boucle d'eau

- k. Retirez les vis suivantes pour desserrer le raccord rapide.
	- Quatre vis Torx T10 (par nœud) pour desserrer le raccord rapide.
	- Deux vis cruciformes n°1 (par nœud) à l'arrière du nœud.

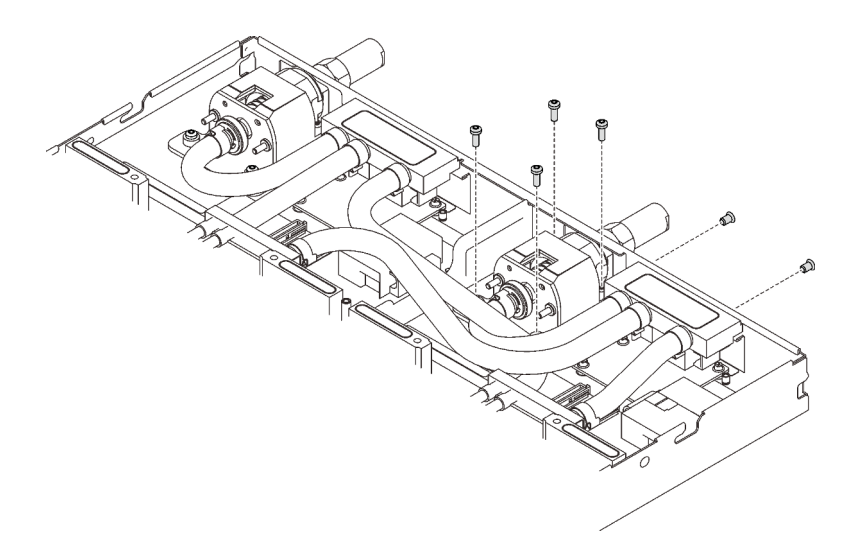

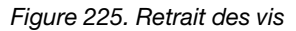

l. Orientez le support de la boucle d'eau à l'aide de la broche de guidage de fond de panier M.2 ; ensuite, insérez le support de la boucle d'eau avec précaution et assurez-vous qu'il est fermement enclenché sur la boucle d'eau.

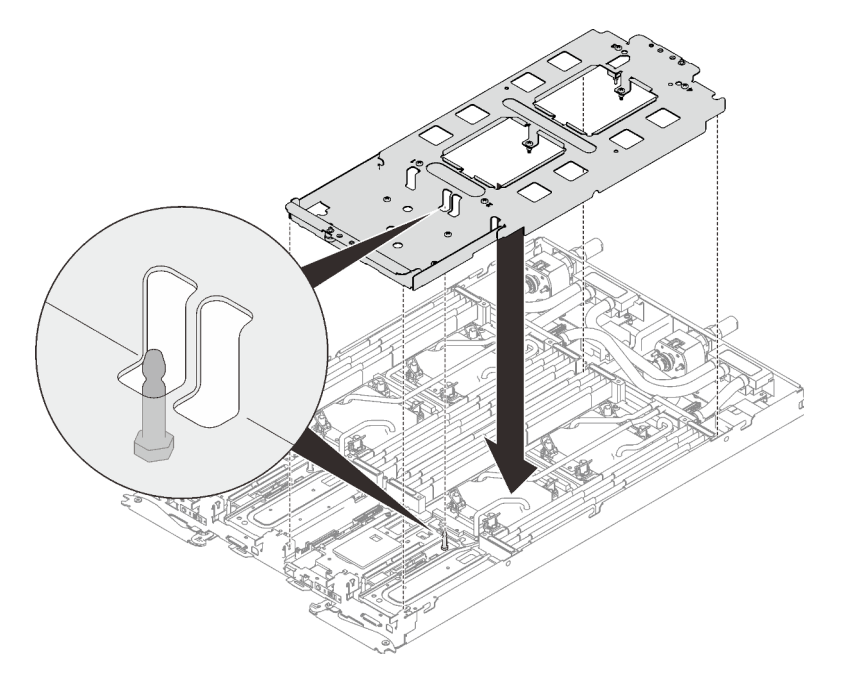

Figure 226. Installation du support de boucle d'eau

m. Serrez les vis du support de la boucle d'eau (12 vis cruciformes n°2 par nœud).

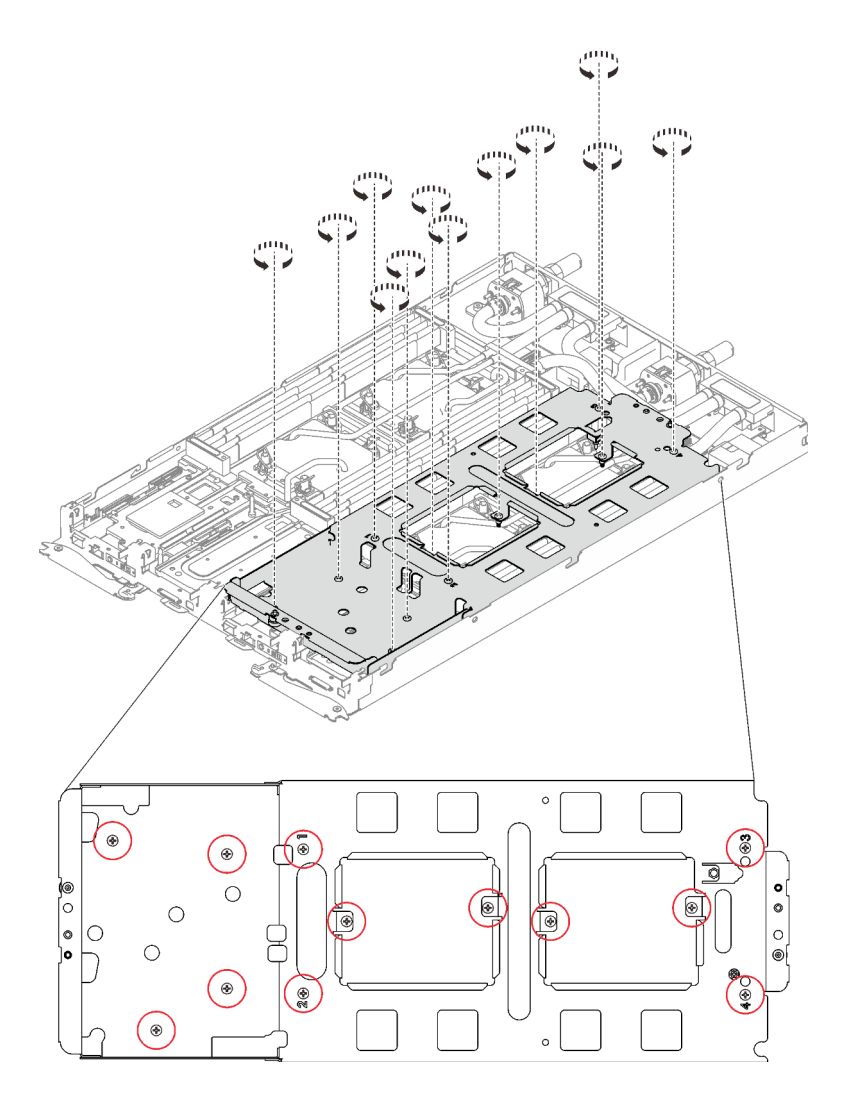

Figure 227. Installation des vis du support de boucle d'eau

- n. Desserrez les processeurs correctement.
	- 1. **O** Desserrez complètement toutes les vis imperdables Torx T30 (8 vis imperdables Torx T30 par nœud) sur les plaques froides selon l'ordre de retrait affiché sur l'étiquette de chaque plaque (avec un tournevis dynamométrique réglé au couple approprié).

Remarque : Pour référence, le couple requis pour desserrer ou serrer complètement les vis est de 1,1 à 1,15 newtons-mètres, 9,8 à 10,2 pouces-livres.

Attention : Pour éviter d'endommager les composants, assurez-vous de suivre la séquence indiquée.

2. ❷ Faites pivoter tous les crochets de câble anti-inclinaison (8 crochets de câble antiinclinaison par nœud) vers l'intérieur en position déverrouillée.

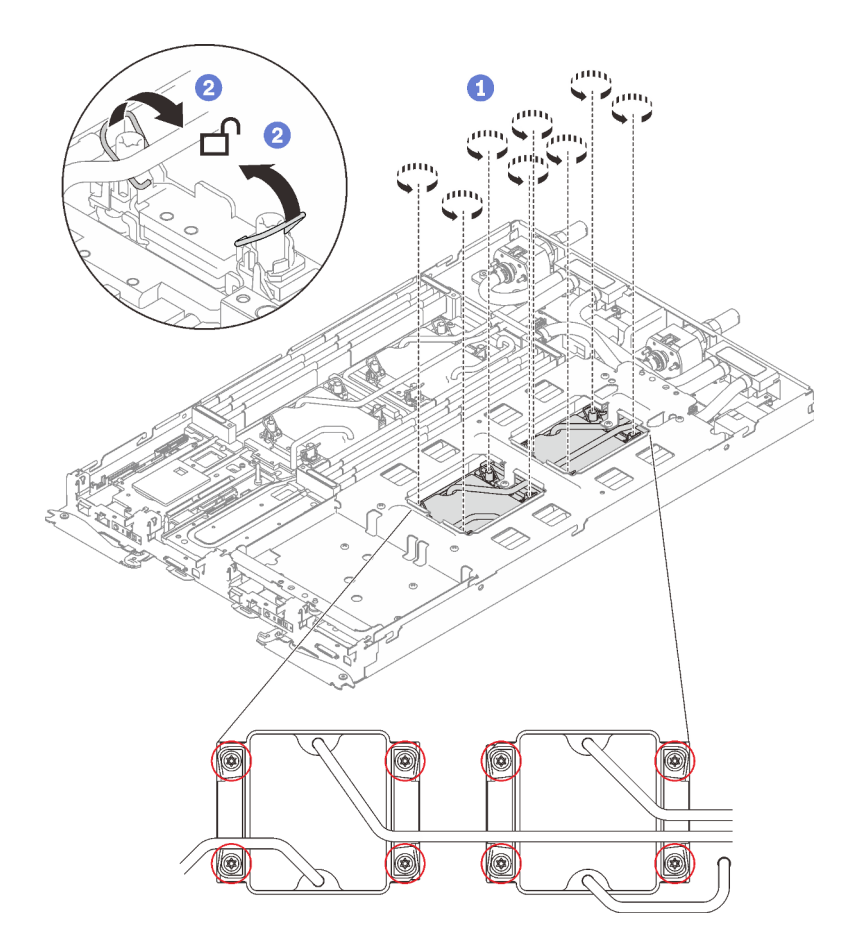

Figure 228. Desserrage des processeurs

- o. Pliez la boucle d'eau.
	- 1. ❶ Soulevez avec précaution le raccord rapide et faites-le glisser vers l'extérieur par l'ouverture située à l'arrière du plateau ; ensuite, soulevez la boucle d'eau pour l'extraire de la carte mère.
	- 2. ❷ Faites doucement pivoter la boucle d'eau de sorte que la moitié de celle-ci repose sur l'autre moitié.

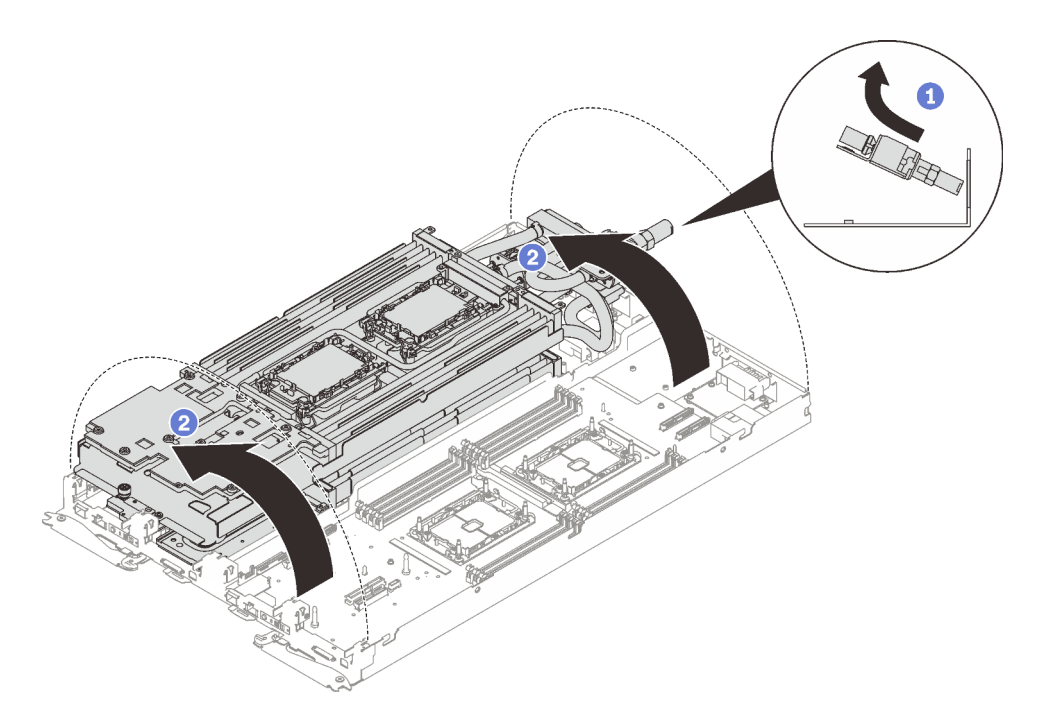

Figure 229. Plier la boucle d'eau

p. Retirez les deux vis Torx T10 (par nœud) pour retirer la goulotte de la boucle d'eau du régulateur de tension (VR) de la carte mère.

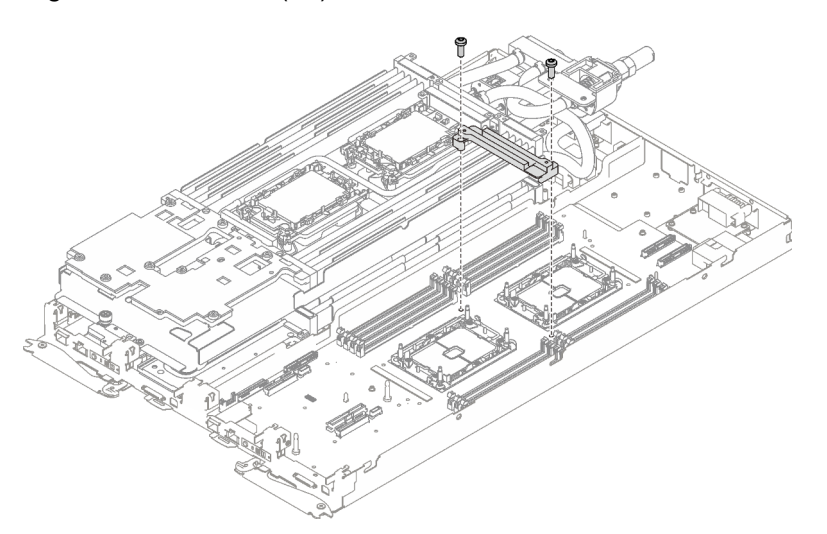

Figure 230. Retrait de la goulotte de la boucle d'eau VR

- q. Retirez le tableau de distribution (voir [« Retrait du tableau de distribution » à la page 220](#page-227-0)).
- Etape 2. Retirez les vis suivantes.
	- Cinq vis cruciformes n° 1 par nœud sur la carte mère (avec un tournevis dynamométrique réglé au couple approprié).

Remarque : Pour référence, le couple requis pour desserrer ou serrer complètement les vis est de 0,5 à 0,6 newtons-mètres, 4,5 à 5,5 pouces-livres.

• Deux vérins à vis par nœud à l'avant du nœud.

#### Remarques :

- Utilisez un tournevis à tête plate 2,5 x 0,4 mm pour retirer et installer les vérins à vis.
- Pour référence, le couple requis pour desserrer ou serrer complètement les vis est de 0,059 newtons-mètres, 0,52 pouces-livres.

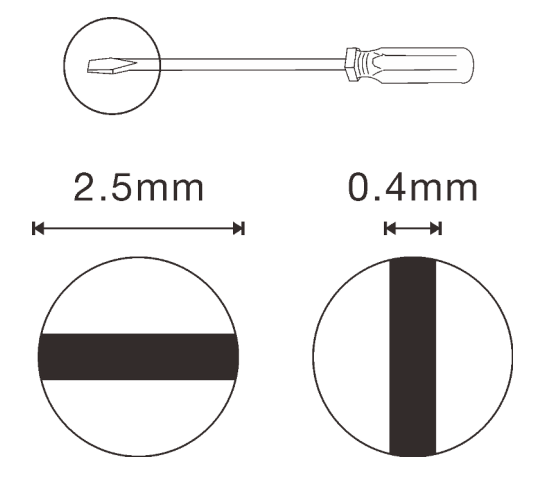

Figure 231. Tournevis à tête plate, 2,5 x 0,4 mm

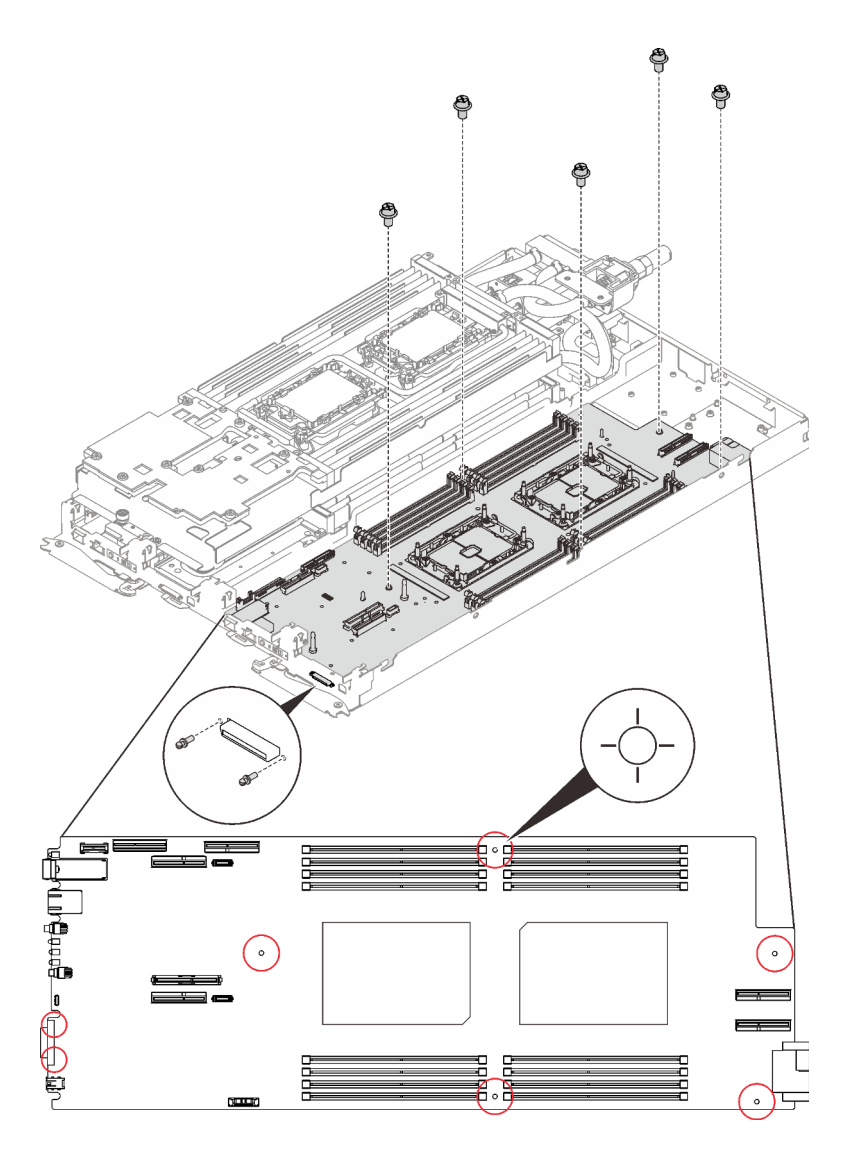

Figure 232. Retrait des vis

- Etape 3. Saisissez délicatement la broche de guidage du fond de panier M.2, puis inclinez la carte mère selon un angle.
- Etape 4. Faites glisser délicatement la carte mère vers l'arrière. Ensuite, soulevez et retirez la carte mère du nœud.

Remarque : Lorsque vous retirez la carte mère à partir du nœud, évitez de toucher les connecteurs de la carte mère. Veillez à ne pas endommager les composants avoisinants à l'intérieur du nœud.

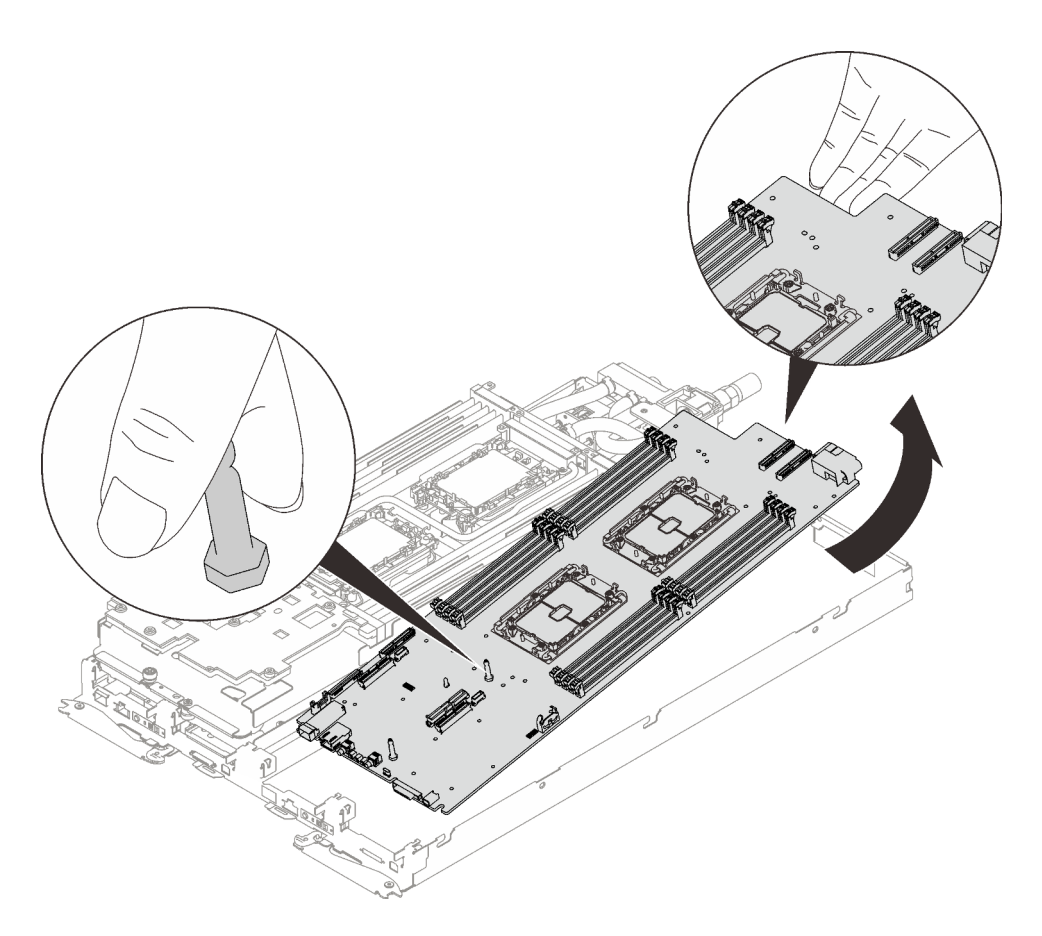

Figure 233. Retrait de la carte mère

Si vous devez renvoyer le composant ou le périphérique en option, suivez les instructions d'emballage et utilisez les matériaux que vous avez reçus pour l'emballer.

Important : Avant de retourner la carte mère, assurez-vous d'installer les caches antipoussière du socket de processeur de la nouvelle carte mère. Pour remplacer un cache antipoussière du socket de processeur :

- 1. Prenez un cache antipoussière du socket de processeur sur la nouvelle carte mère et orientez-le correctement au-dessus de l'assemblage de socket de processeur sur la carte mère retirée.
- 2. Appuyez doucement sur les pattes du cache antipoussière de l'assemblage de socket de processeur, en appuyant sur les bords afin d'éviter d'endommager les broches du socket. Il se peut que vous entendiez un clic sur le cache antipoussière qui signifie qu'il est solidement fixé.
- 3. Vérifiez que le cache antipoussière est correctement relié à l'assemblage de socket de processeur.

Attention : Vous ne pouvez démonter la carte mère qu'en vue du recyclage. Ne le démontez pas à d'autres fins.

1. Retirez les deux broches de guidage de la carte mère.

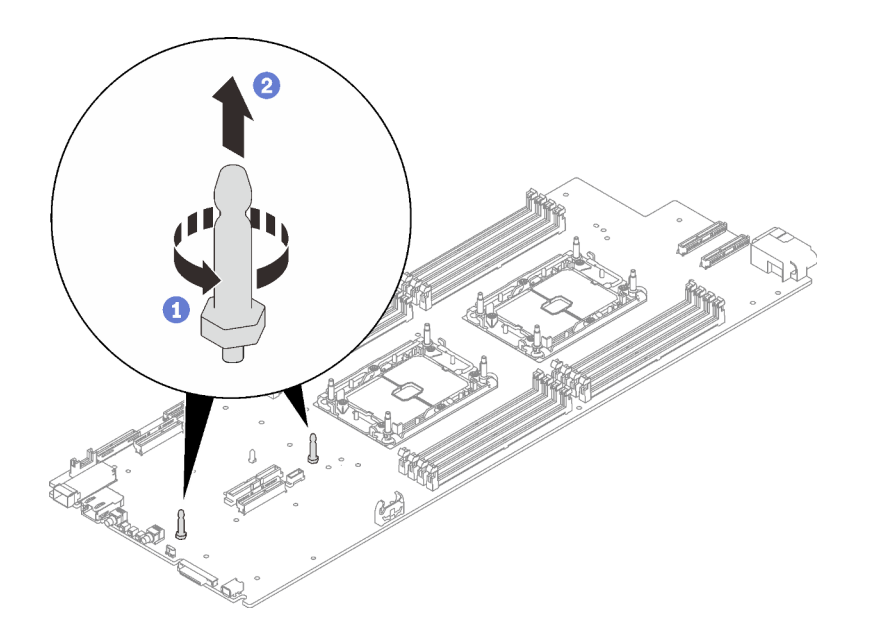

Figure 234. Retrait des broches de guidage

2. Recyclez l'unité conformément à la réglementation en vigueur.

### Vidéo de démonstration

[Découvrez la procédure sur YouTube](https://www.youtube.com/watch?v=tf94JDkc000)

### Installation de la carte mère

Les informations suivantes vous indiquent comment installer la carte mère.

# À propos de cette tâche

S001

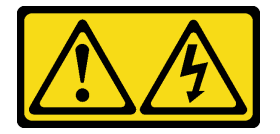

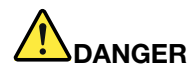

Le courant électrique provenant de l'alimentation, du téléphone et des câbles de transmission peut présenter un danger.

Pour éviter tout risque de choc électrique :

- Branchez tous les cordons d'alimentation sur une prise de courant/source d'alimentation correctement câblée et mise à la terre.
- Branchez tout équipement qui sera connecté à ce produit à des prises de courant ou des sources d'alimentation correctement câblées.
- Lorsque cela est possible, n'utilisez qu'une seule main pour brancher ou débrancher les cordons d'interface.
- Ne mettez jamais un équipement sous tension en cas d'incendie ou d'inondation, ou en présence de dommages matériels.
- L'appareil peut être équipé de plusieurs cordons d'alimentation, par conséquent pour mettre l'unité hors tension, vous devez déconnecter tous les cordons de la source d'alimentation.

#### Attention :

- Lisez les sections ci-après pour vous assurer de travailler sans danger.
	- [« Conseils d'installation » à la page 55](#page-62-0)
	- [« Liste de contrôle d'inspection de sécurité » à la page 56](#page-63-0)
- Mettez hors tension le Plateau de DWC correspondant sur lequel vous allez exécuter la tâche.

Remarque : Si des adaptateurs d'E/S partagées sont installés, mettez d'abord hors tension le nœud auxiliaire (nœud 1/3/5/7/9/11), puis le nœud principal (nœud 2/4/6/8/10/12).

• Débranchez tous les câbles externes du boîtier.

Remarque : Exercez une force conséquente pour déconnecter les câbles QSFP éventuellement connectés à la solution.

• Pour éviter d'endommager la boucle d'eau, utilisez toujours le support de boucle d'eau lorsque vous retirez, installez ou pliez la boucle d'eau.

Remarque : Assurez-vous de disposer du « Kit de maintenance de la boucle d'eau Neptune DWC SD650 V2 ou SD650-N V2 » pour installer les composants.

Préparez les tournevis suivants afin de pouvoir installer et retirer correctement les vis correspondantes.

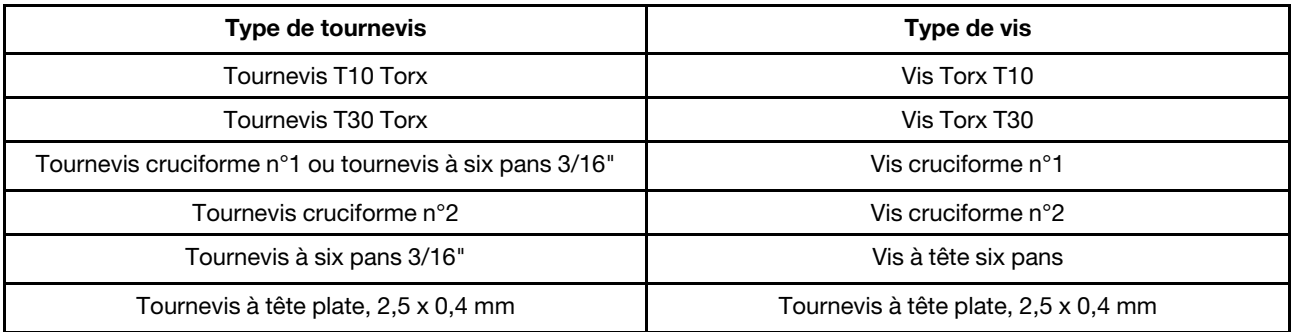

Tableau 37. Liste des types de tournevis

## Procédure

Etape 1. Installez la carte mère.

- a. Saisissez délicatement la broche de guidage avant du fond de panier M.2, puis inclinez la carte mère.
- b. Alignez le connecteur Ethernet et le connecteur VGA sur les orifices correspondants ; ensuite, faites délicatement glisser la carte mère vers l'avant.
- c. Orientez la carte mère par rapport aux deux broches de guidage à l'arrière du nœud pour assurer un alignement correct ; ensuite, insérez soigneusement la carte mère dans le nœud.

Remarque : Lorsque vous installez la carte mère à partir du nœud, évitez de toucher les connecteurs de la carte mère. Veillez à ne pas endommager les composants avoisinants à l'intérieur du nœud.

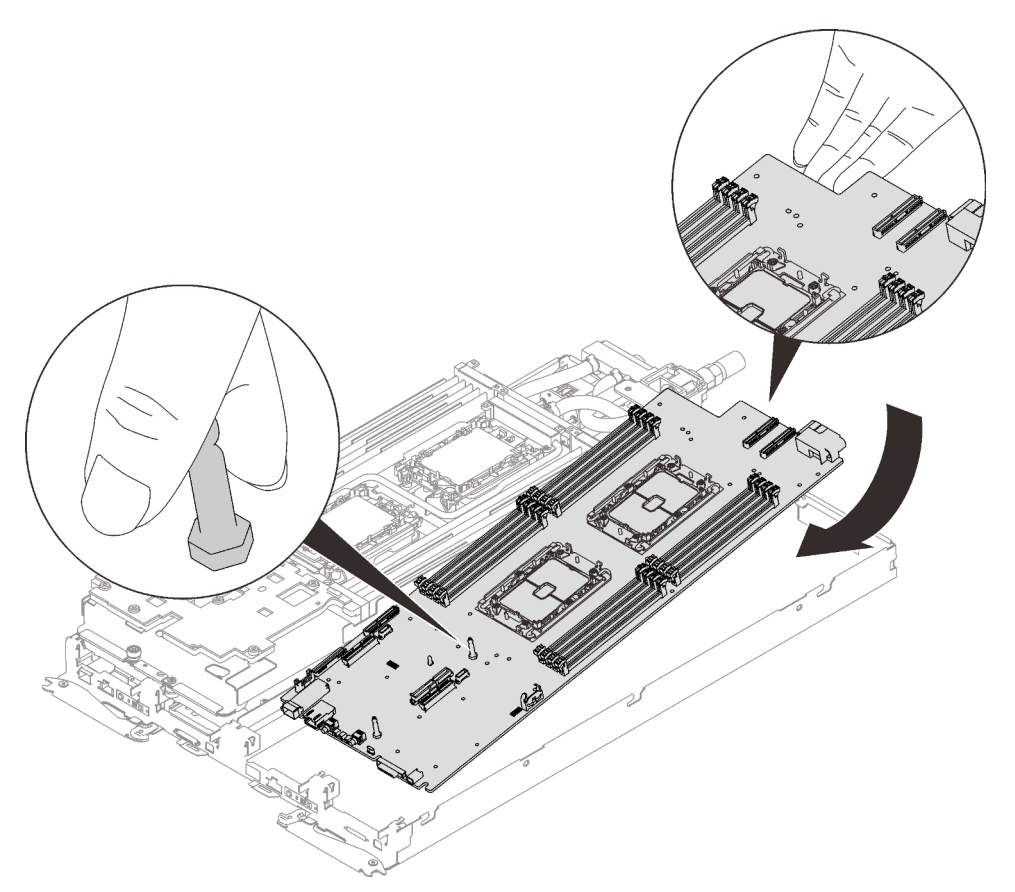

Figure 235. Installation de la carte mère

- Etape 2. Installez et serrez les vis suivantes.
	- Cinq vis cruciformes n° 1 par nœud sur la carte mère (avec un tournevis dynamométrique réglé au couple approprié).

Remarque : Pour référence, le couple requis pour desserrer ou serrer complètement les vis est de 0,5 à 0,6 newtons-mètres, 4,5 à 5,5 pouces-livres.

• Deux vérins à vis par nœud à l'avant du nœud.

#### Remarques :

– Utilisez un tournevis à tête plate 2,5 x 0,4 mm pour retirer et installer les vérins à vis.

– Pour référence, le couple requis pour desserrer ou serrer complètement les vis est de 0,059 newtons-mètres, 0,52 pouces-livres.

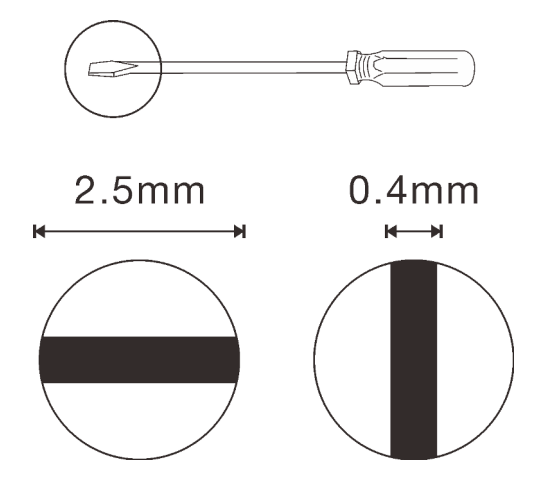

Figure 236. Tournevis à tête plate, 2,5 x 0,4 mm

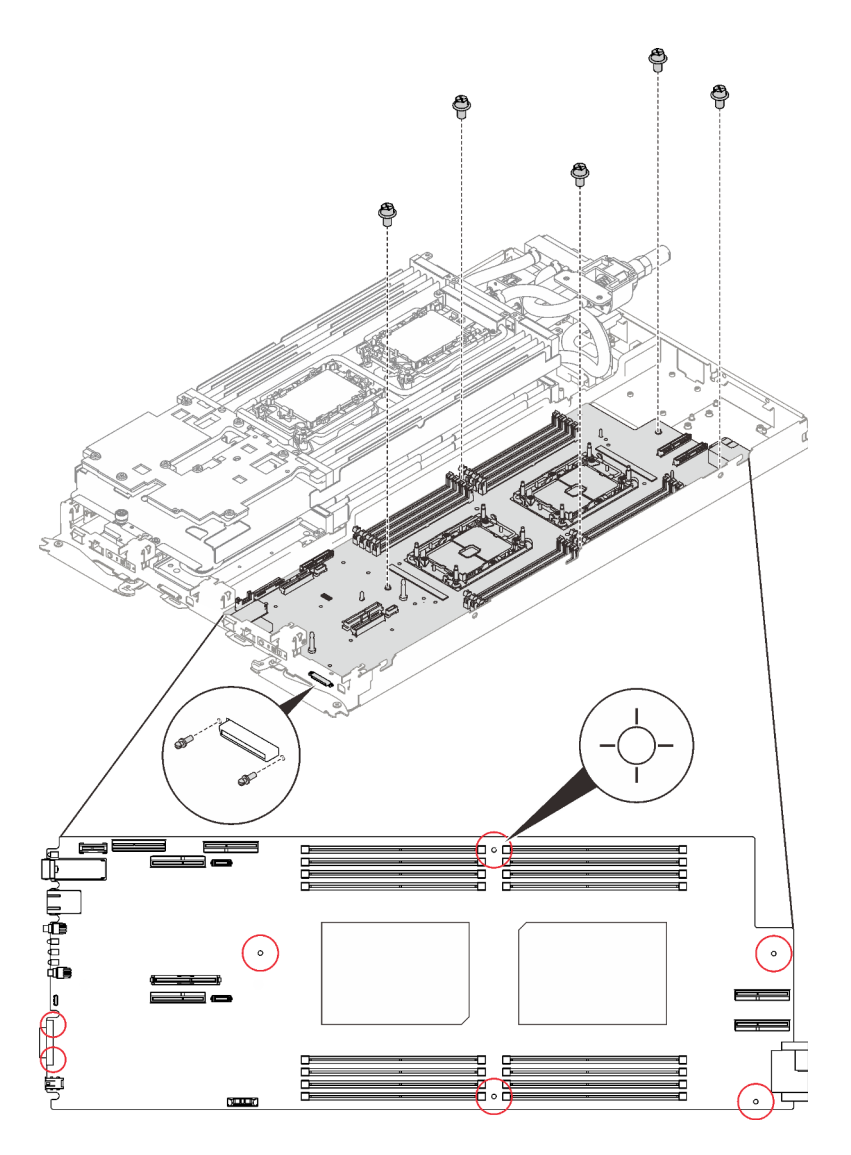

Figure 237. Installation des vis

## Après avoir terminé

- 1. Réinstallez le tableau de distribution (voir [« Installation du tableau de distribution » à la page 221](#page-228-0)).
- 2. Vérifiez les remplisseurs d'interface thermique au verso de la boucle d'eau VR ; si l'un d'eux est endommagé ou manquant, remplacez-le par un neuf.

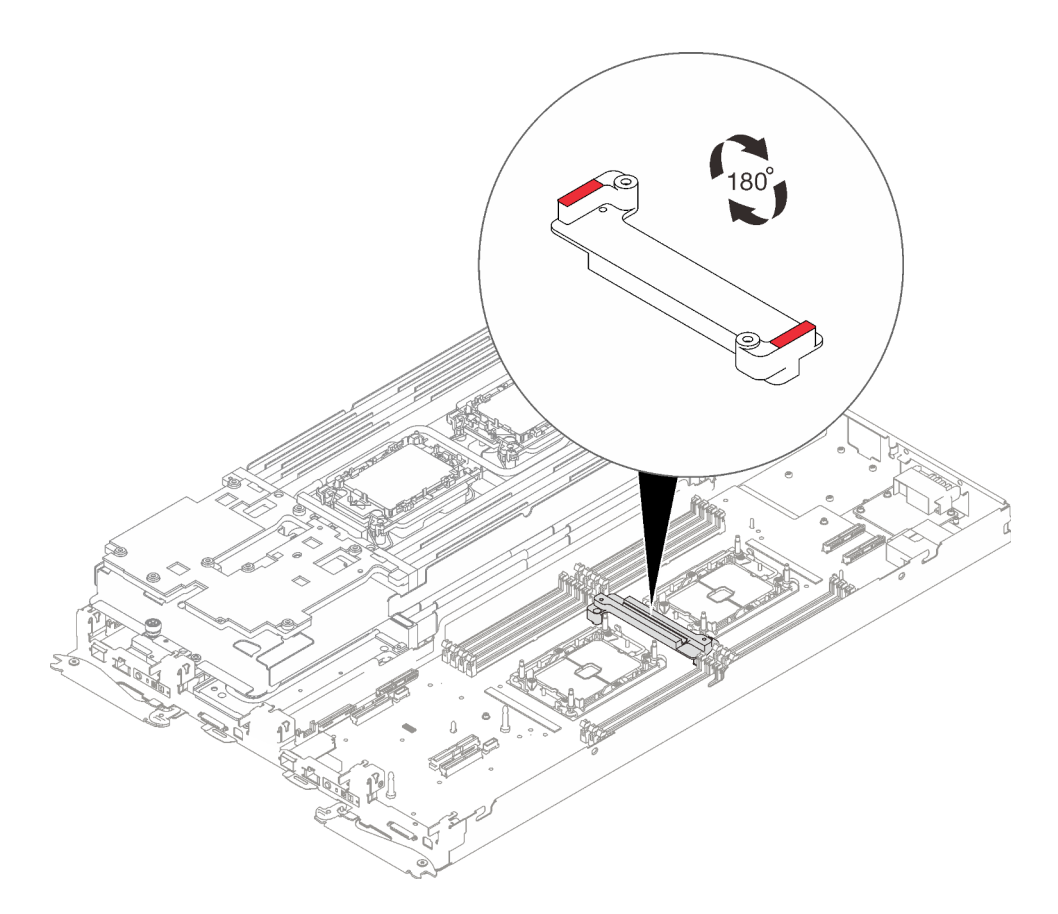

Figure 238. Boucle d'eau VR - Remplisseurs d'interface thermique

3. Alignez la goulotte de la boucle d'eau VR avec les orifices de la carte mère ; ensuite, serrez les deux vis Torx T10 (par nœud).

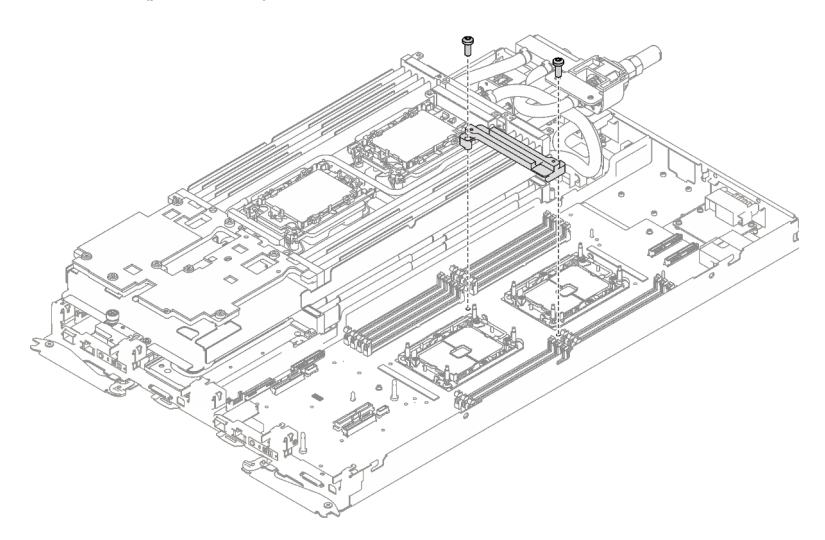

Figure 239. Installation de la goulotte de la boucle d'eau VR

4. Vérifiez les remplisseurs d'interface thermique sur la boucle d'eau, si l'un d'eux est endommagé ou manquant, remplacez-le par un neuf.

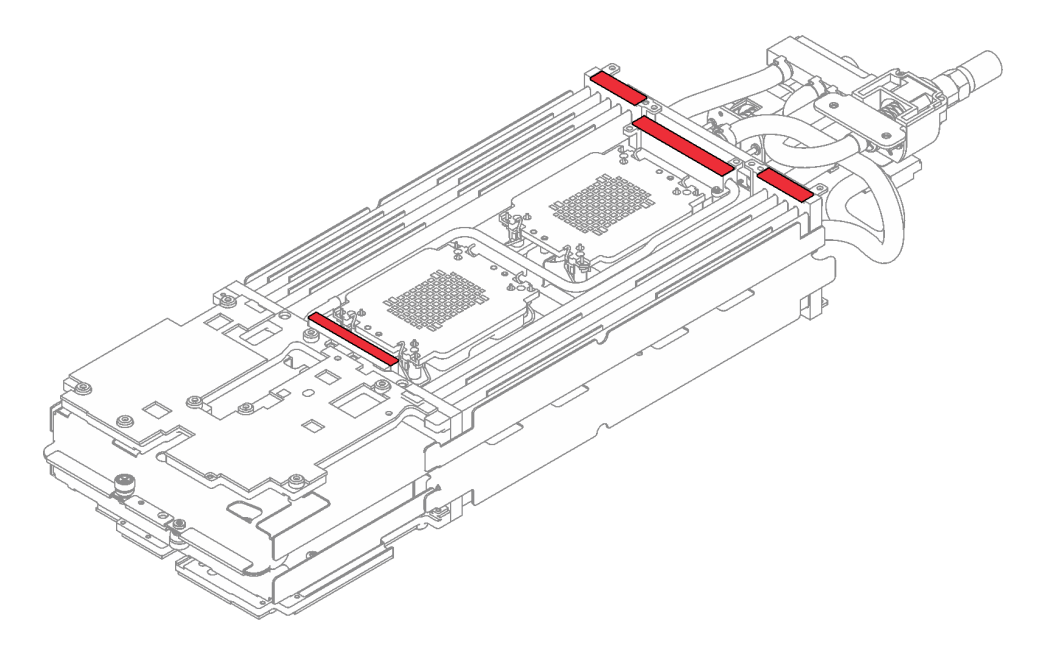

Figure 240. Boucle d'eau - Remplisseurs d'interface thermique

- 5. Réinstallez la boucle d'eau.
	- a. ❶ Faites délicatement pivoter la partie supérieure de la boucle d'eau.
	- b. ❷ Insérez avec précaution le raccord rapide dans l'ouverture du plateau, comme indiqué.
	- c. ❸ Positionnez soigneusement la boucle d'eau sur deux broches de guidage près de l'arrière du nœud ; ensuite, abaissez doucement la boucle d'eau et assurez-vous qu'elle est bien en place sur la carte mère.

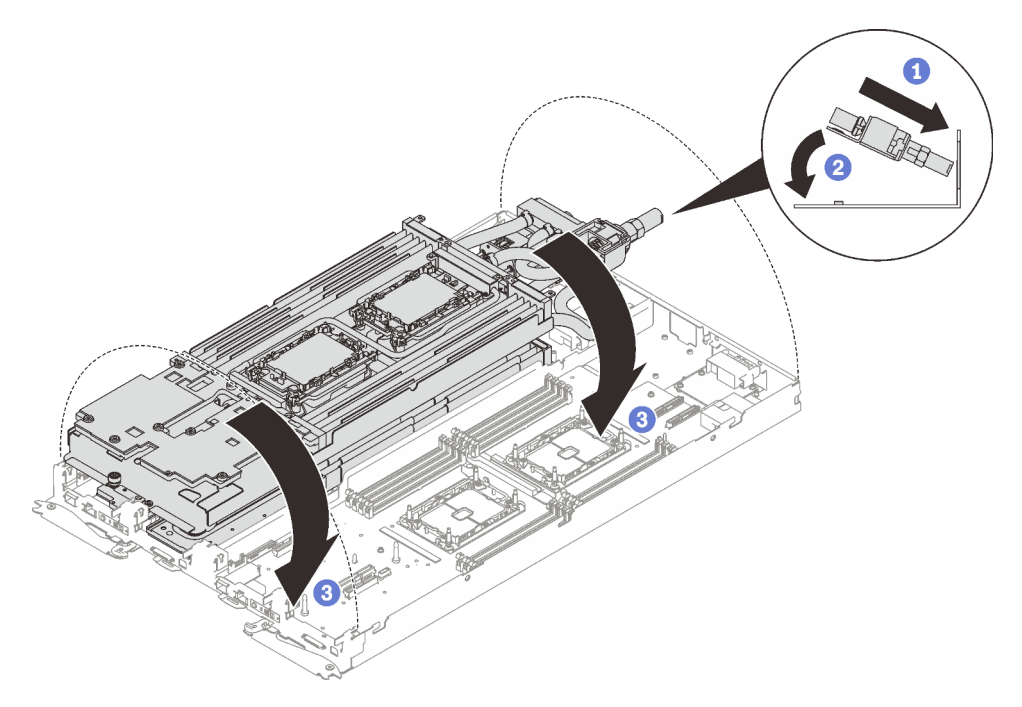

Figure 241. Installation de la boucle d'eau

6. Assurez-vous que les processeurs sont correctement fixés.

- a. ❶ Faites pivoter tous les crochets de câble anti-inclinaison (8 crochets de câble anti-inclinaison par nœud) vers l'extérieur en position verrouillée.
- b. ❷ Serrez complètement toutes les vis imperdables Torx T30 (8 vis imperdables Torx T30 par nœud) sur les plaques froides selon l'ordre d'installation affiché sur l'étiquette de chaque plaque (avec un tournevis dynamométrique réglé au couple approprié).

Remarque : Pour référence, le couple requis pour desserrer ou serrer complètement les vis est de 1,1 à 1,15 newtons-mètres, 9,8 à 10,2 pouces-livres.

Attention : Pour éviter d'endommager les composants, assurez-vous de suivre la séquence de serrage indiquée.

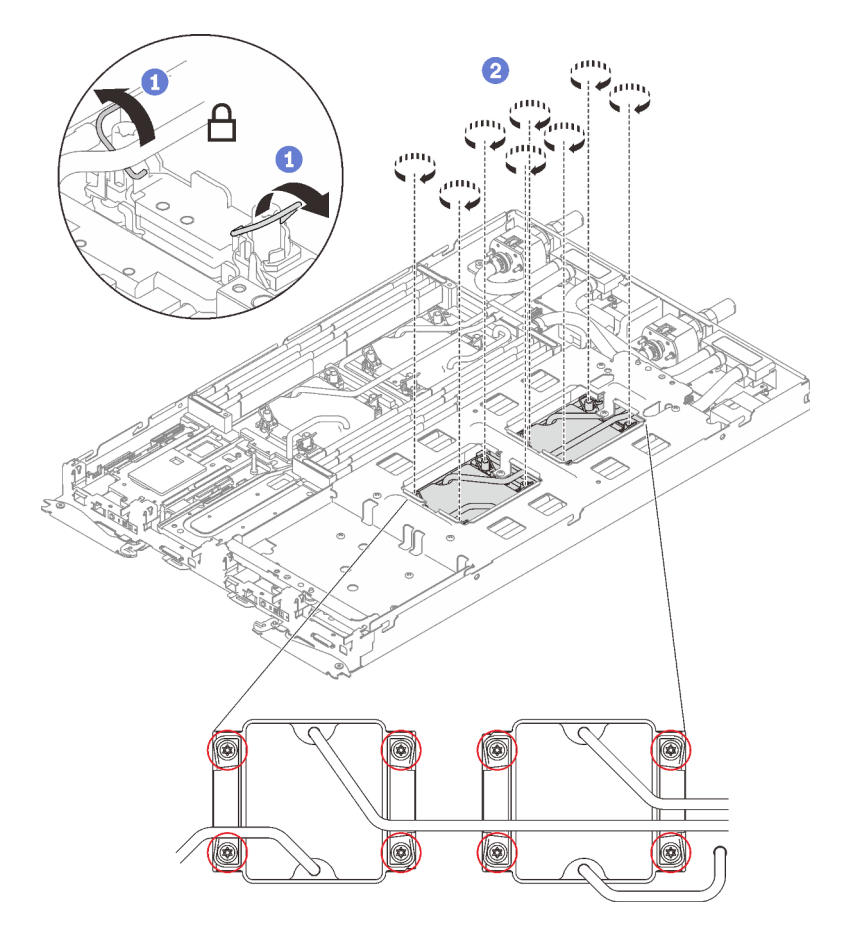

Figure 242. Installation des processeurs

7. Desserrez les vis du support de la boucle d'eau (12 vis cruciformes n°2 par nœud).

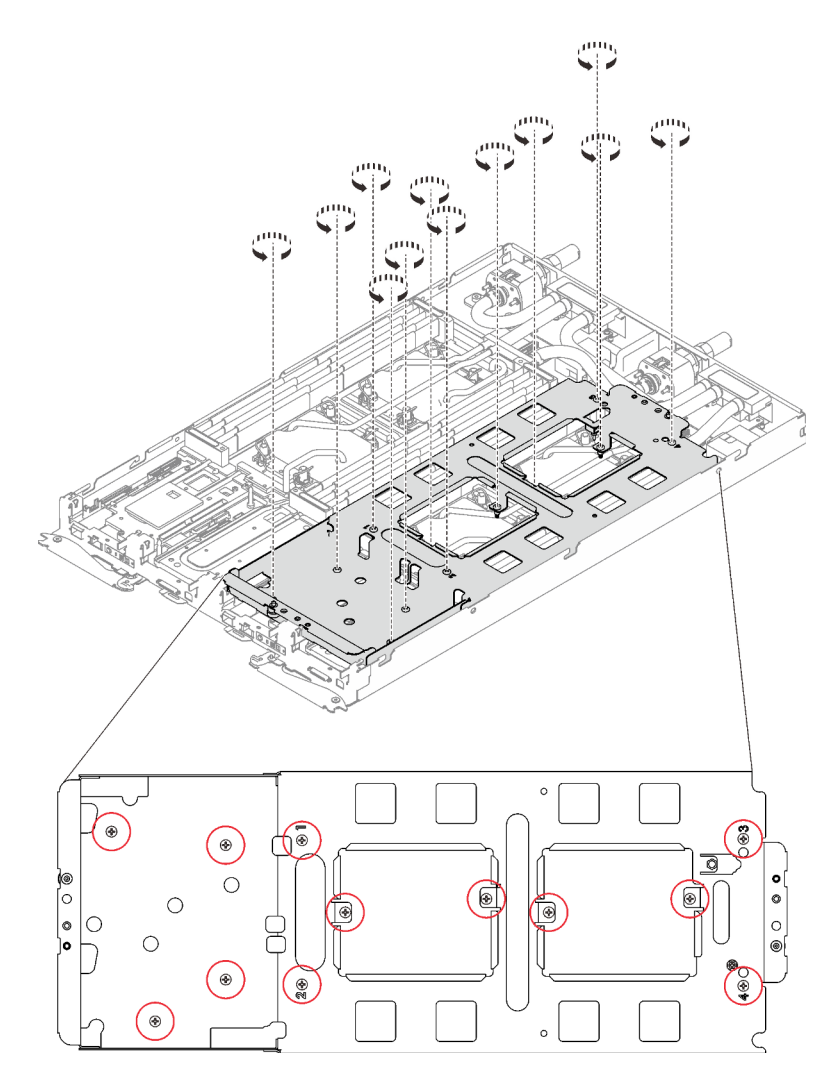

Figure 243. Desserrage des vis du support de la boucle d'eau

8. Soulevez avec précaution le support de la boucle d'eau pour l'extraire de cette dernière.

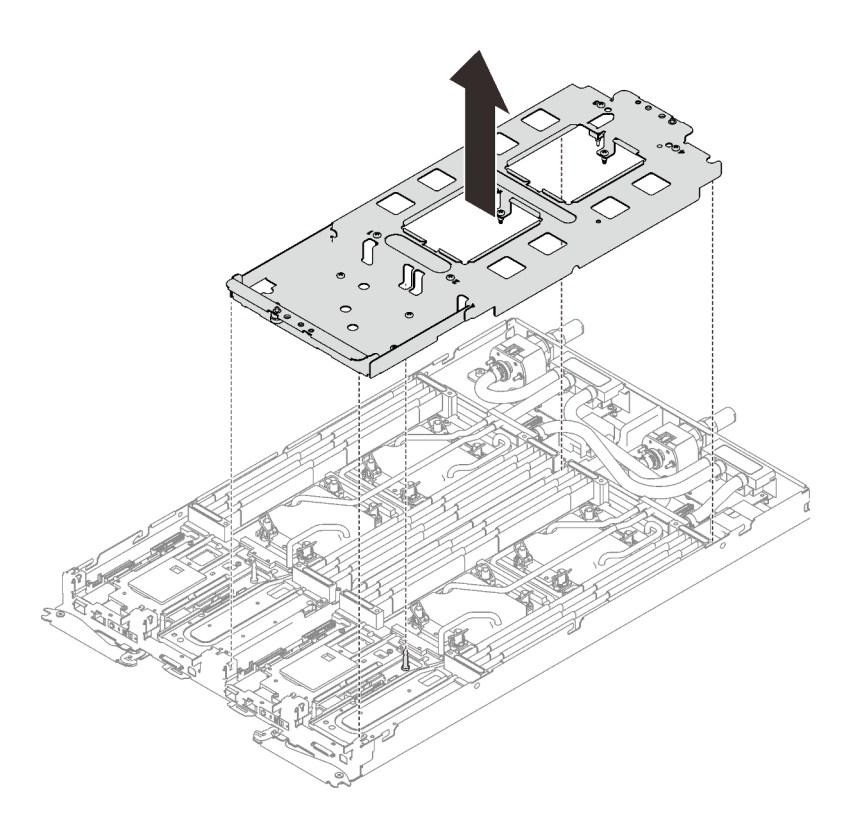

Figure 244. Retrait du support de la boucle d'eau

9. Installez les vis de la boucle d'eau (13 vis Torx T10 par nœud) avec un tournevis dynamométrique réglé au couple approprié.

#### Remarques :

- Pour référence, le couple requis pour desserrer ou serrer complètement les vis est de 0,5 à 0,6 newtons-mètres, 4,5 à 5,5 pouces-livres.
- Les trous de vis cerclés de bleu sont destinés aux vis de 9,5 mm, tandis que les autres, cerclés de rouge, sont destinés aux vis de 8,0 mm.

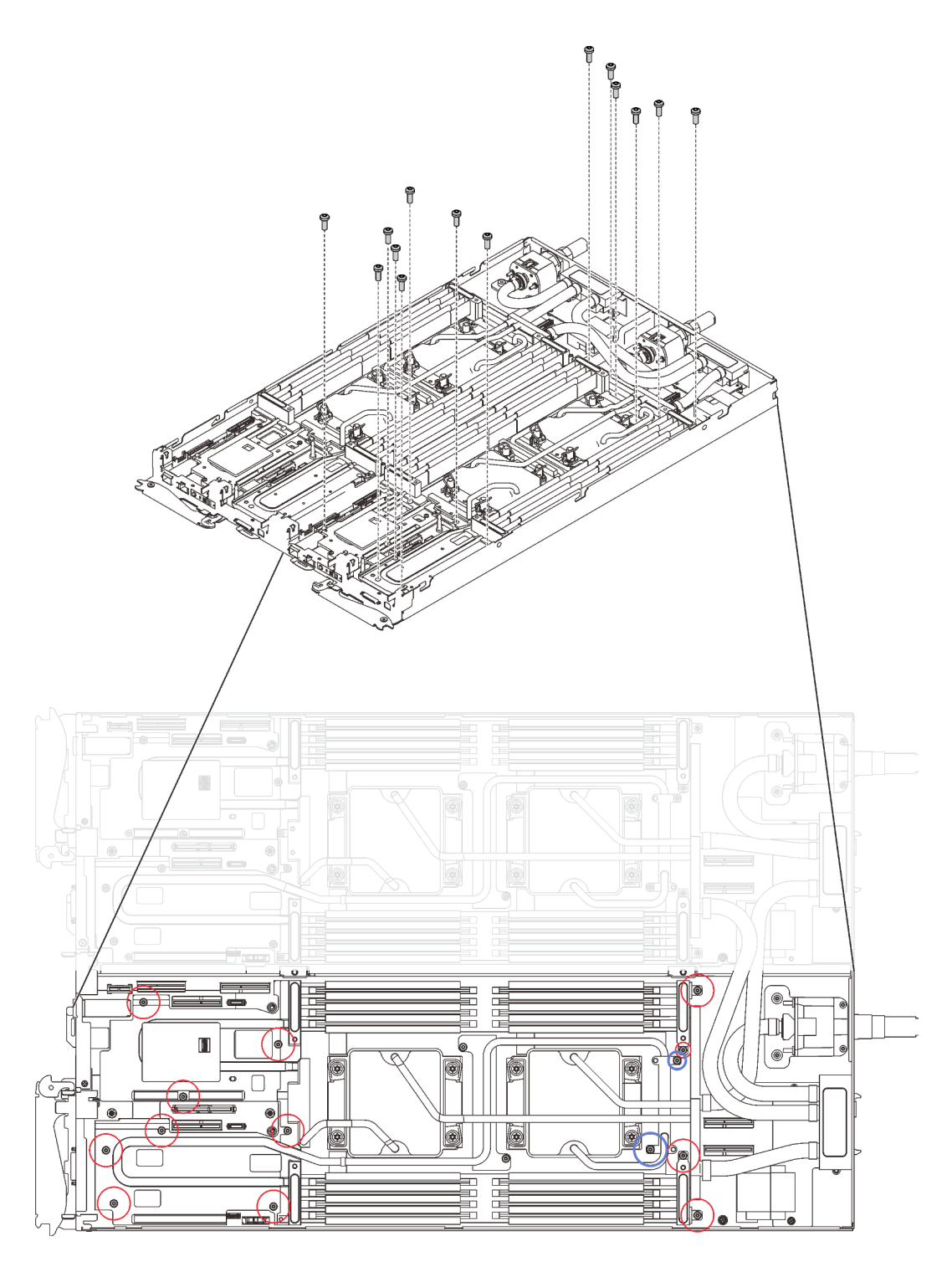

Figure 245. Installation des vis de la boucle d'eau

- 10. Réinstallez les vis suivantes.
	- Quatre vis Torx T10 (par nœud) pour serrer le raccord rapide.
	- Deux vis cruciformes n°1 (par nœud) à l'arrière du nœud.

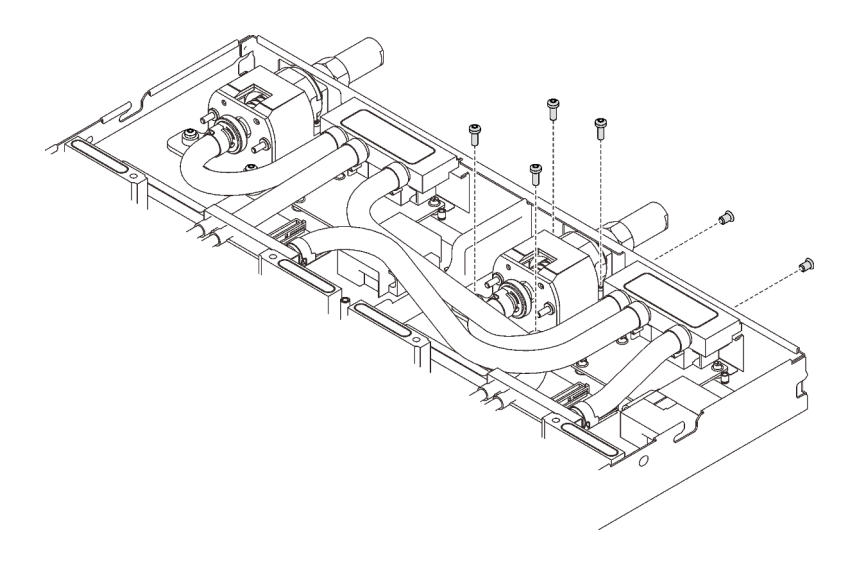

Figure 246. Installation des vis

11. Faites glisser la plaque de serrage du régulateur de tension (VR) dans le nœud et installez deux vis Torx T10 (par nœud).

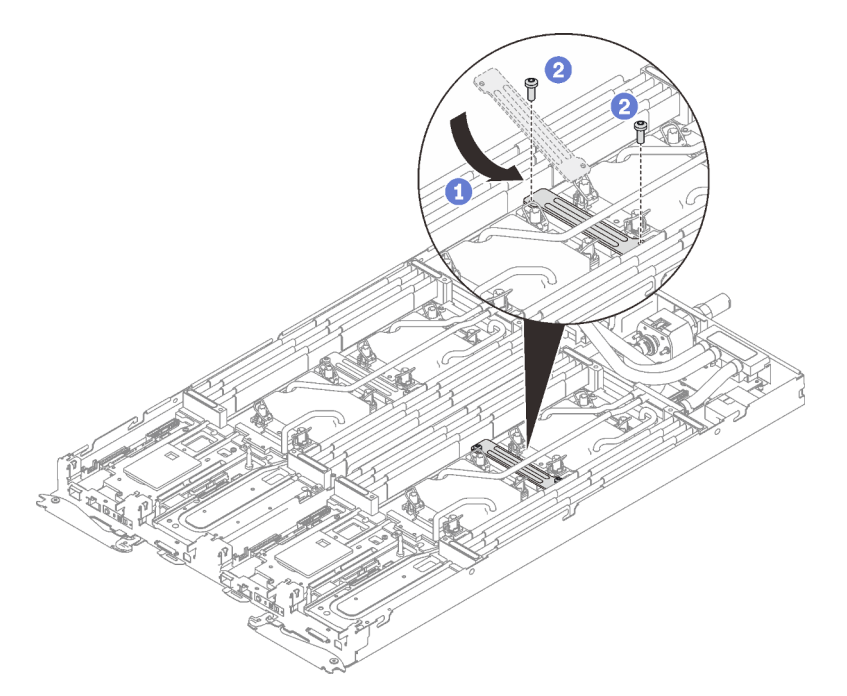

Figure 247. Installation de la plaque de serrage VR

- 12. Réinstallez les barrettes DIMM pour les deux nœuds (voir [« Installation d'un module de mémoire » à la](#page-174-0) [page 167\)](#page-174-0).
- 13. Réinstallez les ensembles DIMM (Voir [« Installation d'un ensemble DIMM » à la page 173\)](#page-180-0).
- 14. Réinstallez les fonds de panier M.2 (voir [« Installation du fond de panier M.2 » à la page 191](#page-198-0)).
- 15. Réinstallez les assemblages de boîtier d'unités de disque dur, le cas échéant (voir [« Installation du](#page-188-0)  [boîtier d'unités de disque dur » à la page 181\)](#page-188-0).
- 16. Réinstallez les assemblages de carte mezzanine PCIe, le cas échéant (voir [« Installation d'un adaptateur](#page-208-0) [PCIe » à la page 201\)](#page-208-0).

17. Réinstallez les accolades avant et arrière (14 vis cruciformes n°1).

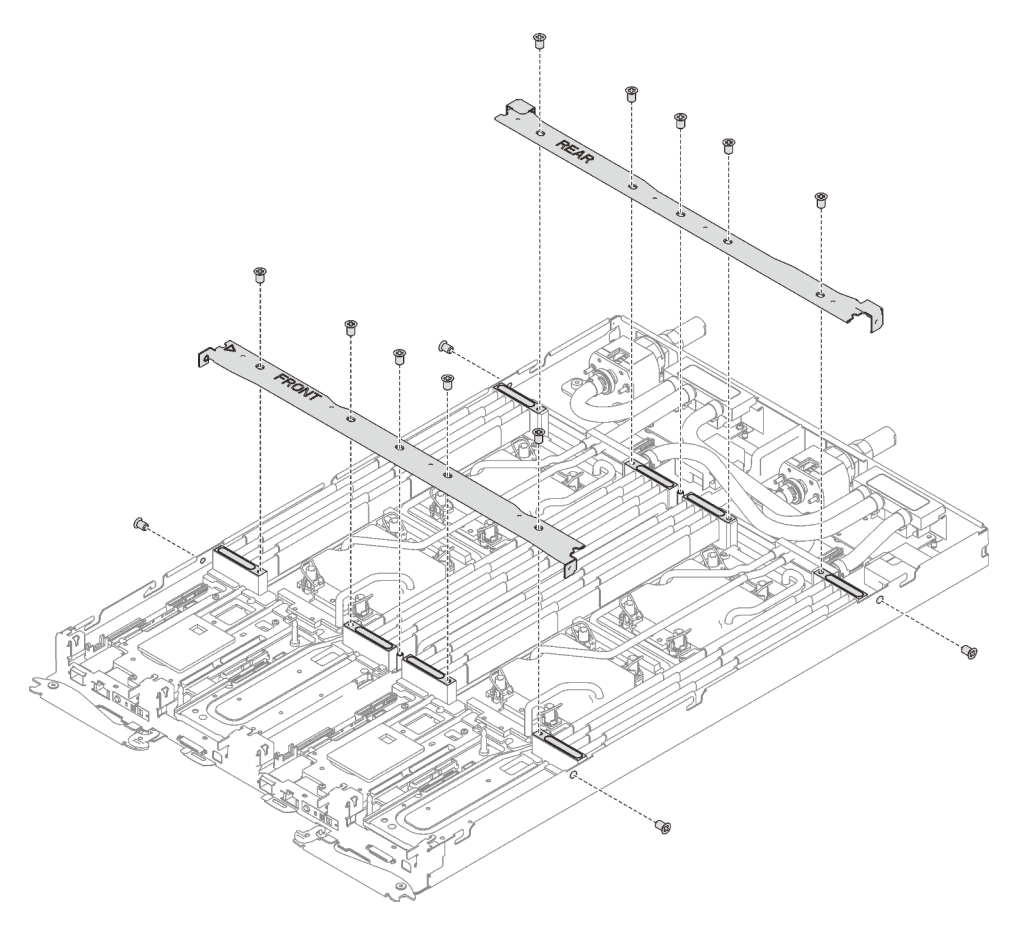

Figure 248. Installation des accolades

- 18. Réinstallez le cache de plateau (voir [« Installation d'un cache de plateau » à la page 159\)](#page-166-0).
- 19. Réinstallez le plateau (voir [« Installation d'un plateau DWC dans le boîtier » à la page 155](#page-162-0)).

Remarque : Pour votre sécurité, utilisez l'outil de levage pour installer le plateau dans l'armoire.

20. Branchez tous les câbles externes requis au boîtier.

Remarque : Exercez une force conséquente pour connecter les câbles QSFP au boîtier si des adaptateurs Mellanox ConnectX-6 sont installés.

- 21. Vérifiez le voyant d'alimentation de chaque nœud afin de vous assurer qu'il passe d'un clignotement rapide à un clignotement lent pour indiquer que tous les nœuds sont sous tension.
- 22. Mettez à jour l'identificateur unique universel et les données DMI/SMBIOS avec les données techniques essentielles. Utilisez le Lenovo XClarity Provisioning Manager pour mettre à jour l'UUID et les données DMI/SMBIOS. Pour plus d'informations, voir [« Mise à jour de l'identificateur unique universel \(UUID\) » à](#page-277-0) [la page 270](#page-277-0) et [« Mise à jour de la balise d'actif » à la page 271.](#page-278-0)
- 23. Activez TPM/TCM. Pour plus d'informations, voir [« Activation de TPM/TCM » à la page 273](#page-280-0).
- 24. Facultativement, vous pouvez activer l'amorçage sécurisé.

#### Vidéo de démonstration

[Découvrez la procédure sur YouTube](https://www.youtube.com/watch?v=nIwhIQmDi0M)

## <span id="page-277-0"></span>Mise à jour de l'identificateur unique universel (UUID)

Vous pouvez, de manière facultative, mettre à jour l'identificateur unique universel (UUID).

Il existe deux méthodes pour effectuer la mise à jour de l'UUID :

• À partir de Lenovo XClarity Provisioning Manager

Pour mettre à jour l'UUID depuis Lenovo XClarity Provisioning Manager, procédez comme suit :

- 1. Démarrez le serveur et appuyez sur la touche conformément aux instructions à l'écran. (Pour plus de détails, consultez la section « Démarrage » de la LXPM documentation compatible avec votre serveur à l'adresse <https://pubs.lenovo.com/lxpm-overview/>.) L'interface Lenovo XClarity Provisioning Manager s'affiche par défaut.
- 2. Si le mot de passe administrateur est obligatoire pour le démarrage, entrez le mot de passe.
- 3. Dans la page Récapitulatif du système, cliquez sur Mise à jour VPD.
- 4. Mettez à jour l'UUID.
- À partir de Lenovo XClarity Essentials OneCLI

Lenovo XClarity Essentials OneCLI définit l'interface UUID dans Lenovo XClarity Controller. Sélectionnez l'une des méthodes suivantes pour accéder à Lenovo XClarity Controller afin de définir l'interface UUID :

- Fonctionnement depuis le système cible tel que l'accès au réseau local ou l'accès de type console à clavier (KCS)
- Accès distant au système cible (basé sur TCP/IP)

Pour mettre à jour l'UUID depuis Lenovo XClarity Essentials OneCLI, procédez comme suit :

1. Téléchargez et installez Lenovo XClarity Essentials OneCLI.

Pour télécharger Lenovo XClarity Essentials OneCLI, accédez au site suivant :

<https://datacentersupport.lenovo.com/solutions/HT116433>

- 2. Copiez et décompressez sur le serveur le package OneCLI, qui contient également d'autres fichiers nécessaires. Assurez-vous de décompresser l'outil OneCLI et les fichiers requis dans le même répertoire.
- 3. Une fois Lenovo XClarity Essentials OneCLI en place, entrez la commande suivante pour définir l'interface UUID :

onecli config createuuid SYSTEM\_PROD\_DATA.SysInfoUUID [access\_method]

Où :

[access\_method]

Méthode d'accès que vous avez sélectionnée parmi les méthodes suivantes :

– Accès via le réseau local avec authentification en ligne, entrez la commande : [--bmc-username <xcc\_user\_id> --bmc-password <xcc\_password>]

Où :

xcc\_user\_id

Nom de compte du module BMC/IMM/XCC (1 des 12 comptes). La valeur par défaut est USERID.

xcc\_password

Mot de passe du compte BMC/IMM/XCC (1 des 12 comptes).

```
La commande donnée en exemple est la suivante : 
onecli config createuuid SYSTEM_PROD_DATA.SysInfoUUID --bmc-username <xcc_user_id> --bmc-
password <xcc_password>
```
– Accès en ligne KCS (sans authentification, limité à certains utilisateurs) :

Vous n'avez pas besoin d'indiquer une valeur pour la access\_method lorsque vous utilisez cette méthode d'accès.

La commande donnée en exemple est la suivante : onecli config createuuid SYSTEM\_PROD\_DATA.SysInfoUUID

Remarque : La méthode d'accès KCS utilise l'interface IPMI/KCS, qui requiert que le pilote IPMI soit installé.

– Accès via le réseau local distant, entrez la commande : [−−bmc <xcc\_user\_id>:<xcc\_password>@<xcc\_external\_ip>]

Où :

xcc\_external\_ip

L'adresse IP externe BMC/IMM/XCC. Il n'existe pas de valeur par défaut. Ce paramètre est obligatoire.

xcc\_user\_id

Nom de compte du module BMC/IMM/XCC (1 des 12 comptes). La valeur par défaut est USERID.

xcc\_password

Mot de passe du compte BMC/IMM/XCC (1 des 12 comptes).

Remarque : L'adresse IP externe du BMC, IMM ou XCC, le nom du compte et le mot de passe sont tous valides pour cette commande.

La commande donnée en exemple est la suivante : onecli config createuuid SYSTEM\_PROD\_DATA.SysInfoUUID −−bmc <xcc\_user\_id>:<xcc\_password>@<xcc\_ external ip>

- 4. Redémarrez le module Lenovo XClarity Controller.
- 5. Redémarrez le serveur.

### <span id="page-278-0"></span>Mise à jour de la balise d'actif

Vous pouvez, de manière facultative, mettre à jour la balise d'actif

Il existe deux méthodes disponibles pour effectuer la mise à jour de la balise d'actif :

• À partir de Lenovo XClarity Provisioning Manager

Pour mettre à jour la balise d'actif à partir de Lenovo XClarity Provisioning Manager :

- 1. Démarrez le serveur et appuyez sur la touche spécifiée dans les instructions à l'écran pour afficher l'interface Lenovo XClarity Provisioning Manager.
- 2. Si le mot de passe administrateur est obligatoire pour le démarrage, entrez le mot de passe.
- 3. Dans la page Récapitulatif du système, cliquez sur Mise à jour VPD.
- 4. Mettez à jour les informations d'étiquette d'inventaire.
- À partir de Lenovo XClarity Essentials OneCLI

Lenovo XClarity Essentials OneCLI définit la balise d'actif dans Lenovo XClarity Controller. Sélectionnez l'une des méthodes suivantes pour accéder à Lenovo XClarity Controller afin de définir la balise d'actif :

- Fonctionnement depuis le système cible tel que l'accès au réseau local ou l'accès de type console à clavier (KCS)
- Accès distant au système cible (basé sur TCP/IP)

Pour mettre à jour la balise d'actif à partir de Lenovo XClarity Essentials OneCLI :

1. Téléchargez et installez Lenovo XClarity Essentials OneCLI.

Pour télécharger Lenovo XClarity Essentials OneCLI, accédez au site suivant :

<https://datacentersupport.lenovo.com/solutions/HT116433>

- 2. Copiez et décompressez sur le serveur le package OneCLI, qui contient également d'autres fichiers nécessaires. Assurez-vous de décompresser l'outil OneCLI et les fichiers requis dans le même répertoire.
- 3. Une fois Lenovo XClarity Essentials OneCLI en place, entrez la commande suivante pour définir l'interface DMI :

onecli config set SYSTEM\_PROD\_DATA.SysEncloseAssetTag <asset\_tag> [access\_method]

Où :

<asset\_tag>

Numéro d'étiquette d'inventaire du serveur. Entrez aaaaaaaaaaaaaaaaaaaaaaaaaaaaaaaaa, où aaaaaaaaaaaaaaaaaaaaaaaaaaaaaaaaa correspond au nombre d'étiquettes d'inventaire.

[access\_method]

Méthode d'accès que vous avez sélectionnée parmi les méthodes suivantes :

– Accès via le réseau local avec authentification en ligne, entrez la commande : [--bmc-username <xcc\_user\_id> --bmc-password <xcc\_password>]

Où :

xcc\_user\_id

Nom de compte du module BMC/IMM/XCC (1 des 12 comptes). La valeur par défaut est USERID.

xcc\_password

Mot de passe du compte BMC/IMM/XCC (1 des 12 comptes).

La commande donnée en exemple est la suivante :

onecli config set SYSTEM\_PROD\_DATA.SysEncloseAssetTag <asset\_tag> --bmc-username <xcc\_user\_id> --bmc-password <xcc\_password>

– Accès en ligne KCS (sans authentification, limité à certains utilisateurs) :

Vous n'avez pas besoin d'indiquer une valeur pour la access method lorsque vous utilisez cette méthode d'accès.

La commande donnée en exemple est la suivante :

onecli config set SYSTEM\_PROD\_DATA.SysEncloseAssetTag <asset\_tag>

Remarque : La méthode d'accès KCS utilise l'interface IPMI/KCS, qui requiert que le pilote IPMI soit installé.

– Accès via le réseau local distant, entrez la commande : [−−bmc <xcc\_user\_id>:<xcc\_password>@<xcc\_external\_ip>]

Où :

#### xcc\_external\_ip

L'adresse IP BMC/IMM/XCC. Il n'existe pas de valeur par défaut. Ce paramètre est obligatoire.

xcc\_user\_id

Compte BMC/IMM/XCC (l'un des 12 comptes). La valeur par défaut est USERID.

xcc\_password

Mot de passe du compte BMC/IMM/XCC (1 des 12 comptes).

Remarque : L'adresse IP USB/réseau local interne, ainsi que le mot de passe et le nom de compte du module BMC, IMM ou XCC sont tous valides pour cette commande.

La commande donnée en exemple est la suivante :

onecli config set SYSTEM\_PROD\_DATA.SysEncloseAssetTag <asset\_tag> --bmc <xcc\_user\_id>:<xcc password>@<xcc\_external\_ip>

4. Réinitialisez le Lenovo XClarity Controller aux paramètres par défaut. Voir la section « Réinitialisation de BMC aux paramètres d'usine par défaut » dans la documentation XCC compatible avec votre serveur sur <https://pubs.lenovo.com/lxcc-overview/>.

## <span id="page-280-0"></span>Activation de TPM/TCM

Le serveur prend en charge le module TPM, version 1.2 ou version 2.0

Remarque : Pour les clients en Chine continentale, le module TPM intégré n'est pas pris en charge. Toutefois, les clients de Chine continentale peuvent installer un adaptateur TCM (Trusted Cryptographic Module) ou TPM (parfois appelé une carte fille).

Lorsqu'une carte mère est remplacée, vous devez vous assurer que la stratégie TPM/TCM est définie correctement.

### ATTENTION :

Faites bien attention lorsque vous définissez la stratégie TPM/TCM. Si elle n'est pas définie correctement, la carte mère peut être inutilisable.

#### Définition de la stratégie TPM

Par défaut, une carte mère de rechange est fournie avec la stratégie TPM réglée sur non définie. Vous devez modifier ce réglage de sorte qu'il corresponde à celui qui était en vigueur sur la carte mère en cours de remplacement.

Il existe deux méthodes disponibles pour définir la stratégie TPM :

• À partir de Lenovo XClarity Provisioning Manager

Pour définir la stratégie TPM à partir de Lenovo XClarity Provisioning Manager :

- 1. Démarrez le serveur et appuyez sur la touche conformément aux instructions à l'écran pour afficher l'interface Lenovo XClarity Provisioning Manager.
- 2. Si le mot de passe administrateur est obligatoire pour le démarrage, entrez le mot de passe.
- 3. Dans la page Récapitulatif du système, cliquez sur Mise à jour VPD.
- 4. Définissez la stratégie selon l'un des paramètres suivants.
	- NationZ TPM 2.0 activé Chine uniquement. Les clients de Chine continentale doivent choisir ce paramètre si un adaptateur NationZ TPM 2.0 est installé.
	- TPM activé Reste du monde. Les clients en dehors de la Chine continentale doivent choisir ce paramètre.
	- Définitivement désactivé. Les clients en Chine continentale doivent utiliser ce paramètre si aucun adaptateur TPM n'est installé.

Remarque : Bien que le paramètre non défini est disponible sous forme de paramètre de stratégie, il ne doit pas être utilisé.

• À partir de Lenovo XClarity Essentials OneCLI

Remarque : Veuillez noter qu'un utilisateur IPMI local et un mot de passe doivent être définis dans Lenovo XClarity Controller pour avoir accès à distance au système cible.

Pour définir la stratégie TPM à partir de Lenovo XClarity Essentials OneCLI :

1. Lisez TpmTcmPolicyLock pour vérifier si TPM\_TCM\_POLICY a été verrouillé : OneCli.exe config show imm.TpmTcmPolicyLock --override --imm <userid>:<password>@<ip\_address>

Remarque : La valeur du module imm.TpmTcmPolicyLock doit être « Désactivée », ce qui signifie que TPM\_TCM\_POLICY n'est PAS verrouillé et que les modifications apportées à TPM\_TCM\_ POLICY sont autorisées. Si le code de retour est « Activé », aucune modification apportée à la stratégie n'est autorisée. La carte peut néanmoins être utilisée si le paramètre souhaité est correct pour le système à remplacer.

- 2. Configurez le TPM\_TCM\_POLICY dans XCC :
	- À l'attention des clients en Chine continentale sans TPM, ou des clients devant désactiver le TPM : OneCli.exe config set imm.TpmTcmPolicy "NeitherTpmNorTcm" --override --imm <userid>:<password>@<ip\_ address>
	- À l'attention des clients en Chine continentale devant activer le TPM : OneCli.exe config set imm.TpmTcmPolicy "NationZTPM20Only" --override --imm <userid>:<password>@<ip\_ address>
	- À l'attention des clients en dehors de la Chine continentale devant activer le TPM : OneCli.exe config set imm.TpmTcmPolicy "TpmOnly" --override --imm <userid>:<password>@<ip\_address>
- 3. Problème de commande de réinitialisation pour la réinitialisation du système : OneCli.exe misc ospower reboot --imm <userid>:<password>@<ip\_address>
- 4. Relisez la valeur pour vérifier si la modification a été acceptée : OneCli.exe config show imm.TpmTcmPolicy --override --imm <userid>:<password>@<ip\_address>

#### Remarques :

– Si la valeur correspond, cela signifie que TPM\_TCM\_POLICY a été défini correctement.

Le module imm.TpmTcmPolicy est défini comme suit :

- La valeur 0 utilise la chaîne « Non définie », ce qui signifie stratégie UNDEFINED.
- La valeur 1 utilise la chaîne « NeitherTpmNorTcm », ce qui signifie TPM\_PERM\_DISABLED.
- La valeur 2 utilise la chaîne « TpmOnly », ce qui signifie TPM\_ALLOWED.
- La valeur 4 utilise la chaîne « NationZTPM », ce qui veut dire NationZ\_TPM20\_ALLOWED.
- Les 4 étapes ci-dessous doivent également être utilisées pour « verrouiller » TPM\_TCM\_POLICY lors de l'utilisation des commandes OneCli/ASU :
- 5. Lisez TpmTcmPolicyLock pour vérifier si TPM\_TCM\_POLICY a été verrouillé, commande comme cidessous :

OneCli.exe config show imm.TpmTcmPolicyLock --override --imm <userid>:<password>@<ip\_address>

La valeur doit être « Désactivée », ce qui signifie que TPM\_TCM\_POLICY n'est PAS verrouillé et doit être défini.

- 6. Verrouillez TPM\_TCM\_POLICY : OneCli.exe config set imm.TpmTcmPolicyLock "Enabled"--override --imm <userid>:<password>@<ip\_address>
- 7. Problème de commande de réinitialisation pour la réinitialisation du système, commande ci-dessous : OneCli.exe misc ospower reboot --imm <userid>:<password>@<ip\_address>

Lors de la réinitialisation, l'UEFI lira la valeur à partir du module imm.TpmTcmPolicyLock, si la valeur est « Activée » et si la valeur du module imm.TpmTcmPolicy est valide, l'UEFI verrouillera le paramètre TPM\_TCM\_POLICY.

Remarque : Les valeurs valides pour imm.TpmTcmPolicy incluent « NeitherTpmNorTcm », « TpmOnly » et « NationZTPM20Only ».

Si imm.TpmTcmPolicyLock est défini sur « Activé », mais que la valeur imm.TpmTcmPolicy n'est pas valide, UEFI va rejeter la demande de « verrouillage » et définir imm.TpmTcmPolicyLock sur « Désactivé ».

8. Relisez la valeur pour vérifier si le « Verrouillage » est accepté ou rejeté. Commande ci-dessous : OneCli.exe config show imm.TpmTcmPolicy --override --imm <userid>:<password>@<ip\_address>

Remarque : Si la valeur a changé de « Désactivée » à « Activée », cela signifie que TPM\_TCM\_ POLICY a été verrouillé avec succès. Une fois qu'une stratégie a été définie, il n'existe aucune autre méthode que le remplacement de la carte mère pour la déverrouiller.

imm.TpmTcmPolicyLock est défini comme suit :

La valeur 1 utilise la chaîne « Activé », ce qui signifie verrouiller la stratégie. Les autres valeurs ne sont pas acceptées.

## Activation de l'amorçage sécurisé UEFI

Si vous le souhaitez, vous pouvez activer l'amorçage sécurisé UEFI.

Il existe deux méthodes pour activer l'amorçage sécurisé UEFI :

• À partir de Lenovo XClarity Provisioning Manager

Pour activer l'amorçage sécurisé UEFI depuis Lenovo XClarity Provisioning Manager :

- 1. Démarrez le serveur et appuyez sur la touche spécifiée dans les instructions à l'écran pour afficher l'interface Lenovo XClarity Provisioning Manager. (Pour plus de détails, consultez la section « Démarrage » de la LXPM documentation compatible avec votre serveur à l'adresse [https://](https://pubs.lenovo.com/lxpm-overview/)  [pubs.lenovo.com/lxpm-overview/](https://pubs.lenovo.com/lxpm-overview/).)
- 2. Si le mot de passe administrateur est obligatoire pour le démarrage, entrez le mot de passe.
- 3. Dans la page de configuration UEFI, cliquez sur **Paramètres système → Sécurité → Amorçage** sécurisé.
- 4. Activez l'amorçage sécurisé et enregistrez les paramètres.
- À partir de Lenovo XClarity Essentials OneCLI

Pour activer l'amorçage sécurisé UEFI depuis Lenovo XClarity Essentials OneCLI :

1. Téléchargez et installez Lenovo XClarity Essentials OneCLI.

Pour télécharger Lenovo XClarity Essentials OneCLI, accédez au site suivant :

<https://datacentersupport.lenovo.com/solutions/HT116433>

2. Exécutez la commande suivante pour activer l'amorçage sécurisé : OneCli.exe config set SecureBootConfiguration.SecureBootSetting Enabled --bmc <userid>:<password>@<ip\_ address>

où :

- <userid>:<password> correspond aux données d'identification utilisés pour accéder au BMC (interfaceLenovo XClarity Controller) de votre serveur. L'ID utilisateur par défaut est USERID, et le mot de passe par défaut est PASSW0RD (avec un zéro, et non la lettre o majuscule)
- <ip\_address> correspond à l'adresse IP du serveur BMC.

Pour plus d'informations sur la commande Lenovo XClarity Essentials OneCLI set, voir :

[https://pubs.lenovo.com/lxce-onecli/onecli\\_r\\_set\\_command](https://pubs.lenovo.com/lxce-onecli/onecli_r_set_command)

Remarque : Si vous avez besoin de désactiver l'amorçage sécurisé UEFI, exécutez la commande suivante :

OneCli.exe config set SecureBootConfiguration.SecureBootSetting Disabled --bmc <userid>:<password>@<ip address>

# Remplacement d'une boucle d'eau (plateau SD650 V2)

Utilisez les procédures suivantes pour retirer et installer la boucle d'eau.

### Attention :

- La procédure de remplacement de la boucle d'eau nécessite du personnel qualifié.
- Pour votre sécurité, utilisez l'outil de levage pour retirer le plateau du boîtier.

### Retrait de la boucle d'eau du plateau SD650 V2

Les informations suivantes vous indiquent comment retirer la boucle d'eau du plateau SD650 V2.

# À propos de cette tâche

### Attention :

- Lisez les sections ci-après pour vous assurer de travailler sans danger.
	- [« Conseils d'installation » à la page 55](#page-62-0)
	- [« Liste de contrôle d'inspection de sécurité » à la page 56](#page-63-0)
- Mettez hors tension le Plateau de DWC correspondant sur lequel vous allez exécuter la tâche.

Remarque : Si des adaptateurs d'E/S partagées sont installés, mettez d'abord hors tension le nœud auxiliaire (nœud 1/3/5/7/9/11), puis le nœud principal (nœud 2/4/6/8/10/12).

• Débranchez tous les câbles externes du boîtier.

Remarque : Exercez une force conséquente pour déconnecter les câbles QSFP éventuellement connectés à la solution.

• Pour éviter d'endommager la boucle d'eau, utilisez toujours le support de boucle d'eau lorsque vous retirez, installez ou pliez la boucle d'eau.

Préparez les tournevis suivants afin de pouvoir installer et retirer correctement les vis correspondantes.

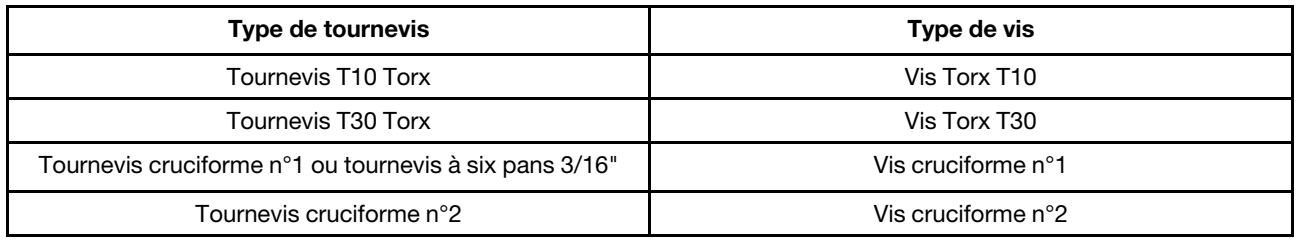

## Procédure

Etape 1. Préparez-vous en vue de cette tâche.

a. Retirez le plateau (voir [« Retrait d'un plateau DWC du boîtier » à la page 154](#page-161-0)).

Attention : Pour votre sécurité, utilisez l'outil de levage pour retirer le plateau de l'armoire.

- b. Retirez le cache du plateau (voir [« Retrait d'un cache de plateau » à la page 157\)](#page-164-0).
- c. Retirez les accolades avant et arrière (14 vis cruciformes n1).

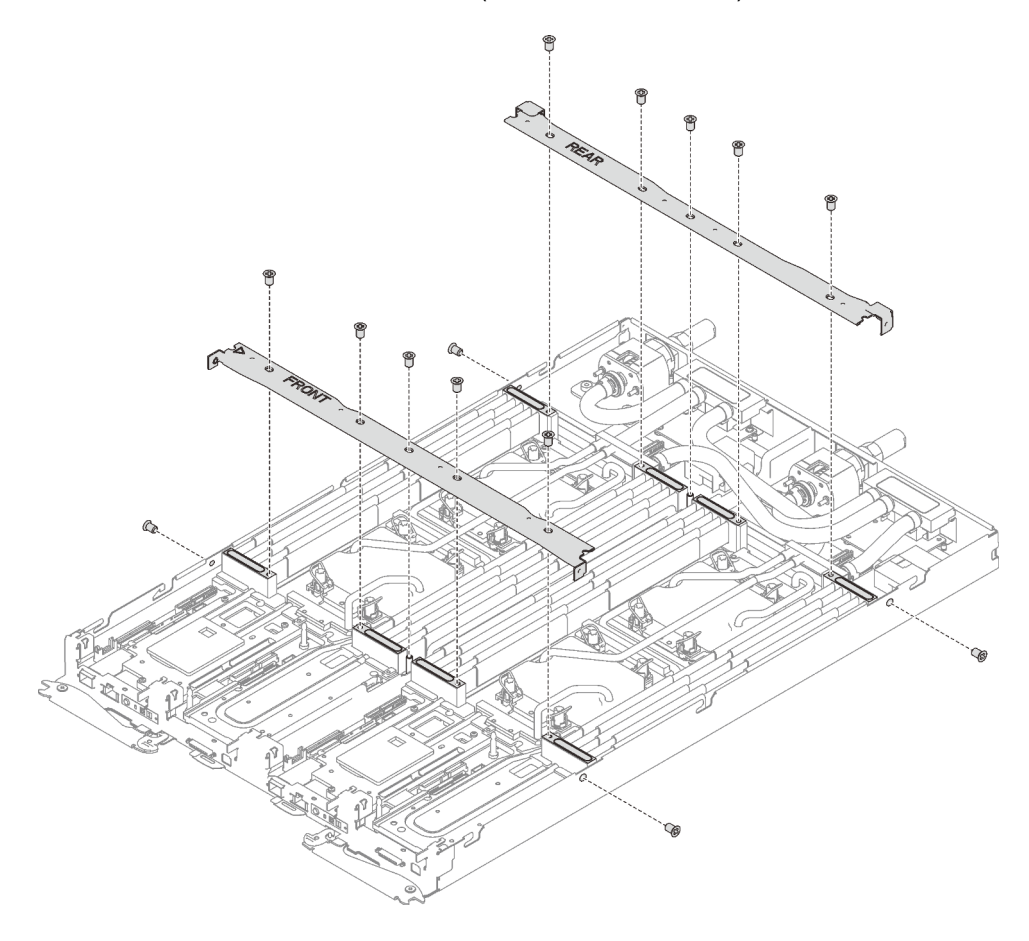

Figure 249. Retrait de l'accolade

- d. Retirez tous les ensembles DIMM (voir [« Retrait d'un ensemble DIMM » à la page 172\)](#page-179-0).
- e. Retirez les barrettes DIMM des deux nœuds (voir [« Retrait d'un module de mémoire » à la](#page-171-0)  [page 164\)](#page-171-0).
- f. Retirez les fonds de panier M.2 du nœud (voir [« Retrait du fond de panier M.2 » à la page 188](#page-195-0)).
- g. Retirez les assemblages de boîtier d'unités de disque dur du nœud, le cas échéant (voir [« Retrait du boîtier d'unités de disque dur » à la page 179](#page-186-0)).
- h. Retirez les assemblages de carte mezzanine PCIe du nœud, le cas échéant (voir [« Retrait d'un](#page-204-0)  [adaptateur PCIe » à la page 197\)](#page-204-0).
- Etape 2. Retirez toutes les vis Torx T10 (4 vis Torx T10 4x pour les deux nœuds) ; ensuite faites glisser les deux plaques de serrage du régulateur de tension (VR) hors des nœuds.

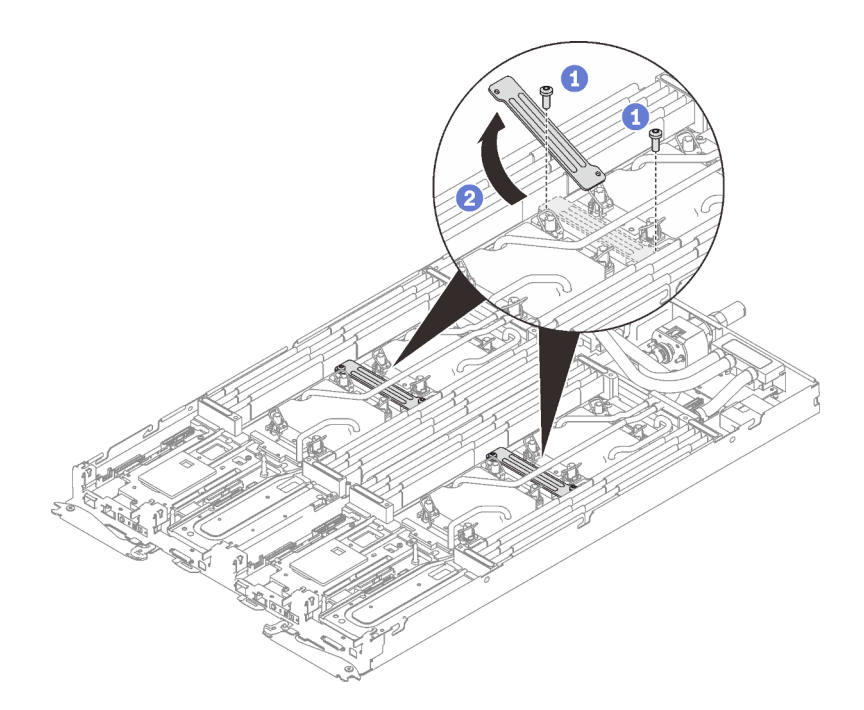

Figure 250. Retrait de la plaque de serrage VR

Etape 3. Retirez les vis de la boucle d'eau (26 vis Torx T10 pour deux nœuds) avec un tournevis dynamométrique réglé au couple approprié.

> Remarque : Pour référence, le couple requis pour desserrer ou serrer complètement les vis est de 0,5 à 0,6 newtons-mètres, 4,5 à 5,5 pouces-livres.

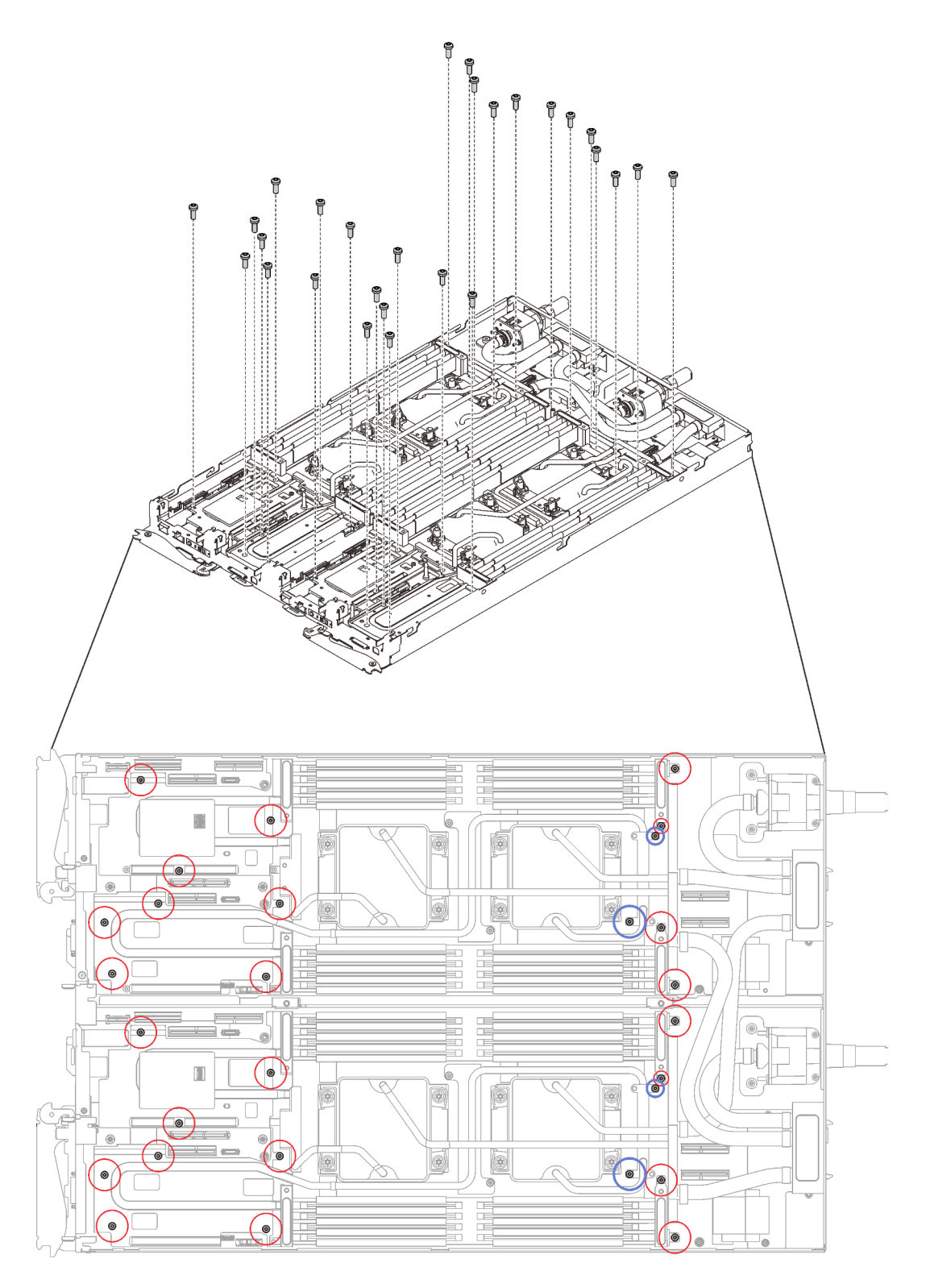

Figure 251. Retrait des vis de la boucle d'eau

- Etape 4. Retirez les vis suivantes pour desserrer le raccord rapide.
	- Huit vis Torx T10 pour desserrer le raccord rapide.
	- Quatre vis cruciformes n°1 à l'arrière du nœud.

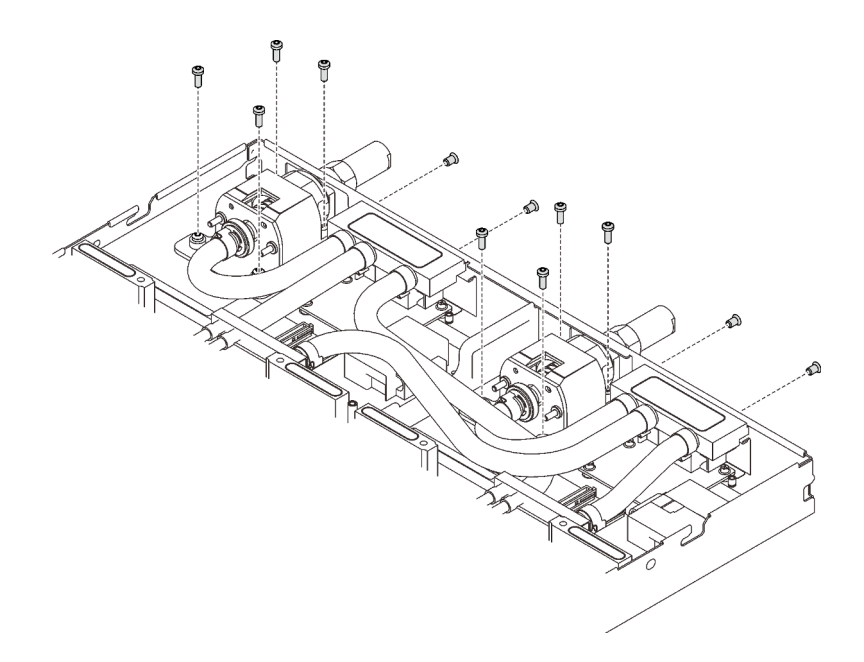

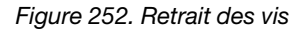

Etape 5. Orientez les deux supports de la boucle d'eau à l'aide des deux broches de guidage de fond de panier M.2 ; ensuite, abaissez les deux supports de la boucle d'eau avec précaution et assurezvous qu'ils sont fermement enclenchés sur la boucle d'eau.

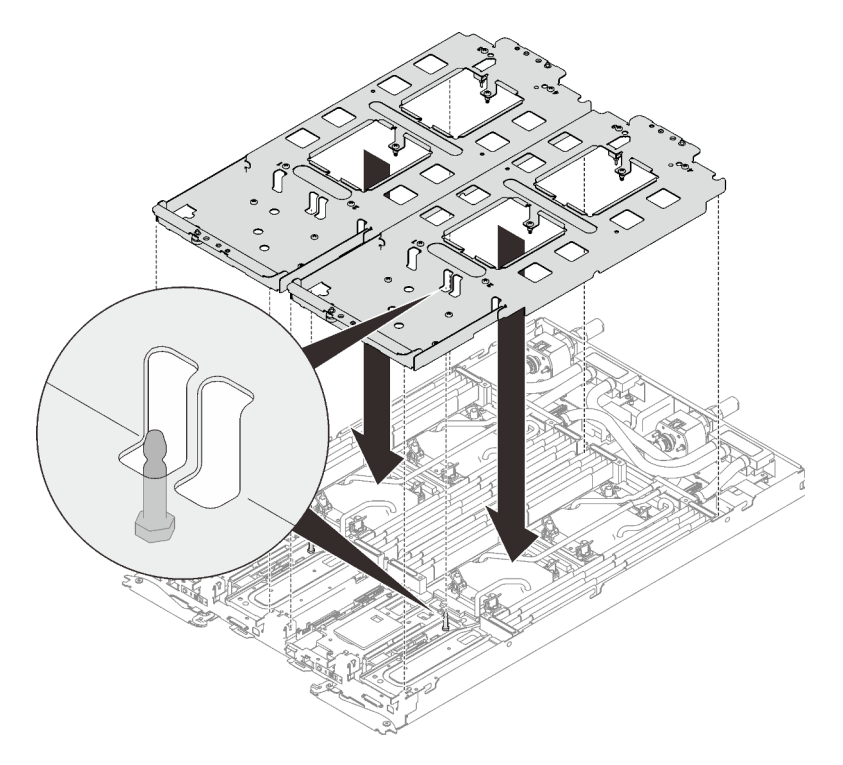

Figure 253. Installation du support de boucle d'eau

Etape 6. Serrez les vis du support de la boucle d'eau (24 vis cruciformes n°2 pour les deux nœuds).
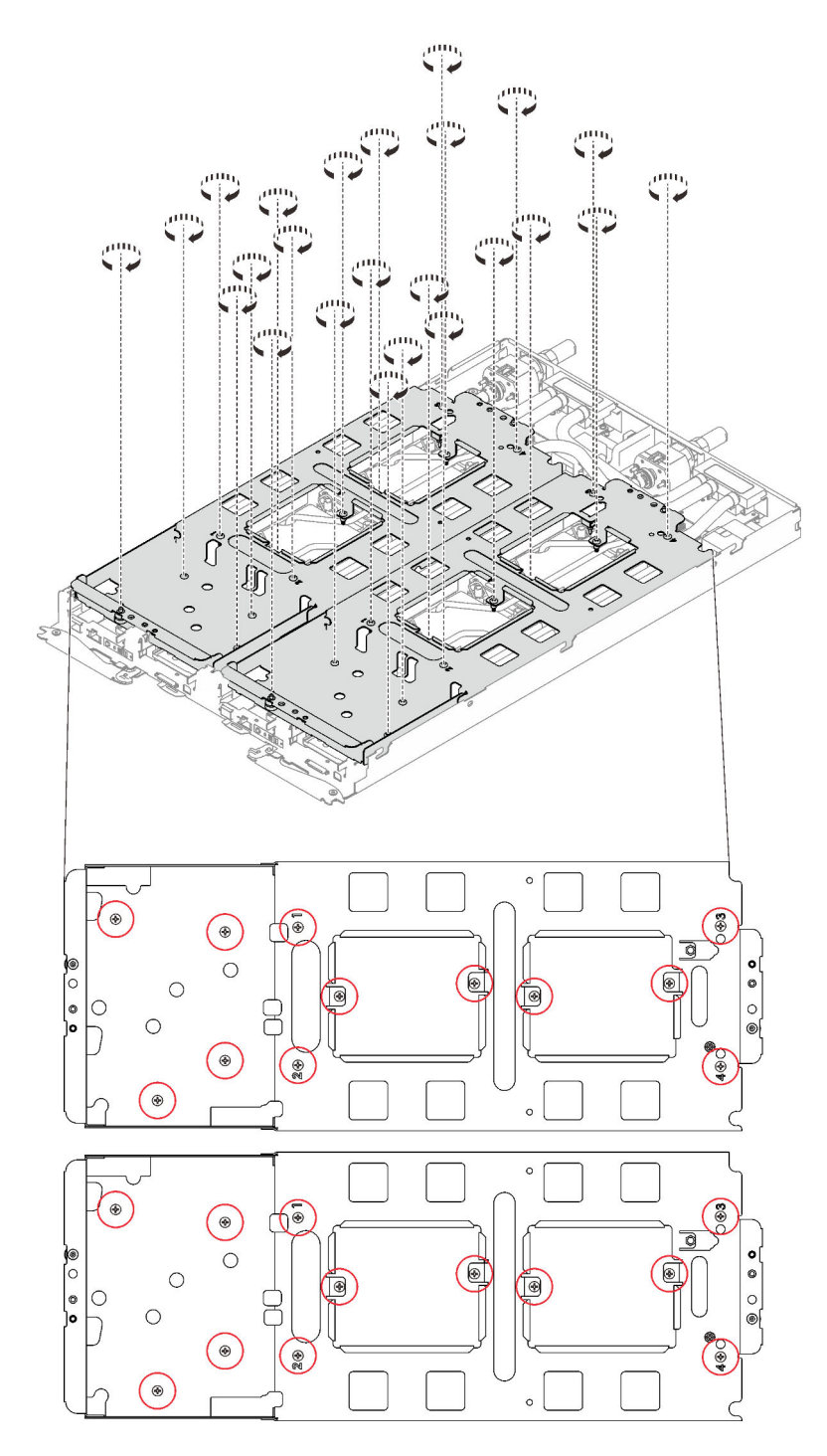

Figure 254. Installation des vis du support de boucle d'eau

- Etape 7. Desserrez les processeurs correctement.
	- a. ❶ Desserrez complètement toutes les vis imperdables Torx T30 (16 vis imperdables Torx T30 pour deux nœuds) sur les plaques froides selon l'ordre de retrait affiché sur l'étiquette de chaque plaque (avec un tournevis dynamométrique réglé au couple approprié).

Remarque : Pour référence, le couple requis pour desserrer ou serrer complètement les vis est de 1,1 à 1,15 newtons-mètres, 9,8 à 10,2 pouces-livres.

Attention : Pour éviter d'endommager les composants, assurez-vous de suivre la séquence indiquée.

b. ❷ Faites pivoter les crochets de câble anti-inclinaison (16 crochets de câble anti-inclinaison pour les deux nœuds) vers l'intérieur en position déverrouillée.

Remarque : La figure suivante présente les emplacements des vis pour un nœud. Les emplacements des vis sont identiques pour les deux nœuds.

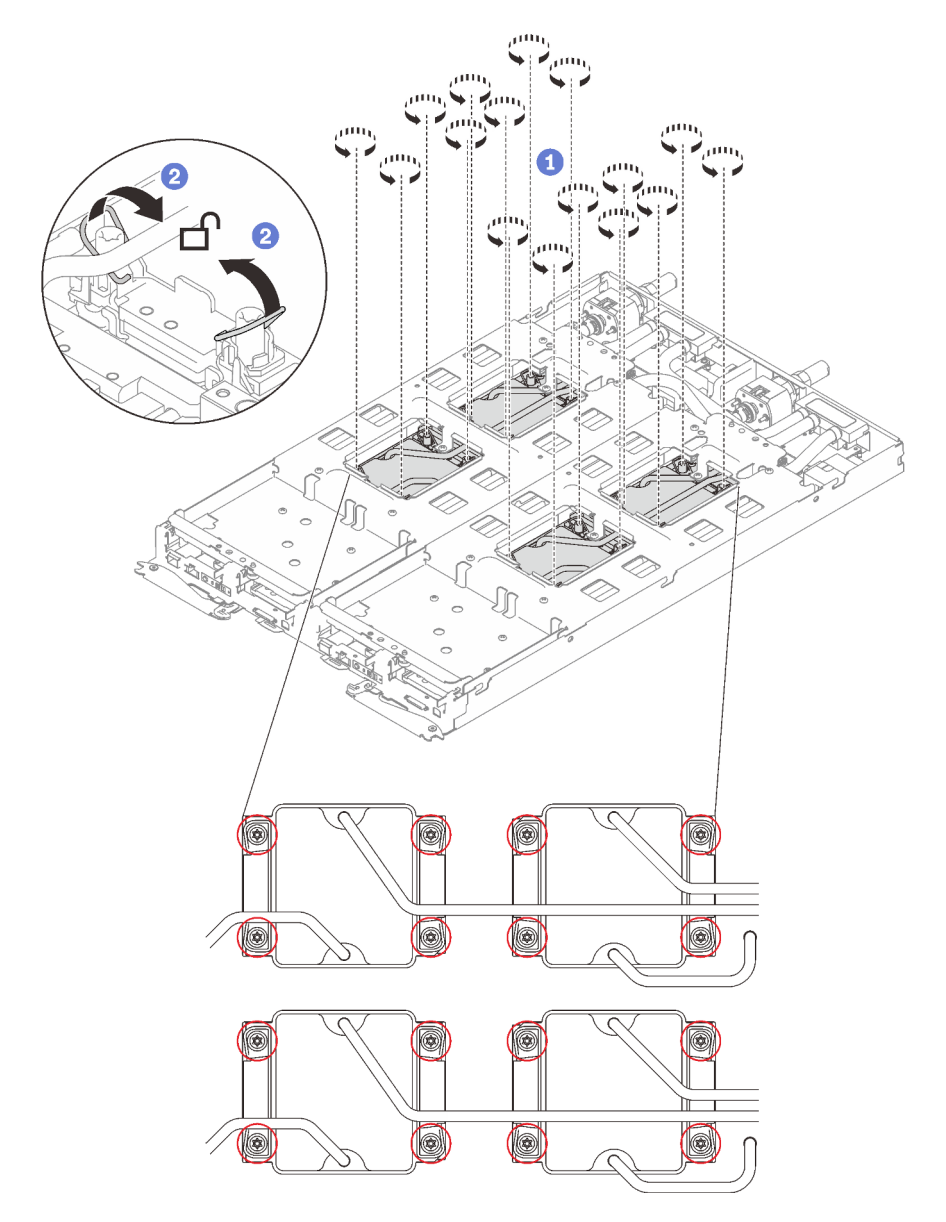

Figure 255. Desserrage des vis imperdables Torx T30

#### Etape 8. Pliez la boucle d'eau.

- 1. ❶ Soulevez avec précaution le raccord rapide et faites-le glisser vers l'extérieur par l'ouverture située à l'arrière du plateau ; ensuite, soulevez la boucle d'eau pour l'extraire de la carte mère.
- 2. ❷ Faites doucement pivoter la boucle d'eau de sorte que la moitié de celle-ci repose sur l'autre moitié.

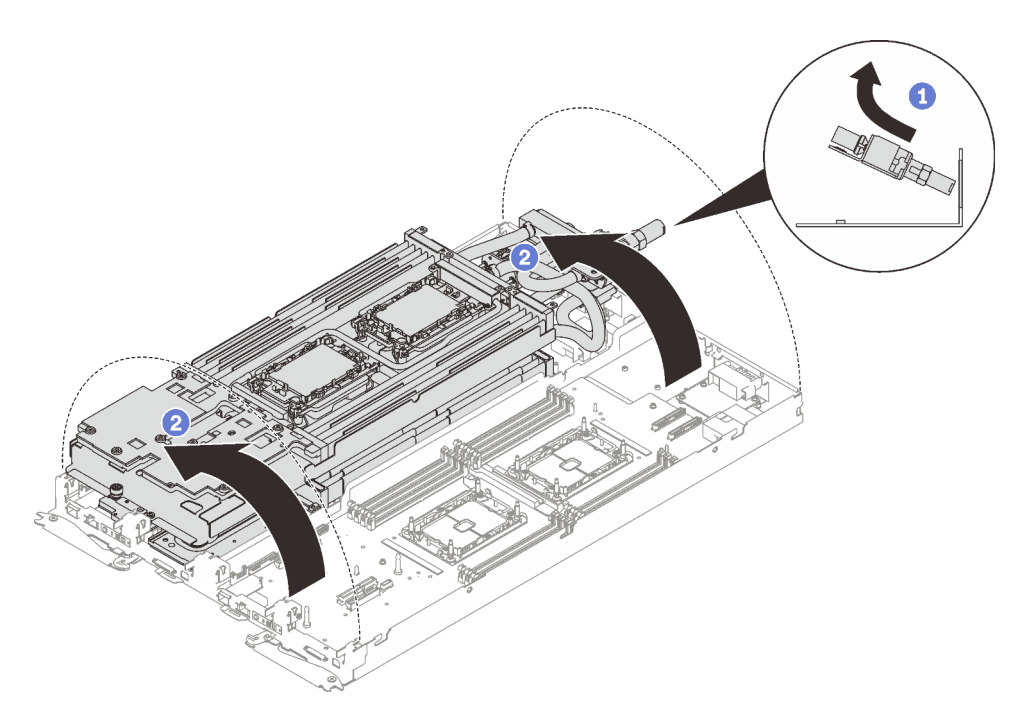

Figure 256. Plier la boucle d'eau

Etape 9. Serrez les deux vis imperdables pour fixer les supports de boucle d'eau entre eux.

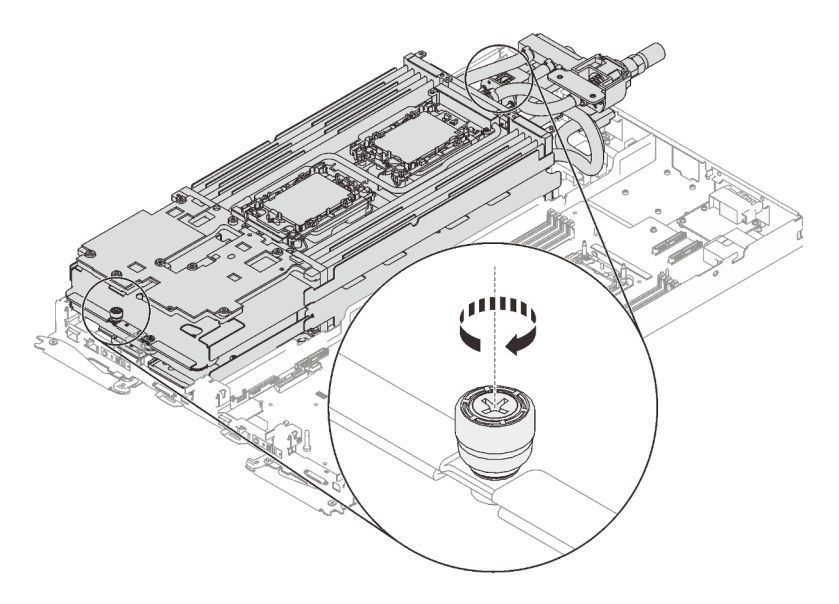

Figure 257. Serrage des vis moletées imperdables

Etape 10. Retirez la boucle d'eau.

- a. Tirez délicatement la boucle d'eau pour l'extraire de la carte mère.
- b. Débranchez le connecteur de charge rapide des quatre tiges d'alignement afin de l'extraire via l'ouverture située à l'arrière du plateau.
- c. Soulevez la boucle d'eau pour l'extraire du nœud.

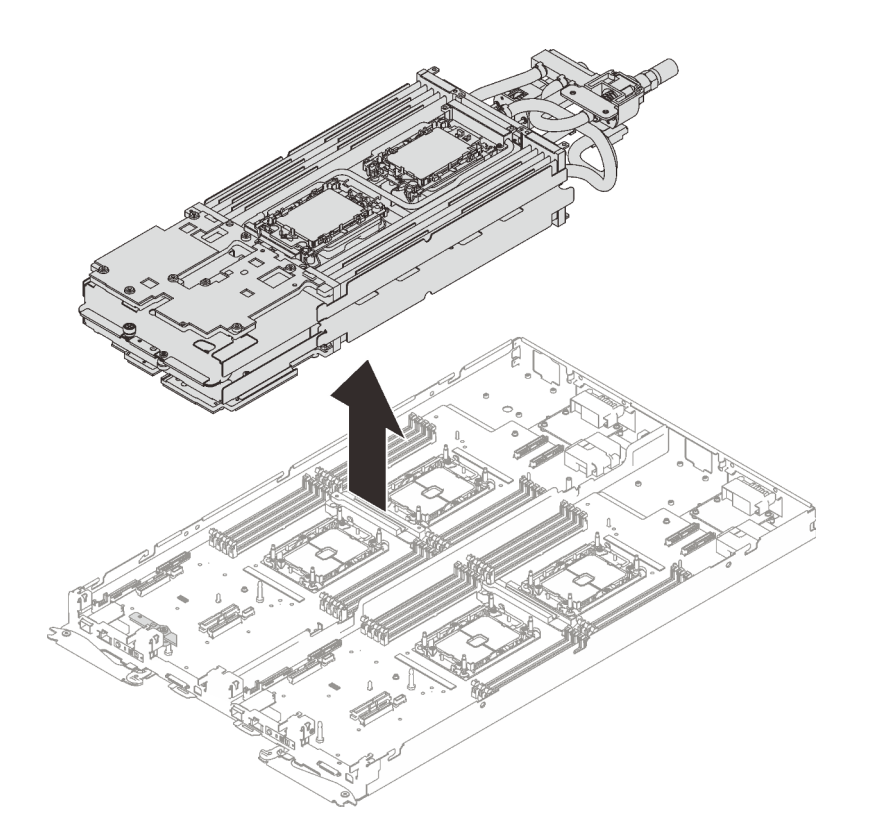

Figure 258. Retrait de la boucle d'eau

## Après avoir terminé

Si vous devez renvoyer le composant ou le périphérique en option, suivez les instructions d'emballage et utilisez les matériaux que vous avez reçus pour l'emballer.

#### Vidéo de démonstration

#### [Découvrez la procédure sur YouTube](https://www.youtube.com/watch?v=um2vpySyrlM)

### Installation de la boucle d'eau dans le plateau SD650 V2

Les informations suivantes vous indiquent comment installer la boucle d'eau dans le plateau SD650 V2.

# À propos de cette tâche

#### Attention :

- Lisez les sections ci-après pour vous assurer de travailler sans danger.
	- [« Conseils d'installation » à la page 55](#page-62-1)
	- [« Liste de contrôle d'inspection de sécurité » à la page 56](#page-63-0)
- Mettez hors tension le Plateau de DWC correspondant sur lequel vous allez exécuter la tâche.

Remarque : Si des adaptateurs d'E/S partagées sont installés, mettez d'abord hors tension le nœud auxiliaire (nœud 1/3/5/7/9/11), puis le nœud principal (nœud 2/4/6/8/10/12).

• Débranchez tous les câbles externes du boîtier.

Remarque : Exercez une force conséquente pour déconnecter les câbles QSFP éventuellement connectés à la solution.

• Pour éviter d'endommager la boucle d'eau, utilisez toujours le support de boucle d'eau lorsque vous retirez, installez ou pliez la boucle d'eau.

Remarque : Assurez-vous de disposer du « Kit de maintenance de la boucle d'eau Neptune DWC SD650 V2 ou SD650-N V2 » pour installer les composants.

Type de tournevis Type de vis Tournevis T10 Torx Vis Torx T10 Tournevis T30 Torx Vis Torx T30 Tournevis cruciforme n°1 ou tournevis à six pans 3/16" | Vis cruciforme n°1 Tournevis cruciforme n°2 Vis cruciforme n°2

Préparez les tournevis suivants afin de pouvoir installer et retirer correctement les vis correspondantes.

## Procédure

Etape 1. Si vous remplacez des processeurs, procédez comme suit :

- a. S'il reste de la pâte thermoconductrice sur le processeur et la plaque froide, nettoyez délicatement le dessus du processeur et la plaque froide à l'aide d'un chiffon doux imbibé d'alcool.
- b. Retirez l'étiquette d'identification de processeur de la boucle d'eau et remplacez-la par la nouvelle étiquette fournie avec le processeur de remplacement. Si vous ne parvenez pas à retirer l'étiquette et à la placer sur la nouvelle boucle d'eau, ou si l'étiquette est endommagée lors du transfert, écrivez le numéro de série figurant sur l'étiquette d'identification du processeur sur la nouvelle boucle d'eau, à l'emplacement où devrait se trouver l'étiquette, à l'aide d'un marqueur indélébile.
- c. Appliquez environ 0,65 g de pâte thermoconductrice neuve au milieu du dessus du processeur. Si vous avez nettoyé le dessus du processeur à l'aide d'un chiffon doux imbibé d'alcool, veillez à appliquer la nouvelle pâte thermoconductrice après que l'alcool est complètement évaporé.

#### Remarques :

• Placez avec précaution le processeur et le dispositif de retenue sur une surface plane avec la partie contact du processeur vers le bas.

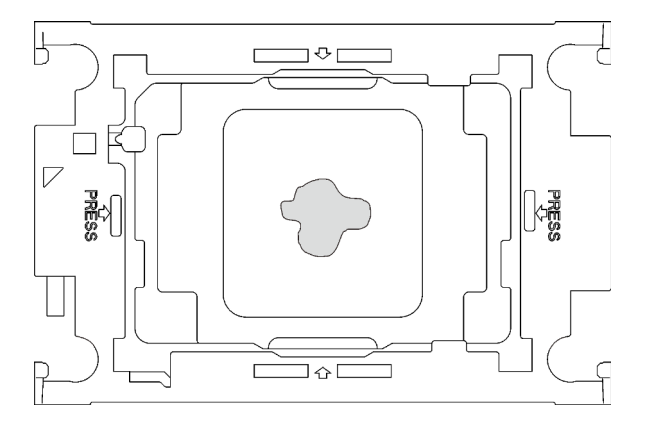

Figure 259. Application de la pâte thermoconductrice

Etape 2. Installez les dispositifs de retenue de processeur sur les processeurs si nécessaire.

- a. Alignez la marque triangulaire sur l'étiquette du dispositif de retenue du processeur avec celle qui se trouve au bord du coin du processeur.
- b. Placez délicatement le dispositif de retenue du processeur sur le processeur ; appuyez ensuite avec précaution sur les quatre côtés du dispositif de retenue du processeur pour bien fixer le processeur.

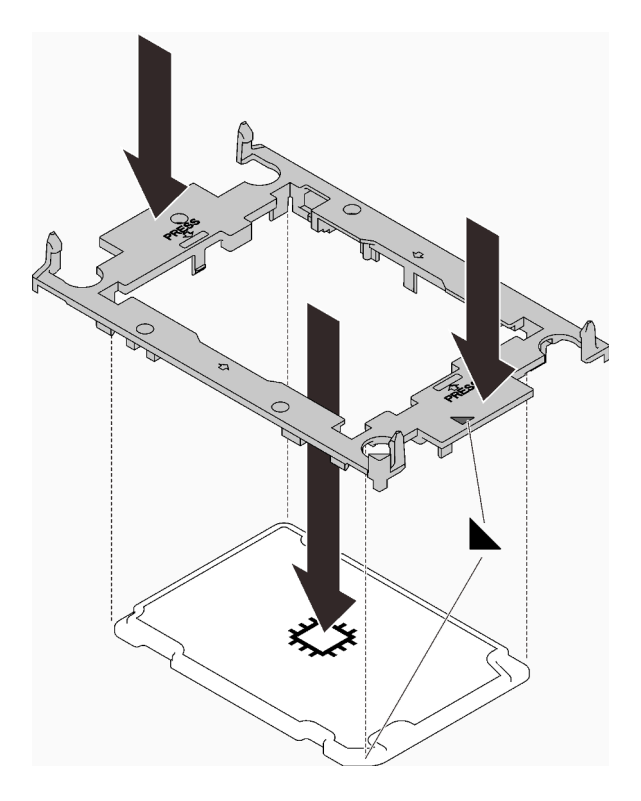

Figure 260. Installation d'un dispositif de retenue du processeur

- Etape 3. Retirez les deux films de protection en pâte thermoconductrice si nécessaire.
	- a. ❶ Utilisez des ciseaux pour couper les rubans adhésifs.
	- b. ❷ Retirez les films de protection en pâte thermoconductrice situés en dessous des plaques froides de la boucle d'eau.

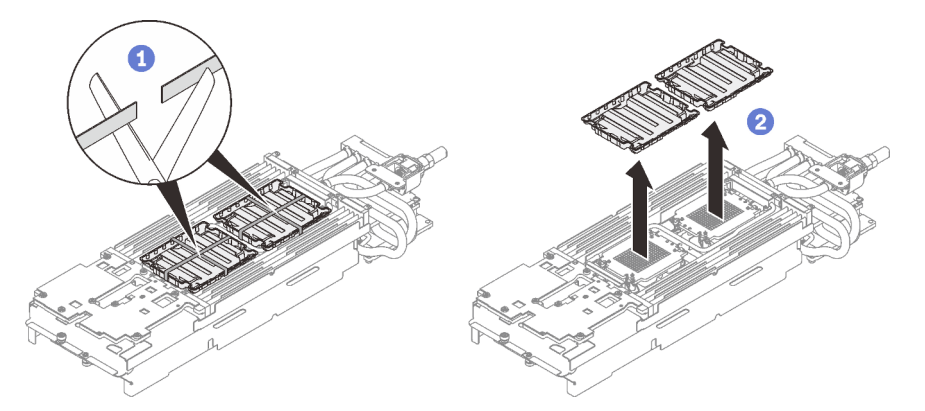

Figure 261. Retrait des films de protection en pâte thermoconductrice

Etape 4. Alignez la marque triangulaire sur le dispositif de retenue du processeur avec la marque triangulaire au-dessous de la plaque froide de la boucle d'eau ; connectez ensuite le processeur à

la partie inférieure de la plaque froide de la boucle d'eau en insérant les broches du dispositif de retenue du processeur dans les ouvertures situées aux quatre coins de la plaque froide.

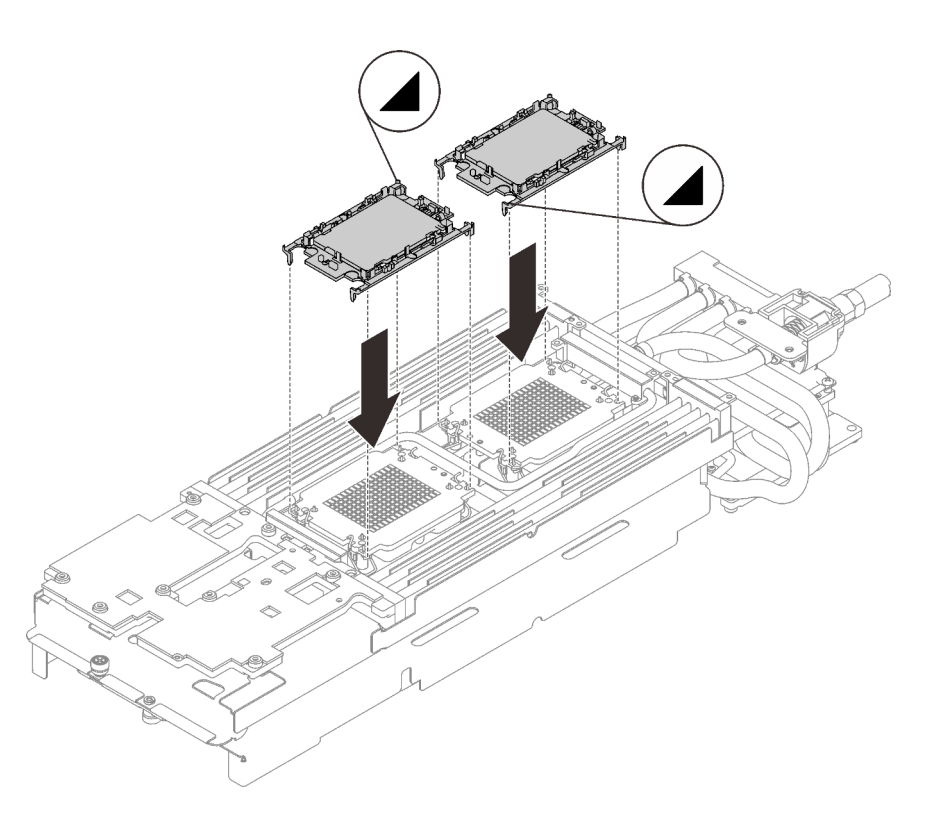

Figure 262. Installation d'un processeur

Etape 5. Vérifiez les remplisseurs d'interface thermique sur la boucle d'eau, si l'un d'eux est endommagé ou manquant, remplacez-le par un neuf.

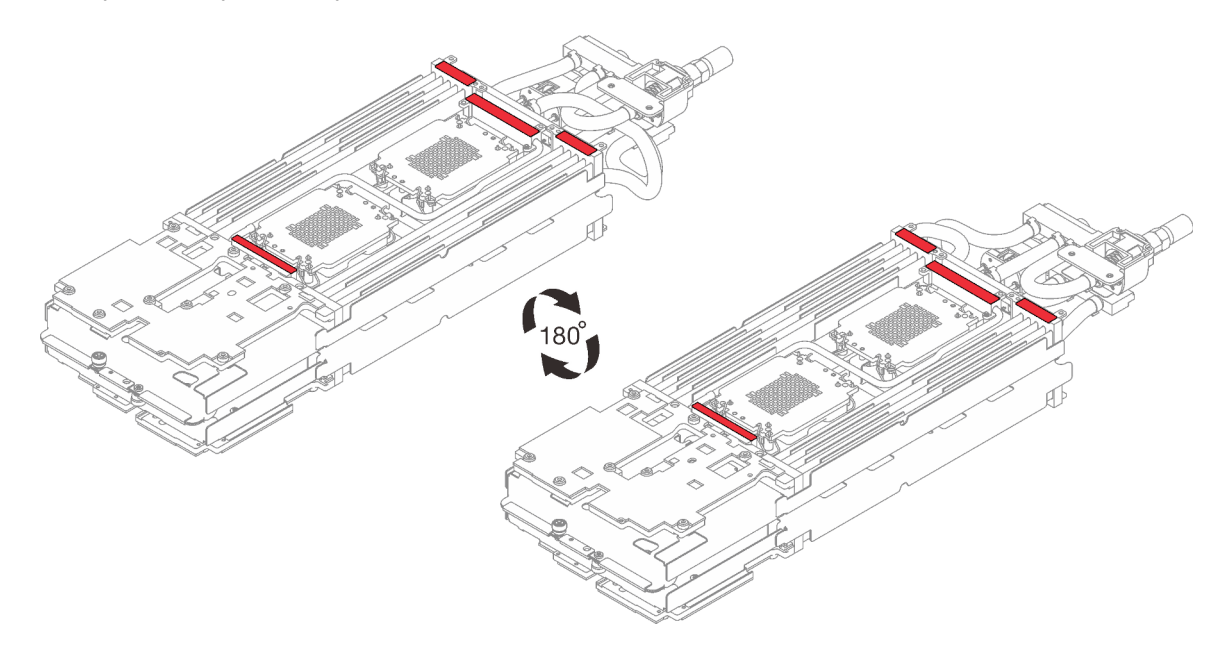

Figure 263. Boucle d'eau - Remplisseurs d'interface thermique

Etape 6. Faites pivoter les huit crochets de câble anti-inclinaison vers l'extérieur en position déverrouillée.

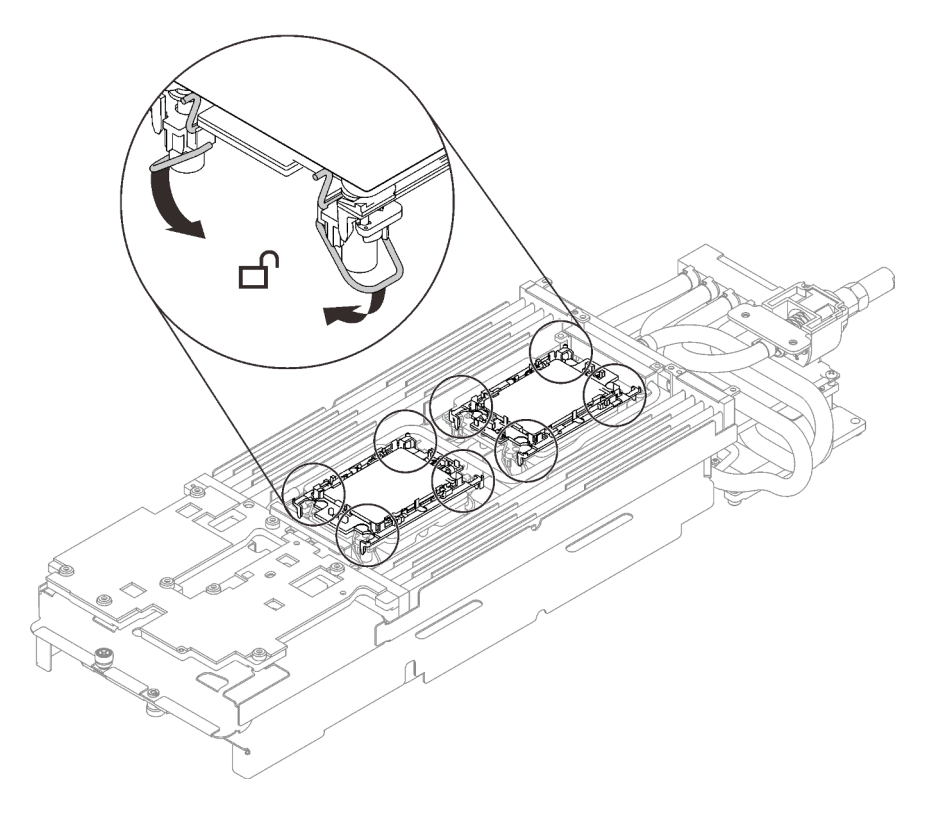

Figure 264. Processeur - position déverrouillée

Etape 7. Desserrez complètement les deux vis imperdables situées à chaque extrémité du support de la boucle d'eau.

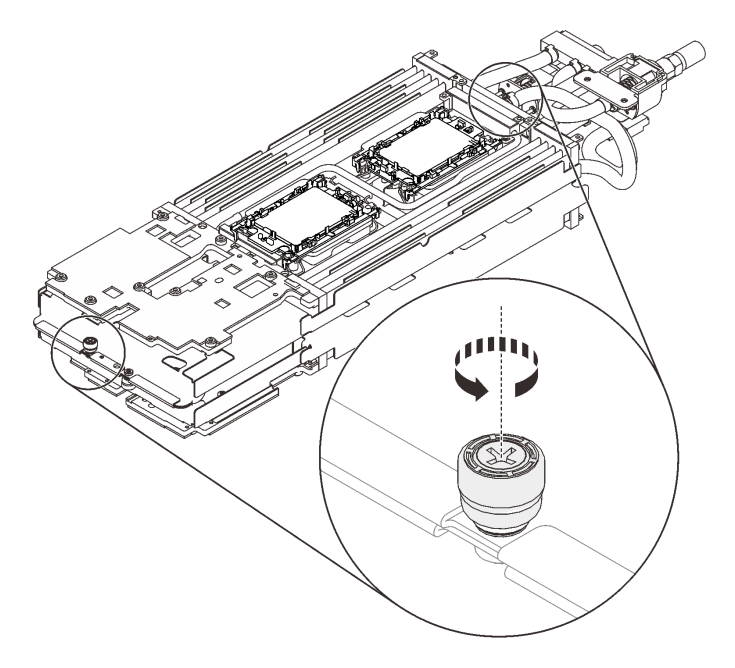

Figure 265. Desserrement des vis moletées imperdables

Etape 8. Installez un côté de la boucle d'eau.

- a. ❶ Tenez délicatement la boucle d'eau et retournez-la.
- b. ❷ Positionnez soigneusement la boucle d'eau sur deux broches de guidage près de l'arrière du nœud ; ensuite, insérez précautionneusement l'extrémité du raccord rapide par l'ouverture à l'arrière du plateau.
- c. ❸ Tout en tenant la boucle d'eau avec les deux mains, abaissez-la doucement.
- d. ❹ Abaissez avec précaution la boucle d'eau, puis vérifiez que celle-ci s'enclenche sur la carte mère.

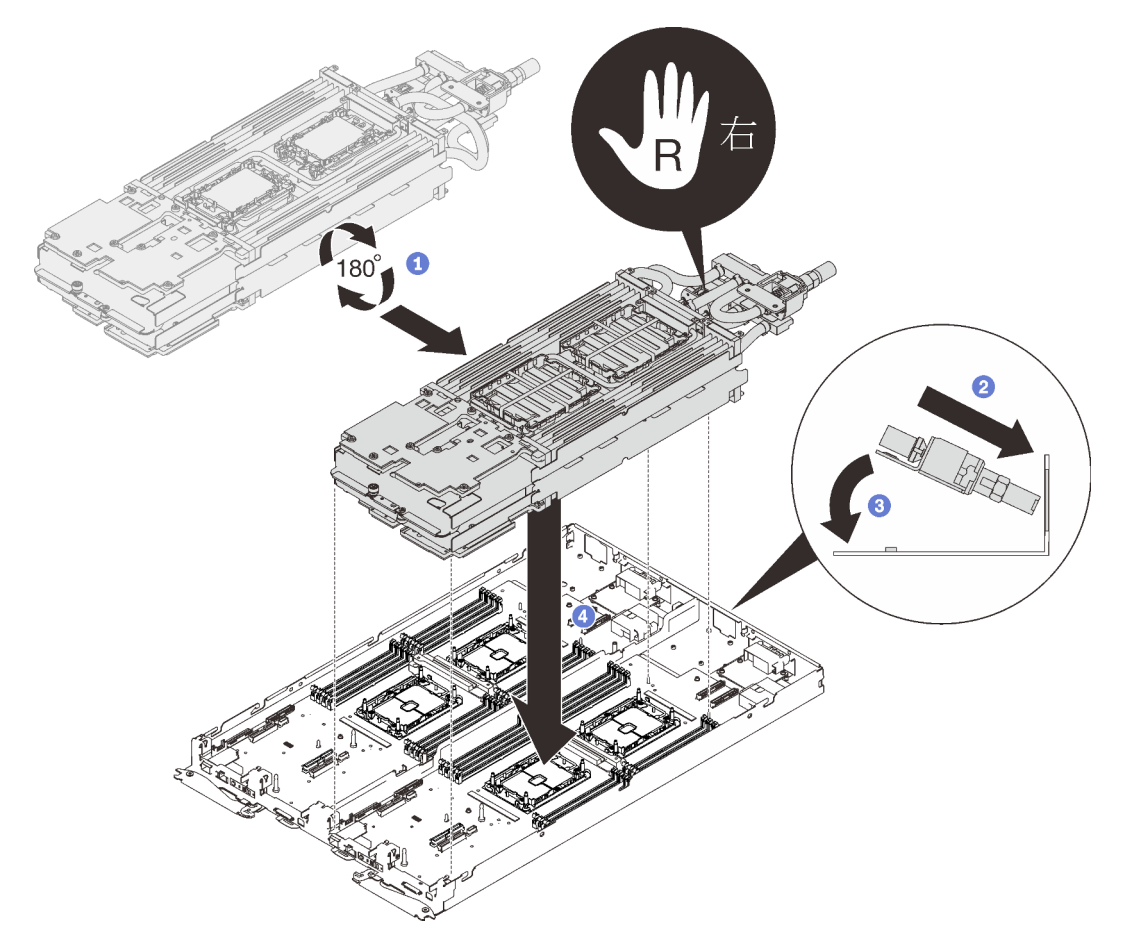

Figure 266. Installation du support de boucle d'eau

Etape 9. Desserrez complètement les deux vis imperdables situées à chaque extrémité du support de la boucle d'eau.

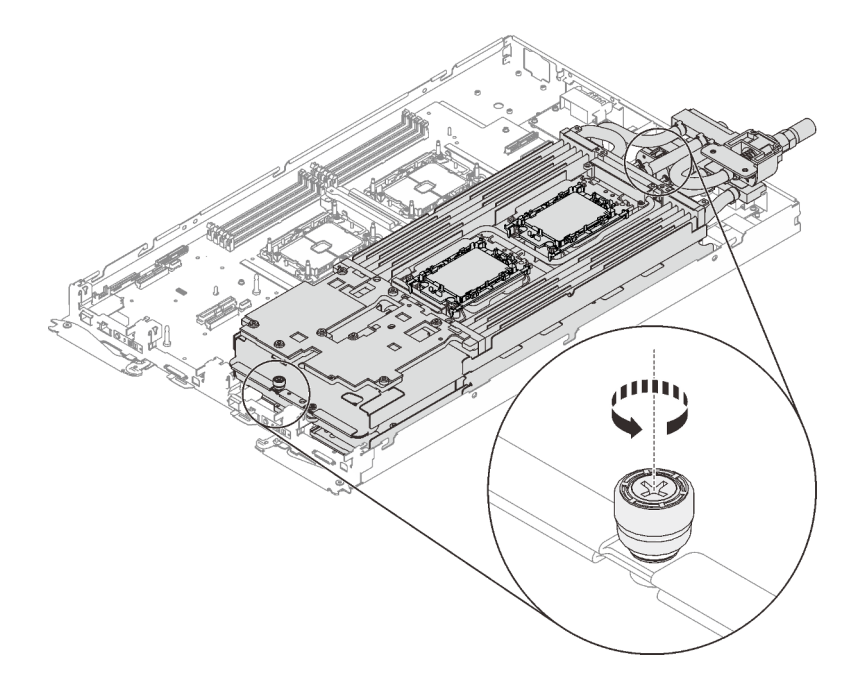

Figure 267. Desserrement des vis moletées imperdables

Etape 10. Installer l'autre côté de la boucle d'eau.

- a. ❶ Soulevez avec précaution le côté supérieur de la boucle d'eau et faites-le pivoter vers l'autre partie du plateau.
- b. ❷ Insérez avec précaution le raccord rapide dans l'ouverture du plateau, comme indiqué.
- c. ❸ Positionnez soigneusement la boucle d'eau sur deux broches de guidage près de l'arrière du nœud ; ensuite, abaissez doucement la boucle d'eau et assurez-vous qu'elle est bien en place sur la carte mère.

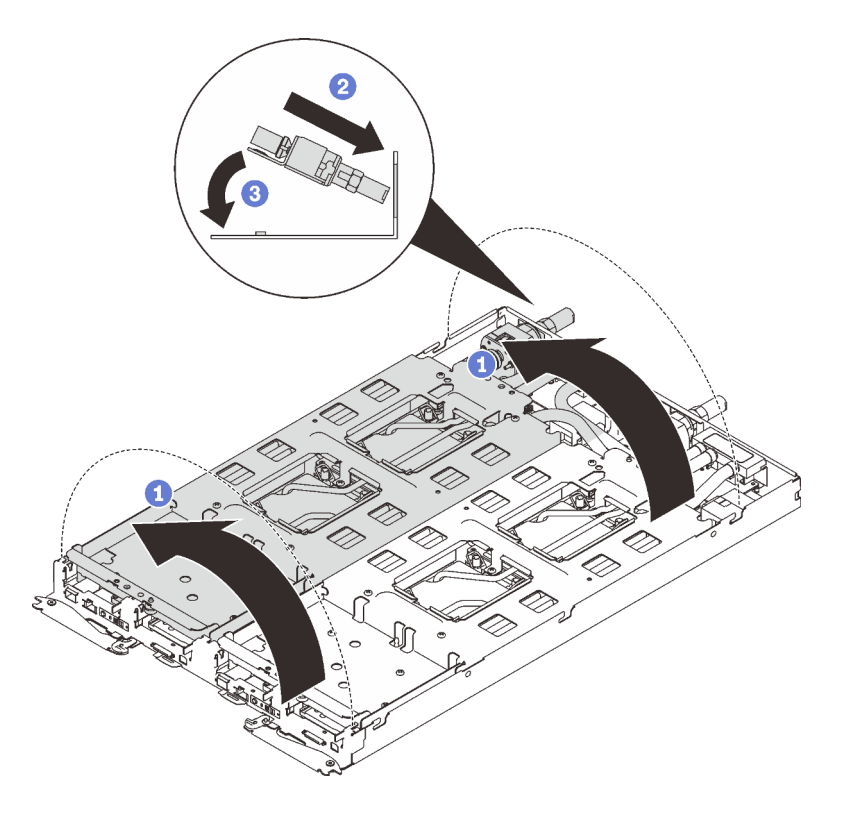

Figure 268. Rotation de la boucle d'eau

- Etape 11. Assurez-vous que les processeurs sont correctement fixés.
	- 1. ❶ Faites pivoter les crochets de câble anti-inclinaison (16 crochets de câble anti-inclinaison pour les deux nœuds) vers l'extérieur en position verrouillée.
	- 2. ❷ Serrez complètement toutes les vis imperdables Torx T30 (16 vis imperdables Torx T30 pour les deux nœuds) sur les plaques froides selon l'ordre d'installation affiché sur l'étiquette de chaque plaque (avec un tournevis dynamométrique réglé au couple approprié).

Remarque : Pour référence, le couple requis pour desserrer ou serrer complètement les vis est de 1,1 à 1,15 newtons-mètres, 9,8 à 10,2 pouces-livres.

Attention : Pour éviter d'endommager les composants, assurez-vous de suivre la séquence de serrage indiquée.

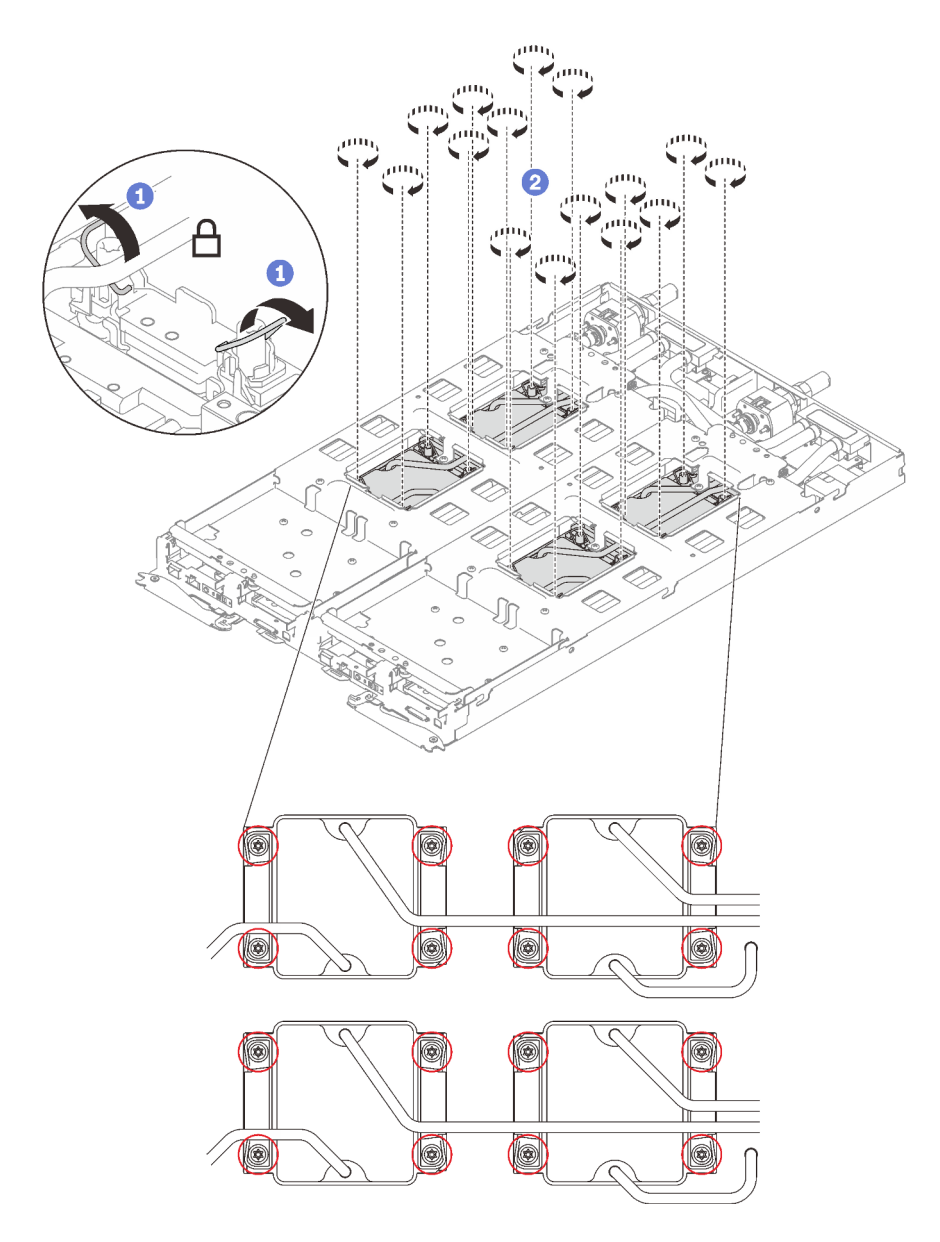

Figure 269. Installation des processeurs

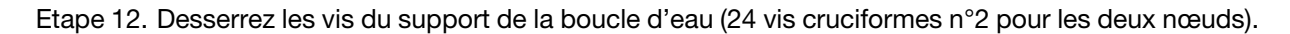

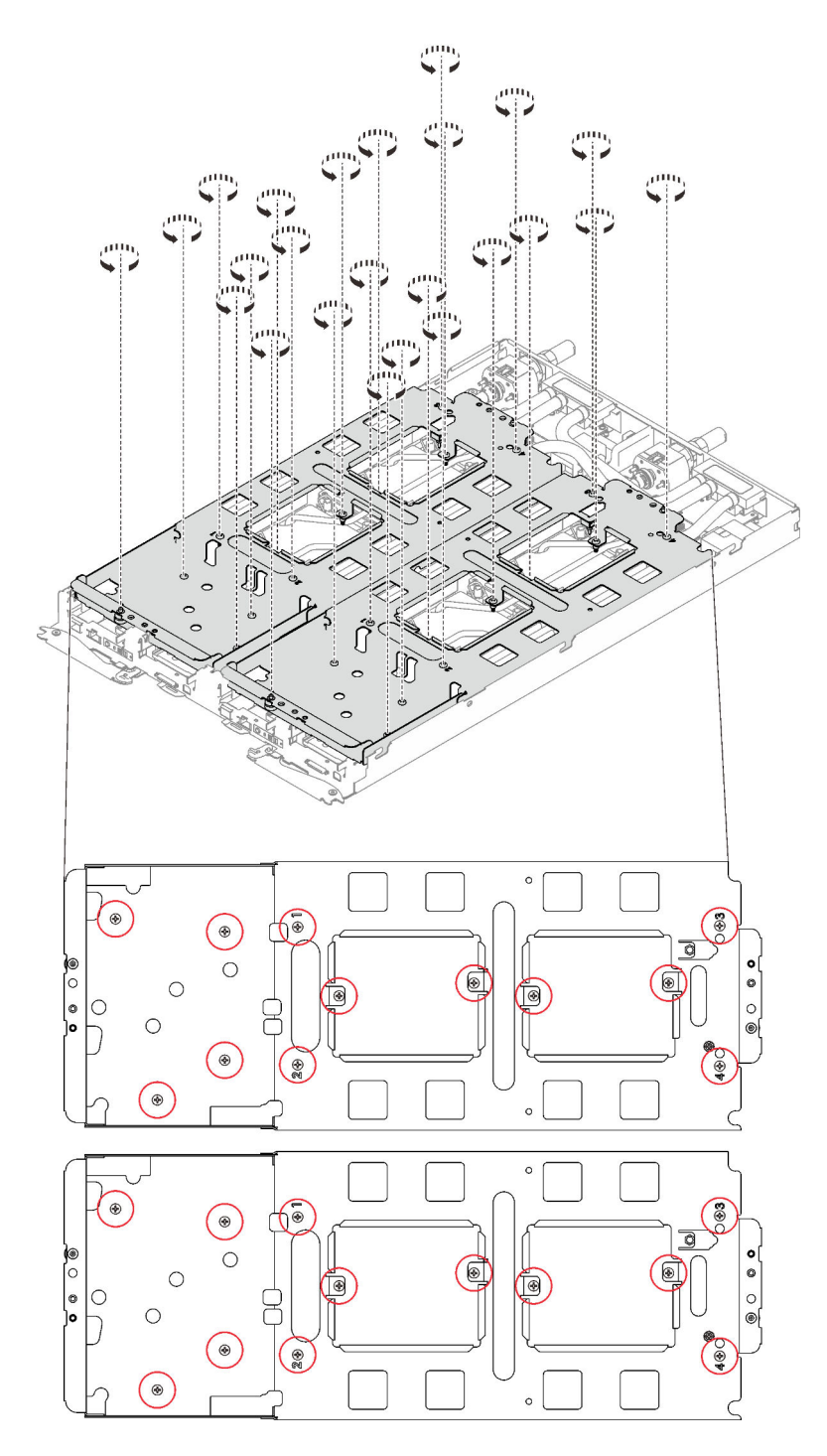

Figure 270. Desserrage des vis du support de la boucle d'eau

Etape 13. Soulevez avec précaution chaque support de la boucle d'eau pour l'extraire de cette dernière, un à la fois.

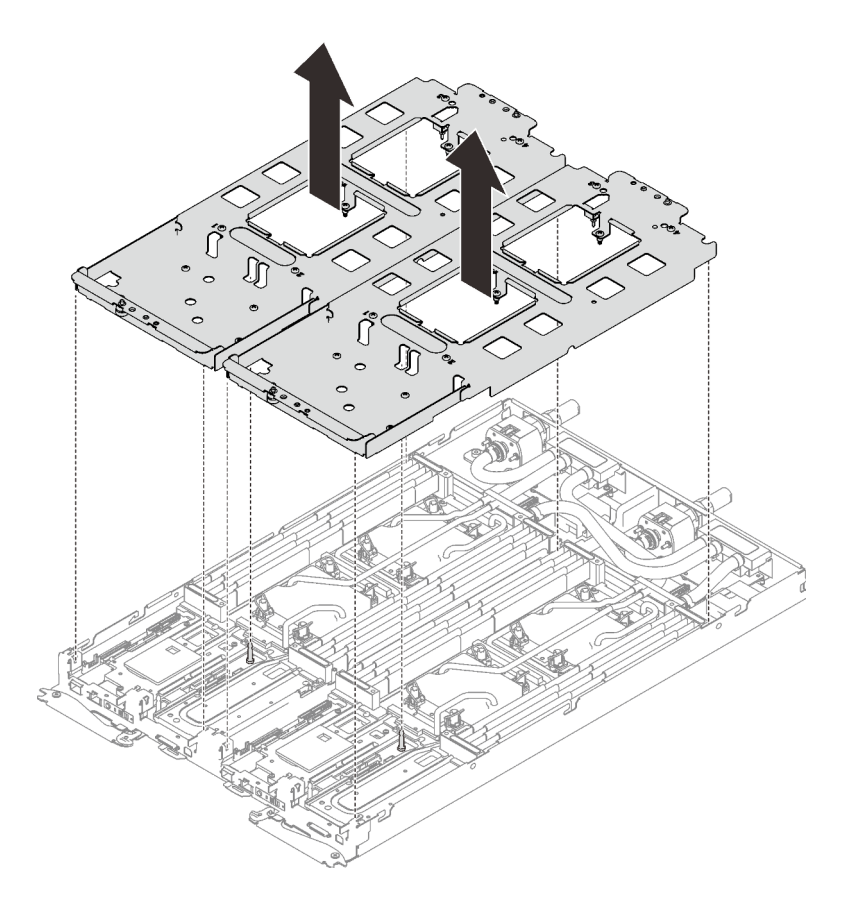

Figure 271. Retrait du support de la boucle d'eau

Etape 14. Installez les vis de la boucle d'eau (13 vis Torx T10 par nœud) avec un tournevis dynamométrique réglé au couple approprié.

#### Remarques :

- Pour référence, le couple requis pour desserrer ou serrer complètement les vis est de 0,5 à 0,6 newtons-mètres, 4,5 à 5,5 pouces-livres.
- Les trous de vis cerclés de bleu sont destinés aux vis de 9,5 mm, tandis que les autres, cerclés de rouge, sont destinés aux vis de 8,0 mm.

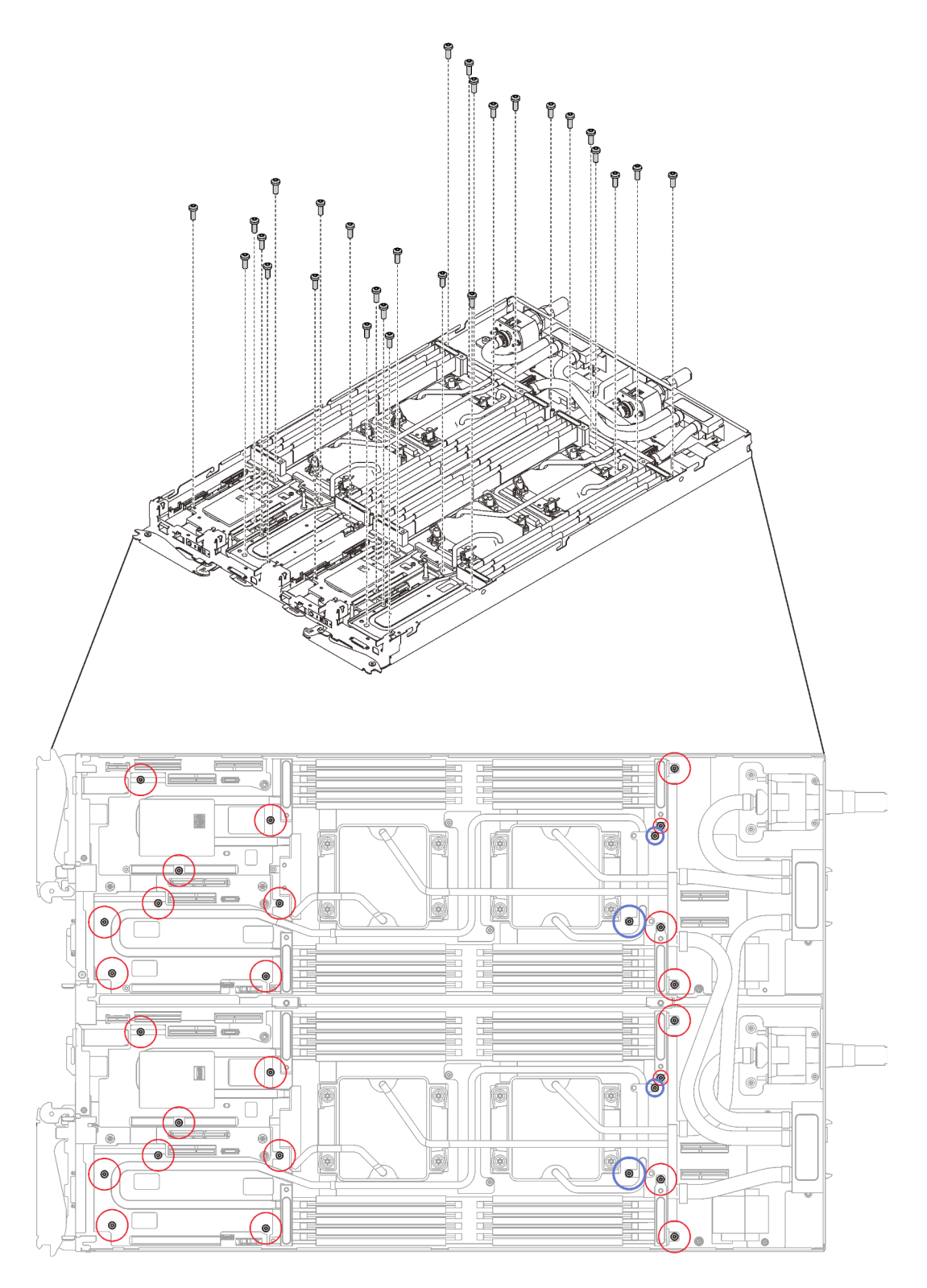

Figure 272. Installation des vis de la boucle d'eau

Etape 15. Installez les vis suivantes.

- Huit vis Torx T10 pour serrer le raccord rapide.
- Quatre vis cruciformes n°1 à l'arrière du nœud.

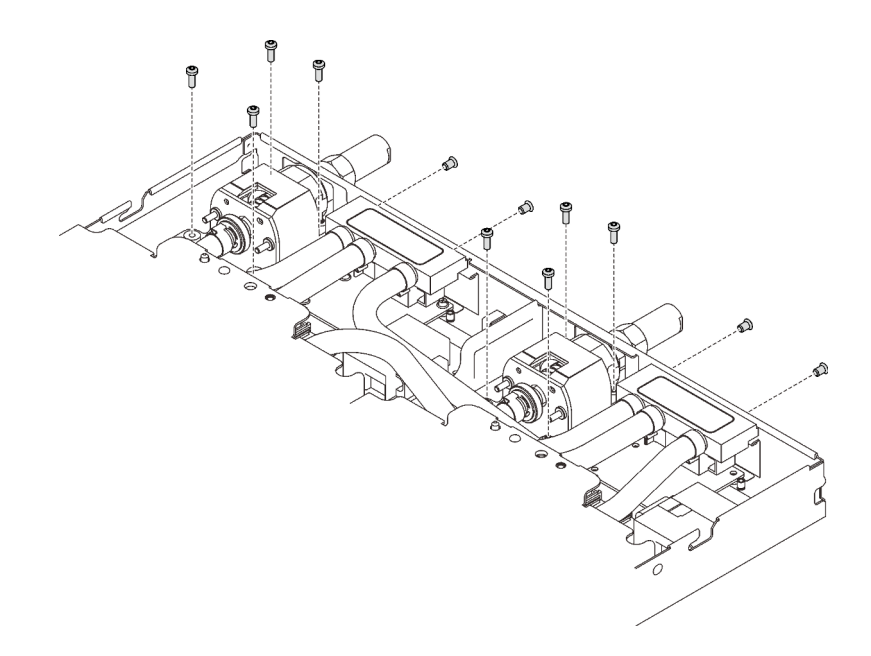

Figure 273. Installation des vis

Etape 16. Faites glisser les deux plaques de serrage du régulateur de tension (VR) dans les nœuds et installez les vis Torx T10 (4 vis Torx T10 4x pour les deux nœuds).

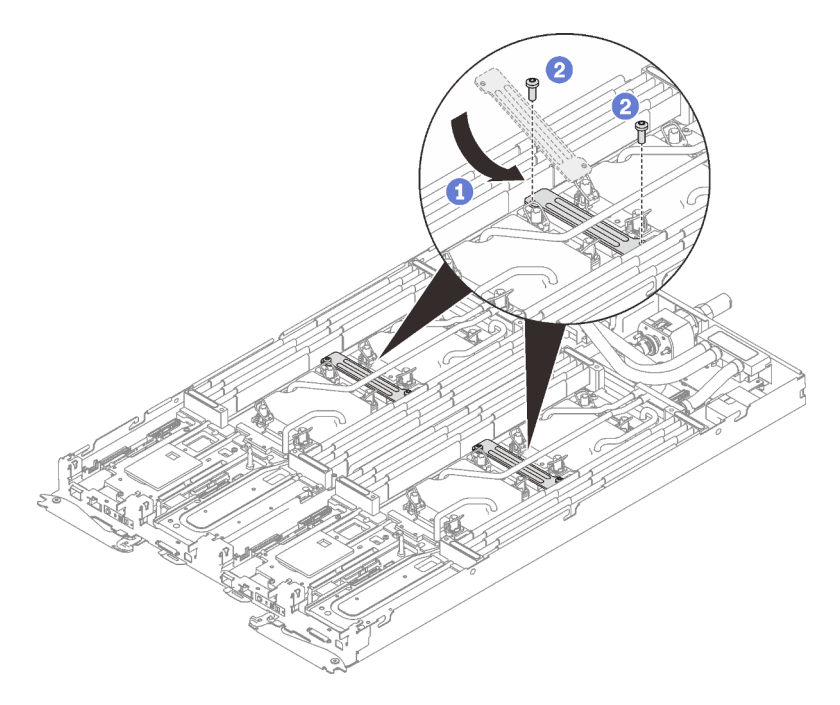

Figure 274. Installation de la plaque de serrage VR

## Après avoir terminé

- 1. Réinstallez les barrettes DIMM pour les deux nœuds (voir [« Installation d'un module de mémoire » à la](#page-174-0) [page 167\)](#page-174-0).
- 2. Réinstallez les ensembles DIMM (Voir [« Installation d'un ensemble DIMM » à la page 173\)](#page-180-0).
- 3. Réinstallez les fonds de panier M.2 (voir [« Installation du fond de panier M.2 » à la page 191](#page-198-0)).
- 4. Réinstallez les assemblages de boîtier d'unités de disque dur, le cas échéant (voir [« Installation du](#page-188-0) [boîtier d'unités de disque dur » à la page 181\)](#page-188-0).
- 5. Réinstallez les assemblages de carte mezzanine PCIe, le cas échéant (voir [« Installation d'un adaptateur](#page-208-0)  [PCIe » à la page 201](#page-208-0)).
- 6. Réinstallez les accolades avant et arrière (14 vis cruciformes n°1).

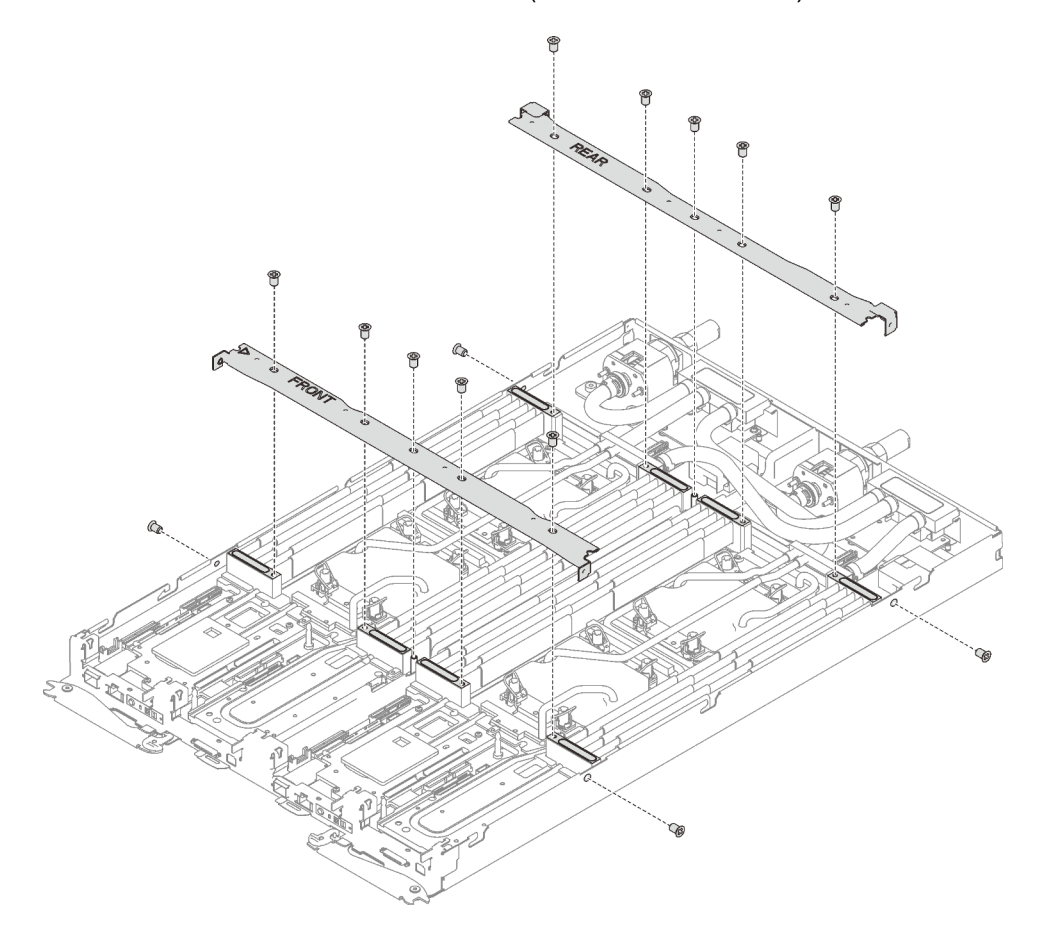

Figure 275. Installation des accolades

- 7. Réinstallez le cache de plateau (voir [« Installation d'un cache de plateau » à la page 159\)](#page-166-0).
- 8. Réinstallez le plateau (voir [« Installation d'un plateau DWC dans le boîtier » à la page 155](#page-162-0)).

Remarque : Pour votre sécurité, utilisez l'outil de levage pour installer le plateau dans l'armoire.

9. Branchez tous les câbles externes requis au boîtier.

Remarque : Exercez une force conséquente pour connecter les câbles QSFP au boîtier si des adaptateurs Mellanox ConnectX-6 sont installés.

10. Vérifiez le voyant d'alimentation de chaque nœud afin de vous assurer qu'il passe d'un clignotement rapide à un clignotement lent pour indiquer que tous les nœuds sont sous tension.

#### Vidéo de démonstration

[Découvrez la procédure sur YouTube](https://www.youtube.com/watch?v=VCyJMqERAXM)

# Remplacement de composants dans le nœud GPU

Les informations suivantes vous indiquent comment retirer et installer des composants du nœud GPU.

# Remplacement de l'unité (dans le nœud GPU)

Utilisez les procédures suivantes pour retirer et installer une unité dans le nœud GPU.

# Retrait de l'unité du nœud GPU

Les informations suivantes vous indiquent comment retirer l'unité du nœud GPU.

# À propos de cette tâche

#### Attention :

- Lisez les sections ci-après pour vous assurer de travailler sans danger.
	- [« Conseils d'installation » à la page 55](#page-62-1)
	- [« Liste de contrôle d'inspection de sécurité » à la page 56](#page-63-0)
- Mettez hors tension le Plateau de DWC correspondant sur lequel vous allez exécuter la tâche.

Remarque : Si des adaptateurs d'E/S partagées sont installés, mettez d'abord hors tension le nœud auxiliaire (nœud 1/3/5/7/9/11), puis le nœud principal (nœud 2/4/6/8/10/12).

• Débranchez tous les câbles externes du boîtier.

Remarque : Exercez une force conséquente pour déconnecter les câbles QSFP éventuellement connectés à la solution.

### Procédure

Etape 1. Préparez-vous en vue de cette tâche.

a. Retirez le plateau (voir [« Retrait d'un plateau DWC du boîtier » à la page 154](#page-161-0)).

Attention : Pour votre sécurité, utilisez l'outil de levage pour retirer le plateau de l'armoire.

- b. Retirez le cache du plateau (voir [« Retrait d'un cache de plateau » à la page 157](#page-164-0)).
- Etape 2. Retirez l'unité.
	- a. ❶ Débranchez le cordon d'alimentation.
	- b. ❷ Maintenez la patte de déverrouillage et poussez-la pour dégager l'unité.
	- c. ❸ Retirez l'unité du boîtier d'unités de disque dur.

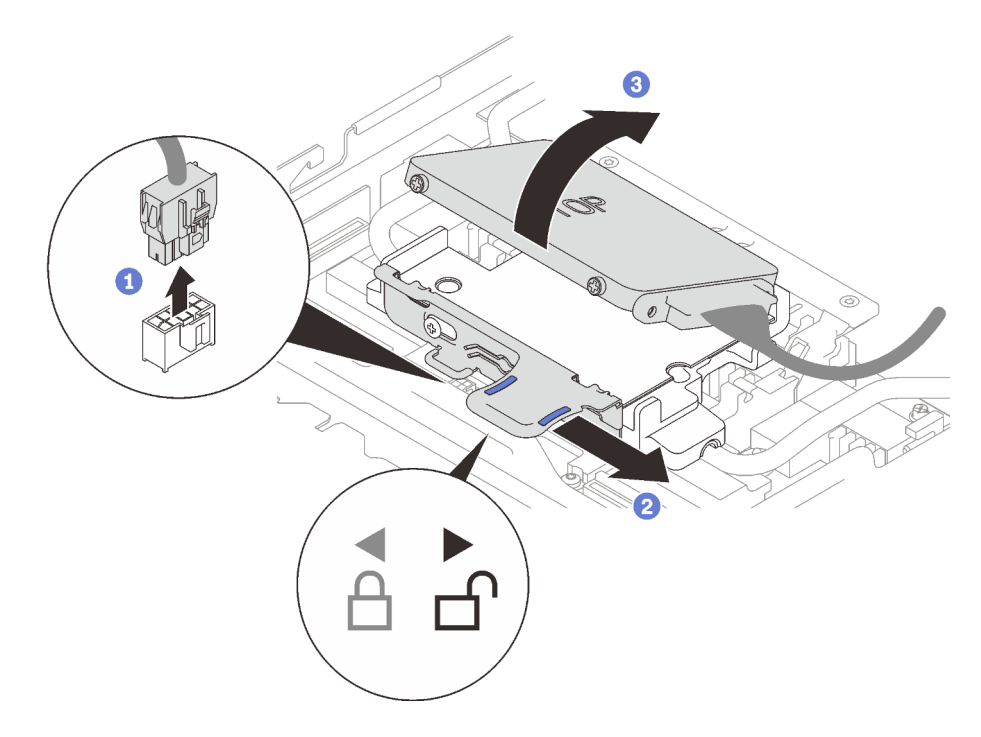

Figure 276. Retrait d'unité

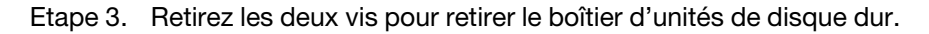

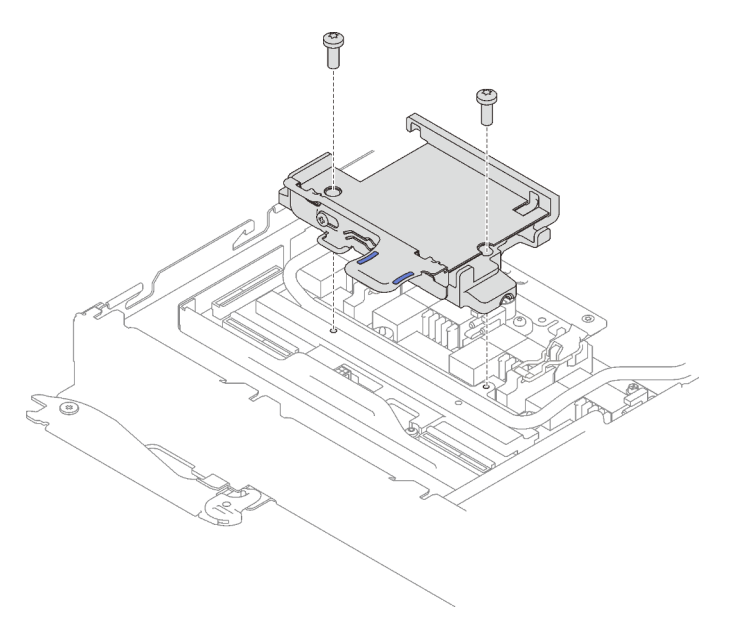

Figure 277. Retrait du boîtier d'unités de disque dur

# Après avoir terminé

Si vous devez renvoyer le composant ou le périphérique en option, suivez les instructions d'emballage et utilisez les matériaux que vous avez reçus pour l'emballer.

### Vidéo de démonstration

### [Découvrez la procédure sur YouTube](https://www.youtube.com/watch?v=mEHtmk9gXX8)

### <span id="page-307-0"></span>Installation de l'unité dans le nœud GPU

Les informations suivantes vous indiquent comment installer l'unité dans le nœud GPU.

# À propos de cette tâche

### Attention :

- Lisez les sections ci-après pour vous assurer de travailler sans danger.
	- [« Conseils d'installation » à la page 55](#page-62-1)
	- [« Liste de contrôle d'inspection de sécurité » à la page 56](#page-63-0)

Remarque : Assurez-vous de disposer du « Kit de maintenance de la boucle d'eau Neptune DWC SD650 V2 ou SD650-N V2 » pour installer les composants.

### Procédure

Etape 1. Installez les deux vis pour fixer le boîtier d'unités de disque dur.

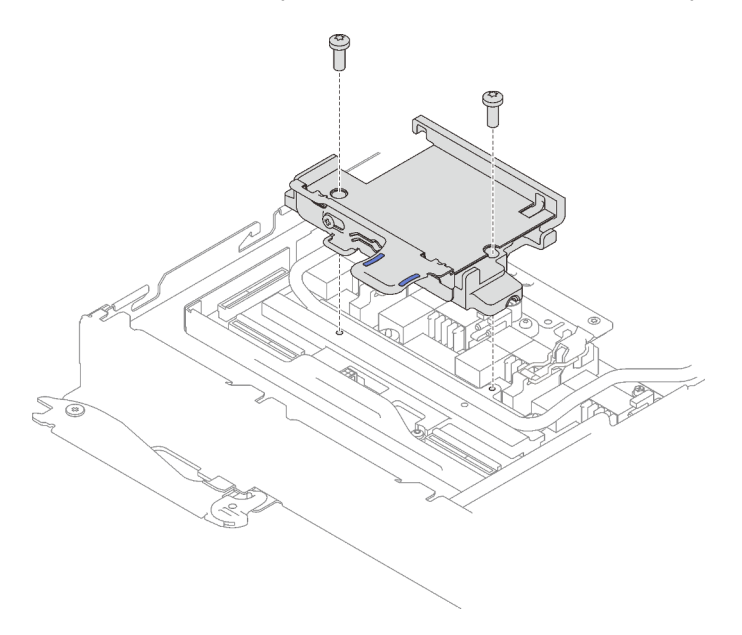

Figure 278. Installation du boîtier d'unités de disque dur

- Etape 2. Installez l'unité.
	- a. ❶ Maintenez la patte de déverrouillage et poussez-la vers la droite pour faire en sorte de libérer le boîtier d'unités de disque dur.
	- b. ❷ Alignez l'unité avec les deux encoches ; ensuite, poussez-la dans le boîtier en veillant à ce qu'elle soit bien en place.
	- c. ❷ Maintenez la patte de déverrouillage et poussez-la vers la gauche pour fixer l'unité.

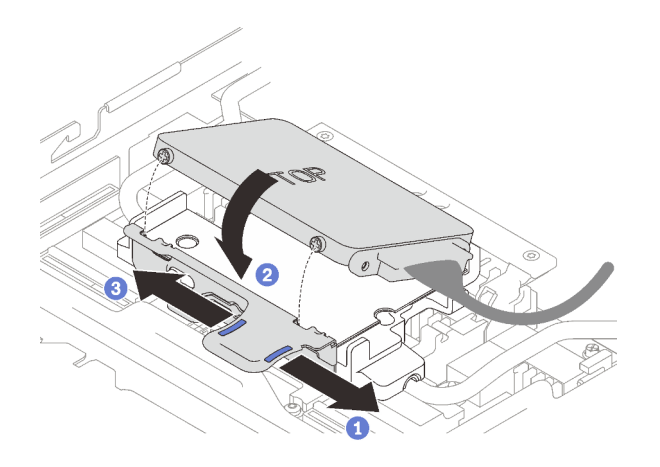

Figure 279. Installation du boîtier d'unités de disque dur

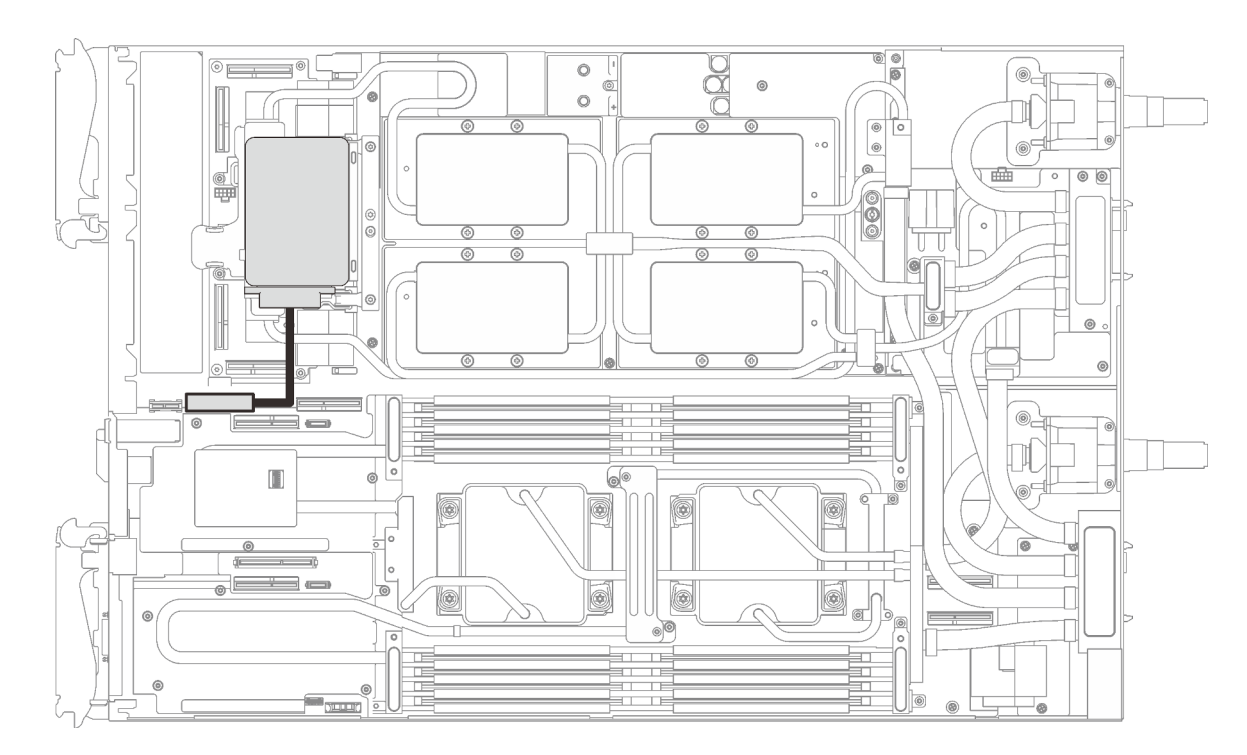

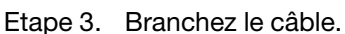

Figure 280. Cheminement des câbles

### Après avoir terminé

- 1. Réinstallez le cache de plateau (voir [« Installation d'un cache de plateau » à la page 159\)](#page-166-0).
- 2. Réinstallez le plateau (voir [« Installation d'un plateau DWC dans le boîtier » à la page 155](#page-162-0)).

Remarque : Pour votre sécurité, utilisez l'outil de levage pour installer le plateau dans l'armoire.

3. Branchez tous les câbles externes requis au boîtier.

Remarque : Exercez une force conséquente pour connecter les câbles QSFP au boîtier si des adaptateurs Mellanox ConnectX-6 sont installés.

4. Vérifiez le voyant d'alimentation de chaque nœud afin de vous assurer qu'il passe d'un clignotement rapide à un clignotement lent pour indiquer que tous les nœuds sont sous tension.

#### Vidéo de démonstration

[Découvrez la procédure sur YouTube](https://www.youtube.com/watch?v=yXTrC7Zk9-I)

# Remplacement de GPU

Utilisez les procédures suivantes pour retirer et installer un GPU.

### Retrait d'un GPU

Utilisez ces informations pour retirer un GPU.

# À propos de cette tâche

S001

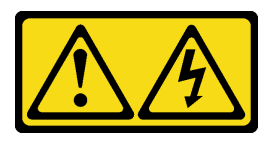

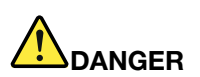

Le courant électrique provenant de l'alimentation, du téléphone et des câbles de transmission peut présenter un danger.

Pour éviter tout risque de choc électrique :

- Branchez tous les cordons d'alimentation sur une prise de courant/source d'alimentation correctement câblée et mise à la terre.
- Branchez tout équipement qui sera connecté à ce produit à des prises de courant ou des sources d'alimentation correctement câblées.
- Lorsque cela est possible, n'utilisez qu'une seule main pour brancher ou débrancher les cordons d'interface.
- Ne mettez jamais un équipement sous tension en cas d'incendie ou d'inondation, ou en présence de dommages matériels.
- L'appareil peut être équipé de plusieurs cordons d'alimentation, par conséquent pour mettre l'unité hors tension, vous devez déconnecter tous les cordons de la source d'alimentation.

#### Attention :

- Lisez les sections ci-après pour vous assurer de travailler sans danger.
	- [« Conseils d'installation » à la page 55](#page-62-1)
	- [« Liste de contrôle d'inspection de sécurité » à la page 56](#page-63-0)
- Mettez hors tension le Plateau de DWC correspondant sur lequel vous allez exécuter la tâche.

Remarque : Si des adaptateurs d'E/S partagées sont installés, mettez d'abord hors tension le nœud auxiliaire (nœud 1/3/5/7/9/11), puis le nœud principal (nœud 2/4/6/8/10/12).

• Débranchez tous les câbles externes du boîtier.

Remarque : Exercez une force conséquente pour déconnecter les câbles QSFP éventuellement connectés à la solution.

• Pour éviter d'endommager la boucle d'eau, utilisez toujours le support de boucle d'eau lorsque vous retirez, installez ou pliez la boucle d'eau.

Préparez les tournevis suivants afin de pouvoir installer et retirer correctement les vis correspondantes.

Tableau 38. Liste des types de tournevis dynamométriques

| Type de tournevis dynamométrique                       | Type de vis                 |
|--------------------------------------------------------|-----------------------------|
| Tournevis T10 Torx                                     | Vis Torx T10                |
| Tournevis cruciforme n°1 ou tournevis à six pans 3/16" | Vis cruciforme n°1          |
| Tournevis cruciforme n°2                               | Vis cruciforme $n^{\circ}2$ |

La figure suivante présente la numérotation GPU.

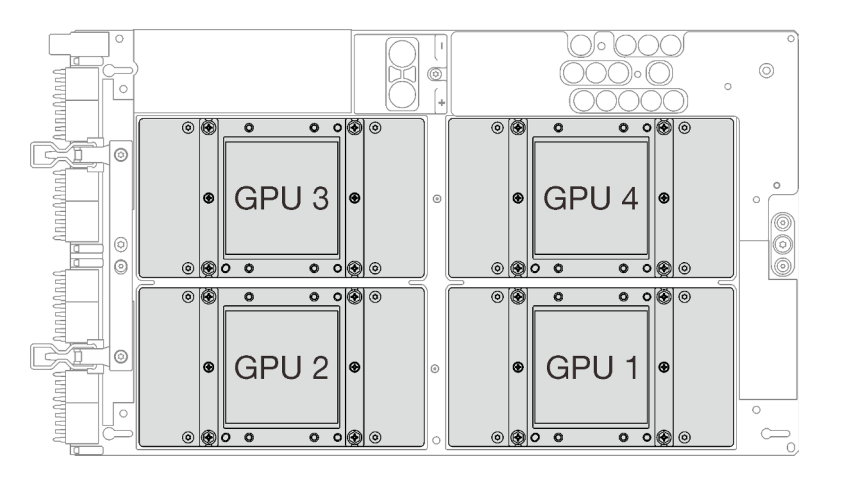

Figure 281. Numérotation GPU

# Procédure

Etape 1. Préparez-vous en vue de cette tâche.

a. Retirez le plateau (voir [« Retrait d'un plateau DWC du boîtier » à la page 154](#page-161-0)).

Attention : Pour votre sécurité, utilisez l'outil de levage pour retirer le plateau de l'armoire.

- b. Retirez le cache du plateau (voir [« Retrait d'un cache de plateau » à la page 157\)](#page-164-0).
- c. Retirez les accolades avant et arrière (11 vis cruciformes n°1).

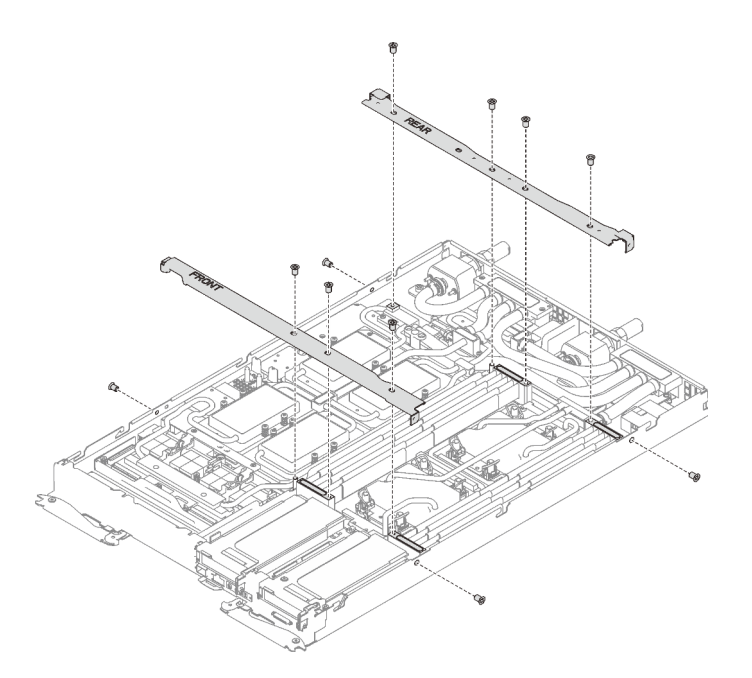

Figure 282. Retrait de l'accolade

- d. Voir [« Ordre de retrait des câbles » à la page 41](#page-48-0) pour savoir débrancher les câbles en fonction de votre configuration.
- e. Débranchez le cordon d'alimentation du GPU.

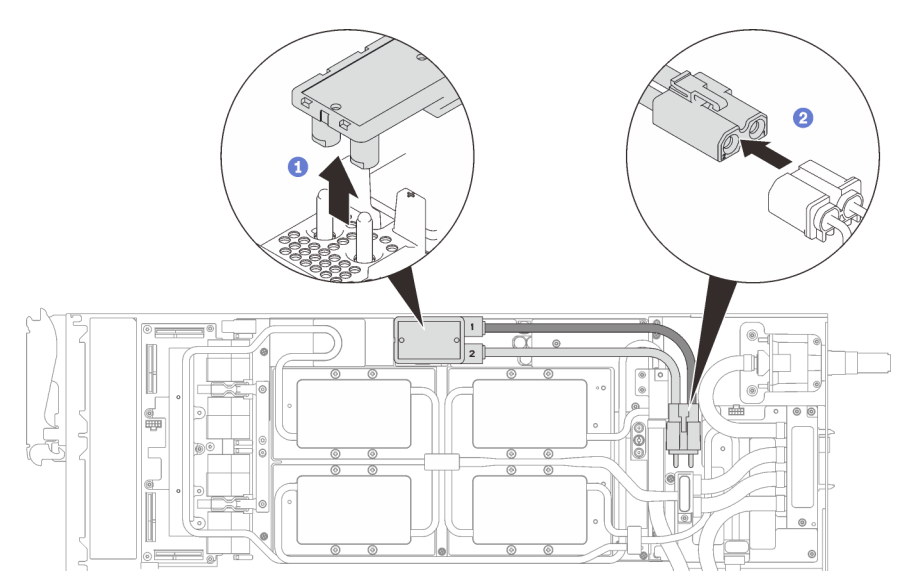

Figure 283. Retrait des cordons d'alimentation du GPU

- f. Retirez la plaque de serrage ou l'unité, en fonction de votre configuration.
	- Retrait de la plaque de serrage : retirez les deux vis pour retirer la plaque de serrage.

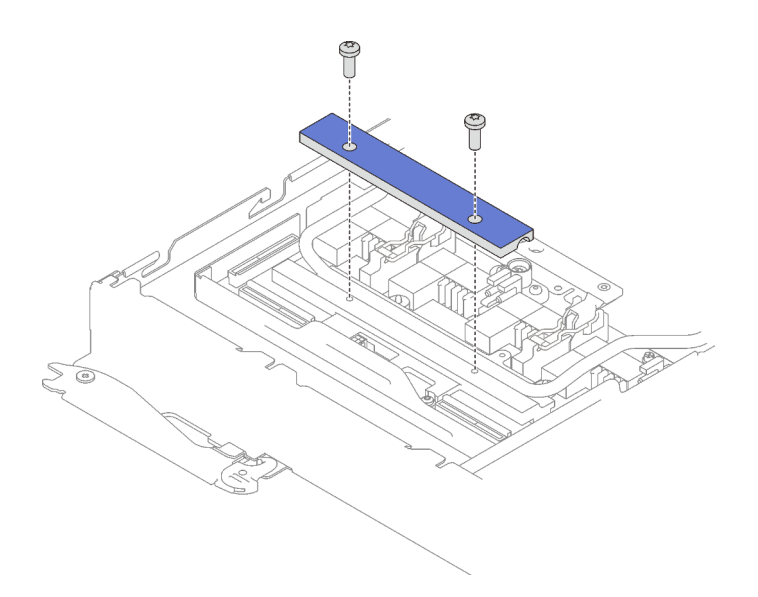

Figure 284. Retrait de la plaque de serrage

- Retrait de l'unité : voir [« Installation de l'unité dans le nœud GPU » à la page 300.](#page-307-0)
- g. Retirez les sept vis Torx T10 de la boucle d'eau avec un tournevis dynamométrique réglé au couple approprié.

Remarque : Pour référence, le couple requis pour desserrer ou serrer complètement les vis est de 0,5 à 0,6 newtons-mètres, 4,5 à 5,5 pouces-livres.

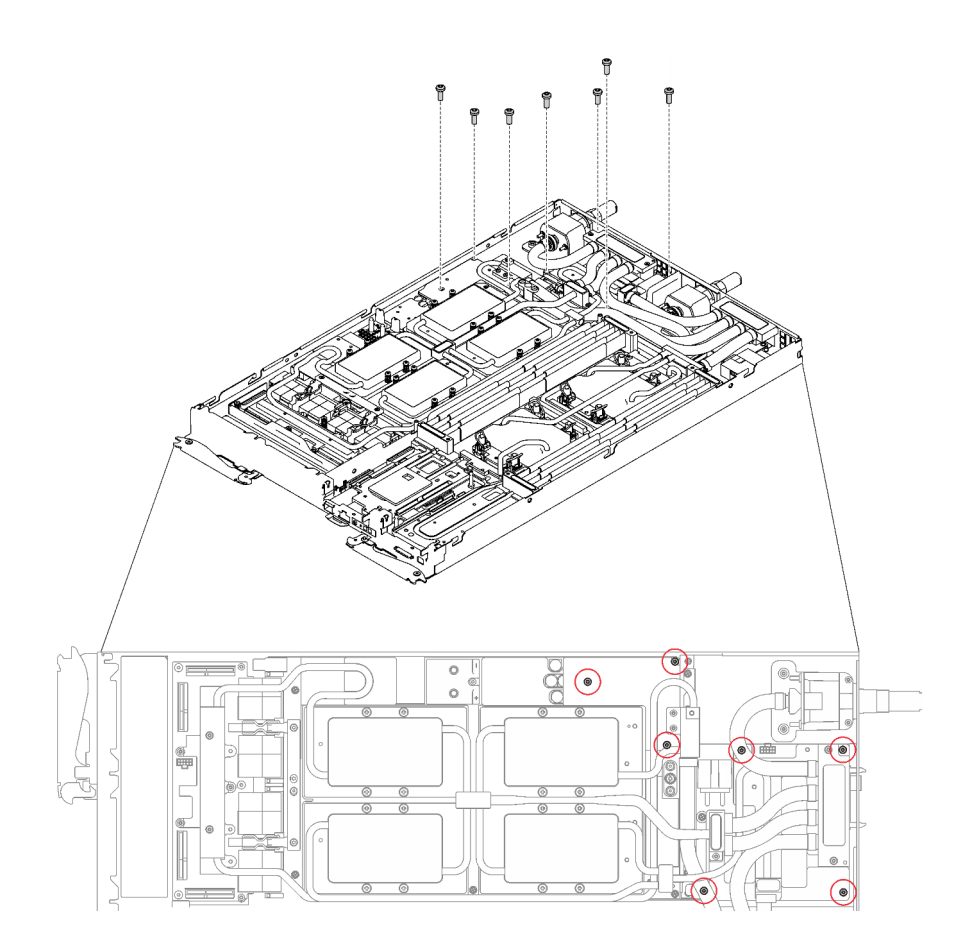

Figure 285. Retrait des vis de la boucle d'eau

h. Retirez les vis de la plaque froide du GPU (16 vis cruciformes n°1) avec un tournevis dynamométrique réglé au couple approprié.

Remarque : Pour référence, le couple requis pour desserrer ou serrer complètement les vis est de 0,34 à 0,46 newtons-mètres, 3 à 4 pouces-livres.

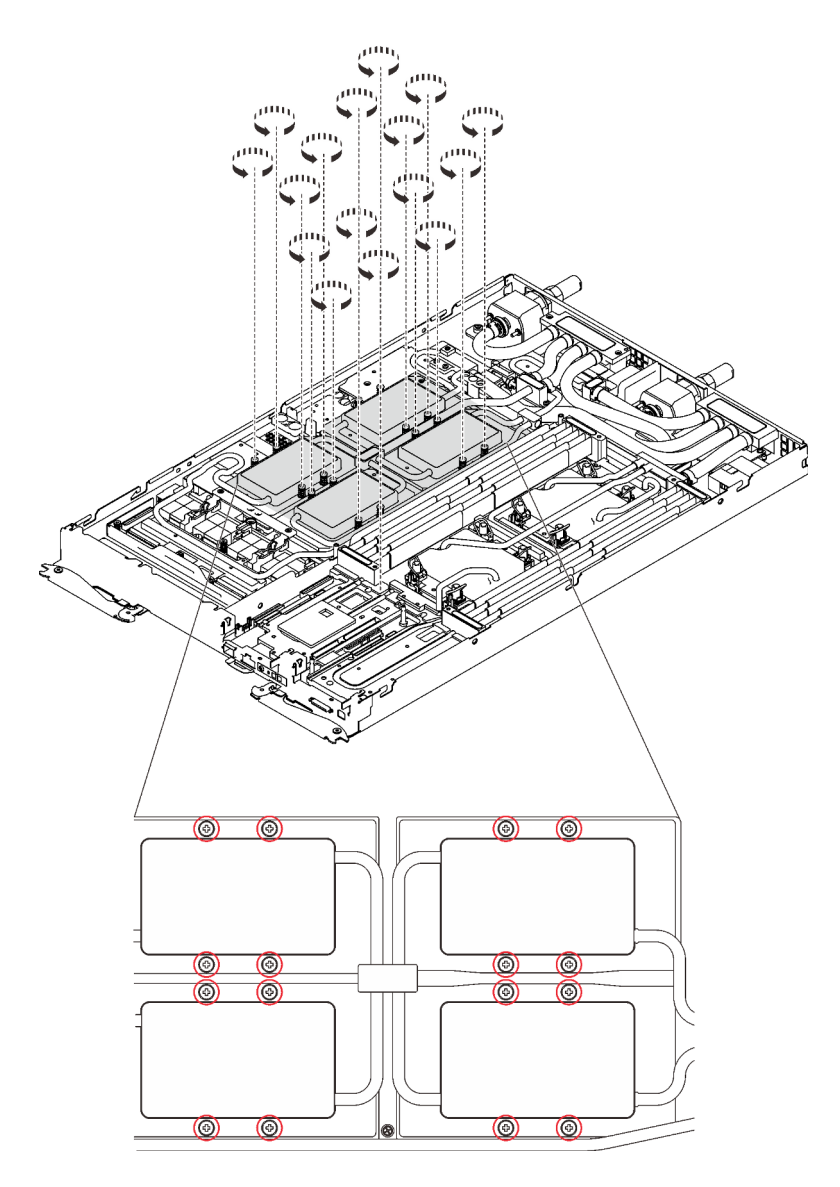

Figure 286. Retrait des vis de la plaque froide du GPU

i. Retirez les quatre vis Torx T10 (par nœud) pour desserrer le raccord rapide.

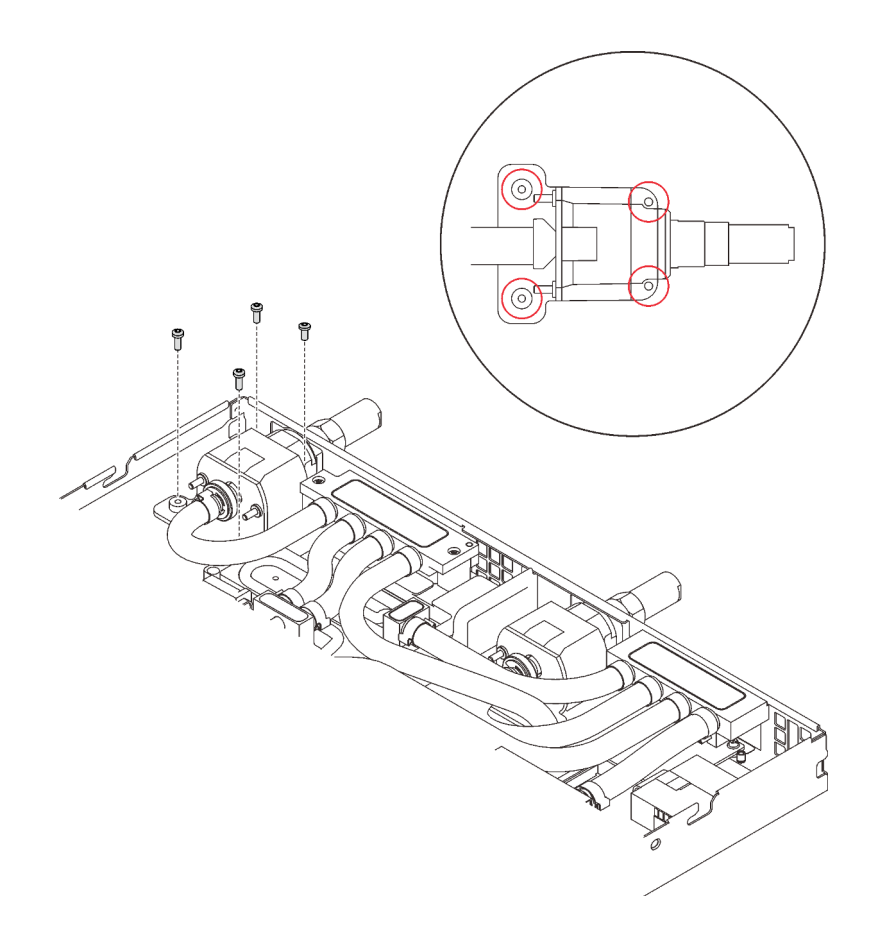

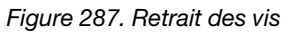

j. Orientez le support de la boucle d'eau sur les encoches ; ensuite, abaissez le support de la boucle d'eau avec précaution et assurez-vous qu'il est fermement enclenché sur la boucle d'eau.

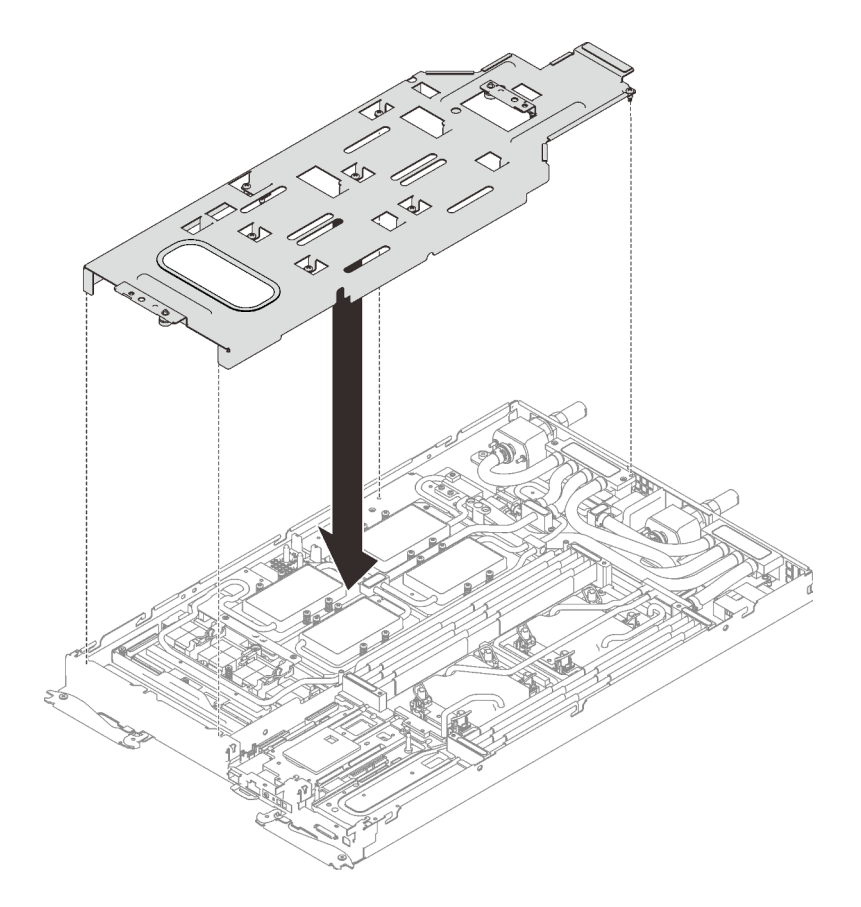

Figure 288. Installation du support de boucle d'eau

k. Serrez les vis du support de la boucle d'eau (15 vis cruciformes n°2).

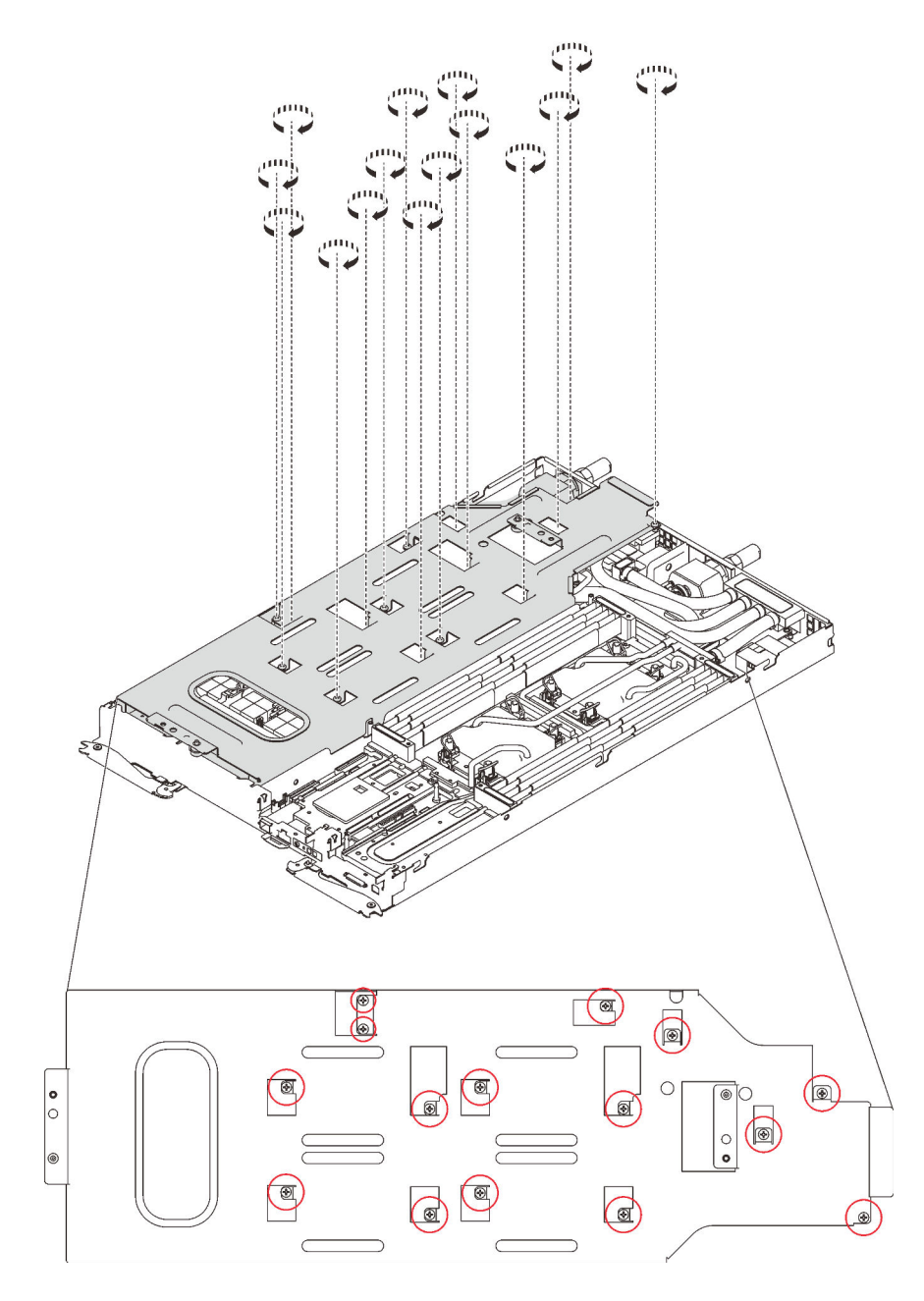

Figure 289. Installation des vis du support de boucle d'eau

- l. Pliez la boucle d'eau.
	- 1. ❶ Soulevez avec précaution le raccord rapide et faites-le glisser vers l'extérieur par l'ouverture située à l'arrière du plateau ; ensuite, soulevez la boucle d'eau pour l'extraire de la carte GPU.
	- 2. ❷ Faites doucement pivoter la boucle d'eau de sorte que la moitié de celle-ci repose sur l'autre moitié.

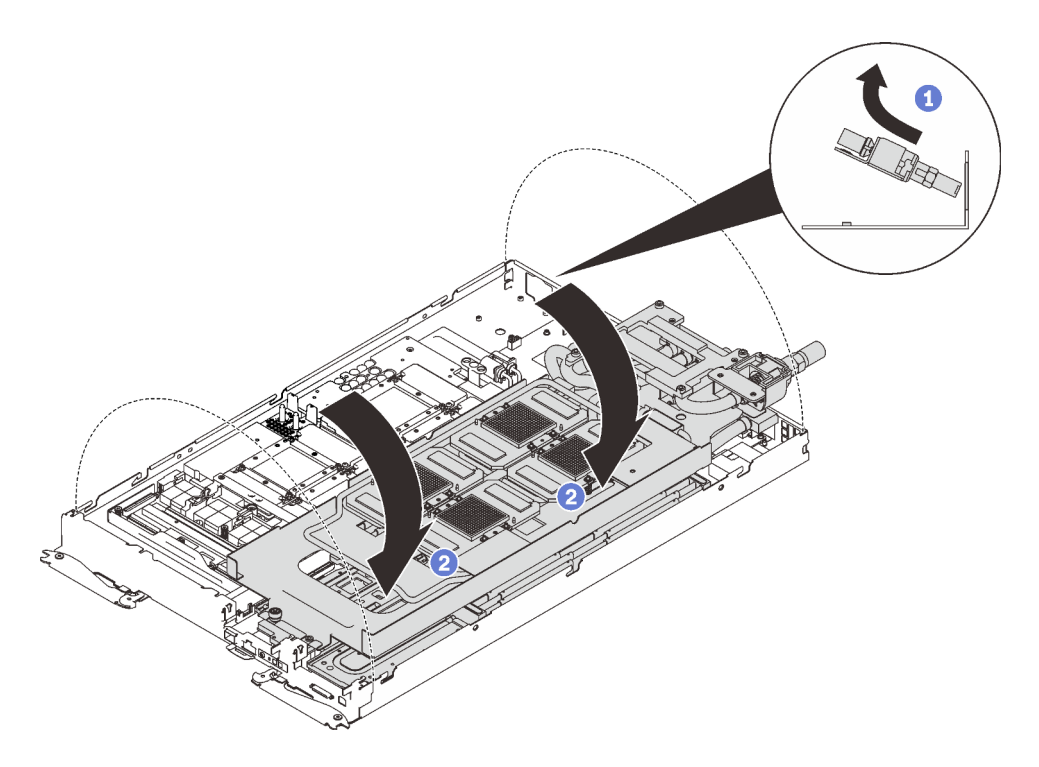

Figure 290. Plier la boucle d'eau

Etape 2. Localisez l'unité GPU qui doit être déplacée. Ensuite, retirez les quatre vis cruciformes n°2 ( avec un tournevis dynamométrique réglé au couple approprié) et retirez soigneusement le GPU de la carte GPU.

Remarque : Pour référence, le couple requis pour desserrer ou serrer complètement les vis est de 0,45 à 0,56 newtons-mètres, 4 à 5 pouces-livres.

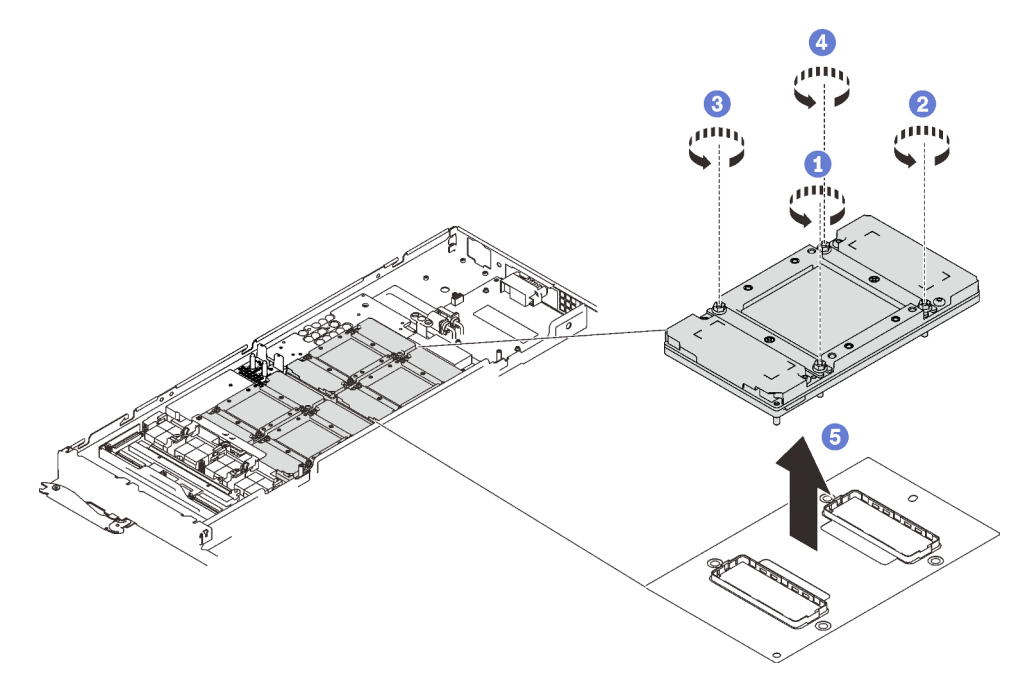

Figure 291. Retrait du GPU

Etape 3. Installez les caches de protection sur le GPU.

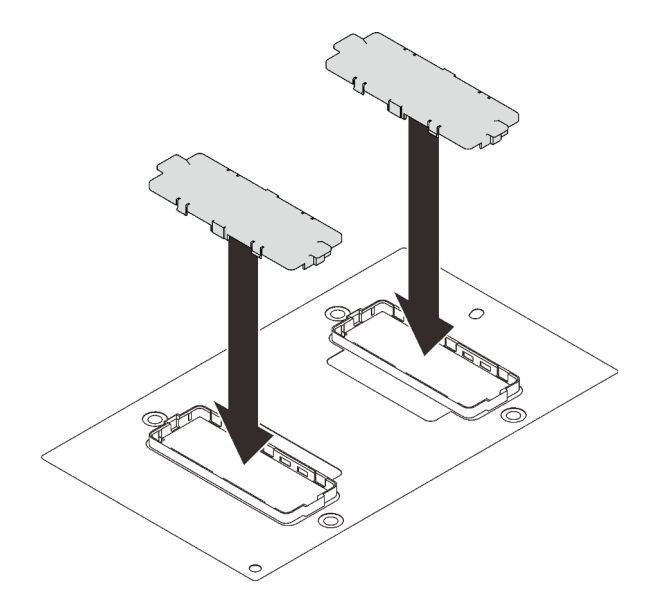

Figure 292. Installation des caches de protection

Si vous devez renvoyer le composant ou le périphérique en option, suivez les instructions d'emballage et utilisez les matériaux que vous avez reçus pour l'emballer.

#### Vidéo de démonstration

[Découvrez la procédure sur YouTube](https://www.youtube.com/watch?v=0IPT3wPVhvw)

### Installation d'une unité GPU

Les informations suivantes vous indiquent comment installer une carte GPU.

### À propos de cette tâche

S001

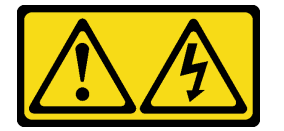

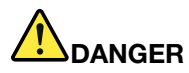

Le courant électrique provenant de l'alimentation, du téléphone et des câbles de transmission peut présenter un danger.

Pour éviter tout risque de choc électrique :

- Branchez tous les cordons d'alimentation sur une prise de courant/source d'alimentation correctement câblée et mise à la terre.
- Branchez tout équipement qui sera connecté à ce produit à des prises de courant ou des sources d'alimentation correctement câblées.
- Lorsque cela est possible, n'utilisez qu'une seule main pour brancher ou débrancher les cordons d'interface.
- Ne mettez jamais un équipement sous tension en cas d'incendie ou d'inondation, ou en présence de dommages matériels.
- L'appareil peut être équipé de plusieurs cordons d'alimentation, par conséquent pour mettre l'unité hors tension, vous devez déconnecter tous les cordons de la source d'alimentation.

#### Attention :

- Lisez les sections ci-après pour vous assurer de travailler sans danger.
	- [« Conseils d'installation » à la page 55](#page-62-1)
	- [« Liste de contrôle d'inspection de sécurité » à la page 56](#page-63-0)
- Mettez hors tension le Plateau de DWC correspondant sur lequel vous allez exécuter la tâche.

Remarque : Si des adaptateurs d'E/S partagées sont installés, mettez d'abord hors tension le nœud auxiliaire (nœud 1/3/5/7/9/11), puis le nœud principal (nœud 2/4/6/8/10/12).

• Débranchez tous les câbles externes du boîtier.

Remarque : Exercez une force conséquente pour déconnecter les câbles QSFP éventuellement connectés à la solution.

- Pour éviter d'endommager la boucle d'eau, utilisez toujours le support de boucle d'eau lorsque vous retirez, installez ou pliez la boucle d'eau.
- Si des capots de protection de la carte GPU sont installés, retirez-les.

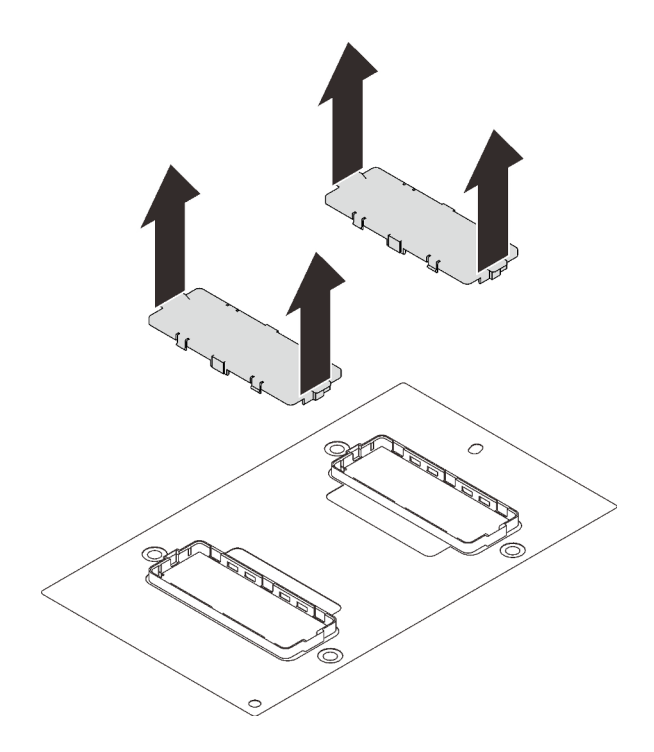

Figure 293. Retrait des capots de protection

Remarque : Assurez-vous de disposer du « Kit de maintenance de la boucle d'eau Neptune DWC SD650 V2 ou SD650-N V2 » pour installer les composants.

Préparez les tournevis suivants afin de pouvoir installer et retirer correctement les vis correspondantes.

Tableau 39. Liste des types de tournevis dynamométriques

| Liste des types de tournevis dynamométriques           | Type de vis                 |
|--------------------------------------------------------|-----------------------------|
| Tournevis T10 Torx                                     | Vis Torx T10                |
| Tournevis cruciforme n°1 ou tournevis à six pans 3/16" | Vis cruciforme n°1          |
| Tournevis cruciforme n°2                               | Vis cruciforme $n^{\circ}2$ |

La figure suivante présente la numérotation GPU.

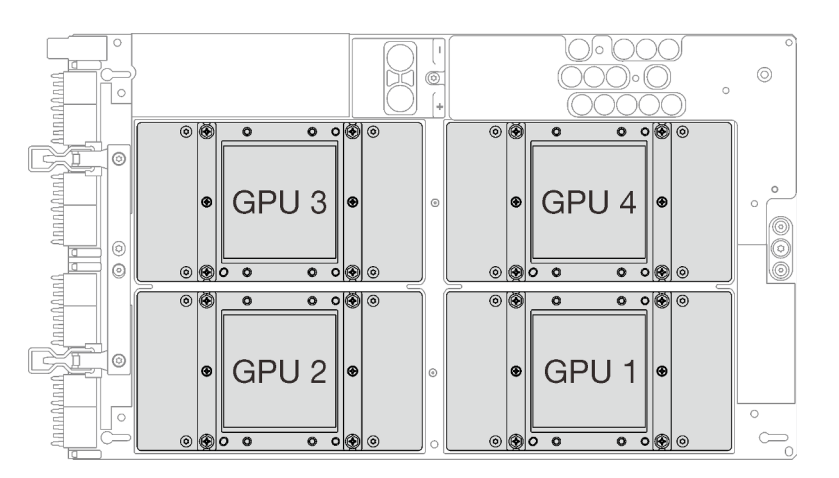

Figure 294. Numérotation GPU

## Procédure

Etape 1. Abaissez délicatement le GPU sur la carte GPU ; ensuite, installez les quatre vis cruciformes n°2 avec un tournevis dynamométrique réglé au couple approprié.

Remarque : Pour référence, le couple requis pour desserrer ou serrer complètement les vis est de 0,45 à 0,56 newtons-mètres, 4 à 5 pouces-livres.

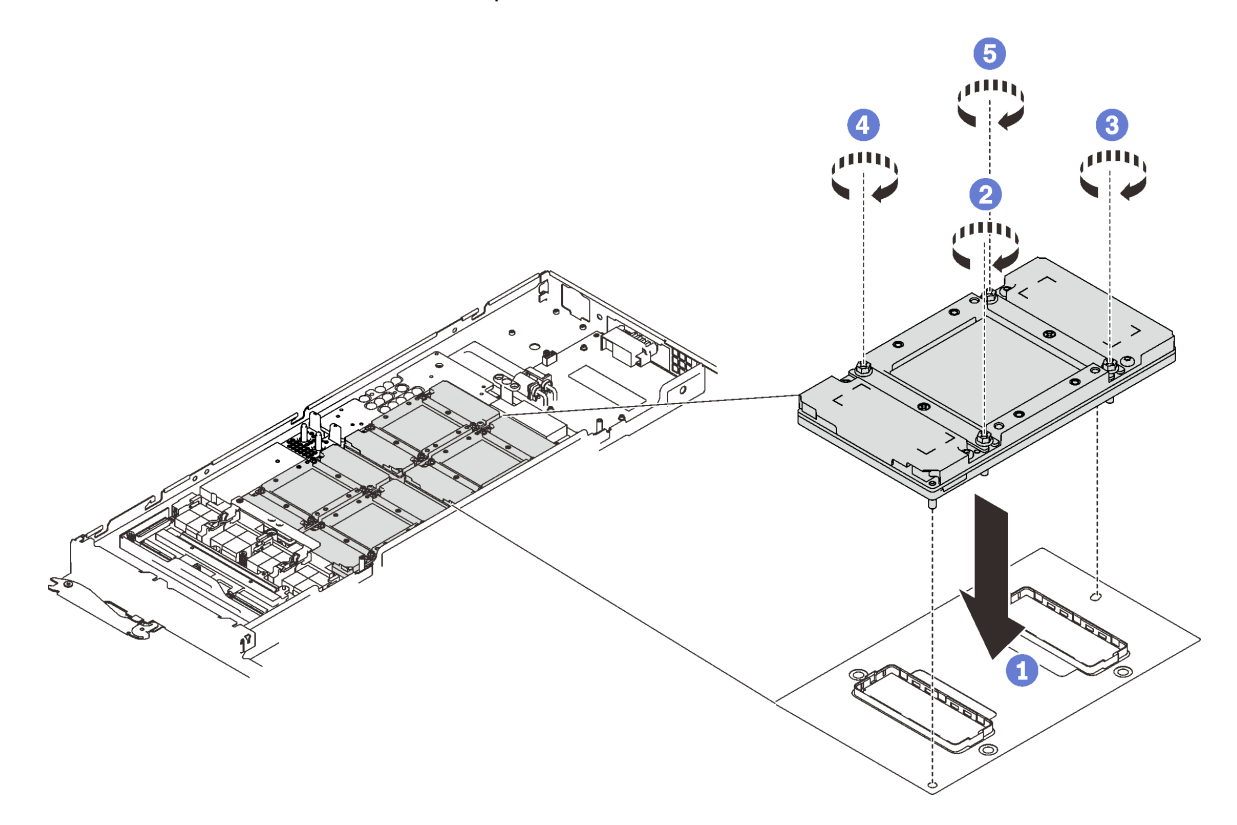

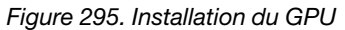

- Etape 2. Appliquez de la pâte thermoconductrice neuve sur les GPU.
	- a. S'il reste de la pâte thermoconductrice sur les quatre GPU et les plaques froides, nettoyez délicatement le dessus des quatre GPU et les plaques froides à l'aide d'un chiffon doux imbibé d'alcool.
	- b. Si vous avez nettoyé le dessus des GPU à l'aide d'un chiffon doux imbibé d'alcool, veillez à appliquer la nouvelle pâte thermoconductrice après que l'alcool est complètement évaporé.
	- c. Appliquez de la pâte thermoconductrice grise sur le dessus des quatre GPG à l'aide d'une seringue en formant quatre points espacés comme indiqué ci-dessous, chaque point étant composé d'environ 0,5 g de pâte thermoconductrice grise. Chaque seringue contient 1 g de pâte thermoconductrice, ce qui suffit pour deux points de pâte thermoconductrice.

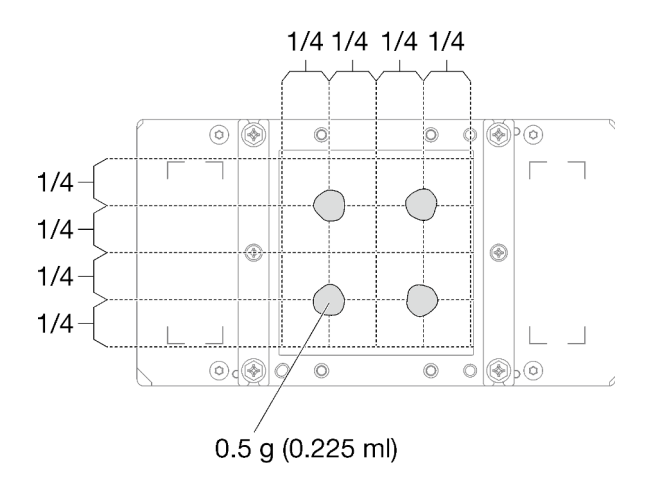

Figure 296. Application de la pâte thermoconductrice

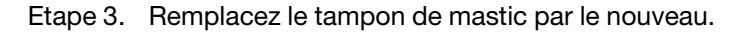

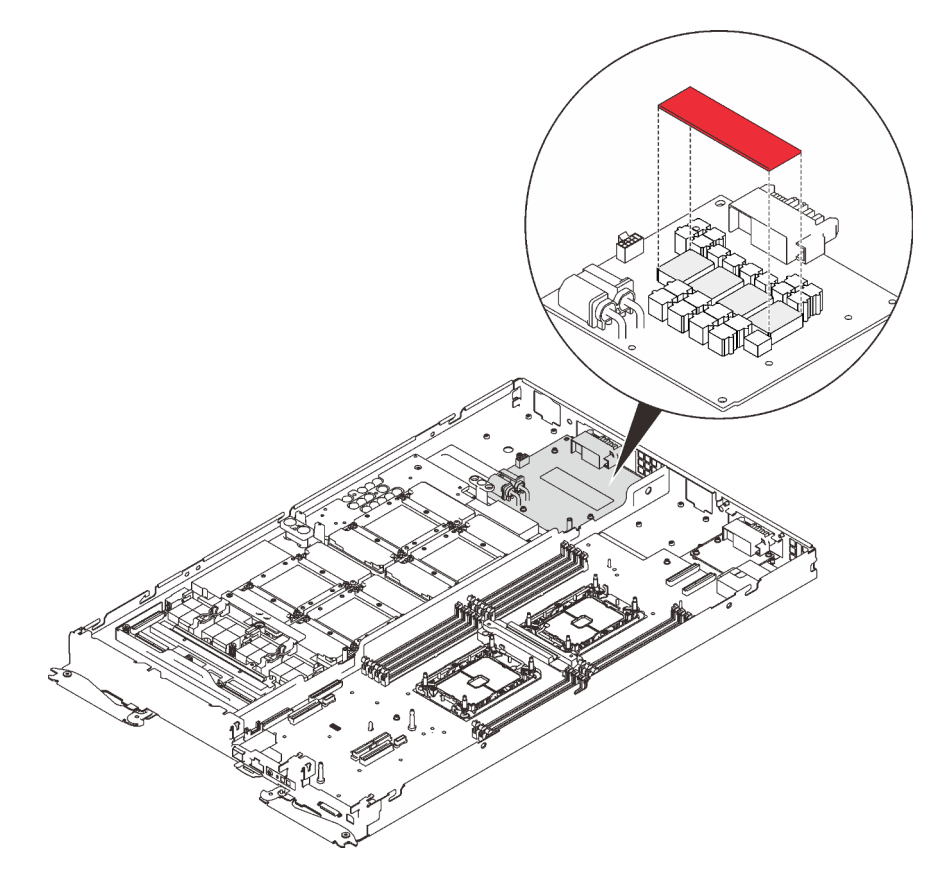

Figure 297. Tampon de mastic
Etape 4. Vérifiez les remplisseurs d'interface thermique sur la boucle d'eau, si l'un d'eux est endommagé ou manquant, remplacez-le par un neuf.

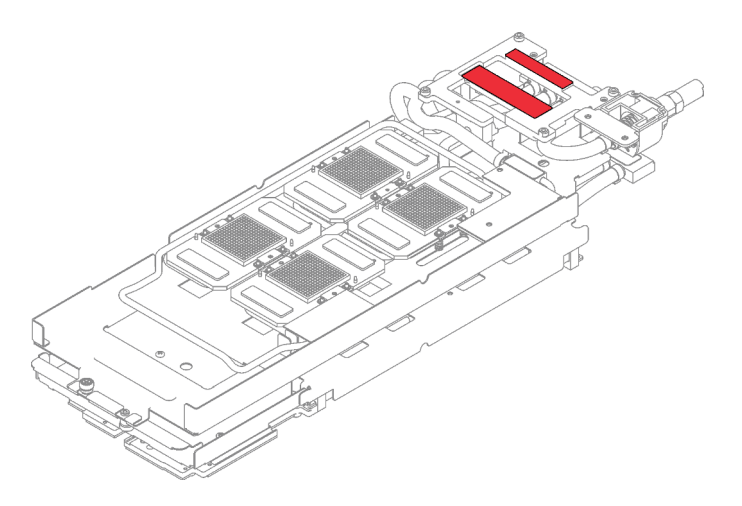

Figure 298. Remplisseurs d'interface thermique sur la boucle d'eau

- Etape 5. Réinstallez la boucle d'eau.
	- a. ❶ Faites délicatement pivoter la partie supérieure de la boucle d'eau.
	- b. ❷ Insérez avec précaution le raccord rapide dans l'ouverture du plateau, comme indiqué.
	- c. ❸ Positionnez soigneusement la boucle d'eau sur deux broches de guidage près de l'arrière du nœud ; ensuite, abaissez doucement la boucle d'eau et assurez-vous qu'elle est bien en place sur la carte GPU.

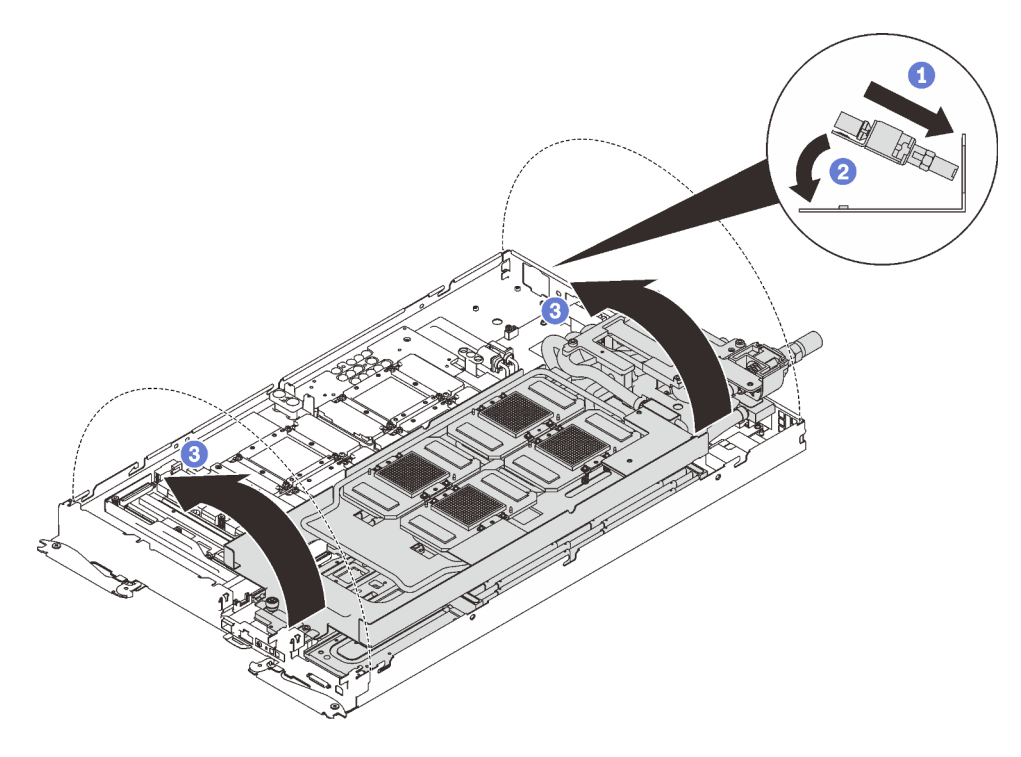

Figure 299. Installation de la boucle d'eau

Etape 6. Desserrez toutes les vis du support de la boucle d'eau (15 vis cruciformes n°2).

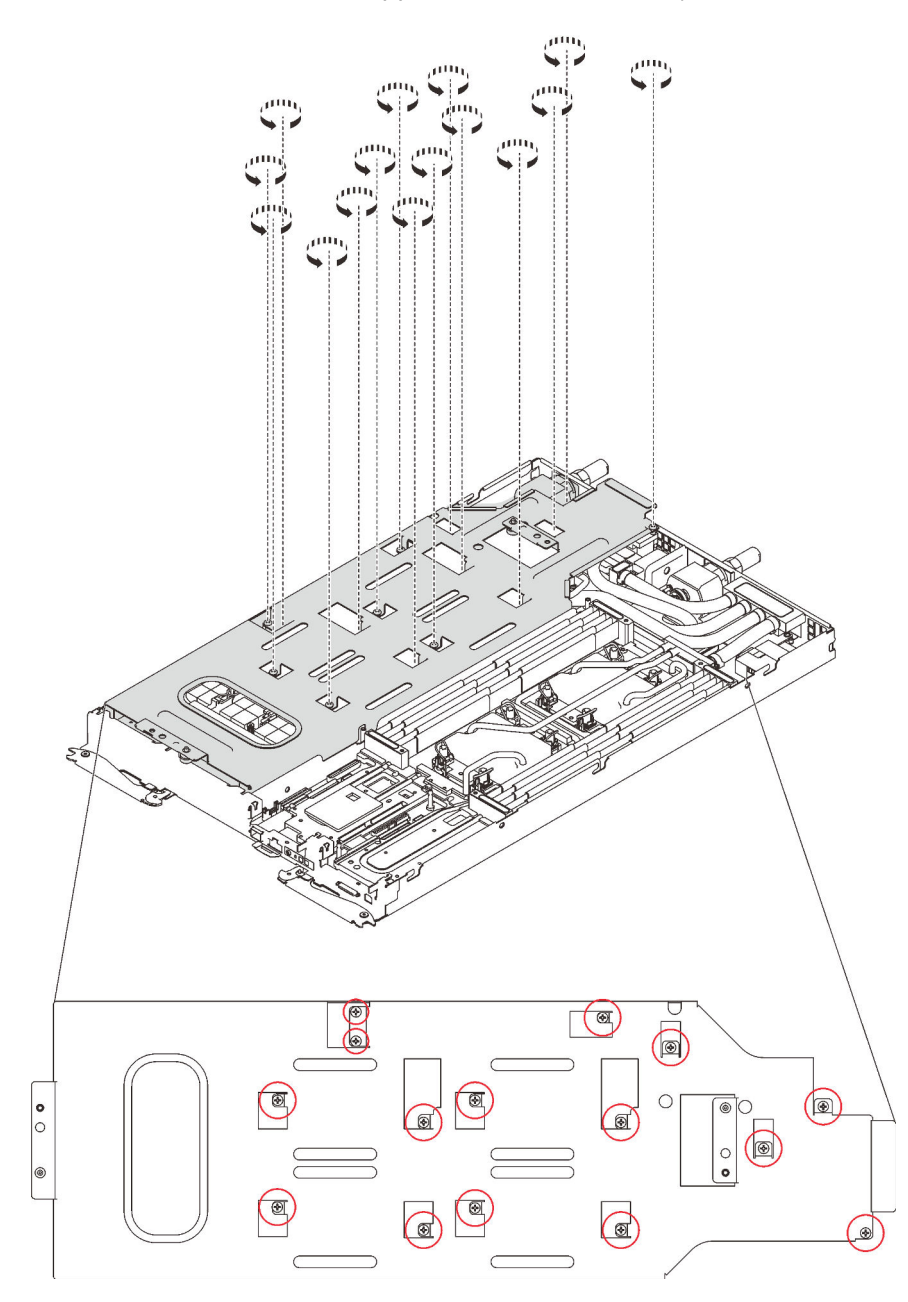

Figure 300. Desserrage des vis du support de la boucle d'eau

Etape 7. Soulevez avec précaution le support de la boucle d'eau pour l'extraire de cette dernière.

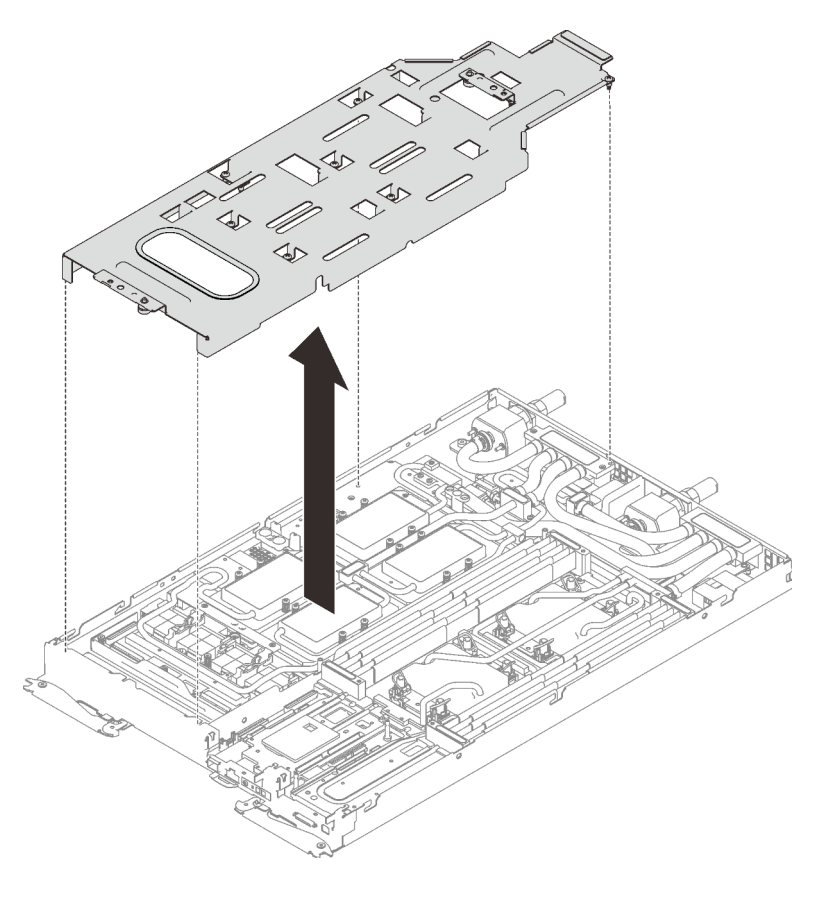

Figure 301. Retrait du support de la boucle d'eau

Etape 8. Réinstallez les vis de la boucle d'eau (7 vis Torx T10) avec un tournevis dynamométrique réglé au couple approprié.

Remarque : Pour référence, le couple requis pour desserrer ou serrer complètement les vis est de 0,5 à 0,6 newtons-mètres, 4,5 à 5,5 pouces-livres.

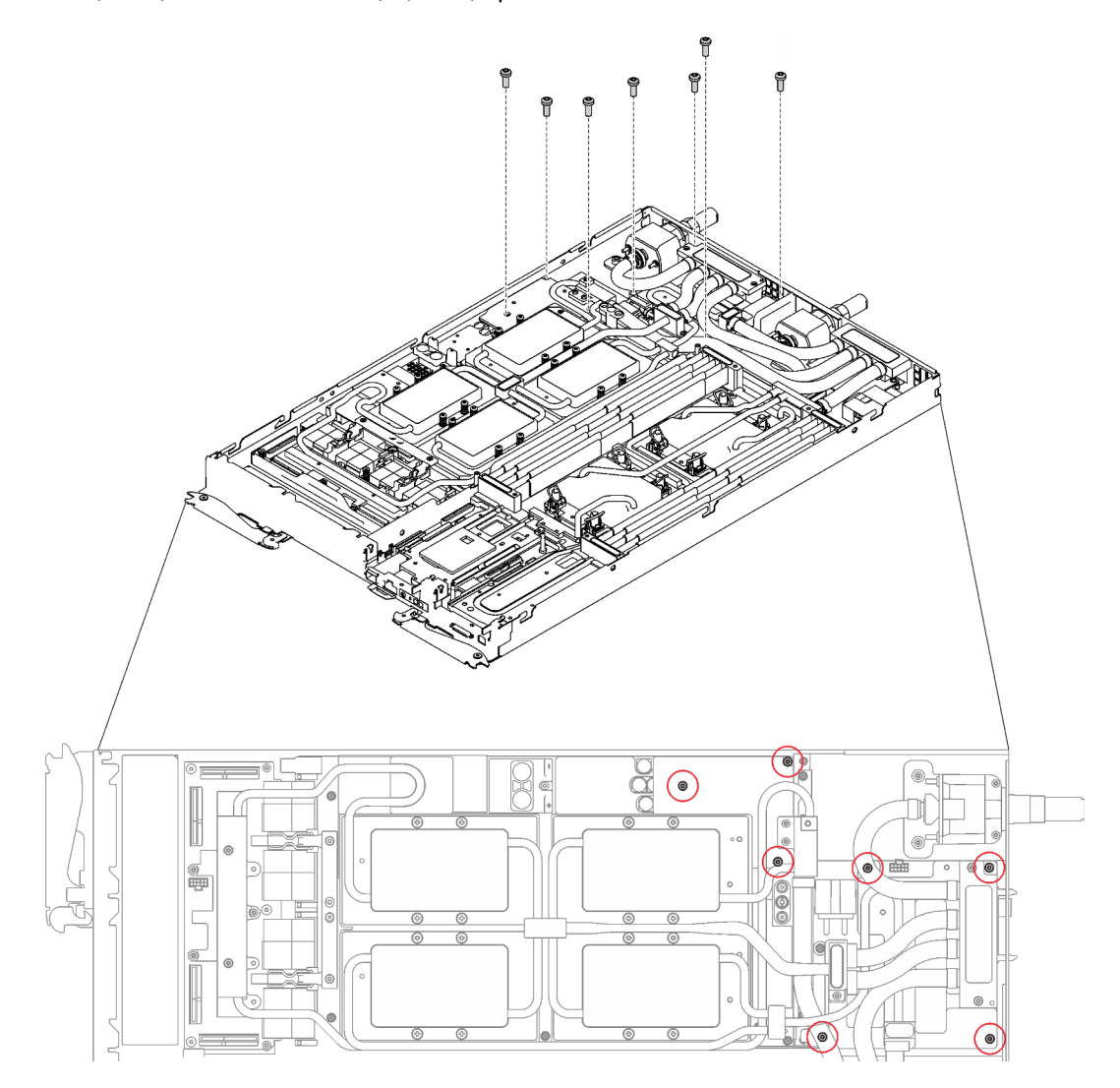

Figure 302. Installation des vis de la boucle d'eau

Etape 9. Réinstallez les vis de la plaque froide du GPU (4x vis cruciforme n°1 par plaque froide de GPU, total de 16x vis cruciformes n°1) avec un tournevis dynamométrique réglé au couple approprié. Pour référence, le couple requis pour desserrer ou serrer complètement les vis est de 0,34 à 0,46 newtons-mètres, 3 à 4 pouces-livres.

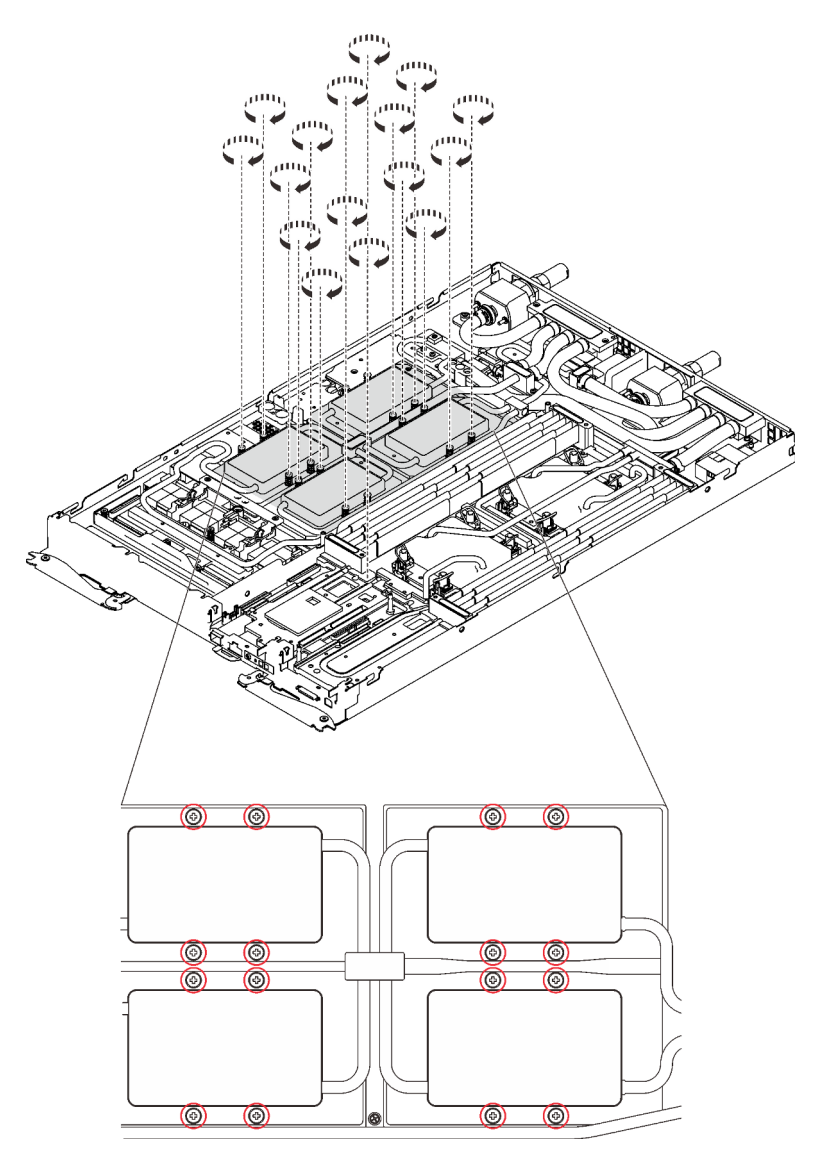

Figure 303. Installation des vis de la plaque froide du GPU

- a. <sup>**C**</sup> Appuyez sur la plaque froide du GPU avec votre paume pour réduire l'espace entre la plaque froide du GPU et le GPU.
- b. <sup>2</sup> Appuyez le tournevis dynamométrique contre la vis de manière à ce que la vis soit engagée dans le GPU.
- c. G Suivez la séquence de vissage indiquée sur l'étiquette de la plaque froide GPU. Fixez chaque vis sur 720 degrés avec un tournevis dynamométrique défini sur le couple approprié.

Remarque : Pour référence, le couple requis pour desserrer ou serrer complètement les vis est de 0,46 à 0,34 newtons-mètres, 4 à 3 pouces-livres.

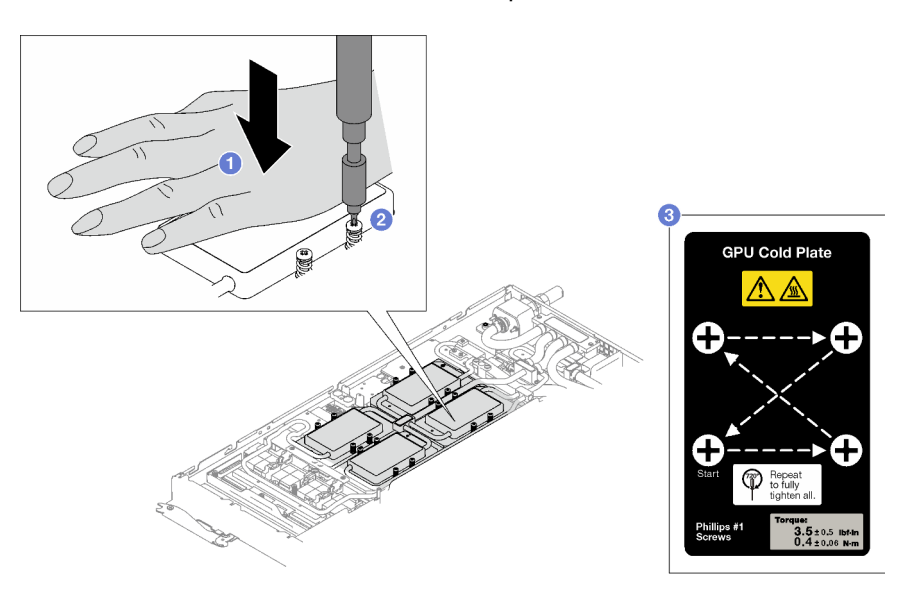

- d. Assurez-vous que la plaque froide du GPU est abaissée dans le nœud et que sa surface est plate sans s'incliner. Si la plaque froide GPU est inclinée, desserrez les vis et répétez l'étape 1 à l'étape 3.
- e. G Répétez l'étape 3 jusqu'à ce que les vis soient complètement serrées.
- f. **Assurez-vous que la hauteur de chaque vis est de 12,5** $\pm$ 0,3 millimètre (0,49 $\pm$ 0,01 pouce) et qu'elle est entièrement comprimée. Si ce n'est pas le cas, répétez les étapes d'installation de la plaque froide du GPU.

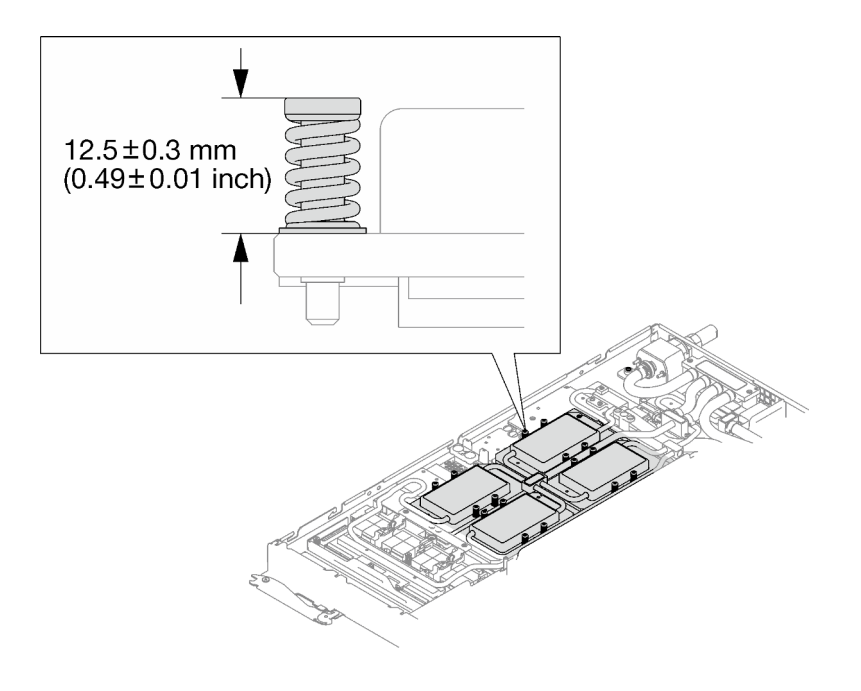

Remarque : Examinez les vis pour vérifier qu'elles sont bien compressées.

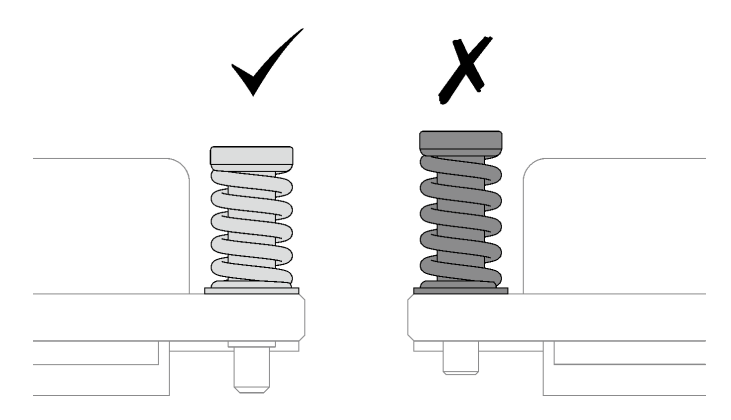

Etape 10. Réinstallez les quatre vis Torx T10 (par nœud) pour serrer le raccord rapide.

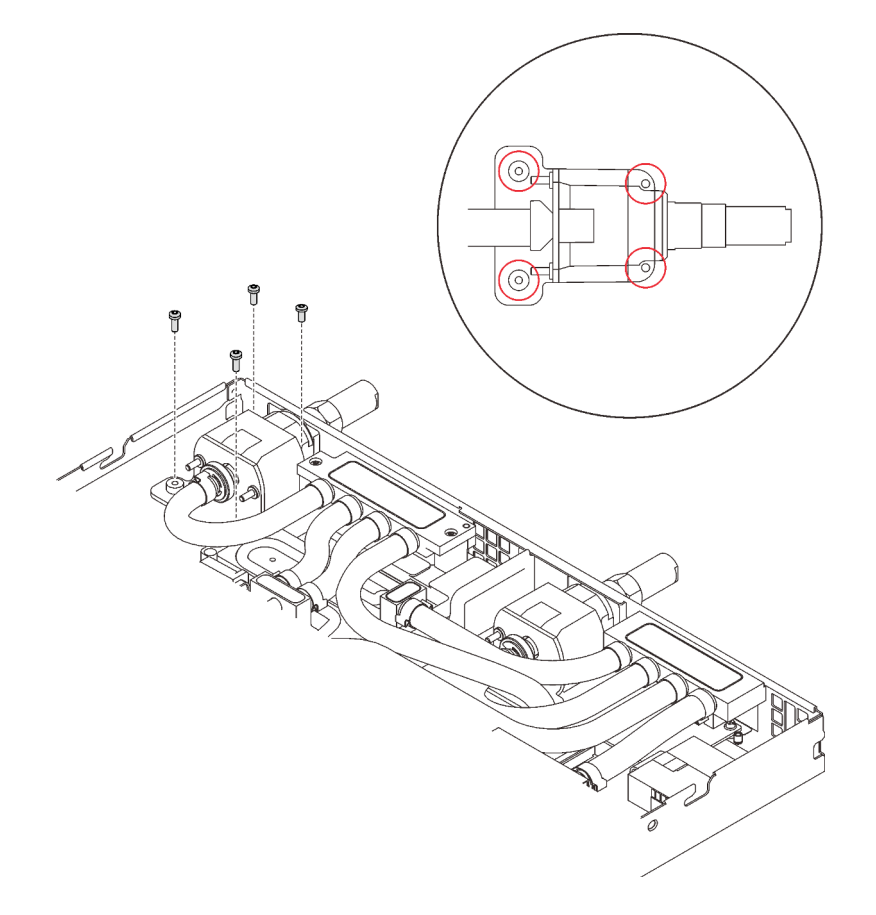

Figure 304. Installation des vis

Etape 11. Réinstallez la plaque de serrage ou l'unité, en fonction de votre configuration.

• Installation de la plaque de serrage : installez les deux vis pour fixer la plaque de serrage.

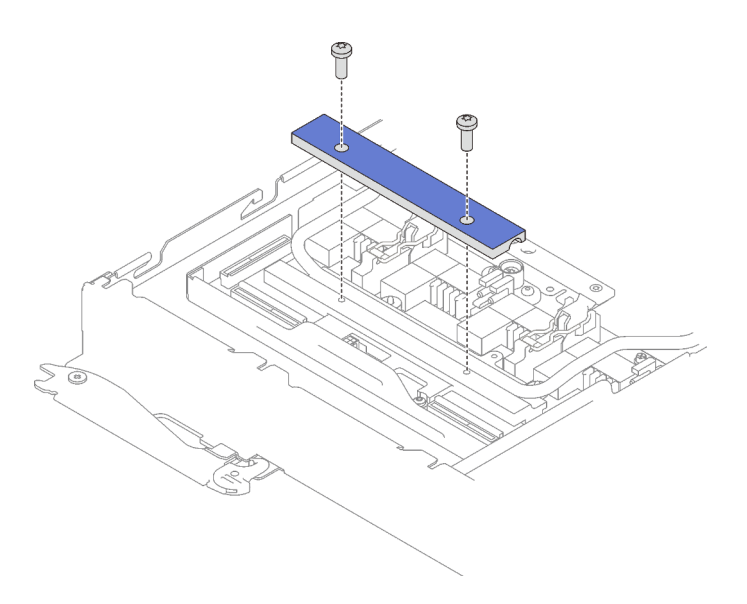

Figure 305. Installation de la plaque de serrage

• Installation d'une unité : voir [« Installation de l'unité dans le nœud GPU » à la page 300](#page-307-0).

Etape 12. Retirez le cache du connecteur si nécessaire.

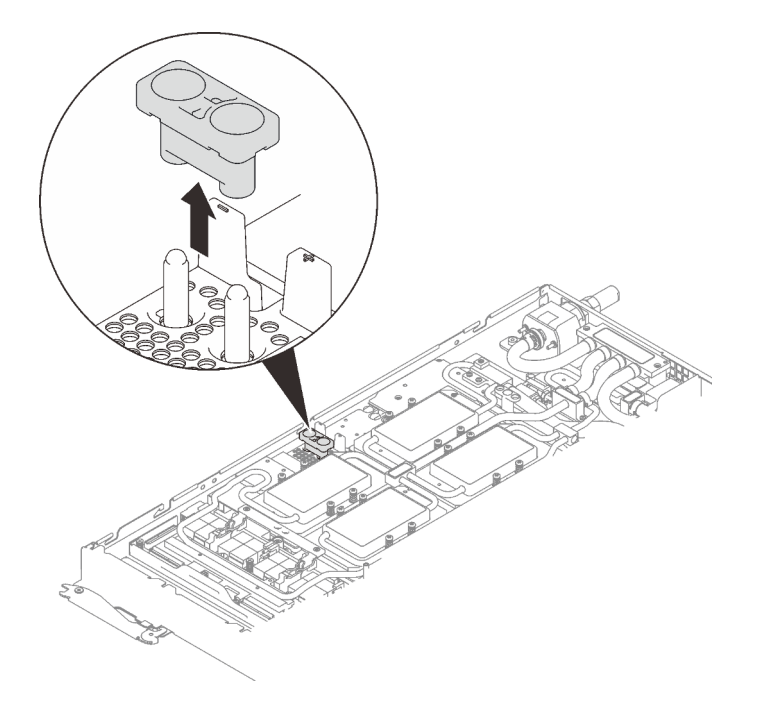

Figure 306. Retrait du cache du connecteur

Etape 13. Branchez le cordon d'alimentation du GPU.

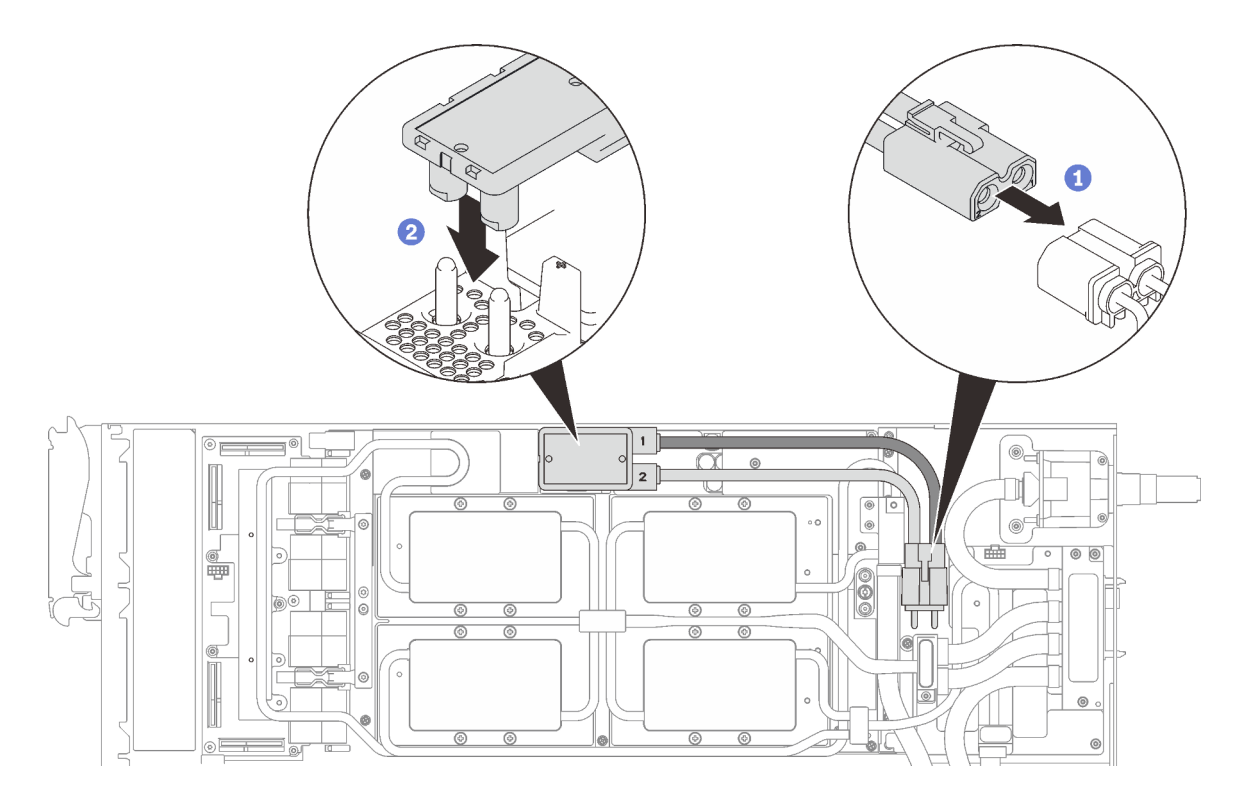

Figure 307. Installation du cordon d'alimentation du GPU

Etape 14. Voir [« Ordre d'installation des câbles » à la page 39](#page-46-0) pour connecter et acheminer les câbles requis en conséquence.

## Après avoir terminé

1. Réinstallez les accolades avant et arrière (14 vis cruciformes n°1).

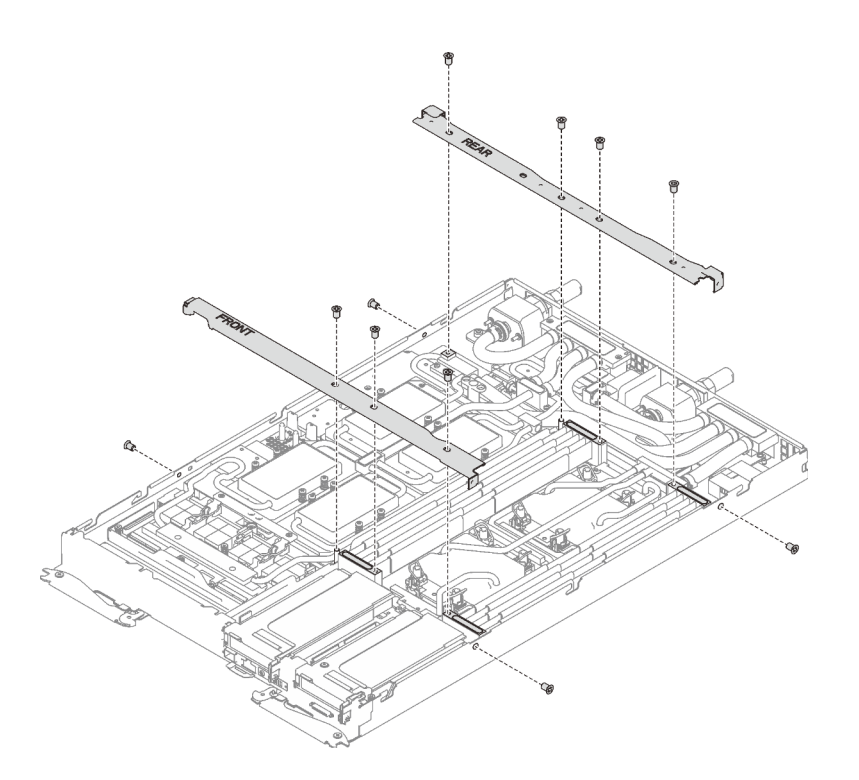

Figure 308. Installation des accolades

- 2. Réinstallez le cache de plateau (voir [« Installation d'un cache de plateau » à la page 159\)](#page-166-0).
- 3. Réinstallez le plateau (voir [« Installation d'un plateau DWC dans le boîtier » à la page 155](#page-162-0)).

Remarque : Pour votre sécurité, utilisez l'outil de levage pour installer le plateau dans l'armoire.

4. Branchez tous les câbles externes requis au boîtier.

Remarque : Exercez une force conséquente pour connecter les câbles QSFP au boîtier si des adaptateurs Mellanox ConnectX-6 sont installés.

5. Vérifiez le voyant d'alimentation de chaque nœud afin de vous assurer qu'il passe d'un clignotement rapide à un clignotement lent pour indiquer que tous les nœuds sont sous tension.

#### Vidéo de démonstration

[Découvrez la procédure sur YouTube](https://www.youtube.com/watch?v=SkR7rs0htl4)

# Remplacement d'une carte GPU

Les informations suivantes vous indiquent comment retirer et installer la carte GPU.

### Retrait de la carte GPU

Les informations suivantes vous indiquent comment retirer la carte GPU.

### À propos de cette tâche

S001

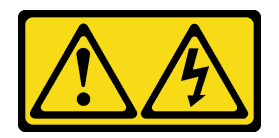

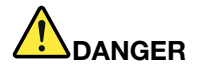

Le courant électrique provenant de l'alimentation, du téléphone et des câbles de transmission peut présenter un danger.

Pour éviter tout risque de choc électrique :

- Branchez tous les cordons d'alimentation sur une prise de courant/source d'alimentation correctement câblée et mise à la terre.
- Branchez tout équipement qui sera connecté à ce produit à des prises de courant ou des sources d'alimentation correctement câblées.
- Lorsque cela est possible, n'utilisez qu'une seule main pour brancher ou débrancher les cordons d'interface.
- Ne mettez jamais un équipement sous tension en cas d'incendie ou d'inondation, ou en présence de dommages matériels.
- L'appareil peut être équipé de plusieurs cordons d'alimentation, par conséquent pour mettre l'unité hors tension, vous devez déconnecter tous les cordons de la source d'alimentation.

#### Attention :

- Lisez les sections ci-après pour vous assurer de travailler sans danger.
	- [« Conseils d'installation » à la page 55](#page-62-1)
	- [« Liste de contrôle d'inspection de sécurité » à la page 56](#page-63-0)
- Mettez hors tension le Plateau de DWC correspondant sur lequel vous allez exécuter la tâche.

Remarque : Si des adaptateurs d'E/S partagées sont installés, mettez d'abord hors tension le nœud auxiliaire (nœud 1/3/5/7/9/11), puis le nœud principal (nœud 2/4/6/8/10/12).

• Débranchez tous les câbles externes du boîtier.

Remarque : Exercez une force conséquente pour déconnecter les câbles QSFP éventuellement connectés à la solution.

• Pour éviter d'endommager la boucle d'eau, utilisez toujours le support de boucle d'eau lorsque vous retirez, installez ou pliez la boucle d'eau.

Préparez les tournevis suivants afin de pouvoir installer et retirer correctement les vis correspondantes.

Tableau 40. Liste des types de tournevis dynamométriques

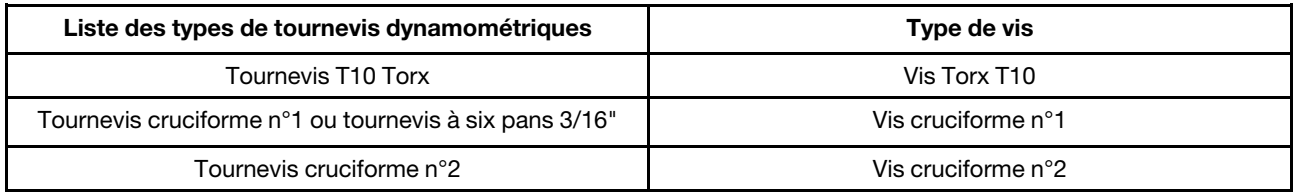

La figure suivante présente la numérotation GPU.

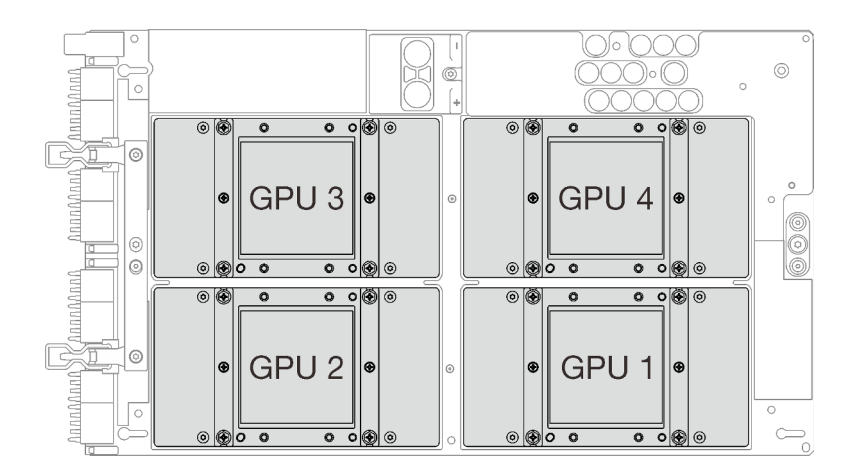

Figure 309. Numérotation GPU

### Procédure

Etape 1. Préparez-vous en vue de cette tâche.

a. Retirez le plateau (voir [« Retrait d'un plateau DWC du boîtier » à la page 154](#page-161-0)).

Attention : Pour votre sécurité, utilisez l'outil de levage pour retirer le plateau de l'armoire.

- b. Retirez le cache du plateau (voir [« Retrait d'un cache de plateau » à la page 157\)](#page-164-0).
- c. Retirez les accolades avant et arrière (11 vis cruciformes n°1).

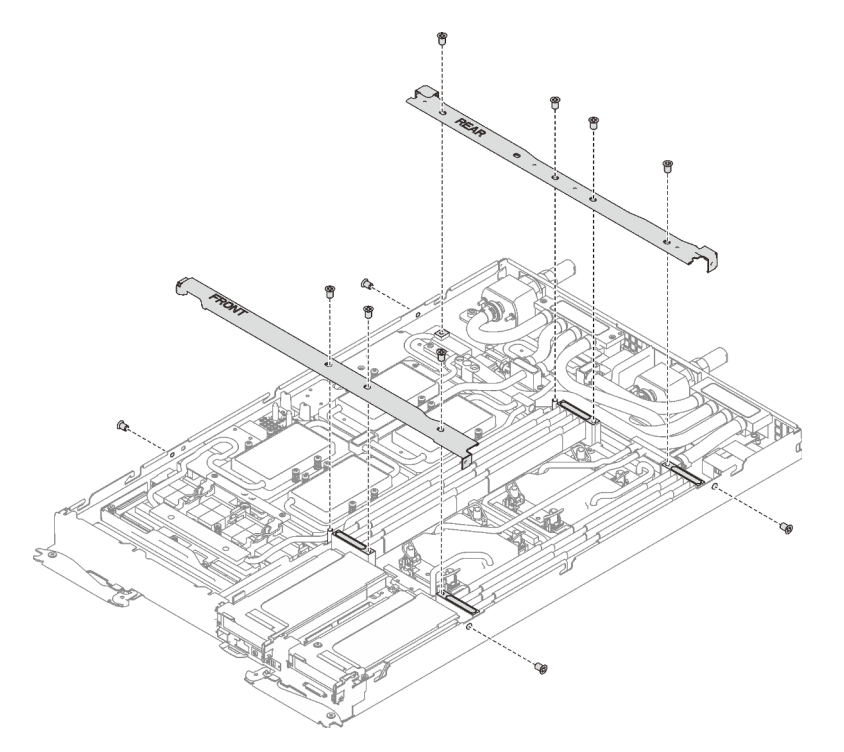

Figure 310. Retrait de l'accolade

- d. Voir [« Ordre de retrait des câbles » à la page 41](#page-48-0) pour savoir débrancher les câbles en fonction de votre configuration.
- e. Débranchez le cordon d'alimentation du GPU.

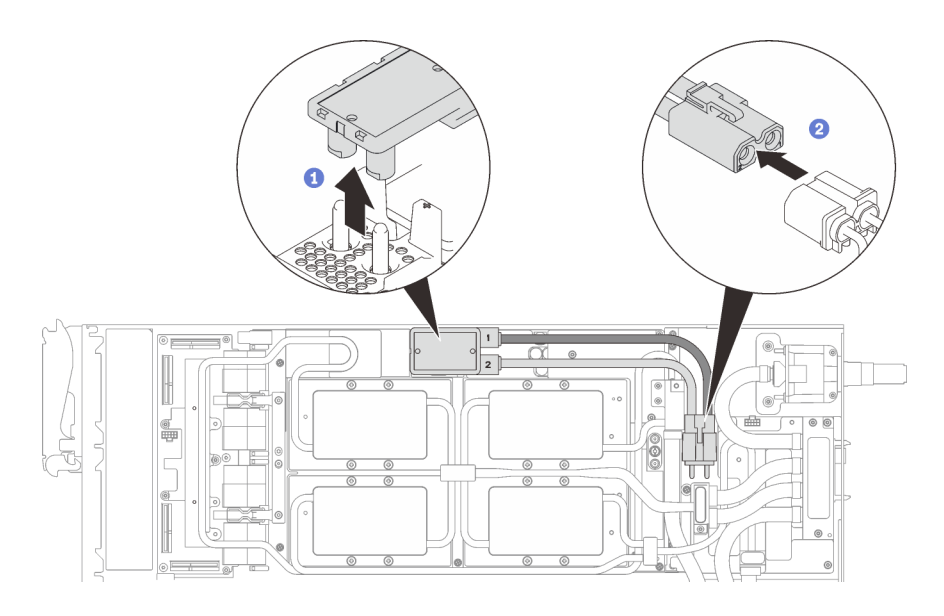

Figure 311. Retrait des cordons d'alimentation du GPU

- f. Retirez la plaque de serrage ou l'unité, en fonction de votre configuration.
	- Retrait de la plaque de serrage : retirez les deux vis pour retirer la plaque de serrage.

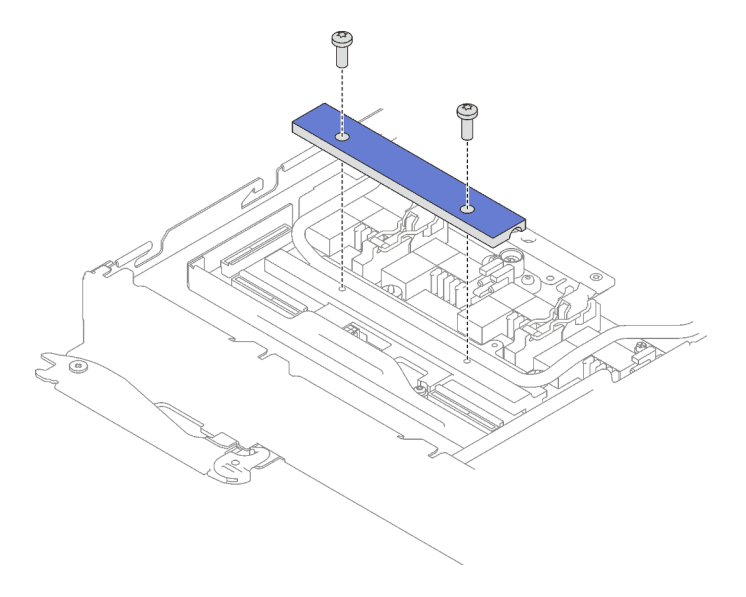

Figure 312. Retrait de la plaque de serrage

- Retrait de l'unité : voir [« Installation de l'unité dans le nœud GPU » à la page 300](#page-307-0).
- g. Retirez les sept vis Torx T10 de la boucle d'eau avec un tournevis dynamométrique réglé au couple approprié.

Remarque : Pour référence, le couple requis pour desserrer ou serrer complètement les vis est de 0,5 à 0,6 newtons-mètres, 4,5 à 5,5 pouces-livres.

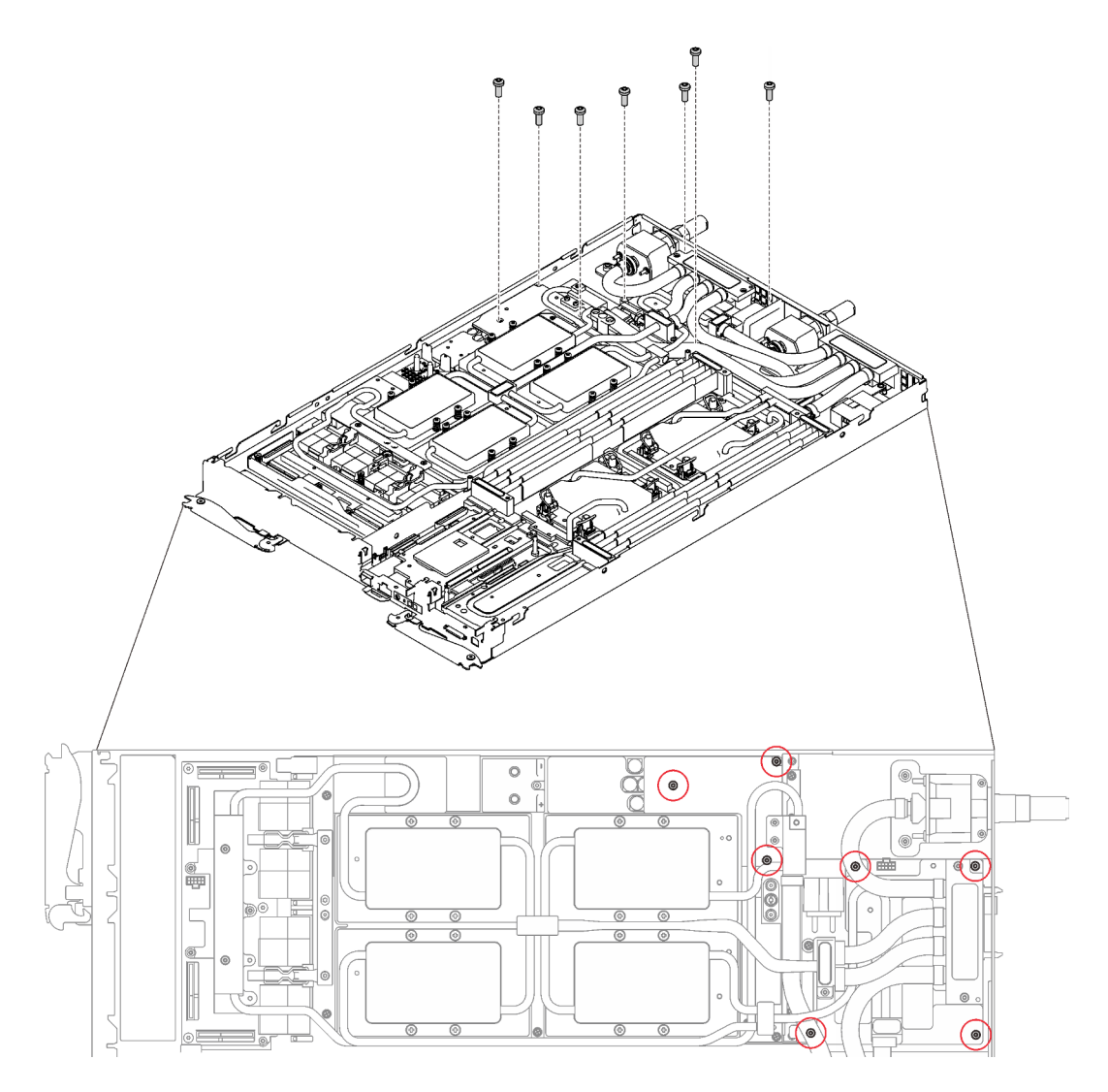

Figure 313. Retrait des vis de la boucle d'eau

h. Retirez les vis de la plaque froide du GPU (16 vis cruciformes n°1) avec un tournevis dynamométrique réglé au couple approprié.

Remarque : Pour référence, le couple requis pour desserrer ou serrer complètement les vis est de 0,34 à 0,46 newtons-mètres, 3 à 4 pouces-livres.

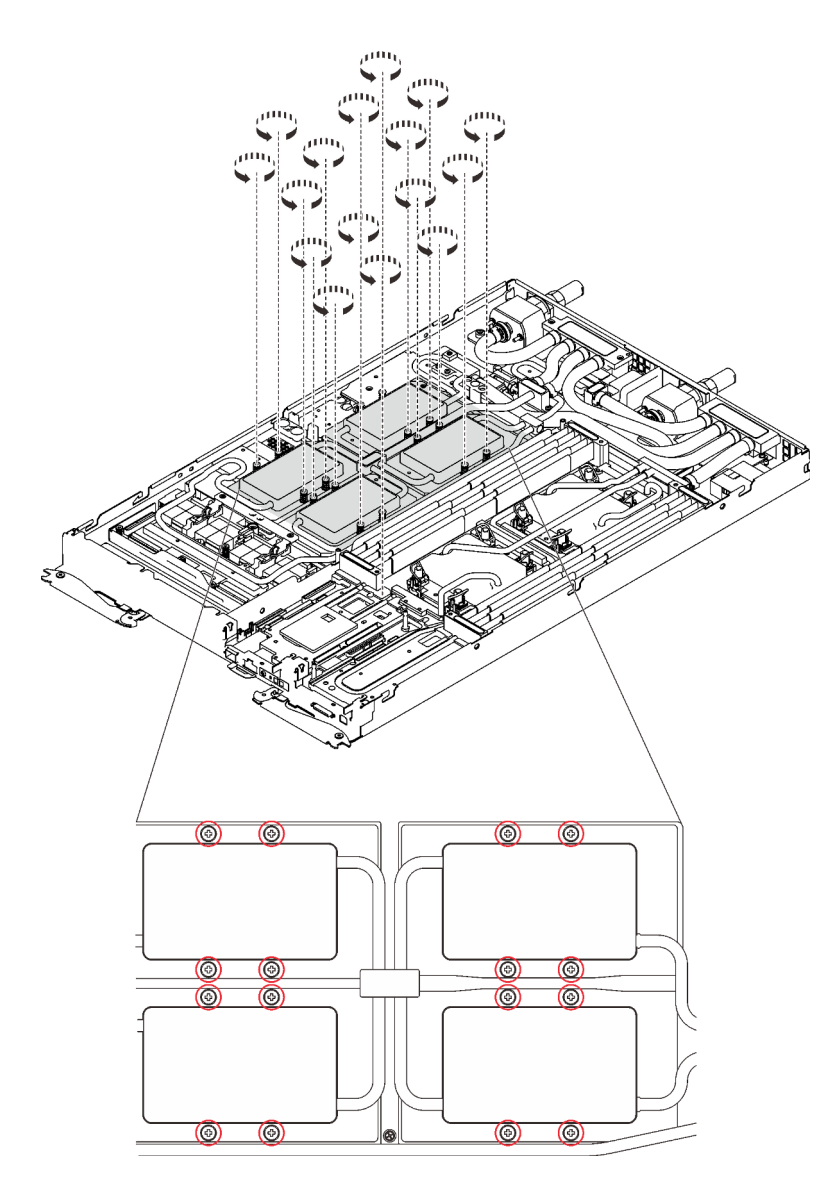

Figure 314. Retrait des vis de la plaque froide du GPU

i. Retirez les quatre vis Torx T10 (par nœud) pour desserrer le raccord rapide.

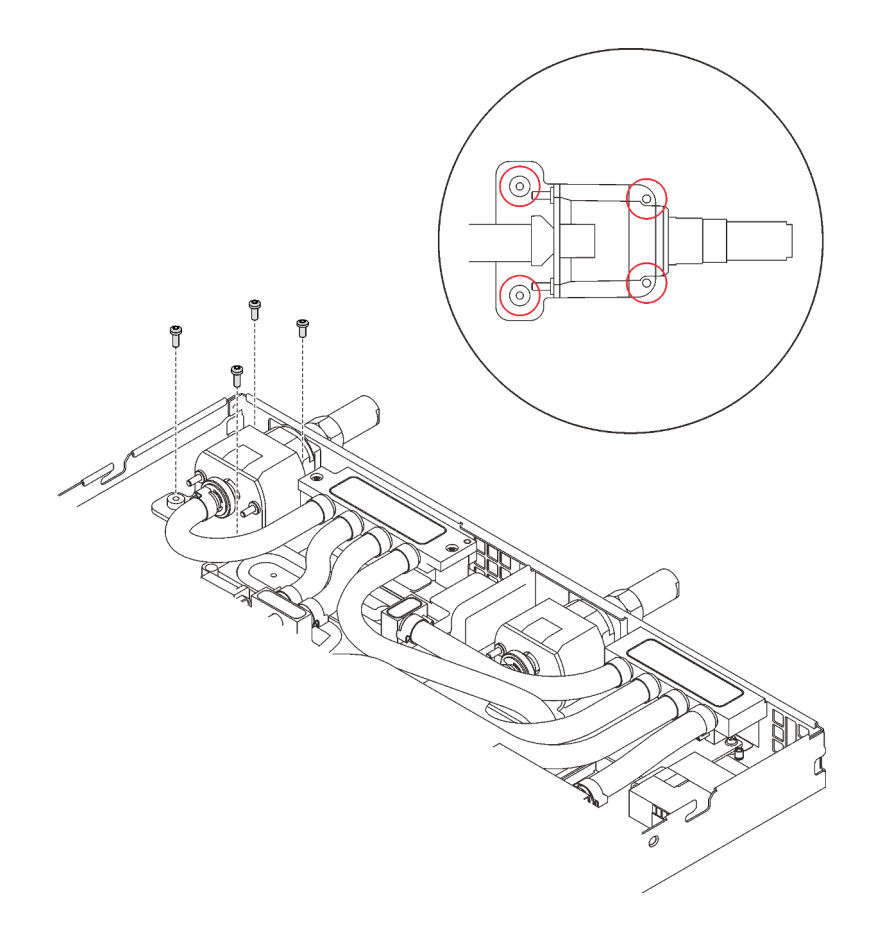

Figure 315. Retrait des vis

j. Orientez le support de la boucle d'eau sur les encoches ; ensuite, abaissez le support de la boucle d'eau avec précaution et assurez-vous qu'il est fermement enclenché sur la boucle d'eau.

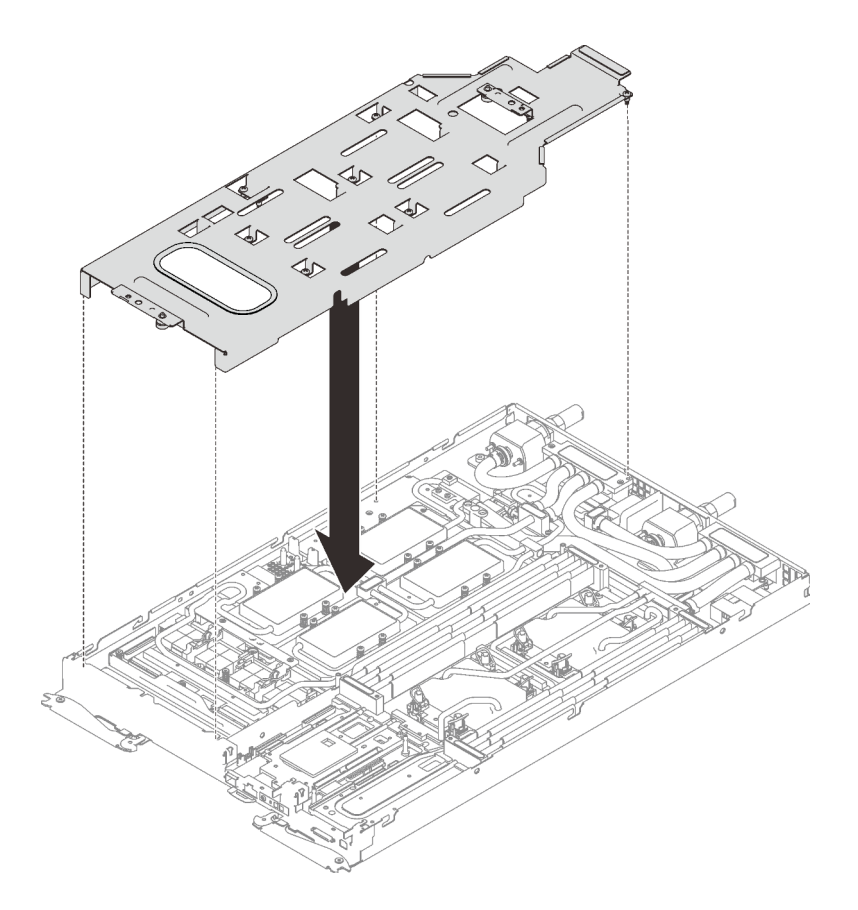

Figure 316. Installation du support de boucle d'eau

k. Serrez les vis du support de la boucle d'eau (15 vis cruciformes n°2).

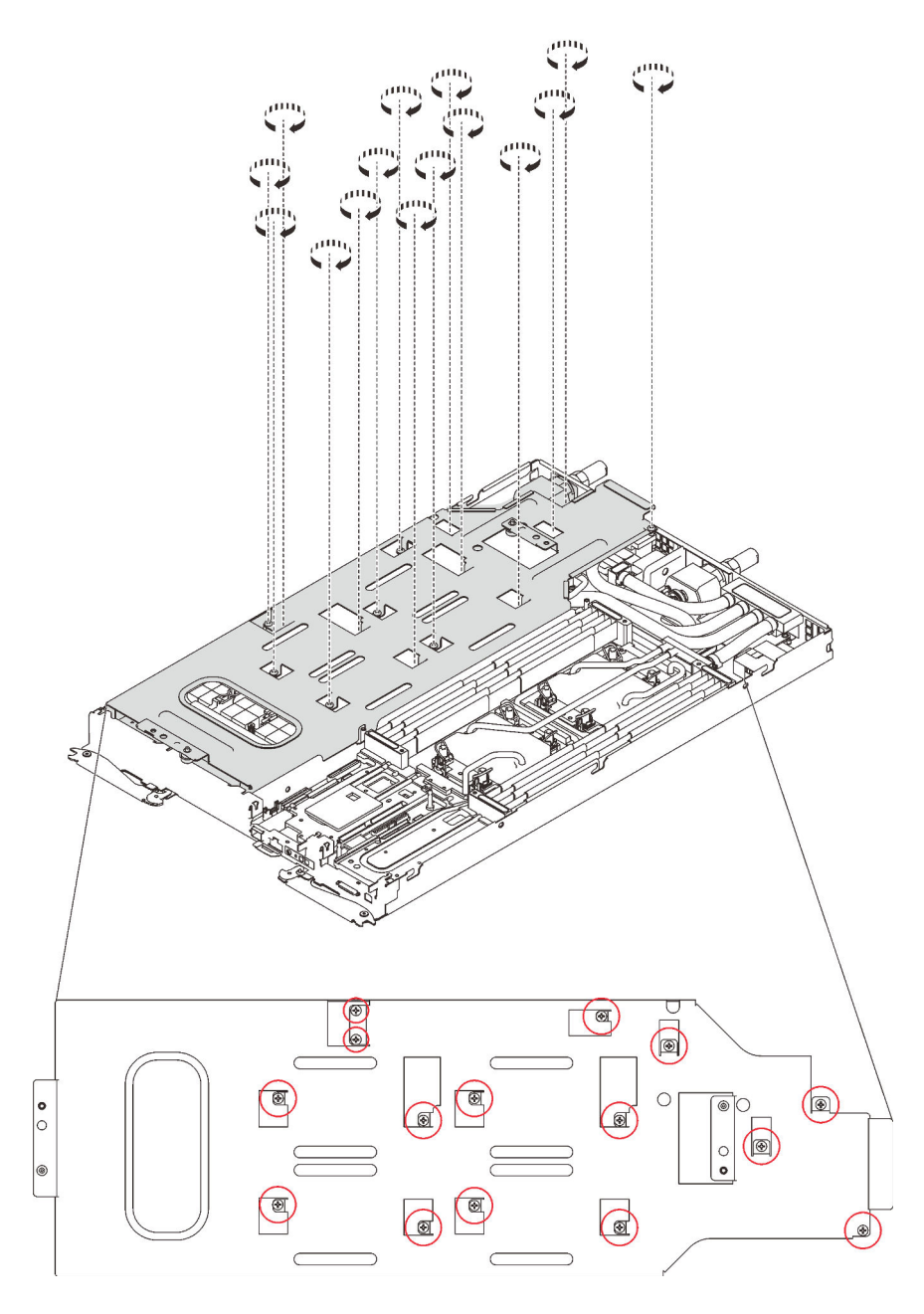

Figure 317. Installation des vis du support de boucle d'eau

- l. Pliez la boucle d'eau.
	- 1. ❶ Soulevez avec précaution le raccord rapide et faites-le glisser vers l'extérieur par l'ouverture située à l'arrière du plateau ; ensuite, soulevez la boucle d'eau pour l'extraire de la carte GPU.
	- 2. ❷ Faites doucement pivoter la boucle d'eau de sorte que la moitié de celle-ci repose sur l'autre moitié.

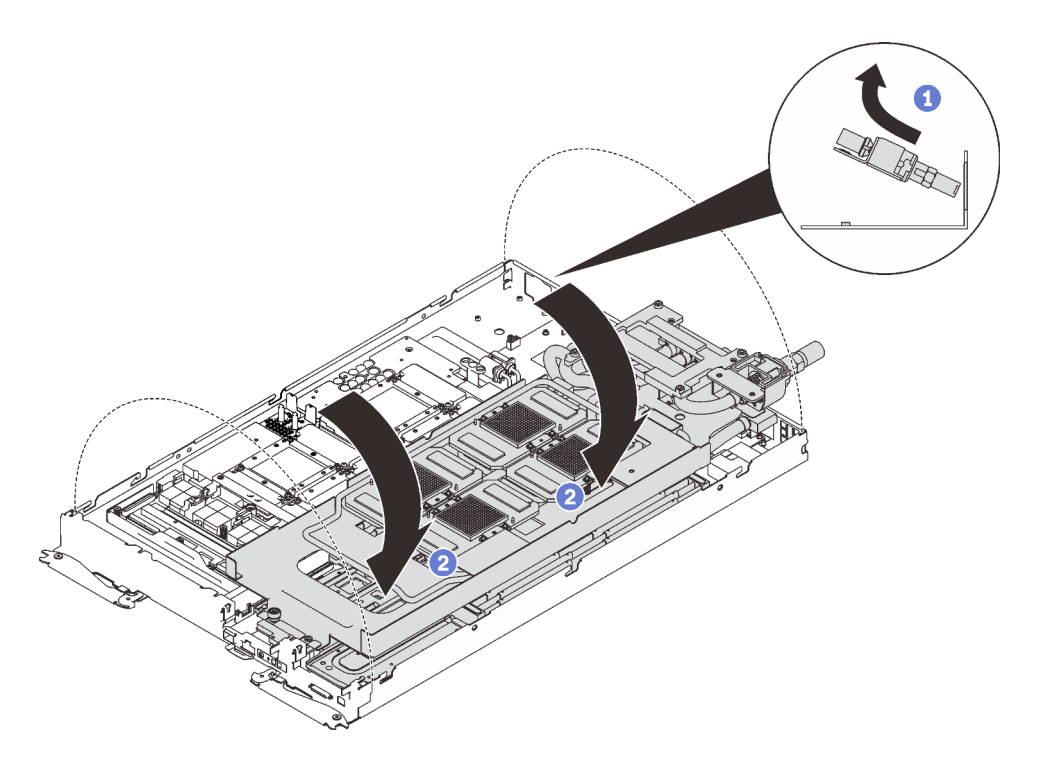

Figure 318. Plier la boucle d'eau

- m. Retirez la carte du resynchroniseur (voir [« Retrait de la carte du resynchroniseur » à la page](#page-383-0)  [376](#page-383-0)).
- Etape 2. Retirez les deux vis Torx T10 avec un tournevis dynamométrique réglé au couple approprié.

Remarque : Pour référence, le couple requis pour desserrer ou serrer complètement les vis est de 0,5 à 0,6 newtons-mètres, 4,5 à 5,5 pouces-livres.

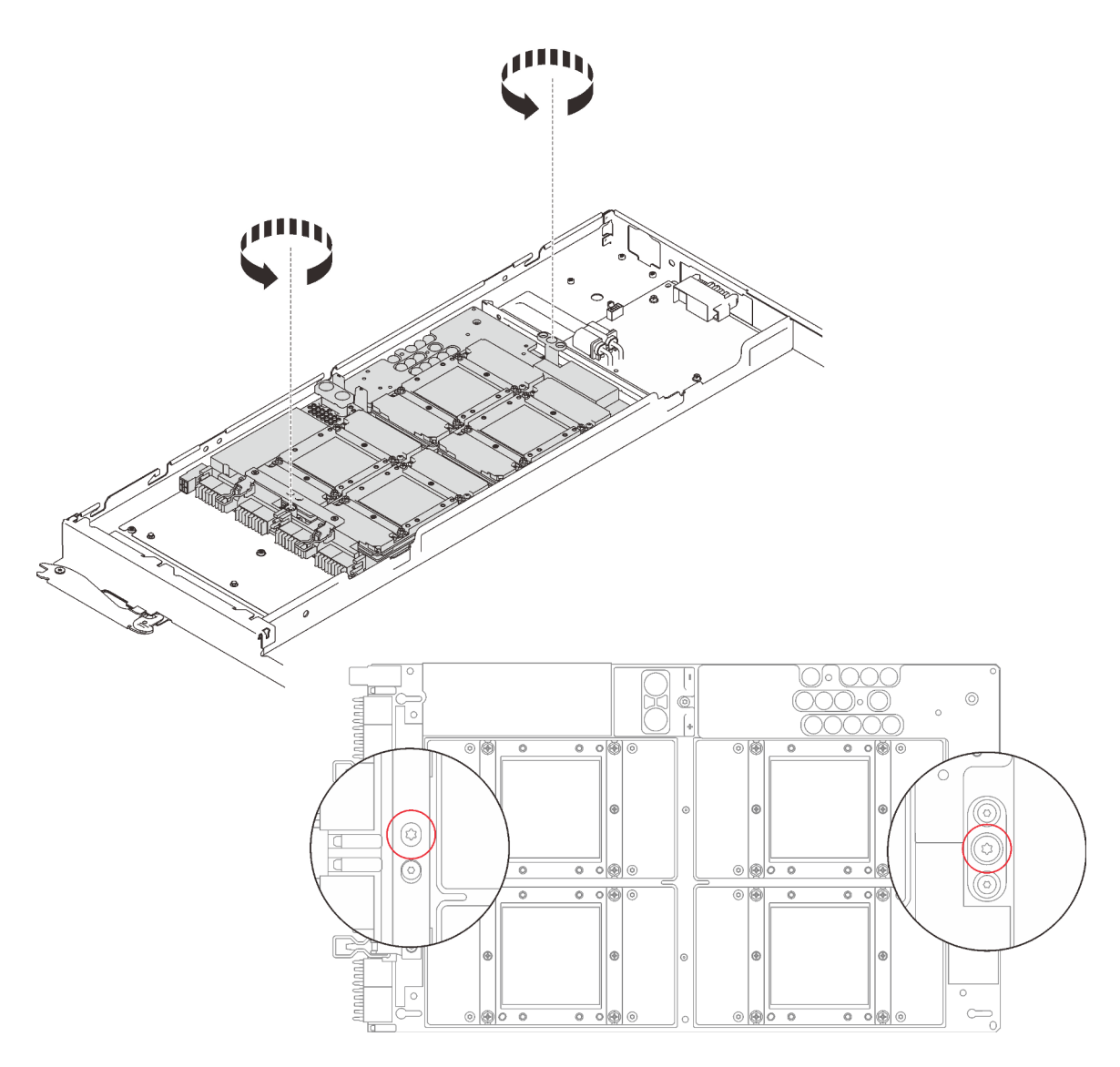

Figure 319. Retrait des vis

Etape 3. Retirez les cinq vis cruciformes n°1 et retirez la carte GPU du nœud avec un tournevis dynamométrique réglé au couple approprié.

> Remarque : Pour référence, le couple requis pour desserrer ou serrer complètement les vis est de 0,5 à 0,6 newtons-mètres, 4,5 à 5,5 pouces-livres.

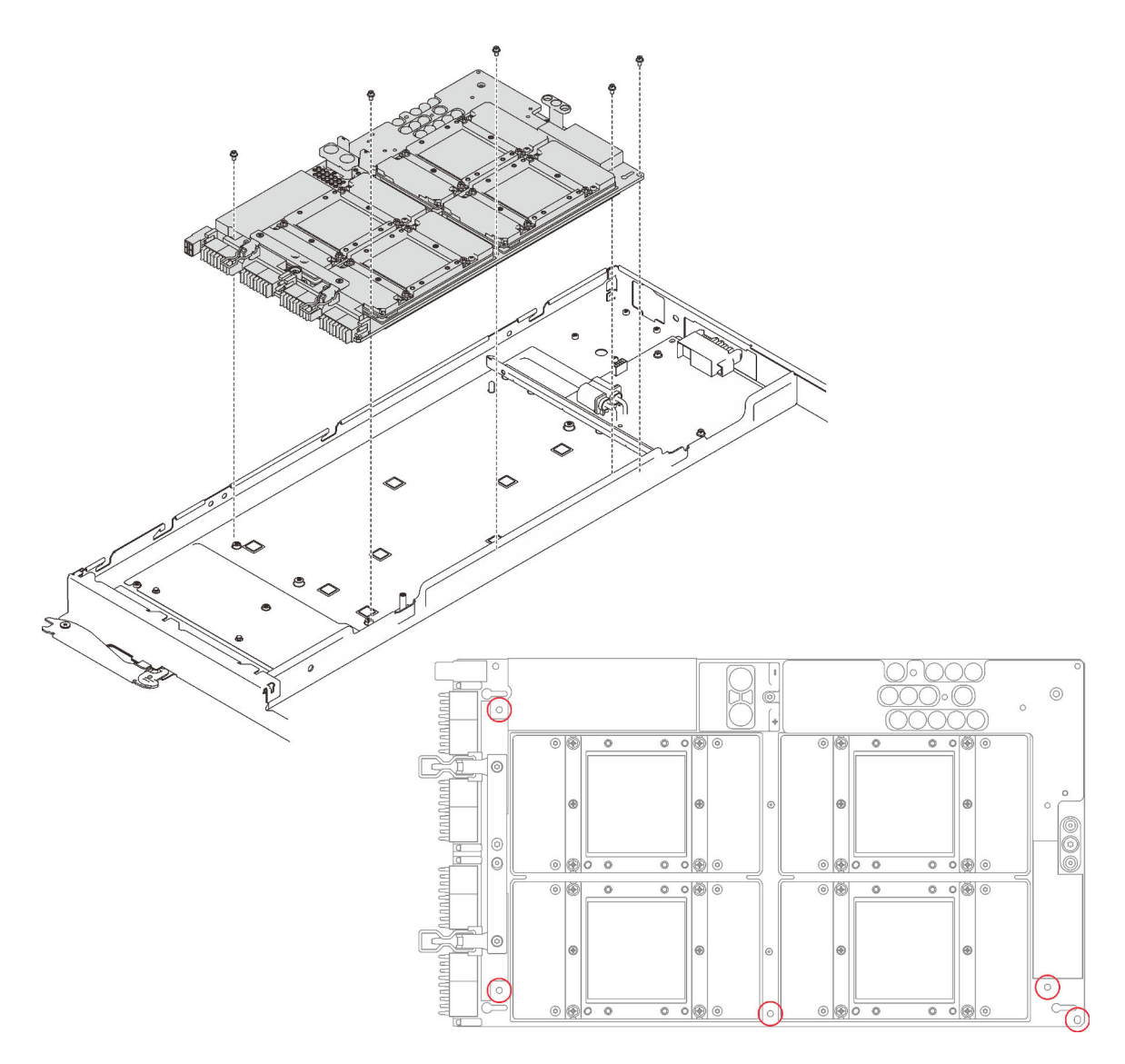

#### Figure 320. Retrait des vis

Si vous devez renvoyer le composant ou le périphérique en option, suivez les instructions d'emballage et utilisez les matériaux que vous avez reçus pour l'emballer.

### Vidéo de démonstration

[Découvrez la procédure sur YouTube](https://www.youtube.com/watch?v=-65DzCkauVs)

## Installation de la carte GPU

Les informations suivantes vous indiquent comment installer la carte GPU.

# À propos de cette tâche

S001

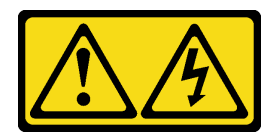

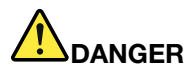

Le courant électrique provenant de l'alimentation, du téléphone et des câbles de transmission peut présenter un danger.

Pour éviter tout risque de choc électrique :

- Branchez tous les cordons d'alimentation sur une prise de courant/source d'alimentation correctement câblée et mise à la terre.
- Branchez tout équipement qui sera connecté à ce produit à des prises de courant ou des sources d'alimentation correctement câblées.
- Lorsque cela est possible, n'utilisez qu'une seule main pour brancher ou débrancher les cordons d'interface.
- Ne mettez jamais un équipement sous tension en cas d'incendie ou d'inondation, ou en présence de dommages matériels.
- L'appareil peut être équipé de plusieurs cordons d'alimentation, par conséquent pour mettre l'unité hors tension, vous devez déconnecter tous les cordons de la source d'alimentation.

#### Attention :

- Lisez les sections ci-après pour vous assurer de travailler sans danger.
	- [« Conseils d'installation » à la page 55](#page-62-1)
	- [« Liste de contrôle d'inspection de sécurité » à la page 56](#page-63-0)
- Mettez hors tension le Plateau de DWC correspondant sur lequel vous allez exécuter la tâche.

Remarque : Si des adaptateurs d'E/S partagées sont installés, mettez d'abord hors tension le nœud auxiliaire (nœud 1/3/5/7/9/11), puis le nœud principal (nœud 2/4/6/8/10/12).

- Pour éviter d'endommager la boucle d'eau, utilisez toujours le support de boucle d'eau lorsque vous retirez, installez ou pliez la boucle d'eau.
- Tenez à deux mains la carte GPU par ses côtés longs tout en sortant la nouvelle carte GPU de sa boîte d'emballage.

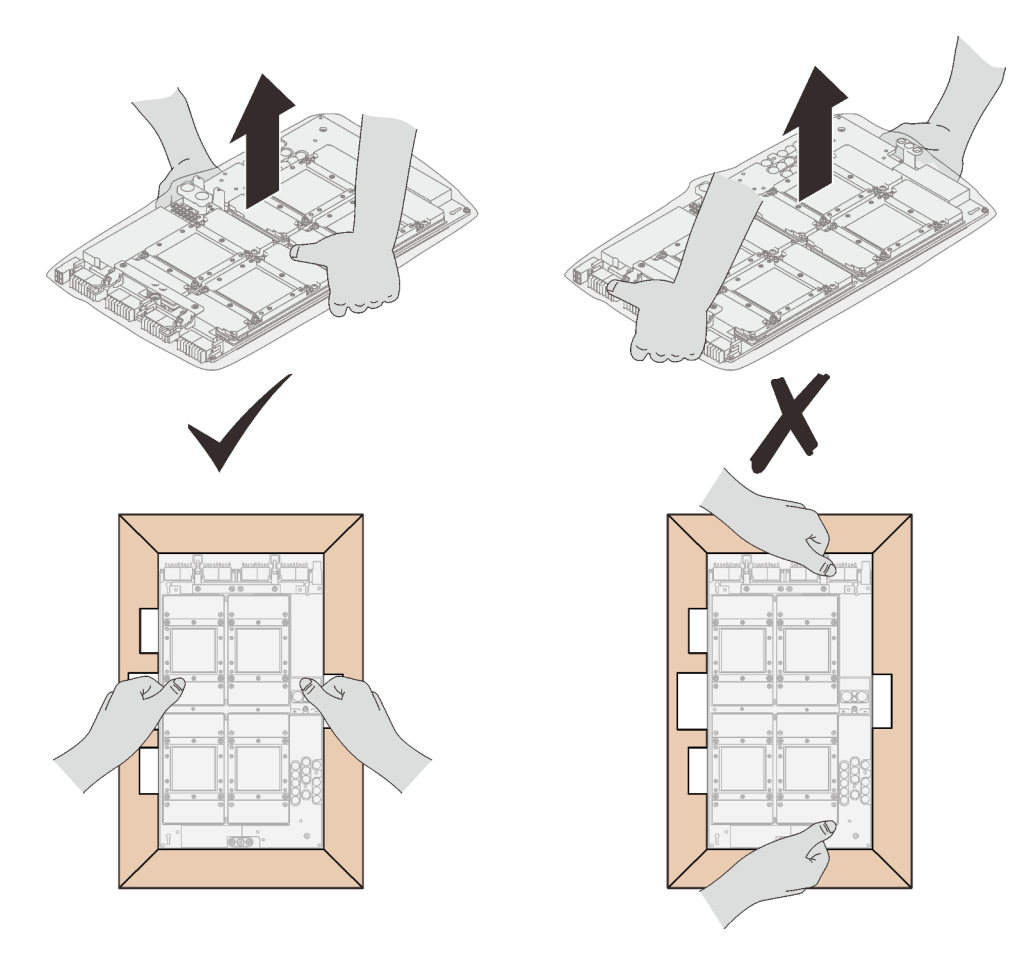

Figure 321. Retrait de la carte GPU de la boîte d'emballage

• Une fois la carte GPU retirée du sac en plastique de protection, tenez les deux poignées à deux mains pour déplacer la carte GPU.

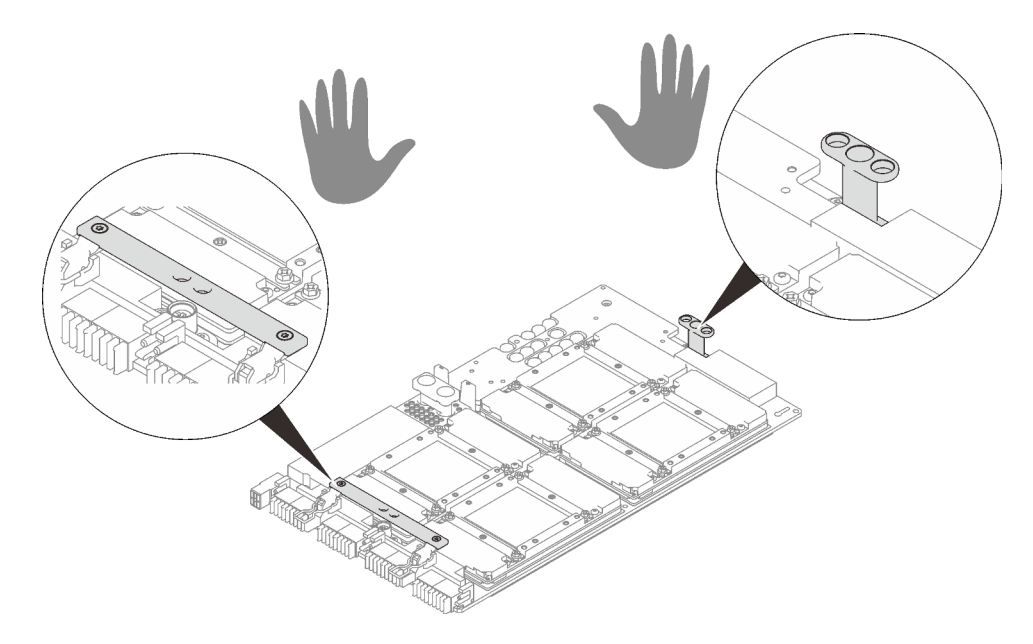

Figure 322. Retrait de la carte GPU de la boîte d'emballage

Remarque : Assurez-vous de disposer du « Kit de maintenance de la boucle d'eau Neptune DWC SD650 V2 ou SD650-N V2 » pour installer les composants.

Préparez les tournevis suivants afin de pouvoir installer et retirer correctement les vis correspondantes.

| Liste des types de tournevis dynamométriques           | Type de vis                 |
|--------------------------------------------------------|-----------------------------|
| Tournevis T10 Torx                                     | Vis Torx T <sub>10</sub>    |
| Tournevis cruciforme n°1 ou tournevis à six pans 3/16" | Vis cruciforme $n^{\circ}1$ |
| Tournevis cruciforme n°2                               | Vis cruciforme $n^{\circ}2$ |

Tableau 41. Liste des types de tournevis dynamométriques

La figure suivante présente la numérotation GPU.

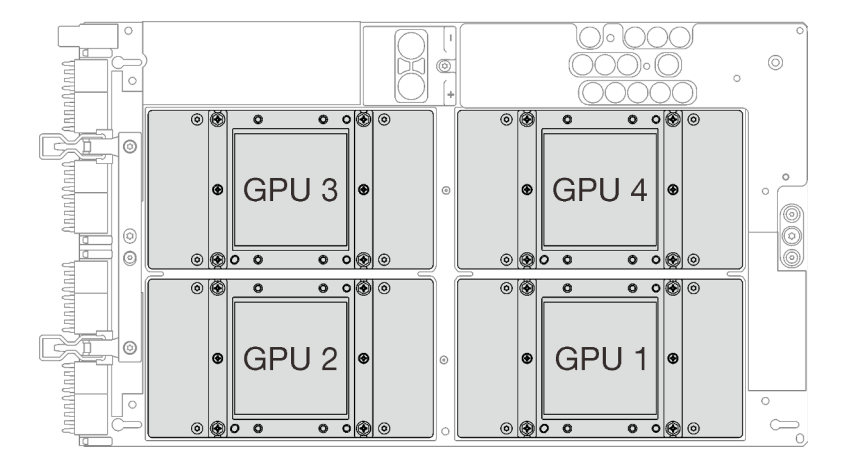

Figure 323. Numérotation GPU

## Procédure

Etape 1. Abaissez délicatement la carte GPU et installez les cinq vis cruciformes n°1 avec un tournevis dynamométrique réglé au couple approprié.

### Remarques :

- 1. Pour référence, le couple requis pour desserrer ou serrer complètement les vis est de 0,5 à 0,6 newtons-mètres, 4,5 à 5,5 pouces-livres.
- 2. Lorsque vous installez la carte GPU à partir du nœud, évitez de toucher les connecteurs de la carte GPU. Veillez à ne pas endommager les composants avoisinants à l'intérieur du nœud.

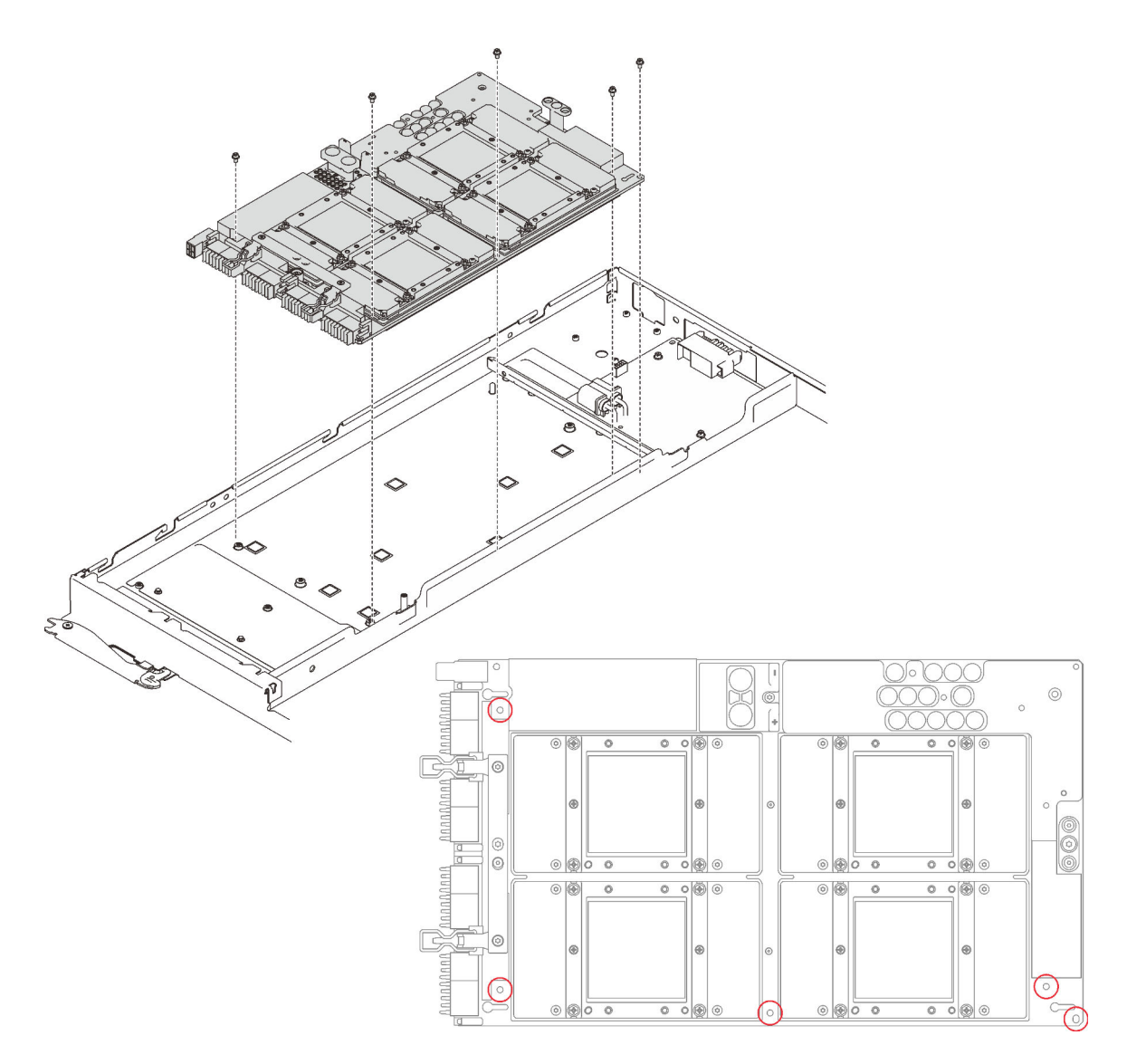

Figure 324. Installation de la carte GPU

Etape 2. Installez les deux vis Torx T10 avec un tournevis dynamométrique réglé au couple approprié.

Remarque : Pour référence, le couple requis pour desserrer ou serrer complètement les vis est de 0,5 à 0,6 newtons-mètres, 4,5 à 5,5 pouces-livres.

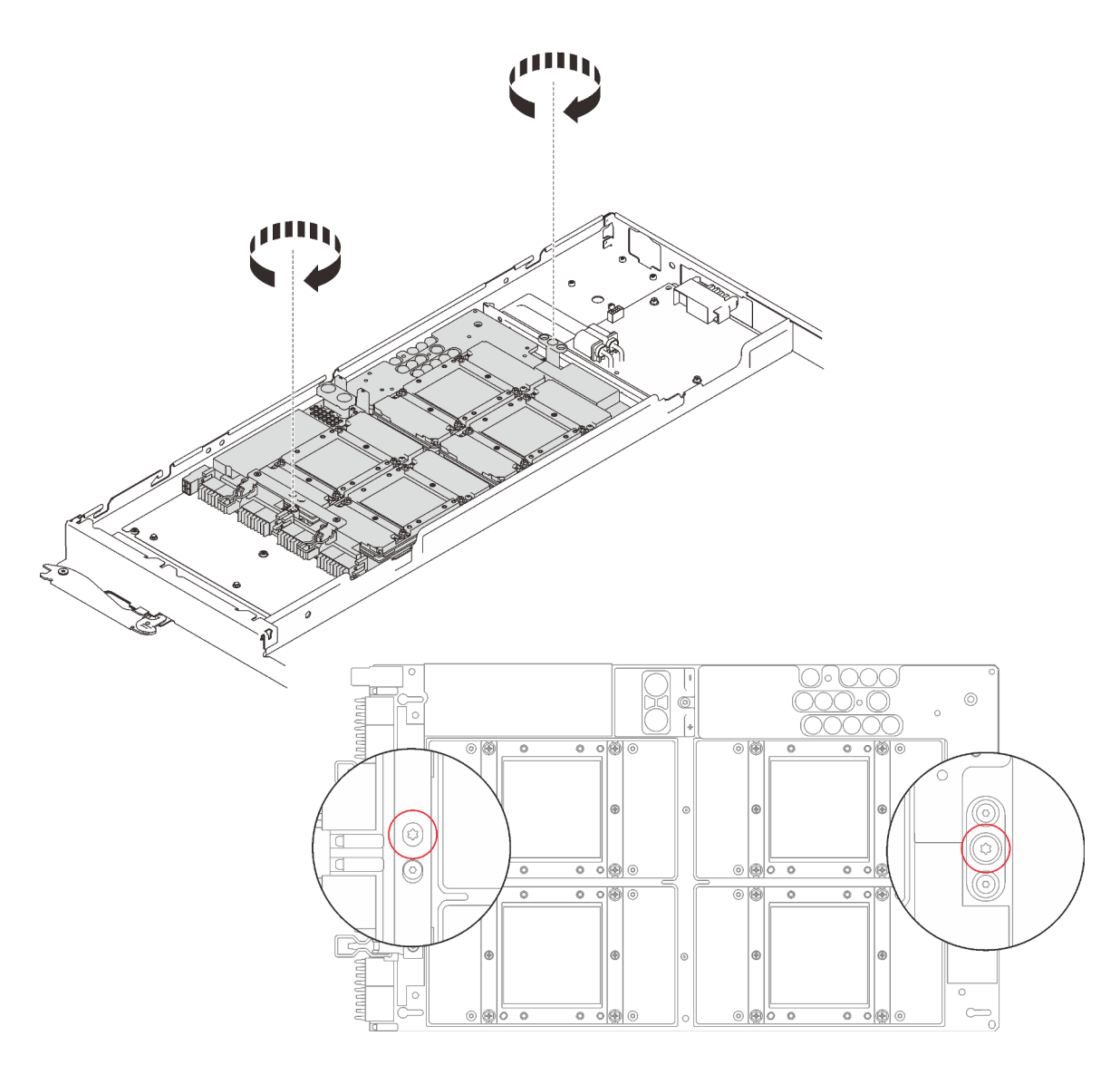

Figure 325. Installation des vis

- Etape 3. Réinstallez la carte du resynchroniseur (voir [« Installation de la carte du resynchroniseur » à la page](#page-392-0)  [385\)](#page-392-0).
- Etape 4. Appliquez de la pâte thermoconductrice neuve sur les GPU.
	- a. S'il reste de la pâte thermoconductrice sur les quatre GPU et les plaques froides, nettoyez délicatement le dessus des quatre GPU et les plaques froides à l'aide d'un chiffon doux imbibé d'alcool.
	- b. Si vous avez nettoyé le dessus des GPU à l'aide d'un chiffon doux imbibé d'alcool, veillez à appliquer la nouvelle pâte thermoconductrice après que l'alcool est complètement évaporé.
	- c. Appliquez de la pâte thermoconductrice grise sur le dessus des quatre GPG à l'aide d'une seringue en formant quatre points espacés comme indiqué ci-dessous, chaque point étant composé d'environ 0,5 g de pâte thermoconductrice grise. Chaque seringue contient 1 g de pâte thermoconductrice, ce qui suffit pour deux points de pâte thermoconductrice.

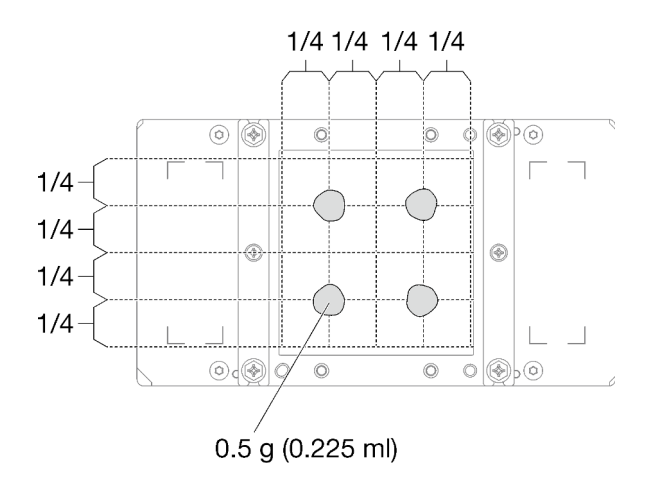

Figure 326. Application de la pâte thermoconductrice

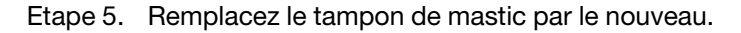

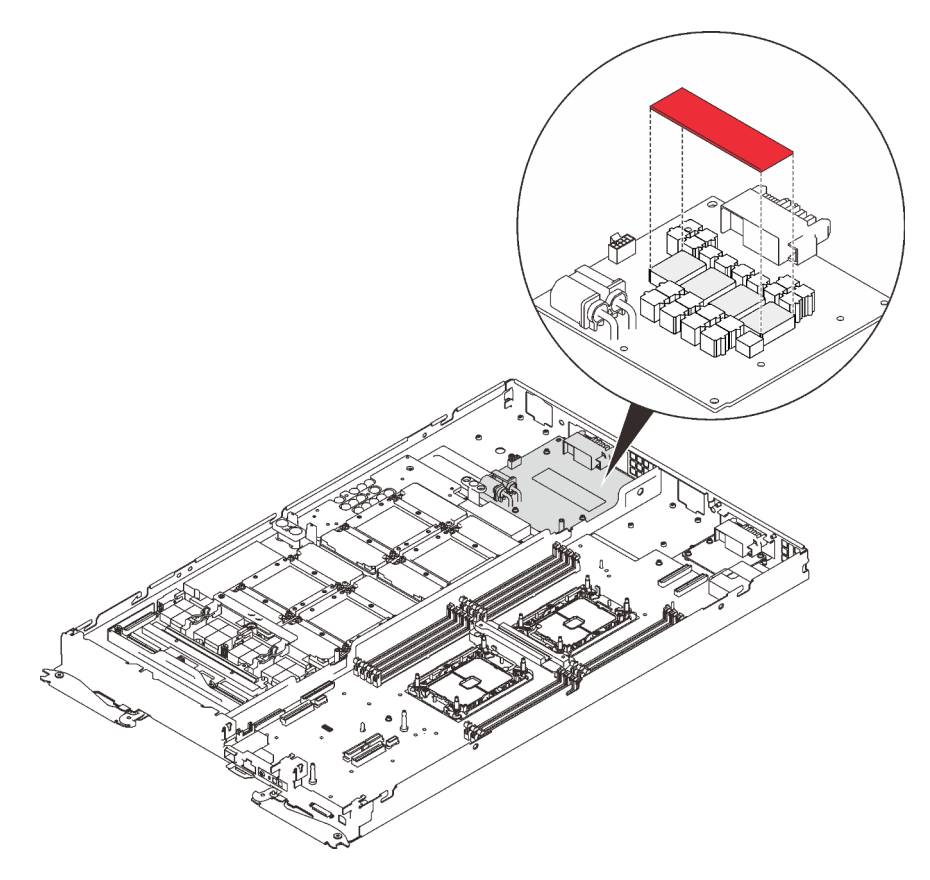

Figure 327. Tampon de mastic

Etape 6. Vérifiez les remplisseurs d'interface thermique sur la boucle d'eau, si l'un d'eux est endommagé ou manquant, remplacez-le par un neuf.

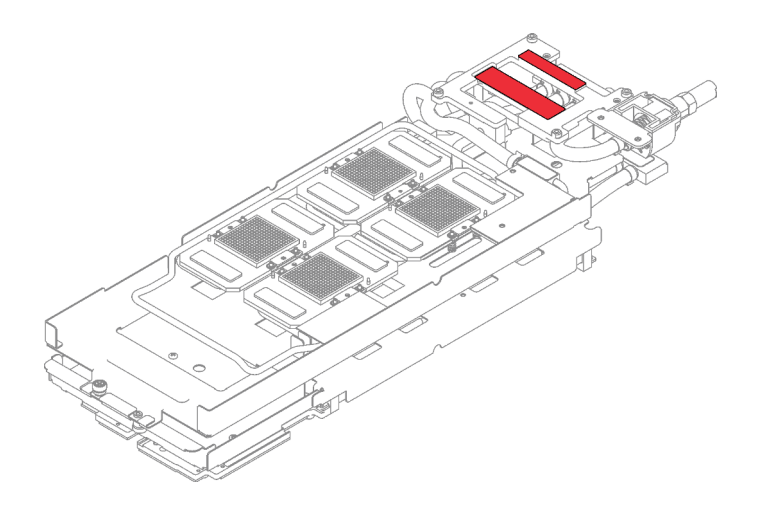

Figure 328. Remplisseurs d'interface thermique sur la boucle d'eau

- Etape 7. Réinstallez la boucle d'eau.
	- a. ❶ Faites délicatement pivoter la partie supérieure de la boucle d'eau.
	- b. ❷ Insérez avec précaution le raccord rapide dans l'ouverture du plateau, comme indiqué.
	- c. ❸ Alignez soigneusement la boucle d'eau avec les huit broches de guidage des quatre plaques froides de GPU ; ensuite, abaissez délicatement la boucle d'eau et assurez-vous qu'elle est fermement enclenchée sur la carte GPU.

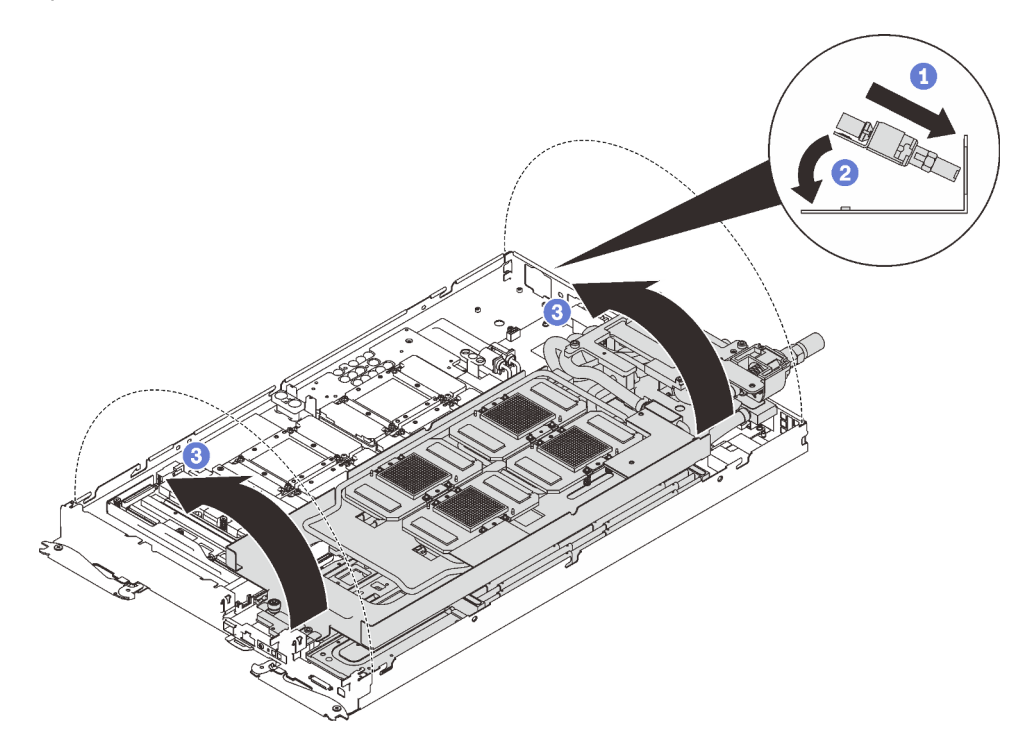

Figure 329. Installation de la boucle d'eau

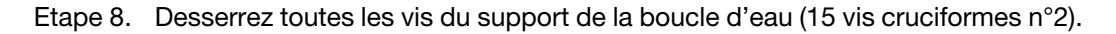

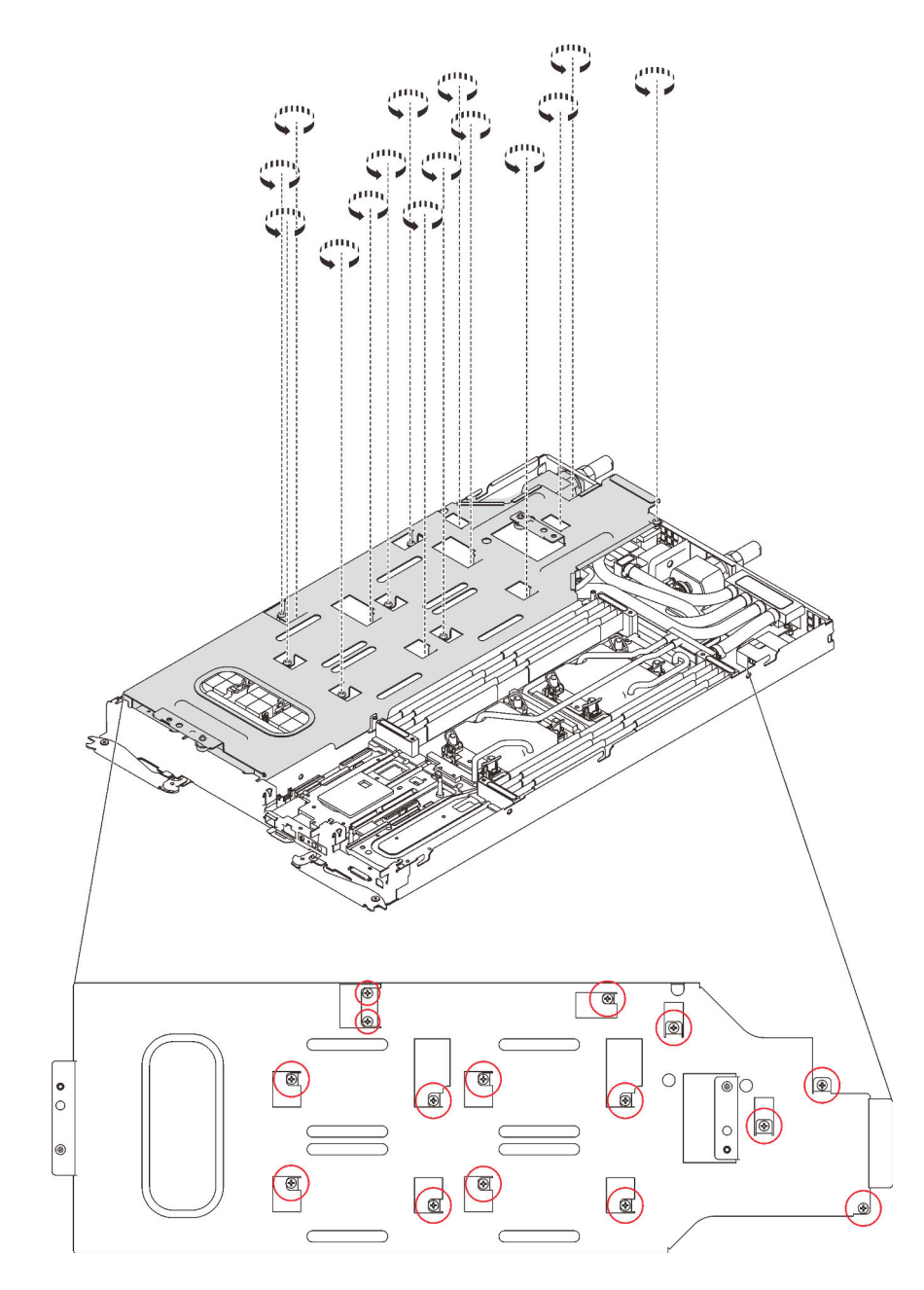

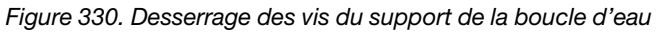

Etape 9. Soulevez avec précaution le support de la boucle d'eau pour l'extraire de cette dernière.

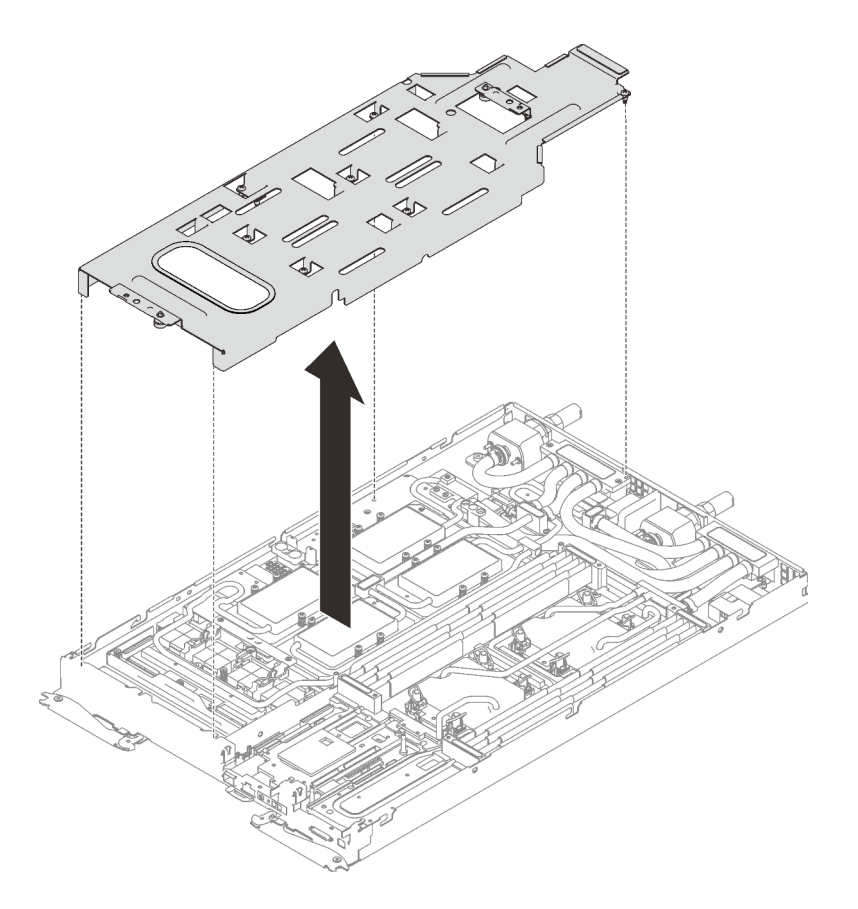

Figure 331. Retrait du support de la boucle d'eau

Etape 10. Réinstallez les vis de la boucle d'eau (7 vis Torx T10) avec un tournevis dynamométrique réglé au couple approprié.

Remarque : Pour référence, le couple requis pour desserrer ou serrer complètement les vis est de 0,5 à 0,6 newtons-mètres, 4,5 à 5,5 pouces-livres.

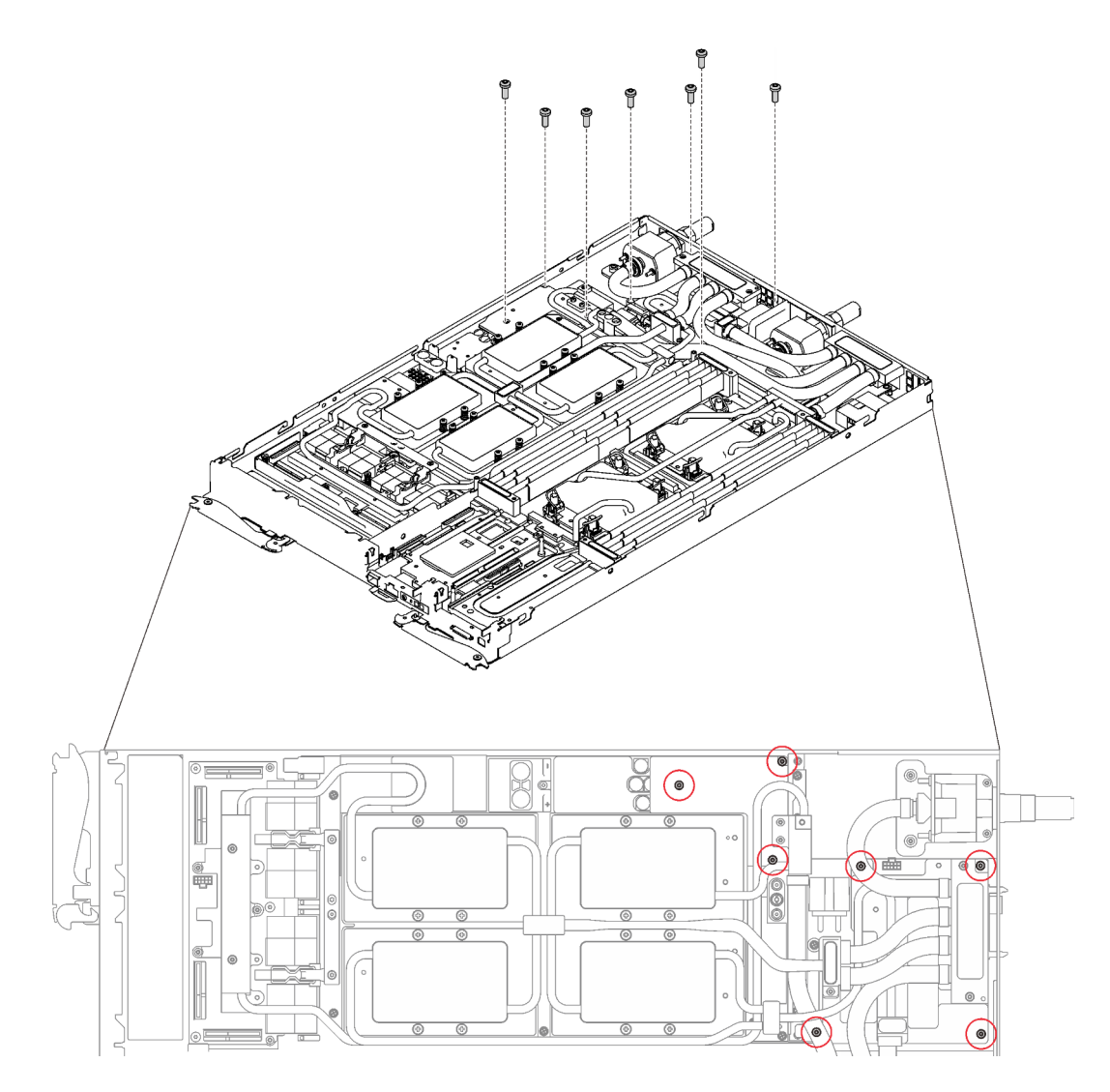

Figure 332. Installation des vis de la boucle d'eau

Etape 11. Réinstallez les vis de la plaque froide du GPU (4x vis cruciforme n°1 par plaque froide de GPU, total de 16x vis cruciformes n°1) avec un tournevis dynamométrique réglé au couple approprié. Pour référence, le couple requis pour desserrer ou serrer complètement les vis est de 0,34 à 0,46 newtons-mètres, 3 à 4 pouces-livres.

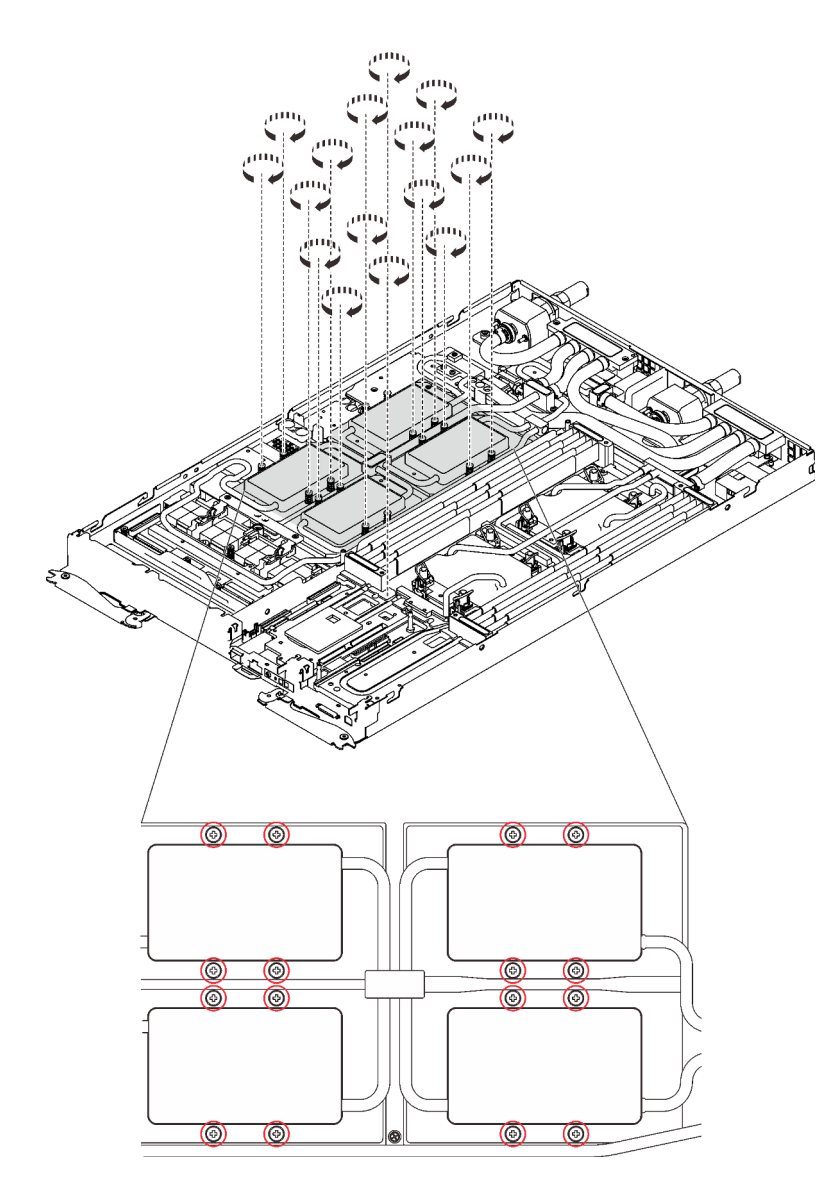

Figure 333. Installation des vis de la plaque froide du GPU

- a. <sup>**C**</sup> Appuyez sur la plaque froide du GPU avec votre paume pour réduire l'espace entre la plaque froide du GPU et le GPU.
- b. <sup>2</sup> Appuyez le tournevis dynamométrique contre la vis de manière à ce que la vis soit engagée dans le GPU.
- c. G Suivez la séquence de vissage indiquée sur l'étiquette de la plaque froide GPU. Fixez chaque vis sur 720 degrés avec un tournevis dynamométrique défini sur le couple approprié.

Remarque : Pour référence, le couple requis pour desserrer ou serrer complètement les vis est de 0,46 à 0,34 newtons-mètres, 4 à 3 pouces-livres.

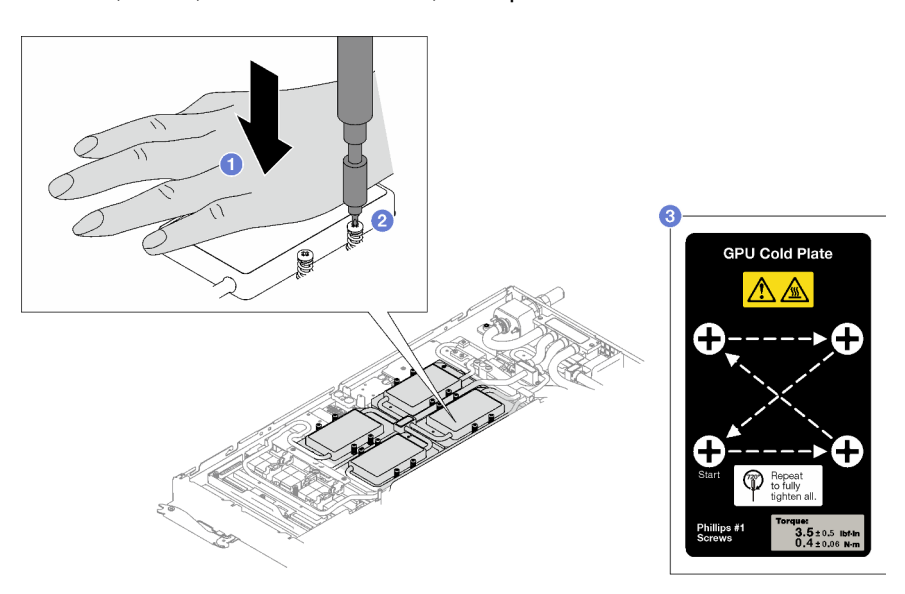

- d. Assurez-vous que la plaque froide du GPU est abaissée dans le nœud et que sa surface est plate sans s'incliner. Si la plaque froide GPU est inclinée, desserrez les vis et répétez l'étape 1 à l'étape 3.
- e. G Répétez l'étape 3 jusqu'à ce que les vis soient complètement serrées.
- f. **Assurez-vous que la hauteur de chaque vis est de 12,5** $\pm$ 0,3 millimètre (0,49 $\pm$ 0,01 pouce) et qu'elle est entièrement comprimée. Si ce n'est pas le cas, répétez les étapes d'installation de la plaque froide du GPU.

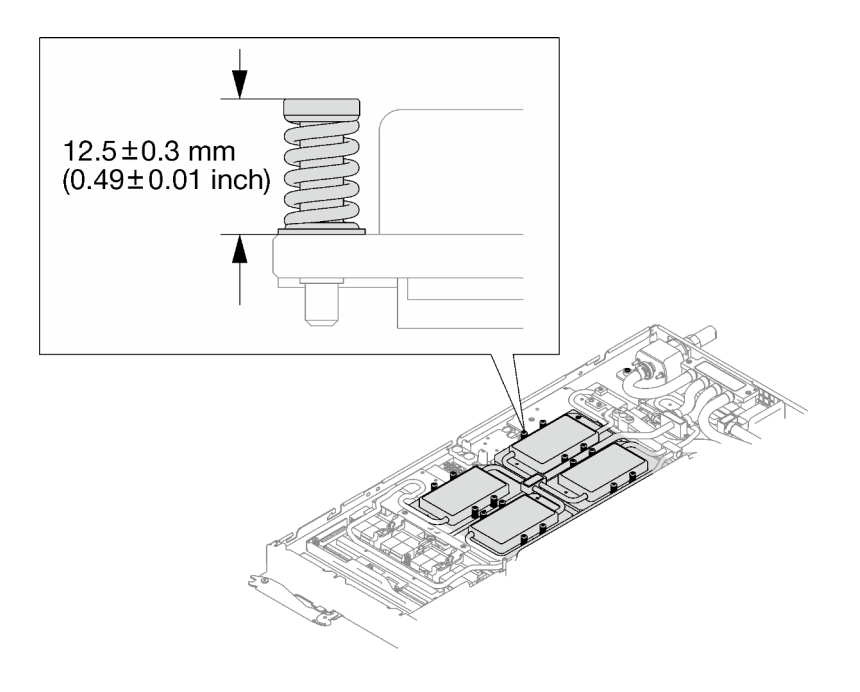

Remarque : Examinez les vis pour vérifier qu'elles sont bien compressées.

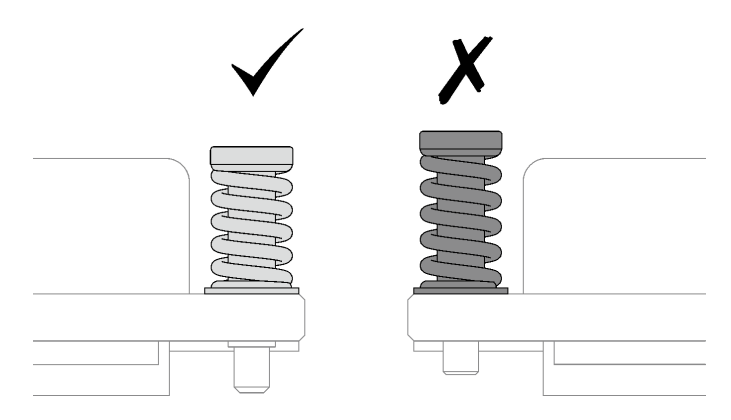

Etape 12. Réinstallez les quatre vis Torx T10 (par nœud) pour serrer le raccord rapide.

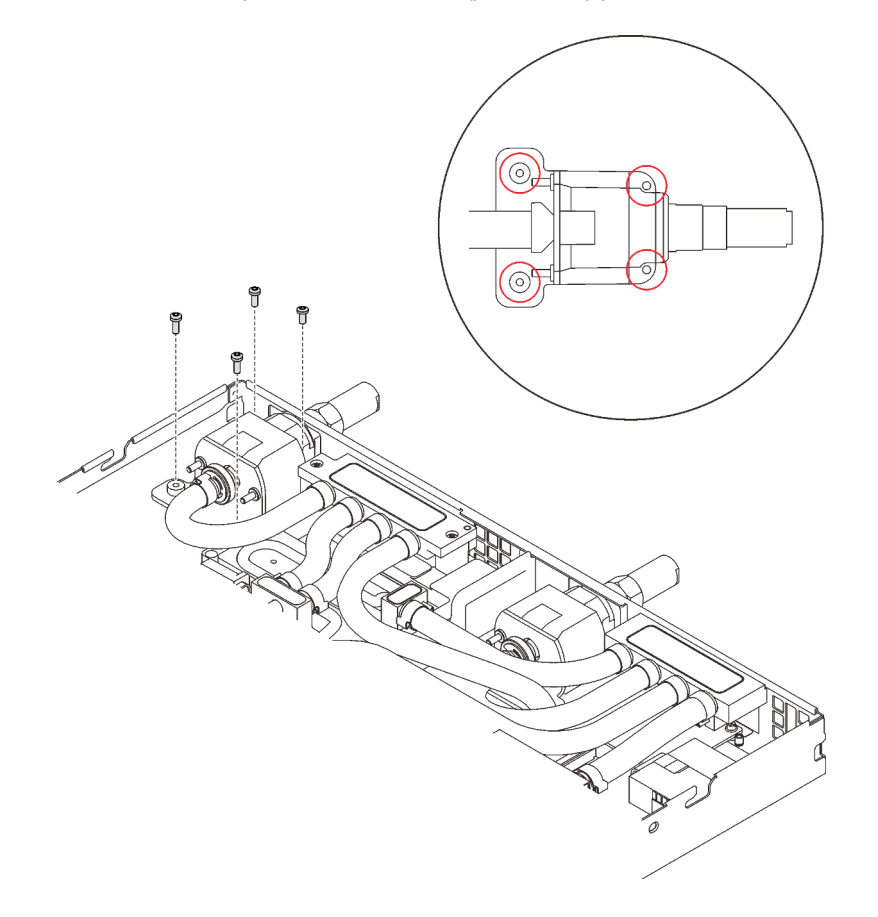

Figure 334. Installation des vis

Etape 13. Réinstallez la plaque de serrage ou l'unité, en fonction de votre configuration.

• Installation de la plaque de serrage : installez les deux vis pour fixer la plaque de serrage.
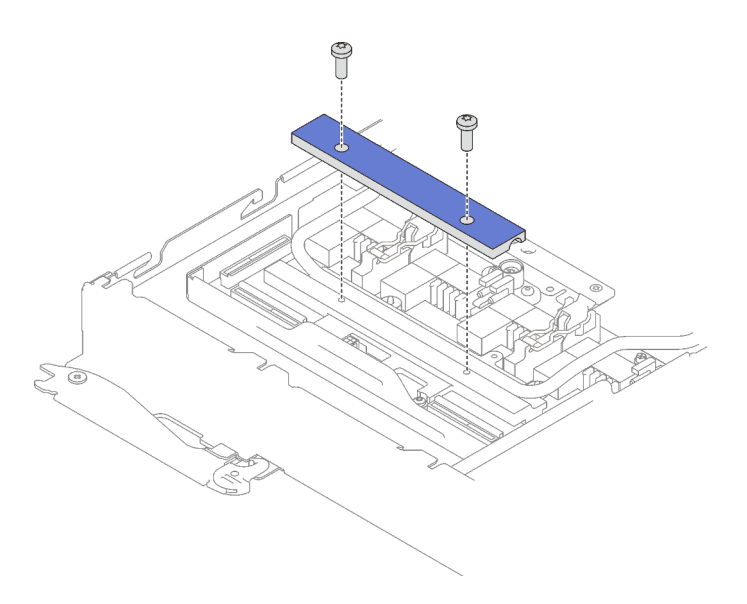

Figure 335. Installation de la plaque de serrage

• Installation d'une unité : voir [« Installation de l'unité dans le nœud GPU » à la page 300](#page-307-0).

Etape 14. Retirez le cache du connecteur si nécessaire.

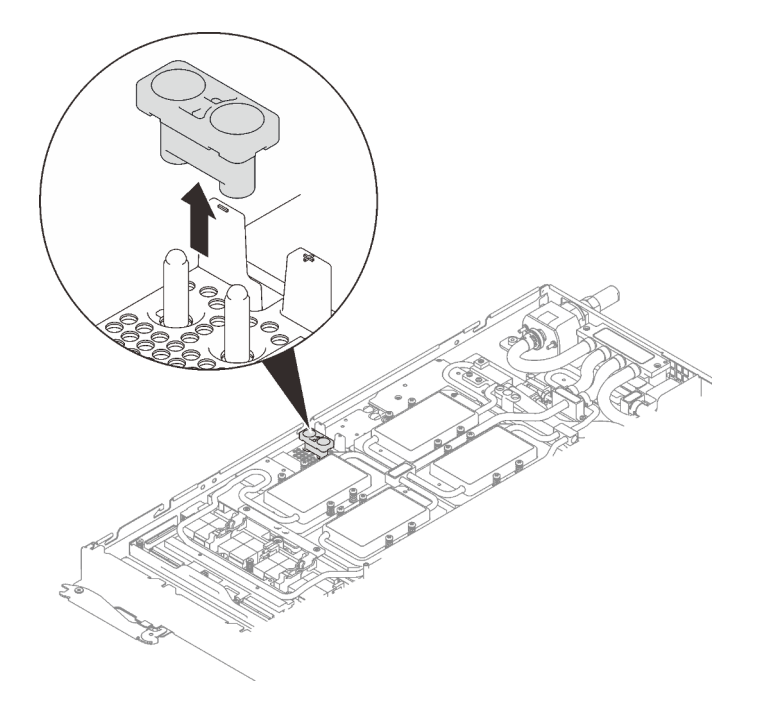

Figure 336. Retrait du cache du connecteur

Etape 15. Branchez le cordon d'alimentation du GPU.

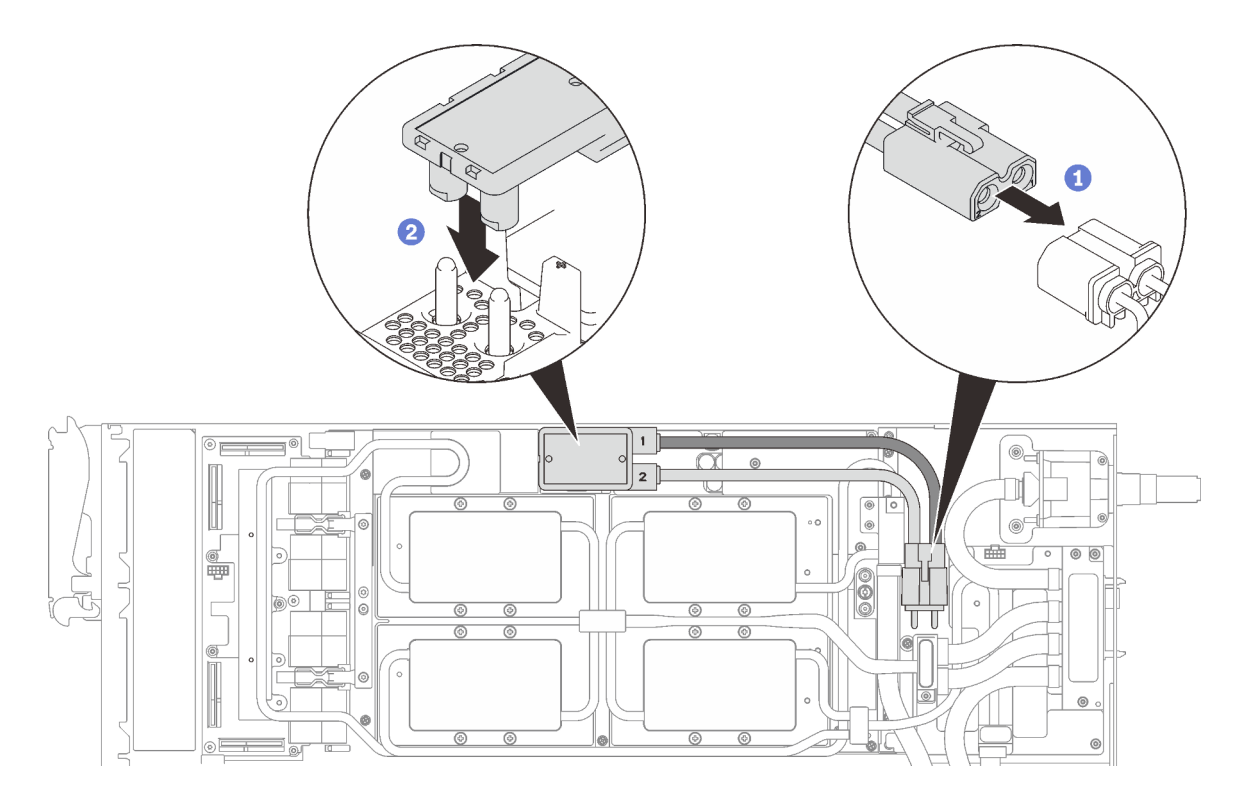

Figure 337. Installation du cordon d'alimentation du GPU

Etape 16. Voir [« Ordre d'installation des câbles » à la page 39](#page-46-0) pour connecter et acheminer les câbles requis en conséquence.

# Après avoir terminé

1. Réinstallez les accolades avant et arrière (14 vis cruciformes n°1).

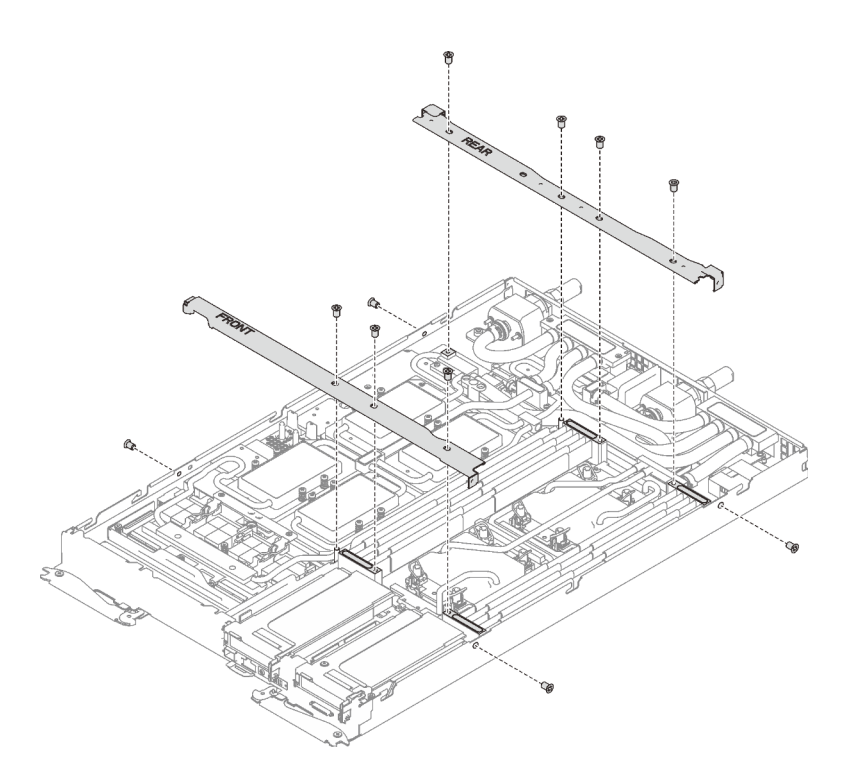

Figure 338. Installation des accolades

- 2. Réinstallez le cache de plateau (voir [« Installation d'un cache de plateau » à la page 159\)](#page-166-0).
- 3. Réinstallez le plateau (voir [« Installation d'un plateau DWC dans le boîtier » à la page 155](#page-162-0)).

Remarque : Pour votre sécurité, utilisez l'outil de levage pour installer le plateau dans l'armoire.

4. Branchez tous les câbles externes requis au boîtier.

Remarque : Exercez une force conséquente pour connecter les câbles QSFP au boîtier si des adaptateurs Mellanox ConnectX-6 sont installés.

- 5. Vérifiez le voyant d'alimentation de chaque nœud afin de vous assurer qu'il passe d'un clignotement rapide à un clignotement lent pour indiquer que tous les nœuds sont sous tension.
- 6. Mettez à jour l'identificateur unique universel et les données DMI/SMBIOS avec les données techniques essentielles. Utilisez le Lenovo XClarity Provisioning Manager pour mettre à jour l'UUID et les données DMI/SMBIOS. Pour plus d'informations, voir [« Mise à jour de l'identificateur unique universel \(UUID\) » à](#page-277-0) [la page 270](#page-277-0) et [« Mise à jour de la balise d'actif » à la page 271.](#page-278-0)
- 7. Activez TPM/TCM. Pour plus d'informations, voir [« Activation de TPM/TCM » à la page 273](#page-280-0).
- 8. Facultativement, vous pouvez activer l'amorçage sécurisé.

#### Vidéo de démonstration

[Découvrez la procédure sur YouTube](https://www.youtube.com/watch?v=-S0WFpeuykU)

# Remplacement du tableau de distribution du GPU

Utilisez les procédures suivantes pour retirer et installer le tableau de distribution du GPU.

## Retrait du tableau de distribution du GPU

Les informations suivantes vous indiquent comment retirer le tableau de distribution du GPU.

# À propos de cette tâche

### Attention :

- Lisez les sections ci-après pour vous assurer de travailler sans danger.
	- [« Conseils d'installation » à la page 55](#page-62-1)
	- [« Liste de contrôle d'inspection de sécurité » à la page 56](#page-63-0)
- Mettez hors tension le Plateau de DWC correspondant sur lequel vous allez exécuter la tâche.

Remarque : Si des adaptateurs d'E/S partagées sont installés, mettez d'abord hors tension le nœud auxiliaire (nœud 1/3/5/7/9/11), puis le nœud principal (nœud 2/4/6/8/10/12).

• Débranchez tous les câbles externes du boîtier.

Remarque : Exercez une force conséquente pour déconnecter les câbles QSFP éventuellement connectés à la solution.

# Procédure

Etape 1. Préparez-vous en vue de cette tâche.

a. Retirez le plateau (voir [« Retrait d'un plateau DWC du boîtier » à la page 154](#page-161-0)).

Attention : Pour votre sécurité, utilisez l'outil de levage pour retirer le plateau de l'armoire.

- b. Retirez le cache du plateau (voir [« Retrait d'un cache de plateau » à la page 157](#page-164-0)).
- c. Retirez les accolades avant et arrière (11 vis cruciformes n°1).

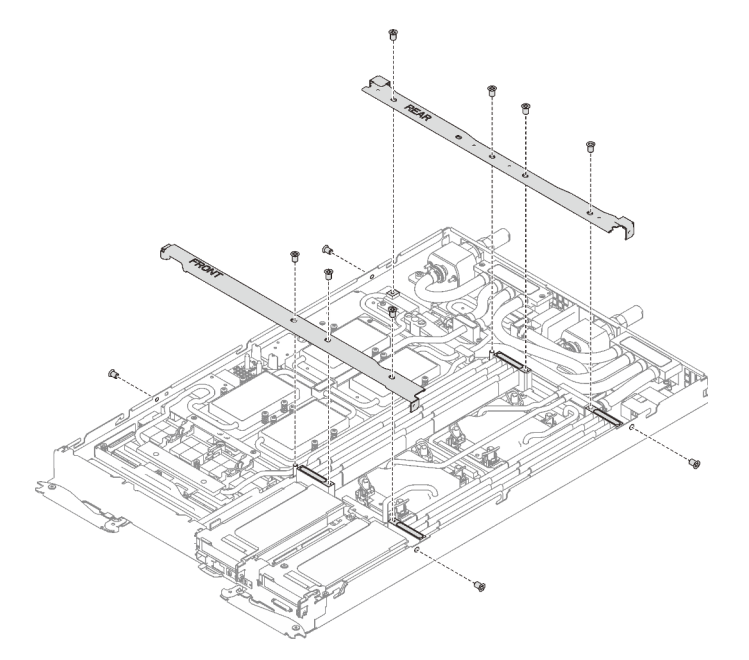

#### Figure 339. Retrait de l'accolade

- d. Voir [« Ordre de retrait des câbles » à la page 41](#page-48-0) pour savoir débrancher les câbles en fonction de votre configuration.
- e. Débranchez le cordon d'alimentation du GPU.

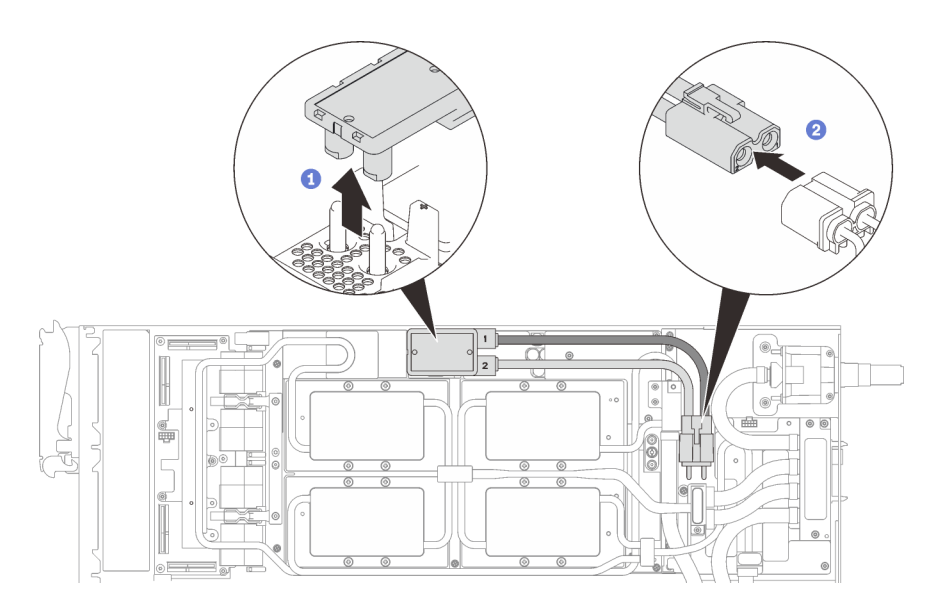

Figure 340. Retrait des cordons d'alimentation du GPU

- f. Retirez la plaque de serrage ou l'unité, en fonction de votre configuration.
	- Retrait de la plaque de serrage : retirez les deux vis pour retirer la plaque de serrage.

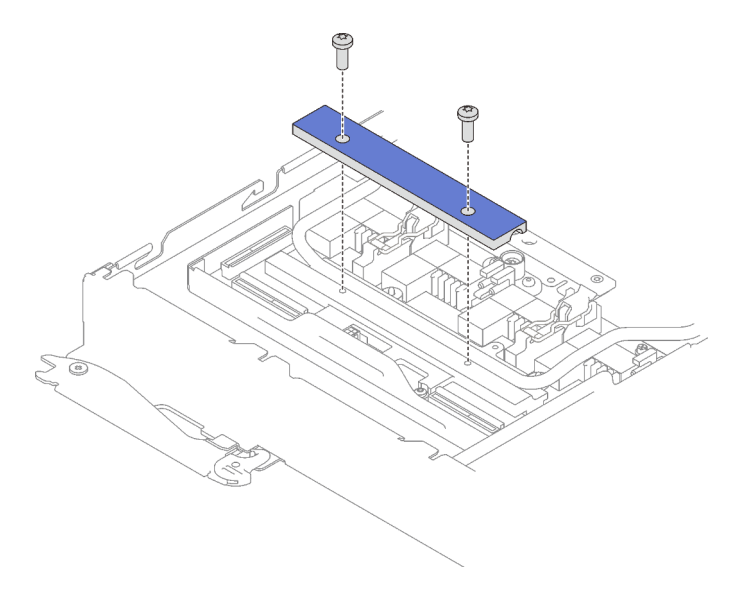

Figure 341. Retrait de la plaque de serrage

- Retrait de l'unité : voir [« Installation de l'unité dans le nœud GPU » à la page 300.](#page-307-0)
- g. Retirez les sept vis Torx T10 de la boucle d'eau avec un tournevis dynamométrique réglé au couple approprié.

Remarque : Pour référence, le couple requis pour desserrer ou serrer complètement les vis est de 0,5 à 0,6 newtons-mètres, 4,5 à 5,5 pouces-livres.

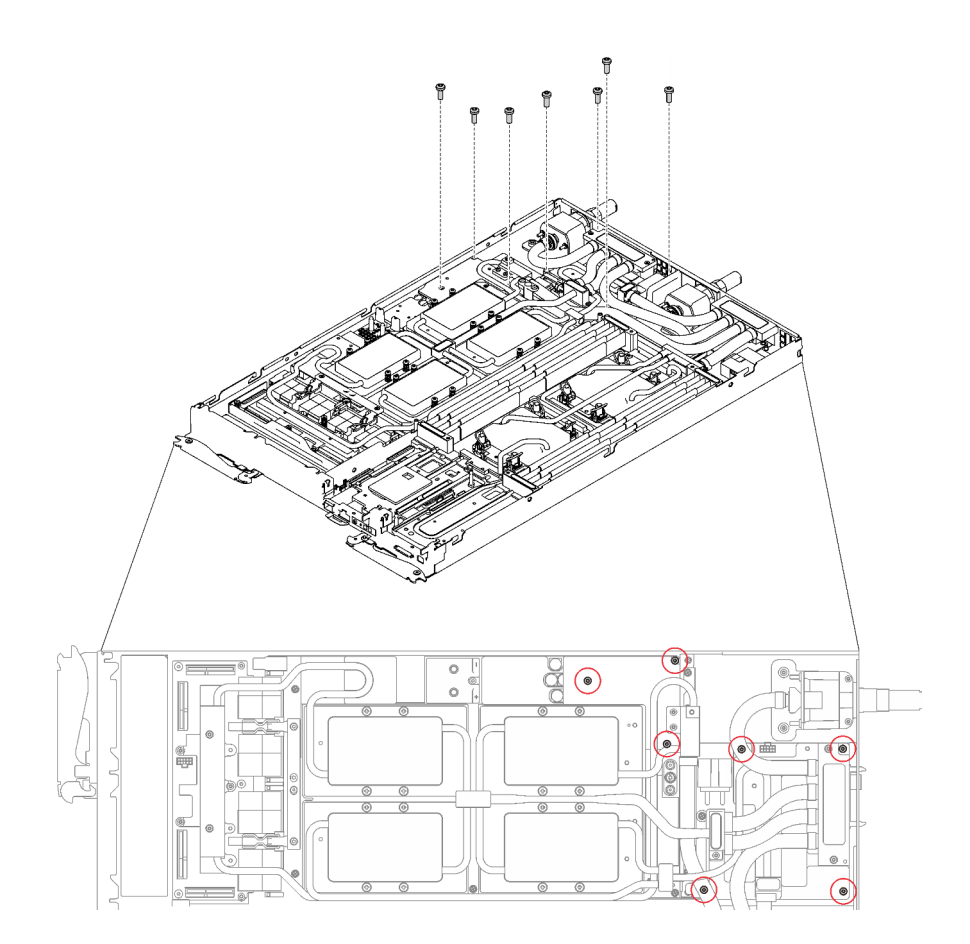

Figure 342. Retrait des vis de la boucle d'eau

h. Retirez les vis de la plaque froide du GPU (16 vis cruciformes n°1) avec un tournevis dynamométrique réglé au couple approprié.

Remarque : Pour référence, le couple requis pour desserrer ou serrer complètement les vis est de 0,34 à 0,46 newtons-mètres, 3 à 4 pouces-livres.

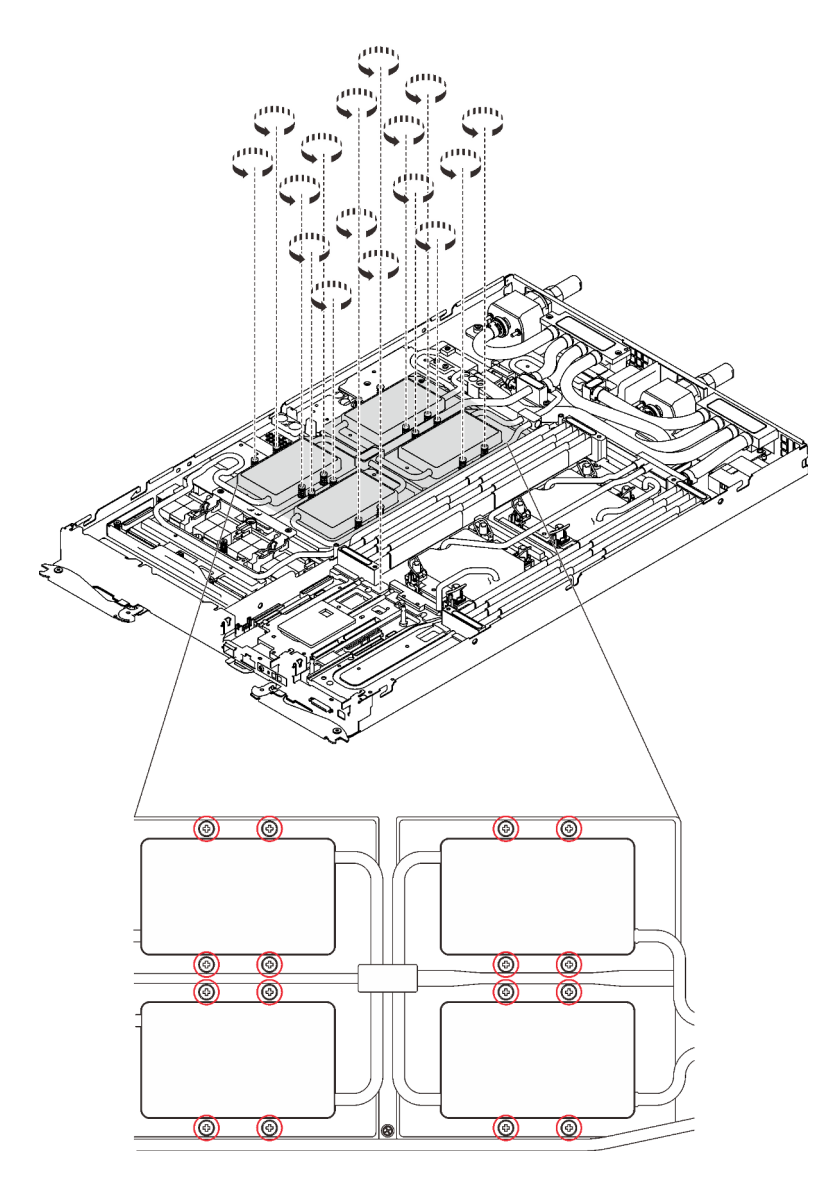

Figure 343. Retrait des vis de la plaque froide du GPU

i. Retirez les quatre vis Torx T10 (par nœud) pour desserrer le raccord rapide.

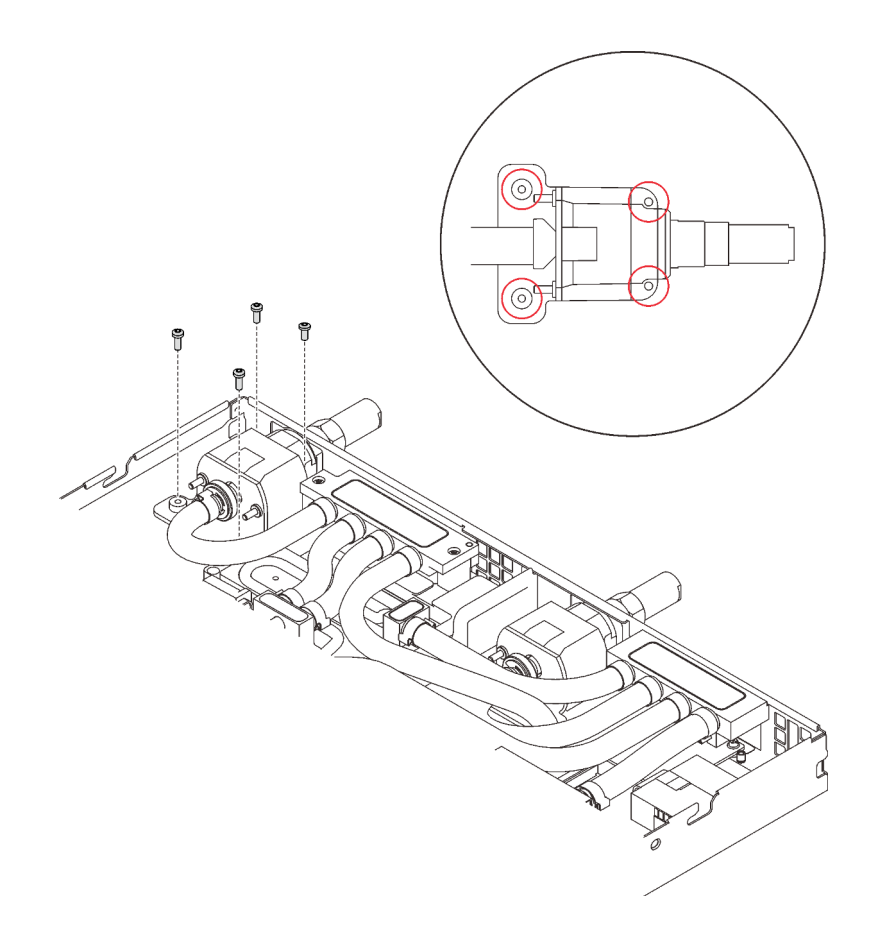

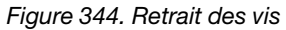

j. Orientez le support de la boucle d'eau sur les encoches ; ensuite, abaissez le support de la boucle d'eau avec précaution et assurez-vous qu'il est fermement enclenché sur la boucle d'eau.

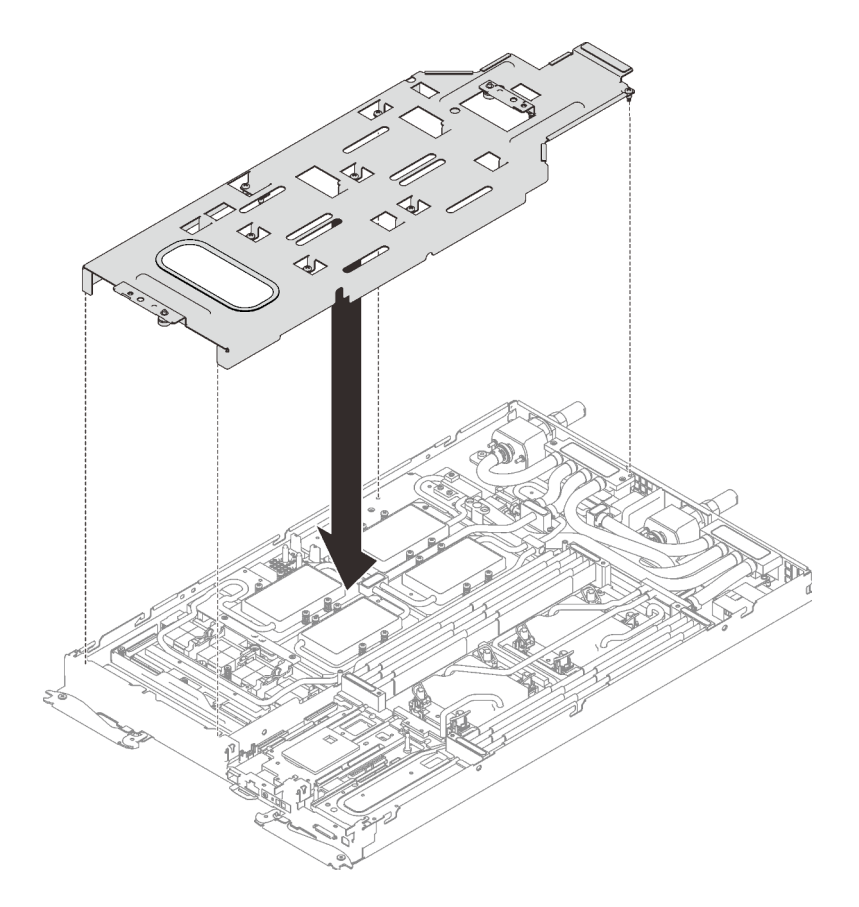

Figure 345. Installation du support de boucle d'eau

k. Serrez les vis du support de la boucle d'eau (15 vis cruciformes n°2).

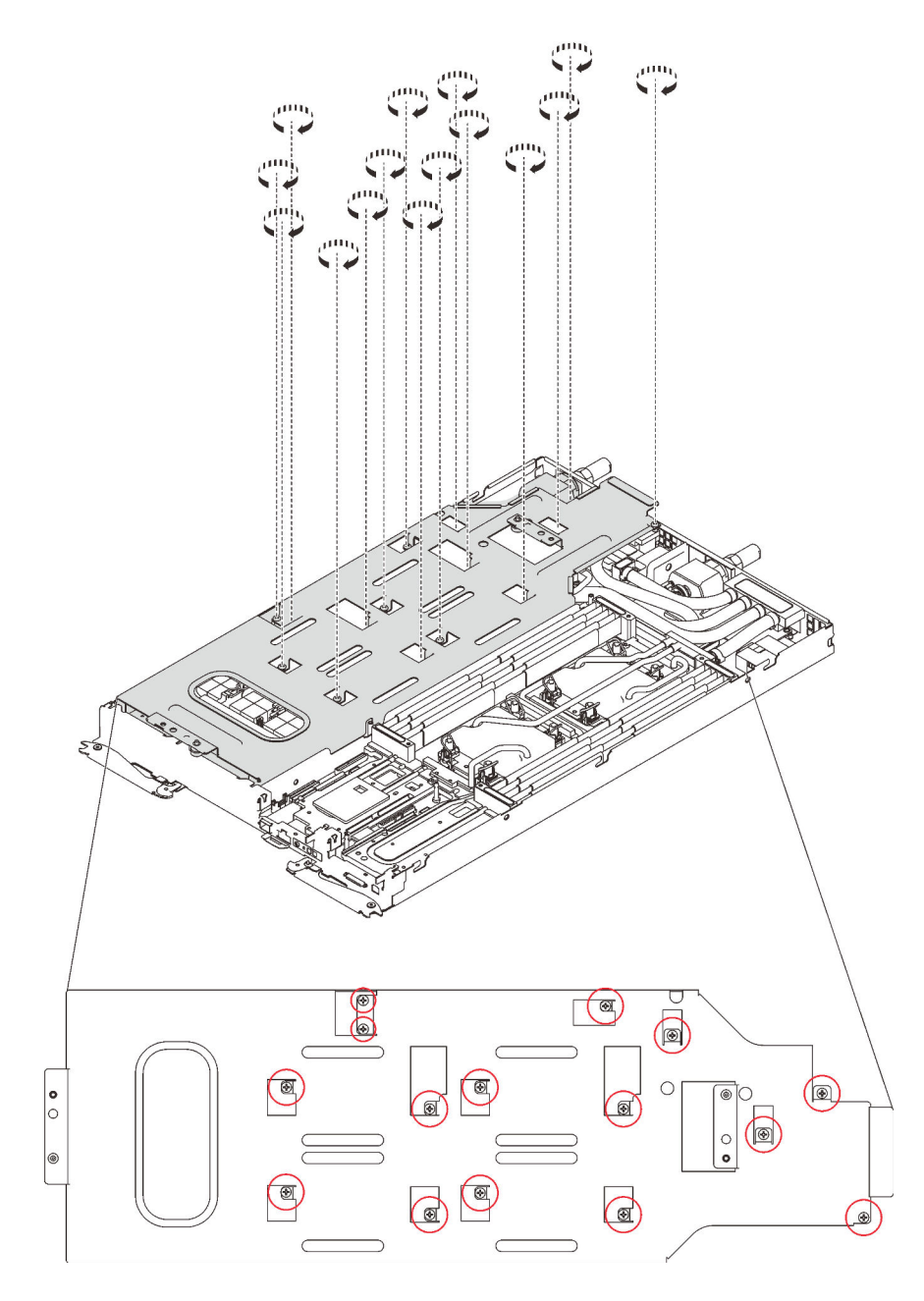

Figure 346. Installation des vis du support de boucle d'eau

- l. Pliez la boucle d'eau.
	- 1. ❶ Soulevez avec précaution le raccord rapide et faites-le glisser vers l'extérieur par l'ouverture située à l'arrière du plateau ; ensuite, soulevez la boucle d'eau pour l'extraire de la carte GPU.
	- 2. ❷ Faites doucement pivoter la boucle d'eau de sorte que la moitié de celle-ci repose sur l'autre moitié.

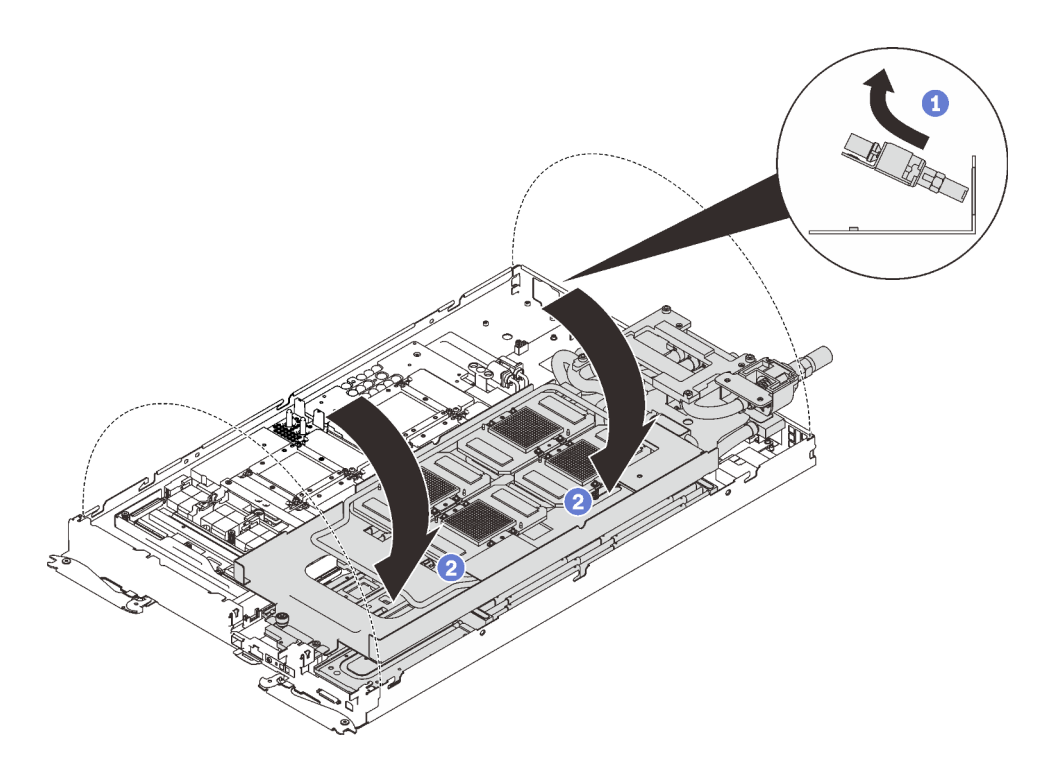

Figure 347. Plier la boucle d'eau

Etape 2. Retirez les cinq vis.

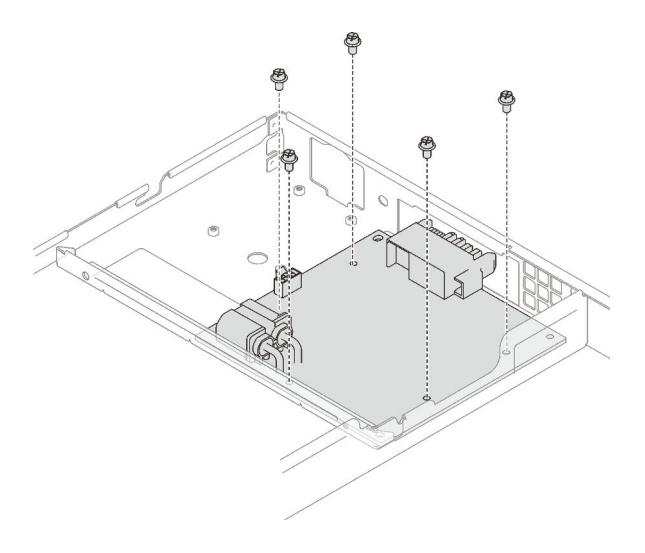

Figure 348. Retrait des vis

Etape 3. Retirez le tableau de distribution du GPU du nœud.

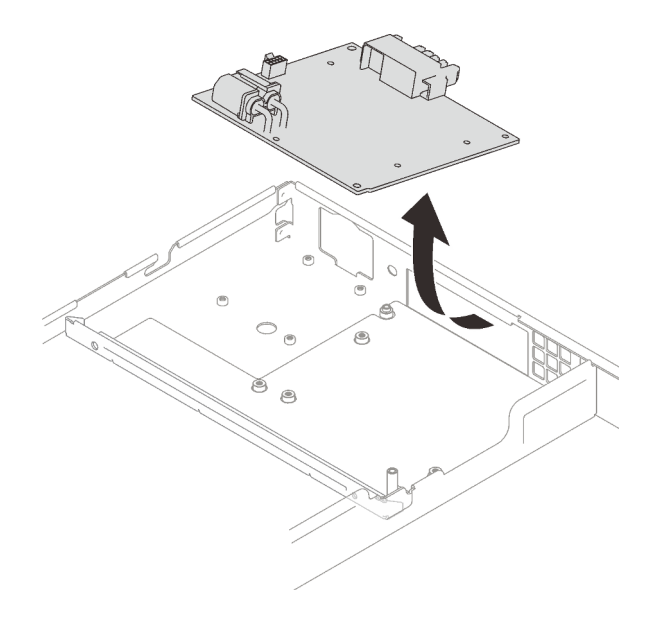

Figure 349. Retrait du tableau de distribution du GPU

## Après avoir terminé

Si vous devez renvoyer le composant ou le périphérique en option, suivez les instructions d'emballage et utilisez les matériaux que vous avez reçus pour l'emballer.

#### Vidéo de démonstration

## [Découvrez la procédure sur YouTube](https://www.youtube.com/watch?v=avN9L9bXgL0)

#### Installation du tableau de distribution du GPU

Les informations suivantes vous indiquent comment installer le tableau de distribution du GPU.

#### Attention :

- Lisez les sections ci-après pour vous assurer de travailler sans danger.
	- [« Conseils d'installation » à la page 55](#page-62-1)
	- [« Liste de contrôle d'inspection de sécurité » à la page 56](#page-63-0)

Remarque : Assurez-vous de disposer du « Kit de maintenance de la boucle d'eau Neptune DWC SD650 V2 ou SD650-N V2 » pour installer les composants.

## Procédure

Etape 1. Alignez le connecteur sur l'emplacement et placez le tableau de distribution de GPU dans le nœud.

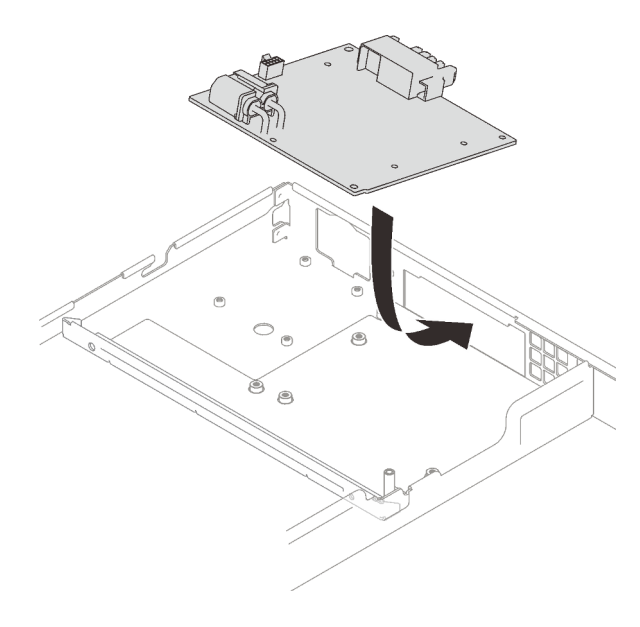

Figure 350. Installation du tableau de distribution du GPU

Etape 2. Insérez et serrez les cinq vis.

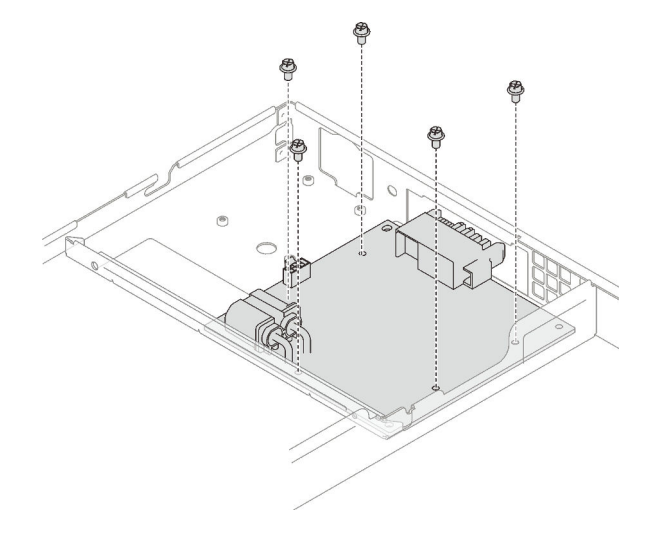

Figure 351. Installation des vis

### Après avoir terminé

- 1. Appliquez de la pâte thermoconductrice neuve sur les GPU.
	- a. S'il reste de la pâte thermoconductrice sur les quatre GPU et les plaques froides, nettoyez délicatement le dessus des quatre GPU et les plaques froides à l'aide d'un chiffon doux imbibé d'alcool.
	- b. Si vous avez nettoyé le dessus des GPU à l'aide d'un chiffon doux imbibé d'alcool, veillez à appliquer la nouvelle pâte thermoconductrice après que l'alcool est complètement évaporé.
	- c. Appliquez de la pâte thermoconductrice grise sur le dessus des quatre GPG à l'aide d'une seringue en formant quatre points espacés comme indiqué ci-dessous, chaque point étant composé d'environ 0,5 g de pâte thermoconductrice grise. Chaque seringue contient 1 g de pâte thermoconductrice, ce qui suffit pour deux points de pâte thermoconductrice.

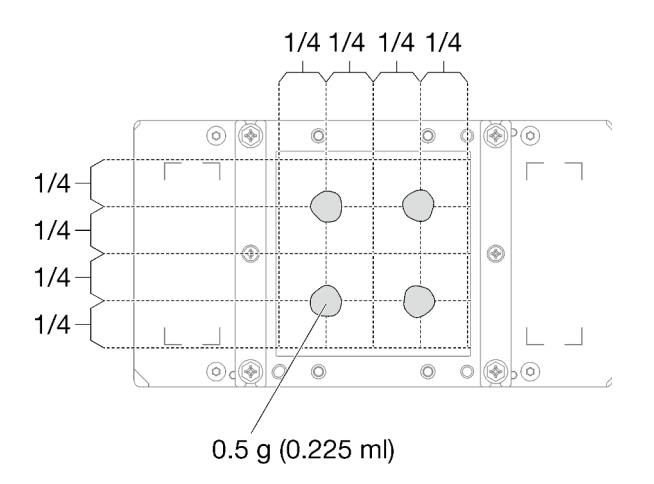

Figure 352. Application de la pâte thermoconductrice

2. Remplacez le tampon de mastic par le nouveau.

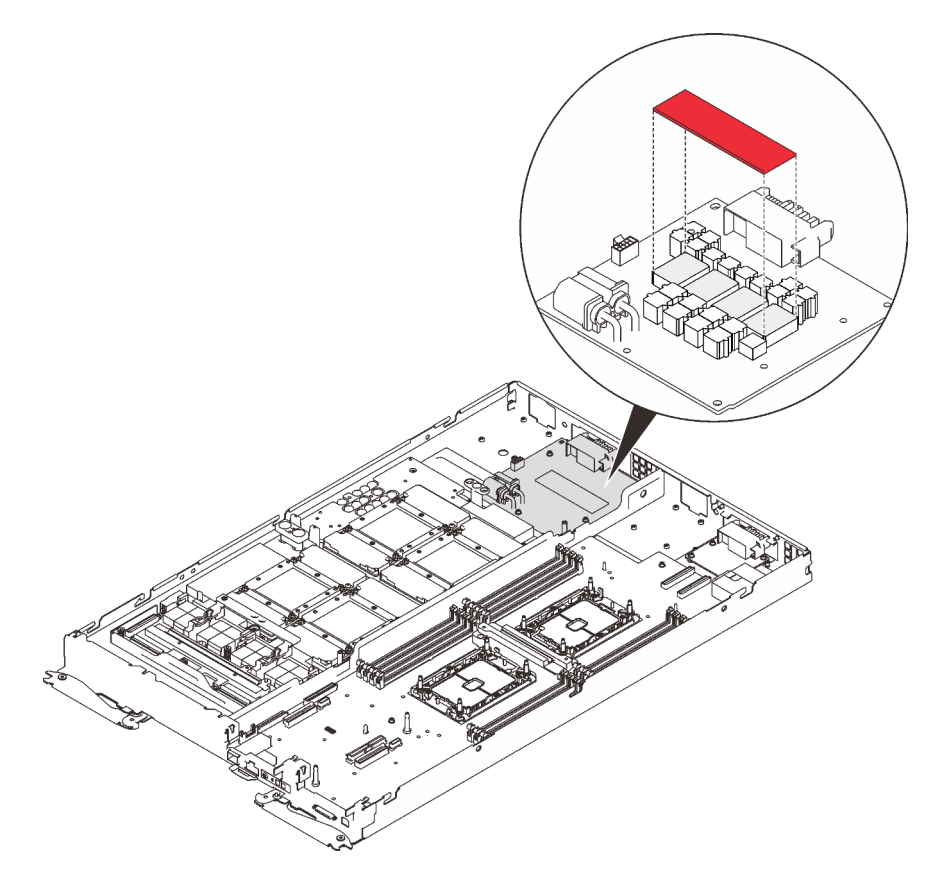

Figure 353. Tampon de mastic

3. Vérifiez les remplisseurs d'interface thermique sur la boucle d'eau, si l'un d'eux est endommagé ou manquant, remplacez-le par un neuf.

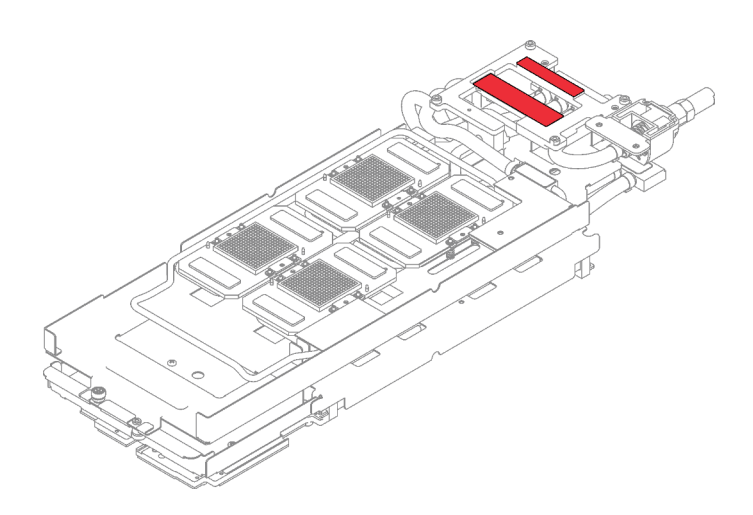

Figure 354. Remplisseurs d'interface thermique sur la boucle d'eau

- 4. Réinstallez la boucle d'eau.
	- a. ❶ Faites délicatement pivoter la partie supérieure de la boucle d'eau.
	- b. ❷ Insérez avec précaution le raccord rapide dans l'ouverture du plateau, comme indiqué.
	- c. ❸ Alignez soigneusement la boucle d'eau avec les huit broches de guidage des quatre plaques froides de GPU ; ensuite, abaissez délicatement la boucle d'eau et assurez-vous qu'elle est fermement enclenchée sur la carte GPU.

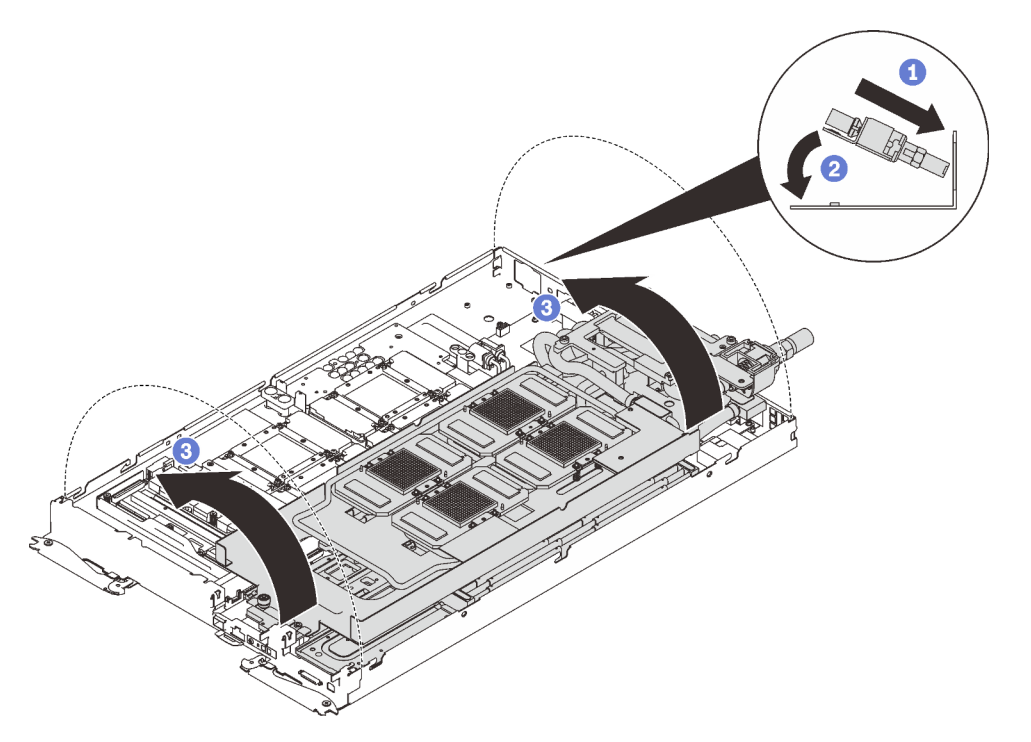

Figure 355. Installation de la boucle d'eau

5. Desserrez toutes les vis du support de la boucle d'eau (15 vis cruciformes n°2).

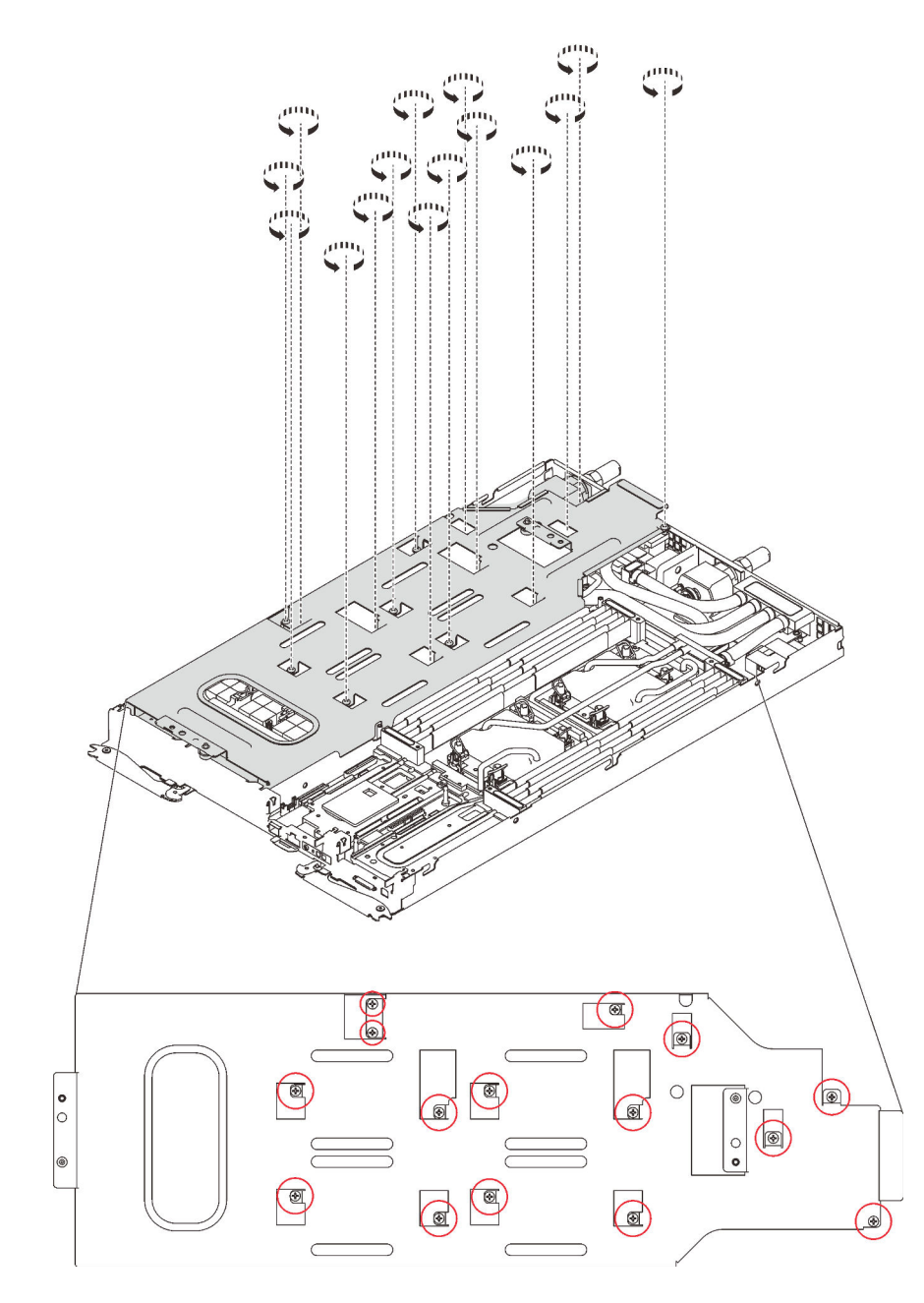

Figure 356. Desserrage des vis du support de la boucle d'eau

6. Soulevez avec précaution le support de la boucle d'eau pour l'extraire de cette dernière.

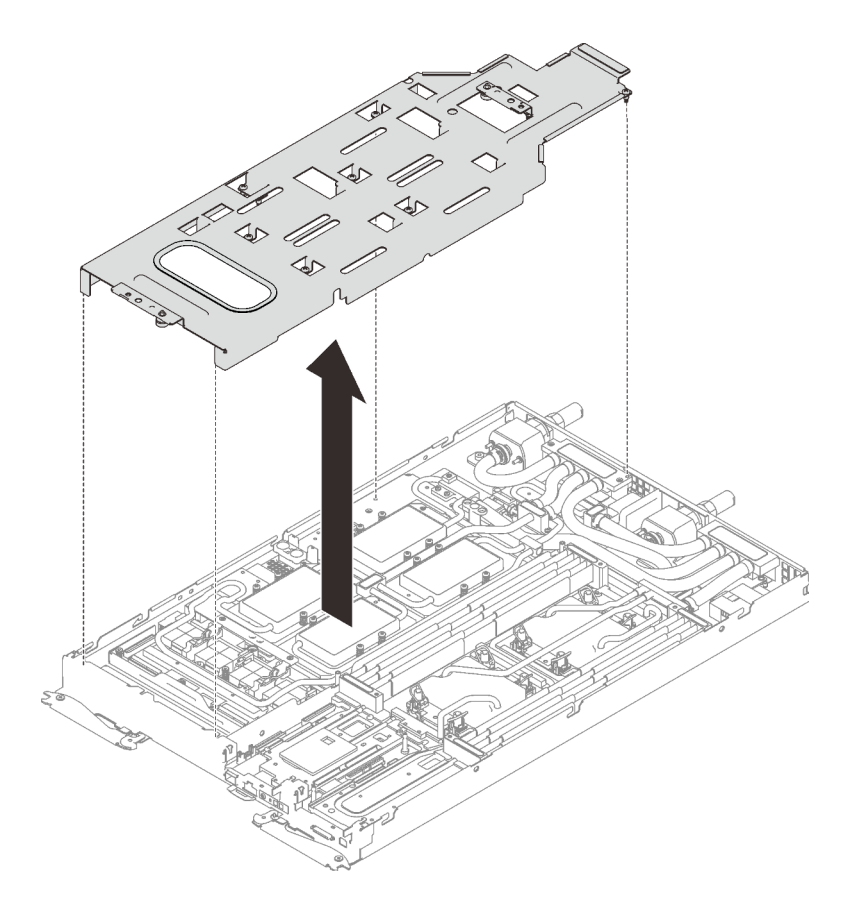

Figure 357. Retrait du support de la boucle d'eau

7. Réinstallez les vis de la boucle d'eau (7 vis Torx T10) avec un tournevis dynamométrique réglé au couple approprié.

Remarque : Pour référence, le couple requis pour desserrer ou serrer complètement les vis est de 0,5 à 0,6 newtons-mètres, 4,5 à 5,5 pouces-livres.

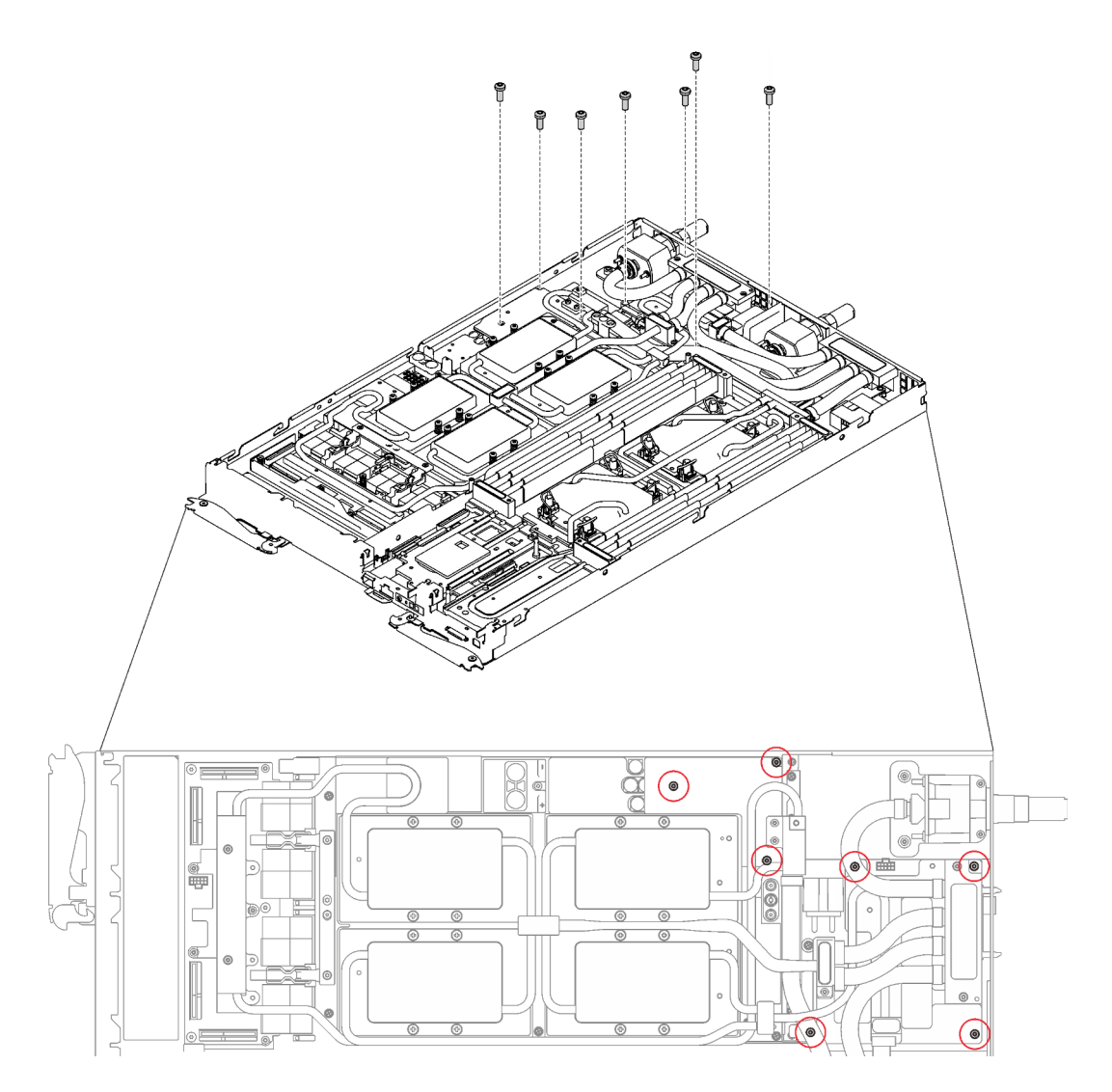

Figure 358. Installation des vis de la boucle d'eau

8. Réinstallez les vis de la plaque froide du GPU (4x vis cruciforme n°1 par plaque froide de GPU, total de 16x vis cruciformes n°1) avec un tournevis dynamométrique réglé au couple approprié. Pour référence, le couple requis pour desserrer ou serrer complètement les vis est de 0,34 à 0,46 newtons-mètres, 3 à 4 pouces-livres.

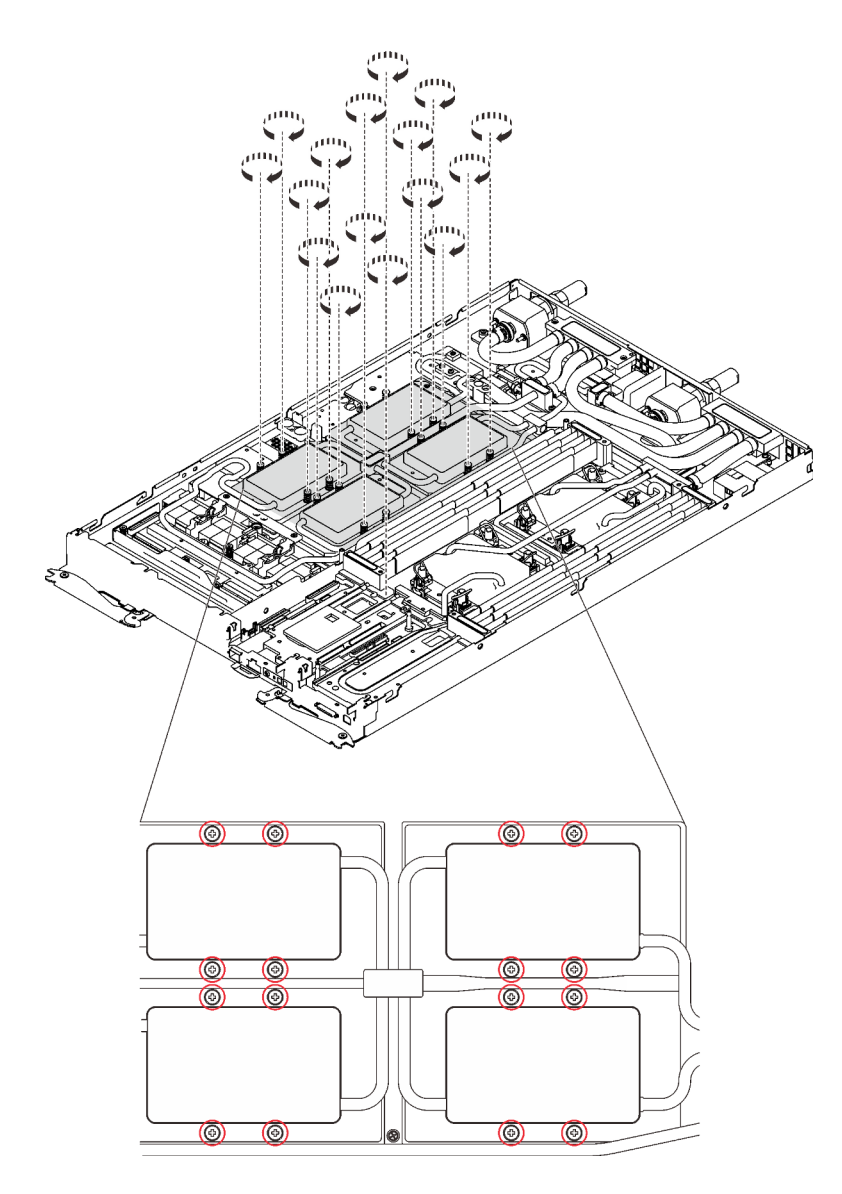

Figure 359. Installation des vis de la plaque froide du GPU

- a. <sup>O</sup> Appuyez sur la plaque froide du GPU avec votre paume pour réduire l'espace entre la plaque froide du GPU et le GPU.
- b. <sup>2</sup> Appuyez le tournevis dynamométrique contre la vis de manière à ce que la vis soit engagée dans le GPU.
- c. Suivez l'ordre de vis indiqué sur l'étiquette de la plaque froide du GPU et serrez chaque vis à 720 degrés.

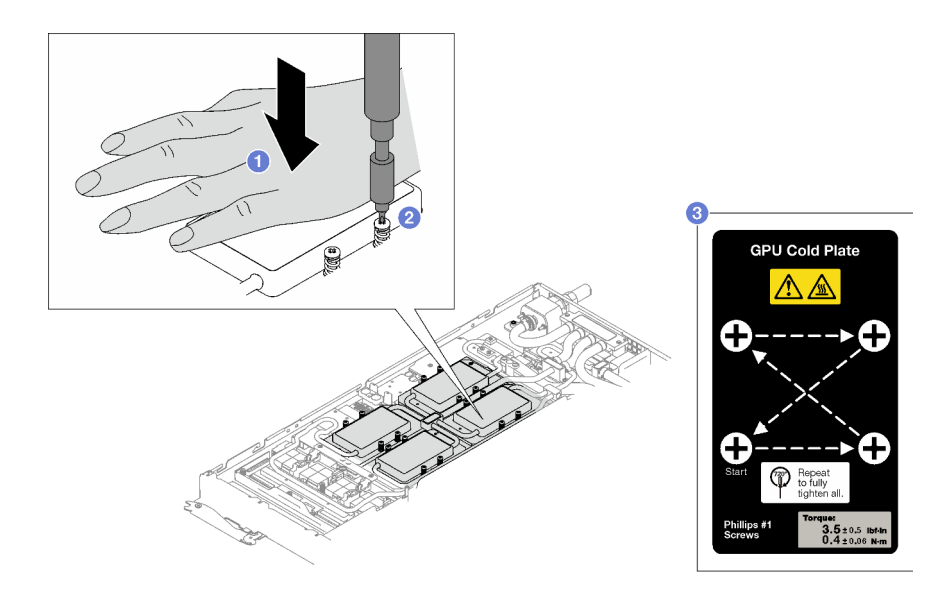

- d. <sup>4</sup> Assurez-vous que la plaque froide du GPU est abaissée dans le nœud et que sa surface est plate sans s'incliner. Si la plaque froide GPU est inclinée, desserrez les vis et répétez l'étape 1 à l'étape 3.
- e. <sup>6</sup> Répétez l'étape 3 jusqu'à ce que les vis soient complètement serrées.
- f. Assurez-vous que la hauteur de chaque vis est de 12,5±0,3 millimètre (0,49±0,01 pouce) et qu'elle est entièrement comprimée. Si ce n'est pas le cas, répétez les étapes d'installation de la plaque froide du GPU.

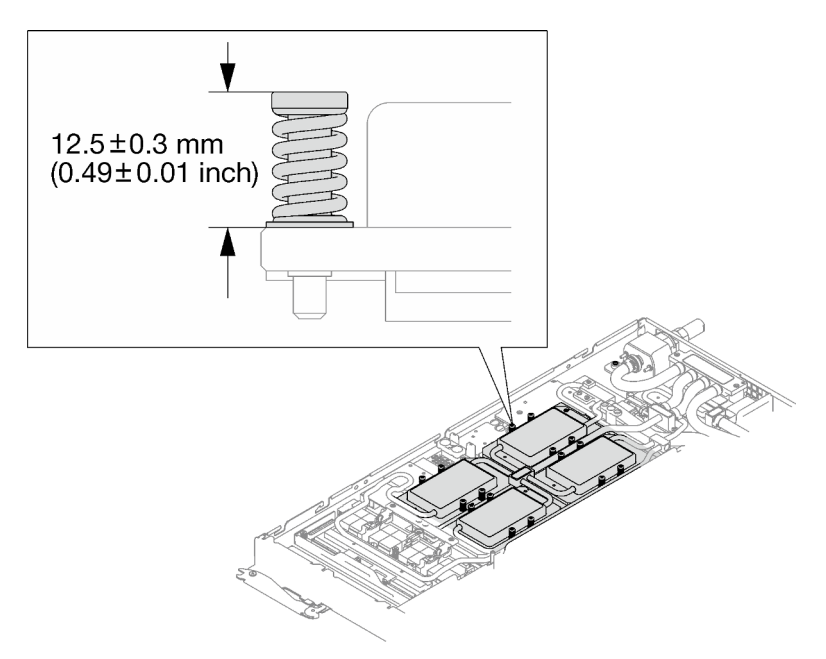

Remarque : Examinez les vis pour vérifier qu'elles sont bien compressées.

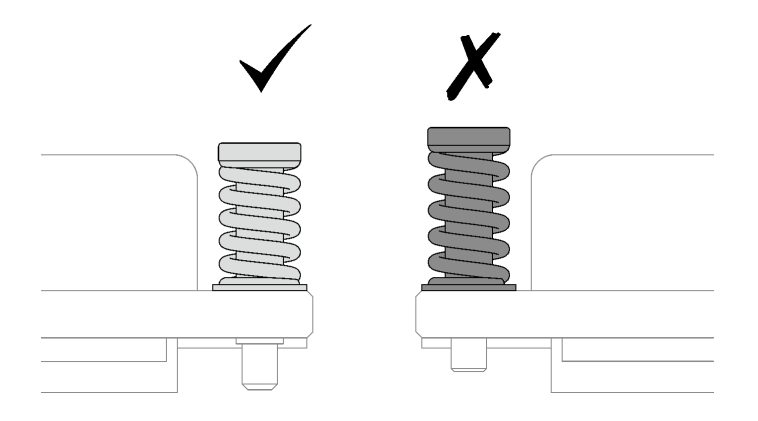

9. Réinstallez les quatre vis Torx T10 (par nœud) pour serrer le raccord rapide.

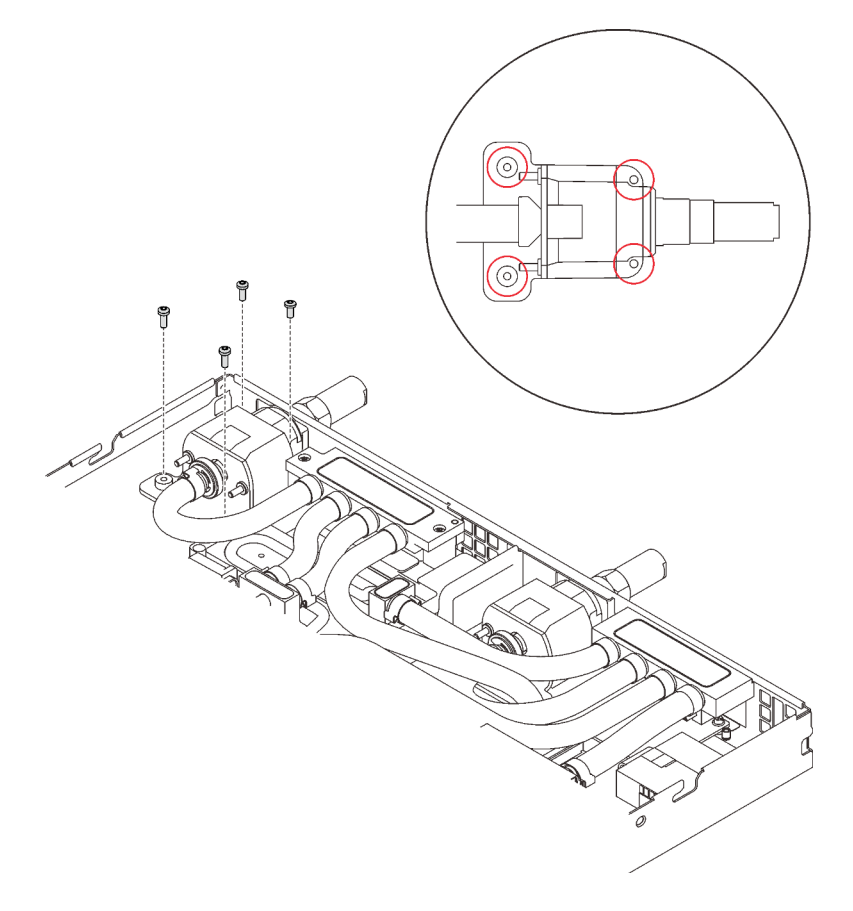

Figure 360. Installation des vis

- 10. Réinstallez la plaque de serrage ou l'unité, en fonction de votre configuration.
	- Installation de la plaque de serrage : installez les deux vis pour fixer la plaque de serrage.

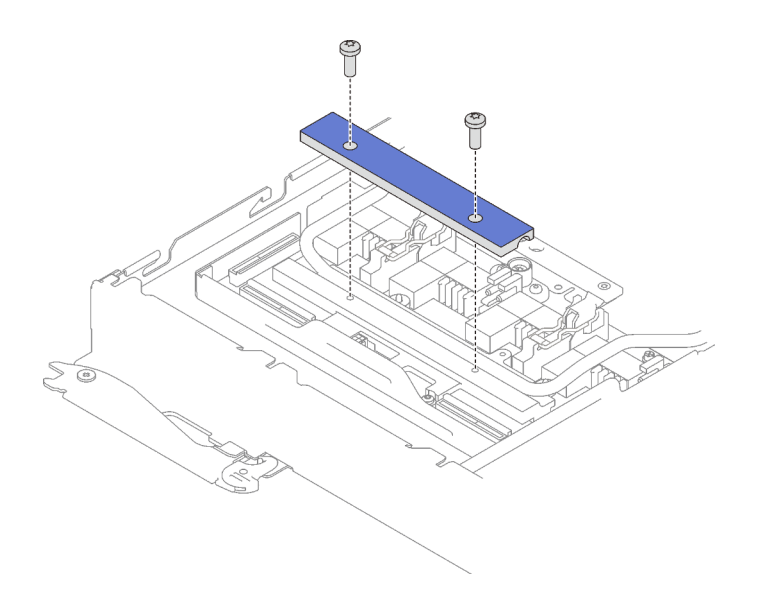

Figure 361. Installation de la plaque de serrage

- Installation d'une unité : voir [« Installation de l'unité dans le nœud GPU » à la page 300.](#page-307-0)
- 11. Retirez le cache du connecteur si nécessaire.

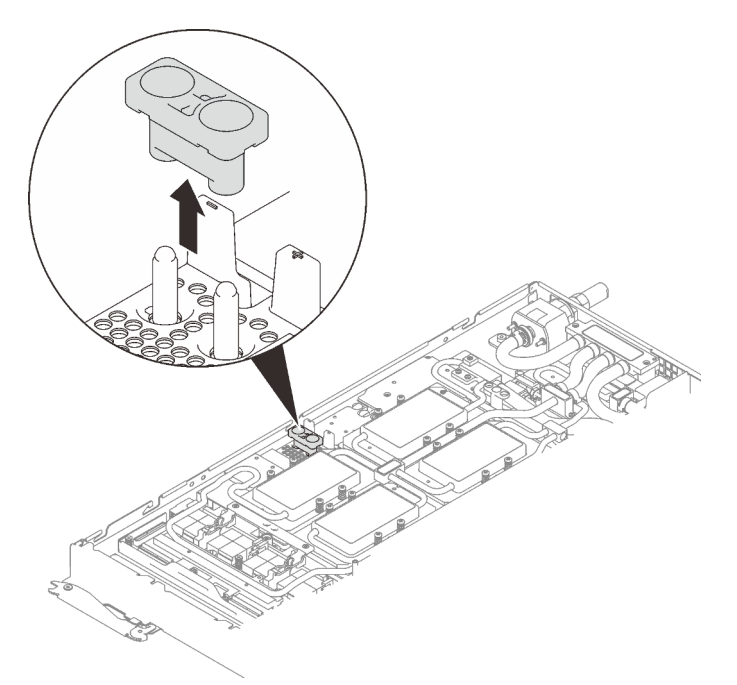

Figure 362. Retrait du cache du connecteur

12. Branchez le cordon d'alimentation du GPU.

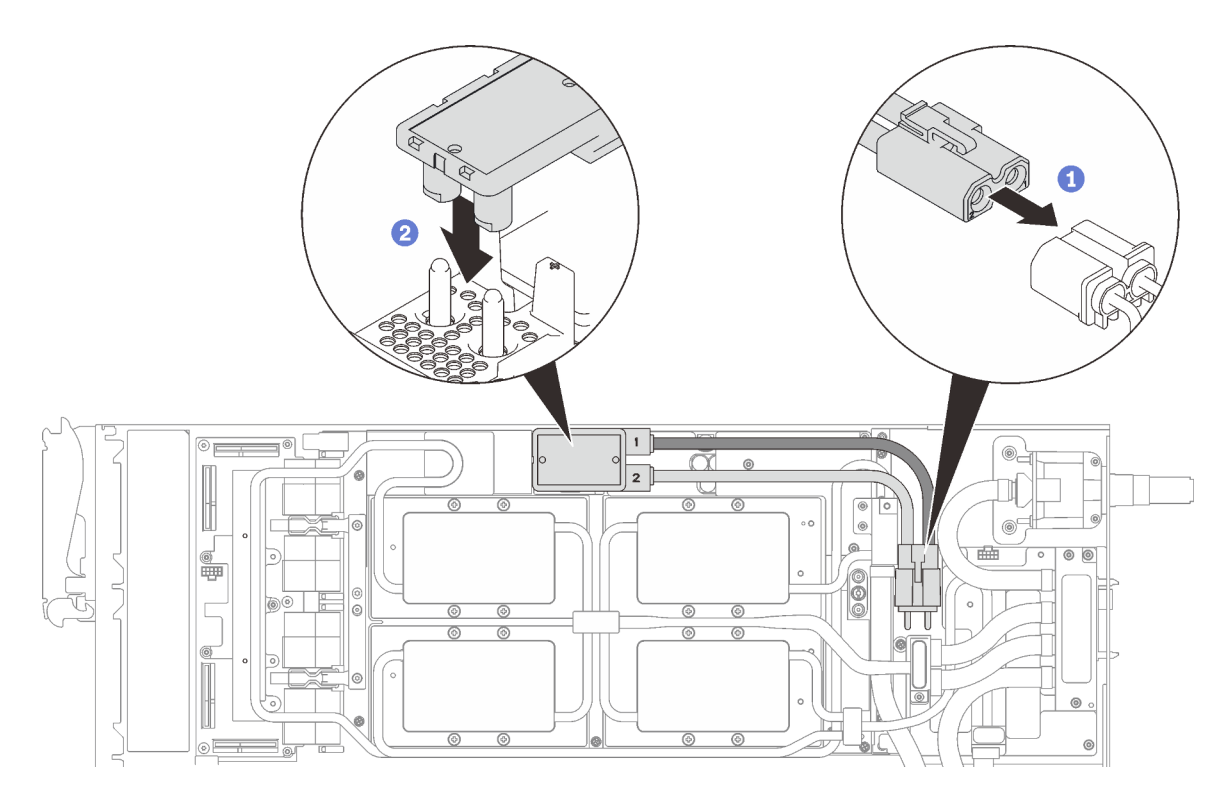

Figure 363. Installation du cordon d'alimentation du GPU

- 13. Voir [« Ordre d'installation des câbles » à la page 39](#page-46-0) pour connecter et acheminer les câbles requis en conséquence.
- 14. Réinstallez les accolades avant et arrière (14 vis cruciformes n°1).

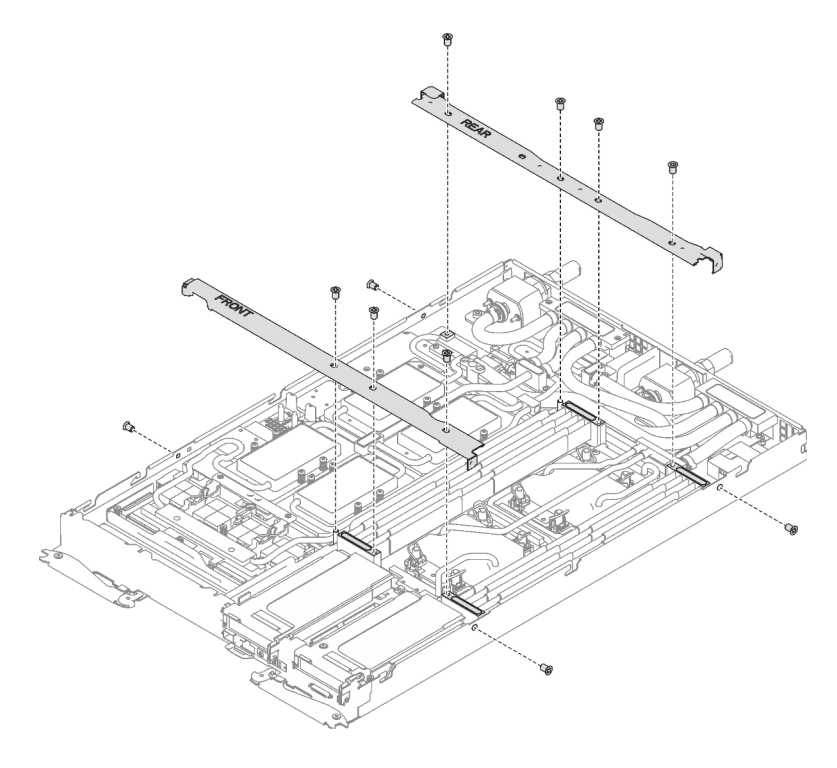

Figure 364. Installation des accolades

- 15. Réinstallez le cache de plateau (voir [« Installation d'un cache de plateau » à la page 159\)](#page-166-0).
- 16. Réinstallez le plateau (voir [« Installation d'un plateau DWC dans le boîtier » à la page 155\)](#page-162-0).

Remarque : Pour votre sécurité, utilisez l'outil de levage pour installer le plateau dans l'armoire.

17. Branchez tous les câbles externes requis au boîtier.

Remarque : Exercez une force conséquente pour connecter les câbles QSFP au boîtier si des adaptateurs Mellanox ConnectX-6 sont installés.

18. Vérifiez le voyant d'alimentation de chaque nœud afin de vous assurer qu'il passe d'un clignotement rapide à un clignotement lent pour indiquer que tous les nœuds sont sous tension.

#### Vidéo de démonstration

[Découvrez la procédure sur YouTube](https://www.youtube.com/watch?v=coajKmowdWA)

# Remplacement de la carte du resynchroniseur

Utilisez les procédures suivantes pour retirer et installer la carte du resynchroniseur.

#### Retrait de la carte du resynchroniseur

Les informations ci-après vous indiquent comment retirer la carte du resynchroniseur.

# À propos de cette tâche

#### Attention :

- Lisez les sections ci-après pour vous assurer de travailler sans danger.
	- [« Conseils d'installation » à la page 55](#page-62-1)
	- [« Liste de contrôle d'inspection de sécurité » à la page 56](#page-63-0)
- Mettez hors tension le Plateau de DWC correspondant sur lequel vous allez exécuter la tâche.

Remarque : Si des adaptateurs d'E/S partagées sont installés, mettez d'abord hors tension le nœud auxiliaire (nœud 1/3/5/7/9/11), puis le nœud principal (nœud 2/4/6/8/10/12).

• Débranchez tous les câbles externes du boîtier.

Remarque : Exercez une force conséquente pour déconnecter les câbles QSFP éventuellement connectés à la solution.

#### Procédure

Etape 1. Préparez-vous en vue de cette tâche.

a. Retirez le plateau (voir [« Retrait d'un plateau DWC du boîtier » à la page 154](#page-161-0)).

Attention : Pour votre sécurité, utilisez l'outil de levage pour retirer le plateau de l'armoire.

- b. Retirez le cache du plateau (voir [« Retrait d'un cache de plateau » à la page 157](#page-164-0)).
- c. Retirez les accolades avant et arrière (11 vis cruciformes n°1).

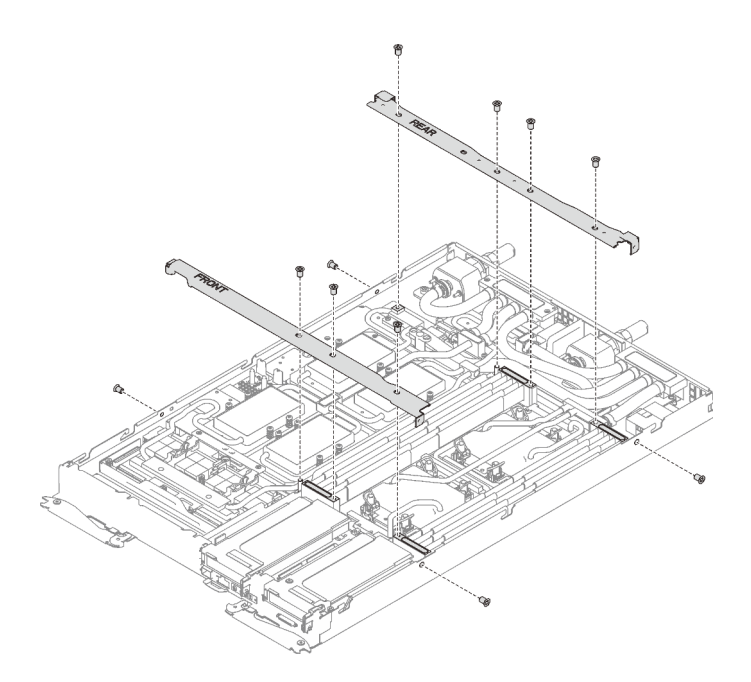

Figure 365. Retrait de l'accolade

- d. Voir [« Ordre de retrait des câbles » à la page 41](#page-48-0) pour savoir débrancher les câbles en fonction de votre configuration.
- e. Débranchez le cordon d'alimentation du GPU.

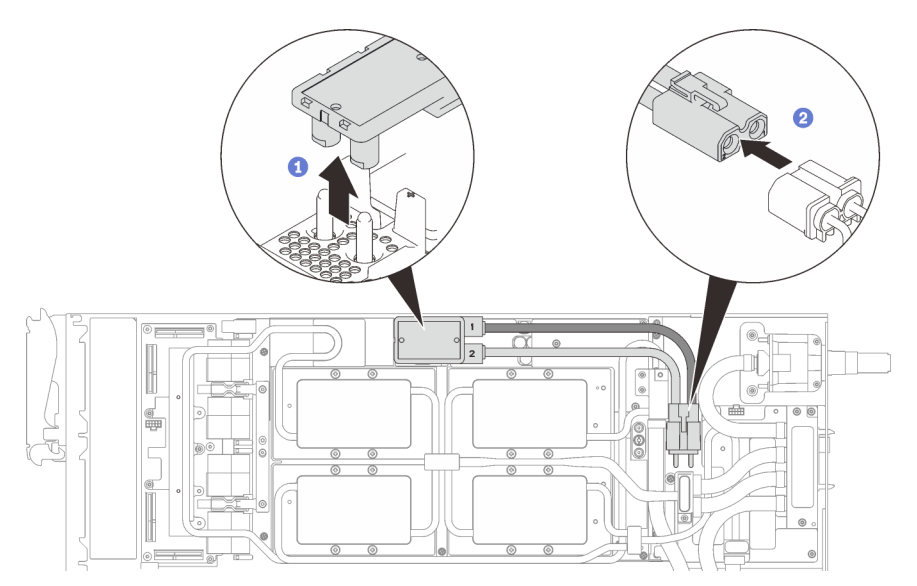

Figure 366. Retrait des cordons d'alimentation du GPU

- f. Retirez la plaque de serrage ou l'unité, en fonction de votre configuration.
	- Retrait de la plaque de serrage : retirez les deux vis pour retirer la plaque de serrage.

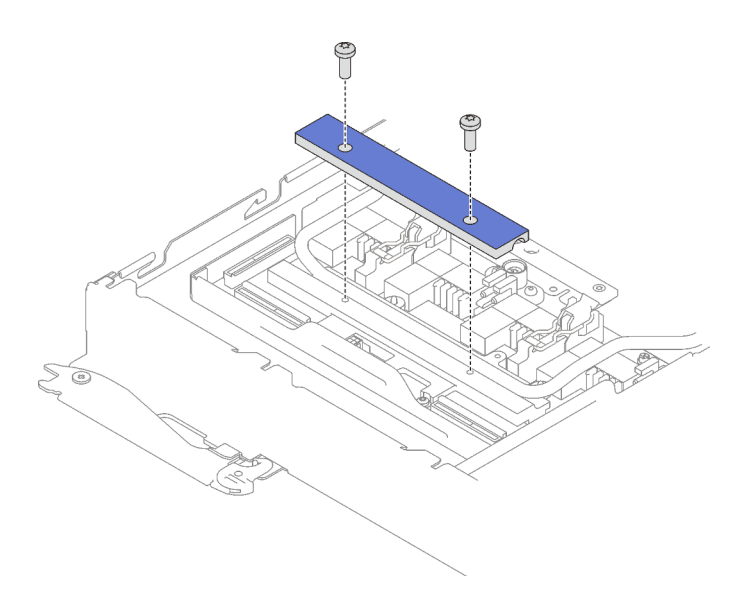

Figure 367. Retrait de la plaque de serrage

- Retrait de l'unité : voir [« Installation de l'unité dans le nœud GPU » à la page 300](#page-307-0).
- g. Retirez les sept vis Torx T10 de la boucle d'eau avec un tournevis dynamométrique réglé au couple approprié.

Remarque : Pour référence, le couple requis pour desserrer ou serrer complètement les vis est de 0,5 à 0,6 newtons-mètres, 4,5 à 5,5 pouces-livres.

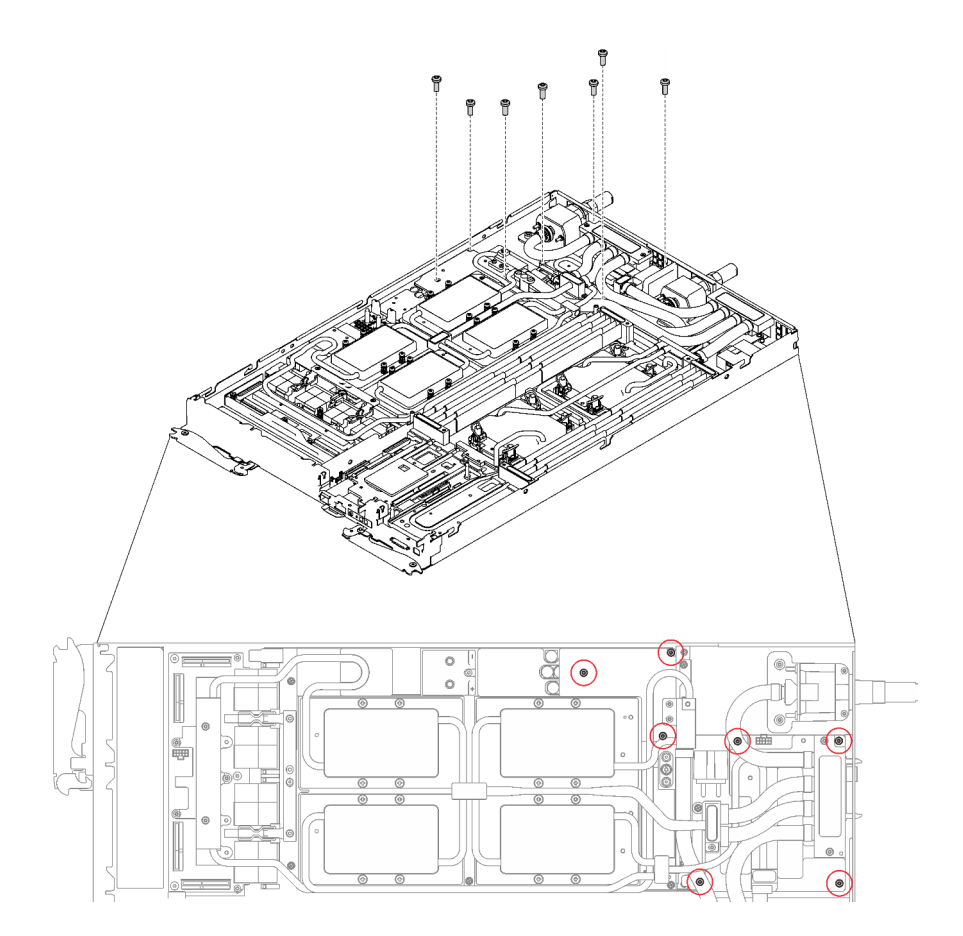

Figure 368. Retrait des vis de la boucle d'eau

h. Retirez les vis de la plaque froide du GPU (16 vis cruciformes n°1) avec un tournevis dynamométrique réglé au couple approprié.

Remarque : Pour référence, le couple requis pour desserrer ou serrer complètement les vis est de 0,34 à 0,46 newtons-mètres, 3 à 4 pouces-livres.

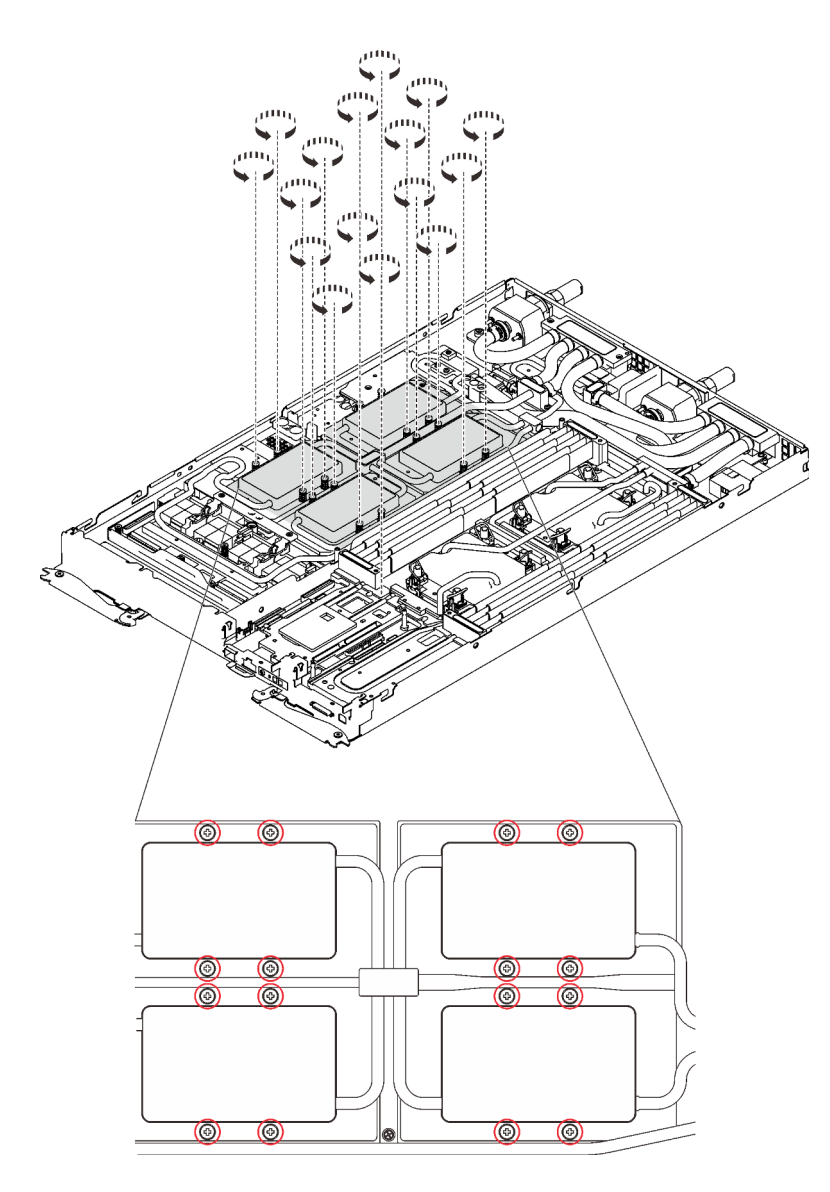

Figure 369. Retrait des vis de la plaque froide du GPU

i. Retirez les quatre vis Torx T10 (par nœud) pour desserrer le raccord rapide.

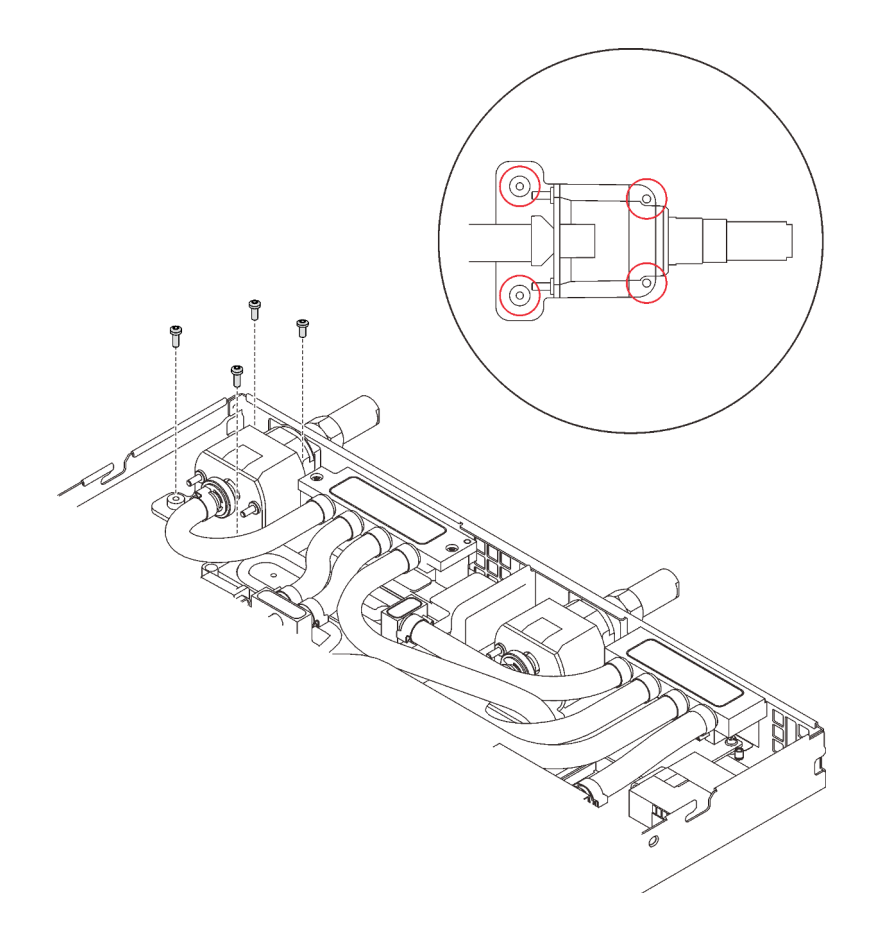

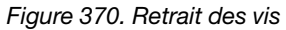

j. Orientez le support de la boucle d'eau sur les encoches ; ensuite, abaissez le support de la boucle d'eau avec précaution et assurez-vous qu'il est fermement enclenché sur la boucle d'eau.

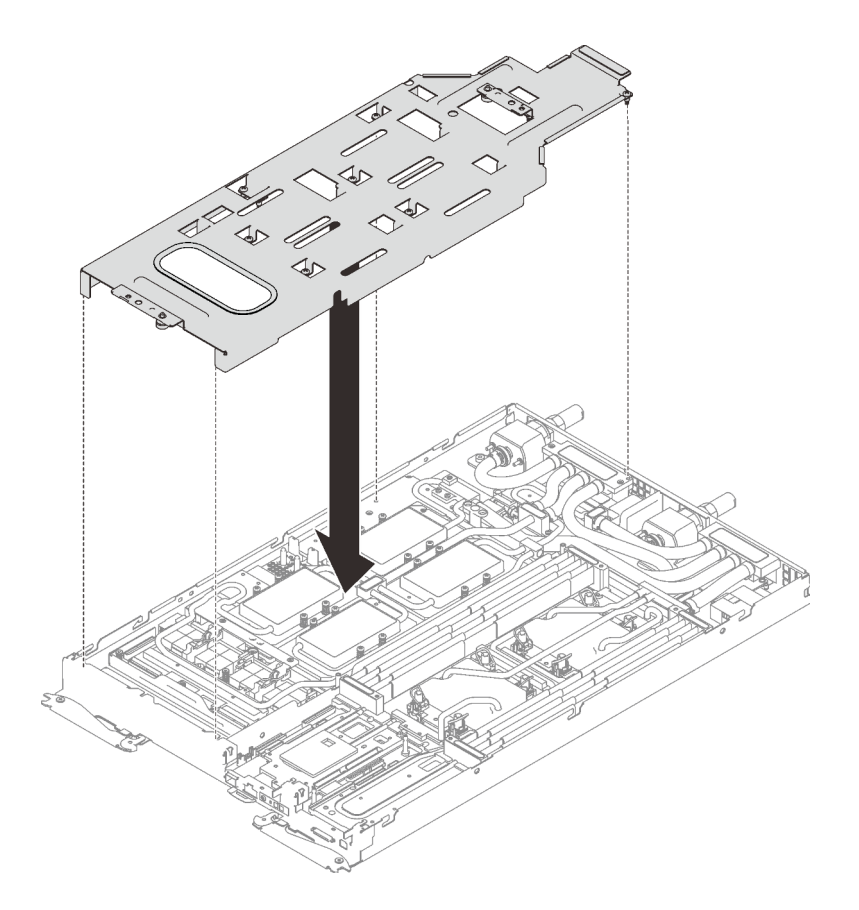

Figure 371. Installation du support de boucle d'eau

k. Serrez les vis du support de la boucle d'eau (15 vis cruciformes n°2).

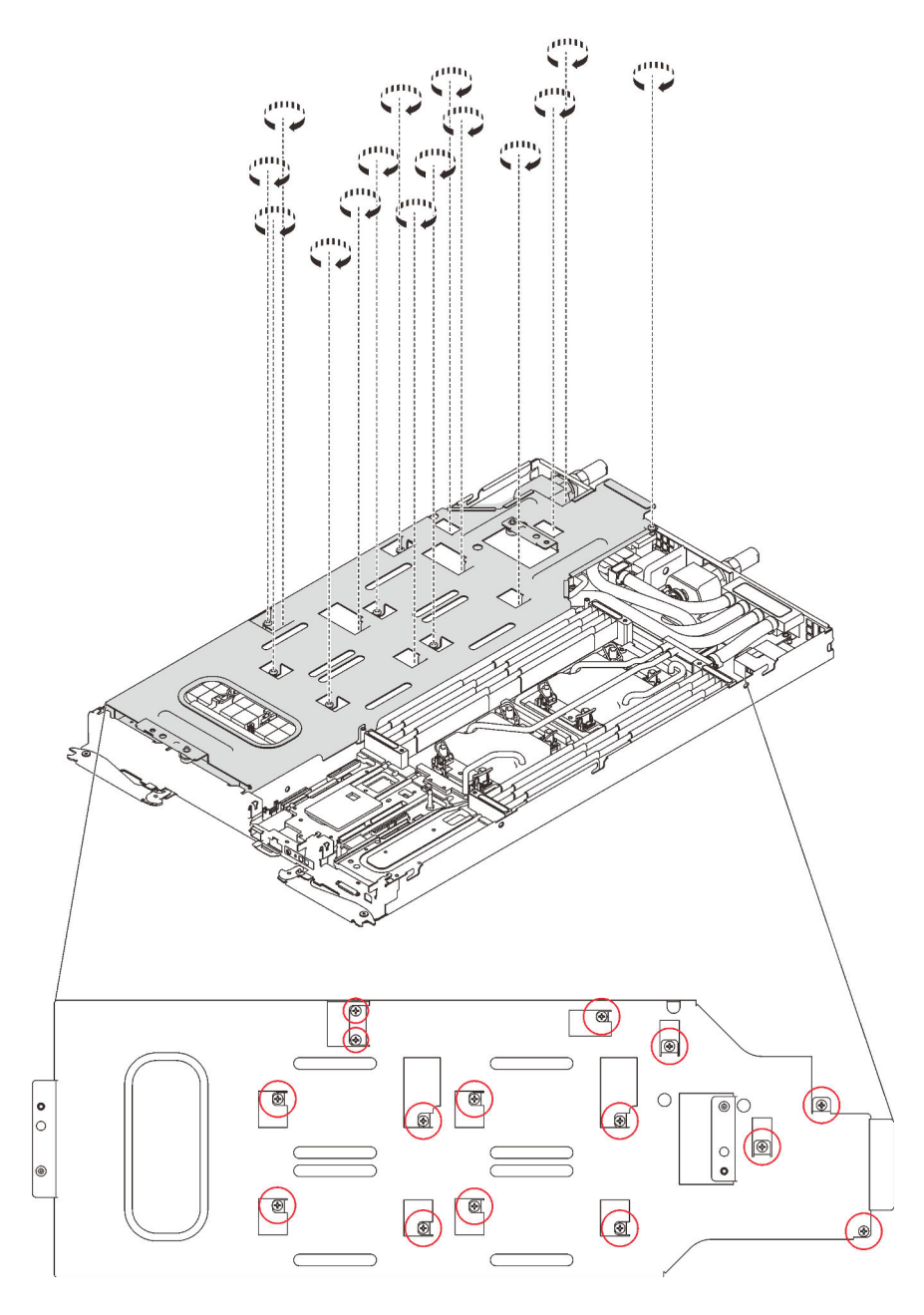

Figure 372. Installation des vis du support de boucle d'eau

- l. Pliez la boucle d'eau.
	- 1. ❶ Soulevez avec précaution le raccord rapide et faites-le glisser vers l'extérieur par l'ouverture située à l'arrière du plateau ; ensuite, soulevez la boucle d'eau pour l'extraire de la carte GPU.
	- 2. ❷ Faites doucement pivoter la boucle d'eau de sorte que la moitié de celle-ci repose sur l'autre moitié.

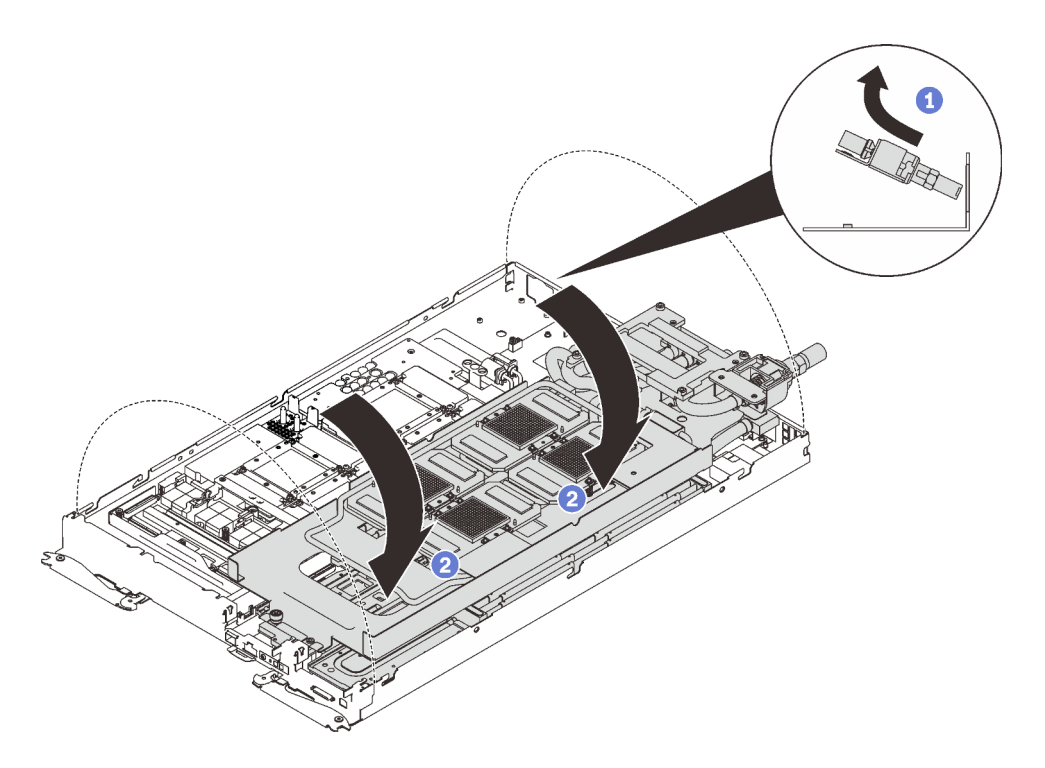

Figure 373. Plier la boucle d'eau

Etape 2. Retirez les trois vis Torx T10 avec un tournevis dynamométrique réglé au couple approprié.

Remarque : Pour référence, le couple requis pour desserrer ou serrer complètement les vis est de 0,5 à 0,6 newtons-mètres, 4,5 à 5,5 pouces-livres.

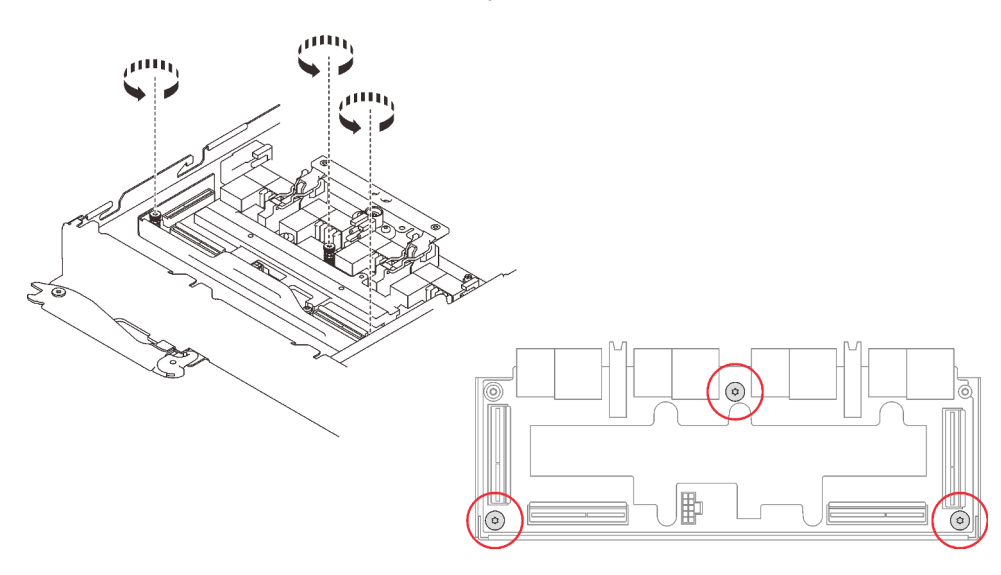

Figure 374. Retrait de la carte du resynchroniseur

- Etape 3. Retirez la carte du resynchroniseur.
	- a. ❶ Faites pivoter la poignée de déverrouillage.
	- b. ❷ Retirez les clips de fixation des emplacements de la carte du resynchroniseur.
	- c. ❸ Tirez légèrement la carte du resynchroniseur pour la déconnecter de la carte GPU ; ensuite, retirez la carte du resynchroniseur du nœud.

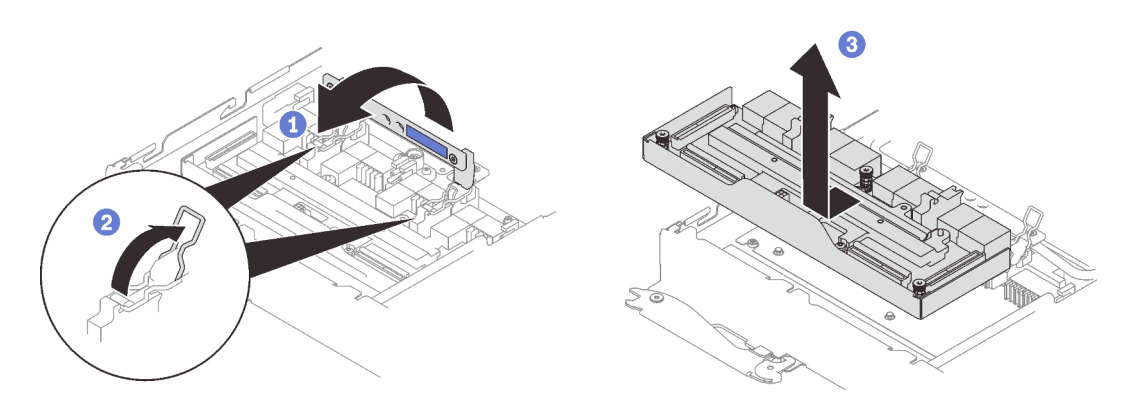

Figure 375. Retrait de la carte du resynchroniseur

# Après avoir terminé

Si vous devez renvoyer le composant ou le périphérique en option, suivez les instructions d'emballage et utilisez les matériaux que vous avez reçus pour l'emballer.

#### Vidéo de démonstration

[Découvrez la procédure sur YouTube](https://www.youtube.com/watch?v=jDNASoJTEwY)

## Installation de la carte du resynchroniseur

Les informations suivantes vous indiquent comment installer la carte du resynchroniseur.

#### Attention :

- Lisez les sections ci-après pour vous assurer de travailler sans danger.
	- [« Conseils d'installation » à la page 55](#page-62-1)
	- [« Liste de contrôle d'inspection de sécurité » à la page 56](#page-63-0)

Remarque : Assurez-vous de disposer du « Kit de maintenance de la boucle d'eau Neptune DWC SD650 V2 ou SD650-N V2 » pour installer les composants.

# Procédure

Etape 1. Si le remplisseur d'interface thermique situé sur la carte du resynchroniseur est endommagé ou manquant, remplacez-le par un neuf.

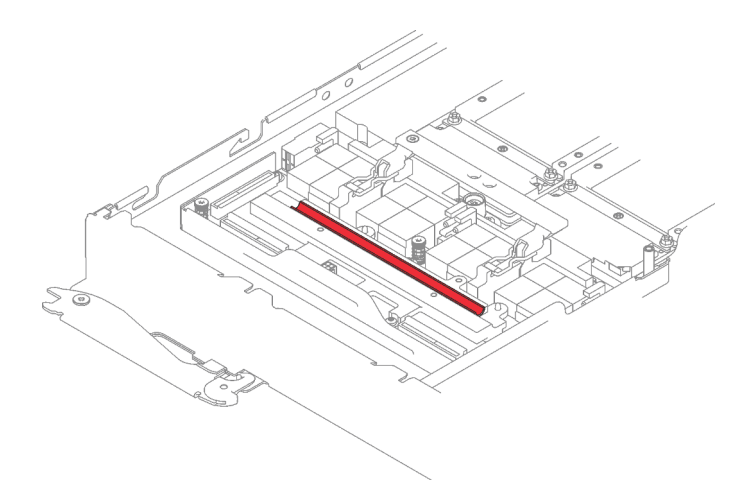

Figure 376. Remplisseur d'interface thermique sur la carte du resynchroniseur

Etape 2. Placez la carte du resynchroniseur dans le nœud et poussez-la légèrement pour connecter la carte du GPU.

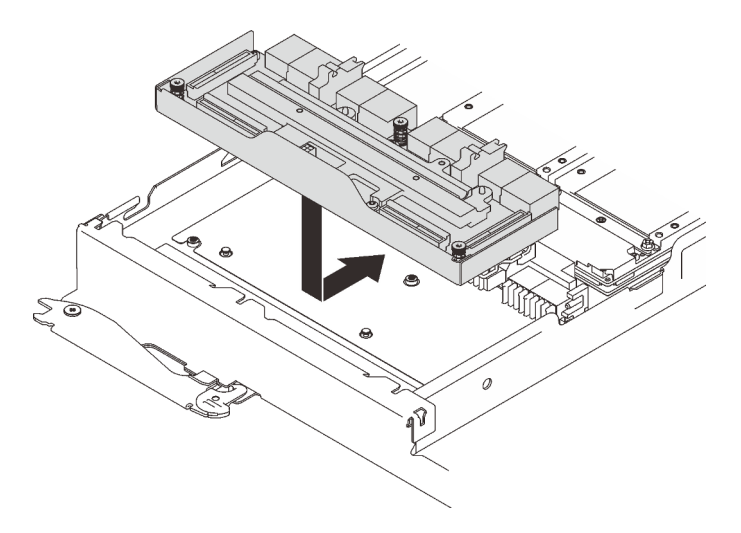

Figure 377. Installation de la carte du resynchroniseur

Etape 3. Placez les clips de fixation dans les emplacements et faites pivoter la poignée de déblocage vers le bas.

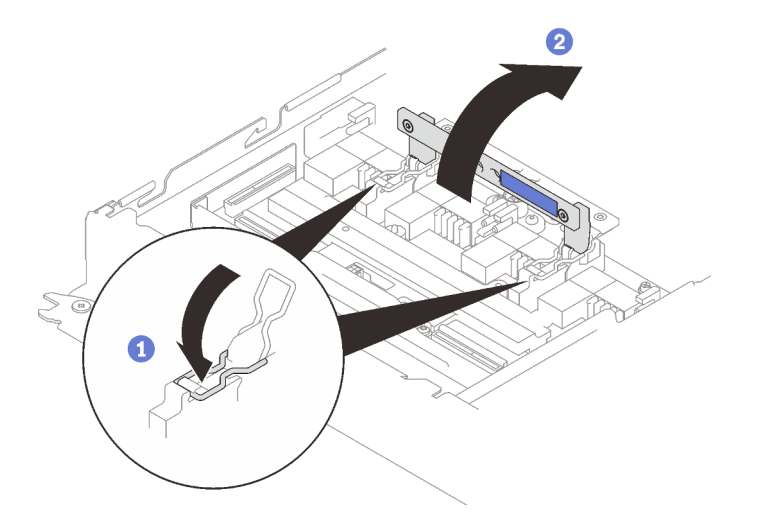

Figure 378. Pivotement de la poignée

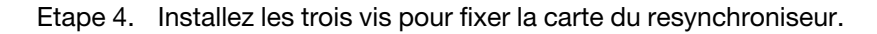

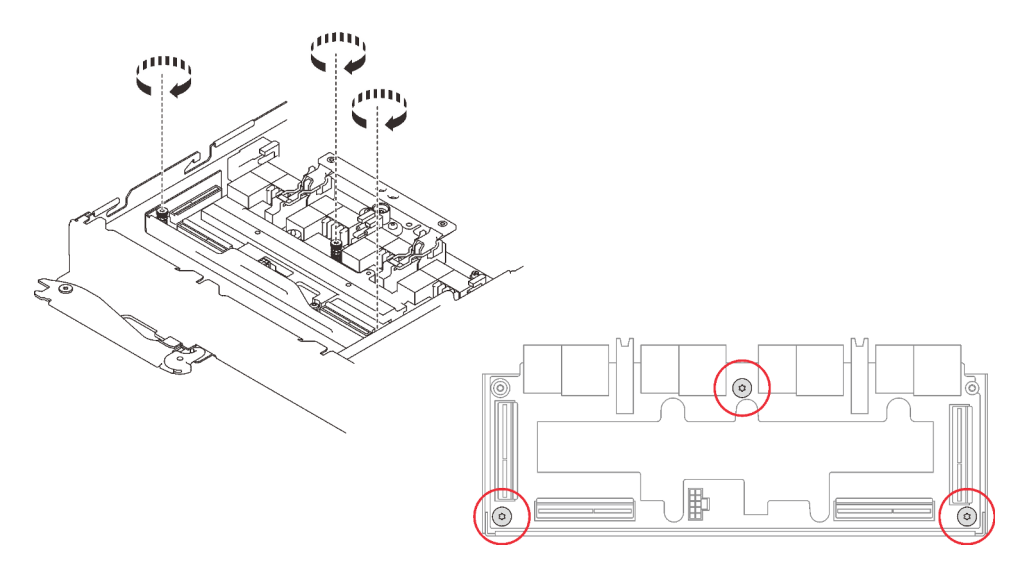

Figure 379. Installation de la carte du resynchroniseur

- Etape 5. Appliquez de la pâte thermoconductrice neuve sur les GPU.
	- a. S'il reste de la pâte thermoconductrice sur les quatre GPU et les plaques froides, nettoyez délicatement le dessus des quatre GPU et les plaques froides à l'aide d'un chiffon doux imbibé d'alcool.
	- b. Si vous avez nettoyé le dessus des GPU à l'aide d'un chiffon doux imbibé d'alcool, veillez à appliquer la nouvelle pâte thermoconductrice après que l'alcool est complètement évaporé.
	- c. Appliquez de la pâte thermoconductrice grise sur le dessus des quatre GPG à l'aide d'une seringue en formant quatre points espacés comme indiqué ci-dessous, chaque point étant composé d'environ 0,5 g de pâte thermoconductrice grise. Chaque seringue contient 1 g de pâte thermoconductrice, ce qui suffit pour deux points de pâte thermoconductrice.

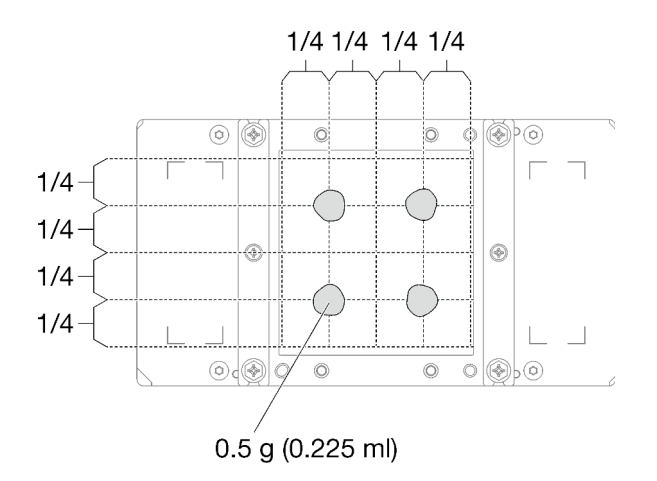

Figure 380. Application de la pâte thermoconductrice

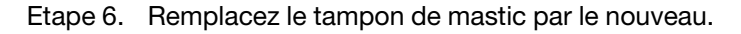

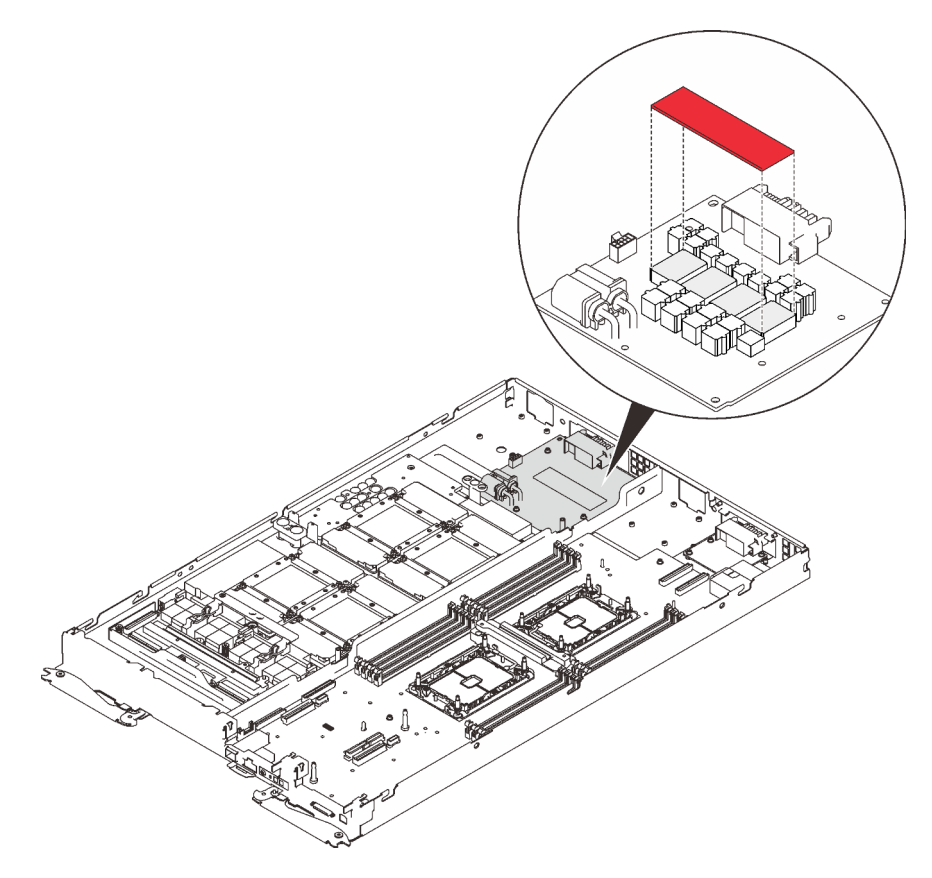

Figure 381. Tampon de mastic

Etape 7. Vérifiez les remplisseurs d'interface thermique sur la boucle d'eau, si l'un d'eux est endommagé ou manquant, remplacez-le par un neuf.
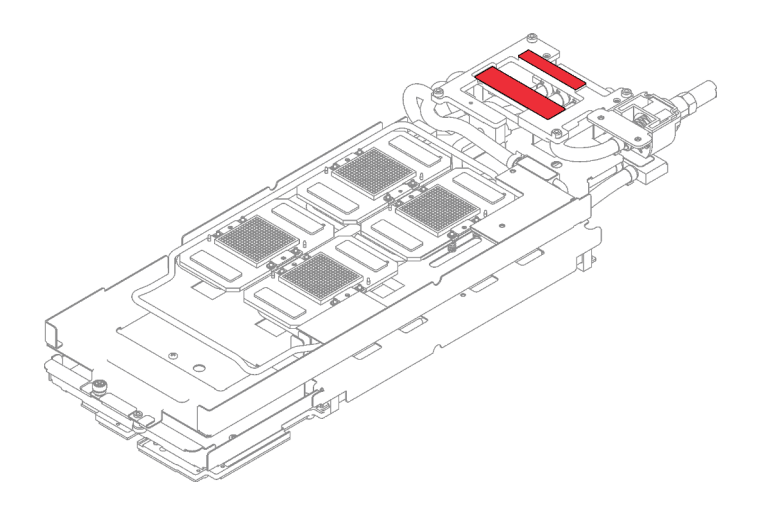

Figure 382. Remplisseurs d'interface thermique sur la boucle d'eau

- Etape 8. Réinstallez la boucle d'eau.
	- a. ❶ Faites délicatement pivoter la partie supérieure de la boucle d'eau.
	- b. ❷ Insérez avec précaution le raccord rapide dans l'ouverture du plateau, comme indiqué.
	- c. ❸ Alignez soigneusement la boucle d'eau avec les huit broches de guidage des quatre plaques froides de GPU ; ensuite, abaissez délicatement la boucle d'eau et assurez-vous qu'elle est fermement enclenchée sur la carte GPU.

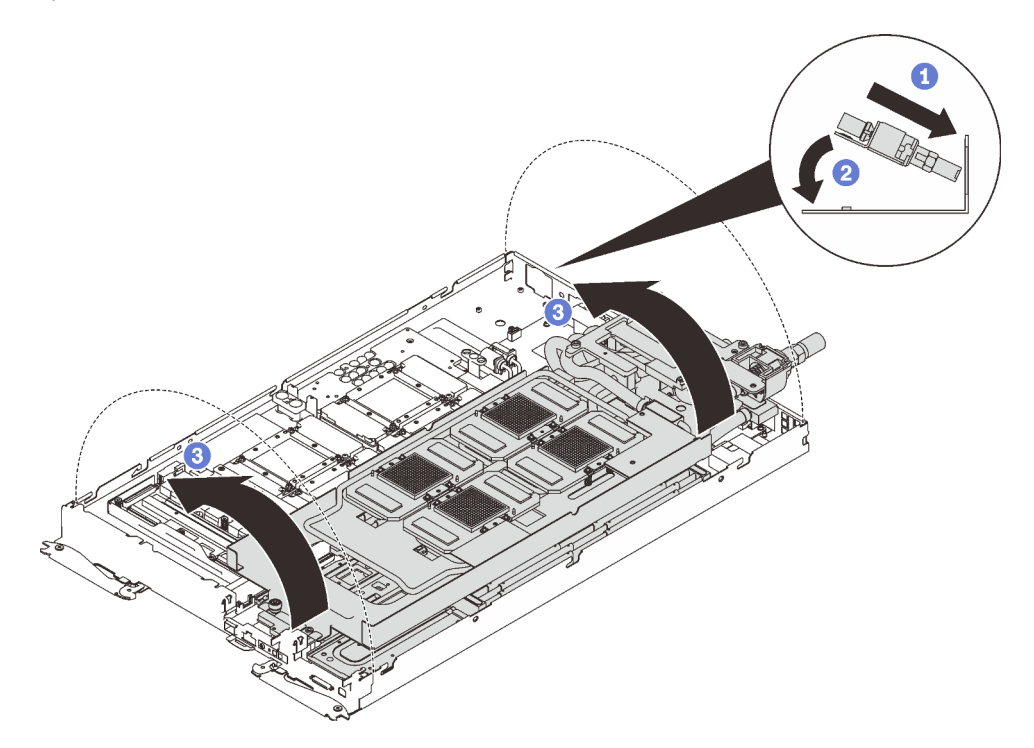

Figure 383. Installation de la boucle d'eau

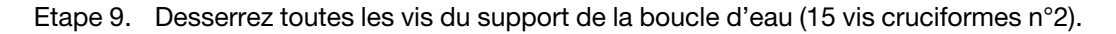

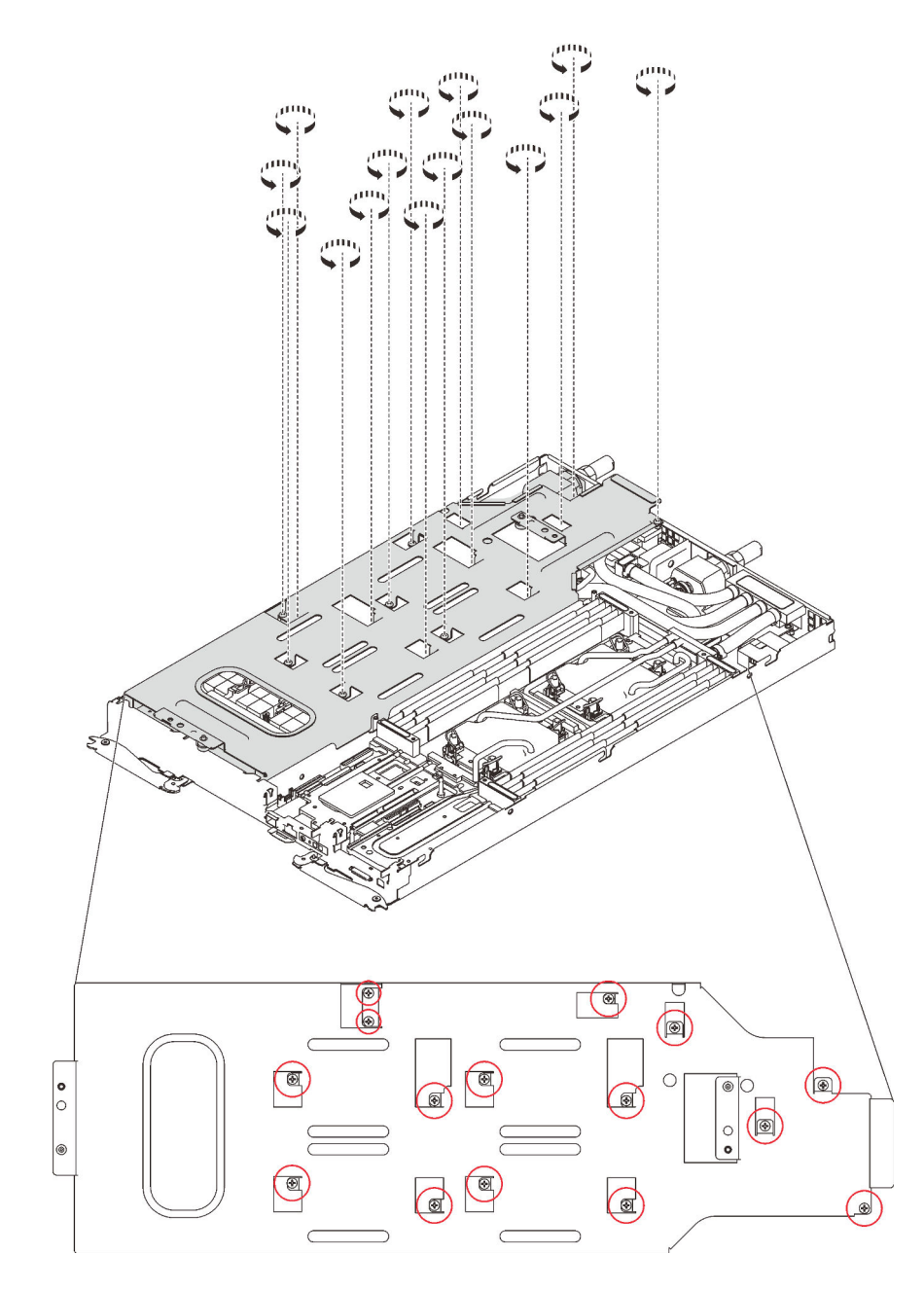

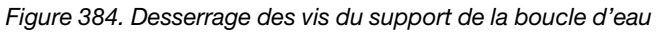

Etape 10. Soulevez avec précaution le support de la boucle d'eau pour l'extraire de cette dernière.

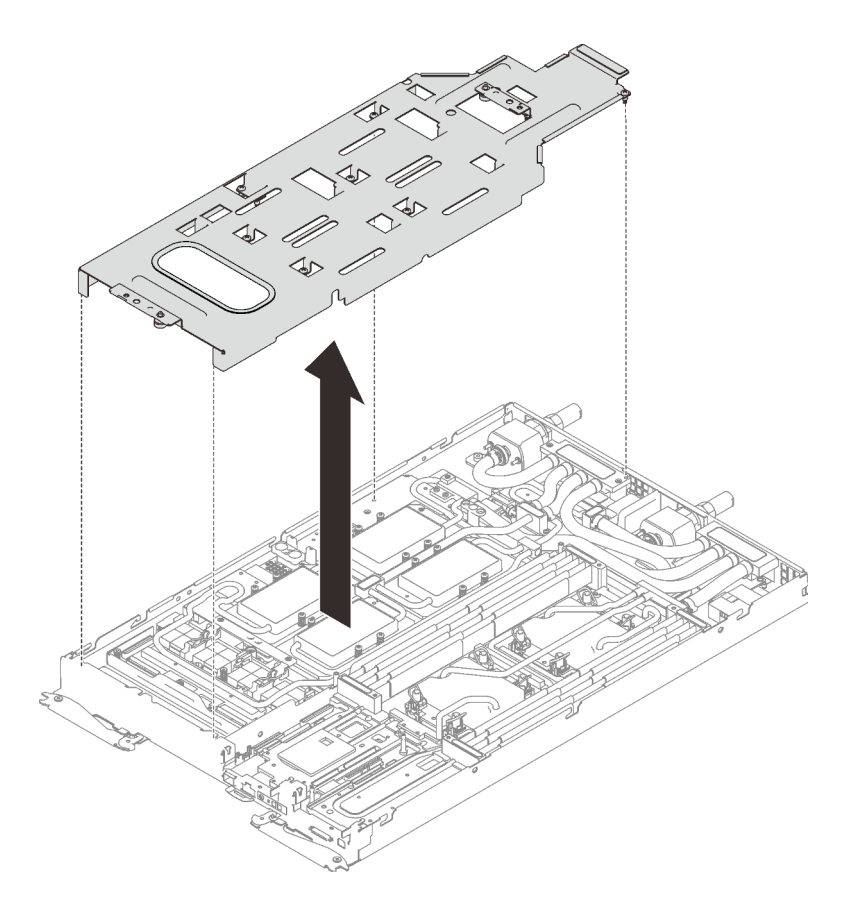

Figure 385. Retrait du support de la boucle d'eau

Etape 11. Réinstallez les vis de la boucle d'eau (7 vis Torx T10) avec un tournevis dynamométrique réglé au couple approprié.

Remarque : Pour référence, le couple requis pour desserrer ou serrer complètement les vis est de 0,5 à 0,6 newtons-mètres, 4,5 à 5,5 pouces-livres.

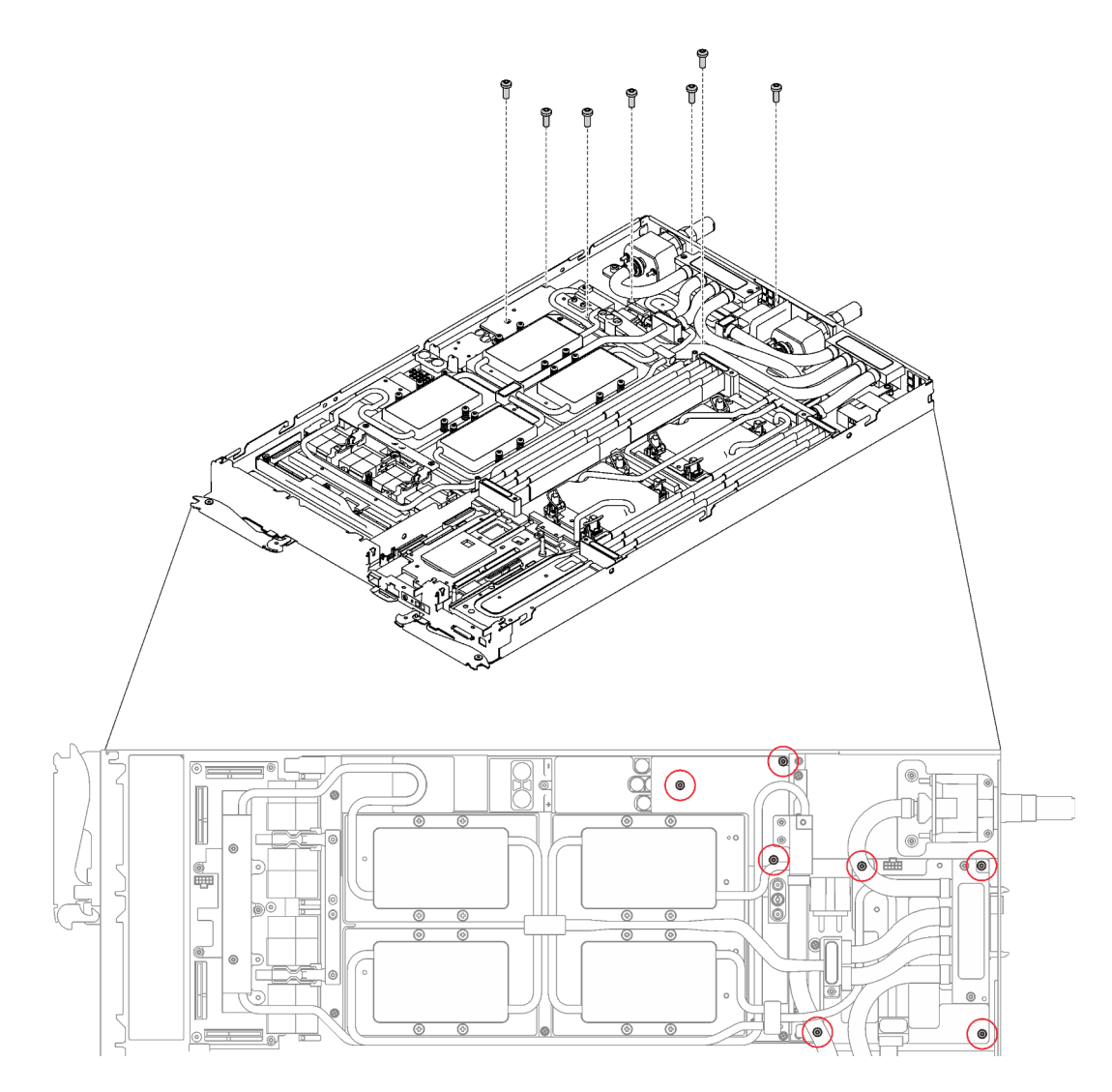

Figure 386. Installation des vis de la boucle d'eau

Etape 12. Réinstallez les vis de la plaque froide du GPU (4x vis cruciforme n°1 par plaque froide de GPU, total de 16x vis cruciformes n°1) avec un tournevis dynamométrique réglé au couple approprié. Pour référence, le couple requis pour desserrer ou serrer complètement les vis est de 0,34 à 0,46 newtons-mètres, 3 à 4 pouces-livres.

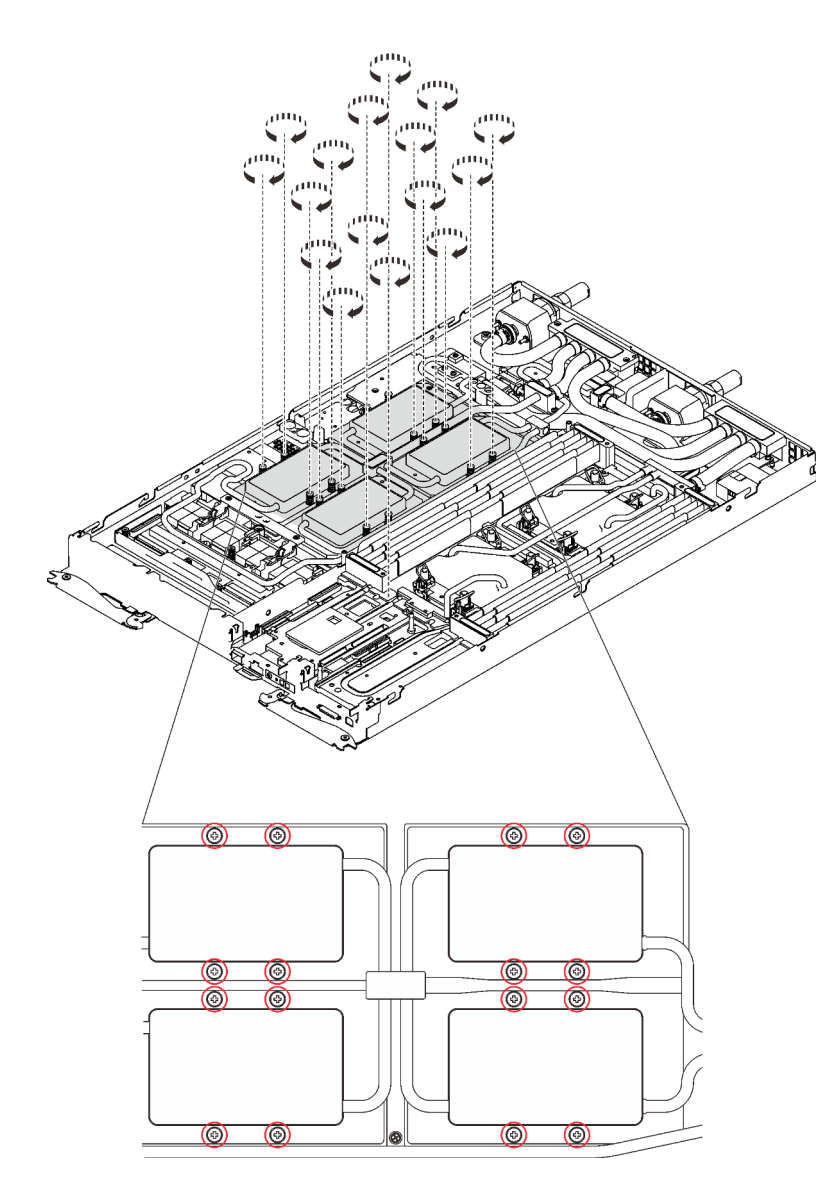

Figure 387. Installation des vis de la plaque froide du GPU

- a. <sup>**C**</sup> Appuyez sur la plaque froide du GPU avec votre paume pour réduire l'espace entre la plaque froide du GPU et le GPU.
- b. <sup>2</sup> Appuyez le tournevis dynamométrique contre la vis de manière à ce que la vis soit engagée dans le GPU.
- c. G Suivez la séquence de vissage indiquée sur l'étiquette de la plaque froide GPU. Fixez chaque vis sur 720 degrés avec un tournevis dynamométrique défini sur le couple approprié.

Remarque : Pour référence, le couple requis pour desserrer ou serrer complètement les vis est de 0,46 à 0,34 newtons-mètres, 4 à 3 pouces-livres.

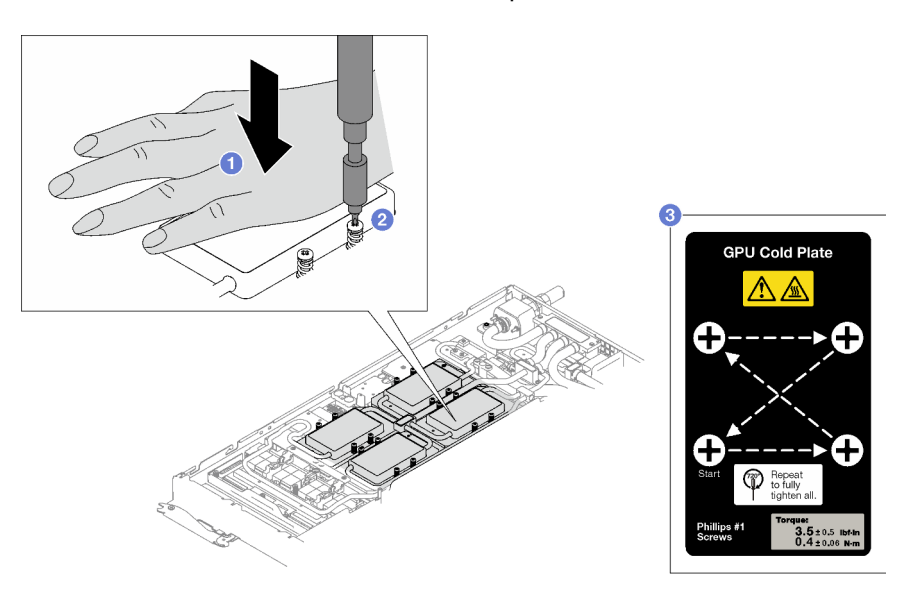

- d. Assurez-vous que la plaque froide du GPU est abaissée dans le nœud et que sa surface est plate sans s'incliner. Si la plaque froide GPU est inclinée, desserrez les vis et répétez l'étape 1 à l'étape 3.
- e. G Répétez l'étape 3 jusqu'à ce que les vis soient complètement serrées.
- f. **Assurez-vous que la hauteur de chaque vis est de 12,5** $\pm$ 0,3 millimètre (0,49 $\pm$ 0,01 pouce) et qu'elle est entièrement comprimée. Si ce n'est pas le cas, répétez les étapes d'installation de la plaque froide du GPU.

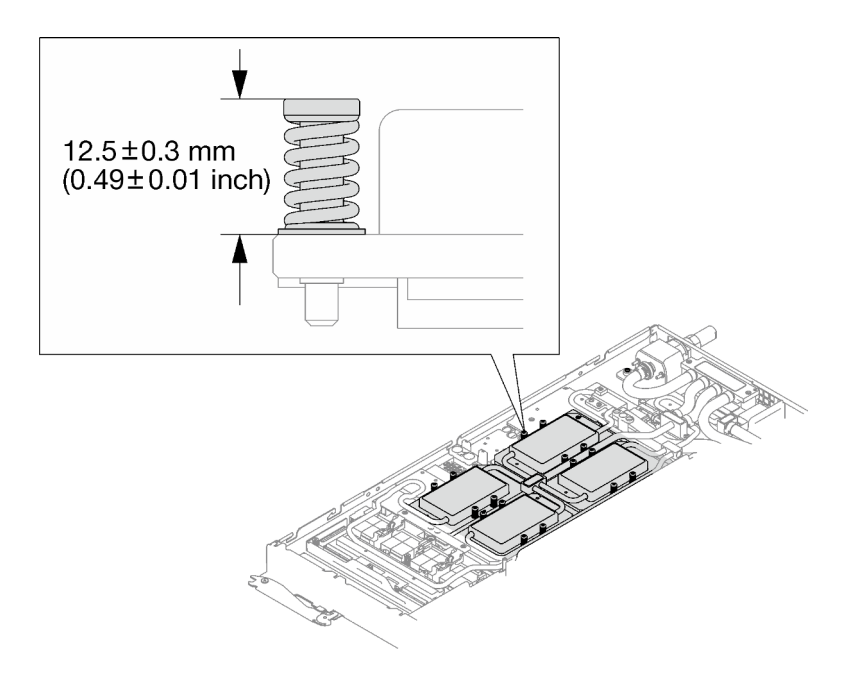

Remarque : Examinez les vis pour vérifier qu'elles sont bien compressées.

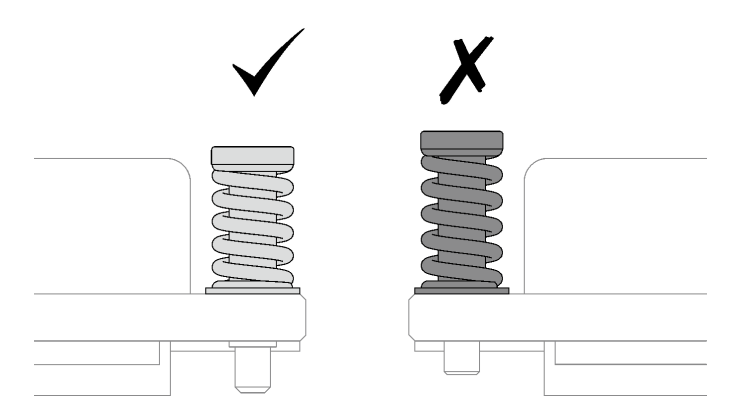

Etape 13. Réinstallez les quatre vis Torx T10 (par nœud) pour serrer le raccord rapide.

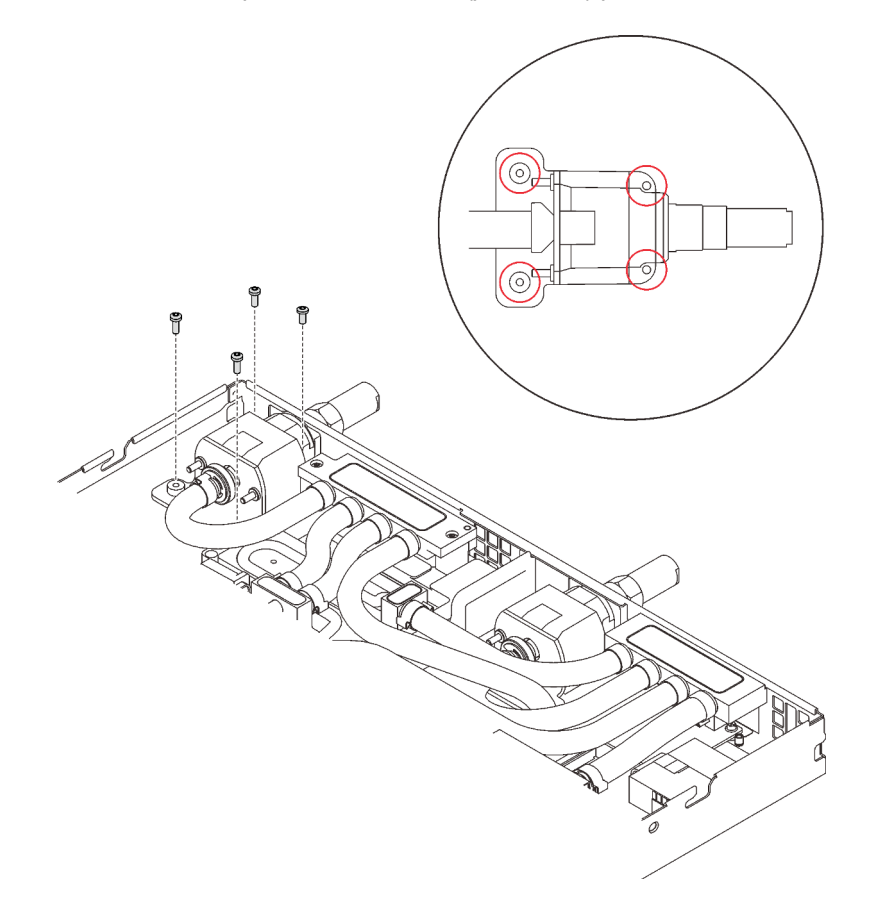

Figure 388. Installation des vis

Etape 14. Réinstallez la plaque de serrage ou l'unité, en fonction de votre configuration.

• Installation de la plaque de serrage : installez les deux vis pour fixer la plaque de serrage.

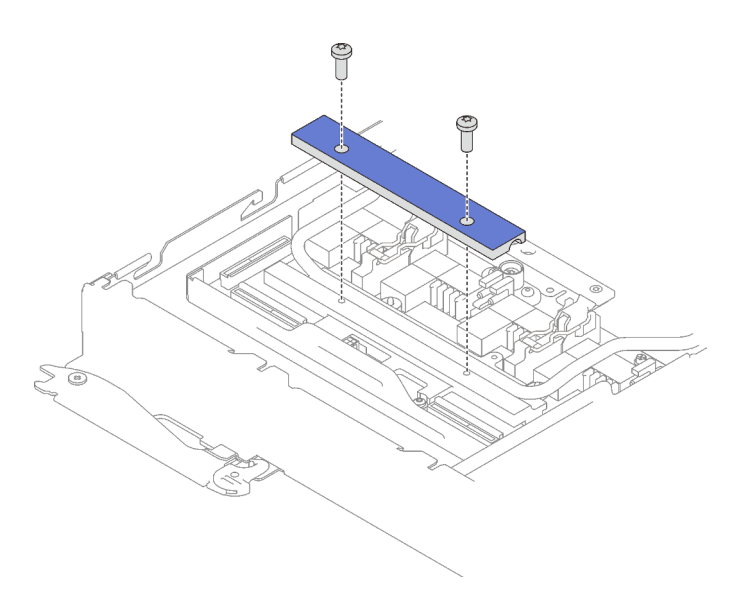

Figure 389. Installation de la plaque de serrage

• Installation d'une unité : voir [« Installation de l'unité dans le nœud GPU » à la page 300](#page-307-0).

Etape 15. Retirez le cache du connecteur si nécessaire.

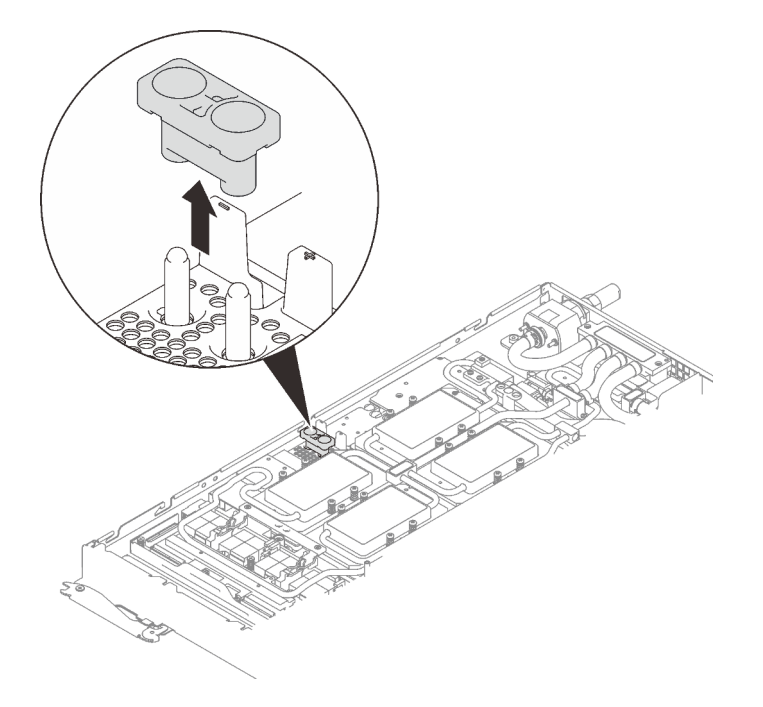

Figure 390. Retrait du cache du connecteur

Etape 16. Branchez le cordon d'alimentation du GPU.

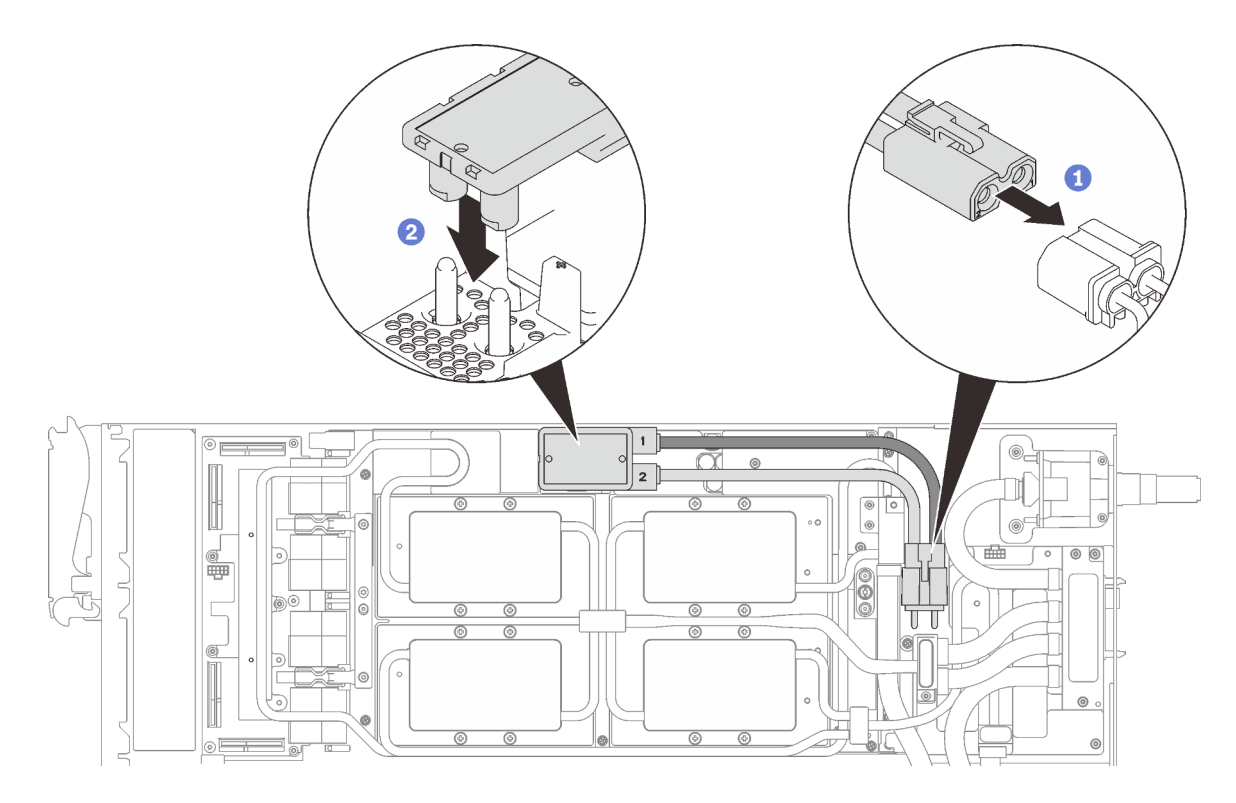

Figure 391. Installation du cordon d'alimentation du GPU

Etape 17. Voir [« Ordre d'installation des câbles » à la page 39](#page-46-0) pour connecter et acheminer les câbles requis en conséquence.

# Après avoir terminé

1. Réinstallez les accolades avant et arrière (14 vis cruciformes n°1).

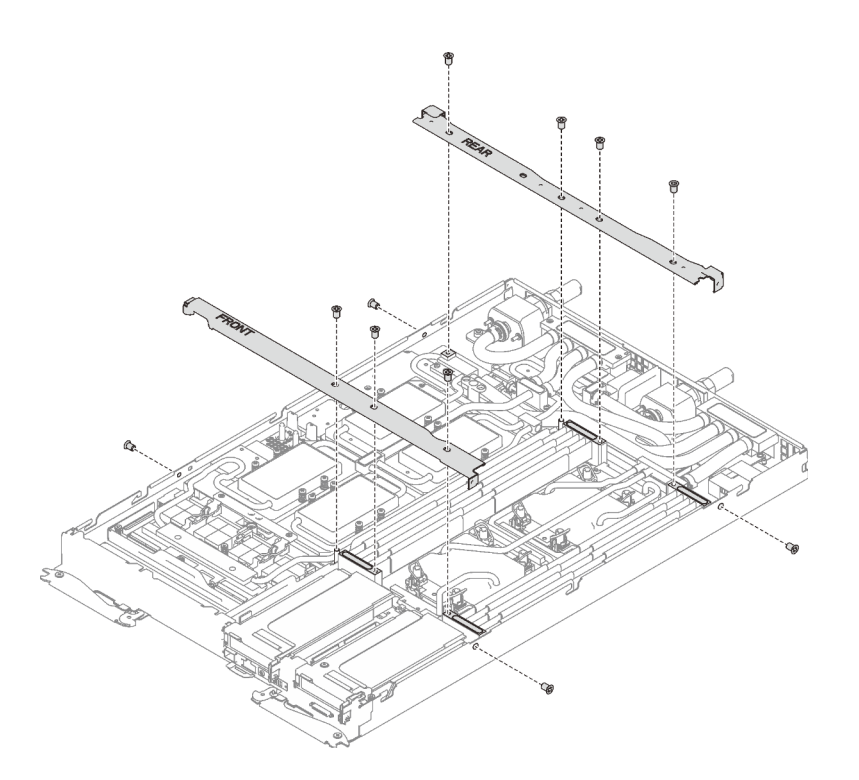

Figure 392. Installation des accolades

- 2. Réinstallez le cache de plateau (voir [« Installation d'un cache de plateau » à la page 159\)](#page-166-0).
- 3. Réinstallez le plateau (voir [« Installation d'un plateau DWC dans le boîtier » à la page 155](#page-162-0)).

Remarque : Pour votre sécurité, utilisez l'outil de levage pour installer le plateau dans l'armoire.

4. Branchez tous les câbles externes requis au boîtier.

Remarque : Exercez une force conséquente pour connecter les câbles QSFP au boîtier si des adaptateurs Mellanox ConnectX-6 sont installés.

5. Vérifiez le voyant d'alimentation de chaque nœud afin de vous assurer qu'il passe d'un clignotement rapide à un clignotement lent pour indiquer que tous les nœuds sont sous tension.

#### Vidéo de démonstration

[Découvrez la procédure sur YouTube](https://www.youtube.com/watch?v=8jwbo7g7A3I)

# Remplacement d'une boucle d'eau (plateau SD650-N V2)

Utilisez les procédures suivantes pour retirer et installer la boucle d'eau dans un plateau SD650-N V2.

#### Attention :

- La procédure de remplacement de la boucle d'eau nécessite du personnel qualifié.
- Pour votre sécurité, utilisez l'outil de levage pour retirer le plateau du boîtier.

### Retrait de la boucle d'eau du plateau SD650-N V2

Les informations suivantes vous indiquent comment retirer la boucle d'eau du plateau SD650-N V2.

## À propos de cette tâche

### Attention :

- Lisez les sections ci-après pour vous assurer de travailler sans danger.
	- [« Conseils d'installation » à la page 55](#page-62-1)
	- [« Liste de contrôle d'inspection de sécurité » à la page 56](#page-63-0)
- Mettez hors tension le Plateau de DWC correspondant sur lequel vous allez exécuter la tâche.

Remarque : Si des adaptateurs d'E/S partagées sont installés, mettez d'abord hors tension le nœud auxiliaire (nœud 1/3/5/7/9/11), puis le nœud principal (nœud 2/4/6/8/10/12).

• Débranchez tous les câbles externes du boîtier.

Remarque : Exercez une force conséquente pour déconnecter les câbles QSFP éventuellement connectés à la solution.

• Pour éviter d'endommager la boucle d'eau, utilisez toujours le support de boucle d'eau lorsque vous retirez, installez ou pliez la boucle d'eau.

Préparez les tournevis suivants afin de pouvoir installer et retirer correctement les vis correspondantes.

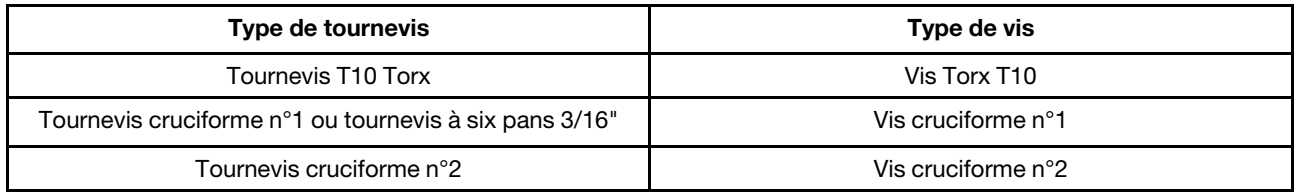

### Procédure

- Etape 1. Préparez-vous en vue de cette tâche.
	- a. Retirez le plateau (voir [« Retrait d'un plateau DWC du boîtier » à la page 154](#page-161-0)).

Attention : Pour votre sécurité, utilisez l'outil de levage pour retirer le plateau de l'armoire.

- b. Retirez le cache du plateau (voir [« Retrait d'un cache de plateau » à la page 157](#page-164-0)).
- c. Retirez les accolades avant et arrière (11 vis cruciformes n°1).

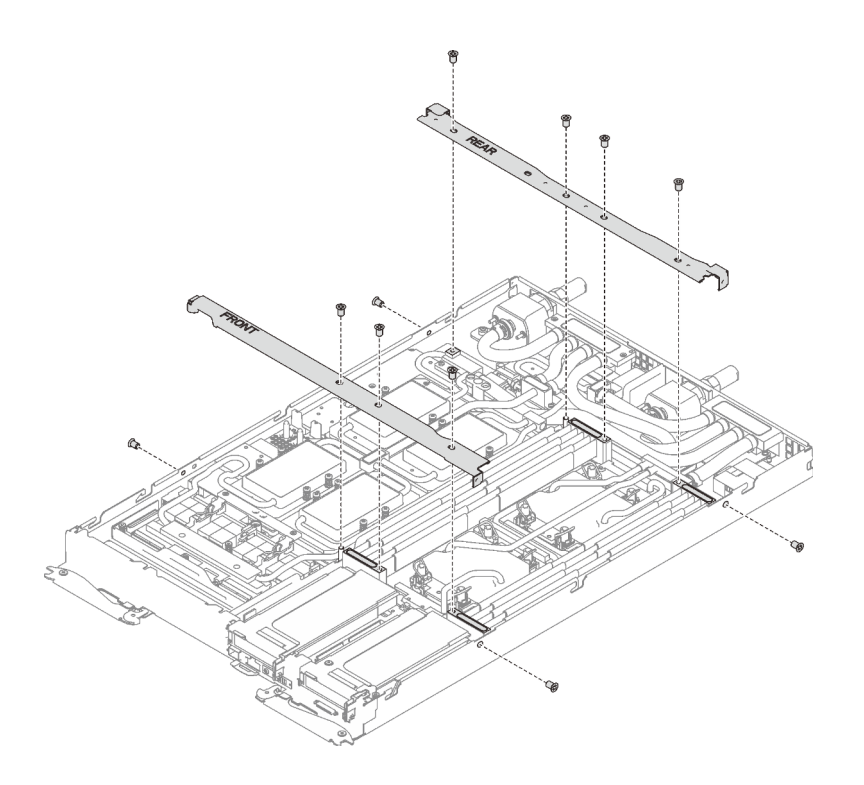

Figure 393. Retrait de l'accolade

- d. Retirez tous les ensembles DIMM (voir [« Retrait d'un ensemble DIMM » à la page 172\)](#page-179-0).
- e. Retirez les barrettes DIMM du nœud de droite (voir [« Retrait d'un module de mémoire » à la](#page-171-0) [page 164\)](#page-171-0).
- f. Retirez les fonds de panier M.2 du nœud (voir [« Retrait du fond de panier M.2 » à la page 188](#page-195-0)).
- g. Retirez les assemblages de boîtier d'unités de disque dur du nœud, le cas échéant (voir [« Retrait du boîtier d'unités de disque dur » à la page 179](#page-186-0) et [« Retrait de l'unité du nœud](#page-305-0) [GPU » à la page 298](#page-305-0)).
- h. Retirez les assemblages de carte mezzanine PCIe du nœud, le cas échéant (voir [« Retrait d'un](#page-204-0)  [adaptateur PCIe » à la page 197\)](#page-204-0).
- i. Retirez les accolades avant et arrière (11 vis cruciformes n°1).

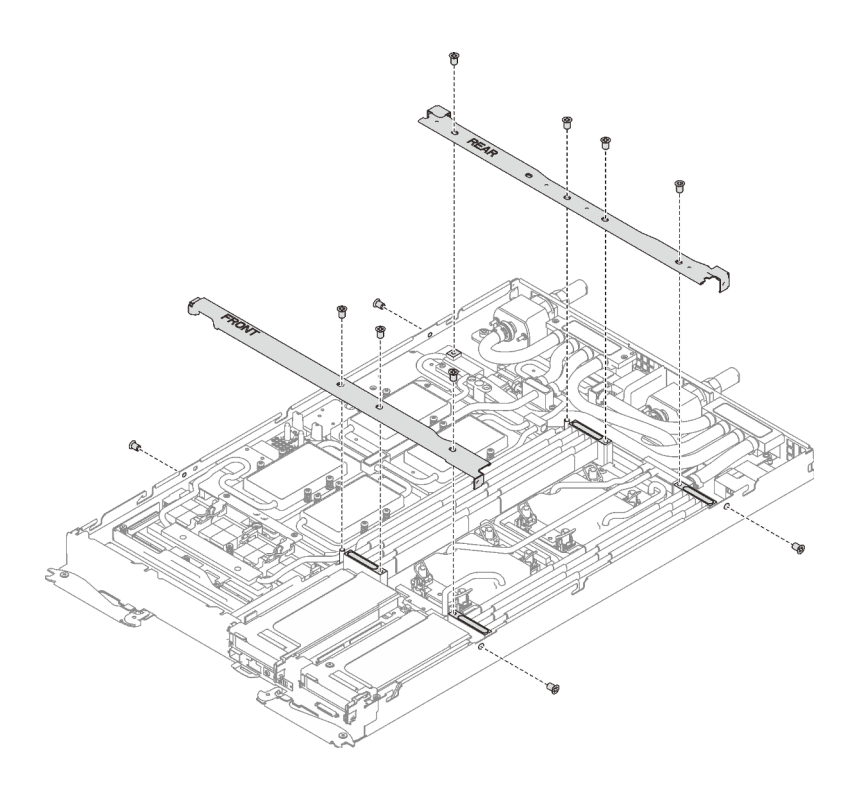

Figure 394. Retrait de l'accolade

- j. Voir [« Ordre de retrait des câbles » à la page 41](#page-48-0) pour savoir débrancher les câbles en fonction de votre configuration.
- k. Débranchez le cordon d'alimentation du GPU.

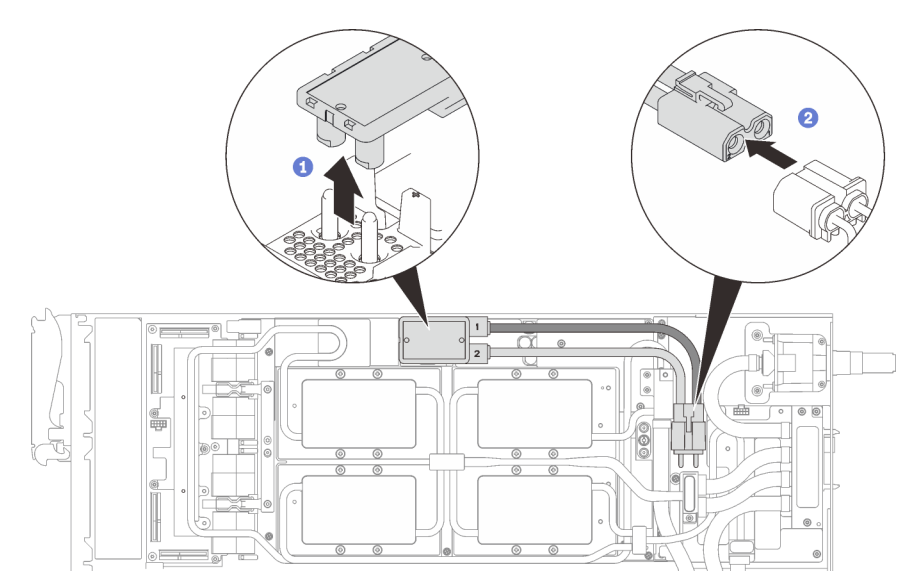

Figure 395. Retrait des cordons d'alimentation du GPU

- l. Retirez la plaque de serrage ou l'unité, en fonction de votre configuration.
	- Retrait de la plaque de serrage : retirez les deux vis pour retirer la plaque de serrage.

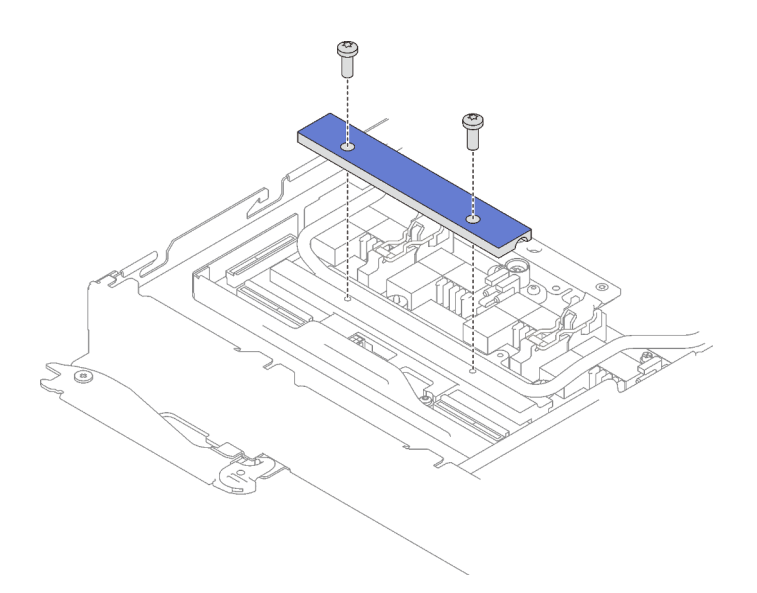

Figure 396. Retrait de la plaque de serrage

- Retrait de l'unité : voir [« Installation de l'unité dans le nœud GPU » à la page 300.](#page-307-0)
- Etape 2. Retirez les vis de la boucle d'eau (19 vis Torx T10 pour deux nœuds) avec un tournevis dynamométrique réglé au couple approprié.

Remarque : Pour référence, le couple requis pour desserrer ou serrer complètement les vis est de 0,5 à 0,6 newtons-mètres, 4,5 à 5,5 pouces-livres.

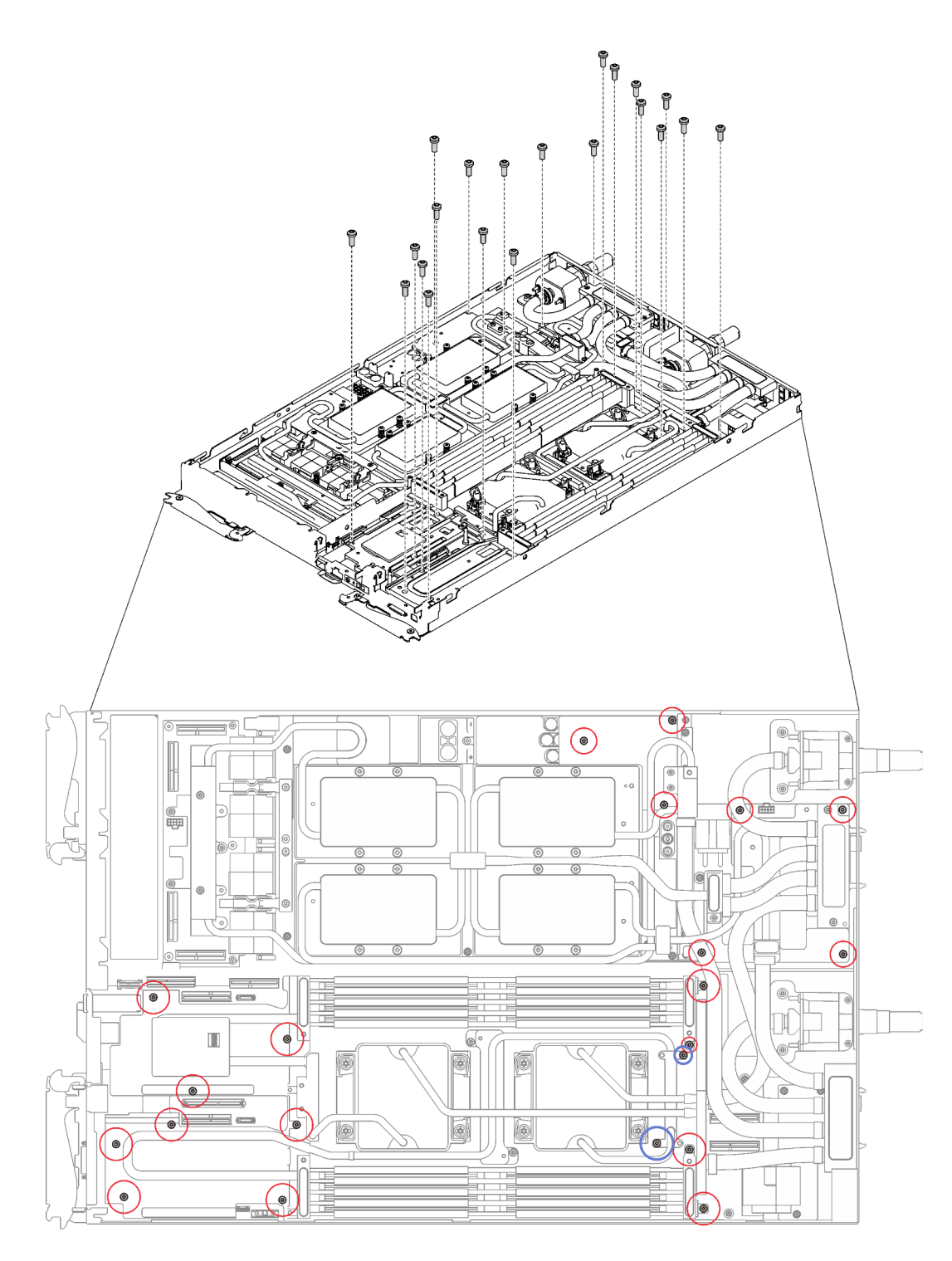

Figure 397. Retrait des vis de la boucle d'eau

Etape 3. Retirez les vis de la plaque froide du GPU (16 vis cruciformes n°1) avec un tournevis dynamométrique réglé au couple approprié.

> Remarque : Pour référence, le couple requis pour desserrer ou serrer complètement les vis est de 0,34 à 0,46 newtons-mètres, 3 à 4 pouces-livres.

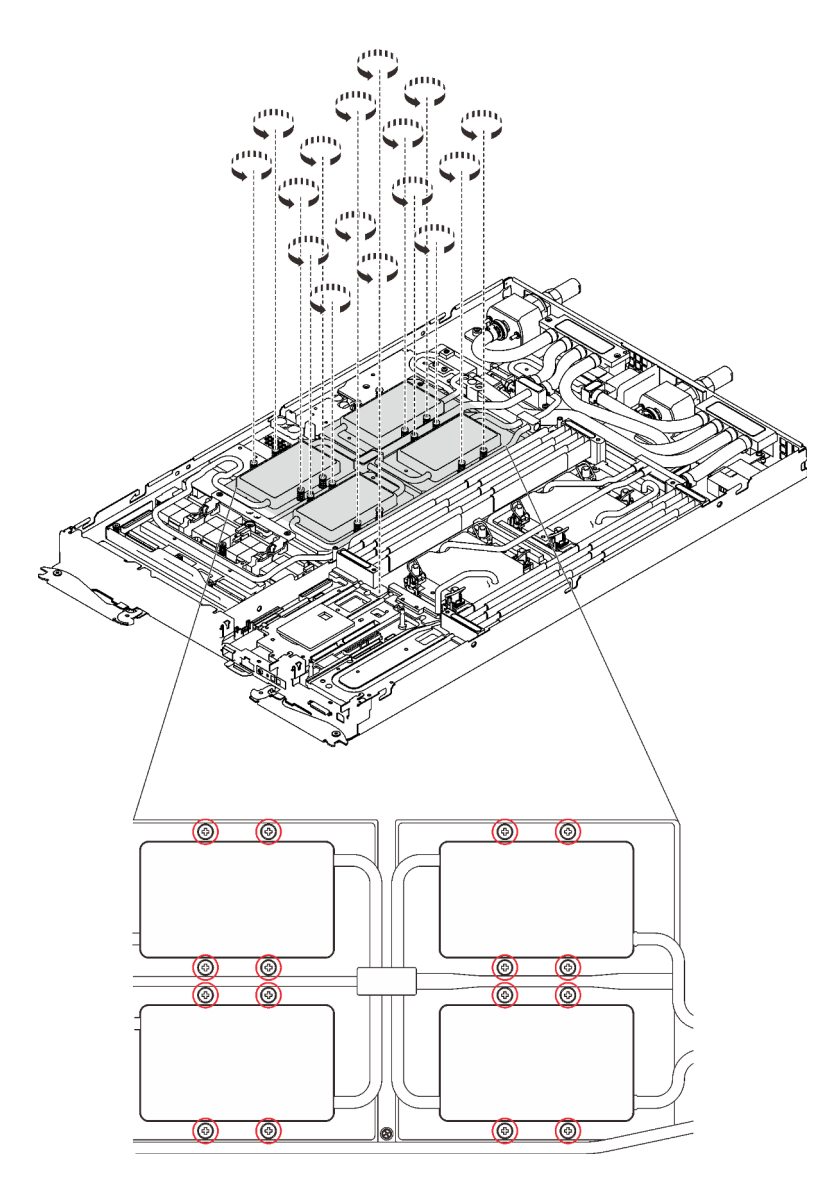

Figure 398. Retrait des vis de la plaque froide du GPU

- Etape 4. Retirez les vis suivantes pour desserrer le raccord rapide.
	- Huit vis Torx T10 pour desserrer le raccord rapide.
	- Deux vis cruciformes n°1 à l'arrière du nœud.

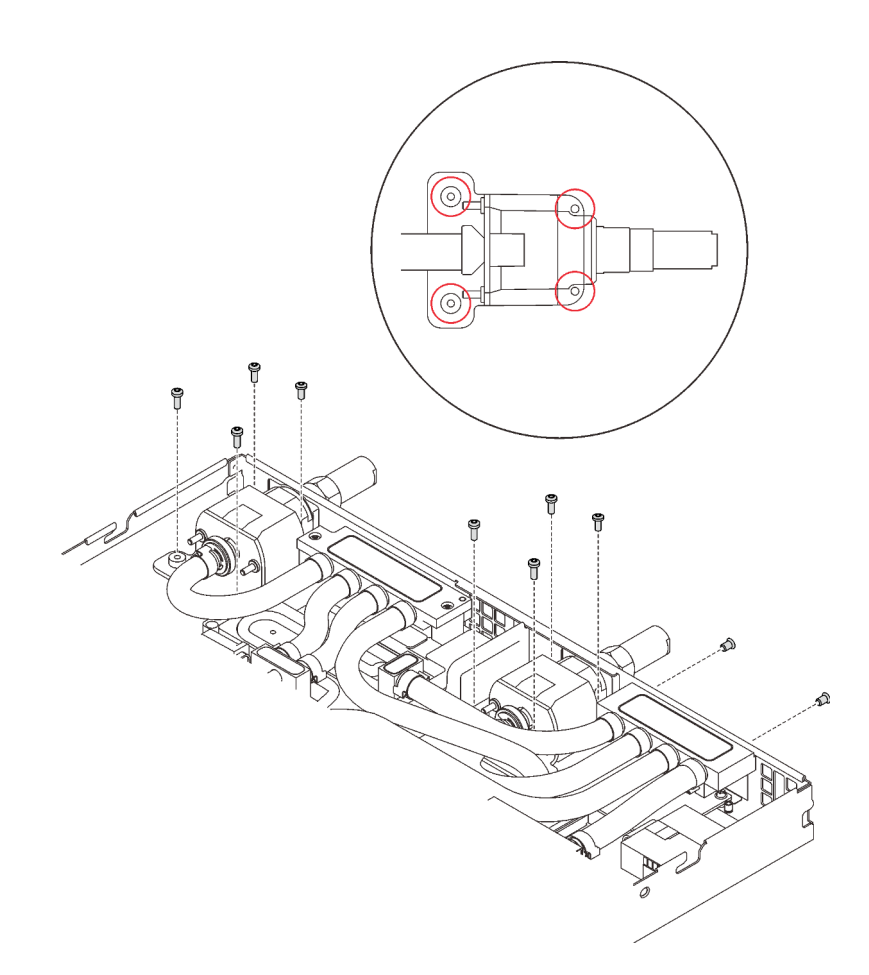

Figure 399. Retrait des vis

- Etape 5. Desserrez les processeurs correctement.
	- a. ❶ Desserrez complètement les huit vis imperdables Torx T30 sur les plaques froides selon l'ordre de retrait affiché sur l'étiquette de chaque plaque (avec un tournevis dynamométrique réglé au couple approprié).

Remarque : Pour référence, le couple requis pour desserrer ou serrer complètement les vis est de 1,1 à 1,15 newtons-mètres, 9,8 à 10,2 pouces-livres.

Attention : Pour éviter d'endommager les composants, assurez-vous de suivre la séquence indiquée.

b. ❷ Faites pivoter les huit crochets de câble anti-inclinaison vers l'intérieur en position déverrouillée.

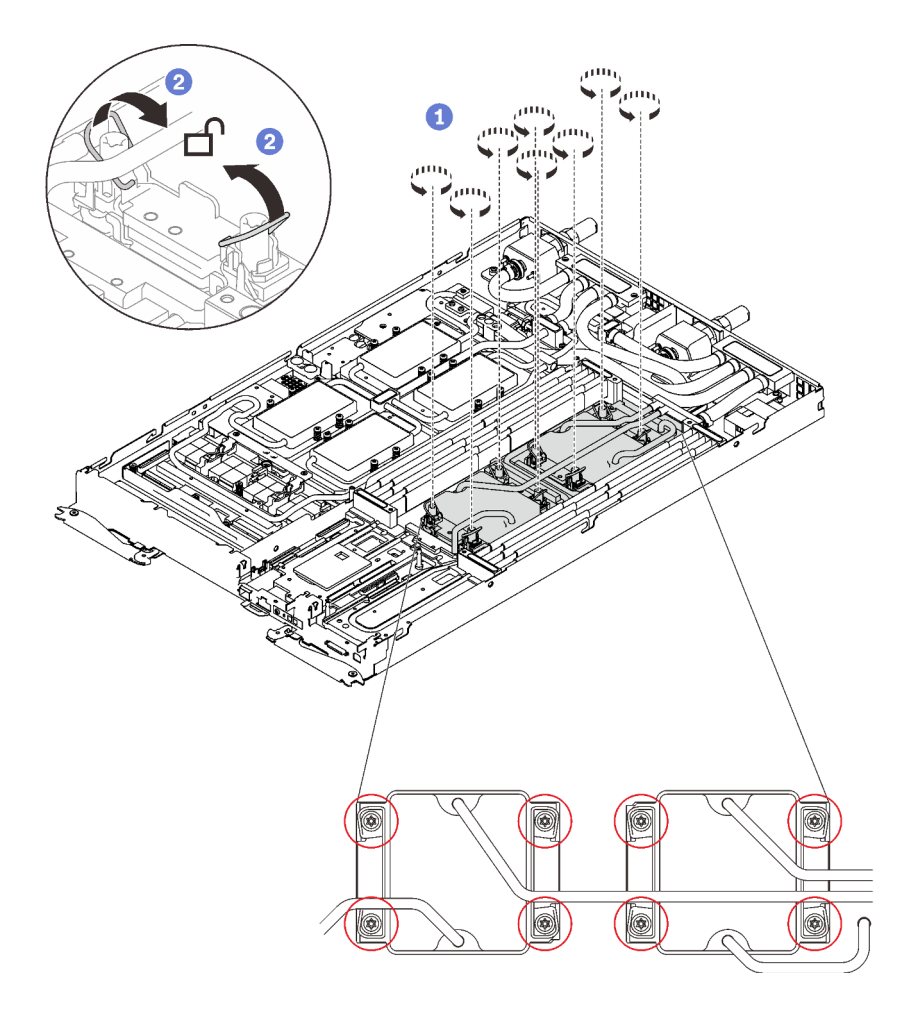

Figure 400. Desserrage des vis imperdables Torx T30

Etape 6. Orientez les deux supports de la boucle d'eau à l'aide de deux broches de guidage ; ensuite, abaissez les supports de la boucle d'eau avec précaution et assurez-vous qu'ils sont fermement enclenchés sur la boucle d'eau.

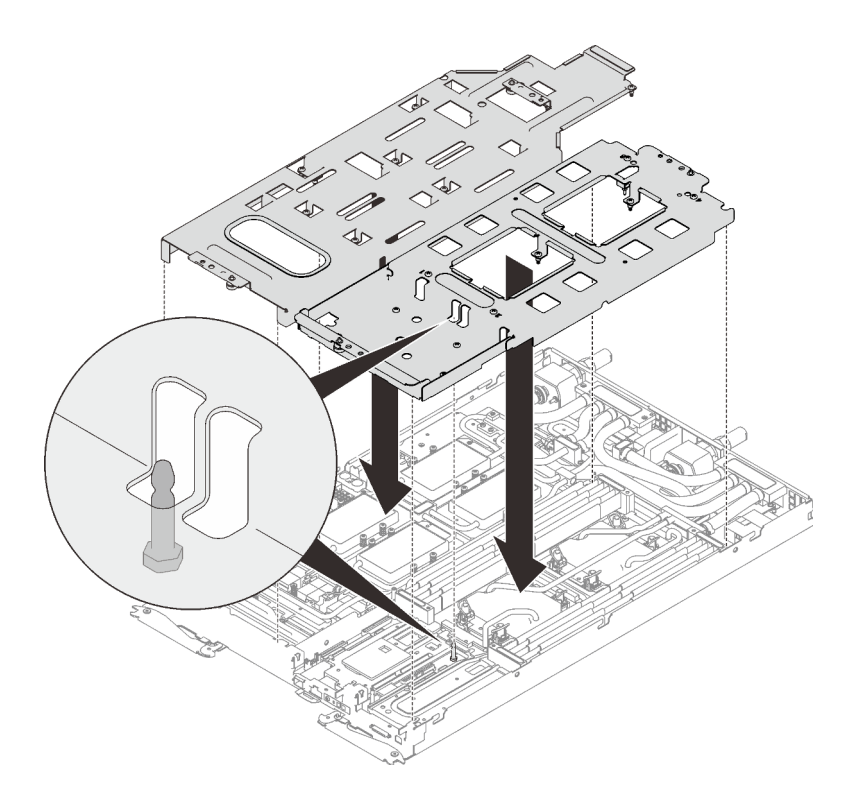

Figure 401. Installation du support de boucle d'eau

Etape 7. Serrez les vis du support de la boucle d'eau (27 vis cruciformes n°2 pour les deux nœuds).

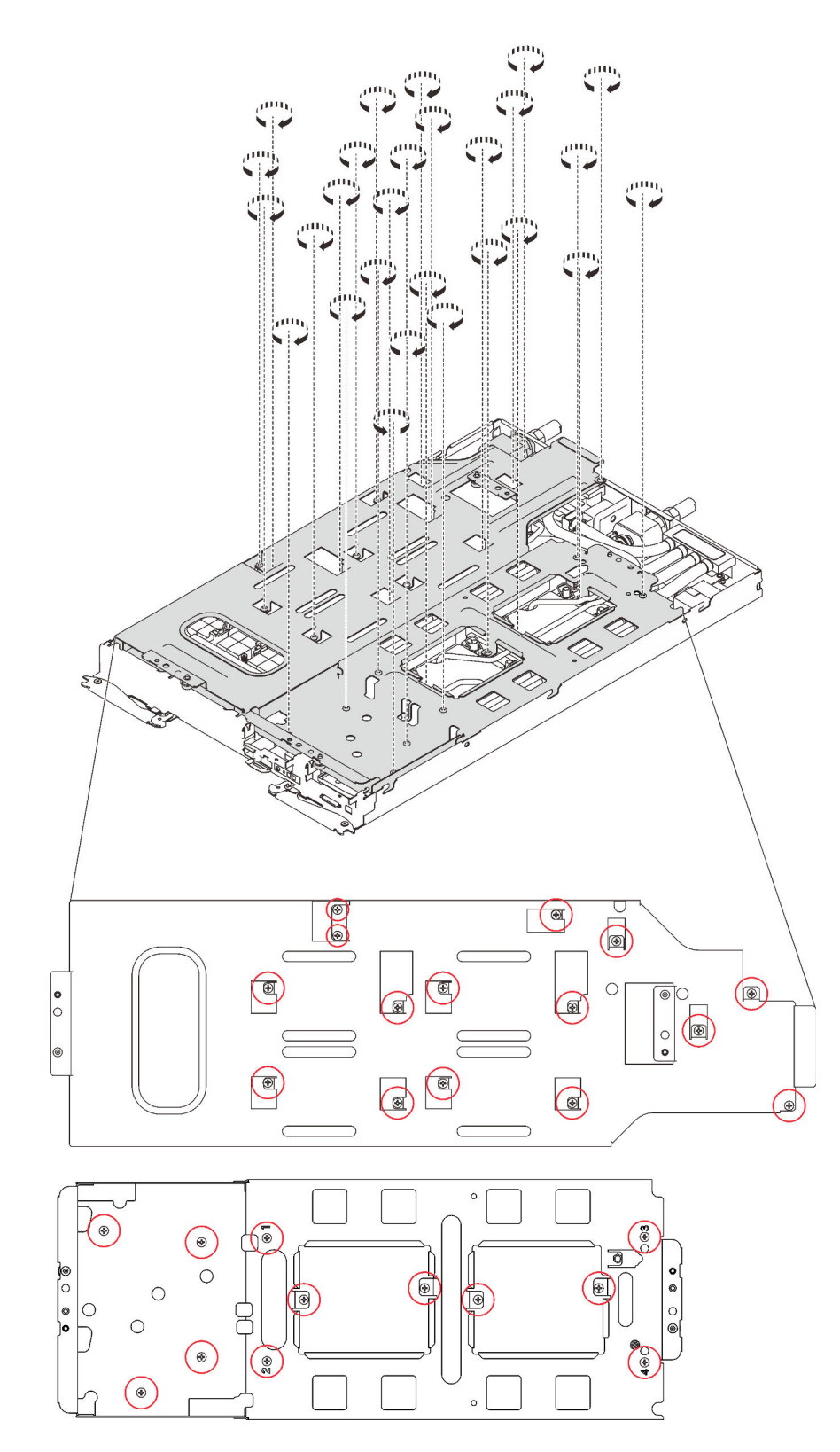

Figure 402. Installation des vis du support de boucle d'eau

- Etape 8. Pliez la boucle d'eau.
	- 1. ❶ Soulevez avec précaution le raccord rapide et faites-le glisser vers l'extérieur par l'ouverture située à l'arrière du plateau ; ensuite, soulevez la boucle d'eau pour l'extraire de la carte mère.

2. ❷ Faites doucement pivoter la boucle d'eau de sorte que la moitié de celle-ci repose sur l'autre moitié.

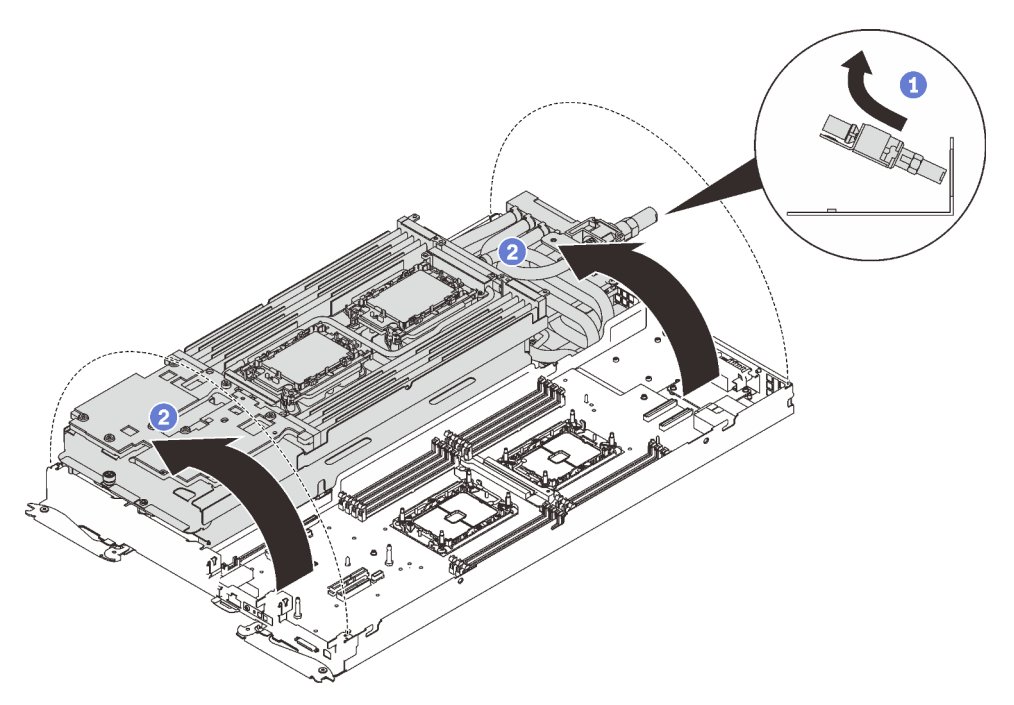

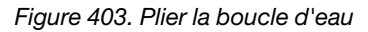

Etape 9. Serrez les deux vis imperdables pour fixer les supports de boucle d'eau entre eux.

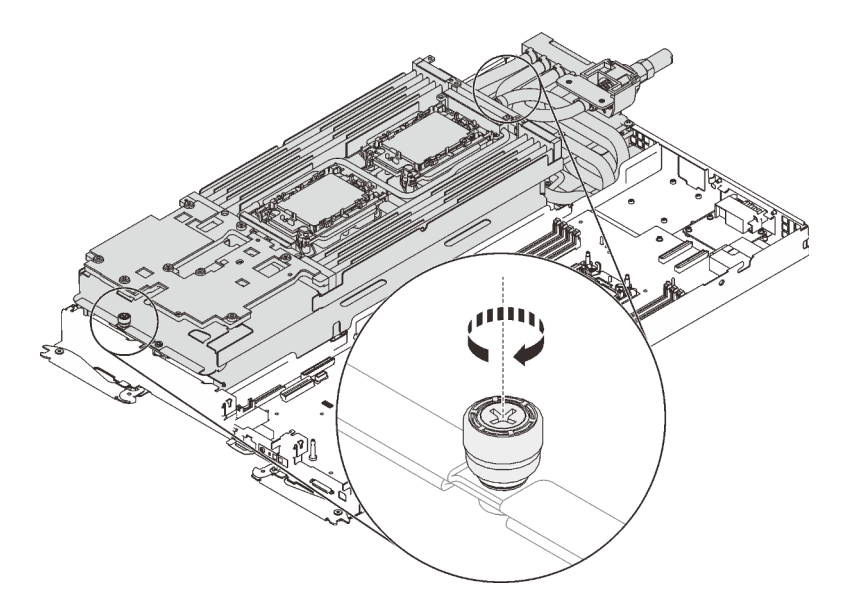

Figure 404. Serrage des vis moletées imperdables

Etape 10. Retirez la boucle d'eau.

- a. Tirez délicatement la boucle d'eau pour l'extraire de la carte mère.
- b. Débranchez le connecteur de charge rapide des quatre tiges d'alignement afin de l'extraire via l'ouverture située à l'arrière du plateau.
- c. Soulevez la boucle d'eau pour l'extraire du nœud.

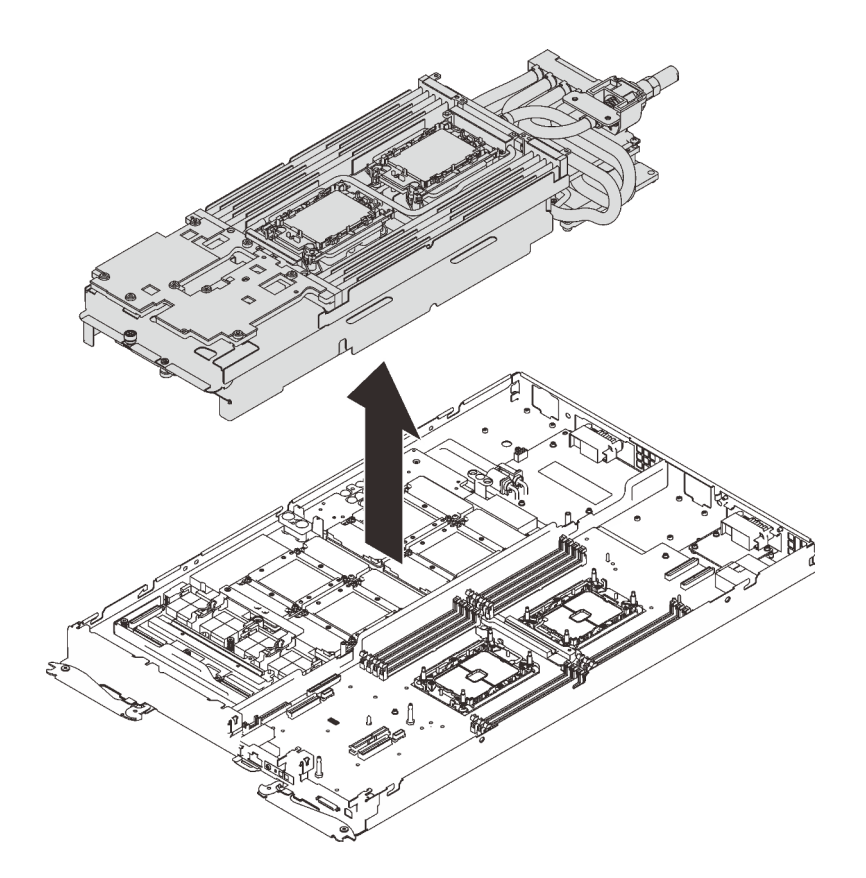

Figure 405. Retrait de la boucle d'eau

## Après avoir terminé

Si vous devez renvoyer le composant ou le périphérique en option, suivez les instructions d'emballage et utilisez les matériaux que vous avez reçus pour l'emballer.

### Vidéo de démonstration

### [Découvrez la procédure sur YouTube](https://www.youtube.com/watch?v=HiQIfPWorn4)

### Installation de la boucle d'eau dans le plateau SD650-N V2

Les informations suivantes vous indiquent comment installer la boucle d'eau dans le plateau SD650-N V2.

# À propos de cette tâche

### Attention :

- Lisez les sections ci-après pour vous assurer de travailler sans danger.
	- [« Conseils d'installation » à la page 55](#page-62-1)
	- [« Liste de contrôle d'inspection de sécurité » à la page 56](#page-63-0)
- Mettez hors tension le Plateau de DWC correspondant sur lequel vous allez exécuter la tâche.

Remarque : Si des adaptateurs d'E/S partagées sont installés, mettez d'abord hors tension le nœud auxiliaire (nœud 1/3/5/7/9/11), puis le nœud principal (nœud 2/4/6/8/10/12).

• Débranchez tous les câbles externes du boîtier.

Remarque : Exercez une force conséquente pour déconnecter les câbles QSFP éventuellement connectés à la solution.

• Pour éviter d'endommager la boucle d'eau, utilisez toujours le support de boucle d'eau lorsque vous retirez, installez ou pliez la boucle d'eau.

Remarque : Assurez-vous de disposer du « Kit de maintenance de la boucle d'eau Neptune DWC SD650 V2 ou SD650-N V2 » pour installer les composants.

Préparez les tournevis suivants afin de pouvoir installer et retirer correctement les vis correspondantes.

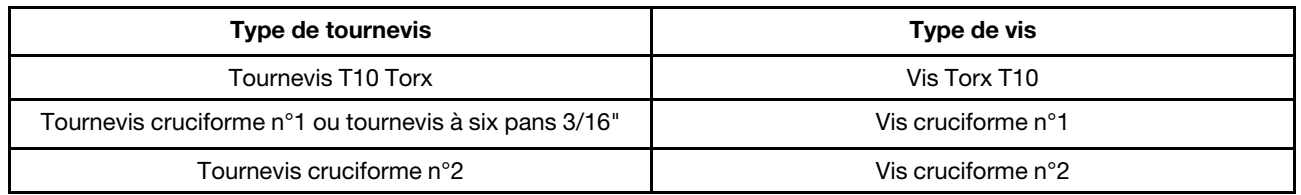

### Procédure

Etape 1. Installez des dispositifs de retenue sur les processeurs si vous devez installer des processeurs.

- a. Alignez la marque triangulaire sur l'étiquette du dispositif de retenue du processeur avec celle qui se trouve au bord du coin du processeur.
- b. Placez délicatement le dispositif de retenue du processeur sur le processeur ; appuyez ensuite avec précaution sur les quatre côtés du dispositif de retenue du processeur pour bien fixer le processeur.

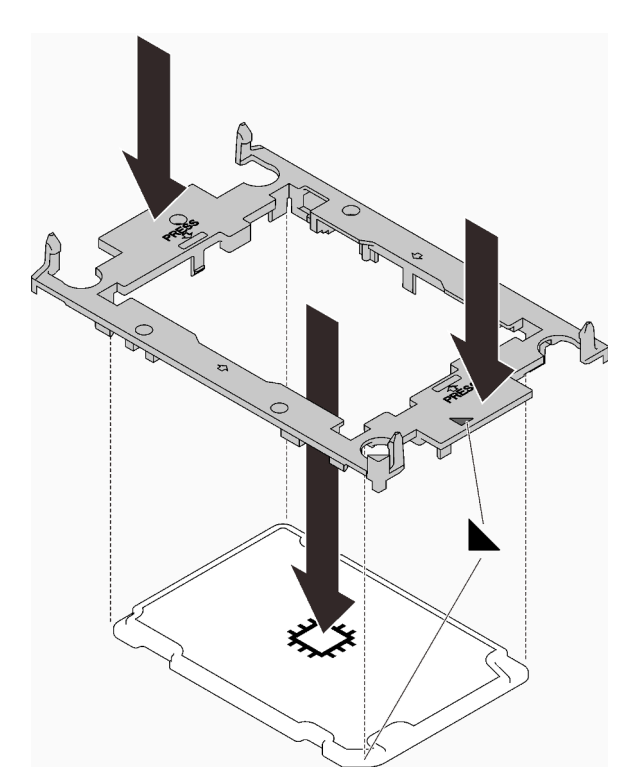

Figure 406. Installation d'un dispositif de retenue du processeur

- Etape 2. Retirez les deux films de protection en pâte thermoconductrice si nécessaire.
	- a. ❶ Utilisez des ciseaux pour couper les rubans adhésifs.

b. ❷ Retirez les films de protection en pâte thermoconductrice situés en dessous des plaques froides de la boucle d'eau.

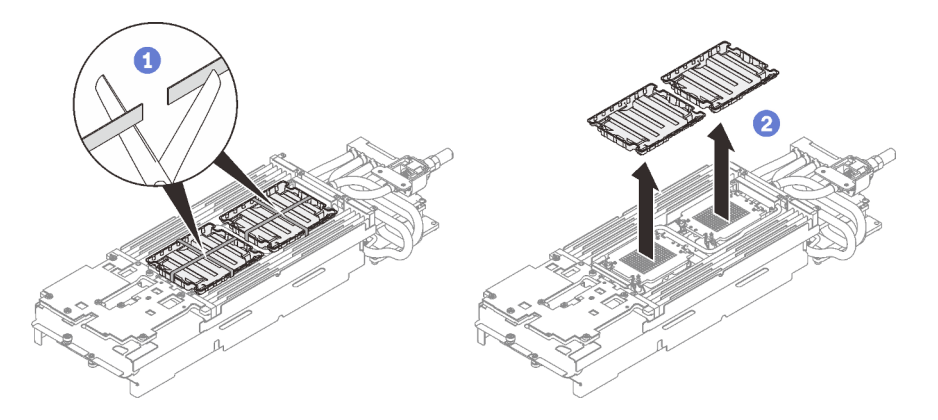

Figure 407. Retrait des films de protection en pâte thermoconductrice

Etape 3. Alignez la marque triangulaire sur le dispositif de retenue du processeur avec la marque triangulaire au-dessous de la plaque froide de la boucle d'eau ; connectez ensuite le processeur à la partie inférieure de la plaque froide de la boucle d'eau en insérant les broches du dispositif de retenue du processeur dans les ouvertures situées aux quatre coins de la plaque froide.

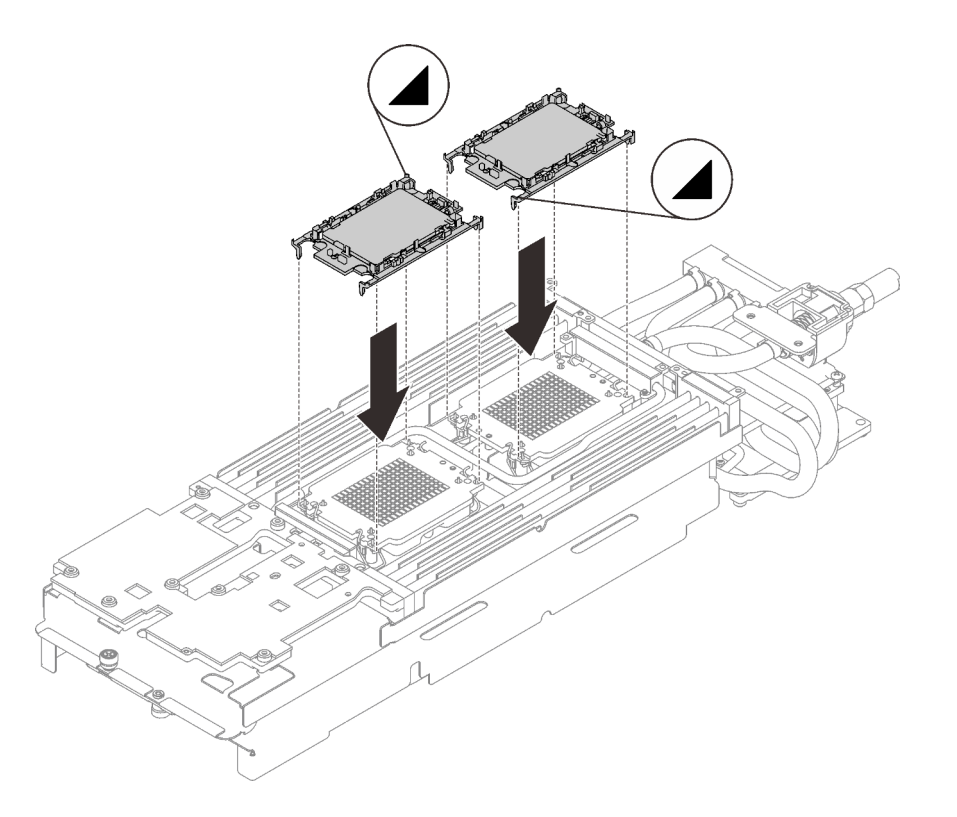

Figure 408. Installation d'un processeur

Etape 4. Vérifiez les remplisseurs d'interface thermique sur la boucle d'eau, si l'un d'eux est endommagé ou manquant, remplacez-le par un neuf.

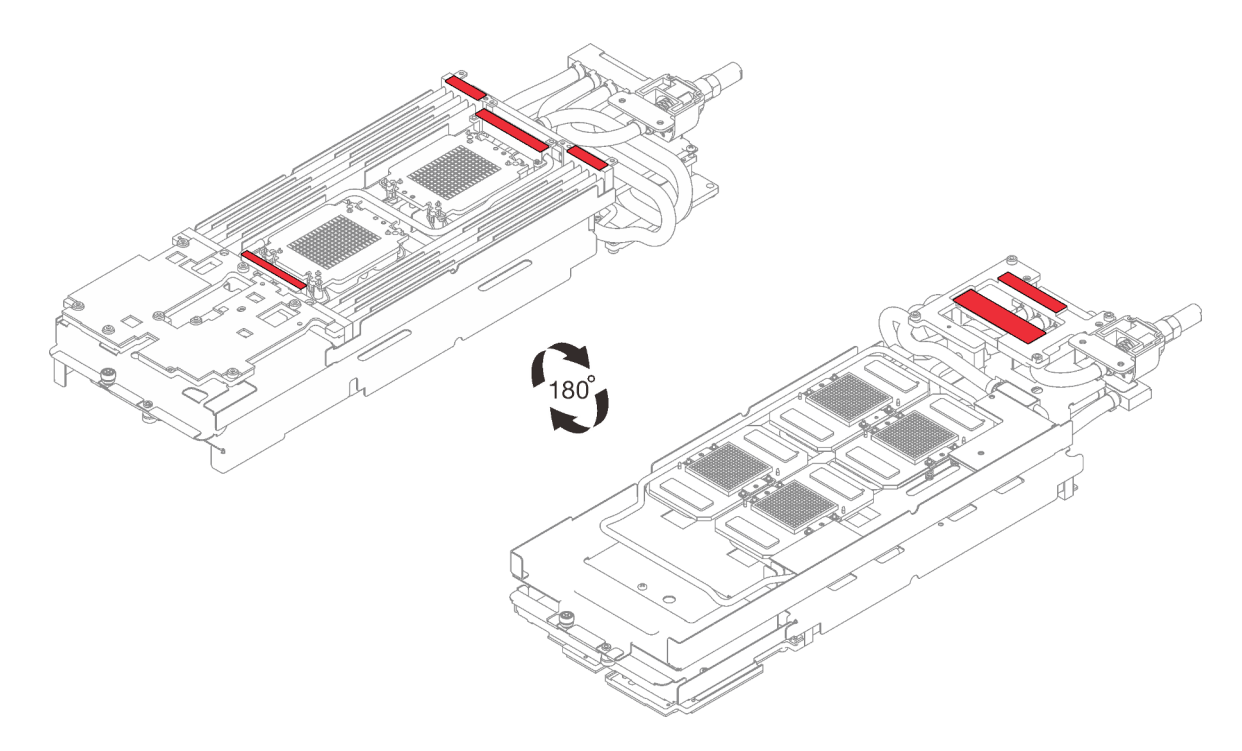

Figure 409. Boucle d'eau - Remplisseurs d'interface thermique

Etape 5. Faites pivoter les huit crochets de câble anti-inclinaison vers l'extérieur en position déverrouillée.

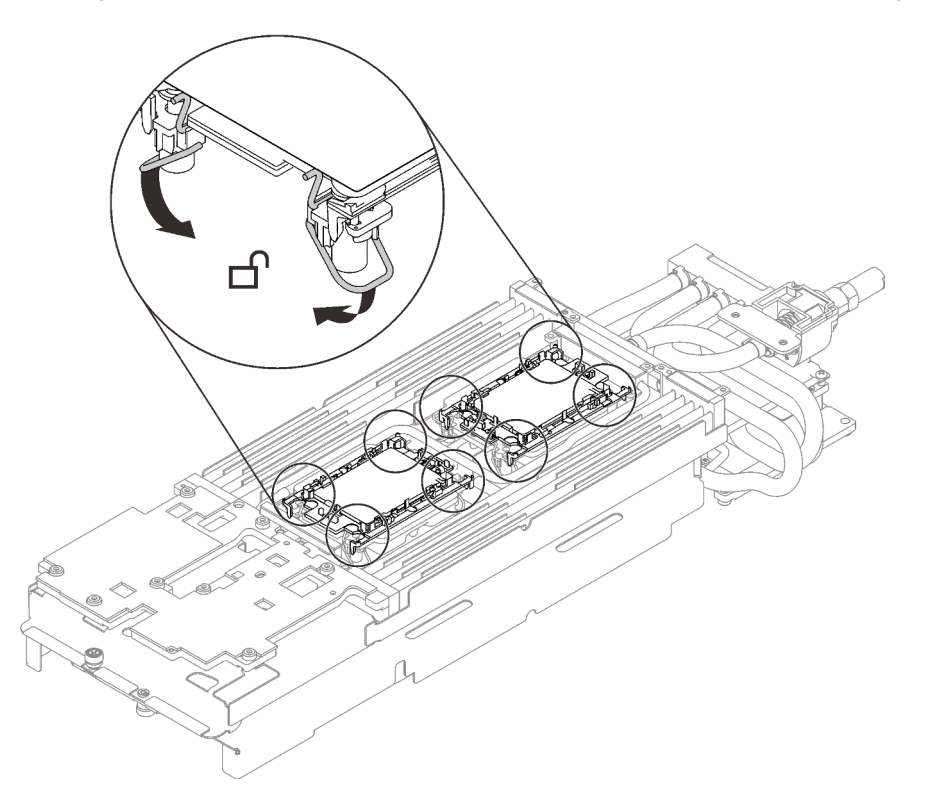

Figure 410. Processeur - position déverrouillée

Etape 6. Desserrez complètement les deux vis imperdables situées à chaque extrémité du support de la boucle d'eau.

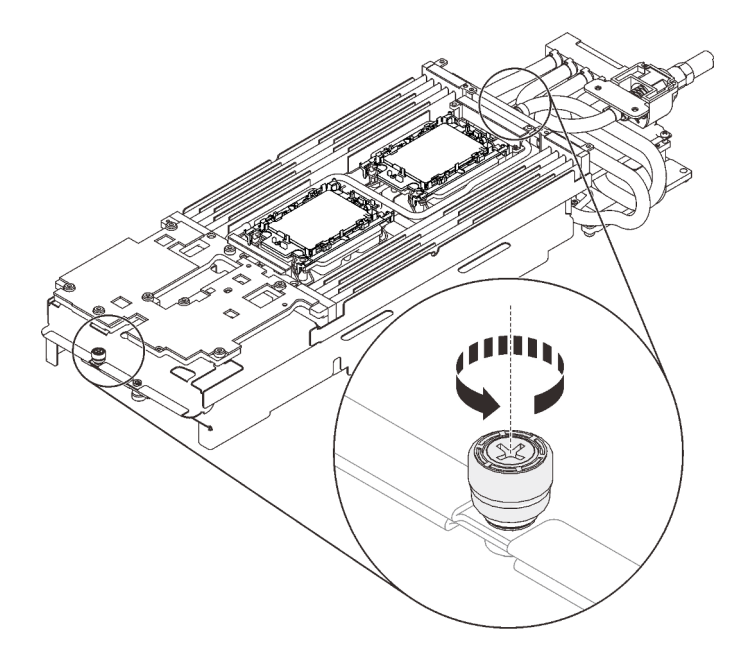

Figure 411. Desserrement des vis moletées imperdables

- Etape 7. Installez un côté de la boucle d'eau.
	- a. ❶ Tenez délicatement la boucle d'eau et retournez-la.
	- b. ❷ Alignez soigneusement la boucle d'eau avec les deux broches de guidage sur les quatre plaques froides du GPU ; ensuite, insérez précautionneusement l'extrémité du raccord rapide par l'ouverture à l'arrière du plateau.
	- c. ❸ Tout en tenant la boucle d'eau avec les deux mains, abaissez-la doucement.
	- d. ❹ Abaissez avec précaution la boucle d'eau, puis vérifiez que celle-ci s'enclenche sur la carte mère.

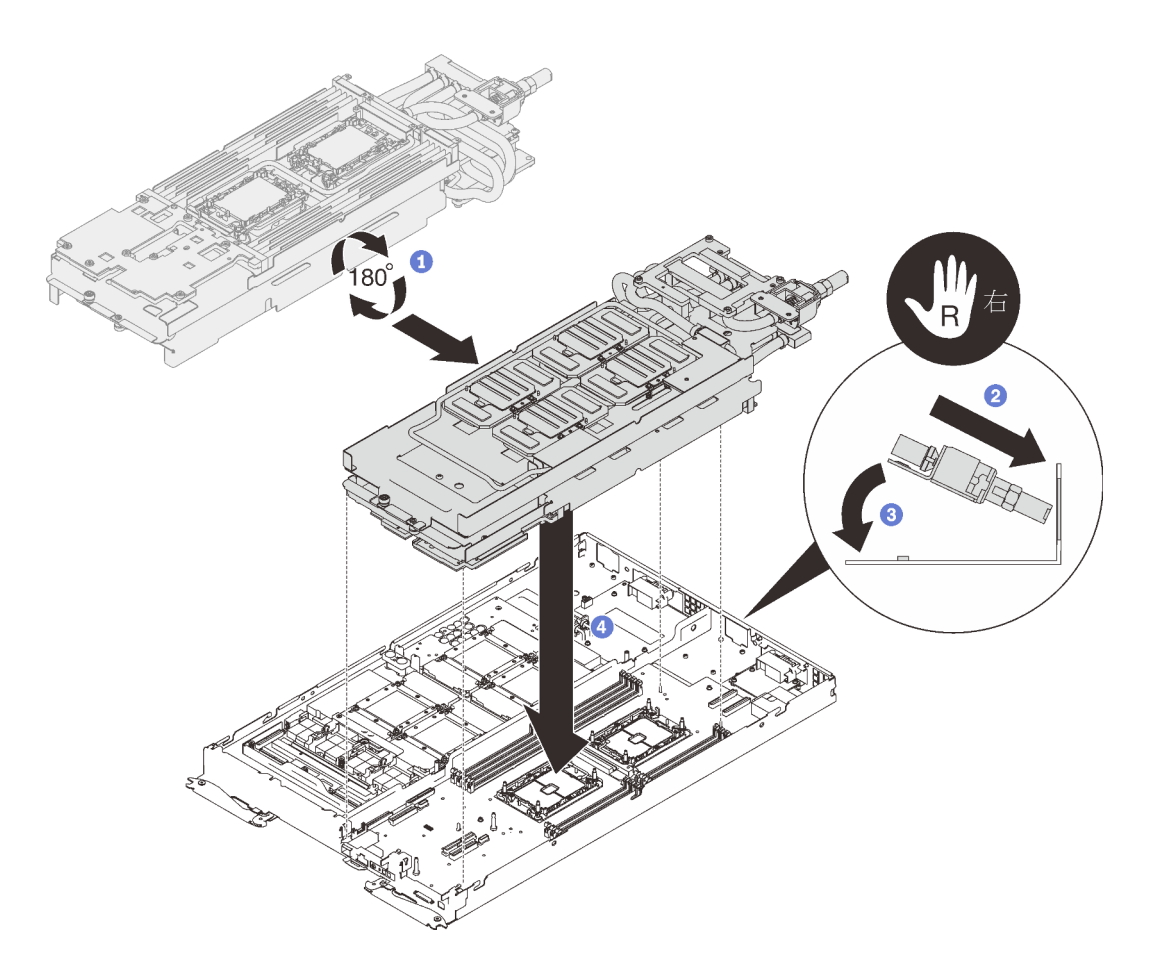

Figure 412. Installation du support de boucle d'eau

- Etape 8. Appliquez de la pâte thermoconductrice neuve sur les GPU.
	- a. S'il reste de la pâte thermoconductrice sur les quatre GPU et les plaques froides, nettoyez délicatement le dessus des quatre GPU et les plaques froides à l'aide d'un chiffon doux imbibé d'alcool.
	- b. Si vous avez nettoyé le dessus des GPU à l'aide d'un chiffon doux imbibé d'alcool, veillez à appliquer la nouvelle pâte thermoconductrice après que l'alcool est complètement évaporé.
	- c. Appliquez de la pâte thermoconductrice grise sur le dessus des quatre GPG à l'aide d'une seringue en formant quatre points espacés comme indiqué ci-dessous, chaque point étant composé d'environ 0,5 g de pâte thermoconductrice grise. Chaque seringue contient 1 g de pâte thermoconductrice, ce qui suffit pour deux points de pâte thermoconductrice.

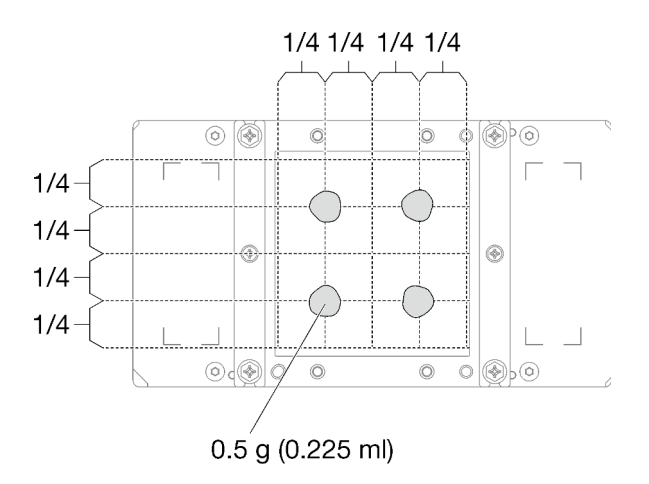

Figure 413. Application de la pâte thermoconductrice

Etape 9. Remplacez le tampon de mastic par le nouveau.

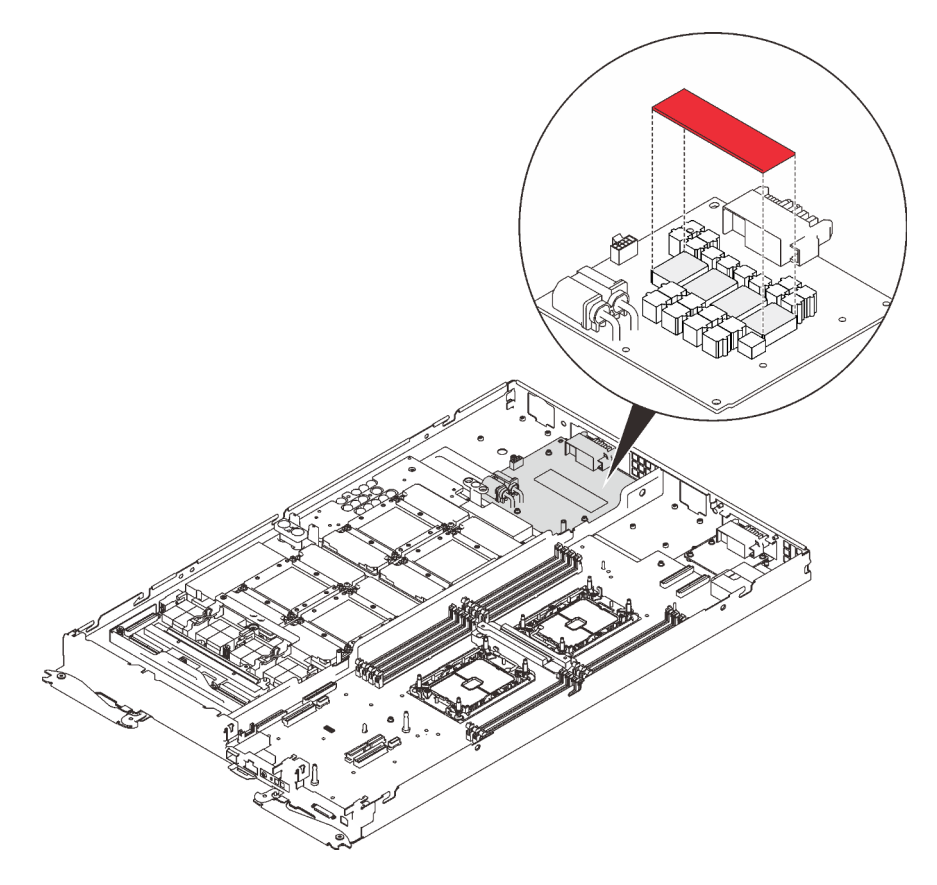

Figure 414. Tampon de mastic

Etape 10. Retirez tous les films de protection en pâte thermoconductrice situés en dessous des plaques froides de la boucle d'eau.

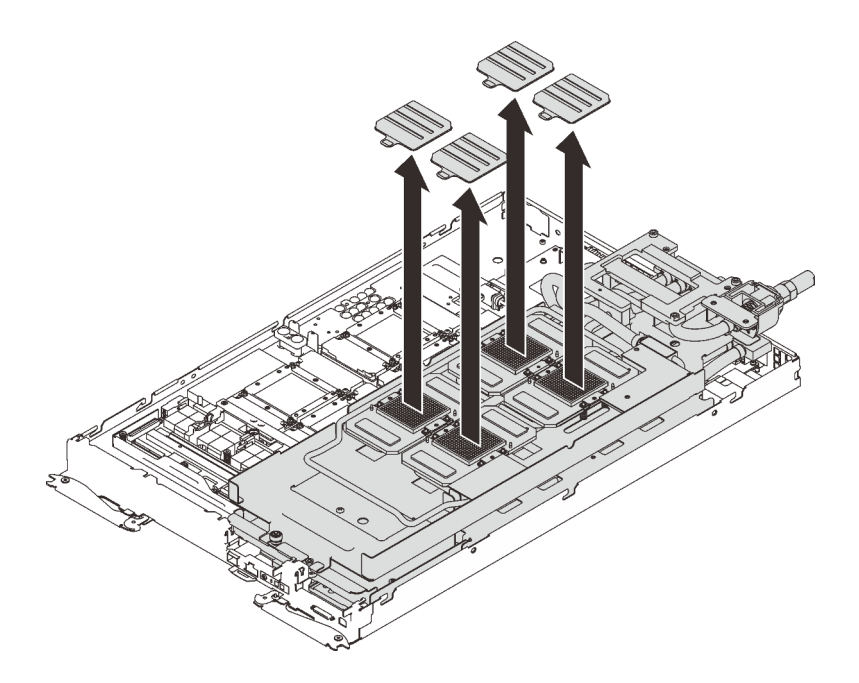

Figure 415. Retrait des films de protection en pâte thermoconductrice

Etape 11. Desserrez complètement les deux vis imperdables situées à chaque extrémité du support de la boucle d'eau.

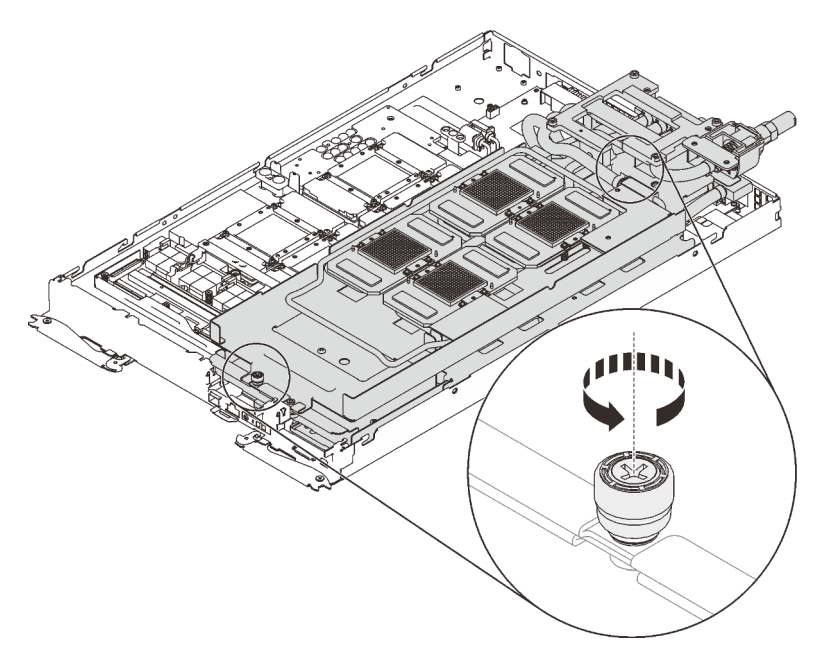

Figure 416. Desserrement des vis moletées imperdables

Etape 12. Installer l'autre côté de la boucle d'eau.

- a. ❶ Soulevez avec précaution le côté supérieur de la boucle d'eau et faites-le pivoter vers l'autre partie du plateau.
- b. ❷ Insérez avec précaution le raccord rapide dans l'ouverture du plateau, comme indiqué.
- c. ❸ Positionnez soigneusement la boucle d'eau sur deux broches de guidage près de l'arrière du nœud ; ensuite, abaissez doucement la boucle d'eau et assurez-vous qu'elle est bien en place sur la carte mère.

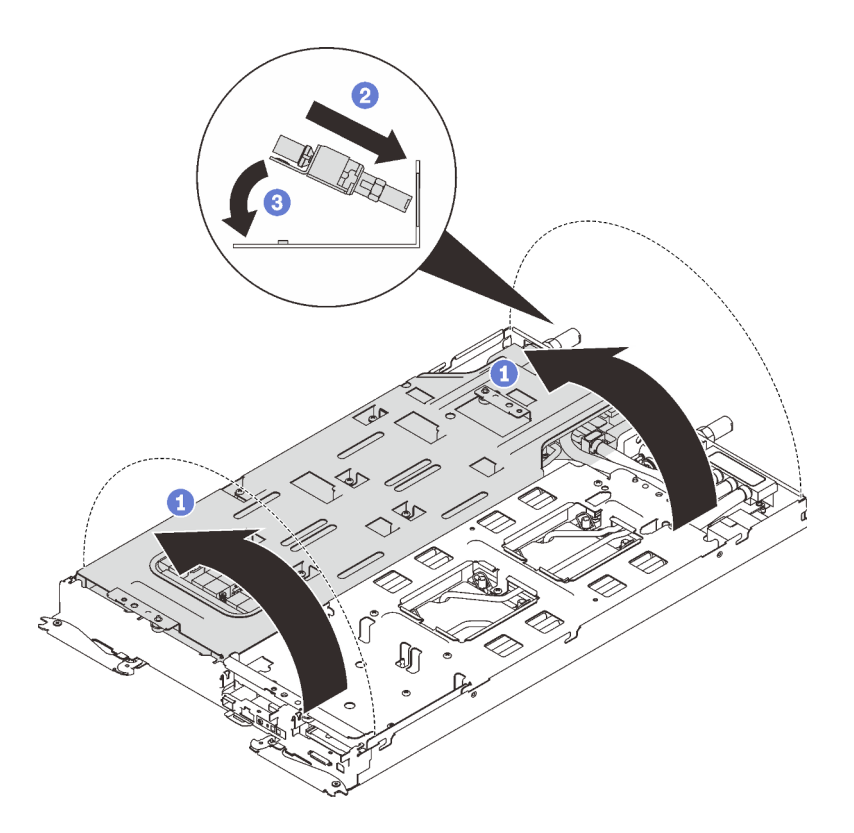

Figure 417. Rotation de la boucle d'eau

Etape 13. Desserrez les vis du support de la boucle d'eau (27 vis cruciformes n°2 pour les deux nœuds).

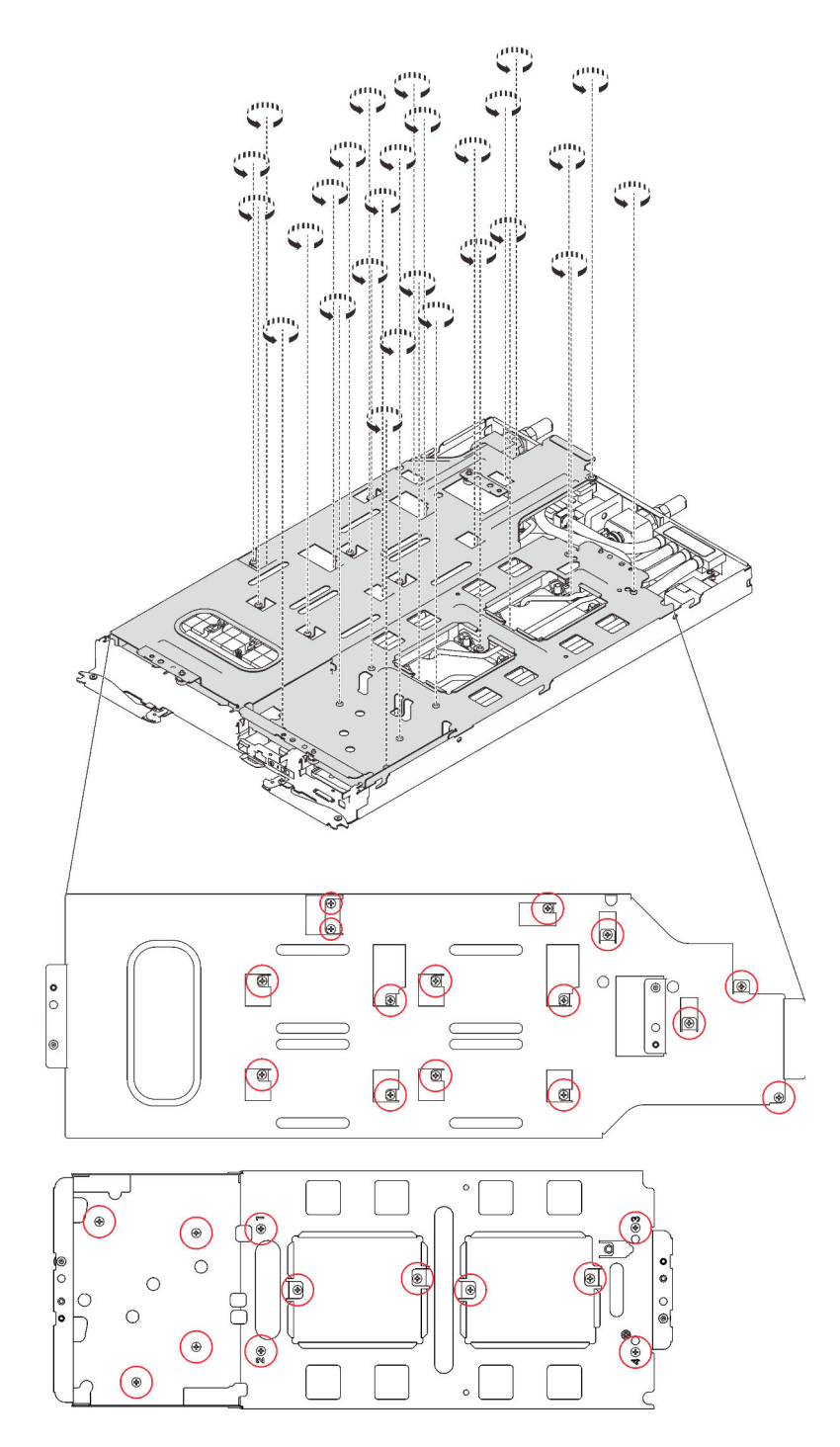

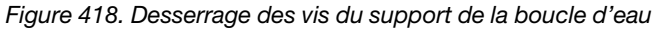

Etape 14. Soulevez avec précaution chaque support de la boucle d'eau pour l'extraire de cette dernière, un à la fois.

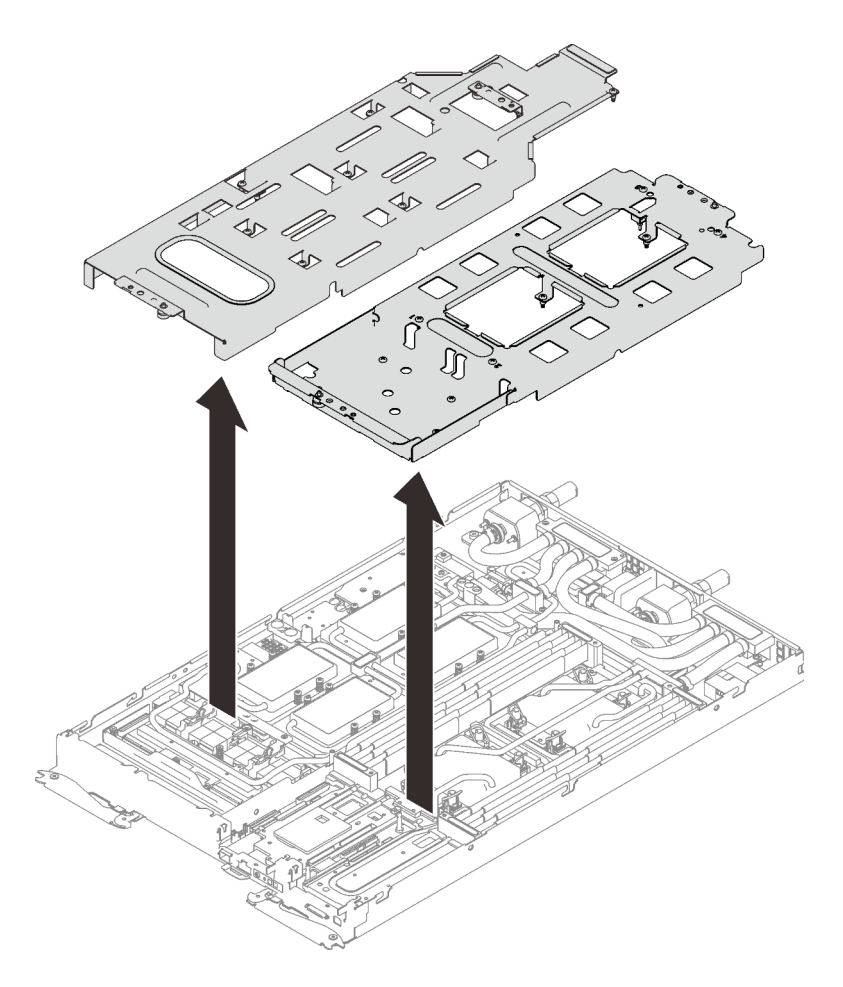

Figure 419. Retrait du support de la boucle d'eau

Etape 15. Installez les vis de la boucle d'eau (21 vis Torx T10 pour deux nœuds) avec un tournevis dynamométrique réglé au couple approprié.

### Remarques :

- Pour référence, le couple requis pour desserrer ou serrer complètement les vis est de 0,5 à 0,6 newtons-mètres, 4,5 à 5,5 pouces-livres.
- Les trous de vis cerclés de bleu sont destinés aux vis de 9,5 mm, tandis que les autres, cerclés de rouge, sont destinés aux vis de 8,0 mm.

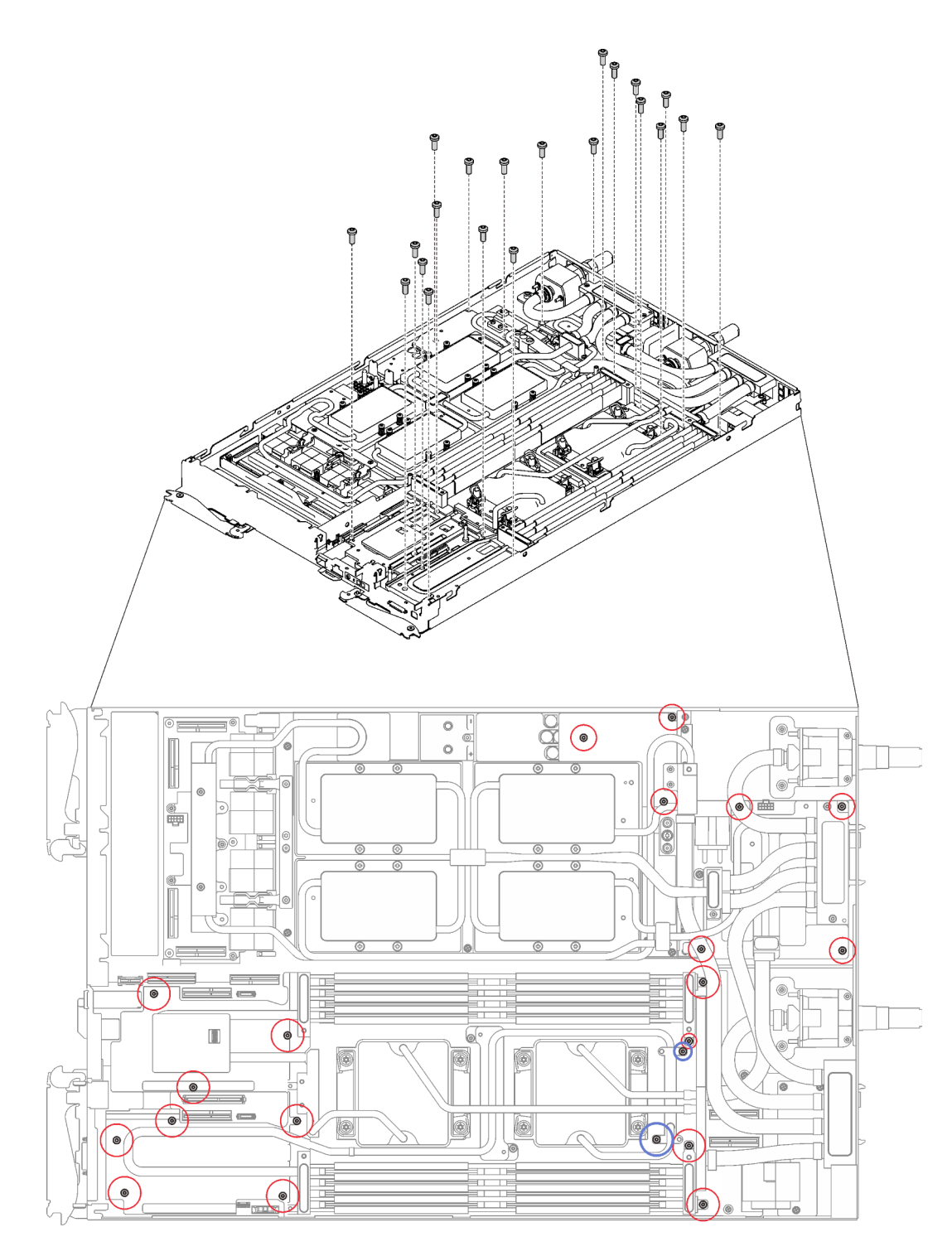

Figure 420. Installation des vis de la boucle d'eau

Etape 16. Installez les vis suivantes.

- Huit vis Torx T10 pour serrer le raccord rapide.
- Deux vis cruciformes n°1 à l'arrière du nœud.

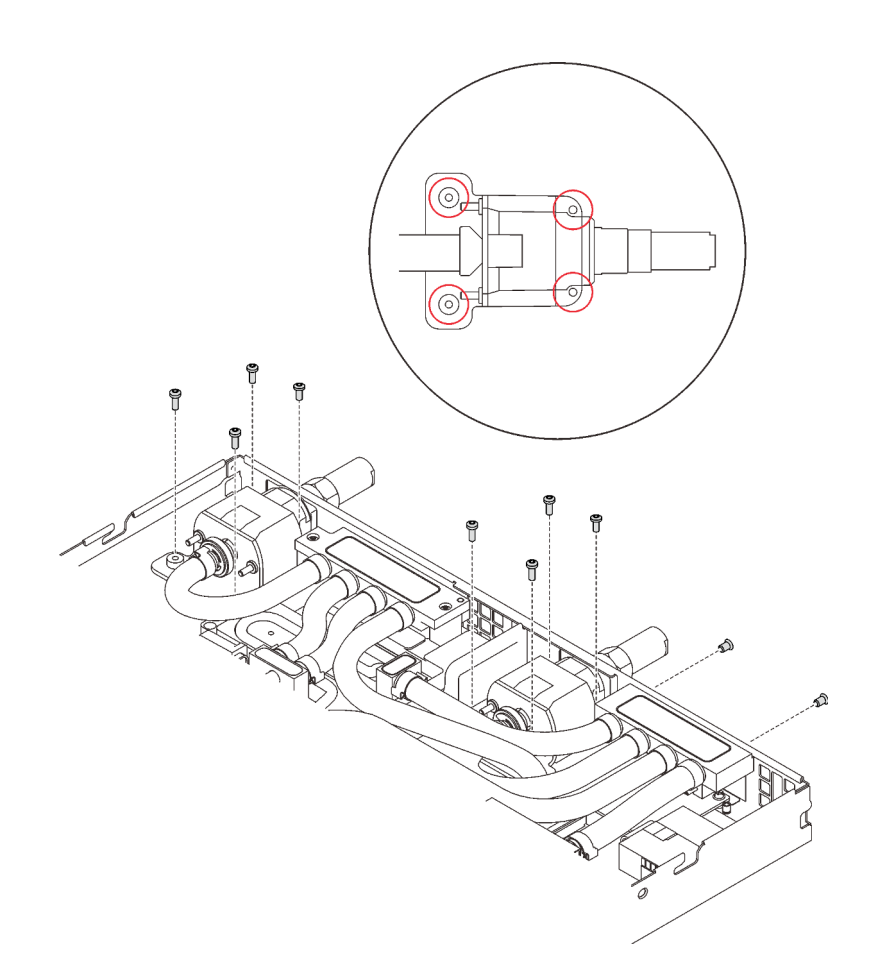

Figure 421. Installation des vis

Etape 17. Assurez-vous que les processeurs sont correctement fixés.

- a. ❶ Faites pivoter tous les crochets de câble anti-inclinaison (8 crochets de câble antiinclinaison par nœud) vers l'extérieur en position verrouillée.
- b. ❷ Serrez complètement toutes les vis imperdables Torx T30 (8 vis imperdables Torx T30 par nœud) sur les plaques froides selon l'ordre d'installation affiché sur l'étiquette de chaque plaque (avec un tournevis dynamométrique réglé au couple approprié).

Remarque : Pour référence, le couple requis pour desserrer ou serrer complètement les vis est de 1,1 à 1,15 newtons-mètres, 9,8 à 10,2 pouces-livres.

Attention : Pour éviter d'endommager les composants, assurez-vous de suivre la séquence de serrage indiquée.

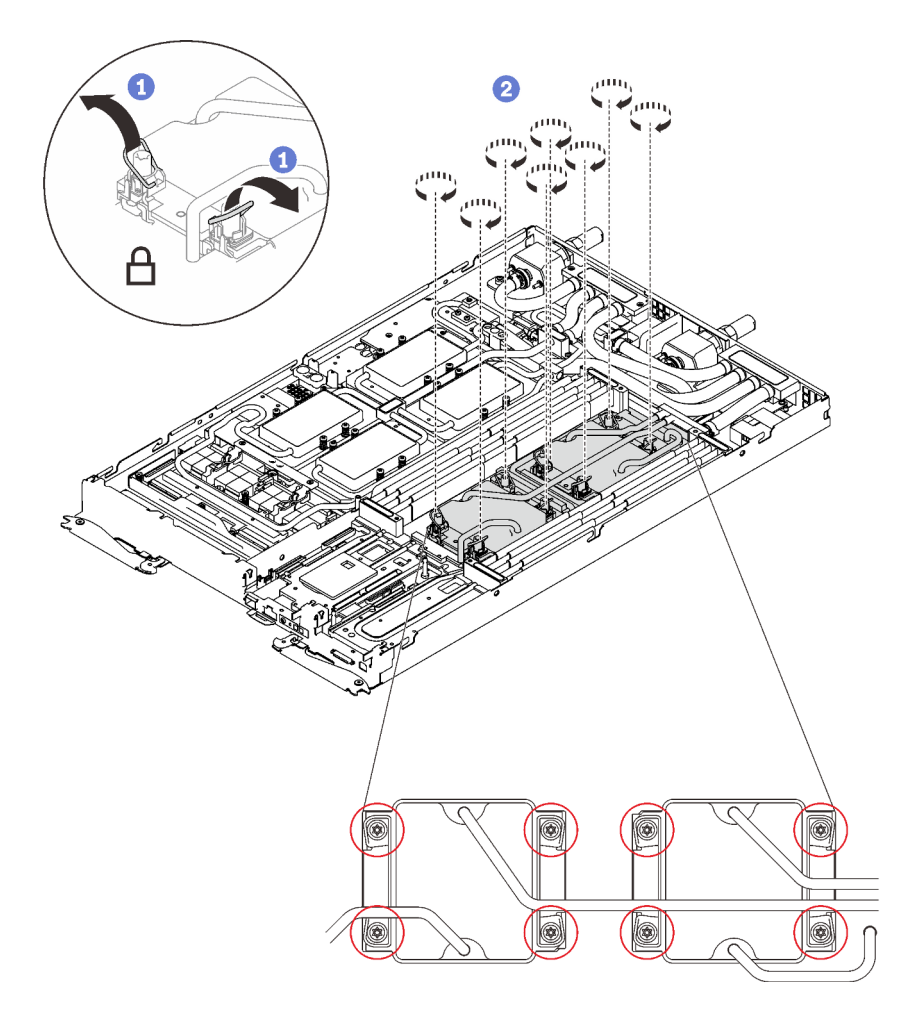

Figure 422. Installation de la plaque de serrage VR

Etape 18. Installez les vis de la plaque froide du GPU (16 vis cruciformes n°1) avec un tournevis dynamométrique réglé au couple approprié.

> Remarque : Pour référence, le couple requis pour desserrer ou serrer complètement les vis est de 0,34 à 0,46 newtons-mètres, 3 à 4 pouces-livres.
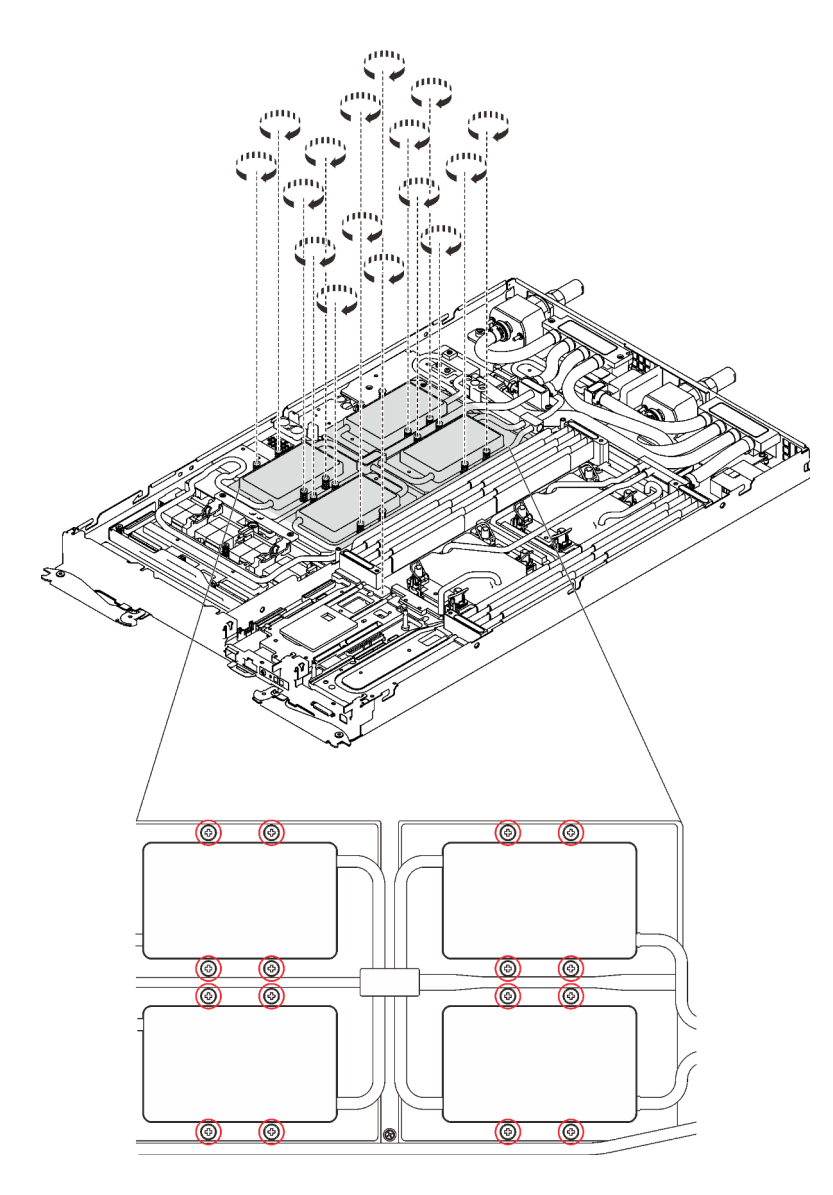

Figure 423. Installation des vis de la plaque froide du GPU

Etape 19. Faites glisser les plaques de serrage du régulateur de tension (VR) dans le nœud et installez les vis Torx T10.

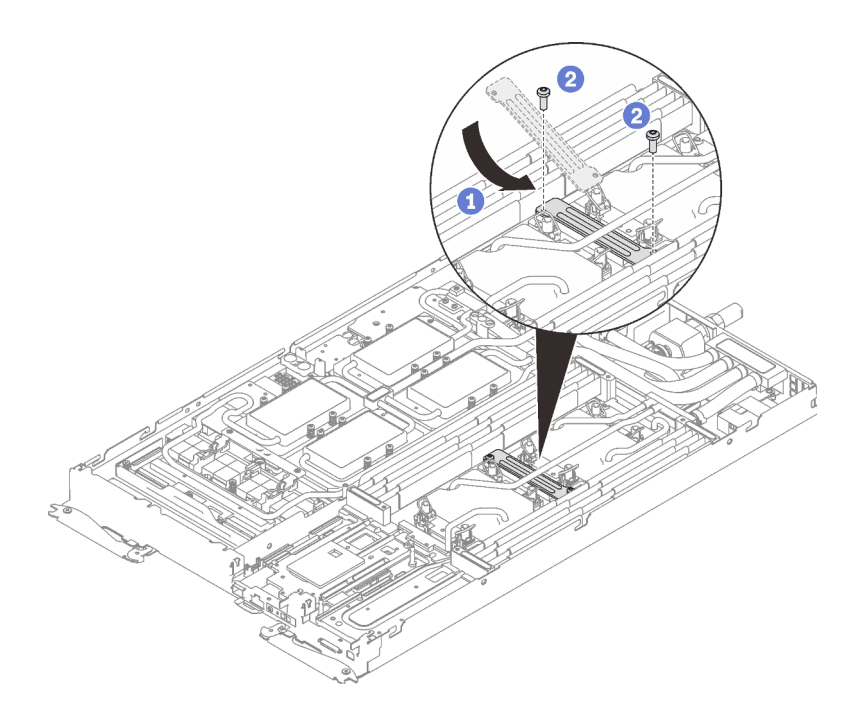

Figure 424. Installation de la plaque de serrage VR

### Après avoir terminé

- 1. Réinstallez les barrettes DIMM dans les deux nœuds (voir [« Installation d'un module de mémoire » à la](#page-174-0) [page 167\)](#page-174-0).
- 2. Réinstallez les ensembles DIMM (Voir [« Installation d'un ensemble DIMM » à la page 173\)](#page-180-0).
- 3. Réinstallez les fonds de panier M.2 (voir [« Installation du fond de panier M.2 » à la page 191](#page-198-0)).
- 4. Réinstallez les assemblages de boîtier d'unités de disque dur, le cas échéant (voir [« Installation du](#page-188-0)  [boîtier d'unités de disque dur » à la page 181\)](#page-188-0).
- 5. Réinstallez les assemblages de carte mezzanine PCIe, le cas échéant (voir [« Installation d'un adaptateur](#page-208-0) [PCIe » à la page 201\)](#page-208-0).
- 6. Branchez le cordon d'alimentation du GPU.

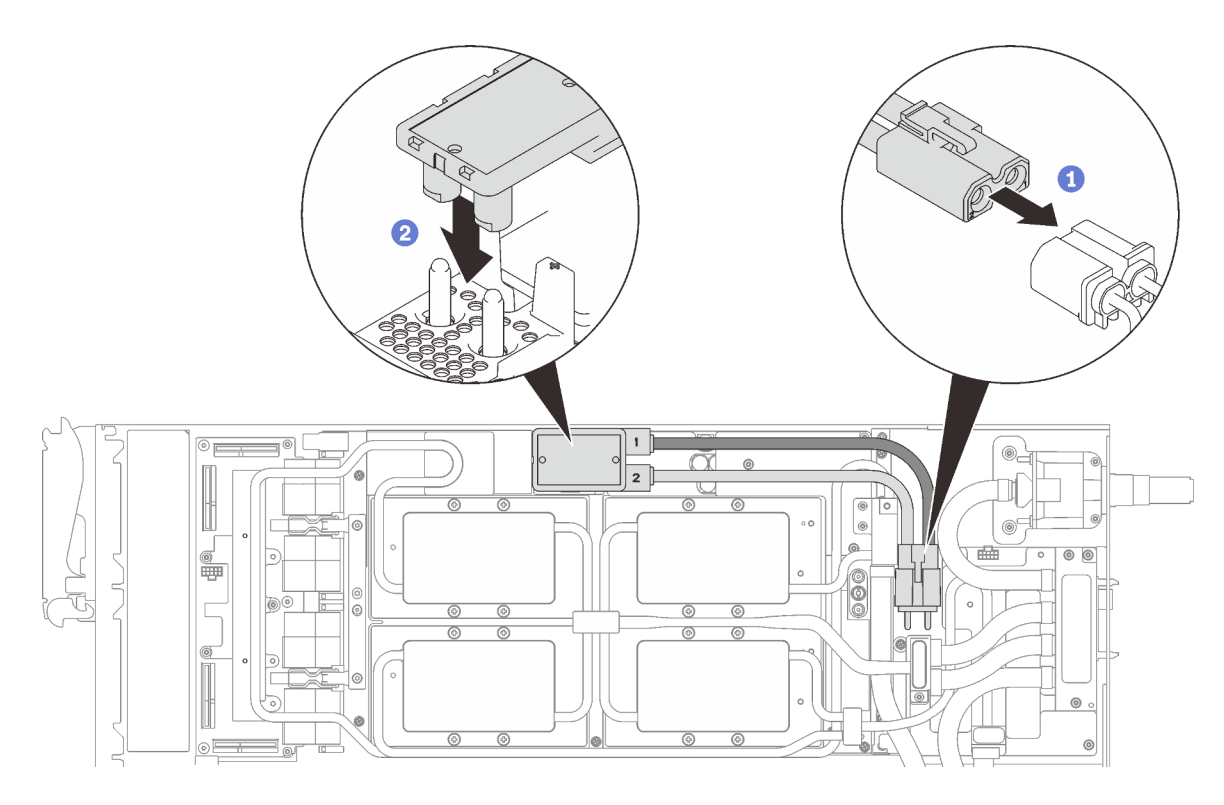

Figure 425. Installation du cordon d'alimentation du GPU

- 7. Voir [« Ordre d'installation des câbles » à la page 39](#page-46-0) pour connecter et acheminer les câbles requis en conséquence.
- 8. Réinstallez les accolades avant et arrière (11 vis cruciformes n°1).

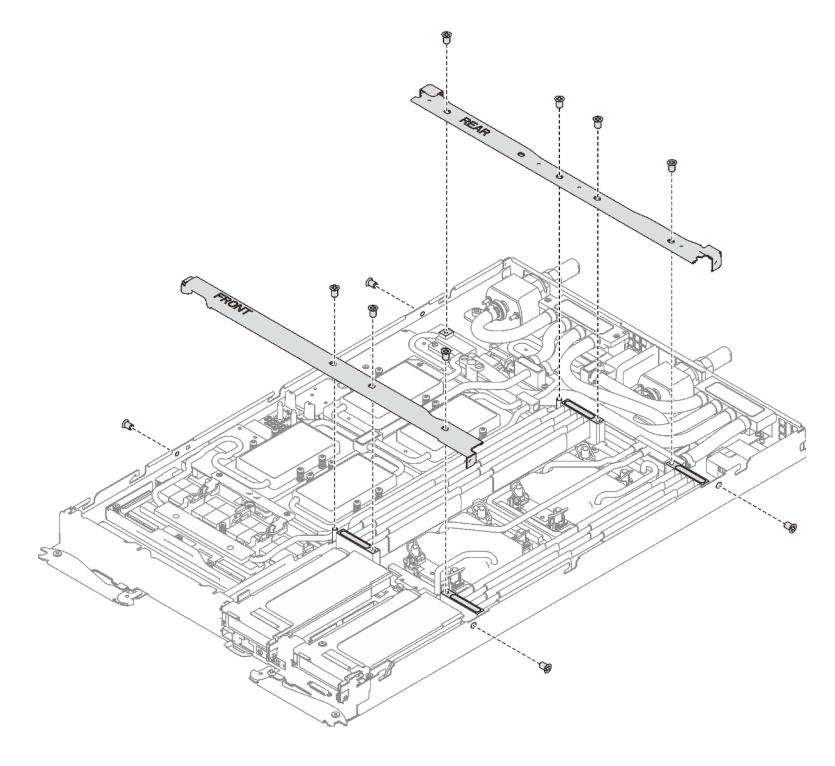

Figure 426. Installation des accolades

- 9. Réinstallez le cache de plateau (voir [« Installation d'un cache de plateau » à la page 159\)](#page-166-0).
- 10. Réinstallez le plateau (voir [« Installation d'un plateau DWC dans le boîtier » à la page 155\)](#page-162-0).

Remarque : Pour votre sécurité, utilisez l'outil de levage pour installer le plateau dans l'armoire.

11. Branchez tous les câbles externes requis au boîtier.

Remarque : Exercez une force conséquente pour connecter les câbles QSFP au boîtier si des adaptateurs Mellanox ConnectX-6 sont installés.

12. Vérifiez le voyant d'alimentation de chaque nœud afin de vous assurer qu'il passe d'un clignotement rapide à un clignotement lent pour indiquer que tous les nœuds sont sous tension.

Vidéo de démonstration

[Découvrez la procédure sur YouTube](https://www.youtube.com/watch?v=le-i_2XQw_I)

### Fin du remplacement des composants

Ces informations vous indiquent comment terminer le remplacement des composants.

Pour terminer le remplacement de composants, procédez comme suit :

- 1. Vérifiez que tous les composants ont été remontés correctement et que vous n'avez pas oublié d'outils ou de vis à l'intérieur de votre solution.
- 2. Acheminez et fixez correctement les câbles de la solution. Consultez les informations relatives à la connexion et au cheminement des câbles pour chaque composant.
- 3. Si vous avez retiré le capot de la solution, réinstallez-le. Voir [« Installation d'un cache de plateau » à la](#page-166-0) [page 159.](#page-166-0)
- 4. Reconnectez les câbles externes et les cordons d'alimentation à la solution.

Attention : Pour éviter d'endommager les composants, connectez les cordons d'alimentation en dernier.

- 5. Mise à jour de la configuration de la solution.
	- Téléchargez et installez la version la plus récente des pilotes de périphérique : [http://](http://datacentersupport.lenovo.com) [datacentersupport.lenovo.com](http://datacentersupport.lenovo.com)
	- Mettez à jour le microprogramme du système. Voir [« Mises à jour du microprogramme » à la page 9](#page-16-0).
	- Mettez à jour la configuration du UEFI.
	- Reconfigurez les grappes de disques si vous avez installé ou retiré une unité remplaçable à chaud ou un adaptateur RAID. Consultez le document Lenovo XClarity Provisioning Manager Guide d'utilisation, disponible pour téléchargement à l'adresse suivante : [http://](http://datacentersupport.lenovo.com) [datacentersupport.lenovo.com](http://datacentersupport.lenovo.com)

# <span id="page-436-0"></span>Chapitre 4. Identification des problèmes

Les informations de cette section permettent d'isoler et de résoudre les problèmes que vous pourriez rencontrer lors de l'utilisation de votre solution.

Les solutions et serveurs Lenovo peuvent être configurées de manière à avertir automatiquement le support Lenovo si certains événements sont générés. Vous pouvez configurer la notification automatique, également appelée fonction d'appel vers Lenovo, à partir des applications de gestion, telles que Lenovo XClarity Administrator. Si vous configurez la notification automatique de problème, le support Lenovo est automatiquement averti chaque fois qu'un événement potentiellement important se produit dans la solution.

Pour isoler un problème, vous devez généralement commencer par le journal des événements de l'application qui gère la solution :

- Si vous gérez la solution à partir de Lenovo XClarity Administrator, commencez par le journal des événements Lenovo XClarity Administrator.
- Si vous utilisez une autre application de gestion, commencez par le journal des événements Lenovo XClarity Controller.

# <span id="page-436-1"></span>Journaux des événements

Une alerte est un message ou une autre indication signalant un événement ou un événement imminent. Les alertes sont générées par le module Lenovo XClarity Controller ou par UEFI sur les serveurs. Ces alertes sont stockées dans le journal des événements Lenovo XClarity Controller. Si le serveur est géré par le Chassis Management Module 2 ou par Lenovo XClarity Administrator, les alertes sont automatiquement transférées à ces applications de gestion.

Remarque : Pour obtenir la liste des événements, y compris les actions utilisateur qu'il peut être nécessaire d'effectuer pour récupérer suite à un événement, voir le Guide de référence des codes et messages, disponible à l'adresse suivante :[http://ralfss28.labs.lenovo.com:8787/help/topic/royce/pdf\\_files.html](http://ralfss28.labs.lenovo.com:8787/help/topic/royce/pdf_files.html)

#### Journal des événements Lenovo XClarity Administrator

Si vous utilisez Lenovo XClarity Administrator pour gérer le serveur, le réseau et le matériel de stockage, vous pouvez afficher les événements de tous les appareils gérés via XClarity Administrator.

Logs

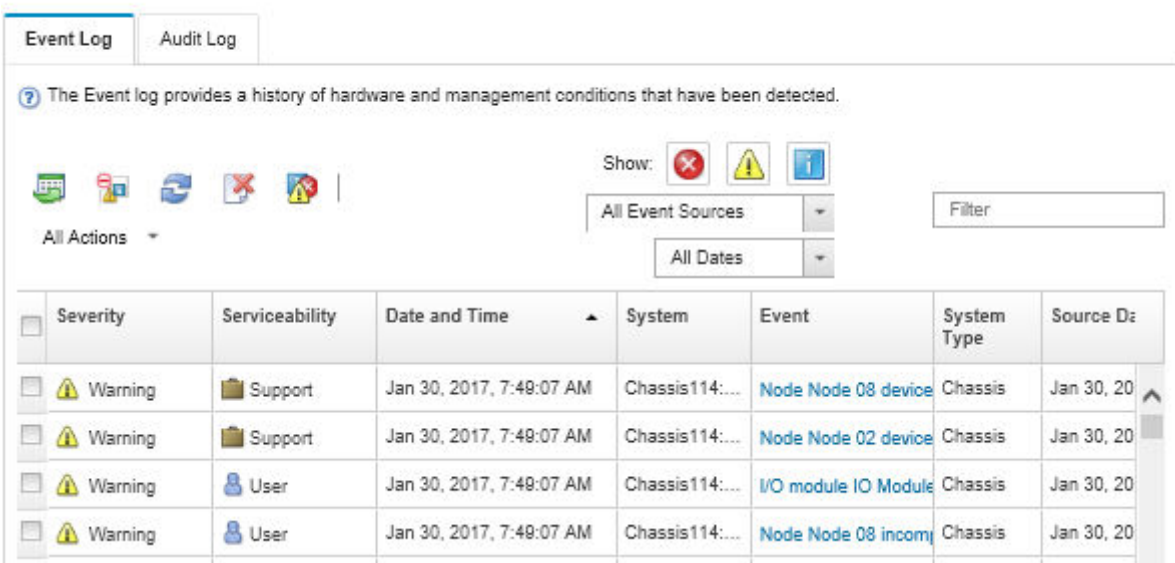

Figure 427. Journal des événements Lenovo XClarity Administrator

Pour plus d'informations sur la gestion des événements depuis XClarity Administrator, voir :

[http://sysmgt.lenovofiles.com/help/topic/com.lenovo.lxca.doc/events\\_vieweventlog.html](http://sysmgt.lenovofiles.com/help/topic/com.lenovo.lxca.doc/events_vieweventlog.html)

#### Journal des événements SMM2

Le journal des événements du SMM2 contient la liste de tous les événements reçus de tous les nœuds du boîtier. En outre, il contient les événements liés à l'alimentation et au refroidissement.

Remarque : Les nouveaux événements SMM2 sont ajoutés à la fin du journal des événements. Le journal peut stocker jusqu'à 4 096 événements ; vous devez vider le journal pour y ajouter de nouveaux événements.

#### **Event Log**

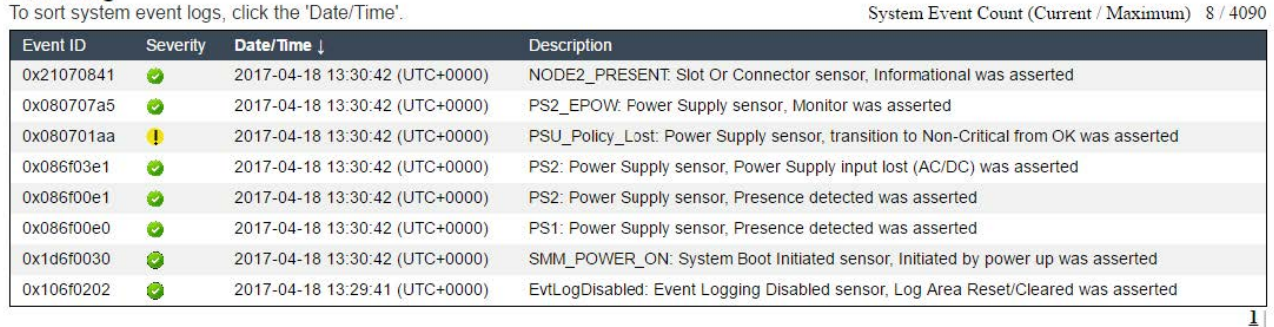

Figure 428. Journal des événements SMM2

#### Journal des événements Lenovo XClarity Controller

Lenovo XClarity Controller surveille l'état physique du serveur et de ses composants à l'aide de capteurs mesurant des variables physiques internes telles que la température, les valeurs de tension d'alimentation, la vitesse des ventilateurs et l'état des composants. Lenovo XClarity Controller fournit plusieurs interfaces au logiciel de gestion des systèmes, ainsi qu'aux administrateurs système et aux utilisateurs, pour permettre la gestion à distance et le contrôle d'un serveur.

Lenovo XClarity Controller surveille tous les composants du serveur et publie des événements dans le journal des événements Lenovo XClarity Controller.

| <b>XClarity Controller</b>                     | ThinkSystem           |                            | System name: XCC0023579PK |                     |                                                                                       | Export                          | User<br><b>313:11</b>         |  |
|------------------------------------------------|-----------------------|----------------------------|---------------------------|---------------------|---------------------------------------------------------------------------------------|---------------------------------|-------------------------------|--|
| $\bullet$<br>Home                              | <b>Event Log</b>      |                            | Audit Log                 | Maintenance History |                                                                                       | <b>L</b> Enable Call Home       | Configure Alert -             |  |
| EVent                                          |                       | <b>III</b> Customize Table | 夁<br>Clear Logs           | C Refresh           |                                                                                       | All Source $\blacktriangledown$ | All Date $\blacktriangledown$ |  |
| <b>E</b> Inventory                             |                       |                            |                           |                     | Type:                                                                                 |                                 | Q                             |  |
| <b>11</b> Utilization                          | Severity              | Source                     | Event ID                  |                     | Message                                                                               | Date                            |                               |  |
| <b>O</b> Virtual Media                         | $\boldsymbol{\Omega}$ | System                     |                           | 0X4000000E00000000  | Remote login successful. Login ID: userid from webguis at IP address: 10.104.194.180. | 27 Jul 2015, 08:11:04 AM        |                               |  |
| <b>[7]</b> Firmware Update                     |                       | System                     |                           | 0X4000000E00000000  | Remote login successful. Login ID: userid from webquis at IP address: 10.104.194.180. | 27 Jul 2015, 08:11:04 AM        |                               |  |
|                                                |                       | System                     |                           | 0X4000000E00000000  | Remote login successful. Login ID: userid from webguis at IP address: 10.104.194.180. | 27 Jul 2015, 08:11:04 AM        |                               |  |
| Server Configuration ><br>M. BMC Configuration |                       | System                     |                           | 0X4000000E00000000  | Remote login successful. Login ID: userid from webquis at IP address: 10.104.194.180. | 27 Jul 2015, 08:11:04 AM        |                               |  |

Figure 429. Journal des événements Lenovo XClarity Controller

Pour plus d'informations sur l'accès au journal des événements de Lenovo XClarity Controller, voir :

« Affichage des journaux des événements » dans la documentation XCC compatible avec votre serveur à l'adresse suivante : <https://pubs.lenovo.com/lxcc-overview/>

### Collecte des journaux des événements

Pour collecter les journaux des événements, procédez comme suit :

#### Collecte de journaux des événements avec le câble/module d'interface KVM

1. Appuyez sur F1 pour afficher l'interface de configuration du système Lenovo XClarity Provisioning Manager et vérifier l'adresse IP de XCC.

Remarque : L'adresse IP XCC par défaut est 192.168.70.125

- 2. Connectez-vous à XCC.
- 3. Utilisez la commande suivante pour activer le réseau SMM.

ipmitool -I lanplus -H <XCC's IP> -U USERID -P PASSW0RD raw 0x3A 0xF1 0x01

- 4. Utilisez le Lenovo XClarity Essentials OneCLI portable pour télécharger les journaux FFDC.
- 5. (Techniciens de maintenance qualifiés uniquement) Téléchargez les journaux FFDC vers [https://](https://servicetools.lenovo.com/index.shtml)  [servicetools.lenovo.com/index.shtml](https://servicetools.lenovo.com/index.shtml).
- 6. (Techniciens de maintenance qualifiés uniquement) Diagnostiquez les données de journal afin d'identifier les problèmes et suivez les instructions fournies dans [Chapitre 4 « Identification des](#page-436-0) [problèmes » à la page 429.](#page-436-0)

#### Collecte de journaux des événements sans le câble/module d'interface KVM

1. Vérifiez l'adresse IP du serveur DHCP.

Remarque : S'il n'y a pas de serveur DHCP, assurez-vous que le nœud défectueux est installé dans le boîtier et retirez les autres nœuds du boîtier.

2. Connectez le module XCC avec IP dédiée ou IP statique via une carte d'interface réseau RJ45 SMM ou de partage.

Remarque : Par défaut, le port RJ45 sur SMM communique avec le module XCC directement.

3. Appuyez sur F1 pour afficher l'interface de configuration du système Lenovo XClarity Provisioning Manager et vérifier l'adresse IP de XCC.

Remarque : L'adresse IP de tous les XCC par défaut est 192.168.70.125 ; vérifiez qu'il y a un seul XCC avec une adresse IP par défaut qui se connecter au port RJ45 de SMM.

- 4. Connectez-vous à XCC.
- 5. Utilisez la commande suivante pour activer le réseau SMM.

ipmitool -I lanplus -H <XCC's IP> -U USERID -P PASSW0RD raw 0x3A 0xF1 0x01

- 6. Utilisez le Lenovo XClarity Essentials OneCLI portable pour télécharger les journaux FFDC.
- 7. (Techniciens de maintenance qualifiés uniquement) Téléchargez les journaux FFDC vers [https://](https://servicetools.lenovo.com/index.shtml) [servicetools.lenovo.com/index.shtml](https://servicetools.lenovo.com/index.shtml).
- 8. (Techniciens de maintenance qualifiés uniquement) Diagnostiquez les données de journal afin d'identifier les problèmes et suivez les instructions fournies dans [Chapitre 4 « Identification des](#page-436-0) [problèmes » à la page 429.](#page-436-0)

### Présentation des voyants

Les sections suivantes présentent les voyants de la solution. En observant l'état des voyants, vous pourrez identifier la source de l'erreur dans la plupart des cas.

### Voyants avant

La figure suivante présente les voyants présents à l'avant de la solution. En observant l'état des voyants, vous pourrez identifier la source de l'erreur dans la plupart des cas.

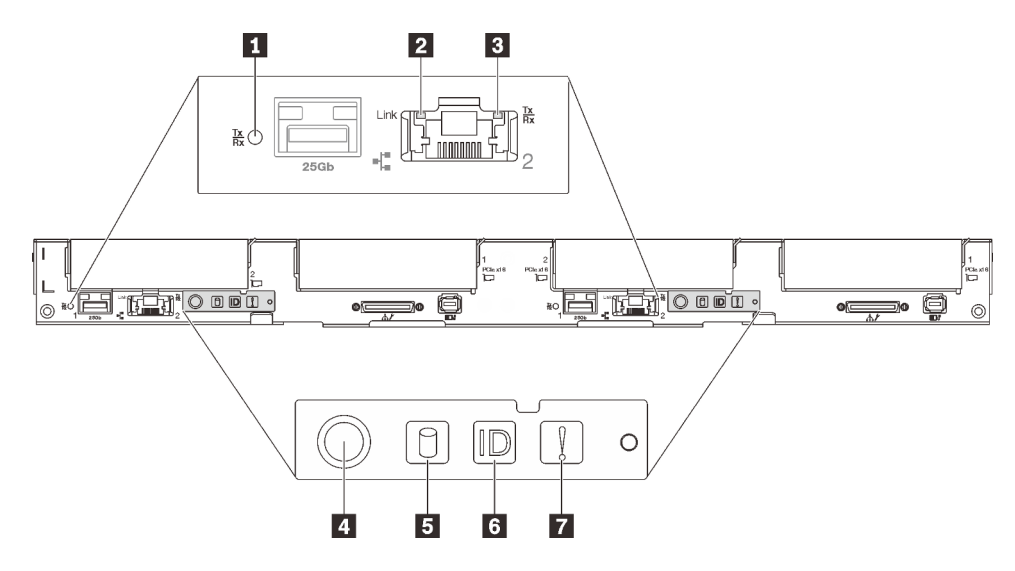

Figure 430. Voyants avant

Tableau 42. Voyants avant

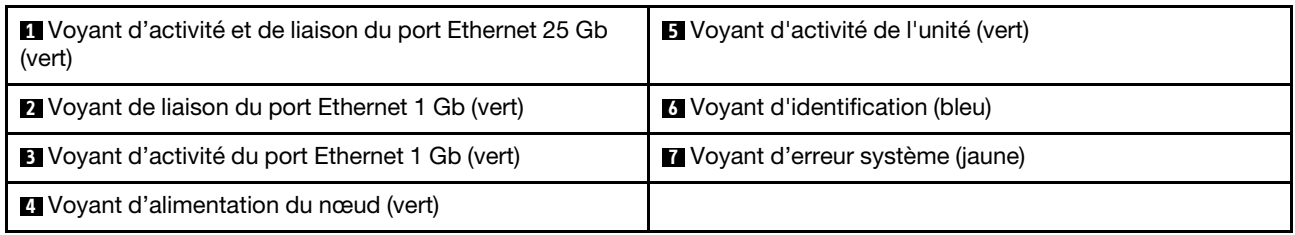

**1** Voyant d'activité et de liaison du port Ethernet 25 Gb (vert) : reportez-vous à ce voyant vert pour identifier l'état du réseau.

Éteint : Le réseau est déconnecté.

Clignotant : l'accès réseau est en cours.

Allumé : l'accès réseau est établi.

**2** Voyant de liaison du port Ethernet 1 Gb (vert) : reportez-vous à ce voyant vert pour identifier l'état du réseau.

Éteint : la liaison réseau est déconnectée.

Allumé : la liaison réseau est établie.

**3** Voyant d'activité du port Ethernet 1 Gb (vert) : reportez-vous à ce voyant vert pour identifier l'état du réseau.

Off : le nœud est déconnecté du réseau local LAN.

Clignotant : le réseau est connecté et actif.

**4** Voyant d'alimentation du nœud (verts) : Appuyez sur ce bouton pour mettre le nœud sous tension et hors tension manuellement. Les états des voyants d'alimentation sont les suivants :

Éteint : l'alimentation n'est pas présente, ou le bloc d'alimentation ou le voyant lui-même est défaillant.

Clignotements rapides (4 fois par seconde) : le nœud est hors tension et n'est pas prêt à être mis sous tension. Le bouton d'alimentation est désactivé. Cet état peut durer de 5 à 10 secondes.

Clignotement lent (une fois par seconde) : le nœud est hors tension et prêt à être mis sous tension. Vous pouvez appuyer sur le bouton de mise sous tension pour mettre le nœud sous tension.

Allumé : Le nœud est sous tension.

**5** Voyant d'activité de l'unité (vert) : si ce voyant est allumé, cela indique que l'unité est sous tension mais n'est pas en train de lire ou d'écrire des données. Si le voyant clignote, l'unité est en cours d'accès.

**6** Voyant d'identification (bleu) : ce voyant bleu permet de localiser visuellement le nœud parmi d'autres nœuds. Il sert également de bouton de détection de présence. Vous pouvez utiliser Lenovo XClarity Administrator pour allumer ce voyant à distance.

**7** Voyant d'erreur système (jaune) : ce voyant jaune s'allume lorsqu'une erreur système a été détectée.

# <span id="page-440-0"></span>System Management Module 2 (SMM 2)

La figure suivante présente les connecteurs et les voyants situés sur le module SMM2.

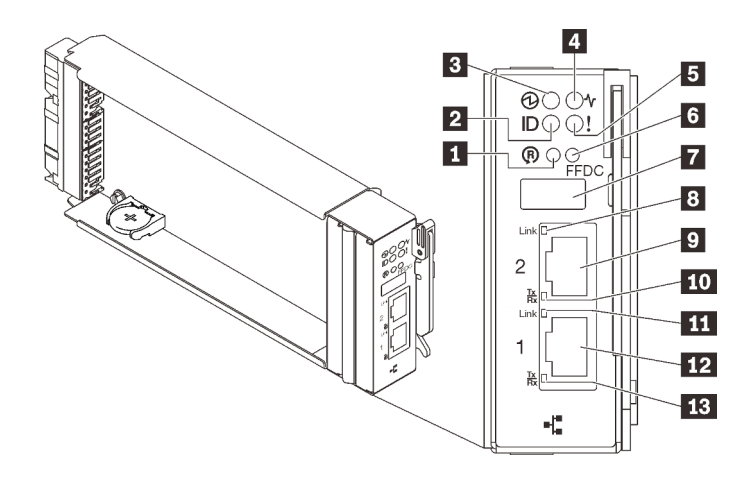

Figure 431. Voyants et connecteurs SMM2

Tableau 43. Voyants et connecteurs SMM2

| <b>n</b> Orifice de réinitialisation                                | 8 Voyant de liaison du port Ethernet 2 (RJ-45, vert)         |
|---------------------------------------------------------------------|--------------------------------------------------------------|
| 2 Voyant d'identification (bleu)                                    | <b>D</b> Port Ethernet 2                                     |
| <b>B</b> Voyant d'alimentation (vert)                               | 10 Voyant d'activité du port Ethernet 2 (RJ-45, vert)        |
| 4 Voyant d'état (vert)                                              | Voyant de liaison du port Ethernet 1 (RJ-45, vert)           |
| <b>E</b> Voyant de vérification du journal (jaune)                  | <b>12</b> Port Ethernet 1                                    |
| <b>6</b> Bouton du mode de maintenance du port USB (vidage<br>FFDC) | <b>EX</b> Voyant d'activité du port Ethernet 1 (RJ-45, vert) |
| <b>T</b> Connecteur USB 2.0                                         |                                                              |

**1** Bouton de réinitialisation : appuyez sur le bouton pendant 1 à 4 secondes, le SMM2 redémarre. Appuyez sur ce bouton pendant plus de 4 secondes, le SMM2 redémarre et charge les paramètres par défaut.

**2** Voyant d'identification : lorsque ce voyant est allumé (en bleu), il indique l'emplacement du boîtier dans une armoire.

**3** Voyant d'alimentation : lorsque le voyant s'allume (en vert) cela indique que le SMM2 est alimenté.

**4** Voyant d'état : ce voyant (vert) indique l'état de fonctionnement du module SMM2.

- Allumé en continu : le module SMM2 a rencontré un ou plusieurs problèmes.
- Éteint : lorsque l'alimentation du boîtier est activée, il indique que le module SMM2 a rencontré un ou plusieurs problèmes.
- Clignotant : le module SMM2 fonctionne normalement.
	- Pendant le processus de pré-amorçage, le voyant clignote rapidement.
		- Dix fois par seconde : le matériel du module SMM2 fonctionne et le microprogramme est prêt pour l'initialisation.
		- Deux fois par seconde : le microprogramme est en cours d'initialisation.
	- Lorsque le processus de pré-amorçage est terminé et que le module SMM2 fonctionne correctement, le voyant clignote plus lentement (environ une fois toutes les deux secondes).

**5** Voyant de vérification du journal : lorsque ce voyant (en jaune) s'allume, il indique qu'une erreur système s'est produite. Vérifiez le journal des événements du SMM2 pour obtenir plus d'informations.

 $\blacksquare$  **Bouton de maintenance du port USB (vidage FFDC)** : appuyez sur ce bouton pour collecter les journaux FFDC après avoir inséré un dispositif de stockage USB dans le connecteur USB 2.0.

**7** Connecteur USB 2.0 : insérez le dispositif de stockage USB dans ce connecteur et appuyez sur le bouton de maintenance du port USB pour collecter les journaux FFDC.

**8** Voyant de liaison de port Ethernet 2 (RJ-45) : lorsque ce voyant est allumé (en vert), cela indique qu'il existe une connexion active entre le port 2 (Ethernet) de gestion à distance et de la console et le réseau de gestion.

 $\blacksquare$  **Port Ethernet 2** : utilisez ce connecteur pour accéder à la gestion SMM2.

**10** Voyant d'activité du port Ethernet 2 (RJ-45) : lorsque ce voyant clignote (en vert), cela indique qu'il existe une activité sur le réseau de gestion via le port 2 (Ethernet) de console et de gestion à distance.

**11** Voyant de liaison de port Ethernet 1 (RJ-45) : lorsque ce voyant est allumé (en vert), cela indique qu'il existe une connexion active entre le port 1 (Ethernet) de gestion à distance et de la console et le réseau de gestion.

**12 Port Ethernet 1** : utilisez ce connecteur pour accéder à la gestion SMM2.

**13** Voyant d'activité du port Ethernet 1 (RJ-45) : lorsque ce voyant clignote (en vert), cela indique qu'il existe une activité sur le réseau de gestion via le port 1 (Ethernet) de console et de gestion à distance.

### <span id="page-442-0"></span>Voyants de l'alimentation

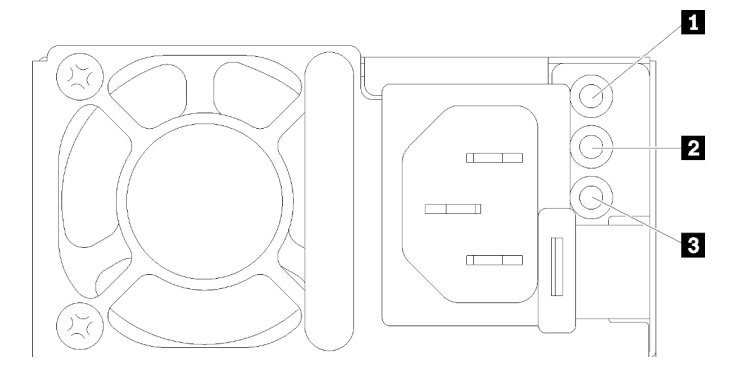

Figure 432. Voyants de l'alimentation en courant alternatif

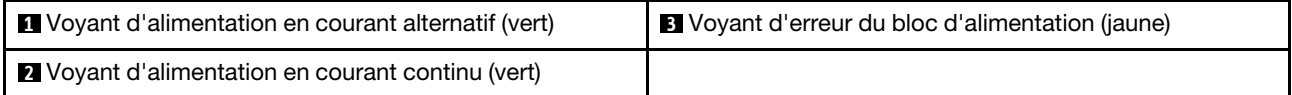

Le tableau suivant décrit les incidents associés aux combinaisons des voyants du bloc d'alimentation en courant alternatif, ainsi que les actions que vous devez effectuer pour les résoudre.

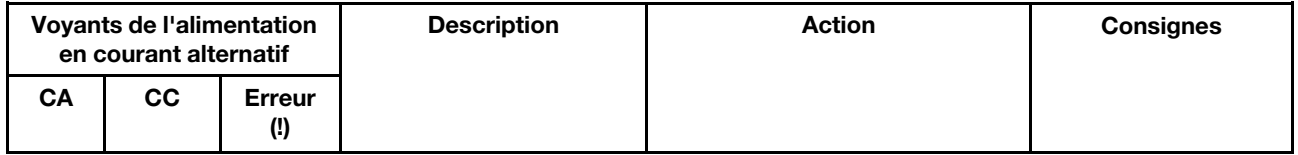

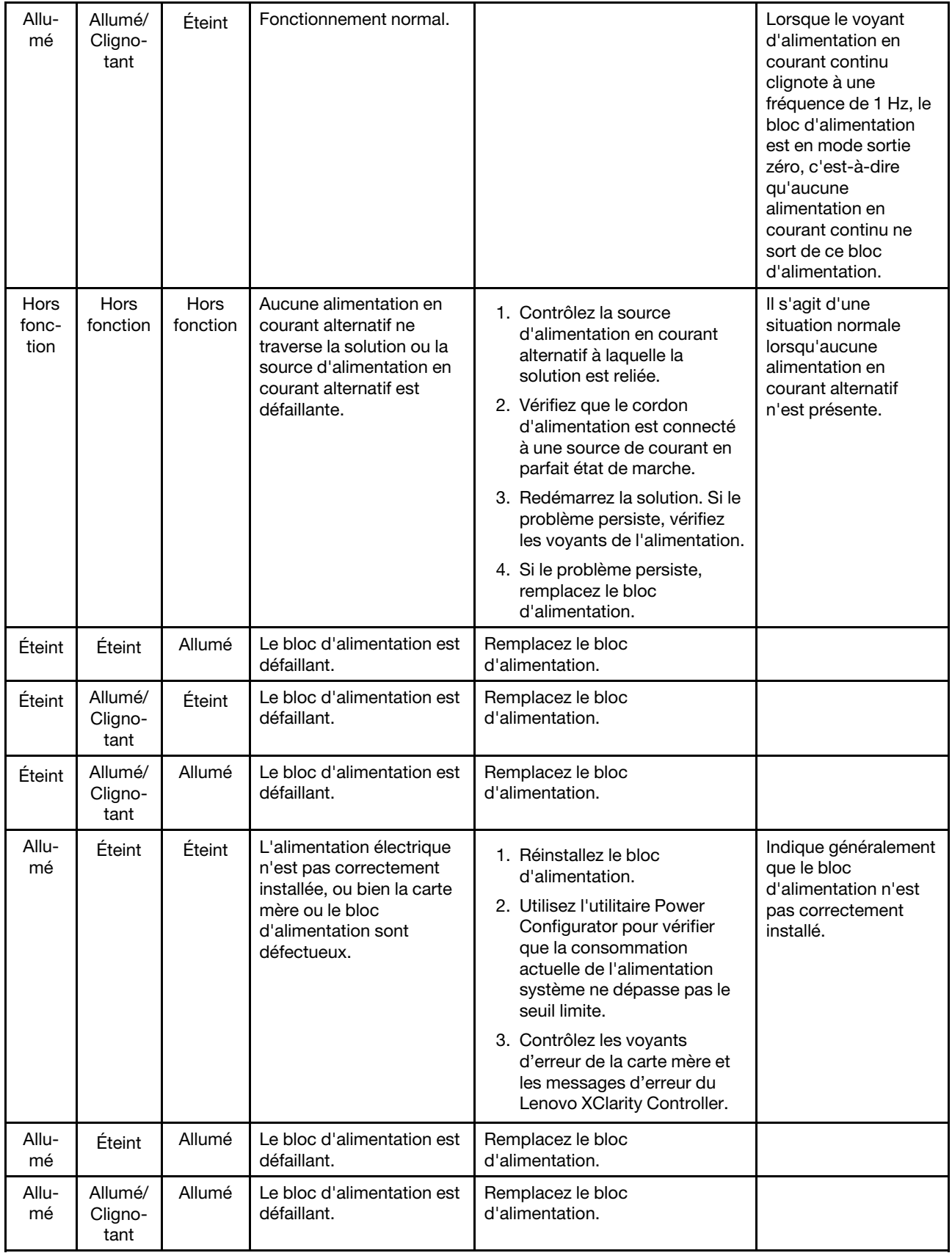

# Voyant du capteur de gouttes

La figure ci-après présente les voyants (DEL) du capteur de gouttes.

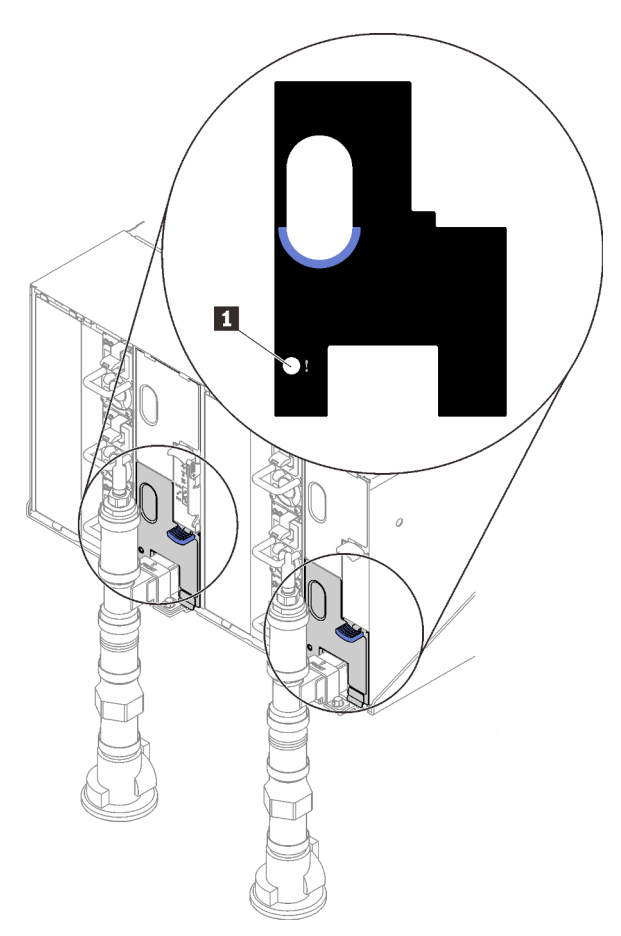

Figure 433. Voyant du capteur de gouttes

Tableau 44. Voyant du capteur de gouttes

**1** Voyant du capteur de gouttes (jaune)

**1** Voyant du capteur de gouttes : lorsque ce voyant est allumé (jaune), cela signifie que le capteur de gouttes détecte l'eau dans son bassin respectif.

# Procédures générales d'identification des problèmes

Utilisez les informations de cette section pour résoudre les problèmes si le journal des événements ne contient pas d'erreurs spécifiques ou si la solution ne fonctionne pas.

Si vous n'êtes pas certain de la cause d'un problème et que les blocs d'alimentation fonctionnent correctement, procédez comme suit pour tenter de résoudre le problème :

- 1. Mettez la solution hors tension.
- 2. Assurez-vous que tous les câbles de la solution sont correctement branchés.
- 3. Le cas échéant, retirez ou débranchez les périphériques suivants, un à un, afin de déterminer l'origine de la défaillance. Mettez la solution sous tension et configurez-la chaque fois que vous retirez ou débranchez un périphérique.
- Tout périphérique externe.
- Parasurtenseur (sur la solution)
- Imprimante, souris et unités non Lenovo.
- Tous les adaptateurs.
- Unités de disque dur.
- Modules de mémoire jusqu'à atteindre la configuration minimale prise en charge par la solution

Voir [« Spécifications » à la page 1](#page-8-0) pour déterminer la configuration minimale requise pour votre serveur.

4. Mettez la solution sous tension.

Si le problème disparaît en retirant un adaptateur de la solution, mais réapparaît en réinstallant le même adaptateur, ce dernier est probablement la cause du problème. Si le problème réapparaît dès que vous remplacez l'adaptateur par un autre, essayez un emplacement PCIe.

Si le problème s'avère être un problème lié au réseau, et si la solution réussit tous les tests système, il s'agit probablement d'un problème de câblage au réseau indépendant du serveur.

# Résolution des problèmes d'alimentation suspectés

Il peut être difficile de résoudre des problèmes d'alimentation. Par exemple, un court-circuit peut se trouver n'importe où sur n'importe quel bus de distribution d'alimentation. En général, un court-circuit causera une surintensité qui engendrera l'arrêt du sous-système d'alimentation.

Procédez comme suit pour diagnostiquer et résoudre un problème d'alimentation suspecté.

Etape 1. Consultez le journal des événements et corrigez les erreurs relatives à l'alimentation.

Remarque : Commencez par le journal des événements de l'application qui gère la solution. Pour plus d'informations sur les journaux des événements, voir [« Journaux des événements » à la page](#page-436-1)  [429](#page-436-1).

- Etape 2. Vérifiez qu'il n'y a pas de courts-circuits, notamment si une vis mal serrée n'a pas entraîné un court-circuit sur une carte à circuits.
- Etape 3. Retirez les adaptateurs et débranchez les câbles et les cordons d'alimentation de tous les périphériques internes et externes, pour ne garder que la configuration minimale requise pour lancer la solution. Voir [« Spécifications » à la page 1](#page-8-0) pour déterminer la configuration minimale requise pour votre solution.
- Etape 4. Rebranchez tous les cordons d'alimentation en courant alternatif et mettez la solution sous tension. Si la solution démarre correctement, réinstallez les adaptateurs et les périphériques un à un, afin d'isoler le problème.

Si la solution ne démarre pas avec la configuration minimale, voir [« Voyants de l'alimentation » à la page 435](#page-442-0) pour remplacer les composants de la configuration minimale un par un jusqu'à ce que le problème soit isolé.

# Résolution de problèmes de contrôleur Ethernet suspectés

La méthode à employer pour tester le contrôleur Ethernet dépend de votre système d'exploitation. Consultez la documentation de votre système d'exploitation pour obtenir des informations sur les contrôleurs Ethernet, et consultez le fichier Readme de votre pilote de périphérique de contrôleur Ethernet.

Procédez comme suit pour tenter de résoudre les problèmes suspectés liés au contrôleur Ethernet.

- Etape 1. Assurez-vous d'avoir installé les pilotes de périphérique adéquats, fournis avec le serveur, et qu'ils sont au niveau le plus récent.
- Etape 2. Assurez-vous que le câble Ethernet est correctement installé.
- Le câble doit être correctement fixé à chaque extrémité. S'il est fixé mais que le problème persiste, retentez l'opération avec un autre câble.
- Si vous avez configuré le contrôleur Ethernet en mode 100 Mbits/s ou 1000 Mbits/s, vous devez utiliser un câble de catégorie 5.
- Etape 3. Déterminez si le concentrateur prend en charge la négociation automatique. Dans le cas contraire, essayez de configurer le contrôleur Ethernet intégré manuellement pour faire correspondre le débit et le mode duplex du concentrateur.
- Etape 4. Contrôlez les voyants du contrôleur Ethernet sur le panneau arrière du serveur. Ils permettent de déterminer s'il existe un problème au niveau du connecteur, du câble ou du concentrateur.
	- Le voyant de l'état de la liaison Ethernet s'allume lorsque le contrôleur Ethernet reçoit un signal du concentrateur. Si ce voyant est éteint, il se peut que le connecteur, le câble ou le concentrateur soit défectueux.
	- Le voyant de transmission et d'émission Ethernet s'allume lorsque le contrôleur Ethernet envoie ou reçoit des données par le biais du réseau Ethernet. Si le voyant est éteint, vérifiez que le concentrateur et le réseau fonctionnent et que les pilotes de périphérique appropriés sont installés.
- Etape 5. Consultez le voyant d'activité réseau à l'arrière du serveur. Le voyant d'activité réseau s'allume si des données sont actives sur le réseau Ethernet. Si le voyant d'activité réseau est éteint, vérifiez que le concentrateur et le réseau fonctionnent et que les pilotes de périphérique appropriés sont installés.
- Etape 6. Vérifiez que le problème n'est pas lié au système d'exploitation et que les pilotes sont correctement installés.
- Etape 7. Assurez-vous que les pilotes de périphérique du client et du serveur utilisent le même protocole.

Si le contrôleur Ethernet ne parvient toujours pas à se connecter au réseau, quand bien même le matériel semble fonctionner correctement, demandez à votre administrateur réseau de déterminer la cause de l'erreur.

# Dépannage par symptôme

Les informations suivantes permettent de rechercher les solutions aux problèmes caractérisés par des symptômes identifiables.

Pour utiliser les informations de dépannage en fonction des symptômes disponibles dans cette section, procédez comme suit :

- 1. Consultez le journal des événements de l'application qui gère le serveur et suivez les actions suggérées pour résoudre les codes d'événement.
	- Si vous gérez le serveur depuis Lenovo XClarity Administrator, commencez par le journal des événements Lenovo XClarity Administrator.
	- Si vous utilisez une autre application de gestion, commencez par le journal des événements Lenovo XClarity Controller.

Pour plus d'informations sur les journaux des événements, voir [« Journaux des événements » à la page](#page-436-1) [429](#page-436-1).

- 2. Passez en revue cette section afin de trouver les symptômes détectés et suivez les procédures suggérées pour résoudre le problème.
- 3. Si le problème persiste, prenez contact avec le support (voir [« Contact du support » à la page 465](#page-472-0)).

# Problèmes de mise sous tension et hors tension

Les informations ci-après vous indiquent comment résoudre les problèmes lors de la mise sous tension ou hors tension du serveur.

- [« L'hyperviseur intégré n'est pas dans la liste des unités d'amorçage » à la page 440](#page-447-0)
- [« Le serveur ne se met pas sous tension » à la page 440](#page-447-1)
- [« Le serveur ne se met pas hors tension » à la page 441](#page-448-0)

#### <span id="page-447-0"></span>L'hyperviseur intégré n'est pas dans la liste des unités d'amorçage

Procédez comme suit jusqu'à ce que le problème soit résolu :

- 1. Vérifiez que le dispositif flash avec hyperviseur intégré en option est sélectionné sur le gestionnaire d'amorçage <F12> Select Boot Device au démarrage.
- 2. Consultez la documentation fournie avec l'unité flash en option de l'hyperviseur intégré pour vous assurer que l'unité est correctement configurée.
- 3. Assurez-vous que l'autre logiciel fonctionne sur le serveur.

#### <span id="page-447-1"></span>Le serveur ne se met pas sous tension

Procédez comme suit jusqu'à ce que le problème soit résolu :

Remarque : Le bouton de mise sous tension ne fonctionne qu'au bout d'environ cinq à dix secondes après que le serveur a été connecté à l'alimentation, afin de permettre au BMC de réaliser l'initialisation.

- 1. Assurez-vous que le bouton de mise sous tension fonctionne correctement :
	- a. Débranchez les cordons d'alimentation du serveur.
	- b. Rebranchez les cordons d'alimentation.
	- c. (Techniciens qualifiés uniquement) Réinstallez le câble du panneau d'information opérateur puis répétez les étapes 1a et 1b.
		- (Techniciens qualifiés uniquement) Si le serveur démarre, réinstallez le panneau d'information opérateur. Si le problème persiste, remplacez le panneau d'information opérateur.
		- Si le serveur ne démarre pas, ignorez le bouton de mise sous tension et utilisez le cavalier de mise sous tension forcée. Si le serveur démarre, réinstallez le panneau d'information opérateur. Si le problème persiste, remplacez le panneau d'information opérateur.
- 2. Vérifiez que le bouton de réinitialisation fonctionne correctement :
	- a. Débranchez les cordons d'alimentation du serveur.
	- b. Rebranchez les cordons d'alimentation.
	- c. (Techniciens qualifiés uniquement) Réinstallez le câble du panneau d'information opérateur, puis répétez les étapes 2a et 2b.
		- (Techniciens qualifiés uniquement) Si le serveur démarre, remplacez le panneau d'information opérateur.
		- Si le serveur ne démarre pas, passez à l'étape 3.
- 3. Vérifiez que les deux blocs d'alimentation installés dans le serveur sont du même type. Une erreur système se produira si vous mélangez différents types de blocs d'alimentation dans le serveur (le voyant d'erreur système du panneau frontal s'allumera).
- 4. Vérifiez les points suivants :
	- Les cordons d'alimentation sont correctement branchés au serveur et à une prise électrique fonctionnelle.
	- Le type de mémoire installé est correct et les règles d'installation sont respectées.
	- Les barrettes DIMM sont bien en place, les taquets de verrouillage sont bien fermés.
- Les voyants relatifs au bloc d'alimentation ne signalent pas de problème.
- Les processeurs sont installés dans la séquence appropriée.
- 5. Réinstallez les composants suivants :
	- a. Connecteur du panneau d'information opérateur
	- b. Blocs d'alimentation
- 6. Remplacez les composants suivants et redémarrez le serveur à chaque fois :
	- a. Connecteur du panneau d'information opérateur
	- b. Blocs d'alimentation
- 7. Si vous avez installé un périphérique en option, retirez-le et redémarrez le serveur. Si le serveur redémarre, il est alors possible que vous ayez installé plus de périphériques que le bloc d'alimentation peut en supporter.
- 8. Mettez en œuvre la configuration minimale (un processeur et une barrette DIMM) pour vérifier si des composants spécifiques bloquent l'autorisation de mise sous tension.
- 9. Collectez les informations sur la défaillance en recueillant les journaux système et fournissez-les au support Lenovo.
- 10. Voir [« Voyants de l'alimentation » à la page 435.](#page-442-0)

#### <span id="page-448-0"></span>Le serveur ne se met pas hors tension

Procédez comme suit jusqu'à ce que le problème soit résolu :

- 1. Indiquez si vous utilisez un système d'exploitation Advanced Configuration et Power Interface (ACPI) ou non APCI. Si vous utilisez un système d'exploitation non APCI, exécutez les étapes suivantes :
	- a. Appuyez sur Ctrl+Alt+Delete.
	- b. Mettez le serveur hors tension en maintenant le bouton de mise sous tension du serveur enfoncé pendant 5 secondes.
	- c. Redémarrez le serveur.
	- d. Si l'autotest de mise sous tension du serveur échoue et si le bouton de commande d'alimentation ne fonctionne pas, débranchez le cordon d'alimentation pendant 20 secondes. Ensuite, rebranchez-le et redémarrez le serveur.
- 2. Si le problème persiste ou si vous utilisez un système d'exploitation compatible ACPI, pensez à la carte mère.

# Problèmes liés à la mémoire

Utilisez ces informations pour résoudre les problèmes liés à la mémoire.

- [« La mémoire système affichée est inférieure à la mémoire physique installée » à la page 441](#page-448-1)
- [« Les différentes barrettes DIMM d'un canal sont identifiées comme défectueuses » à la page 442](#page-449-0)
- [« Problème PFA DIMM : » à la page 443](#page-450-0)

#### <span id="page-448-1"></span>La mémoire système affichée est inférieure à la mémoire physique installée

Procédez comme suit jusqu'à ce que le problème soit résolu :

Remarque : Chaque fois que vous installez ou désinstallez une barrette DIMM, vous devez déconnecter le serveur de la source d'alimentation. Attendez ensuite dix secondes avant de redémarrer le serveur.

- 1. Vérifiez les points suivants :
	- Aucun voyant d'erreur n'est allumé sur le panneau d'information opérateur.
	- Aucun voyant d'erreur de la barrette DIMM n'est allumé sur la carte mère.
- Le canal de mise en miroir de la mémoire ne tient pas compte de la différence.
- Les modules de mémoire sont correctement installés et respectent les règles d'installation de la mémoire système.
- Vous avez installé le type de mémoire approprié.
- Si vous avez changé la mémoire, assurez-vous d'avoir mis à jour la configuration de la mémoire dans l'utilitaire de configuration.
- Vérifiez que tous les bancs de mémoire sont activés dans la configuration UEFI. Il est possible que le serveur ait désactivé automatiquement un banc de mémoire lorsqu'il a détecté un problème, ou un banc de mémoire peut avoir été désactivé manuellement par un utilisateur antérieur.
- Il n'y a pas de non concordance de mémoire en cas de configuration minimale de la mémoire.
- 2. Réinstallez les barrettes DIMM et redémarrez le serveur.
- 3. Vérifiez le journal des erreurs de l'autotest à la mise sous tension :
	- Si une barrette DIMM a été désactivée par une interruption de gestion de système (SMI), déplacez-la vers un autre emplacement et exécutez l'utilitaire UEFI Setup Utility pour vérifier si la barrette DIMM est activée ; si elle est toujours désactivée, remplacez-la.
	- Si une barrette DIMM a été désactivée par l'utilisateur ou par POST, déplacez-la vers un autre emplacement et exécutez l'utilitaire UEFI Setup Utility pour vérifier si la barrette DIMM est activée ; si elle est toujours désactivée, remplacez-la.
- 4. Inversez les barrettes DIMM entre les canaux (du même processeur), puis redémarrez le serveur. Si le problème provient d'une barrette DIMM, remplacez-la.
- 5. Activez à nouveau toutes les barrettes DIMM via Setup Utility, puis redémarrez le serveur.
- 6. (Techniciens qualifiés uniquement) Installez la barrette DIMM défectueuse dans un connecteur DIMM du processeur 2 (s'il est installé) afin de vérifier que le problème ne provient pas du processeur ou du connecteur DIMM.
- 7. (Techniciens qualifiés uniquement) Remplacez la carte mère.

#### <span id="page-449-0"></span>Les différentes barrettes DIMM d'un canal sont identifiées comme défectueuses

Remarque : Chaque fois que vous installez ou désinstallez une barrette DIMM, vous devez déconnecter le serveur de la source d'alimentation. Attendez ensuite dix secondes avant de redémarrer le serveur.

- 1. Séparez chaque barrette DIMM du canal défaillant et installez les barrettes DIMM dans des canaux distincts (généralement, chaque canal est indiqué par un socket blanc) pour les isoler ; ensuite, redémarrez le serveur. Replacez toutes les barrettes DIMM suspectes qui sont défaillantes dans de nouveaux canaux.
- 2. Retirez la barrette DIMM ayant le numéro le plus élevé de celles qui ont été identifiées. Remplacez-la par une barrette DIMM fonctionnelle connue et identique. Enfin, redémarrez le serveur. Répétez l'opération si nécessaire. Si les pannes persistent malgré le remplacement de toutes les barrettes DIMM identifiées, passez à l'étape 4.
- 3. Replacez les barrettes DIMM retirées, une après l'autre, dans leur connecteur d'origine. Redémarrez le serveur après chaque réinstallation jusqu'à ce qu'une barrette DIMM ne fonctionne pas. Remplacez chaque barrette DIMM défectueuse par un barrette DIMM connue et identique. Redémarrez le serveur après chaque remplacement. Répétez l'étape 3 jusqu'à ce que vous ayez testé toutes les barrettes DIMM retirées.
- 4. Remplacez la barrette DIMM ayant le numéro le plus élevé de toutes celles identifiées, puis redémarrez le serveur. Répétez l'opération si nécessaire.
- 5. Inversez les barrettes DIMM entre les canaux (du même processeur), puis redémarrez le serveur. Si le problème provient d'une barrette DIMM, remplacez-la.
- 6. (Techniciens qualifiés uniquement) Installez la barrette DIMM défectueuse dans un connecteur DIMM du processeur 2 (s'il est installé) afin de vérifier que le problème ne provient pas du processeur ou du connecteur DIMM.
- 7. (Technicien qualifié uniquement) Remplacez la carte mère.

### <span id="page-450-0"></span>Problème PFA DIMM :

- 1. Mettez à jour le microprogramme UEFI et XCC vers la version la plus récente.
- 2. Remettez en place les barrettes DIMM défectueuses.
- 3. Permutez les processeurs et assurez-vous que les broches du connecteur de processeur ne sont pas endommagées.
- 4. (Techniciens formés uniquement) Vérifiez qu'il n'y a pas de matériel anormal dans les emplacements des barrettes DIMM.
- 5. Exécutez les diagnostics mémoire. Lorsque vous démarrez une solution et appuyez sur la touche indiquée dans les instructions à l'écran, l'interface LXPM est affichée par défaut. (Pour plus de détails, consultez la section « Démarrage » de la documentation LXPM compatible avec votre solution à l'adresse <https://pubs.lenovo.com/lxpm-overview/>.) Vous pouvez exécuter des diagnostics de mémoire avec cette interface. Depuis la page de diagnostics, accédez à Exécuter un diagnostic → Test de mémoire.
- 6. Remplacez les barrettes DIMM défectueuses qui échouent au test de mémoire.

# Problèmes liés à l'unité de disque dur

Utilisez ces informations pour résoudre les problèmes liés aux unités de disque dur.

• [« Le serveur ne parvient pas à reconnaître un disque dur » à la page 443](#page-450-1)

#### <span id="page-450-1"></span>Le serveur ne parvient pas à reconnaître un disque dur

Procédez comme suit jusqu'à ce que le problème soit résolu.

- 1. Vérifiez que l'unité est prise en charge pour le serveur. Pour obtenir la liste des unités de disque dur prises en charge, voir <https://serverproven.lenovo.com/>.
- 2. Vérifiez que l'unité est correctement installée dans la baie d'unité et que les connecteurs d'unité ne présentent aucun dommage physique.
- 3. Exécutez les tests de diagnostic pour l'adaptateur SAS/SATA et les unités de disque dur. Lorsque vous démarrez une solution et appuyez sur la touche indiquée dans les instructions à l'écran, l'interface LXPM est affichée par défaut. (Pour plus de détails, consultez la section « Démarrage » de la documentation LXPM compatible avec votre solution à l'adresse <https://pubs.lenovo.com/lxpm-overview/>.) Vous pouvez exécuter des diagnostics de disque dur depuis cette interface. Depuis la page de diagnostics, cliquez sur Exécuter un diagnostic → HDD test/Test de l'unité de disque dur.

Selon la version LXPM, vous trouverez peut-être HDD test ou Test de l'unité de disque dur.

D'après ces tests :

- Si l'adaptateur réussit le test mais que les unités ne sont pas reconnues, remplacez le cordon d'interface du fond de panier et exécutez les tests à nouveau.
- Remplacez le fond de panier.
- Si le test de l'adaptateur échoue, déconnectez le cordon d'interface du fond de panier de l'adaptateur et exécutez le test à nouveau.
- Si le test de l'adaptateur échoue, remplacez l'adaptateur.

# Problèmes de fuite d'eau

Utilisez ces informations pour résoudre les problèmes liés aux fuites d'eau.

La conception SD650 V2/SD650-N V2 est fiable et toute fuite d'eau est peu probable. Si de l'eau est détectée à l'extérieur du boîtier, assurez-vous que le boîtier et que les blocs d'alimentation de l'armoire ont été déconnectés. Si aucune trace d'eau n'est présente sur l'extérieur du boîtier, mais que vous soupçonnez l'existence d'une fuite d'eau à l'intérieur de ce dernier ou dans l'un des six plateaux de traitement, procédez comme suit pour déterminer d'où provient la fuite. Le boîtier est doté d'une paire d'assemblages de capteur de gouttes pour détecter les fuites d'eau.

Remarque : Il est possible qu'une petite fuite ne soit pas détectée par les capteurs de goutte, ce qui ne déclenchera donc aucun message d'alerte. Il peut être nécessaire de procéder à une inspection visuelle pour confirmer la présence d'une fuite d'eau modeste.

### Symptômes de fuite

Les situations suivantes peuvent se produire en raison de problèmes de fuite :

- Erreur due à une température excessive du processeur, indiquée par le voyant d'erreur système « ! » Fixe à l'avant du nœud
- Un ou plusieurs nœuds se sont arrêtés inopinément
- La gestion du boîtier SMM2 peut signaler les événements suivants :
	- 18040179 : DripSensor 1 Out : châssis, panne prévisible validée a été validé.
	- 1804017A : DripSensor 2 Out : châssis, panne prévisible validée a été validé.
	- 18080076 : DripSensor 1 : châssis, dispositif retiré/absent a été validé.
	- 18080077 : DripSensor 2 : châssis, dispositif retiré/absent a été validé.

Causes possibles d'une fuite :

- Fuite au niveau des connecteurs à charge rapide au cours des procédures d'installation ou de retrait
- Fuite au niveau des tuyaux de la boucle d'eau

Procédez comme suit en suivant l'ordre indiqué jusqu'à pouvoir isoler la cause de la fuite potentielle :

- 1. Consultez les messages du boîtier SMM2 pour vérifier la présence de toute alerte éventuelle concernant des fuites. Consultez le *guide de référence des codes et messages* pour en savoir plus.
- 2. Déplacez-vous à l'arrière de l'armoire et procédez à une inspection visuelle des voyants gauche et droit du capteur de gouttes de chaque boîtier.

Chaque armoire est généralement dotée de plusieurs boîtiers. Chaque boîtier dispose de deux capteurs de goutte.

Remarque : Chaque boîtier dispose de deux capteurs de gouttes dont le voyant doit s'allumer en jaune à travers un orifice situé sur le côté inférieur gauche du blindage électromagnétique inférieur si le capteur détecte la présence d'humidité dans son bassin.

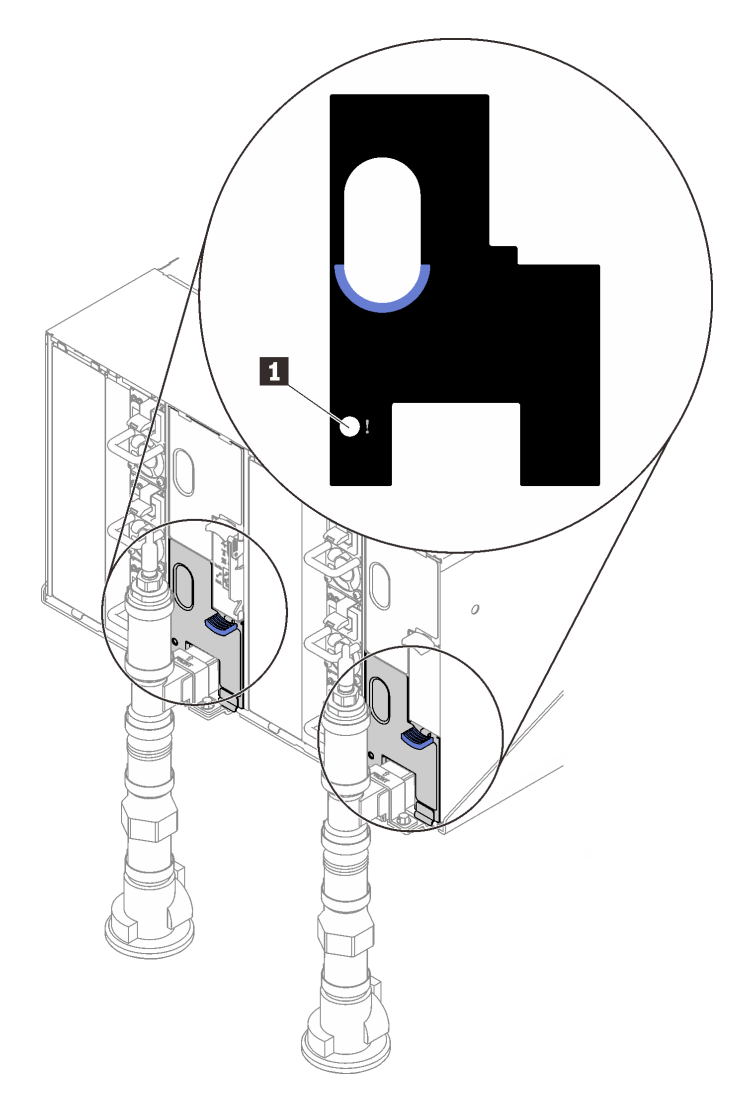

Figure 434. Voyant du capteur de gouttes

Tableau 45. Voyant du capteur de gouttes

**1** Voyant du capteur de gouttes (jaune)

- 3. Procédez à une inspection visuelle du bassin du capteur de gouttes, à la recherche de toute trace d'humidité.
	- a. Retirez le blindage électromagnétique gauche inférieur situé à l'avant du capteur de gouttes gauche.

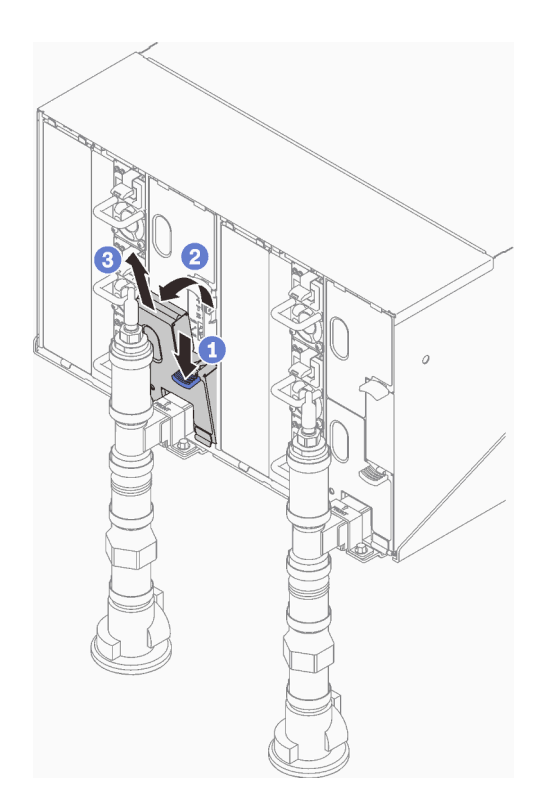

Remarque : Si un tuyau vertical de collecteur se trouve à l'avant de la protection EMC, vous devez faire glisser celui-ci sur le côté à partie de la partie supérieure du tuyau.

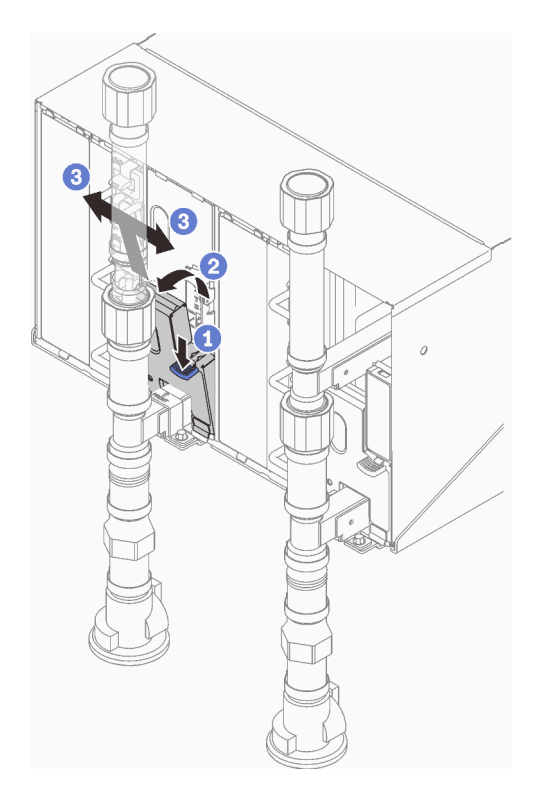

Figure 435. Retrait du cache EMC inférieur gauche

b. Utilisez une torche pour inspecter visuellement le bassin du capteur en plastique, à la recherche de toute trace d'humidité.

c. Réinstallez le blindage électromagnétique.

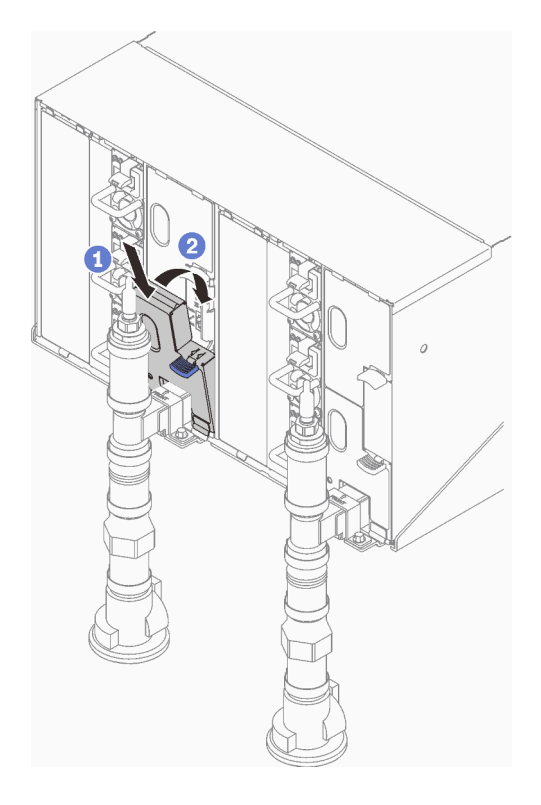

Figure 436. Installation du blindage électromagnétique inférieur gauche

- d. Répétez la procédure avec le bassin du capteur de goutte droit.
- 4. Mettez hors tension tous les nœuds via le système d'exploitation ou en maintenant le bouton d'alimentation enfoncé pendant cinq secondes.

Remarque : Le voyant d'alimentation vert pour chaque nœud (deux par plateau de traitement) doit clignoter pour indiquer que les nœuds sont dans un état de veille.

5. Déconnectez les cordons d'alimentation des six boîtiers des blocs d'alimentation.

Important : Mettez le boîtier complètement hors tension avant de tenter d'identifier une fuite au sein du boîtier.

- 6. Examinez la boucle d'eau à la recherche de toute trace d'humidité.
	- a. Retirez le nœud supérieur (baies 11 et 12) du boîtier (voir [« Retrait d'un plateau DWC du boîtier » à la](#page-161-0)  [page 154](#page-161-0)), placez-le sur une surface de travail stable, retirez le carter (voir [« Retrait d'un cache de](#page-164-0)  [plateau » à la page 157](#page-164-0)) et inspectez minutieusement l'intégralité de la boucle d'eau (à savoir, à la fois les tuyaux en caoutchouc et en cuivre) à la recherche de tout signe d'humidité. Réinstallez le plateau de traitement dans le boîtier (voir [« Installation d'un plateau DWC dans le boîtier » à la page](#page-162-0) [155](#page-162-0)).
	- b. Répétez la procédure pour le plateau, dans les baies 9 et 10.
	- c. Répétez la procédure pour le plateau, dans les baies 7 et 8.
	- d. Répétez la procédure pour le plateau, dans les baies 5 et 6.
	- e. Répétez la procédure pour le plateau, dans les baies 3 et 4.
	- f. Répétez la procédure pour le plateau, dans les baies 1 et 2.

Remarque : Il est important de vérifier visuellement le bas du boîtier à l'aide d'une torche avant de procéder à la réinstallation du boîtier inférieur (baies 1 et 2) dans le boîtier.

7. Si vous ne parvenez pas à identifier le problème avec les étapes susmentionnées, vous devrez peut-être remplacer une ou plusieurs boucles d'eau du plateau (voir [« Remplacement d'une boucle d'eau \(plateau](#page-283-0) [SD650 V2\) » à la page 276](#page-283-0)). Pour plus d'informations, contactez l'ingénieur produit.

Important : Les procédures ci-dessus couvrent uniquement la solution Lenovo DWC (depuis les soupapes Eaton Ball via le distributeur et à l'intérieur des boîtiers et des plateaux de traitement). Si votre centre de données de l'unité de distribution de ventilation émet des alertes de faible niveau d'eau fréquemment ou de manière répétée, inspectez les tuyaux qui relient l'unité de distribution à la solution Lenovo DWC (armoire).

# Problèmes liés au moniteur et à la vidéo

Les informations suivantes vous indiquent comment résoudre les problèmes liés à un moniteur ou à une vidéo.

- [« L'écran est vide » à la page 448](#page-455-0)
- [« L'écran devient blanc lorsque vous lancez certains programmes d'application » à la page 448](#page-455-1)
- [« L'écran du moniteur est instable ou son image ondule, est illisible, défile seule ou est déformée » à la](#page-456-0) [page 449](#page-456-0)

#### <span id="page-455-0"></span>L'écran est vide

Remarque : Assurez-vous que le mode d'amorçage attendu n'est pas passé de l'interface UEFI à Hérité ou inversement.

- 1. Si le serveur est lié à un commutateur de machine virtuelle multinoyaux (KVM), ignorez-le afin d'éliminer cette éventuelle cause : connectez le câble du moniteur directement au connecteur approprié à l'arrière du serveur.
- 2. La fonction de présence à distance du contrôleur de gestion est désactivée si vous installez un adaptateur vidéo en option. Pour utiliser la fonction de présence à distance du contrôleur de gestion, retirez l'adaptateur vidéo en option.
- 3. Si le serveur est installé avec les adaptateurs graphiques lors de sa mise sous tension, le logo Lenovo apparaît à l'écran au bout d'environ 3 minutes. Ceci est normal, car le système est en cours de chargement.
- 4. Vérifiez les points suivants :
	- Le serveur est sous tension et il est alimenté.
	- Les câbles du moniteur sont connectés correctement.
	- Le moniteur est mis sous tension et la luminosité ainsi que le contraste sont correctement ajustés.
- 5. Assurez-vous que le serveur correspondant contrôle le moniteur, le cas échéant.
- 6. Vérifiez que le microprogramme du serveur endommagé n'affecte pas l'affichage vidéo ; voir [« Mises à](#page-16-0) [jour du microprogramme » à la page 9](#page-16-0).
- 7. Vérifiez les voyants sur la carte mère. Si les codes changent, passez à l'étape 6.
- 8. Remplacez les composants suivants un après l'autre, dans l'ordre indiqué et redémarrez le serveur systématiquement :
	- a. Moniteur
	- b. Adaptateur vidéo (si vous en avez installé un)
	- c. (Techniciens qualifiés uniquement) Carte mère.

#### <span id="page-455-1"></span>L'écran devient blanc lorsque vous lancez certains programmes d'application

1. Vérifiez les points suivants :

- Le programme d'application n'active pas un mode d'affichage dont les besoins sont supérieurs à la capacité du moniteur.
- Vous avez installé les pilotes de périphériques nécessaires pour l'application.

### <span id="page-456-0"></span>L'écran du moniteur est instable ou son image ondule, est illisible, défile seule ou est déformée

1. Si les autotests du moniteur indiquent qu'il fonctionne correctement, réfléchissez à l'emplacement du moniteur. Les champs magnétiques qui entourent les périphériques (comme les transformateurs, des dispositifs, les tubes fluorescents et d'autres moniteurs) peuvent provoquer une instabilité de l'écran ou afficher des images ondulées, illisibles, défilantes ou déformées. Dans ce cas, mettez le serveur hors tension.

Attention : Déplacer un moniteur couleur alors qu'il est sous tension peut entraîner une décoloration de l'écran.

Éloignez le moniteur et le périphérique d'au moins 305 mm (12 pouces) et mettez le moniteur sous tension.

#### Remarques :

- a. Pour empêcher toute erreur de lecture/écriture de l'unité de disquette, assurez-vous que le moniteur et l'unité externe de disquette sont éloignés d'au moins 76 mm (3 pouces).
- b. Les cordons de moniteur non Lenovo peuvent provoquer des problèmes imprévisibles.
- 2. Réinstallez le cordon du moniteur.
- 3. Remplacez un par un les composants répertoriés à l'étape 2 dans l'ordre indiqué en redémarrant le serveur à chaque fois :
	- a. Cordon du moniteur
	- b. Adaptateur vidéo (si vous en avez installé un)
	- c. Moniteur
	- d. (Techniciens qualifiés uniquement) Carte mère.

### Problèmes liés au clavier, à la souris, au commutateur KVM ou aux périphériques USB

Les informations ci-après permettent de résoudre les problèmes liés au clavier, à la souris, au commutateur KVM ou à un périphérique USB.

- [« Tout ou partie des touches du clavier ne fonctionne pas » à la page 449](#page-456-1)
- [« La souris ne fonctionne pas » à la page 450](#page-457-0)
- [« Problèmes liés au commutateur KVM » à la page 450](#page-457-1)
- [« Le périphérique USB ne fonctionne pas » à la page 450](#page-457-2)

#### <span id="page-456-1"></span>Tout ou partie des touches du clavier ne fonctionne pas

- 1. Vérifiez les points suivants :
	- Le câble du clavier est correctement raccordé.
	- La solution et le moniteur sont sous tension.
- 2. Si vous utilisez un clavier USB, exécutez l'utilitaire de configuration et activez le fonctionnement sans clavier.
- 3. Si vous utilisez un clavier USB connecté à un concentrateur USB, déconnectez le clavier du concentrateur et connectez-le directement à la solution.
- 4. Essayez d'installer le clavier USB dans un autre port USB disponible.

5. Remplacez le clavier.

#### <span id="page-457-0"></span>La souris ne fonctionne pas

- 1. Vérifiez les points suivants :
	- Le câble de la souris est correctement raccordé à la solution.
	- Les pilotes de la souris sont installés correctement.
	- La solution et le moniteur sont sous tension.
	- L'option de la souris est activée dans l'utilitaire de configuration.
- 2. Si vous utilisez une souris USB connectée à un concentrateur USB, débranchez la souris du concentrateur pour la connecter directement à la solution.
- 3. Essayez d'installer la souris USB dans un autre port USB disponible.
- 4. Remplacez la souris.

#### <span id="page-457-1"></span>Problèmes liés au commutateur KVM

- 1. Vérifiez que le commutateur KVM est pris en charge par votre solution.
- 2. Vérifiez que le commutateur KVM est bien sous tension.
- 3. Si le clavier, la souris ou le moniteur peuvent fonctionner normalement avec une connexion directe à la solution, alors remplacez le commutateur KVM.

#### <span id="page-457-2"></span>Le périphérique USB ne fonctionne pas

- 1. Vérifiez les points suivants :
	- Le pilote approprié pour le périphérique USB est installé.
	- Le système d'exploitation prend en charge les périphériques USB.
- 2. Vérifiez que les options de configuration USB sont correctement définies dans la configuration système.

Redémarrez la solution et appuyez sur la touche conformément aux instructions à l'écran pour afficher l'interface de configuration du système LXPM. (Pour plus de détails, consultez la section « Démarrage » de la documentation LXPM compatible avec votre solution à l'adresse [https://pubs.lenovo.com/lxpm](https://pubs.lenovo.com/lxpm-overview/)[overview/](https://pubs.lenovo.com/lxpm-overview/).) Ensuite, cliquez sur Paramètres système ➙ Périphériques et ports d'E-S ➙ Configuration USB.

3. Si vous utilisez un concentrateur USB, déconnectez le périphérique USB du concentrateur et connectez-le directement à la solution.

### Problèmes liés aux dispositifs en option

La présente section explique comment résoudre les problèmes liés aux dispositifs en option.

- [« Détection de ressources PCIe insuffisantes » à la page 450](#page-457-3)
- [« Un périphérique Lenovo en option venant d'être installé ne fonctionne pas. » à la page 451](#page-458-0)
- [« Un périphérique Lenovo en option qui fonctionnait auparavant ne fonctionne plus » à la page 451](#page-458-1)

### <span id="page-457-3"></span>Détection de ressources PCIe insuffisantes

Si vous identifiez un message d'erreur signalant des « ressources PCI insuffisantes », procédez comme suit jusqu'à ce que le problème soit résolu :

- 1. Appuyez sur Entrée pour accéder à l'utilitaire Setup Utility du système.
- 2. Sélectionnez Paramètres système → Périphériques et ports d'E-S → Configuration de base MM, puis modifiez le paramètre pour augmenter les ressources du périphérique. Par exemple, passez de 3 Go à 2 Go ou de 2 Go à 1 Go.
- 3. Enregistrez les paramètres et redémarrez le système.
- 4. Si l'erreur persiste avec les ressources du périphérique les plus élevées (1 Go), arrêtez le système et retirez certains périphériques PCIe ; ensuite, remettez sous tension le système.
- 5. Si le redémarrage échoue, répétez les étapes 1 à 4.
- 6. Si l'erreur persiste, appuyez sur Entrée pour accéder à Setup Utility.
- 7. Sélectionnez Paramètres système → Périphériques et ports d'E-S → Allocation de ressources PCI 64 bits, puis modifiez le paramètre Automatique pour le définir sur Activer.
- 8. Si le dispositif d'amorçage ne prend pas en charge le MMIO au-dessus de 4 Go pour l'amorçage existant, utilisez le mode d'amorçage UEFI ou retirer/désactivez désactiver certains périphériques PCIe.
- 9. Contactez le support technique Lenovo.

#### <span id="page-458-0"></span>Un périphérique Lenovo en option venant d'être installé ne fonctionne pas.

- 1. Vérifiez les points suivants :
	- Le dispositif est pris en charge pour le serveur (voir <https://serverproven.lenovo.com/>).
	- Vous avez suivi les instructions d'installation fournies avec le périphérique et celui-ci est installé correctement.
	- Vous n'avez pas débranché d'autres câbles ou périphériques installés.
	- Vous avez mis à jour les informations de configuration dans l'utilitaire de configuration. Toute modification apportée à la mémoire ou à tout autre périphérique doit être suivie d'une mise à jour de la configuration.
- 2. Réinstallez le périphérique que vous venez d'installer.
- 3. Remplacez le périphérique que vous venez d'installer.

#### <span id="page-458-1"></span>Un périphérique Lenovo en option qui fonctionnait auparavant ne fonctionne plus

- 1. Vérifiez que toutes les connexions de câble du périphériques sont sécurisées.
- 2. Si des instructions de test sont fournies avec le périphérique, suivez-les pour effectuer le test.
- 3. Si le périphérique défaillant est un périphérique SCSI, vérifiez les points suivants :
	- Les câbles de tous les périphériques SCSI externes sont connectés correctement.
	- Un périphérique SCSI externe est mis sous tension. Vous devez mettre un tel périphérique sous tension avant le serveur.
- 4. Remettez en place le périphérique défaillant.
- 5. Réinstallez le périphérique défaillant.

# Problèmes liés aux appareils/dispositifs en série

La présente section explique comment résoudre les problèmes liés aux périphériques série.

- [« Le nombre de ports série identifiés par le système d'exploitation est inférieur à celui des ports installés »](#page-458-2)  [à la page 451](#page-458-2)
- [« L'appareil/Le dispositif en série ne fonctionne pas » à la page 452](#page-459-0)

#### <span id="page-458-2"></span>Le nombre de ports série identifiés par le système d'exploitation est inférieur à celui des ports installés

- 1. Vérifiez les points suivants :
	- Chaque port est affecté à une adresse unique dans l'utilitaire de configuration et aucun des ports série n'est désactivé.
	- L'adaptateur du port série (s'il y en a un) est installé correctement.
- 2. Réinstallez l'adaptateur du port série.
- 3. Remplacez l'adaptateur du port série.

### <span id="page-459-0"></span>L'appareil/Le dispositif en série ne fonctionne pas

- 1. Vérifiez les points suivants :
	- Le périphérique est compatible avec le serveur.
	- Le port série est activé et affecté à une adresse unique.
	- L'appareil est connecté au connecteur approprié (voir [« Connecteurs internes de la carte mère » à la](#page-40-0)  [page 33\)](#page-40-0).
- 2. Réinstallez les composants suivants :
	- a. Périphérique de série défectueux
	- b. Câble série
- 3. Remplacez un à un les composants suivants, en redémarrant le serveur à chaque fois :
	- a. Périphérique de série défectueux
	- b. Câble série
- 4. (Techniciens qualifiés uniquement) Remplacez la carte mère.

# Problèmes intermittents

La présente section explique comment résoudre les problèmes intermittents.

- [« Problèmes d'unité externe intermittents » à la page 452](#page-459-1)
- [« Problèmes KVM intermittents » à la page 452](#page-459-2)
- [« Réinitialisations inattendues intermittentes » à la page 453](#page-460-0)

### <span id="page-459-1"></span>Problèmes d'unité externe intermittents

Procédez comme suit jusqu'à ce que le problème soit résolu.

- 1. Mettez à jour le microprogramme UEFI et XCC vers les versions les plus récentes.
- 2. Vérifiez que les pilotes de périphérique corrects sont installés. Consultez le site Web du fabricant pour obtenir la documentation.
- 3. Pour un périphérique USB :
	- a. Vérifiez que le dispositif est correctement configuré.

Redémarrez la solution et appuyez sur la touche conformément aux instructions à l'écran pour afficher l'interface de configuration du système LXPM. (Pour plus de détails, consultez la section « Démarrage » de la documentation LXPM compatible avec votre solution à l'adresse [https://](https://pubs.lenovo.com/lxpm-overview/) [pubs.lenovo.com/lxpm-overview/](https://pubs.lenovo.com/lxpm-overview/).) Ensuite, cliquez sur Paramètres système ➙ Périphériques et ports d'E-S  $\rightarrow$  Configuration USB.

b. Connectez le périphérique à un autre port. Si vous utilisez un concentrateur USB, retirez ce dernier et connectez le périphérique directement au nœud de traitement. Vérifiez que le périphérique est correctement configuré pour le port.

### <span id="page-459-2"></span>Problèmes KVM intermittents

Procédez comme suit jusqu'à ce que le problème soit résolu.

#### Problèmes liés à la sortie vidéo :

- 1. Vérifiez que tous les câbles, notamment le câble d'interface de la console, sont correctement connectés et sécurisés.
- 2. Vérifiez que le moniteur fonctionne correctement en le testant sur un autre nœud de traitement.
- 3. Testez le câble d'interface de la console sur un nœud de traitement qui fonctionne afin de vérifier s'il fonctionne correctement. Remplacez le câble d'interface de la console s'il est défectueux.

#### Problèmes liés au clavier :

Vérifiez que tous les câbles et le câble d'interface de la console sont correctement connectés et sécurisés.

#### Problèmes liés à la souris :

Vérifiez que tous les câbles, notamment le câble d'interface de la console, sont correctement connectés et sécurisés.

#### <span id="page-460-0"></span>Réinitialisations inattendues intermittentes

Remarque : Certaines erreurs irrémédiables nécessitent un redémarrage du serveur pour désactiver un dispositif, tel qu'une barrette de mémoire DIMM ou un processeur, afin que l'appareil s'initialise correctement.

1. Si la réinitialisation se produit pendant l'autotest à la mise sous tension (POST) et que l'horloge de surveillance POST est activée, assurez-vous que la valeur définie pour le temporisateur est suffisamment élevée (Horloge de surveillance du POST).

Pour vérifier le minuteur de l'horloge de surveillance POST, redémarrez la solution et appuyez sur la touche conformément aux instructions à l'écran pour afficher l'interface de configuration du système LXPM. (Pour plus de détails, consultez la section « Démarrage » de la documentation LXPM compatible avec votre solution à l'adresse <https://pubs.lenovo.com/lxpm-overview/>.) Ensuite, cliquez sur Paramètres BMC ➙ Horloge de surveillance du POST.

2. Si la réinitialisation se produit après le démarrage du système d'exploitation, indiquez le système d'exploitation lorsque le système fonctionne normalement et configurez le processus de vidage du noyau du système d'exploitation (les systèmes d'exploitation Windows et Linux de base utilisent des méthodes différentes). Accédez aux menus de configuration UEFI et désactivez la fonction, ou désactivez-la avec la commande OneCli suivante. OneCli.exe config set SystemRecovery.RebootSystemOnNMI Disable --bmcxcc\_userid PASSWORD@xcc\_ipaddress

3. Recherchez dans le journal des événements du contrôleur de gestion un code d'événement qui indique un redémarrage. Pour plus d'informations sur l'affichage du journal des événements, voir [« Journaux des](#page-436-1) [événements » à la page 429.](#page-436-1) Si vous utilisez le système d'exploitation Linux de base, capturez tous les journaux pour le support Lenovo afin d'effectuer d'autres recherches.

# Problèmes d'alimentation

Utilisez ces informations pour résoudre les problèmes liés à l'alimentation.

#### Le voyant d'erreur système est allumé et le journal des événements affiche le message « Power supply has lost input »

Pour résoudre le problème, vérifiez les éléments suivants :

- 1. Le bloc d'alimentation est correctement relié à un cordon d'alimentation.
- 2. Le cordon d'alimentation est relié à une prise de courant correctement mise à la terre pour le serveur.
- 3. Vérifiez que la source d'alimentation en courant alternatif est stable et dans la plage prise en charge.
- 4. Permutez l'alimentation pour voir si le problème est dû à l'alimentation. Si c'est le cas, remplacez la source d'alimentation défaillante.
- 5. Consultez le journal des événements pour voir le déroulement du problème, puis suivez les actions du journal des événements afin de résoudre les problèmes.

# Problèmes liés au réseau

Utilisez ces informations pour résoudre les problèmes liés au réseau.

- [« Impossible de réveiller le serveur avec la fonction Wake on LAN » à la page 454](#page-461-0)
- [« Impossible de se connecter via le compte LDAP avec SSL activé » à la page 454](#page-461-1)

#### <span id="page-461-0"></span>Impossible de réveiller le serveur avec la fonction Wake on LAN

Procédez comme suit jusqu'à ce que le problème soit résolu :

- 1. Si vous utilisez l'adaptateur de réseau double port et si le serveur est relié au réseau à l'aide du connecteur Ethernet 5, consultez le journal des erreurs système ou le journal des événements système du module IMM2 (voir [« Journaux des événements » à la page 429](#page-436-1)) et vérifiez les points suivants :
	- a. Le ventilateur 3 fonctionne en mode veille si l'adaptateur intégré 10GBase-T à deux ports Emulex est installé.
	- b. La température ambiante n'est pas trop élevée (voir [« Spécifications » à la page 1\)](#page-8-0).
	- c. Les évents d'aération ne sont pas bloqués.
	- d. La grille d'aération est bien installée.
- 2. Réinstallez la carte réseau double port.
- 3. Mettez le serveur hors tension et déconnectez-le de l'alimentation ; ensuite, attendez 10 secondes avant de le redémarrer.
- 4. Si le problème persiste, remplacez la carte réseau double port.

#### <span id="page-461-1"></span>Impossible de se connecter via le compte LDAP avec SSL activé

Procédez comme suit jusqu'à ce que le problème soit résolu :

- 1. Assurez-vous de la validité de la clé de licence.
- 2. Générez une nouvelle clé de licence et reconnectez-vous.

### Problèmes observables

Ces informations permettent de résoudre les problèmes observables.

- [« La solution affiche immédiatement l'observateur d'événements d'autotest à la mise sous tension](#page-461-2)  [lorsqu'il est activé. » à la page 454](#page-461-2)
- [« La solution ne répond pas \(le test POST est terminé et le système d'exploitation est en cours](#page-462-0)  [d'exécution\) » à la page 455](#page-462-0)
- [« La solution n'est pas réactive \(échec du POST et impossible de démarrer la configuration du système\) »](#page-462-1)  [à la page 455](#page-462-1)
- [« Le détecteur de panne de tension est affiché dans le journal des événements » à la page 456](#page-463-0)
- [« Odeur inhabituelle » à la page 456](#page-463-1)
- [« La solution semble être en surchauffe » à la page 456](#page-463-2)
- [« Éléments fissurés ou boîtier fissuré » à la page 456](#page-463-3)
- [« Impossible d'entrer en mode hérité après l'installation d'un nouvel adaptateur » à la page 456](#page-463-4)
- [« Collecte des données de maintenance » à la page 456](#page-463-5)

### <span id="page-461-2"></span>La solution affiche immédiatement l'observateur d'événements d'autotest à la mise sous tension lorsqu'il est activé.

Procédez comme suit jusqu'à ce que le problème soit résolu.

- 1. Résolvez les erreurs détectées par les voyants de diagnostic lumineux Lightpath.
- 2. Assurez-vous que la solution prend en charge tous les processeurs et que ces derniers correspondent en termes de vitesse et de taille du cache.

Vous pouvez consulter les détails de processeur depuis la configuration du système.

Pour déterminer si le processeur est pris en charge par la solution, voir <https://serverproven.lenovo.com/>.

- 3. (Techniciens qualifiés uniquement) Vérifiez que le processeur 1 est correctement installé.
- 4. (Techniciens qualifiés uniquement) Retirez le processeur 2 et redémarrez la solution.
- 5. Remplacez un à un les composants suivants, dans l'ordre indiqué, en redémarrant la solution à chaque fois :
	- a. (Techniciens qualifiés uniquement) Processeur
	- b. (Techniciens qualifiés uniquement) Carte mère

### <span id="page-462-0"></span>La solution ne répond pas (le test POST est terminé et le système d'exploitation est en cours d'exécution)

Procédez comme suit jusqu'à ce que le problème soit résolu.

- Si vous êtes au même emplacement que le nœud de traitement, procédez comme suit :
	- 1. Si vous utilisez une connexion KVM, assurez-vous que la connexion fonctionne correctement. Sinon, vérifiez que le clavier et la souris fonctionnent correctement.
	- 2. Si possible, connectez-vous au nœud de traitement et vérifiez que toutes les applications sont en cours d'exécution (aucune application n'est bloquée).
	- 3. Redémarrez le nœud de traitement.
	- 4. Si le problème persiste, vérifiez que les nouveaux logiciels ont été installés et configurés correctement.
	- 5. Contactez le revendeur ou le fournisseur du logiciel.
- Si vous accédez au nœud de traitement à partir d'un emplacement distant, procédez comme suit :
	- 1. Vérifiez que toutes les applications sont en cours d'exécution (aucune application n'est bloquée).
	- 2. Tentez de vous déconnecter du système, puis de vous connecter à nouveau.
	- 3. Validez l'accès réseau en exécutant la commande ping ou en exécutant une route de trace vers le nœud de traitement à partir d'une ligne de commande.
		- a. Si vous ne parvenez pas à obtenir de réponse lors d'un test ping, tentez d'exécuter la commande ping pour un autre nœud de traitement du boîtier afin de déterminer s'il existe un problème de connexion ou un problème de nœud de traitement.
		- b. Exécutez une route de trace pour déterminer si la connexion s'est interrompue. Tentez de résoudre un problème de connexion lié au réseau privé virtuel ou au point d'interruption de la connexion.
	- 4. Redémarrez le nœud de traitement à distance via l'interface de gestion.
	- 5. Si le problème persiste, vérifiez que les nouveaux logiciels ont été installés et configurés correctement.
	- 6. Contactez le revendeur ou le fournisseur du logiciel.

#### <span id="page-462-1"></span>La solution n'est pas réactive (échec du POST et impossible de démarrer la configuration du système)

Les modifications de la configuration, telles que l'ajout d'unités ou les mises à jour du microprogramme de l'adaptateur, ainsi que les problèmes liés au microprogramme ou au code de l'application, peuvent provoquer l'échec de l'autotest à la mise sous tension (POST).

Dans ce cas, la solution répond de l'une des manières suivantes :

- La solution redémarre automatiquement et essaye à nouveau un autotest à la mise sous tension.
- La solution se bloque et vous devez la redémarrer manuellement afin qu'elle tente à nouveau un autotest à la mise sous tension.

Après un nombre défini de tentatives consécutives (automatiques ou manuelles), la solution rétablit la configuration UEFI par défaut et démarre la configuration système pour que vous puissiez effectuer les corrections nécessaires et redémarrer la solution. Si la solution ne parvient pas à terminer l'autotest à la mise sous tension avec la configuration par défaut, il se peut que la carte mère présente un problème. Vous pouvez indiquer le nombre de tentatives consécutives de redémarrage dans la configuration du système. Cliquez sur Paramètres système  $\rightarrow$  Récupération  $\rightarrow$  Tentatives POST  $\rightarrow$  Seuil de tentatives POST. Les options disponibles sont 3, 6, 9 et 255.

### <span id="page-463-0"></span>Le détecteur de panne de tension est affiché dans le journal des événements

Procédez comme suit jusqu'à ce que le problème soit résolu.

- 1. Ramenez le système à la configuration minimale. Voir [« Spécifications » à la page 1](#page-8-0) pour le minimum requis de processeurs et de barrettes DIMM.
- 2. Redémarrez le système.
	- Si le système redémarre, ajoutez chacun des éléments que vous avez retiré un par un, en redémarrant le serveur à chaque fois, jusqu'à ce que l'erreur se produise. Remplacez l'élément pour lequel l'erreur se produit.
	- Si le système ne redémarre pas, remplacez la carte mère.

#### <span id="page-463-1"></span>Odeur inhabituelle

Procédez comme suit jusqu'à ce que le problème soit résolu.

- 1. Une odeur inhabituelle peut provenir d'un nouveau matériel installé.
- 2. Si le problème persiste, prenez contact avec le support Lenovo.

### <span id="page-463-2"></span>La solution semble être en surchauffe

Procédez comme suit jusqu'à ce que le problème soit résolu.

Lorsqu'il existe plusieurs boîtiers ou nœuds de traitement :

- 1. Vérifiez que la température ambiante est dans la plage définie (voir [« Spécifications » à la page 1](#page-8-0)).
- 2. Parcourez le journal des événements du processeur de gestion pour savoir si des événements de hausse de température ont été consignés. S'il n'y a aucun événement, le nœud de traitement s'exécute avec des températures de fonctionnement normales. Il peut exister quelques variations de température.

#### <span id="page-463-4"></span>Impossible d'entrer en mode hérité après l'installation d'un nouvel adaptateur

Pour résoudre ce problème, procédez comme suit.

- 1. Accédez à Configurer UEFI → Périphériques et ports d'E-S → Définir l'ordre d'exécution de la mémoire Option ROM.
- 2. Déplacez l'adaptateur RAID avec le système d'exploitation installé vers le haut de la liste.
- 3. Sélectionnez Enregistrer.
- 4. Redémarrez le système et réamorcez automatiquement le système d'exploitation.

#### <span id="page-463-3"></span>Éléments fissurés ou boîtier fissuré

Contactez le support Lenovo.

#### <span id="page-463-5"></span>Collecte des données de maintenance

Pour plus d'informations, voir le Guide d'utilisation FPC.

# Problèmes GPU

Les informations ci-après vont vous aider à résoudre les problèmes liés aux GPU et à la carte GPU.

- [« Contrôle d'intégrité des GPU et de la carte GPU » à la page 457](#page-464-0)
- [« Le système ne détecte pas la carte GPU. » à la page 457](#page-464-1)
- [« Le système ne parvient pas à détecter une unité GPU spécifique » à la page 458](#page-465-0)
- [« Spécifications du détecteur de GPU XCC » à la page 458](#page-465-1)

### <span id="page-464-0"></span>Contrôle d'intégrité des GPU et de la carte GPU

L'état suivant du détecteur signalé par ipmitool indique que les GPU et la carte GPU sont dans un état normal.

\$ ipmitool -I lanplus -H 192.168.70.125 -U USERID -P PASSW0RD sdr elist | grep GPU GPU Board Power | 8Ch | ok | 21.4 | 250 Watts GPU Board | E9h | ok | 11.8 | Transition to OK GPU CPUs | EAh | ok | 11.9 | Transition to OK

Le récapitulatif de l'utilitaire nvidia-smi indique qu'il y a 4 GPU en ligne.

|                                 |                 |                              |     |                               | NVIDIA-SMI 460.27.04 Driver Version: 460.27.04 CUDA Version: 11.2                              |     |                                |
|---------------------------------|-----------------|------------------------------|-----|-------------------------------|------------------------------------------------------------------------------------------------|-----|--------------------------------|
| GPU<br>Fan                      |                 | Temp Perf Pwr:Usage/Capl     |     |                               | Name Persistence-M  Bus-Id Disp.A   Volatile Uncorr. ECC<br>Memory-Usage   GPU-Util Compute M. |     | MIG M.                         |
| $\circ$<br>N/A                  |                 | A100-SXM4-40GB               |     | $0f$ $f$<br>33C PO 52W / 400W | 00000000:31:00.0 Off<br>OM18 / 40536M18                                                        |     | o<br>O% Default<br>Disabled    |
| n.<br>N/A                       |                 |                              |     | 32C PO 49W / 400W             | A100-SXM4-40GB Off   00000000:48:00.0 Off  <br>OM18 / 40536M18                                 |     | O<br>0% Default<br>Disabled    |
| $\rightarrow$<br>N/A            |                 | 33C PO 54W / 400W            |     | A100-SXM4-40GB Off            | 00000000:CA:00.0 Off  <br>OM18 / 40536M1B                                                      | O56 | O<br>Default<br>Disabled       |
| $\overline{\phantom{a}}$<br>N/A |                 | 33C PO 57W / 400W            |     |                               | A100-SXM4-40GB Off   00000000:E3:00.0 Off  <br>OM18 / 40536M18                                 | 21% | $\circ$<br>Default<br>Disabled |
| Processes:<br>GPU               | GI<br><b>ID</b> | CI <sub>1</sub><br><b>TD</b> | PID | Type                          | Process name                                                                                   |     | GPU Memory<br>Usage            |

Figure 437. nvidia-smi

#### <span id="page-464-1"></span>Le système ne détecte pas la carte GPU.

Lorsqu'un événement Sensor GPU Board has transitioned to critical from a less severe state apparaît dans le journal des événements XCC Web, cela signifie que le système ne détecte pas la carte GPU. Pour résoudre ce problème, procédez comme ci-après.

- 1. Mettez le système hors tension, puis redémarrez-le.
- 2. Vérifiez les événements associés à l'alimentation au niveau du XCC et du module SMM2 (voir [https://](https://pubs.lenovo.com/mgt_tools_smm2/c_power) [pubs.lenovo.com/mgt\\_tools\\_smm2/c\\_power](https://pubs.lenovo.com/mgt_tools_smm2/c_power)).
- 3. Vérifiez la température du système et le débit d'eau. Recherchez la présence d'une fuite, puis déconnectez et reconnectez le système de refroidissement par eau.
- 4. Redémarrez le système, puis exécutez le contrôle d'intégrité ipmi (voir [« Contrôle d'intégrité des GPU et](#page-464-0) [de la carte GPU » à la page 457\)](#page-464-0).
- 5. L'un des éléments suivants indique que le problème a été résolu :
	- FQXSPUN0017I (Sensor GPU Board has transitioned to normal state) dans les messages XCC

• Sensor GPU Board has transitioned to normal state dans le journal Web

Toutefois, si le problème persiste, procédez comme suit :

- a. Collectez les données de maintenance XCC (voir [« Collecte des données de maintenance » à la page](#page-471-0) [464](#page-471-0)).
- b. Contactez le service de maintenance Lenovo.

#### <span id="page-465-0"></span>Le système ne parvient pas à détecter une unité GPU spécifique

Lorsque l'événement Sensor GPU CPUs has transitioned to critical from a less severe state apparaît dans le journal des événements XCC Web, cela signifie que le système ne parvient pas à détecter un ou plusieurs GPU particuliers. Pour résoudre ce problème, procédez comme ci-après.

- 1. Vérifiez si le resynchroniseur présente une température trop élevée d'après un événement XCC. Si oui, vous pouvez ignorer l'étape suivante.
- 2. Téléchargez le microprogramme le plus récent à partir du site Assistance centre de données ([https://](https://datacentersupport.lenovo.com/products/servers/thinksystem/SD650v2)  [datacentersupport.lenovo.com/products/servers/thinksystem/SD650v2](https://datacentersupport.lenovo.com/products/servers/thinksystem/SD650v2)), puis mettez à jour le microprogramme.
- 3. Redémarrez le système, puis exécutez le contrôle d'intégrité ipmi (voir [« Contrôle d'intégrité des GPU et](#page-464-0)  [de la carte GPU » à la page 457](#page-464-0)).
- 4. Si l'événement Sensor GPU Board has transitioned to normal state apparaît dans le journal des événements XCC Web, cela signifie que le problème a été résolu.

Toutefois, si le problème persiste, procédez comme suit.

- a. Consultez le journal des événements XCC Web pour identifier l'unité défectueuse et le type de problème (voir [« Spécifications du détecteur de GPU XCC » à la page 458\)](#page-465-1).
- b. Collectez les données de maintenance XCC (voir [« Collecte des données de maintenance » à la page](#page-471-0) [464](#page-471-0)).
- c. Exécutez nvidia-smi pour obtenir un diagnostic (voir [https://developer.nvidia.com/nvidia-system](https://developer.nvidia.com/nvidia-system-management-interface)[management-interface](https://developer.nvidia.com/nvidia-system-management-interface) pour plus de détails)
- d. Exécutez nvidia-bug-report.sh (outil intégré dans le pilote NVIDIA).
- e. Contactez le service de maintenance Lenovo.

### <span id="page-465-1"></span>Spécifications du détecteur de GPU XCC

Lorsque vous voyez un événement dans le journal des événements XCC Web, reportez-vous au tableau suivant pour identifier l'unité défectueuse et le type de problème. Par exemple :

6 | 01/08/2021 | 14:34:53 | 0x0020 | Add-in Card GPU Board | Trasition to Critical from less severe | Asserted |0xA2F60F

| Nom du détecteur             |                                                 | <b>Données</b>  |                                                                                           |  |  |  |  |
|------------------------------|-------------------------------------------------|-----------------|-------------------------------------------------------------------------------------------|--|--|--|--|
|                              | Numéro de détecteur                             | EAh             | 02h - Passage d'un état moins grave à l'état critique                                     |  |  |  |  |
|                              | Type de détecteur                               | 17h             | Evt Data2:                                                                                |  |  |  |  |
|                              | Type de mesure du détecteur                     | 07h             | B0h : Alerte thermique                                                                    |  |  |  |  |
|                              | ID d'entité                                     | 0Bh             | BBh : État de présence et d'alimentation                                                  |  |  |  |  |
|                              | Instance/type                                   | 02h             | B1h : Informations sur les interruptions GPU                                              |  |  |  |  |
|                              | Assertions consignées par le<br>journal SEL     | 02h             | 21h : État de la liaison PCIe<br>E0h : Décompte GPU à partir du SMBIOS                    |  |  |  |  |
| <b>Processeurs</b><br>de GPU | Annulations consignées par le<br>journal SEL    | 02h             | Evt Data3:<br>XXh: Index CORE GPU, 01h: cœur 1                                            |  |  |  |  |
|                              | Annulations de seuils                           |                 | $07h:$ cœur $3 +$ cœur 4                                                                  |  |  |  |  |
|                              | Requête de voyant allumé en<br>cas d'assertion  | $02h - F$       |                                                                                           |  |  |  |  |
|                              | F = Voyant de défaillance                       |                 |                                                                                           |  |  |  |  |
|                              | Requête de voyant éteint en<br>cas d'annulation | $02h - F$       |                                                                                           |  |  |  |  |
|                              | F = Voyant de défaillance                       |                 |                                                                                           |  |  |  |  |
| <b>Carte GPU</b>             | Numéro de détecteur                             | EAh             | 00h - Passage à l'état OK                                                                 |  |  |  |  |
|                              | Type de détecteur                               | 17 <sub>h</sub> | 02h - Passage d'un état moins grave à l'état critique<br>Evt Data2:                       |  |  |  |  |
|                              | Type de mesure du détecteur                     | 07h             |                                                                                           |  |  |  |  |
|                              | ID d'entité                                     | 0Bh             | F1h : Déclenchement thermique du GPU (sans                                                |  |  |  |  |
|                              | Instance/type                                   | 01h             | evt3                                                                                      |  |  |  |  |
|                              | Assertions consignées par le<br>journal SEL     | 02h             | F2h : Déclenchement thermique du PIB (sans<br>evt3)                                       |  |  |  |  |
|                              | Annulations consignées par le<br>journal SEL    | 02h             | F4h : Déclenchement thermique du<br>resynchroniseur                                       |  |  |  |  |
|                              | Annulations de seuils                           | N/A             | F6h : Alerte thermique de cœur GPU                                                        |  |  |  |  |
|                              | Requête de voyant allumé en                     | 00h - Aucun     | Evt Data3:                                                                                |  |  |  |  |
|                              | cas d'assertion                                 | $02h - F$       | XXh: Index CORE GPU, 01h: cœur 1                                                          |  |  |  |  |
|                              | F = Voyant de défaillance                       |                 | $07h:$ cœur $3 +$ cœur 4<br>Si Evt2: F4h, 01h: assertion de l'indicateur de<br>surchauffe |  |  |  |  |
|                              | Requête de voyant éteint en<br>cas d'annulation | 00h - Aucun     |                                                                                           |  |  |  |  |
|                              | F = Voyant de défaillance                       | $02h - F$       |                                                                                           |  |  |  |  |

Tableau 46. Spécifications du détecteur de GPU XCC

# Problèmes liés à System Management Module 2

Utilisez ces informations pour résoudre les problèmes liés à SMM2.

- [« Impossible de mettre sous tension le module System Management Module 2 » à la page 460](#page-467-0)
- [« Le voyant d'état du module System Management Module 2 ne clignote pas normalement » à la page](#page-467-1) [460](#page-467-1)
- [« Échec du test ping du module System Management Module 2 » à la page 460](#page-467-2)
- [« Les ventilateurs système sont défectueux, mais le System Management Module 2 fonctionnement](#page-467-3) [normalement » à la page 460](#page-467-3)

#### <span id="page-467-0"></span>Impossible de mettre sous tension le module System Management Module 2

Procédez comme suit jusqu'à ce que le problème soit résolu :

- 1. Vérifiez que les blocs d'alimentation sont correctement installés et que les voyants d'alimentation s'allument normalement.
- 2. Installez de nouveau le module SMM2 et vérifiez l'état du voyant.
- 3. Si le problème persiste, remplacez le module SMM2.

#### <span id="page-467-1"></span>Le voyant d'état du module System Management Module 2 ne clignote pas normalement

Lorsque le module SMM2 est en train de fonctionner, son voyant d'état clignote plus lentement (une fois toutes les deux secondes environ).

Si le voyant d'état du module SMM2 est allumé ou éteint de manière continue, ou s'il clignote rapidement (deux ou dix fois par seconde) pendant plus de 15 minutes, cela signifie que le module SMM2 a potentiellement rencontré un problème.

Procédez comme suit jusqu'à ce que le problème soit résolu :

- 1. Réinstallez le SMM2.
- 2. Si le problème persiste, remplacez le module SMM2.

#### <span id="page-467-2"></span>Échec du test ping du module System Management Module 2

Procédez comme suit jusqu'à ce que le problème soit résolu.

- 1. Vérifiez l'adresse IP du module SMM2, ainsi que le statut réseau à l'aide de Lenovo XClarity Controller.
- 2. Sinon, vous pouvez vérifier les voyants du module SMM2 afin de diagnostiquer l'état du module SMM2 (voir [« System Management Module 2 \(SMM 2\) » à la page 433](#page-440-0) pour SMM2 plus d'informations sur les voyants du module ).
	- Si le voyant d'alimentation et le voyant d'état du module SMM2 ne fonctionnent pas normalement, installez de nouveau le module SMM2.
- 3. Si le problème persiste, remplacez le module SMM2.

#### <span id="page-467-3"></span>Les ventilateurs système sont défectueux, mais le System Management Module 2 fonctionnement normalement

Procédez comme suit jusqu'à ce que le problème soit résolu.

1. Consultez les journaux des événements FFDC et SNMP du module SMM2 afin de déterminer s'il existe une erreur de ventilateur ou un problème d'absence.

Remarques : Pour collecter les journaux FFDC, vous pouvez procéder à l'une des actions suivantes :

- Insérez un dispositif de stockage USB dans le connecteur USB du module SMM2, puis appuyez sur le bouton du mode de maintenance du port USB pour collecter les journaux FFDC. Voir [« System](#page-440-0) [Management Module 2 \(SMM 2\) » à la page 433](#page-440-0) pour connaître l'emplacement du connecteur et du bouton.
- Connectez-vous à l'interface WebGUI du module SMM2 et cliquez sur le bouton Capture de FFDC dans la section Module de gestion sous Présentation arrière du boîtier (voir « Présentation arrière du boîtier » dans le Guide d'utilisation du System Management Module 2 dans [https://](https://pubs.lenovo.com/mgt_tools_smm2/c_chassis_rear_overview) [pubs.lenovo.com/mgt\\_tools\\_smm2/c\\_chassis\\_rear\\_overview](https://pubs.lenovo.com/mgt_tools_smm2/c_chassis_rear_overview)).
- 2. En cas d'erreur de ventilateur ou de problème d'absence, réinstallez les ventilateurs défectueux.
- 3. Consultez les journaux des événements FFDC et SNMP du module SMM2 afin de déterminer s'il existe un problème de communication au niveau du nœud de traitement.

Remarque : En vue de protéger le nœud de traitement des dommages thermiques, le module SMM2 a été conçu pour augmenter la vitesse de tous les ventilateurs système, pour tous les cas où le nœud de traitement ne peut plus communiquer avec le module SMM2.

- Si le problème persiste, réinitialisez Lenovo XClarity Controller et connectez-vous à Lenovo XClarity Controller afin de collecter les journaux FFDC et vérifier la présence d'avertissement ou d'erreur.
- 4. Si le problème persiste, contactez le service technique.

# Problèmes logiciels

<span id="page-468-0"></span>La présente section explique comment résoudre les problèmes logiciels.

- 1. Pour déterminer si le problème est lié au logiciel, vérifiez les points suivants :
	- Le serveur dispose de la mémoire minimale requise par le logiciel. Pour connaître la configuration mémoire minimale requise, lisez attentivement les informations fournies avec le logiciel.

Remarque : Si vous venez d'installer un adaptateur ou de la mémoire, le serveur a peut-être rencontré un conflit d'adresse mémoire.

- Le logiciel est conçu pour fonctionner sur le serveur.
- D'autres logiciels fonctionnent sur le serveur.
- Le logiciel fonctionne sur un autre serveur.
- 2. Si des messages d'erreur s'affichent durant l'utilisation du logiciel, lisez attentivement les informations fournies avec le logiciel pour obtenir une description des messages et des solutions au problème.
- 3. Pour plus d'informations, contactez le revendeur du logiciel.

# <span id="page-470-0"></span>Annexe A. Service d'aide et d'assistance

Lenovo met à votre disposition un grand nombre de services que vous pouvez contacter pour obtenir de l'aide, une assistance technique ou tout simplement pour en savoir plus sur les produits Lenovo.

<span id="page-470-1"></span>Sur le Web, vous trouverez des informations à jour relatives aux systèmes, aux dispositifs en option, à Lenovo Services et support Lenovo sur :

#### <http://datacentersupport.lenovo.com>

Remarque : Cette section contient des références à des sites Web IBM et des informations relatives à l'assistance technique. IBM est le prestataire de services préféré de Lenovo pour ThinkSystem.

### Avant d'appeler

Avant d'appeler, vous pouvez exécuter plusieurs étapes pour essayer de résoudre vous-même le problème. Si vous devez contacter le service, rassemblez les informations dont le technicien de maintenance aura besoin pour résoudre plus rapidement le problème.

#### <span id="page-470-2"></span>Tentative de résolution du problème par vous-même

Bon nombre de problèmes peuvent être résolus sans aide extérieure. Pour cela, suivez les procédures indiquées par Lenovo dans l'aide en ligne ou dans la documentation de votre produit Lenovo. La documentation produit Lenovo décrit également les tests de diagnostic que vous pouvez exécuter. La documentation de la plupart des systèmes, des systèmes d'exploitation et des programmes contient des procédures de dépannage, ainsi que des explications sur les messages et les codes d'erreur. Si vous pensez que le problème est d'origine logicielle, consultez la documentation qui accompagne le système d'exploitation ou le programme.

La documentation des produits ThinkSystem est disponible à l'adresse suivante <https://pubs.lenovo.com/>

Vous pouvez suivre la procédure ci-dessous pour tenter de résoudre le problème vous-même :

- Vérifiez que tous les câbles sont bien connectés.
- Observez les interrupteurs d'alimentation pour vérifier que le système et les dispositifs en option éventuels sont sous tension.
- Vérifiez si des mises à jour du logiciel, du microprogramme et des pilotes de périphériques du système d'exploitation sont disponibles pour votre produit Lenovo. La Déclaration de garantie Lenovo souligne que le propriétaire du produit Lenovo (autrement dit vous) est responsable de la maintenance et de la mise à jour de tous les logiciels et microprogrammes du produit (sauf si lesdites activités sont couvertes par un autre contrat de maintenance). Votre technicien vous demandera de mettre à niveau vos logiciels et microprogrammes si ladite mise à niveau inclut une solution documentée permettant de résoudre le problème.
- Si vous avez installé un nouveau matériel ou de nouveaux logiciels dans votre environnement, consultez <https://serverproven.lenovo.com/> pour vérifier que votre produit les prend en charge.
- Pour plus d'informations sur la résolution d'un incident, accédez à <http://datacentersupport.lenovo.com>.
	- Consultez les forums Lenovo à l'adresse suivante : [https://forums.lenovo.com/t5/Datacenter-Systems/ct](https://forums.lenovo.com/t5/Datacenter-Systems/ct-p/sv_eg)[p/sv\\_eg](https://forums.lenovo.com/t5/Datacenter-Systems/ct-p/sv_eg) pour voir si d'autres personnes ont rencontré un problème identique.

#### Collecte des informations requises pour appeler le support

Si vous avez besoin du service de garantie pour votre produit Lenovo, les techniciens de maintenance peuvent vous aider plus efficacement si vous avez les informations à disposition avant de passer votre appel. Vous pouvez également accéder à <http://datacentersupport.lenovo.com/warrantylookup> pour plus d'informations sur la garantie du produit.

Rassemblez les informations suivantes pour les transmettre au technicien de maintenance. Ces données peuvent aider le technicien de maintenance à trouver rapidement une solution à votre problème et garantir que vous receviez le niveau de service attendu du contrat auquel vous avez souscrit.

- Numéros de contrat de maintenance matérielle et logicielle, le cas échéant
- Numéro de type de machine (identificateur de la machine Lenovo à 4 chiffres)
- Numéro de modèle
- Numéro de série
- Niveaux du code UEFI et du microprogramme du système
- Autres informations utiles (par exemple, les messages d'erreur et journaux)

Au lieu d'appeler Support Lenovo, vous pouvez accéder à <https://support.lenovo.com/servicerequest> pour soumettre une demande de service électronique. L'envoi d'une demande de service électronique lance la détermination d'une solution au problème en fournissant les informations pertinentes disponibles aux techniciens de maintenance. Les techniciens de maintenance Lenovo peuvent commencer à travailler sur votre solution dès que vous avez complété et déposé une demande de service électronique.

### Collecte des données de maintenance

Pour identifier clairement la cause principale d'un problème de serveur ou à la demande du support Lenovo, vous devrez peut-être collecter les données de maintenance qui peuvent être utilisées pour une analyse plus approfondie. Les données de maintenance contiennent des informations telles que les journaux des événements et l'inventaire matériel.

<span id="page-471-0"></span>Les données de maintenance peuvent être collectées avec les outils suivants :

#### • Lenovo XClarity Provisioning Manager

Utilisez la fonction de collecte des données de maintenance de Lenovo XClarity Provisioning Manager pour collecter les données de maintenance du système. Vous pouvez collecter les données du journal système existantes ou exécuter un nouveau diagnostic afin de collecter de nouvelles données.

#### • Lenovo XClarity Controller

Vous pouvez utiliser l'interface Web ou CLI du Lenovo XClarity Controller pour collecter les données de maintenance pour le serveur. Le fichier peut être enregistré et envoyé au support Lenovo.

- Pour plus d'informations sur l'utilisation de l'interface Web pour la collecte des données de maintenance, reportez-vous à la section « Téléchargement des données de maintenance » dans la version de la documentation XCC compatible avec votre serveur à l'adresse [https://pubs.lenovo.com/](https://pubs.lenovo.com/lxcc-overview/)  [lxcc-overview/](https://pubs.lenovo.com/lxcc-overview/).
- Pour plus d'informations sur l'utilisation de l'outil CLI pour la collecte des données de maintenance, consultez la section « commande ffdc » dans la version de la documentation XCC compatible avec votre serveur à l'adresse <https://pubs.lenovo.com/lxcc-overview/>.

#### • Lenovo XClarity Administrator

Lenovo XClarity Administrator peut être configuré pour la collecte et l'envoi automatique de fichiers de diagnostic au support Lenovo lorsque certains événements réparables se produisent dans Lenovo XClarity Administrator et sur les nœuds finaux gérés. Vous pouvez choisir d'envoyer les fichiers de diagnostic au Support Lenovo à l'aide de la fonction d'Call Home ou à un autre prestataire de services via SFTP. Vous pouvez également collecter les fichiers de diagnostic manuellement, ouvrir un enregistrement de problème, et envoyer les fichiers de diagnostic au Centre de support Lenovo.

Vous trouverez d'autres informations sur la configuration de la notification automatique de problème au sein de Lenovo XClarity Administrator via [http://sysmgt.lenovofiles.com/help/topic/com.lenovo.lxca.doc/](http://sysmgt.lenovofiles.com/help/topic/com.lenovo.lxca.doc/admin_setupcallhome.html) [admin\\_setupcallhome.html](http://sysmgt.lenovofiles.com/help/topic/com.lenovo.lxca.doc/admin_setupcallhome.html).

#### • Lenovo XClarity Essentials OneCLI

Lenovo XClarity Essentials OneCLI dispose d'une application d'inventaire pour collecter les données de maintenance. Il peut s'exécuter à la fois de manière interne et externe. Lors d'une exécution en interne au sein du système d'exploitation hôte sur le serveur, OneCLI peut collecter des informations sur le système d'exploitation, telles que le journal des événements du système d'exploitation, en plus des données de maintenance du matériel.

Pour obtenir les données de maintenance, vous pouvez exécuter la commande getinfor. Pour plus d'informations sur l'exécution de getinfor, voir [https://pubs.lenovo.com/lxce-onecli/onecli\\_r\\_getinfor\\_](https://pubs.lenovo.com/lxce-onecli/onecli_r_getinfor_command) [command](https://pubs.lenovo.com/lxce-onecli/onecli_r_getinfor_command).

## Contact du support

<span id="page-472-0"></span>Vous pouvez contacter le support pour vous aider à résoudre un problème.

Vous pouvez bénéficier du service matériel auprès d'un prestataire de services agréé par Lenovo. Pour trouver un prestataire de services autorisé par Lenovo à assurer un service de garantie, accédez à [https://](https://datacentersupport.lenovo.com/serviceprovider) [datacentersupport.lenovo.com/serviceprovider](https://datacentersupport.lenovo.com/serviceprovider) et utilisez les filtres pour effectuer une recherche dans différents pays. Pour obtenir les numéros de téléphone du support Lenovo, voir [https://](https://datacentersupport.lenovo.com/supportphonelist)  [datacentersupport.lenovo.com/supportphonelist](https://datacentersupport.lenovo.com/supportphonelist) pour plus de détails concernant votre région.

# <span id="page-474-0"></span>Annexe B. Consignes

Le présent document peut contenir des informations ou des références concernant certains produits, logiciels ou services Lenovo non annoncés dans ce pays. Pour plus de détails, référez-vous aux documents d'annonce disponibles dans votre pays, ou adressez-vous à votre partenaire commercial Lenovo.

<span id="page-474-1"></span>Toute référence à un produit, logiciel ou service Lenovo n'implique pas que seul ce produit, logiciel ou service puisse être utilisé. Tout autre élément fonctionnellement équivalent peut être utilisé, s'il n'enfreint aucun droit de Lenovo. Il est de la responsabilité de l'utilisateur d'évaluer et de vérifier lui-même les installations et applications réalisées avec des produits, logiciels ou services non expressément référencés par Lenovo.

Lenovo peut détenir des brevets ou des demandes de brevet couvrant les produits mentionnés dans le présent document. La remise de ce document n'est pas une offre et ne fournit pas de licence sous brevet ou demande de brevet. Vous pouvez en faire la demande par écrit à l'adresse suivante :

Lenovo (United States), Inc. 8001 Development Drive Morrisville, NC 27560 U.S.A. Attention: Lenovo Director of Licensing

LE PRÉSENT DOCUMENT EST LIVRÉ « EN L'ÉTAT » SANS GARANTIE DE QUELQUE NATURE. LENOVO DÉCLINE TOUTE RESPONSABILITÉ, EXPLICITE OU IMPLICITE, RELATIVE AUX INFORMATIONS QUI Y SONT CONTENUES, Y COMPRIS EN CE QUI CONCERNE LES GARANTIES DE NON-CONTREFAÇON ET D'APTITUDE À L'EXÉCUTION D'UN TRAVAIL DONNÉ. Certaines juridictions n'autorisent pas l'exclusion des garanties implicites, auquel cas l'exclusion ci-dessus ne vous sera pas applicable.

Le présent document peut contenir des inexactitudes ou des coquilles. Il est mis à jour périodiquement. Chaque nouvelle édition inclut les mises à jour. Lenovo peut, à tout moment et sans préavis, modifier les produits et logiciels décrits dans ce document.

Les produits décrits dans ce document ne sont pas conçus pour être implantés ou utilisés dans un environnement où un dysfonctionnement pourrait entraîner des dommages corporels ou le décès de personnes. Les informations contenues dans ce document n'affectent ni ne modifient les garanties ou les spécifications des produits Lenovo. Rien dans ce document ne doit être considéré comme une licence ou une garantie explicite ou implicite en matière de droits de propriété intellectuelle de Lenovo ou de tiers. Toutes les informations contenues dans ce document ont été obtenues dans des environnements spécifiques et sont présentées en tant qu'illustration. Les résultats peuvent varier selon l'environnement d'exploitation utilisé.

Lenovo pourra utiliser ou diffuser, de toute manière qu'elle jugera appropriée et sans aucune obligation de sa part, tout ou partie des informations qui lui seront fournies.

Les références à des sites Web non Lenovo sont fournies à titre d'information uniquement et n'impliquent en aucun cas une adhésion aux données qu'ils contiennent. Les éléments figurant sur ces sites Web ne font pas partie des éléments du présent produit Lenovo et l'utilisation de ces sites relève de votre seule responsabilité.

Les données de performance indiquées dans ce document ont été déterminées dans un environnement contrôlé. Par conséquent, les résultats peuvent varier de manière significative selon l'environnement d'exploitation utilisé. Certaines mesures évaluées sur des systèmes en cours de développement ne sont pas garanties sur tous les systèmes disponibles. En outre, elles peuvent résulter d'extrapolations. Les résultats

peuvent donc varier. Il incombe aux utilisateurs de ce document de vérifier si ces données sont applicables à leur environnement d'exploitation.

#### Marques

LENOVO, THINKSYSTEM, Flex System, System x, NeXtScale System et x Architecture sont des marques de Lenovo.

<span id="page-475-1"></span>Intel et Intel Xeon sont des marques d'Intel Corporation aux États-Unis et/ou dans certains autres pays.

Internet Explorer, Microsoft et Windows sont des marques du groupe Microsoft.

Linux est une marque de Linus Torvalds.

Toutes les autres marques appartiennent à leurs propriétaires respectifs.

### Remarques importantes

La vitesse du processeur correspond à la vitesse de l'horloge interne du processeur. D'autres facteurs peuvent également influer sur les performances d'une application.

<span id="page-475-0"></span>Les vitesses de l'unité de CD-ROM ou de DVD-ROM recensent les débits de lecture variable. La vitesse réelle varie et est souvent inférieure aux vitesses maximales possibles.

Lorsqu'il est fait référence à la mémoire du processeur, à la mémoire réelle et virtuelle ou au volume des voies de transmission, 1 Ko correspond à 1 024 octets, 1 Mo correspond à 1 048 576 octets et 1 Go correspond à 1 073 741 824 octets.

Lorsqu'il est fait référence à la capacité de l'unité de disque dur ou au volume de communications, 1 Mo correspond à un million d'octets et 1 Go correspond à un milliard d'octets. La capacité totale à laquelle l'utilisateur a accès peut varier en fonction de l'environnement d'exploitation.

La capacité maximale de disques durs internes suppose que toutes les unités de disque dur standard ont été remplacées et que toutes les baies d'unité sont occupées par des unités Lenovo. La capacité de ces unités doit être la plus importante disponible à ce jour.

La mémoire maximale peut nécessiter le remplacement de la mémoire standard par un module de mémoire en option.

Chaque cellule de mémoire à semi-conducteurs a un nombre fini intrinsèque de cycles d'écriture qu'elle peut prendre en charge. Par conséquent, un dispositif SSD peut avoir un nombre de cycles d'écriture maximal exprimé en total bytes written (TBW). Un périphérique qui excède cette limite peut ne pas répondre aux commandes générées par le système ou peut ne pas être inscriptible. Lenovo n'est pas responsable du remplacement d'un périphérique ayant dépassé son nombre maximal garanti de cycles de programme/ d'effacement, comme stipulé dans les spécifications publiées officielles du périphérique.

Lenovo ne prend aucun engagement et n'accorde aucune garantie concernant les produits non Lenovo. Seuls les tiers sont chargés d'assurer directement le support des produits non Lenovo.

Les applications fournies avec les produits Lenovo peuvent être différentes des versions mises à la vente et ne pas être fournies avec la documentation complète ou toutes les fonctions.

# Contamination particulaire

Attention : les particules aériennes (notamment poussières ou particules métalliques) et les gaz réactifs agissant seuls ou en combinaison avec d'autres facteurs environnementaux tels que l'humidité ou la température peuvent représenter un risque pour l'unité décrite dans le présent document.

<span id="page-476-0"></span>En particulier, des concentrations trop élevées de particules ou de gaz dangereux peuvent endommager l'unité et entraîner des dysfonctionnements voire une panne complète. Cette spécification présente les seuils de concentration en particules et en gaz qu'il convient de respecter pour éviter de tels dégâts. Ces seuils ne doivent pas être considérés ou utilisés comme des limites absolues, car d'autres facteurs comme la température ou l'humidité de l'air peuvent modifier l'impact des particules ou de l'atmosphère corrosive et les transferts de contaminants gazeux. En l'absence de seuils spécifiques définis dans le présent document, vous devez mettre en œuvre des pratiques permettant de maintenir des niveaux de particules et de gaz conformes aux réglementations sanitaires et de sécurité. Si Lenovo détermine que les niveaux de particules ou de gaz de votre environnement ont provoqué l'endommagement de l'unité, Lenovo peut, sous certaines conditions, mettre à disposition la réparation ou le remplacement des unités ou des composants lors de la mise en œuvre de mesures correctives appropriées, afin de réduire cette contamination environnementale. La mise en œuvre de ces mesures correctives est de la responsabilité du client.

Tableau 47. Seuils de concentration en particules et en gaz

| Contaminant                                                                                                    | <b>Seuils</b>                                                                                                    |
|----------------------------------------------------------------------------------------------------|----------------------------------------------------------------------------------------------------|
| Gaz réactifs                                                                                                    | Niveau de gravité G1 selon la norme ANSI/ISA 71.04-1985 <sup>1</sup> :                                                                                                    |
|                                                                                                    | • Le niveau de réactivité du cuivre doit être inférieur à 200 Angströms par mois (Å/mois, gain de<br>poids $\approx 0,0035 \mu g/cm^2$ par heure). <sup>2</sup>                                                                                                    |
|                                                                                                    | Le niveau de réactivité de l'argent doit être inférieur à 200 Angstroms par mois (Å/mois, gain de<br>poids $\approx 0,0035 \mu g/cm^2$ par heure). <sup>3</sup>                                                                                                    |
|                                                                                                    | • La surveillance de la corrosion gazeuse doit se faire à environ 5 cm (2 pouces) de la façade de<br>l'armoire, côté prise d'air, au quart et aux trois-quarts de la hauteur du châssis par rapport au<br>sol ou à un endroit où la vitesse d'air est bien plus importante. |
| Particules<br>aériennes                                                                                                    | Les centres de données doivent respecter le niveau de propreté ISO 14644-1 classe 8.                                                                                                    |
|                                                                                                    | Pour les centres de données sans économiseur par rapport à l'air extérieur, le niveau de propreté<br>ISO 14644-1 classe 8 peut être atteint à l'aide de l'une des méthodes de filtration suivantes :                                                                        |
|                                                                                                    | · L'air de la pièce peut être filtré en permanence avec des filtres MERV 8.                                                                                                    |
|                                                                                                    | L'air qui entre dans le centre de données peut être filtré avec des filtres MERV 11 ou de<br>$\bullet$<br>préférence avec des filtres MERV 13.                                                                                                    |
|                                                                                                    | Pour les centres de données avec modulation d'air, pour satisfaire la norme de propreté ISO<br>classe 8, le choix des filtres dépend des conditions spécifiques au centre de données.                                                                                       |
|                                                                                                    | • Le taux d'hygrométrie relative déliquescente de la contamination particulaire doit être<br>supérieur à 60 % RH. <sup>4</sup> .                                                                                                    |
|                                                                                                    | • Les centres de données ne doivent pas contenir de résidus de zinc. <sup>5</sup>                                                                                                    |
| <sup>1</sup> ANSI/ISA-71.04-1985. Conditions environnementales pour les systèmes de mesure et de contrôle des processus :<br>contaminants atmosphériques. Instrument Society of America, Research Triangle Park, Caroline du Nord, États-<br>Unis. |                                                                                                    |
| <sup>2</sup> La dérivation de l'équivalence entre le taux d'augmentation de l'épaisseur du produit par la corrosion en cuivre en<br>Å/mois et le taux de gain de poids suppose que Cu2S et Cu2O augmentent dans des proportions égales.            |                                                                                                    |
| <sup>3</sup> La dérivation de l'équivalence entre le taux d'augmentation de l'épaisseur du produit par la corrosion en argent<br>en Å/mois et le taux de gain de poids suppose que Ag2S est le seul produit corrosif.                              |                                                                                                    |
| 4 L'humidité relative de déliquescence de la contamination particulaire est l'humidité relative à partir de laquelle la                                                                                                    |                                                                                                    |

poussière absorbe suffisamment d'eau pour devenir humide et favoriser la conduction ionique.

<sup>5</sup> Le niveau de débris en surface est mesuré de manière aléatoire dans 10 zones du centre de données sur un disque de 1,5 cm de diamètre de bande adhésive conductrice posée sur un raccord en métal. Si l'examen de la bande adhésive au microscope électronique ne révèle pas de débris de zinc, le centre de données est considéré comme exempt de particules de zinc.

# Déclaration réglementaire relative aux télécommunications

<span id="page-477-0"></span>Ce produit n'est peut-être pas certifié dans votre pays pour la connexion, par quelque moyen que ce soit, aux interfaces des réseaux de télécommunications publics. Des certifications supplémentaires peuvent être requises par la loi avant d'effectuer toute connexion. Contactez un représentant Lenovo ou votre revendeur pour toute question.

## Déclarations de compatibilité électromagnétique

Lorsque vous connectez un moniteur à l'équipement, vous devez utiliser les câbles conçus pour le moniteur ainsi que tous les dispositifs antiparasites livrés avec le moniteur.

Vous trouverez d'autres consignes en matière d'émissions électroniques sur :

# Déclaration BSMI RoHS pour la région de Taïwan

<span id="page-478-0"></span>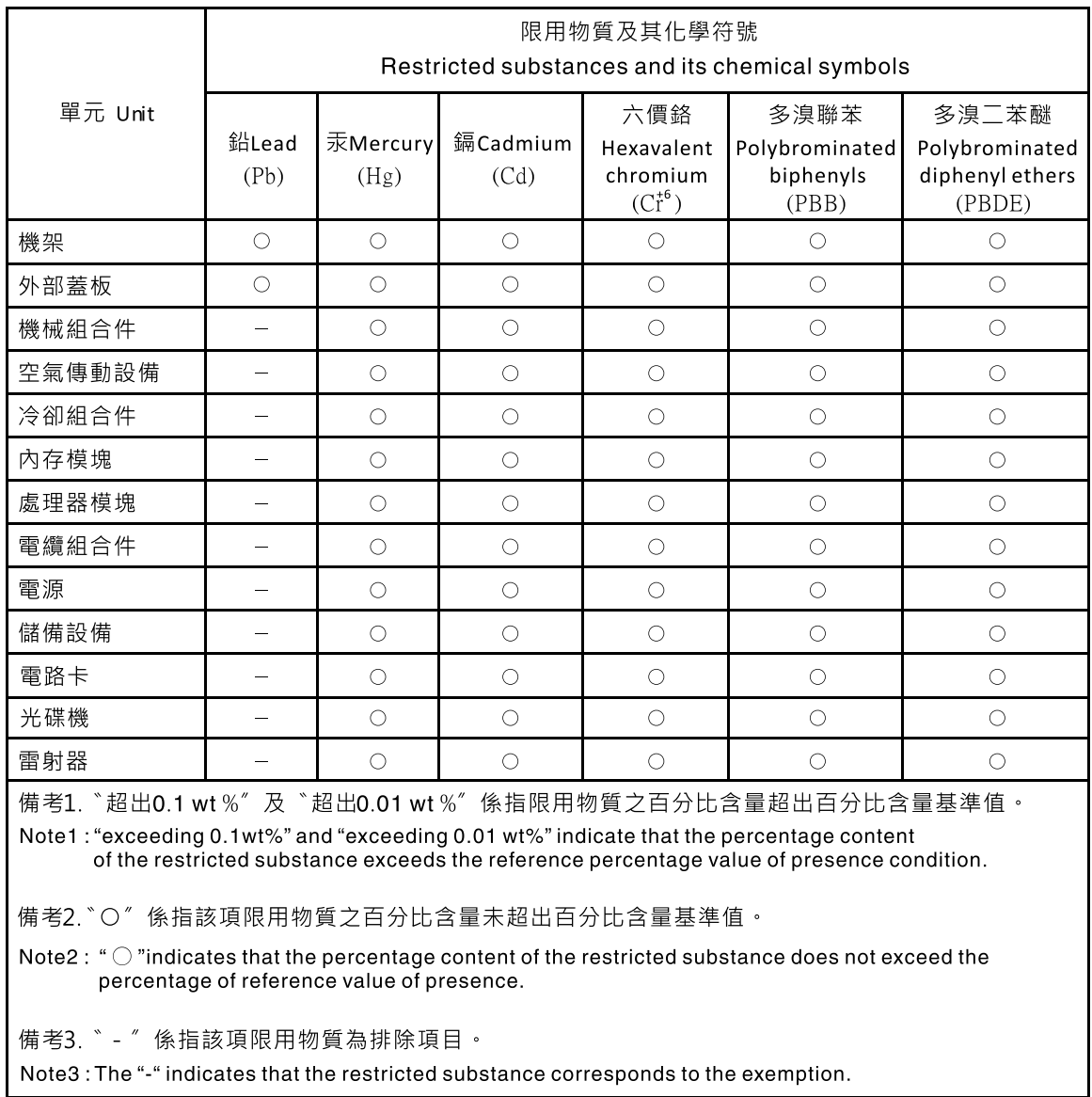

## Informations de contact pour l'importation et l'exportation de la région de Taïwan

<span id="page-478-1"></span>Des contacts sont disponibles pour les informations d'importation et d'exportation de la région de Taïwan.

委製商/進口商名稱: 台灣聯想環球科技股份有限公司 進口商地址: 台北市南港區三重路 66 號 8 樓 進口商電話: 0800-000-702

# Index

### A

ac power [28](#page-35-0) ac power LED [28](#page-35-0) adapter, install [201](#page-208-0) adapter, removal [197](#page-204-0) an M.2 drive in the M.2 backplane installation [194](#page-201-0) removal [192](#page-199-0)

# B

buttons [21](#page-28-0)

# C

cable installation order [39](#page-46-0) cable removal order [41](#page-48-0) cable routing SD650-N V2 [39,](#page-46-1) [41](#page-48-0) cable routing SD650 V2 [38](#page-45-0) CMOS battery installation [162](#page-169-0) removal [160](#page-167-0) CMOS battery (CR2032) replacing [160](#page-167-1) collecting event logs [431](#page-438-0) collecting service data [464](#page-471-0) completing parts replacement [428](#page-435-0) components power supply [31](#page-38-0) compute node internal connectors [33](#page-40-0) compute node components replacing [160](#page-167-2) configuring LAN over USB manually [13](#page-20-0) connectors internal [33–](#page-40-1)[34](#page-41-0) System Management Module 2 [29](#page-36-0), [433](#page-440-0) connectors, internal system board [33–](#page-40-1)[34](#page-41-0) ConnectX-6 adapter cable routing [38](#page-45-0) contamination, particulate and gaseous [469](#page-476-0) **CPU** installing [233](#page-240-0) removing [224](#page-231-0) replacing [224](#page-231-1) creating a personalized support web page [463](#page-470-1) custom support web page [463](#page-470-1)

# D

dc power LED [28](#page-35-0) devices, static-sensitive handling [58](#page-65-0) diagnostics panel LCD [22](#page-29-0) DIMM replacing [164](#page-171-0) DIMM comb installation [173](#page-180-0) replacing [172](#page-179-0)

DIMM comb, removal [172](#page-179-1) DIMM, install [167](#page-174-0) drip sensor LEDs [437](#page-444-0) drip sensor assembly replacing [85](#page-92-0) drip sensor assembly, install [89](#page-96-0) drip sensor assembly, remove [86](#page-93-0) drive installation [176](#page-183-0), [300](#page-307-0) replacing [174](#page-181-0) drive cage assembly installation [181](#page-188-0) replacing [179](#page-186-0) drive cage assembly, removal [179](#page-186-1) drive in the GPU node installation [300](#page-307-0) replacing [298](#page-305-0) drive, removal [174](#page-181-1), [298](#page-305-1)

# E

enable TPM [273](#page-280-0) enclosure components replacing [59](#page-66-0) enclosure midplane replacing [59](#page-66-1) enclosure midplane, installation [72](#page-79-0) enclosure midplane, remove [59](#page-66-2) enclosure rear view [28](#page-35-0) Ethernet controller troubleshooting [438](#page-445-0) Ethernet controller problems solving [438](#page-445-0) External LCD diagnostics handset [22](#page-29-0) external LCD diagnostics handset installation [187](#page-194-0) External LCD diagnostics handset [185](#page-192-0) external LCD diagnostics handset, removal [185](#page-192-1)

### F

firmware updates [9](#page-16-0) front buttons [21](#page-28-0) front LEDs [21](#page-28-0), [432](#page-439-0)

# G

gaseous contamination [469](#page-476-0) Getting help [463](#page-470-1) **GPU** installation [312](#page-319-0) removal [302](#page-309-0)<br>replacing 302 replacing GPU board installation [338](#page-345-0) removal [327](#page-334-0) replacing [327](#page-334-1) GPU node internal connectors [34](#page-41-0) GPU node components

replacing [298](#page-305-2) GPU power distribution board installation [364](#page-371-0) removal [355](#page-362-0) replacing [355](#page-362-1) guidelines options installation [55](#page-62-0) system reliability [58](#page-65-1)

## H

handling static-sensitive devices [58](#page-65-0) hard disk drive problems [443](#page-450-0) hardware service and support telephone numbers [465](#page-472-0) heat sink replacing [224](#page-231-1) help [463](#page-470-1) hot-swap power supply replacing [108](#page-115-0) hot-swap power supply, installation [110](#page-117-0) hot-swap power supply, remove [108](#page-115-1)

# I

important notices [468](#page-475-0) indicators and controls power supply [31](#page-38-0) install an M.2 drive in the M.2 backplane [194](#page-201-0) CMOS battery [162](#page-169-0) DIMM comb [173](#page-180-0) drive [176](#page-183-0), [300](#page-307-0) drive cage assembly [181](#page-188-0) drive in the GPU node [300](#page-307-0) external LCD diagnostics handset [187](#page-194-0) GPU [312](#page-319-0) GPU board [338](#page-345-0) GPU power distribution board [364](#page-371-0) M.2 backplane [191](#page-198-0) memory module [167](#page-174-0) retimer board [385](#page-392-0) system board [257](#page-264-0) installation guidelines [55](#page-62-0) installation guidelines [55](#page-62-0) installing adapter [201](#page-208-0) CPU [233](#page-240-0) drip sensor assembly [89](#page-96-0) enclosure midplane [72](#page-79-0) hot-swap power supply [110](#page-117-0) microprocessor [233](#page-240-0) PCIe riser assembly [212](#page-219-0) Plateau de DWC [155](#page-162-0) power distribution board [221](#page-228-0) processor [233](#page-240-0) SMM2 battery [106](#page-113-0) tray cover [159](#page-166-0) water loop [284](#page-291-0), [411](#page-418-0) insufficient PCIe resource solving [450](#page-457-0) intermittent problems [452](#page-459-0) internal cable routing [37](#page-44-0) internal connectors [33](#page-40-1)[–34](#page-41-0) internal, system board connectors [33](#page-40-1)[–34](#page-41-0)

#### J

jumpers system board [35](#page-42-0)

### K

keyboard problems [449](#page-456-0)

# L

LAN over USB configuring manually [13](#page-20-0) Windows driver installation [13](#page-20-1) LCD diagnostics panel [22](#page-29-0) LCD diagnostics handset External [22](#page-29-0) LED dc power [28](#page-35-0) power supply error [28](#page-35-0) LEDs [21](#page-28-0), [432](#page-439-0)  drip sensor [437](#page-444-0) on the system board [32](#page-39-0) power supply [31](#page-38-0) System Management Module 2 [29,](#page-36-0) [433](#page-440-0)

# M

M.2 backplane installation [191](#page-198-0) removal [188](#page-195-0) replacing [188](#page-195-1) M.2 drive replacing [192](#page-199-1) manifold replacing [113](#page-120-0) manifold, remove [113](#page-120-1) memory problems [441](#page-448-0) memory module remove [164](#page-171-1) memory modules removal [164](#page-171-1) microprocessor installing [233](#page-240-0)<br>removing 224 removing replacing [224](#page-231-1) monitor problems [448](#page-455-0) mouse problems [449](#page-456-0)

# N

network problems [453](#page-460-0) notes, important [468](#page-475-0) notices [467](#page-474-1)

# O

observable problems [454](#page-461-0) optional-device problems [450](#page-457-0)

# P

particulate contamination [469](#page-476-0) parts list [44](#page-51-0) parts replacement, completing [428](#page-435-0) .<br>PCIe troubleshooting [450](#page-457-0) PCIe adapter replacing [197](#page-204-1) PCIe riser assembly

replacing [206](#page-213-0) PCIe riser assembly, install [212](#page-219-0) PCIe riser assembly, removal [206](#page-213-1) PCIe slot [36](#page-43-0) PHM replacing [224](#page-231-1) Plateau de DWC replacing [154](#page-161-0) Plateau de DWC, install [155](#page-162-0) power problems [453](#page-460-1) power cords [53](#page-60-0) power distribution board replacing [220](#page-227-0) power distribution board, install [221](#page-228-0) power distribution board, removal [220](#page-227-1) power off the solution [15](#page-22-0) power on the solution [14](#page-21-0) power problems [438](#page-445-1) power supply [28](#page-35-0)   $LEDs$  [435](#page-442-0) overview [31](#page-38-0) power supply LEDs [435](#page-442-0) problems Ethernet controller [438](#page-445-0) GPU [456](#page-463-0) hard disk drive [443](#page-450-0) intermittent [452](#page-459-0) keyboard [449](#page-456-0) memory [441](#page-448-0) monitor [448](#page-455-0) mouse [449](#page-456-0) network [453](#page-460-0) observable [454](#page-461-0) optional devices [450](#page-457-0) PCIe [450](#page-457-0) power [438](#page-445-1), [453](#page-460-1) power on and power off [440](#page-447-0) serial devices [451](#page-458-0) software [461](#page-468-0) System Management Module 2 [459](#page-466-0) USB device [449](#page-456-0) video [448](#page-455-0) water leak [444](#page-451-0) processor installing [233](#page-240-0) removing [224](#page-231-0) replacing [224](#page-231-1)

# R

rear view [28](#page-35-0)  of the enclosure [28](#page-35-0) remove an M.2 drive in the M.2 backplane [192](#page-199-0) CMOS battery [160](#page-167-0) GPU [302](#page-309-0) GPU board [327](#page-334-0) GPU power distribution board [355](#page-362-0) M.2 backplane [188](#page-195-0) memory modules [164](#page-171-1) retimer board [376](#page-383-0) system board [245](#page-252-0) water loop [276,](#page-283-0) [399](#page-406-0) removing adapter [197](#page-204-0) CPU [224](#page-231-0) DIMM comb [172](#page-179-1) drip sensor assembly [86](#page-93-0) drive [174](#page-181-1), [298](#page-305-1) drive cage assembly [179](#page-186-1) enclosure midplane [59](#page-66-2) external LCD diagnostics handset [185](#page-192-1)

hot-swap power supply [108](#page-115-1) manifold [113](#page-120-1) microprocessor [224](#page-231-0) PCIe riser assembly [206](#page-213-1) power distribution board [220](#page-227-1) processor [224](#page-231-0) SMM2 [94](#page-101-0) tray cover [157](#page-164-0) replacement [185](#page-192-0) replacing CMOS battery (CR2032) [160](#page-167-1) compute node components [160](#page-167-2) CPU [224](#page-231-1) DIMM [164](#page-171-0) DIMM comb. [172](#page-179-0) enclosure components [59](#page-66-0) GPU [302](#page-309-1) GPU board [327](#page-334-1) GPU node components [298](#page-305-2) GPU power distribution board [355](#page-362-1) heat sink [224](#page-231-1) M.2 backplane [188](#page-195-1) M.2 drive [192](#page-199-1) microprocessor [224](#page-231-1) PHM [224](#page-231-1) processor [224](#page-231-1) retimer board [376](#page-383-1) system board [244](#page-251-0) tray components [154](#page-161-1) water loop [276,](#page-283-1) [399](#page-406-1) replacing drip sensor assembly [85](#page-92-0) replacing drive [174](#page-181-0) replacing drive cage assembly [179](#page-186-0) replacing drive in the GPU node [298](#page-305-0) replacing enclosure midplane [59](#page-66-1) replacing hot-swap power supply [108](#page-115-0) replacing manifold [113](#page-120-0) replacing PCIe adapter [197](#page-204-1) replacing PCIe riser assembly [206](#page-213-0) replacing Plateau de DWC [154](#page-161-0) replacing power distribution board [220](#page-227-0) replacing SMM2 [91](#page-98-0) replacing SMM2 battery [104](#page-111-0) replacing tray cover [157](#page-164-1) retainer on M.2 backplane adjustment [196](#page-203-0) retimer board installation [385](#page-392-0) removal [376](#page-383-0) replacing [376](#page-383-1)

## S

safety [iii](#page-4-0) safety inspection checklist [iv](#page-5-0), [56](#page-63-0) SD650 V2, cable routing [38](#page-45-0) SD650-N V2, cable routing [39](#page-46-0) SD650-N V2, cable routing [39](#page-46-1), [41](#page-48-0) Secure Boot [275](#page-282-0) Security advisories [14](#page-21-1) serial-device problems [451](#page-458-0) server power on or power off problems [440](#page-447-0) service and support before you call [463](#page-470-2) hardware [465](#page-472-0)<br>software 465 software service data [464](#page-471-0) SMM2 Recovery [93](#page-100-0) replacing [91](#page-98-0) SMM2 battery replacing [104](#page-111-0) SMM2 battery, install [106](#page-113-0)

SMM2 Recovery [93](#page-100-0) SMM2,removal [94](#page-101-0) software [17](#page-24-0) software problems [461](#page-468-0) software service and support telephone numbers [465](#page-472-0) solving Ethernet controller problems [438](#page-445-0) insufficient PCIe resource [450](#page-457-0) solving power problems [438](#page-445-1) Spec [1](#page-8-0) Specifications [1](#page-8-0), [5](#page-12-0) static-sensitive devices handling [58](#page-65-0) support web page, custom [463](#page-470-1) SW2 switch block description [35](#page-42-0) SW3 switch block description [35](#page-42-0) switch block [35](#page-42-0) switches system board [35](#page-42-0) system board installation [257](#page-264-0) internal connectors [33](#page-40-1)[–34](#page-41-0) layout [32](#page-39-1) LED<sub>s</sub> [32](#page-39-0) removal [245](#page-252-0) replacing [244](#page-251-0) switches and jumpers [35](#page-42-0) system board internal connectors [33–](#page-40-1)[34](#page-41-0) system board layout [32](#page-39-1) System Management Module 2 problems [459](#page-466-0) System Management Module 2 connectors [29](#page-36-0), [433](#page-440-0) system reliability guidelines [58](#page-65-1)

## T

Taiwan Region BSMI RoHS declaration [471](#page-478-0) Taiwan Region import and export contact information [471](#page-478-1) TCM [273](#page-280-0) Tech Tips [14](#page-21-2) telecommunication regulatory statement [470](#page-477-0) telephone numbers [465](#page-472-0) ThinkSystem SD650 V2/SD650-N V2 [1](#page-8-1) TPM [273](#page-280-0) TPM policy [273](#page-280-1)<br>trademarks 468 trademarks Tray [5](#page-12-0) tray components replacing [154](#page-161-1)

tray cover replacing [157](#page-164-1) tray cover, install [159](#page-166-0) tray cover, removal [157](#page-164-0) troubleshooting [448,](#page-455-0) [450](#page-457-0)[–451](#page-458-0), [461](#page-468-0)  by symptom [439](#page-446-0) hard disk drive problems [443](#page-450-0) intermittent problems [452](#page-459-0) keyboard problems [449](#page-456-0) memory problems [441](#page-448-0) mouse problems [449](#page-456-0) network problems [453](#page-460-0) observable problems [454](#page-461-0) power on and power off problems [440](#page-447-0) power problems [453](#page-460-1) symptoms-based troubleshooting [439](#page-446-0) USB-device problems [449](#page-456-0) video [448](#page-455-0) water leak problems [444](#page-451-0) Trusted Cryptographic Module [273](#page-280-0) Trusted Platform Module [273](#page-280-0)

## U

UEFI Secure Boot [275](#page-282-0) update firmware [9](#page-16-0) updating asset tag [271](#page-278-0) Universal Unique Identifier (UUID) [270](#page-277-0) USB-device problems [449](#page-456-0)

# V

video problems [448](#page-455-0)

# W

water leak problems [444](#page-451-0) water loop removal [276](#page-283-0), [399](#page-406-0) replacing [276,](#page-283-1) [399](#page-406-1) water loop, install [284,](#page-291-0) [411](#page-418-0) Windows driver, LAN over USB [13](#page-20-1) working inside the solution power on [58](#page-65-2)

Lenovo